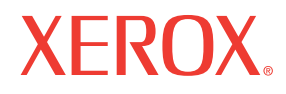

**Service Manual** 701P47834

## **Phaser® 6125/6130** Color Laser Printer

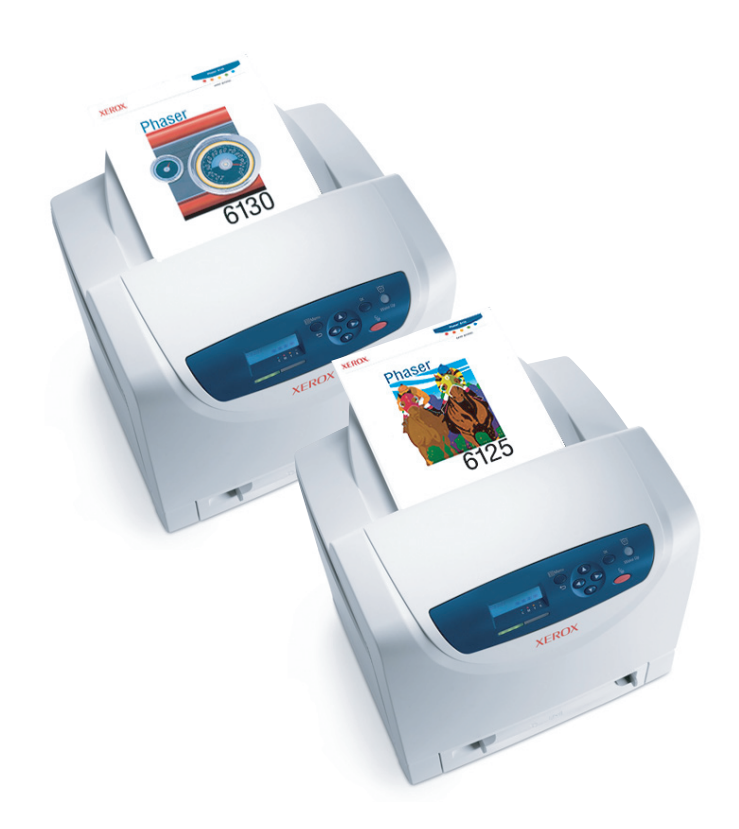

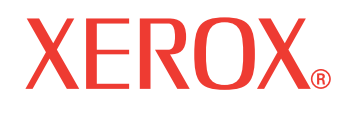

**Service Manual**

701P47834

## **Phaser® 6125/6130**

**Color Laser Printer**

#### **Warning**

The following servicing instructions are for use by qualified service personnel only. To avoid personal injury, do not perform any servicing other than that contained in the operating instructions, unless you are qualified to do so.

First Printing: December 2007

Prepared By:

Xerox Corporation XOG Worldwide Product Training and Information 26600 SW Parkway Wilsonville, OR 97070

© 2007 by Xerox Corporation. All rights reserved.

Unpublished rights reserved under the copyright laws of the United States. Contents of this publication may not be reproduced in any form without permission of Xerox Corporation.

Copyright protection claimed includes all forms and matters of copyrightable materials and information now allowed by statutory or judicial law or hereinafter granted, including without limitation, material generated from the software programs which are displayed on the screen such as styles, templates, icons, screen displays, looks, etc.

Xerox technical training materials and service manuals are intended for use by authorized Xerox service technicians and service partners only and are not for resale. These materials may not be distributed, copied, or otherwise reproduced without prior written consent from Xerox Corporation.

XEROX®, CentreWare®, Phaser®, PrintingScout™, TekColor™, and Walk-Up® are trademarks of Xerox Corporation in the United States and/or other countries.

Adobe Reader®, Adobe Type Manager®, ATM™, and PostScript® are trademarks of Adobe Systems Incorporated in the United States and/or other countries.

Apple®, AppleTalk®, Bonjour®, EtherTalk®, LaserWriter®, LocalTalk®, Macintosh®, Mac OS®, and TrueType® are trademarks of Apple Computer, Inc. in the United States and/or other countries.

HP-GL®, HP-UX®, and PCL® are trademarks of Hewlett-Packard Corporation in the United States and/or other countries.

Windows®, Vista™, and Windows Server™ are trademarks of Microsoft Corporation in the United States and/or other countries.

Novell®, NetWare®, NDPS®, NDS®, Novell Directory Services®, IPX™, and Novell Distributed Print Services™ are trademarks of Novell, Incorporated in the United States and/or other countries.

SunSM, Sun Microsystems™, and Solaris™ are trademarks of Sun Microsystems, Incorporated in the United States and/or other countries.

SWOP® is a trademark of SWOP, Inc.

UNIX® is a registered trademark in the US and other countries, licensed exclusively through X/Open Company Limited.

As an Energy Star® partner, Xerox Corporation has determined that this product meets the Energy Star guidelines for energy efficiency. The Energy Star name and logo are registered U.S. marks.

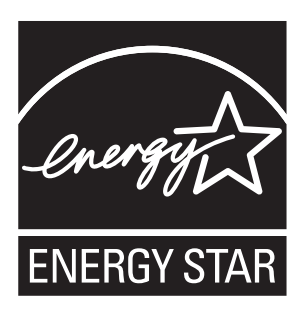

PANTONE® Colors generated may not match PANTONE-identified standards. Consult current PANTONE Publications for accurate color. PANTONE® and other Pantone, Inc. trademarks are the property of Pantone, Inc. © Pantone, Inc., 2000.

## <span id="page-4-0"></span>**Service Terms**

#### **Manual Terms**

Various terms are used throughout this manual to either provide additional information on a specific topic or to warn of possible danger present during a procedure or action. Be aware of all symbols and terms when they are used, and always read Note, Caution, and Warning statements.

#### **Note**

A note indicates an operating or maintenance procedure, practice or condition that is necessary to efficiently accomplish a task. A note can provide additional information related to a specific subject or add a comment on the results achieved through a previous action.

#### **Caution**

A caution indicates an operating or maintenance procedure, practice or condition that, if not strictly observed, results in damage to, or destruction of, equipment.

#### **Warning**

A warning indicates an operating or maintenance procedure, practice or condition that, if not strictly observed, results in injury or loss of life.

#### **Product Terms**

**Caution:** A personal injury hazard exists that may not be apparent. For example, a panel may cover the hazardous area.

**Danger:** A personal injury hazard exists in the area where you see the sign.

## <span id="page-5-0"></span>**Symbols Marked on the Product**

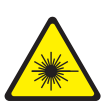

Danger invisible laser radiation when open. Avoid direct exposure to beam.

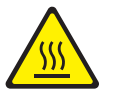

Hot surface on or in the printer. Use caution to avoid personal injury.

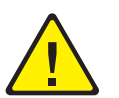

Use caution (or draws attention to a particular component). Refer to the manual(s) for information.

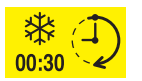

It may take 30 minutes for the fuser to cool down.

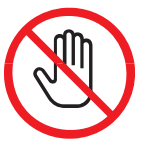

Do not touch the item.

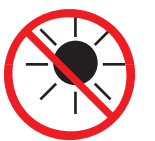

Do not expose the item to sunlight.

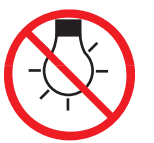

Do not expose the item to light.

## <span id="page-6-0"></span>**Power Safety Precautions**

#### **Power Source**

For 115 VAC printers, do not apply more than 127 volts RMS between the supply conductors or between either supply conductor and ground. For 230 VAC printers, do not apply more than 254 volts RMS between the supply conductors or between either supply conductor and ground. Use only the specified power cord and connector. This manual assumes that the reader is a qualified service technician.

Plug the three-wire power cord (with grounding prong) into a grounded AC outlet only. If necessary, contact a licensed electrician to install a properly grounded outlet. If the product loses its ground connection, contact with conductive parts may cause an electrical shock. A protective ground connection by way of the grounding conductor in the power cord is essential for safe operation.

#### **Disconnecting Power**

#### **Warning**

Turning the power Off using the power switch does not completely deenergize the printer. You must also disconnect the power cord from the printer's Alternating Current (AC) inlet. Disconnect the power cord by pulling the plug, not the cord.

Disconnect the power cord in the following cases:

- if the power cord or plug is frayed or otherwise damaged,
- if any liquid or foreign material is spilled into the product,
- if the printer is exposed to any excess moisture,
- if the printer is dropped or damaged,
- if you suspect that the product needs servicing or repair,
- whenever you clean the product.

<span id="page-7-0"></span>Some semiconductor components, and the respective sub-assemblies that contain them, are vulnerable to damage by Electrostatic Discharge (ESD). These components include Integrated Circuits (ICs), Large-Scale Integrated circuits (LSIs), field-effect transistors, and other semiconductor chip components. The following techniques will reduce the occurrence of component damage caused by static electricity.

Be sure the power is Off to the chassis or circuit board, and observe all other safety precautions.

- Immediately before handling any semiconductor components assemblies, drain the electrostatic charge from your body. This can be accomplished by touching an earth ground source or by wearing a wrist strap device connected to an earth ground source. Wearing a wrist strap will also prevent accumulation of additional bodily static charges. Be sure to remove the wrist strap before applying power to the unit under test to avoid potential shock.
- After removing a static sensitive assembly from its anti-static bag, place it on a grounded conductive surface. If the anti-static bag is conductive, you may ground the bag and use it as a conductive surface.
- Do not use freon-propelled chemicals. These can generate electrical charges sufficient to damage some devices.
- Do not remove a replacement component or electrical sub-assembly from its protective package until you are ready to install it.
- Immediately before removing the protective material from the leads of a replacement device, touch the protective material to the chassis or circuit assembly into which the device will be installed.
- Minimize body motions when handling unpacked replacement devices. Motion such as your clothes brushing together, or lifting a foot from a carpeted floor can generate enough static electricity to damage an electro-statically sensitive device.
- Handle ICs and Erasable Programmable Read-Only Memories (EPROM's) carefully to avoid bending pins.
- Pay attention to the direction of parts when mounting or inserting them on Printed Circuit Boards (PCB's).

## <span id="page-8-0"></span>**Service Safety Summary**

#### **General Guidelines**

**For qualified service personnel only:** Refer also to the preceding ["Power Safety](#page-6-0)  [Precautions" on page 1-v.](#page-6-0)

**Avoid servicing alone:** Do not perform internal service or adjustment of this product unless another person capable of rendering first aid or resuscitation is present.

**Use care when servicing with power:** Dangerous voltages may exist at several points in this product. To avoid personal injury, do not touch exposed connections and components while power is On. Disconnect power before removing the power supply shield or replacing components.

**Do not wear jewelry:** Remove jewelry prior to servicing. Rings, necklaces and other metallic objects could come into contact with dangerous voltages and currents.

#### **Warning Labels**

Read and obey all posted warning labels. Throughout the printer, warning labels are displayed on potentially dangerous components. As you service the printer, check to make certain that all warning labels remain in place.

#### **Safety Interlocks**

Make sure all covers are in place and all Interlock Switches are functioning correctly after you have completed a printer service call. If you bypass an Interlock Switch during a service call, use extreme caution when working on or around the printer.

#### **Class 1 Laser Product**

The Phaser 6125/6130 Color Laser PrinterPhaser 6125/6130 Color Laser Printer is certified to comply with Laser Product Performance Standards set by the U.S. Department of Health and Human Services as a Class 1 Laser Product. This means that this product does not emit hazardous laser radiation; which is possible only because the laser beam is totally enclosed during all modes of customer operation. When servicing the printer or laser unit, follow the procedures specified in this manual and there will be no hazards from the laser.

#### **Servicing Electrical Components**

Before starting any service procedure, switch the printer power Off and unplug the power cord from the wall outlet. If you must service the printer with power applied, be aware of the potential for electrical shock.

#### **Warning**

Do not touch any electrical component unless you are instructed to do so by a service procedure.

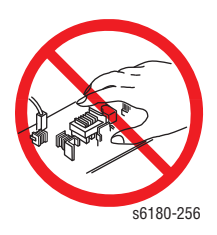

#### **Servicing Mechanical Components**

When servicing mechanical components within the printer, manually rotate the Drive Assemblies, Rollers, and Gears.

#### **Warning**

Do not try to manually rotate or manually stop the drive assemblies while any printer motor is running.

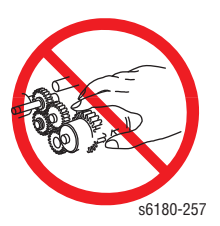

#### **Servicing Fuser Components**

#### **Warning**

This printer uses heat to fuse the toner image to paper. The Fuser is VERY HOT. Turn the printer power Off and wait at least 5 minutes for the Fuser to cool before you attempt to service the Fuser or adjacent components.

Xerox has tested this product to electromagnetic emission and immunity standards. These standards are designed to mitigate interference caused or received by this product in a typical office environment.

#### <span id="page-10-0"></span>**United States (FCC Regulations)**

This equipment has been tested and found to comply with the limits for a Class B digital device, pursuant to Part 15 of the Federal Communications Commission (FCC) Rules. These limits are designed to provide reasonable protection against harmful interference in a residential installation. This equipment generates, uses, and can radiate radio frequency energy. If it is not installed and used in accordance with these instructions, it may cause harmful interference to radio communications. However, there is no guarantee that interference will not occur in a particular installation. If this equipment does cause harmful interference to radio or television reception, which can be determined by turning the equipment Off and On, the user is encouraged to try to correct the interference by one or more of the following measures:

- Reorient or relocate the receiver (device being interfered with).
- Increase the separation between the printer and the receiver.
- Connect the equipment into an outlet on a circuit different from that which the receiver is connected.
- Consult the dealer or an experienced radio/television technician for help.

Any changes or modifications not expressly approved by Xerox could void the user's authority to operate the equipment. To ensure compliance with Part 15 of the FCC rules, use shielded interface cables.

#### **Canada (Regulations)**

This Class B digital apparatus complies with Canadian ICES-003. Cet appareil numérique de la classe B est conforme à la norme NMB-003 du Canada.

#### **European Union**

The CE mark applied to this product symbolizes Xerox's declaration of conformity with the following applicable Directives of the European Union as of the dates indicated:

## $\epsilon$

January 1, 1995: Low Voltage Directive 73/23/EEC as amended by 93/68/EEC

January 1, 1996: Electromagnetic Compatibility Directive 89/336/EEC

This product, if used properly in accordance with the user's instructions, is neither dangerous for the consumer nor for the environment.

To ensure compliance with European Union regulations, use shielded interface cables.

A signed copy of the Declaration of Conformity for this product can be obtained from Xerox.

## <span id="page-12-0"></span>**Manual Organization**

The Phaser 6125/6130 Color Laser Printer Service Manual is the primary document used for repairing, maintaining, and troubleshooting the printer. Use this manual as your primary resource for understanding the operational characteristics of the printer and all available options. This manual describes specifications, theory, and the diagnosis and repair of problems occurring in the print engine and attached options. Also included are detailed replacement procedures, parts lists, and wiring diagrams.

The Phaser 6125/6130 Color Laser Printer Service Manual contains these sections:

**Introductory, Safety, and Regulatory Information:** This section contains important safety information and regulatory requirements.

**Section 1 - General Information:** This section contains an overview of the printer's operation, configuration, specifications, and consumables.

**Section 2 - Theory of Operation:** This section contains detailed functional information on the print engine components.

**Section 3 - Error Codes and Messages:** This section provides detailed troubleshooting procedures for error messages and codes generated by resident diagnostics.

**Section 4 - General Troubleshooting:** Troubleshooting discussions cover the operation of Power On Self Test (POST), Service Diagnostics, In addition, this section includes troubleshooting methods for situations where error indicator is not available.

**Section 5 - Print-Quality Troubleshooting:** This section focuses on techniques to correct image quality problems associated with the printer output.

**Section 6 - Adjustments and Calibrations:** This section provides procedures for the adjustment of print engine components.

**Section 7 - Cleaning and Maintenance:** This section provides periodic cleaning procedures for the printer.

**Section 8 - Service Parts Disassembly:** This section contains removal procedures for spare parts listed in the Parts List. A replacement procedure is included when necessary.

**Section 9 - Parts List:** This section contains exploded views of the print engine and optional Field Replaceable Units (FRUs), as well as part numbers for orderable parts.

**Section 10 - Plug/Jack and Wiring Diagrams:** This section contains the plug/jack locations and the wiring diagrams for the printer.

**Appendix A - Reference:** This section provides an illustration of the printer's menu structure, printer firmware update instructions, and a list of acronyms and abbreviations.

## Contents

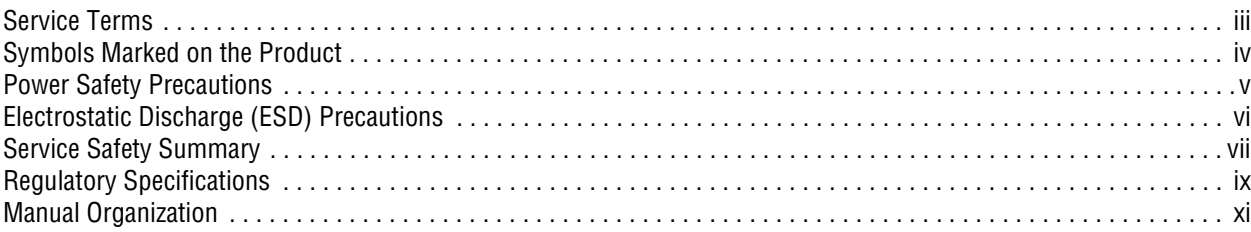

## **1 General Information**

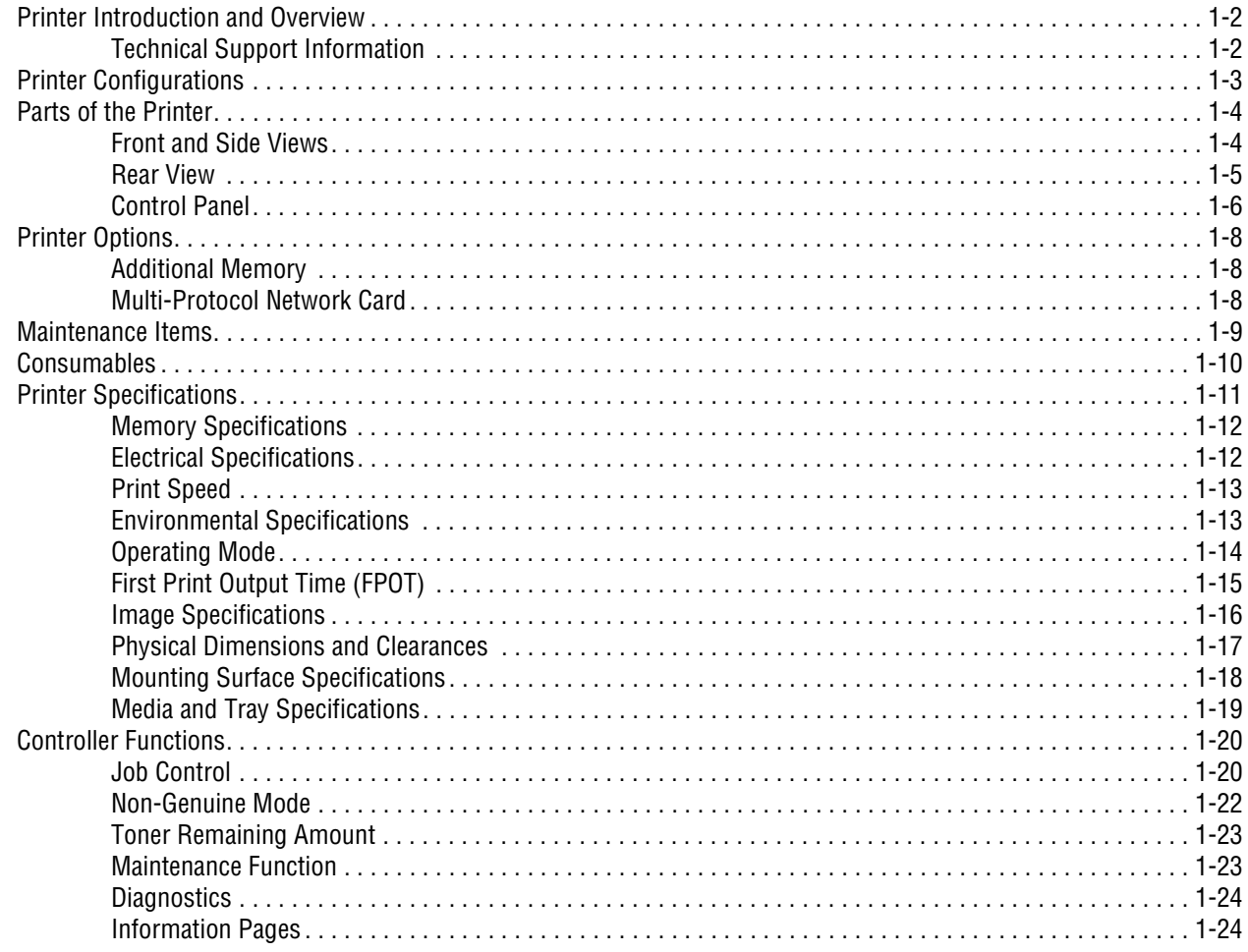

## 2 Theory of Operation

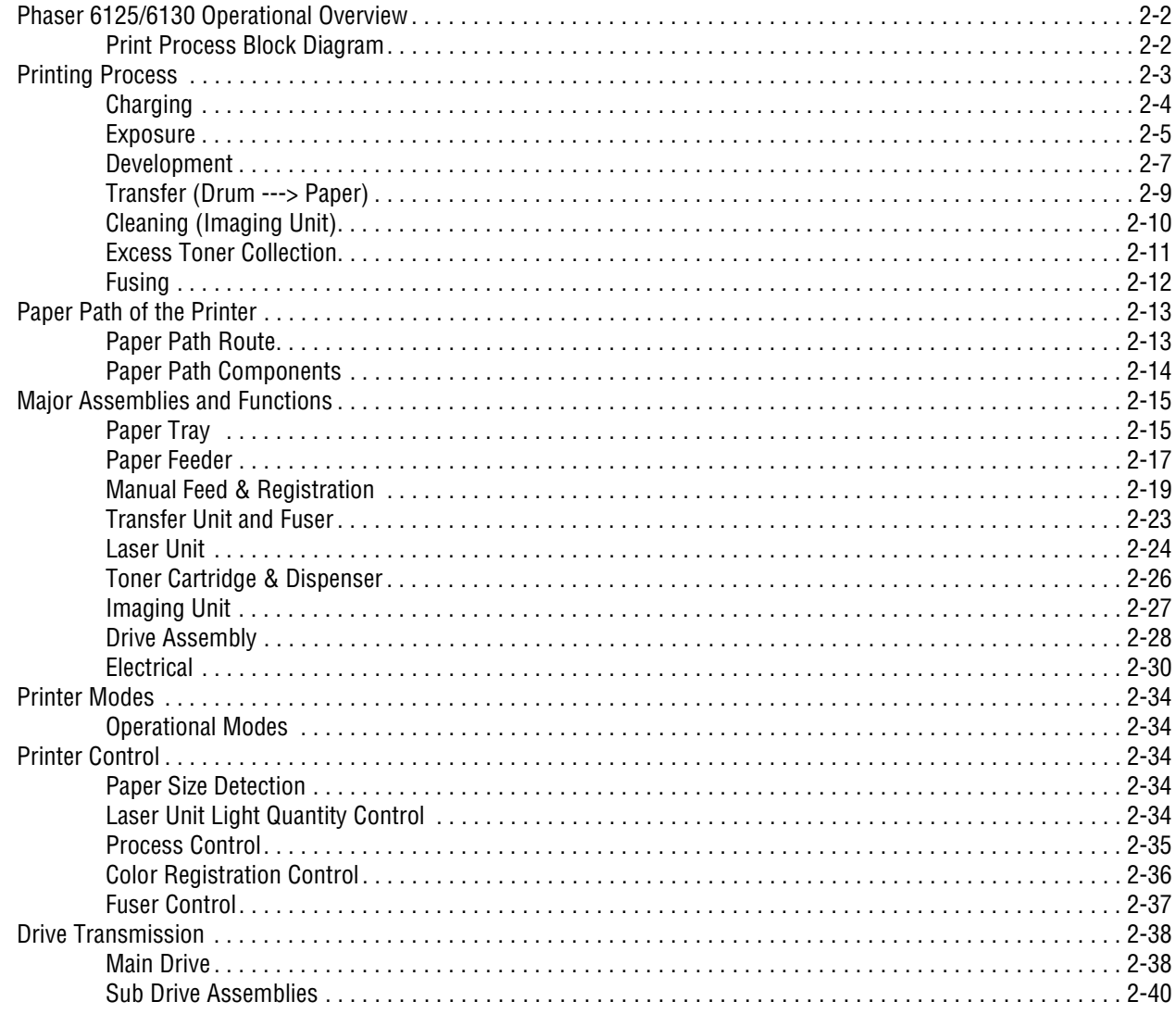

## **3 Error Messages and Codes**

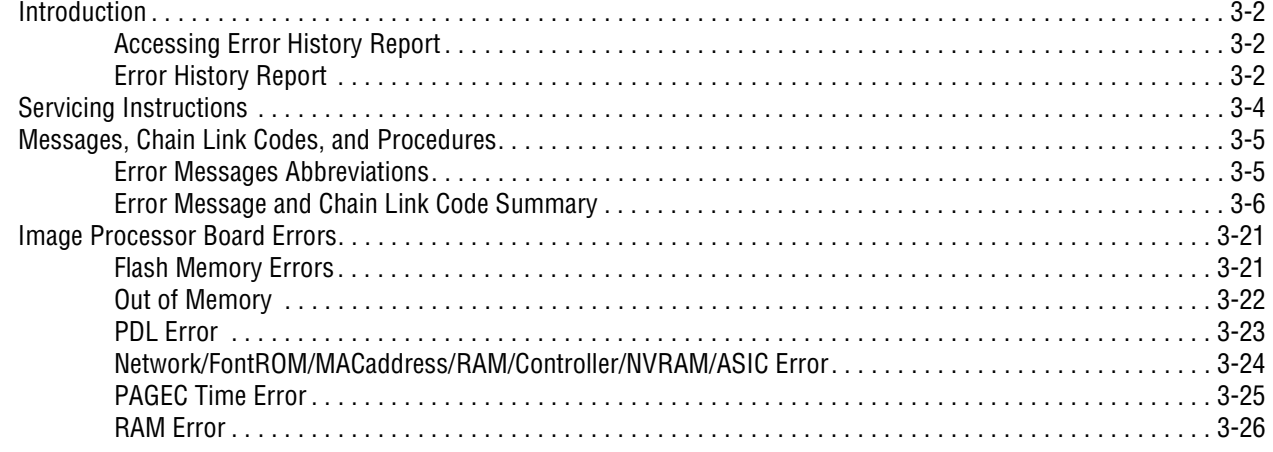

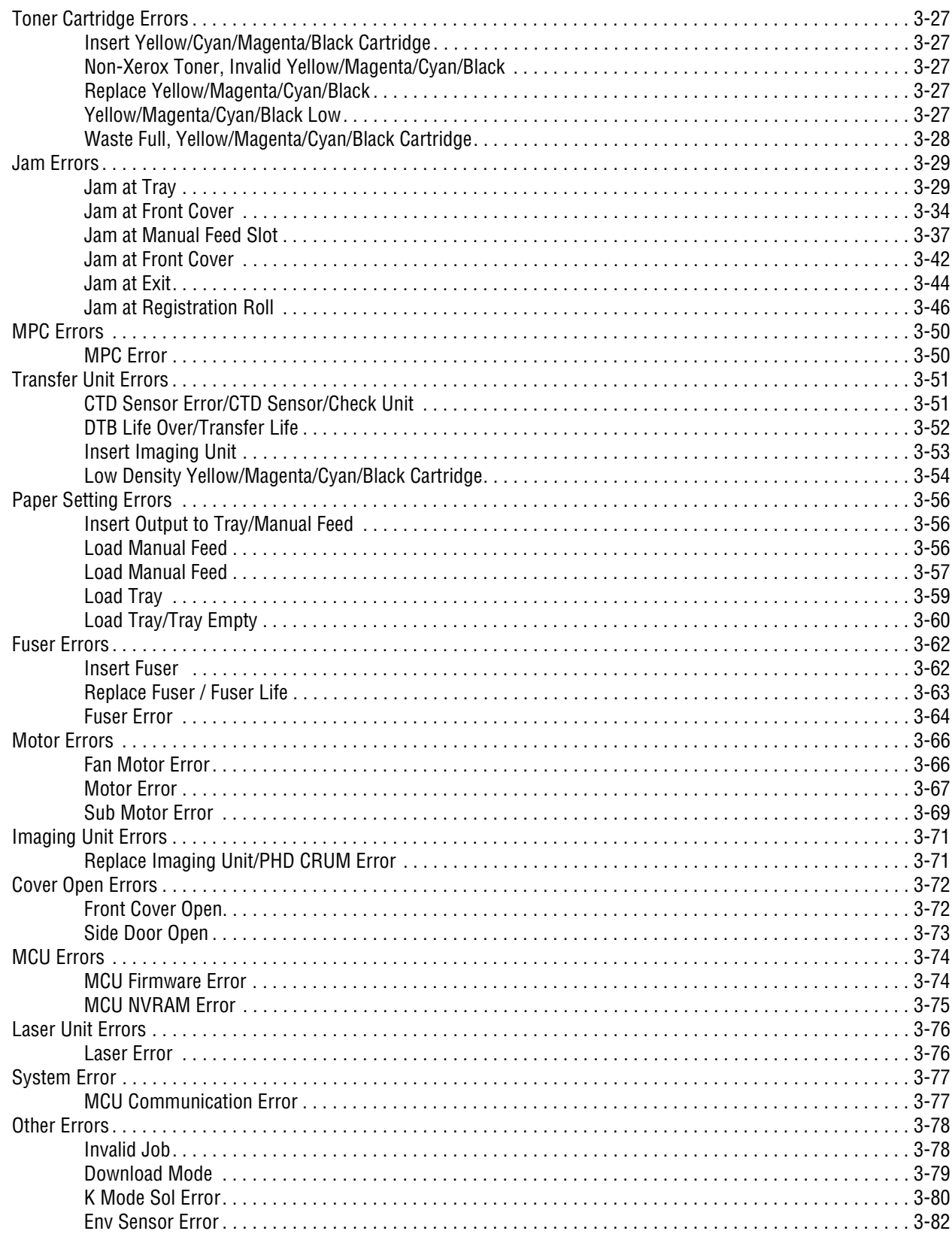

## **[4 General Troubleshooting](#page-180-0)**

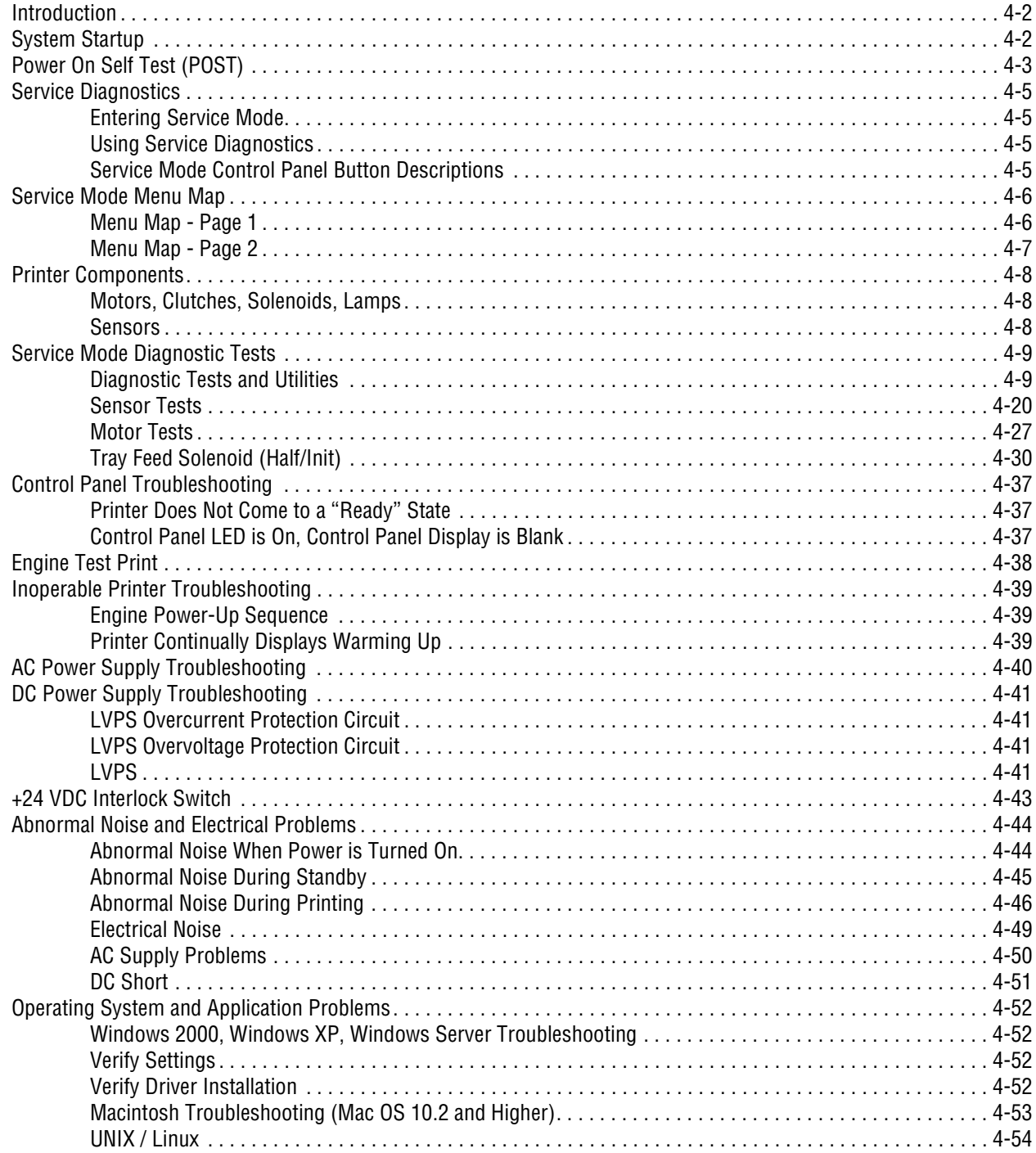

## **[5 Print-Quality Troubleshooting](#page-236-0)**

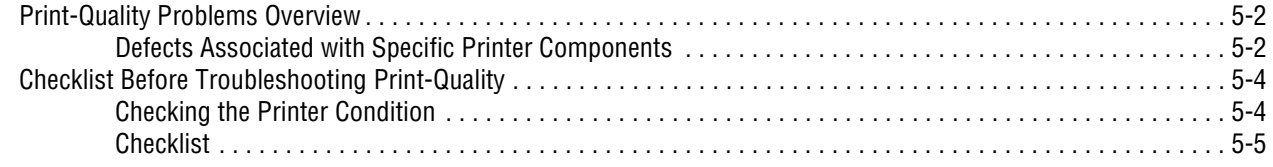

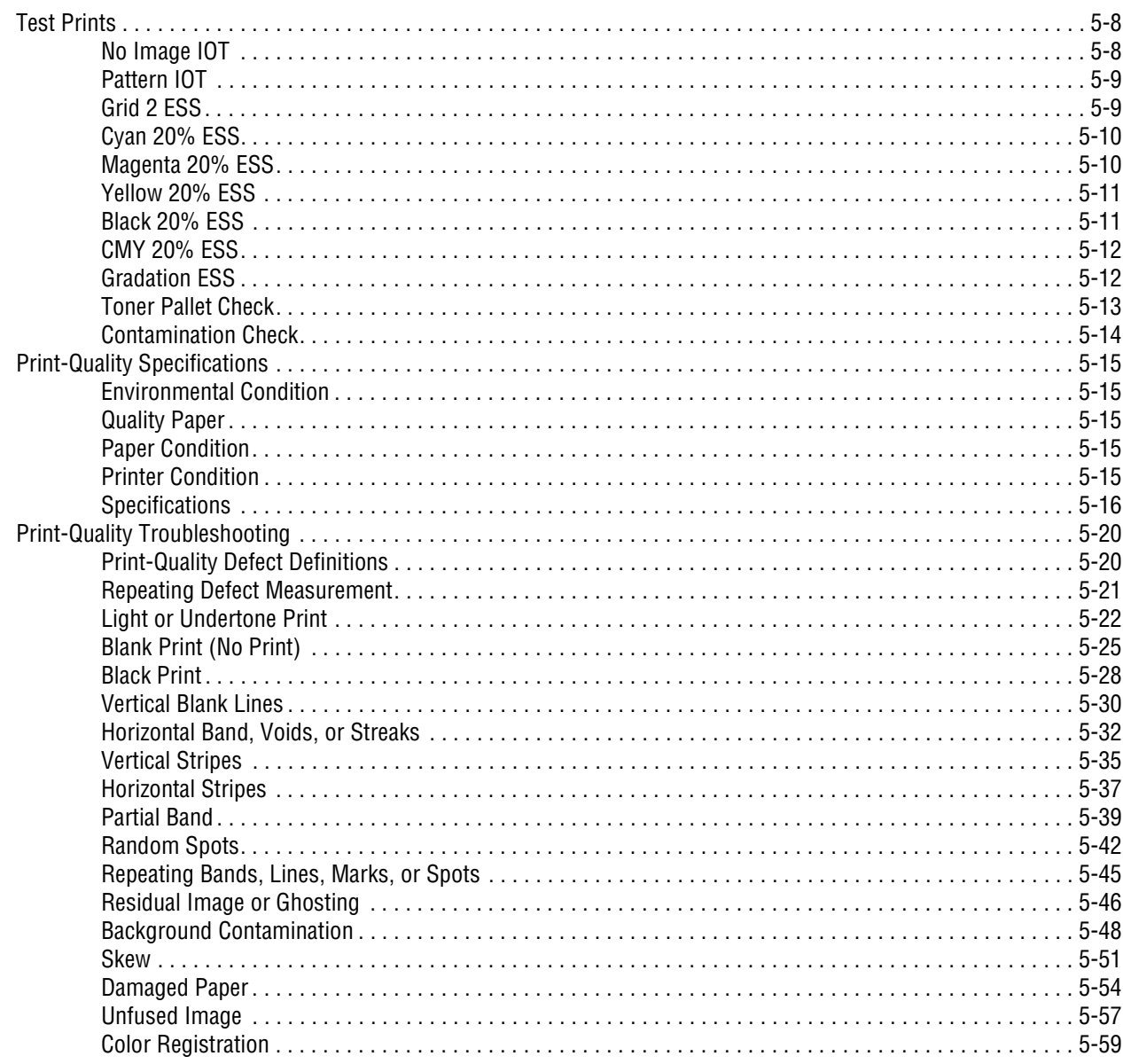

## **6 Adjustments and Calibrations**

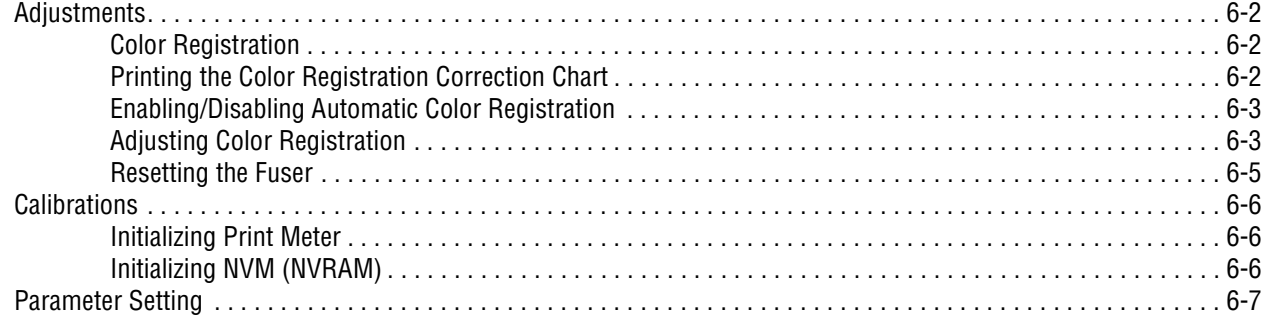

## **7 Cleaning and Maintenance**

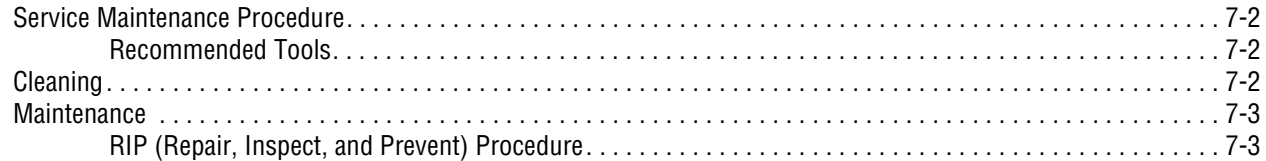

## **8 Service Parts Disassembly**

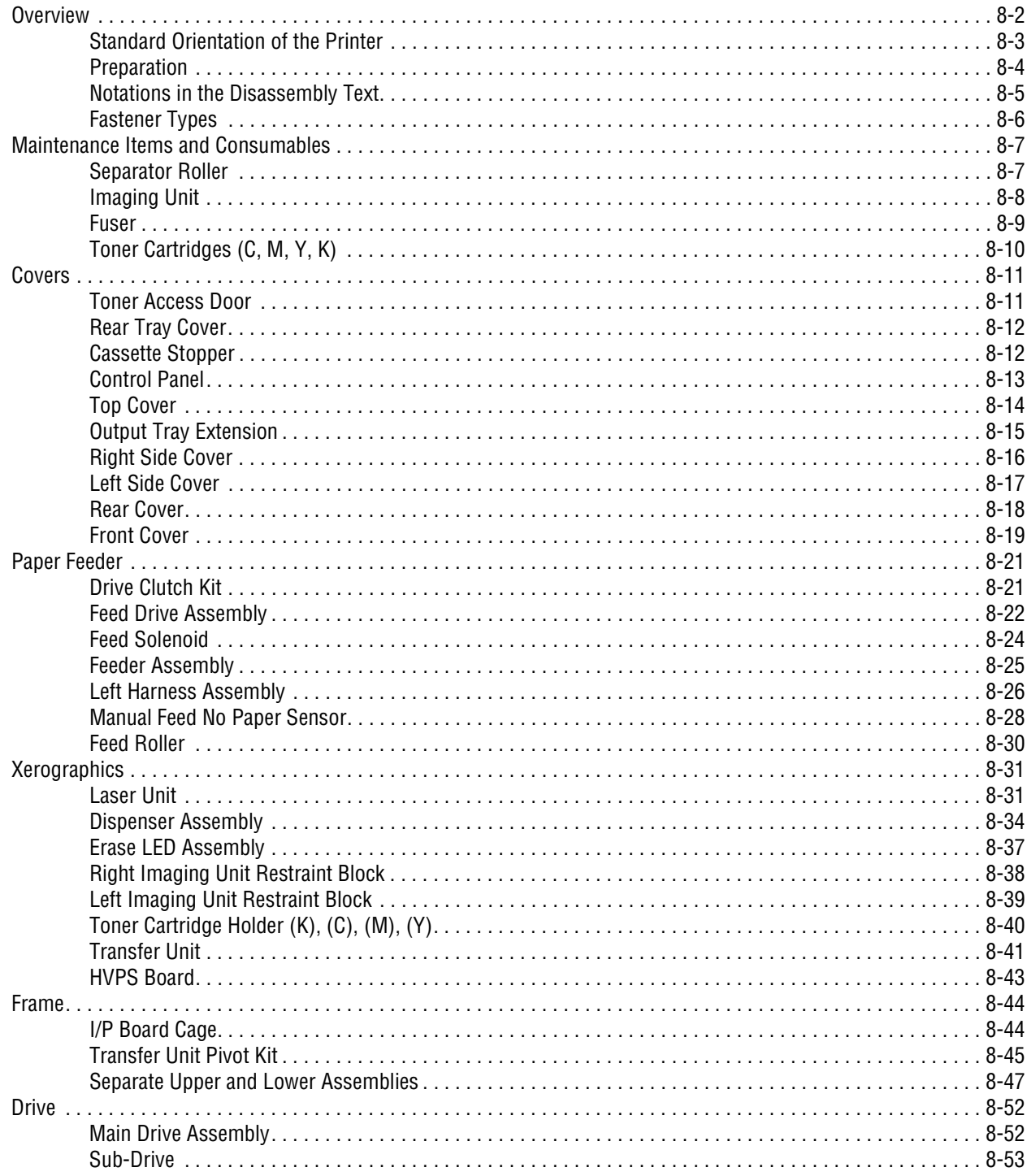

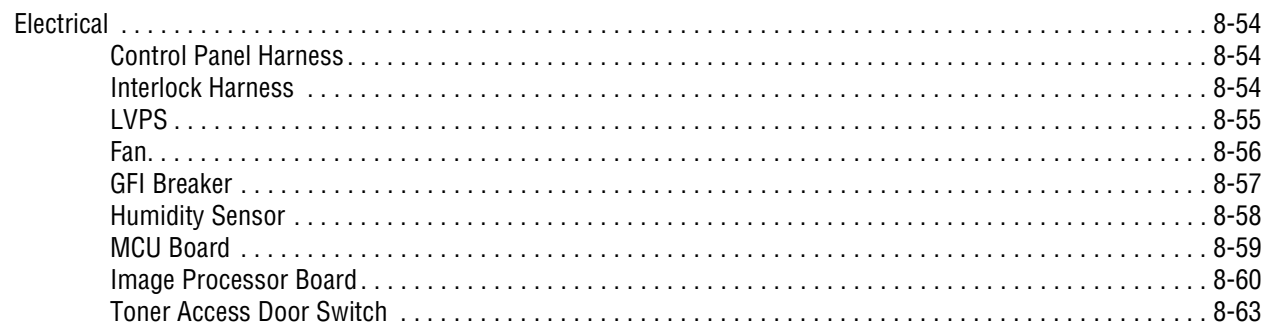

## **9 Parts List**

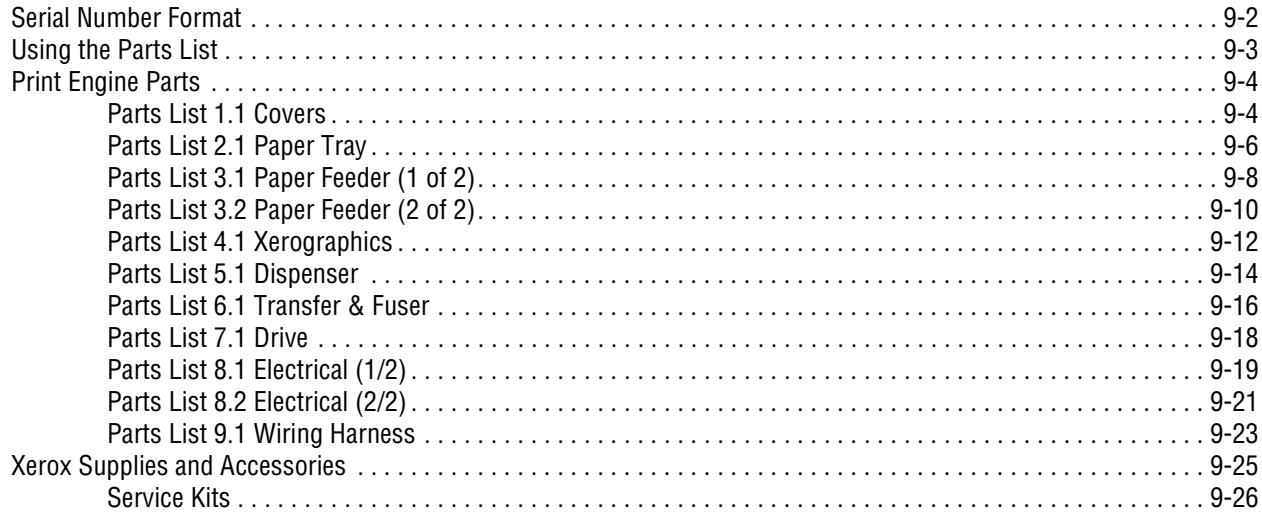

## **10 Plug/Jack and Wiring Diagrams**

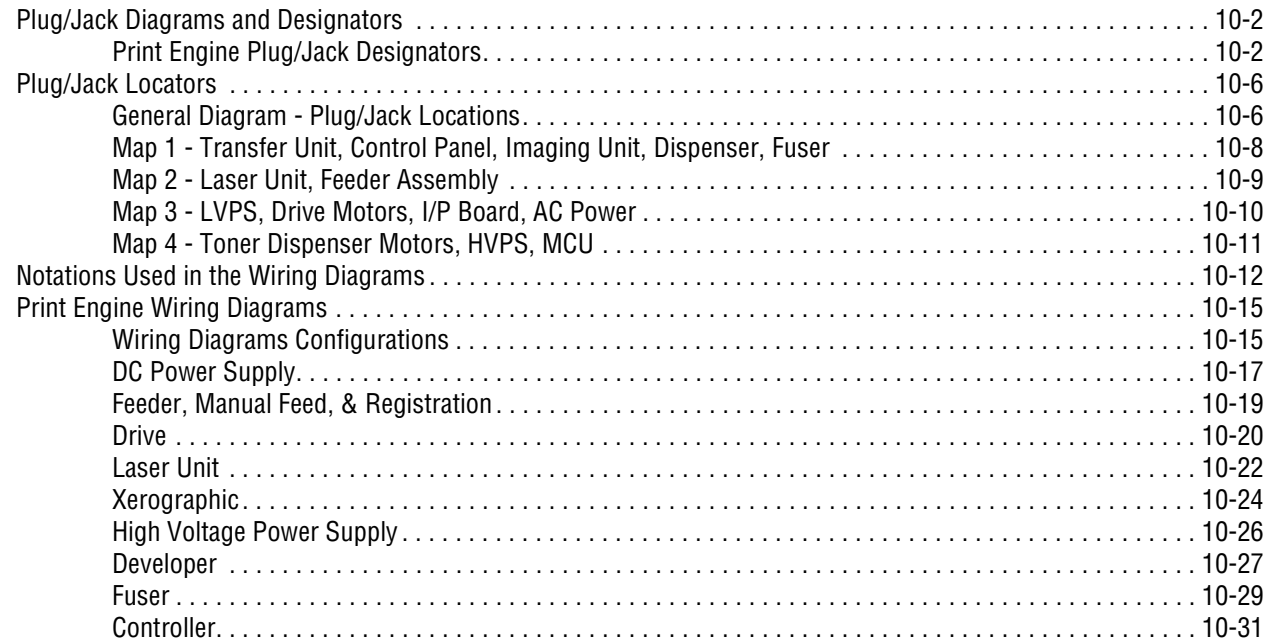

## **Reference**

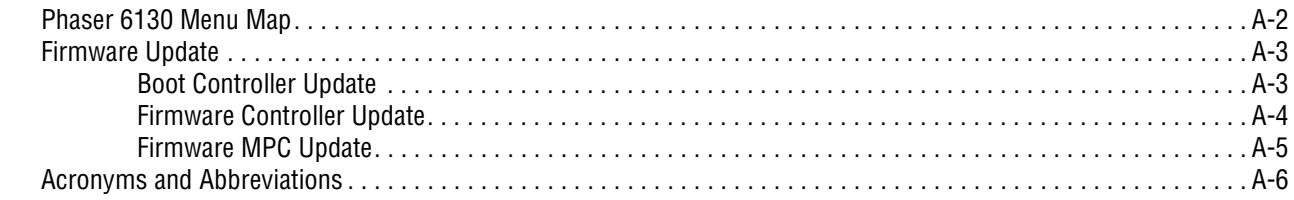

## **[Index](#page-444-0)**

# <span id="page-22-0"></span>General Information

## **In this chapter...**

- [Printer Introduction and Overview](#page-23-0)
- [Printer Configurations](#page-24-0)
- [Parts of the Printer](#page-25-0)
- [Printer Options](#page-29-0)
- [Maintenance Items](#page-30-0)
- [Consumables](#page-31-0)
- [Printer Specifications](#page-32-0)
- [Controller Functions](#page-41-0)

# Chapter 1

## <span id="page-23-0"></span>**Printer Introduction and Overview**

The Phaser 6125/6130 Color Laser Printer has a single-pass color laserdesign architecture, which offers color and mono print speed at 12/16-ppm, and resolutions up to 600 x 600 dots-per-inch (dpi). The printer supports Adobe PostScript 3 and PCL6, USB 2.0, and 10/100 Base-TX Ethernet.

The Phaser 6125/6130 printer provides a standard 250-Sheet Paper Tray, and a single-sheet Manual Feed Slot. Both the Paper Tray and the Manual Feed Slot support specialty media, card stock, and envelopes. The Output Tray holds 150 sheets facedown.

The printer options add memory and functionality. Memory upgrades for the Phaser 6130 are available from Xerox to increase the standard RAM from 128 up to the 1152 MB maximum. The Phaser 6125 does not accept additional memory. The Multi-Protocol Network Card expands the supported network protocols.

#### <span id="page-23-1"></span>**Technical Support Information**

The Xerox Phaser 6125/6130 Color Laser Printer Service Manual is the primary document used for repairing, maintaining, and troubleshooting the printer.

To ensure complete understanding of this product, participation in Xerox Phaser 6125/6130 Service Training is strongly recommended. To service this product, Xerox certification for this product is required.

For updates to the Service Manual, Service Bulletins, knowledge base, etc., go to:

- Xerox Global Service Net https://www.xrxgsn.com/secure/main.pl
- Service Partners: http://www.office.xerox.com/partners

For further technical support, contact your assigned Xerox Technical Support for this product.

## <span id="page-24-0"></span>**Printer Configurations**

The printer is available in these configurations.

#### **Printer Configurations**

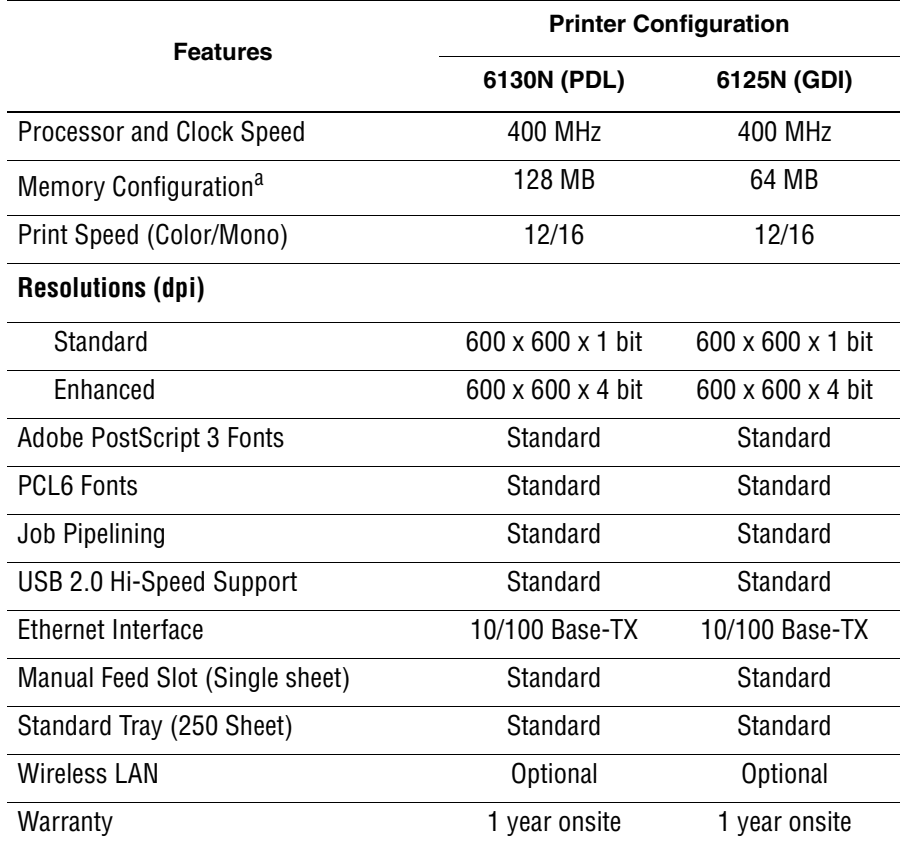

a. The Phaser 6125/6130 has one memory slot supporting 256 MB/ 512 MB/ 1 GB DDR2 DIMMs, to a maximum of 1152 MB. Standard memories are soldered on board. The Phaser 6125 does not accept additional memory.

## <span id="page-25-1"></span><span id="page-25-0"></span>**Parts of the Printer**

### **Front and Side Views**

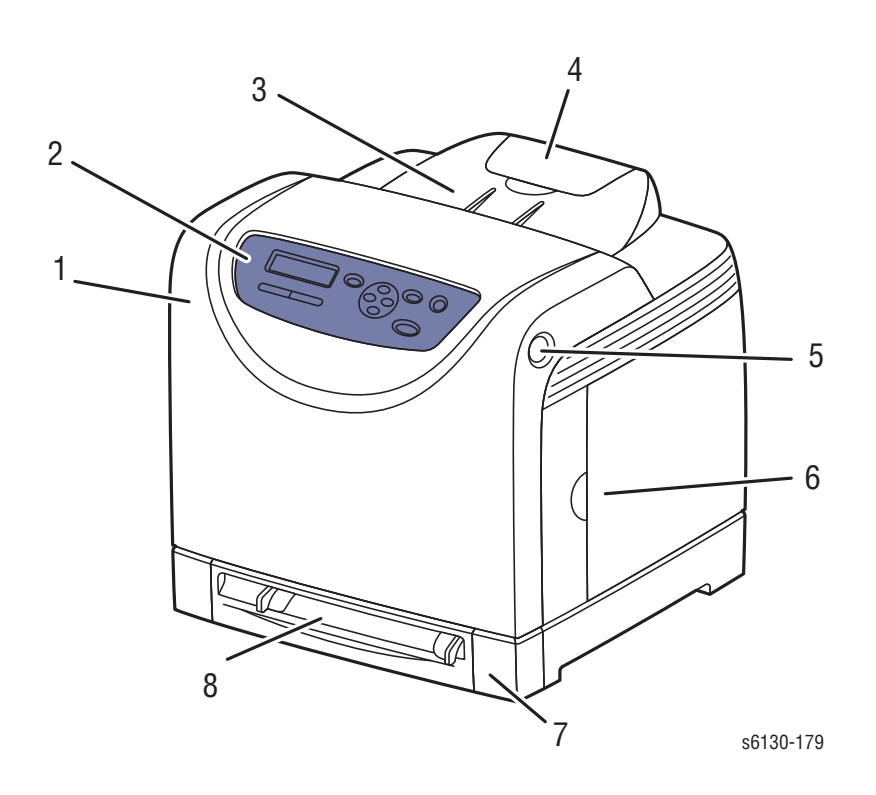

- 1. Front Cover
- 2. Control Panel
- 3. Output Tray (and Top Cover)
- 4. Output Tray Extender
- 5. Front Cover Release Button
- 6. Toner Access Door
- 7. Paper Tray
- 8. Manual Feed Slot Top Cover

## <span id="page-26-0"></span>**Rear View**

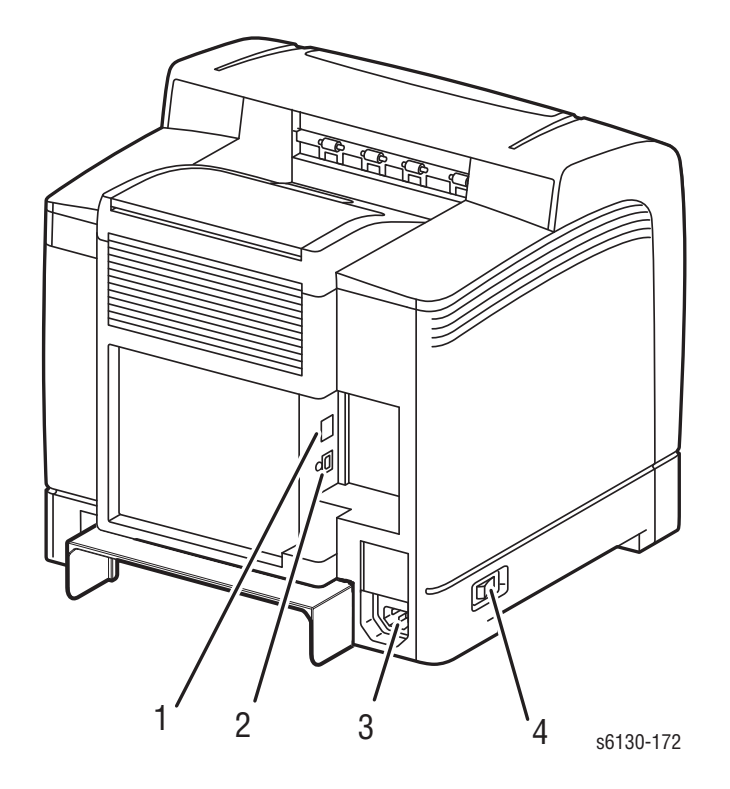

- 1. Ethernet Port
- 2. USB Port
- 3. Power Cord Connector
- 4. Power Switch

#### <span id="page-27-0"></span>**Control Panel**

The Control Panel consists of two LEDs, one display window, and eight functional buttons. These buttons are used to navigate the menu system, perform functions, and select modes of operation for the printer.

#### **Control Panel Button Descriptions**

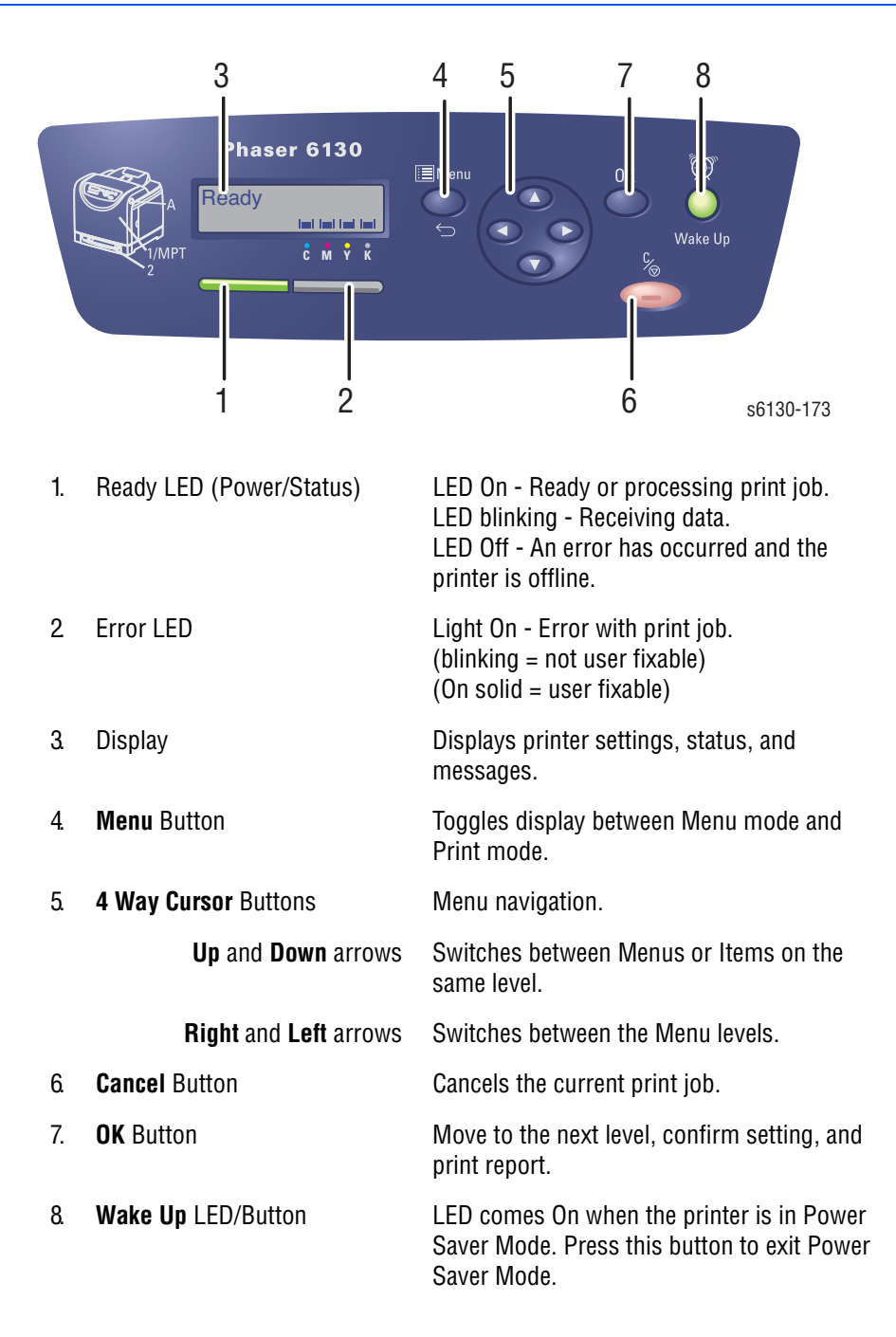

#### **LED Indicators**

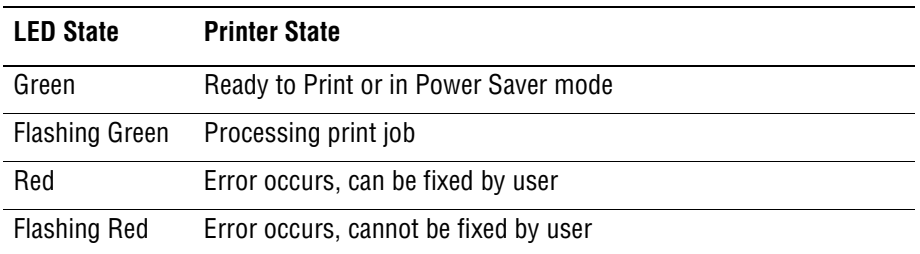

#### **Control Panel Shortcuts**

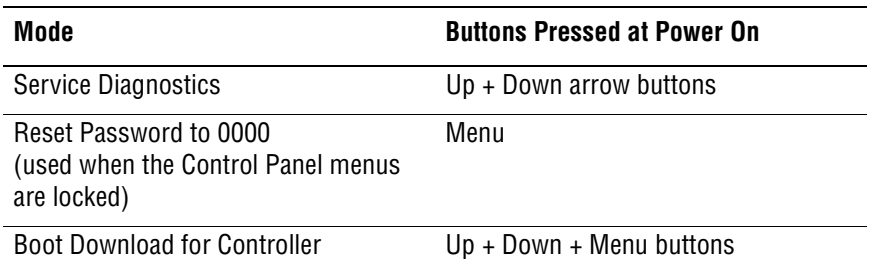

## <span id="page-29-0"></span>**Printer Options**

Printer options, available for the Phaser 6130 ,include:

- Additional Memory (256 MB/ 512 MB)
- Multi-Protocol Network Card

#### <span id="page-29-1"></span>**Additional Memory**

The Phaser 6125/6130 printer features one slot that accepts 256, 512, or 1024 MB of DDR2 DIMMs. Memory modules must meet the following characteristics:

- 200 Pin DDR2 SO-DIMM (8 chip type)
- Unbuffered, Non-parity

The printer Configuration page lists the amount of RAM installed in the printer.

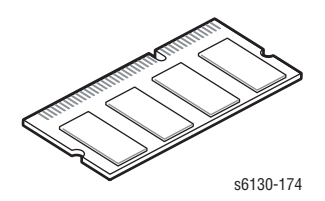

#### **Note**

Optional memory is not available for the 6125 model.

#### <span id="page-29-2"></span>**Multi-Protocol Network Card**

The optional Multi-Protocol Network Card (MPC card) provides additional protocols and security features including IPP, SMB, SSL/HTTPs, WINS, DDNS, and Netware.

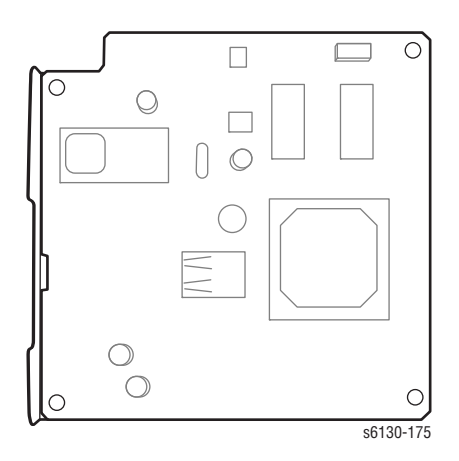

## <span id="page-30-0"></span>**Maintenance Items**

Routine maintenance items are parts or assemblies that require periodic replacement. These items are typically customer replaceable (CRU). The listed items have limited life and require periodic replacement.

#### **Maintenance Items**

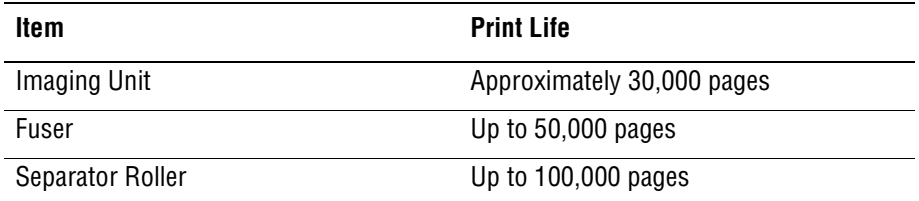

#### **Note**

Print life is based on "typical" office printing and 5% coverage per color on 24 lb. paper. Print life figures are not guaranteed and varies depending on usage habits. Imaging Unit print life is based on 3-page jobs using lettersize paper.

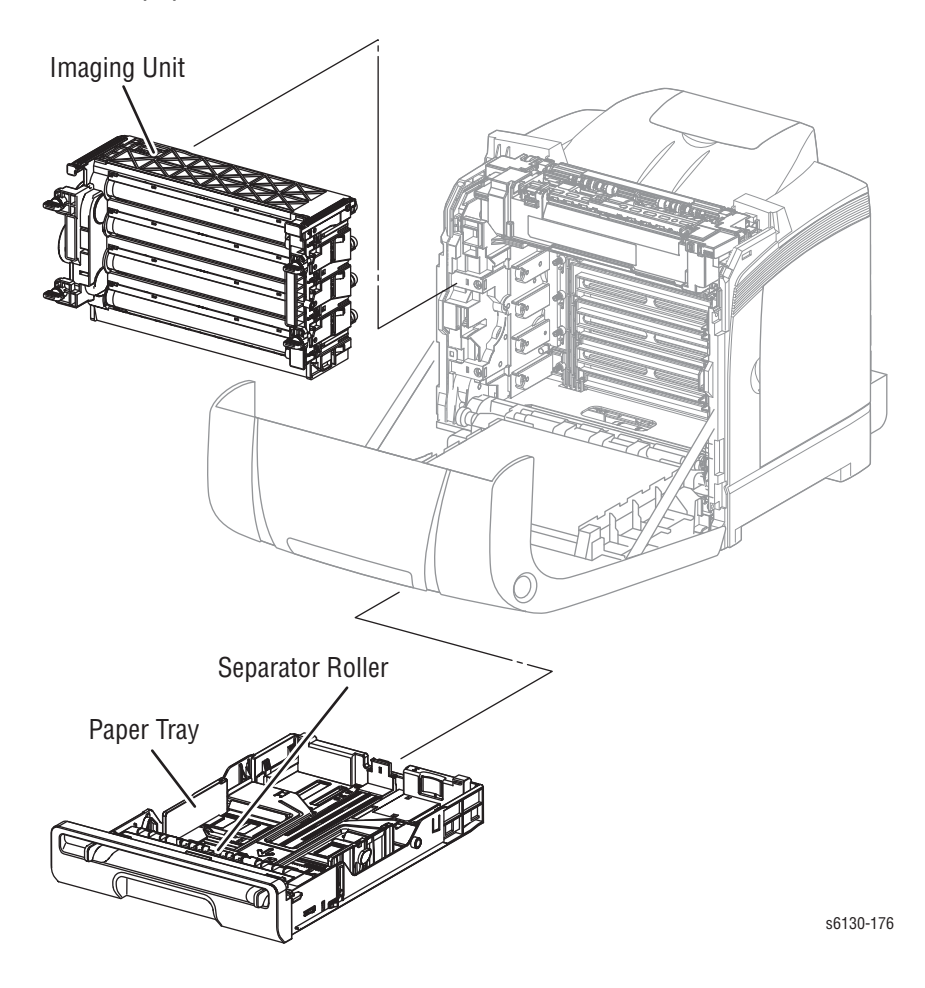

## <span id="page-31-0"></span>**Consumables**

Consumables consist of four Toner Cartridges used in the printer.

CMY Toner is not consumed when printing in Mono mode or when printing a Grayscale job only. Internal counters track Consumables and Maintenance Items life usage.

Each Toner Cartridge has a CRUM (Customer Replaceable Unit Meter) to record the information. The CRUM counts the amount of remaining toner. When toner empty is detected, Life End status is sent to indicate the toner cartridge is empty.

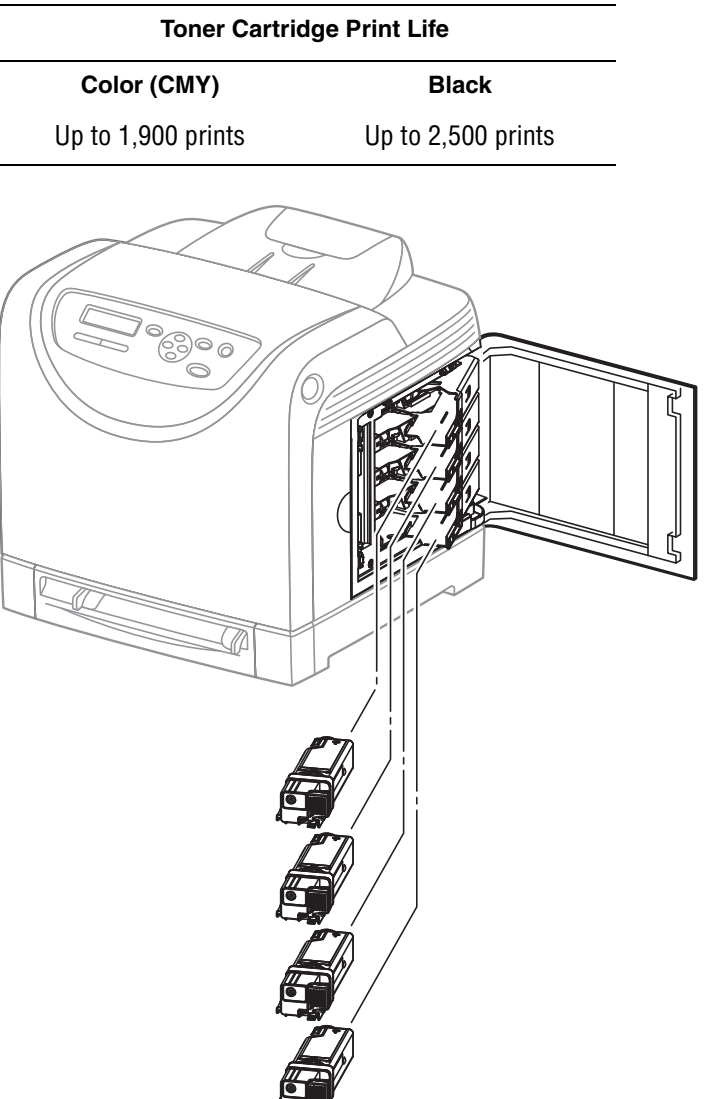

Life ratings are based on A-size sheets at 5% coverage.

s6130-177

## <span id="page-32-0"></span>**Printer Specifications**

## **Functional Specifications**

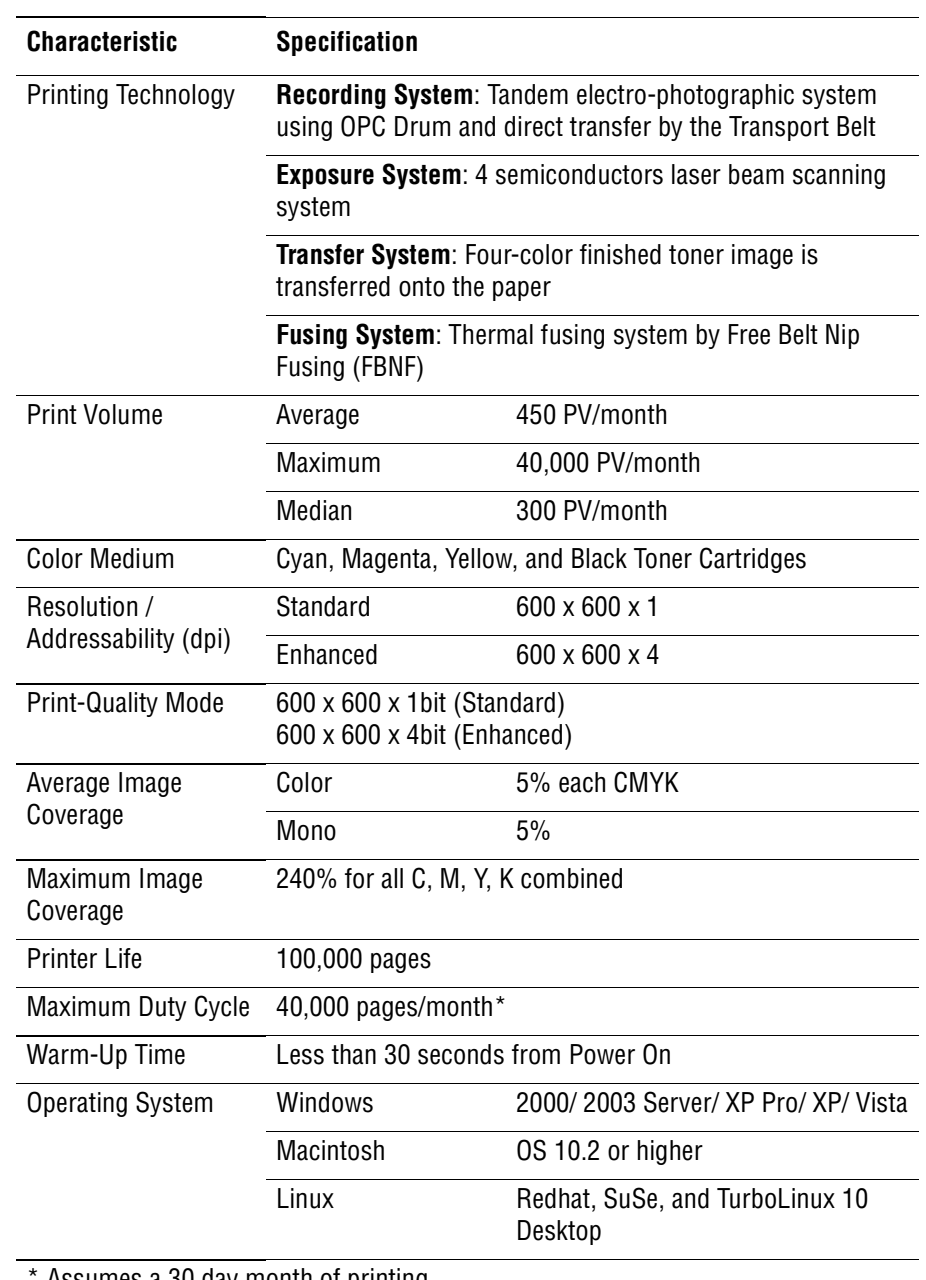

Assumes a 30 day month of printing.

## <span id="page-33-0"></span>**Memory Specifications**

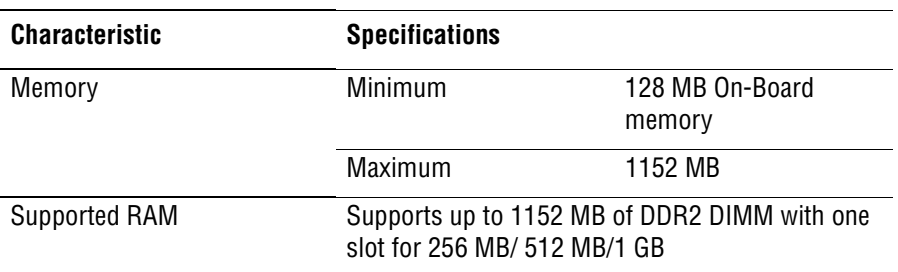

## <span id="page-33-1"></span>**Electrical Specifications**

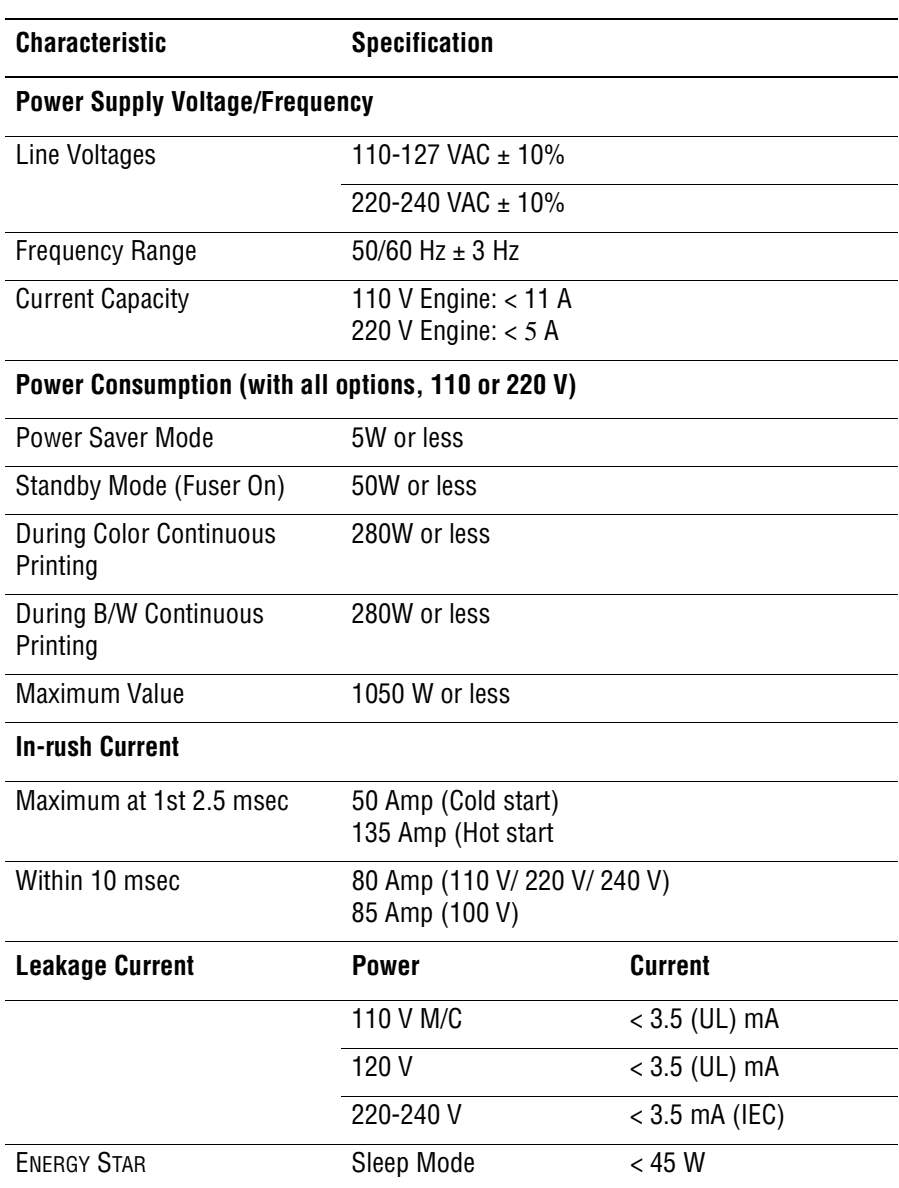

## <span id="page-34-0"></span>**Print Speed**

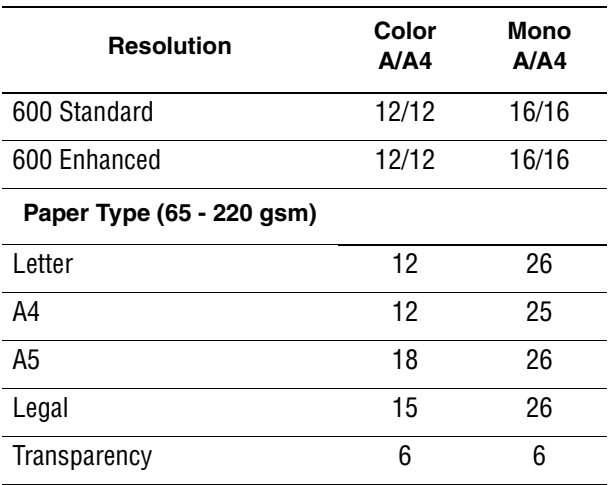

## <span id="page-34-1"></span>**Environmental Specifications**

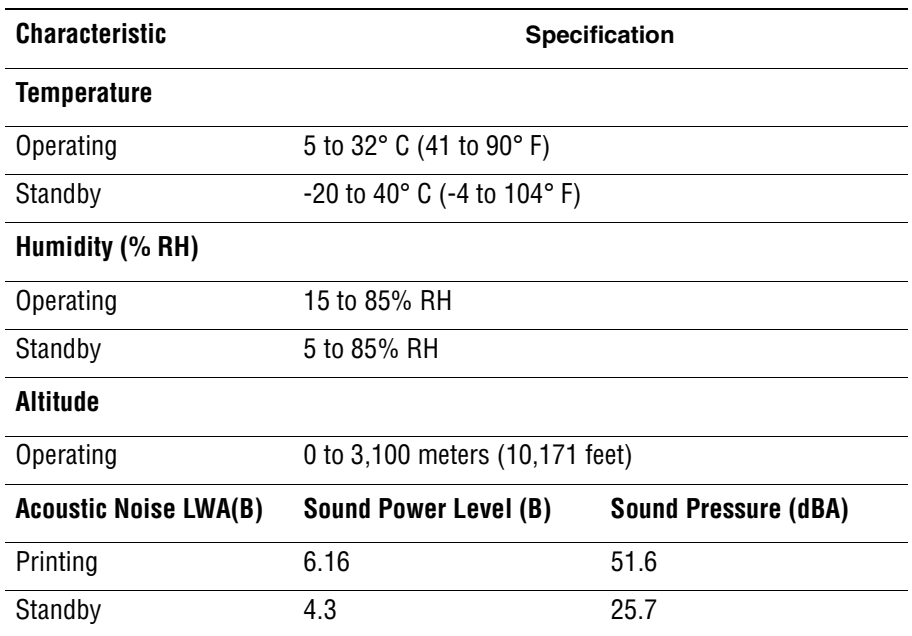

## <span id="page-35-0"></span>**Operating Mode**

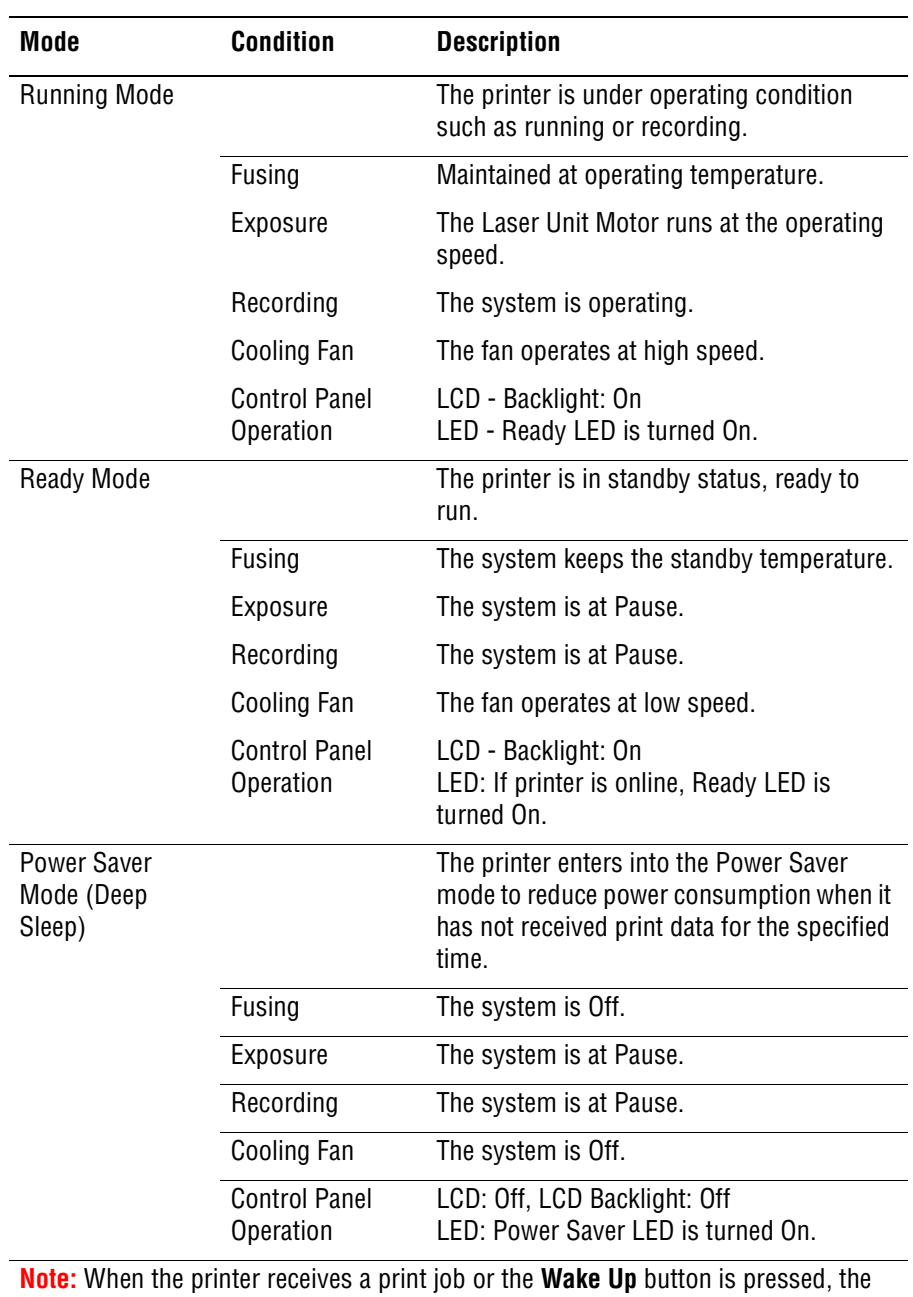

printer exits the Power Saver mode and enters the Ready mode.
# **First Print Output Time (FPOT)**

First Print Output Time is defined as a time from when the engine receives a Start signal in Ready state, until a single page is printed and delivered to the output tray.

The following conditions are applied:

- The Controller does not keep the print engine waiting
- The printer is at Ready mode
- Paper is A size Short Edge Feed (SEF)
- Process control time is not included

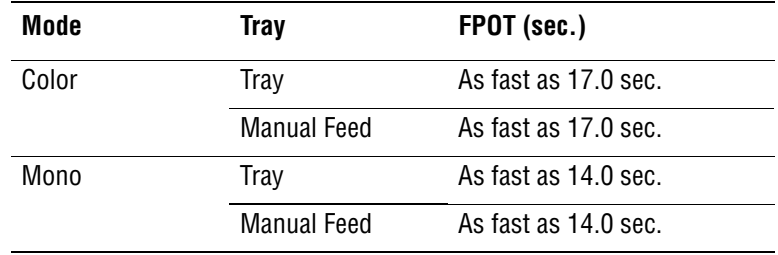

# **Image Specifications**

#### **Note**

The printer has 4 mm margins on all sides.

■ Refer to ["Print-Quality Troubleshooting" on page 5-1](#page-236-0) for detailed specifications.

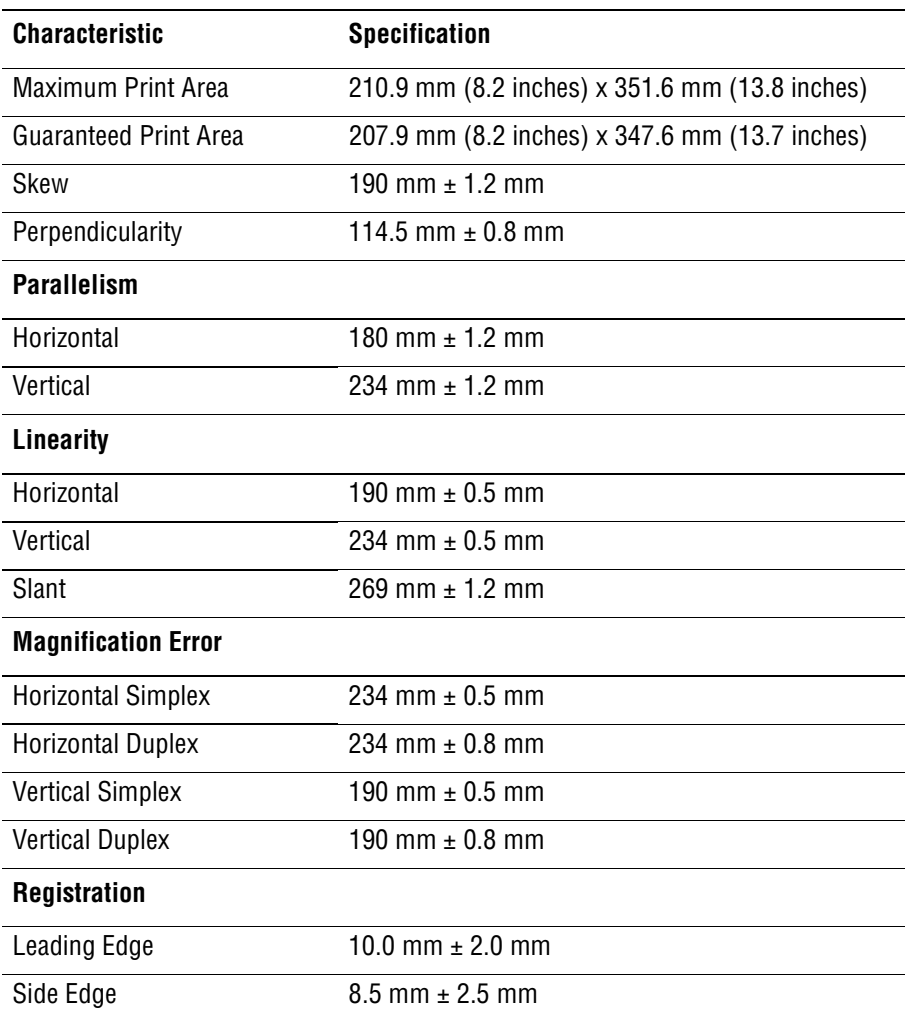

# **Physical Dimensions and Clearances**

## **Printer Dimensions**

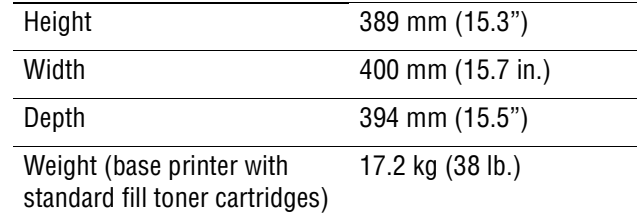

**Minimum Clearances**

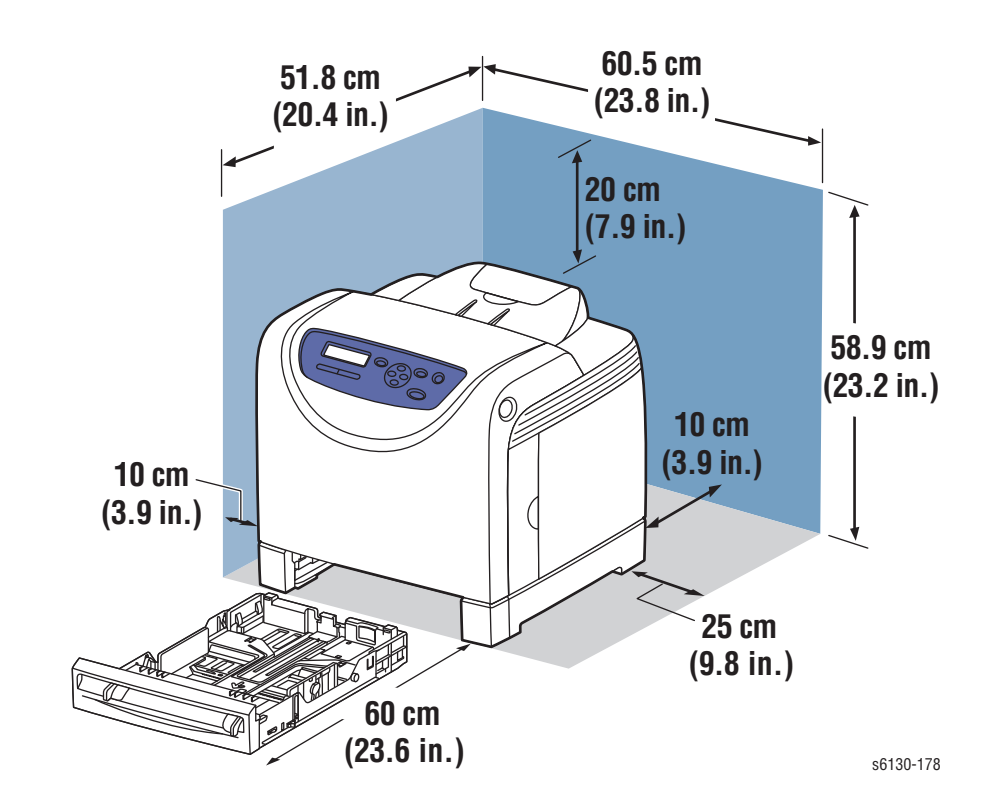

## **Mounting Surface Specifications**

These specifications apply to any printer used as a table-top printer.

**1.** Mounting surface flatness must be within the specified range.

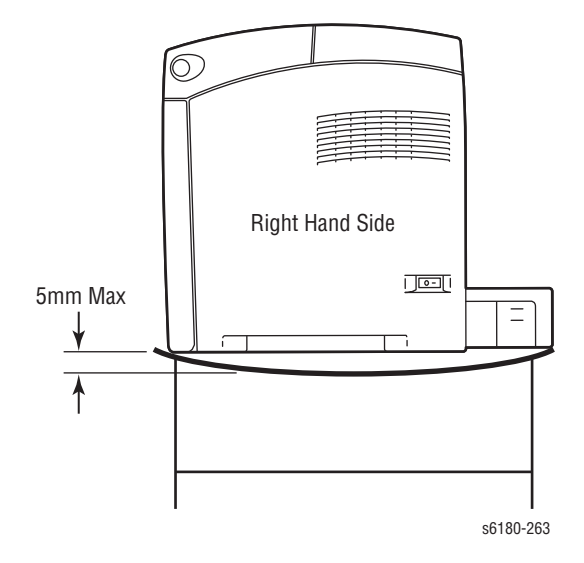

**2.** The printer must not be tipped or tilted more than 7 mm.

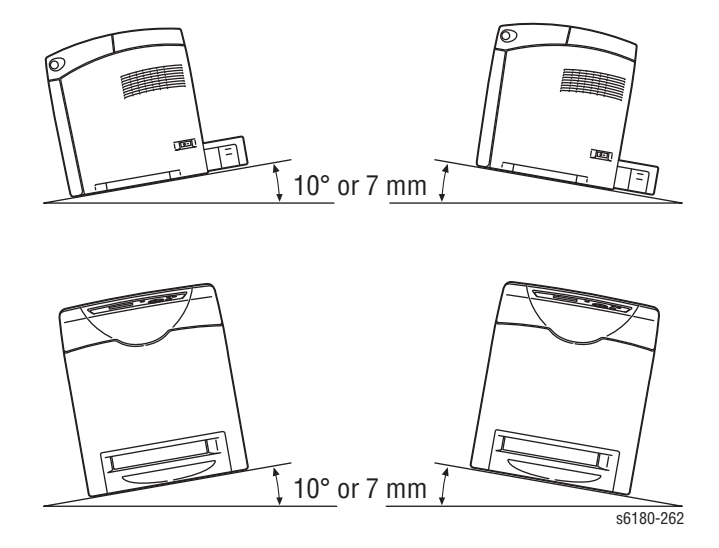

Failure to adhere to the specified mounting specifications will void all guarantees of print-quality and/or performance. Known problems that can occur as a result of exceeding the mounting surface specifications are:

- Color-to-Color mis-registration, primarily in the horizontal (laser scan) direction.
- A smear or line of toner approximately 40 mm from the trailing edge of the print.

# **Media and Tray Specifications**

The following tables list the recommended Xerox paper for the printer.

#### **Supported Paper Size**

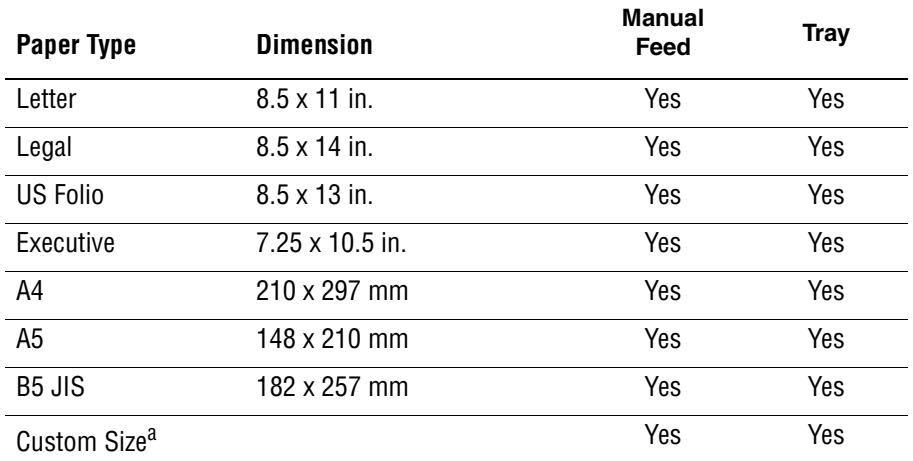

a. Minimum 3"x5", maximum 8.66"x14".

#### **Supported Paper Types and Weights**

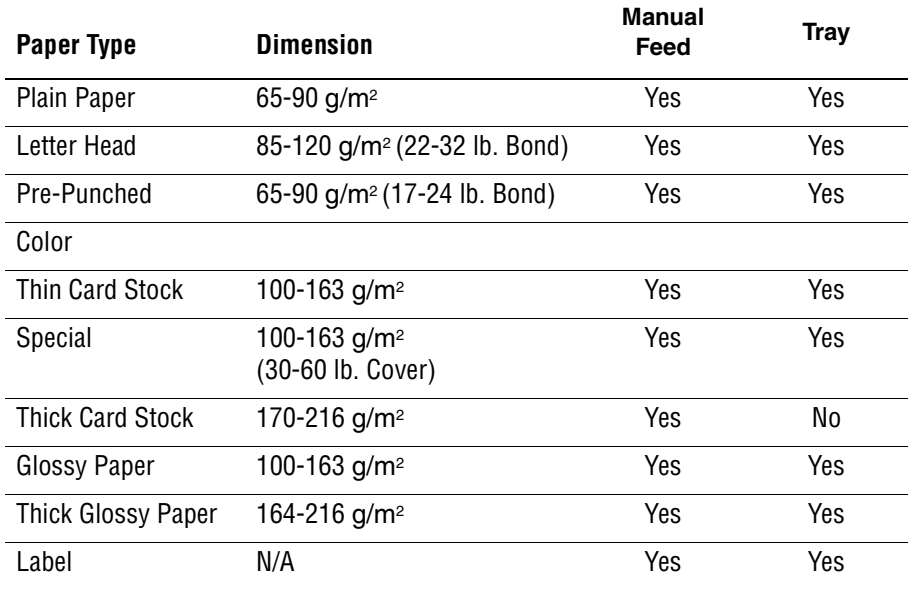

#### **Supported Envelopes**

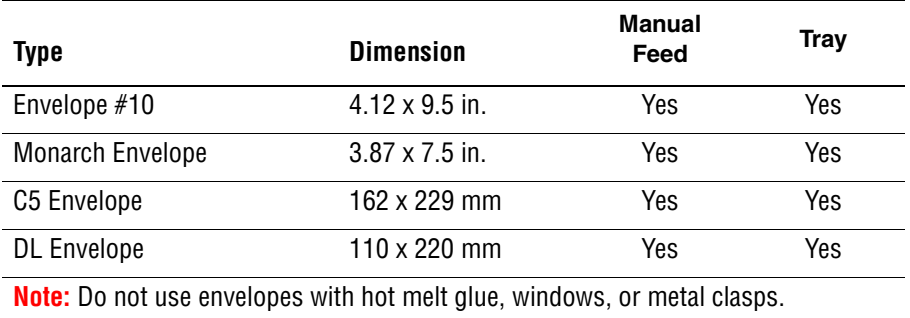

# **Controller Functions**

## **Job Control**

#### **Cancel Print**

User can cancel a print job while printing is in progress using the Cancel button on the Control Panel. Job cancellation is not immediate. Depending on the job size, it may take a while to completely cancel.

#### **Forced Output**

This function forces the printer to print the received data when the printer is waiting for the remaining data during job processing.

#### **IP Filter**

User can accept or reject print jobs up to five specified IP addresses. IP filter is available only to LPD and Port9100.

#### **Job Recovery**

When a print job fails due to a paper jam, the printer automatically restarts the job after the jammed paper is removed. User does not have to reprint the entire job.

#### **Job Timeout**

When job transmission is interrupted for a certain period of time, the print data is deleted as an error. The timeout setting can be changed using the menu on the printer's Control Panel.

#### **Print Volume Management**

Print Volume (PV) Management manages print volume per user and can manage up to 50 users.

#### **RAM Disk**

RAM Disk functions when memory is expanded, enabling Collation, Secure Print, Proof Print, Form Overlay, and Font Download. 256 MB is needed to enable RAM Disk and all related functions.

#### **Collation**

The job is stored in the memory and multiple copies are printed. When the entire job does not fit in the memory, the printer prints one copy up to the stored pages, and the remaining are discarded.

An error message will appear on the Control Panel: "Error xxxx Press set key."

Two options are available to ensure Job Collation will process effectively:

- Break large print job into multiple small print jobs
- Increase memory for the printer

#### **Secure Print**

When memory is expanded to 256 MB or more, the printer holds print data, including a User Password (11 digits), User Name, and Document Name in the memory.

- User ID consists of a variable length from 1 to 24 byte characters (20H-FFH). The driver requests the User ID from the user when the Secure Print option is selected. A user ID cannot be blanked with only space characters.
- **User Password** consists of a variable length from 0 to 11 digits. The password is an optional input and hidden from the user interface by displaying "\*" for each digit. If a password is not specified, the driver will accept it as a zero-length string so that a password will not be required when requesting job output from the printer.
- **Document Name** consists of a variable length from 0 to 24 characters (20H-FFH) that specifies the document name.

The data will not be printed until the same password, user name, and document name are provided via the printer menu on the Control Panel. User can remove or keep the data after printing the document. The data remains in the printer memory as long as it is not cleared and will be cleared when the printer is turned off. User can omit entering a password (this is called Store Print - not available for MAC OS 10.2.).

#### **Proof Print**

Proof Print can be selected only when multiple sets of prints are specified in the printer driver. Proof Print requires at least 256 MB of memory. The printer prints only the first set of the print data including a user name and document name specified in the printer driver. User can keep or remove the data using the printer menu on the Control Panel. The data remains in the printer memory as long as it is not cleared and will be cleared when the printer is turned Off. This function is not available for MAC OS 10.2 and Linux operating systems.

#### **Form Overlay**

The function for writing PCL6 forms are downloaded into RAM Disk.

#### **Font Download**

PCL6 fonts can be downloaded into RAM Disk.

#### **Billing Meters**

The Billing Print counter provides the number of pages printed properly (simplex print is counted as 1 and duplex print is counted as 2 - including N up).

If an error has occurred after the one side printed properly during duplex printing, it is counted as 1.

#### **Note**

Same data is stored in two or more addresses in one IC. When the Controller is replaced, IC can be transferred.

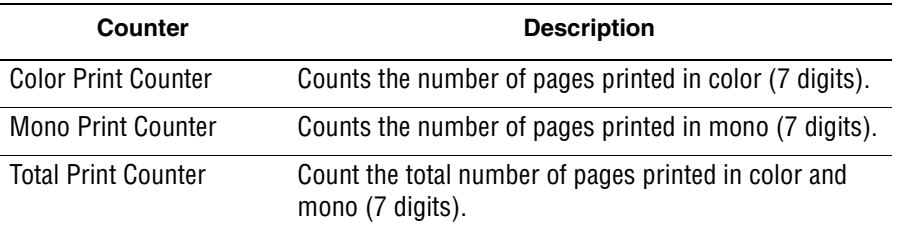

#### **ID Print**

User can position and print the User Name on the upper right, upper left, lower right, and lower left (only for PCL6) of the page.

## **Non-Genuine Mode**

When the Toner Cartridge life has ended, the printer stops accepting print request (life of the Toner Cartridge is counted by the counter in the CRUM). This mode can be changed so the printer will not stop at the end of the Toner Cartridge rated life; however, the printer will display an end of life message on the Control Panel.

#### **Toner Cartridge Control Panel Display**

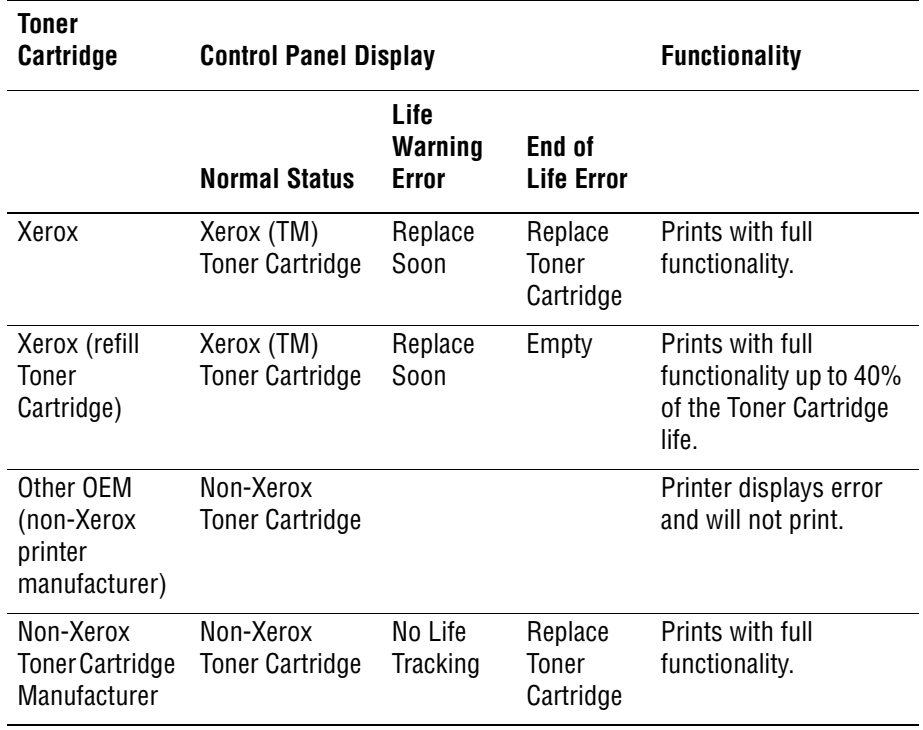

## **Toner Remaining Amount**

The CentreWare Internet Services (IS) and PrintingScout (SimpleMonitor) allow the printer to display toner remaining amount.

## **Maintenance Function**

#### **Firmware Update**

The Image Processor Board and Multi-Protocol Network Card firmware can be updated by customers and service technicians using a Windows PC or Macintosh with dedicated utilities. Firmware updates are available at www.xerox.com/office/support.

Detailed procedures are available in ["Firmware Update" on page A-3](#page-436-0).

#### **Note**

Boot Code can be updated via USB port only.

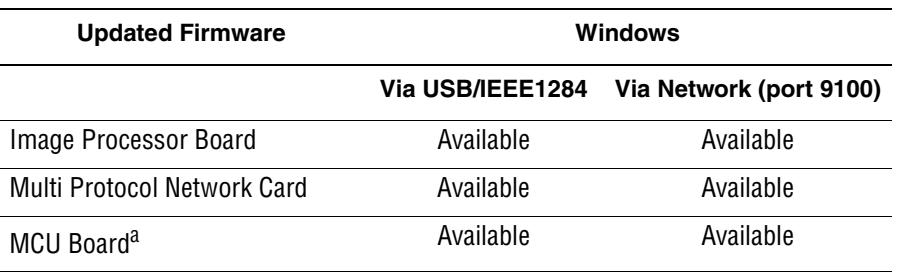

a. MCU Board cannot be updated when ROM starts to be used for MCU Board.

## **Diagnostics**

Two types of diagnostic functions are available:

- **1.** Auto Diagnostics: The printer is checked when it is turned on. It is checked whether hardware (ROM, RAM, ASIC, etc....) operates properly.
- **2.** Manual Diagnostics: Only qualified service personnel can perform manual diagnostics using the Service Mode in the Control Panel.

## **Information Pages**

#### **Demo Page**

Demo Page provides sample of print for the Phaser 6125/6130 Color Laser Printer. The Demo Page is printed in color from selected paper tray.

## **Configuration Page**

#### **Note**

The Configuration pages shown are for the 6130 model. Control Panel and Printer Settings pages are available on the 6125 model that provide similar information.

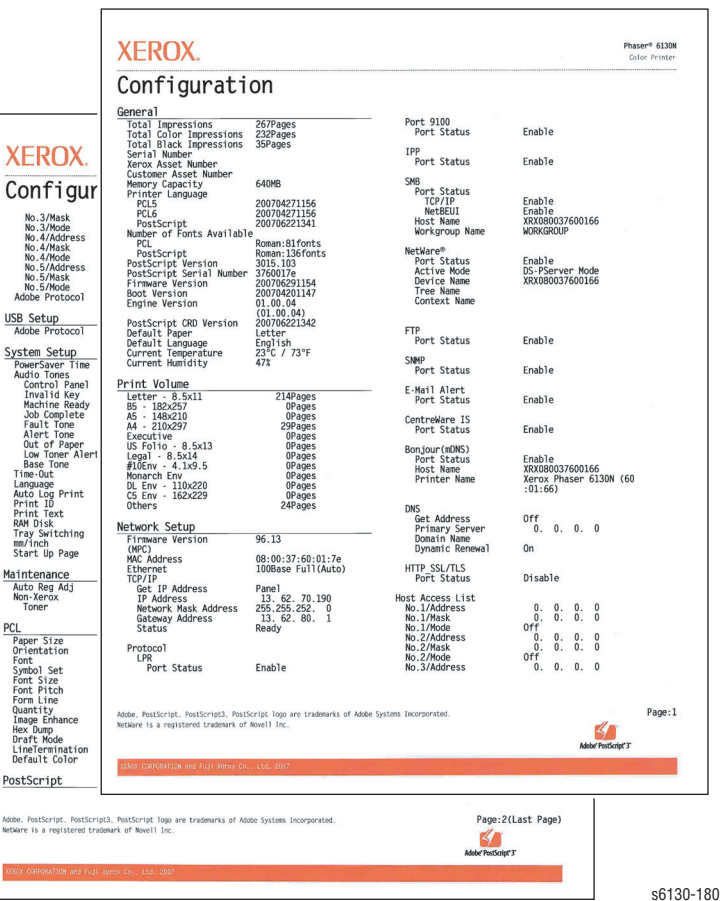

User can print the Configuration Page from the Control Panel > **Menu** > **Information Pages** > **Configuration**. The Configuration Page is printed in from the default tray and includes the following information.

#### **Configuration Page Information**

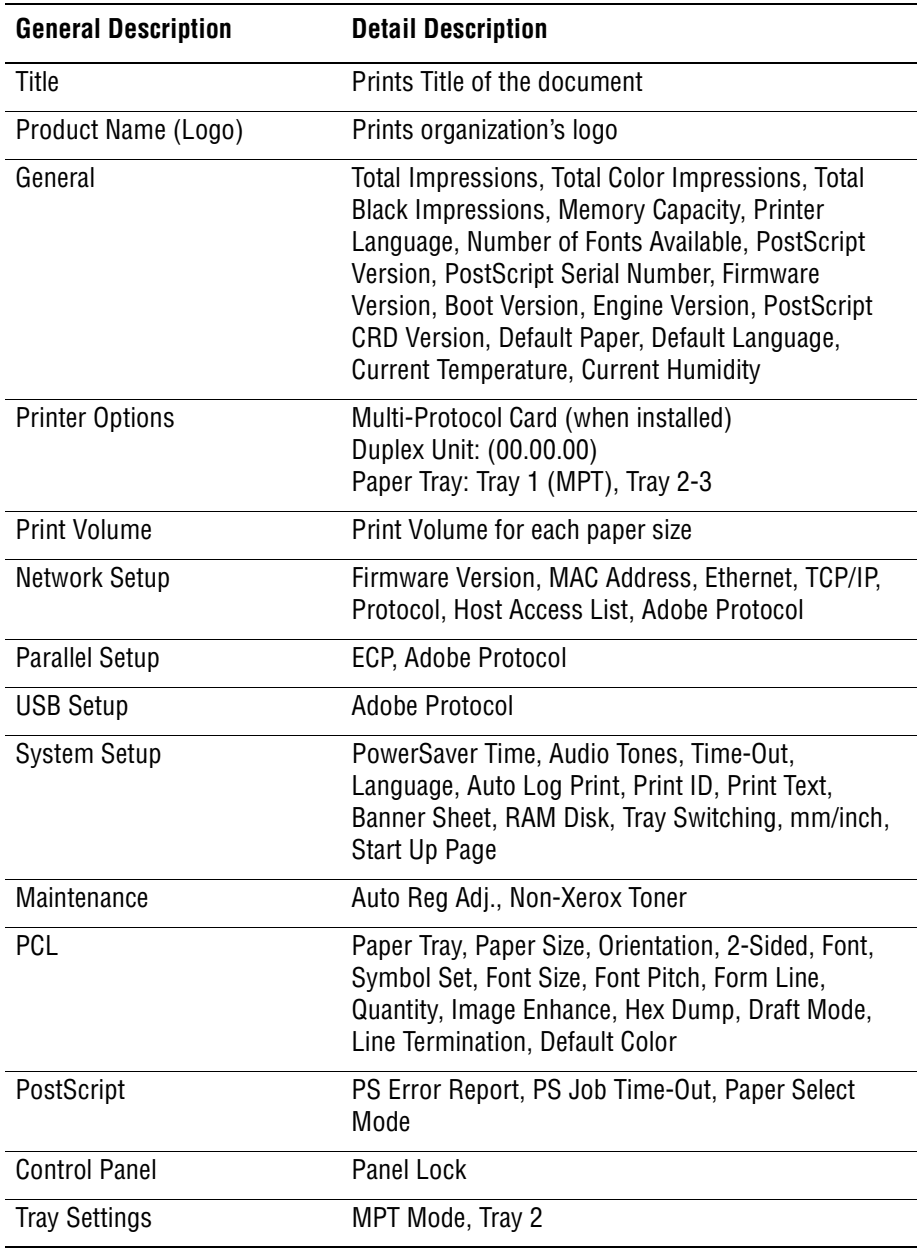

#### **PCL Fonts List**

User can print the PCL Fonts List default in color on A size paper from default tray. The PCL Font List contains:

■ No., Fonts, Escape Sequence, Font ID, Sample

#### **PCL Macro List**

User can print the PCL Macro List default on A paper size from default tray.

#### **PostScript Fonts List**

User can print the PostScript Fonts List default on A size paper from default tray. The PostScript Fonts List contains:

■ Print Fonts, Fonts Sample

#### **Job History Report**

The printer can retain up to 20 job logs. Job History can be manually or automatically printed when the number of the retained job logs has reached 20. User can print the Job History Report default on A paper size from default tray. The Job History Report contains:

- Job sent data and time
- Input Interface (USB, LPD,...etc.)
- Document Name (File Name)
- **Output Color**
- User Name/Host Name
- Number of Printed Pages (Color/Mono)
- Number of Printed Impressions (Color/Mono)
- Paper Size
- Result (successful, error,...etc.)

### **Error History Report**

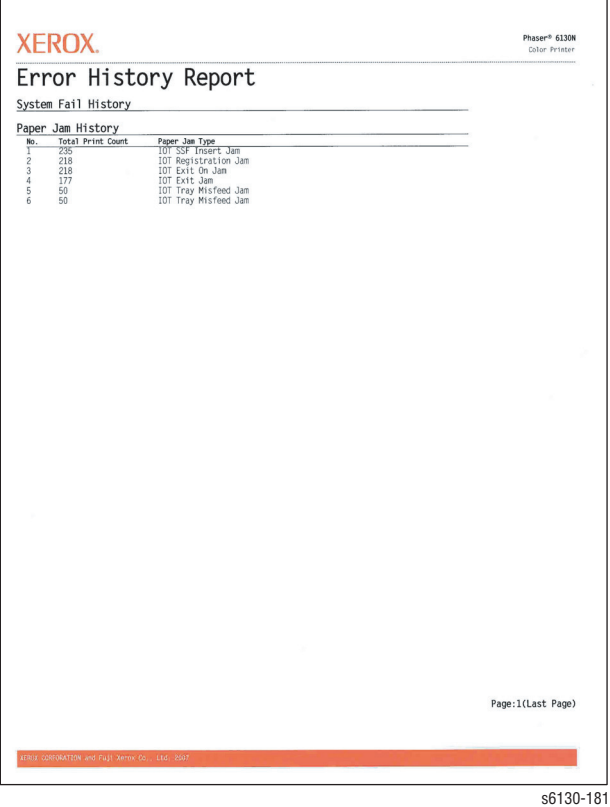

The printer can retain up to 42 jam errors and up to 42 fatal errors. User can print the Error History Report default on A paper size from default tray using the printer menu in the Control Panel.

Jam Error log includes the following information:

■ Item No., Total Print Count, Paper Jam Type

Fatal Error log includes the following information:

■ Item No., Total Print Count, Chain-Link Code

#### **Print Meter (Print Volume Report)**

User can print the Print Meter page default on A paper size from default tray. The Print Meter page contains:

■ Date of Initialization, Job Accounting User Name, Pages, Sheets, Date/ Time

# Theory of Operation

# **In this chapter...**

- [Phaser 6125/6130 Operational Overview](#page-51-0)
- [Printing Process](#page-52-0)
- [Paper Path of the Printer](#page-62-0)
- [Major Assemblies and Functions](#page-64-0)
- [Printer Modes](#page-83-0)
- [Printer Control](#page-83-1)
- [Drive Transmission](#page-87-0)

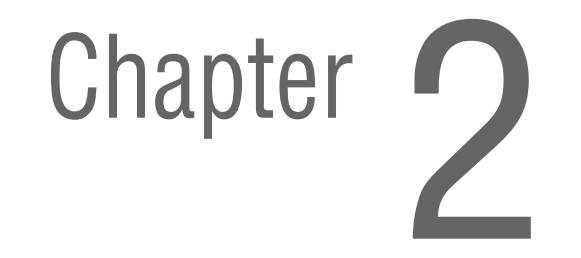

# <span id="page-51-0"></span>**Phaser 6125/6130 Operational Overview**

The Phaser 6125/6130 Color Laser Printer is a full-color laser printer that uses Raster Output Scanner (ROS) lasers with an electrophotographic fourcolor CMYK process. The tandem system consists of four color drums (C, M, Y, and K) which creates the toner image.

The following block diagram provides the sequence of events for the xerographic process (dashed lines) and the paper flow (solid lines) into and out of the printer.

## **Print Process Block Diagram**

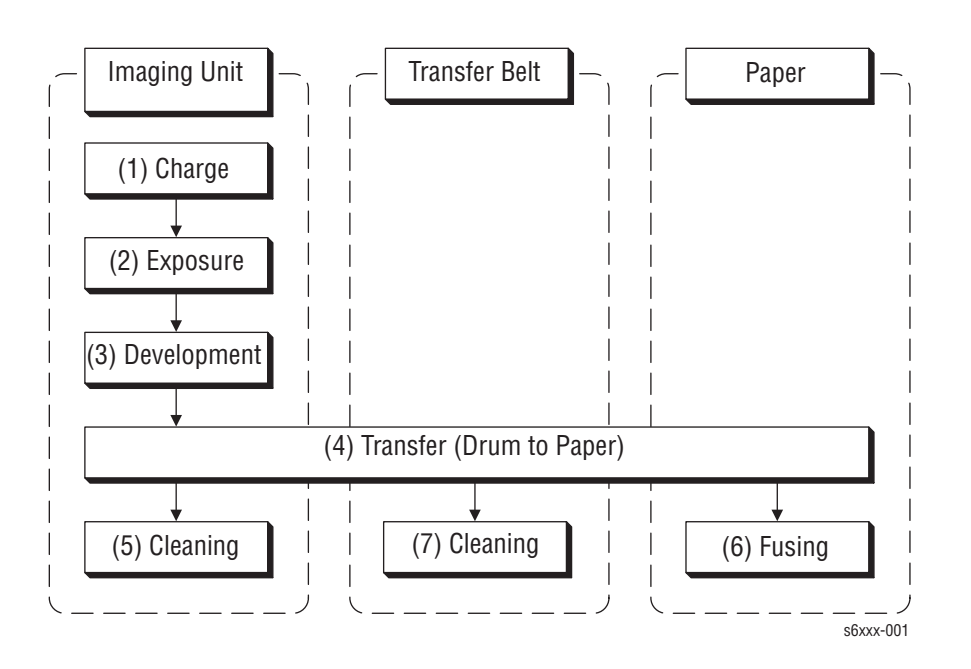

# <span id="page-52-0"></span>**Printing Process**

The print process consists of the following steps:

- **1. [Charging](#page-53-0)** The Drum surfaces are charged with electricity.
- **2. [Exposure](#page-54-0)** The Drums are exposed to laser beams.
- **3. [Development](#page-56-0)** Image is developed with toner.
- **4. [Transfer \(Drum ---> Paper\)](#page-58-0)** Four color finished toner image on the Drums is transferred onto the paper.
- **5. [Cleaning \(Imaging Unit\)](#page-59-0)** Excess toner is removed from the Drum and BCR.
- **6. [Excess Toner Collection](#page-60-0)** Excess toner is moved to the collection box.
- **7. [Fusing](#page-61-0)** The Fuser applies toner on to paper using heat and pressure.

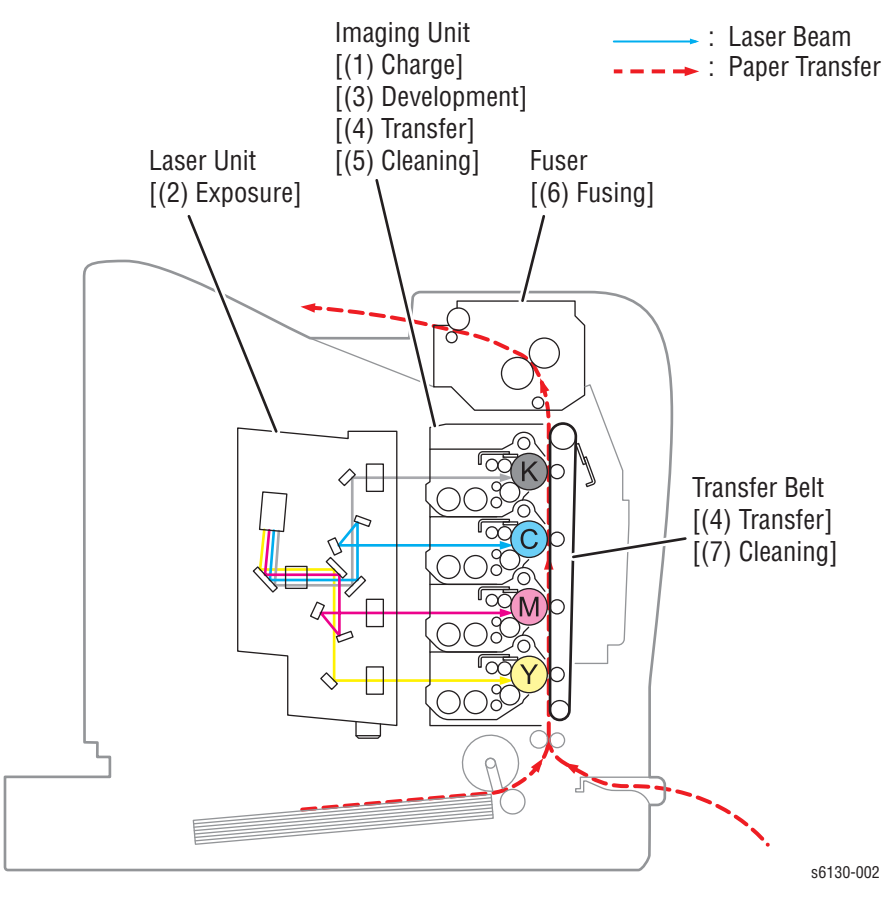

## <span id="page-53-0"></span>**Charging**

The Drum surface is charged with negative electricity by discharging of the Bias Charge Roller (BCR) while rotating at a constant speed. This process is performed in parallel for Cyan, Magenta, Yellow, and Black colors.

The BCR is kept in contact with the Drum and rotates following the rotations of the Drum. The BCR is a conductive roller, which receives negative voltage from the High-Voltage Power Supply (HVPS) and discharges a negative Direct Current (DC) voltage.

The Drum surface is uniformly and negatively charged with DC bias voltage. The Drum surface is a photoreceptor (which is an insulator in a dark area and a conductor when receiving light) and the Drum inside is composed of conductor.

The Cleaning Roller is a sponge that contacts the BCR to catch the toner.

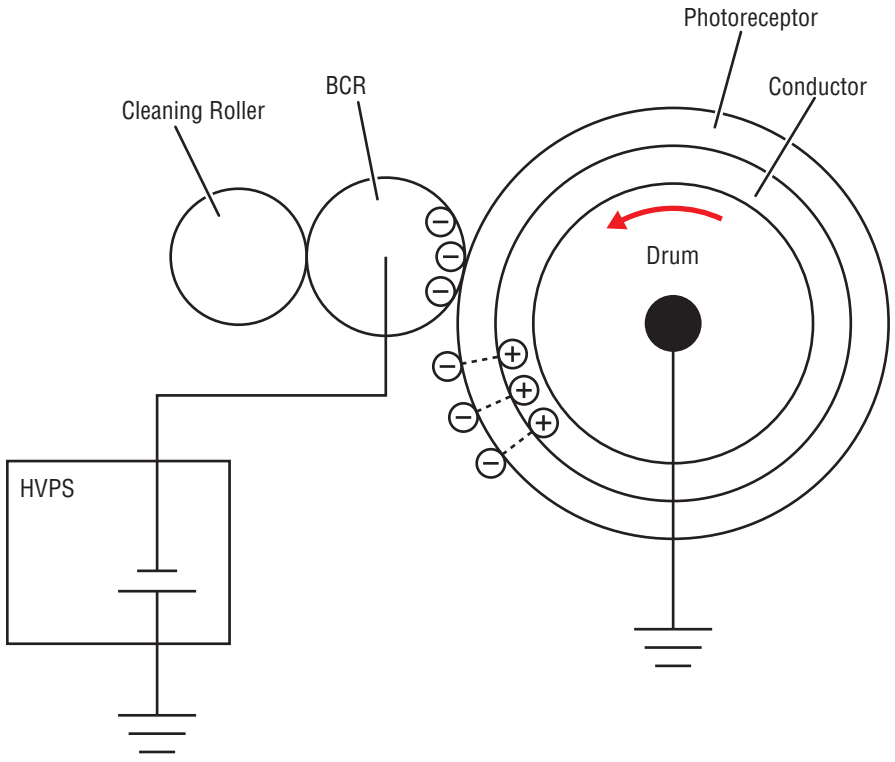

s6180-135

## <span id="page-54-0"></span>**Exposure**

Four laser diodes (one for each color) in the Laser Unit emit laser beams. The beams are directed by mirrors to the rotating polygon mirror attached to the scanner motor. As the polygon mirror rotates, the beams are directed through a series of lenses and mirrors to each of the drums, which are scanned by the beams from end to end in the axial direction.

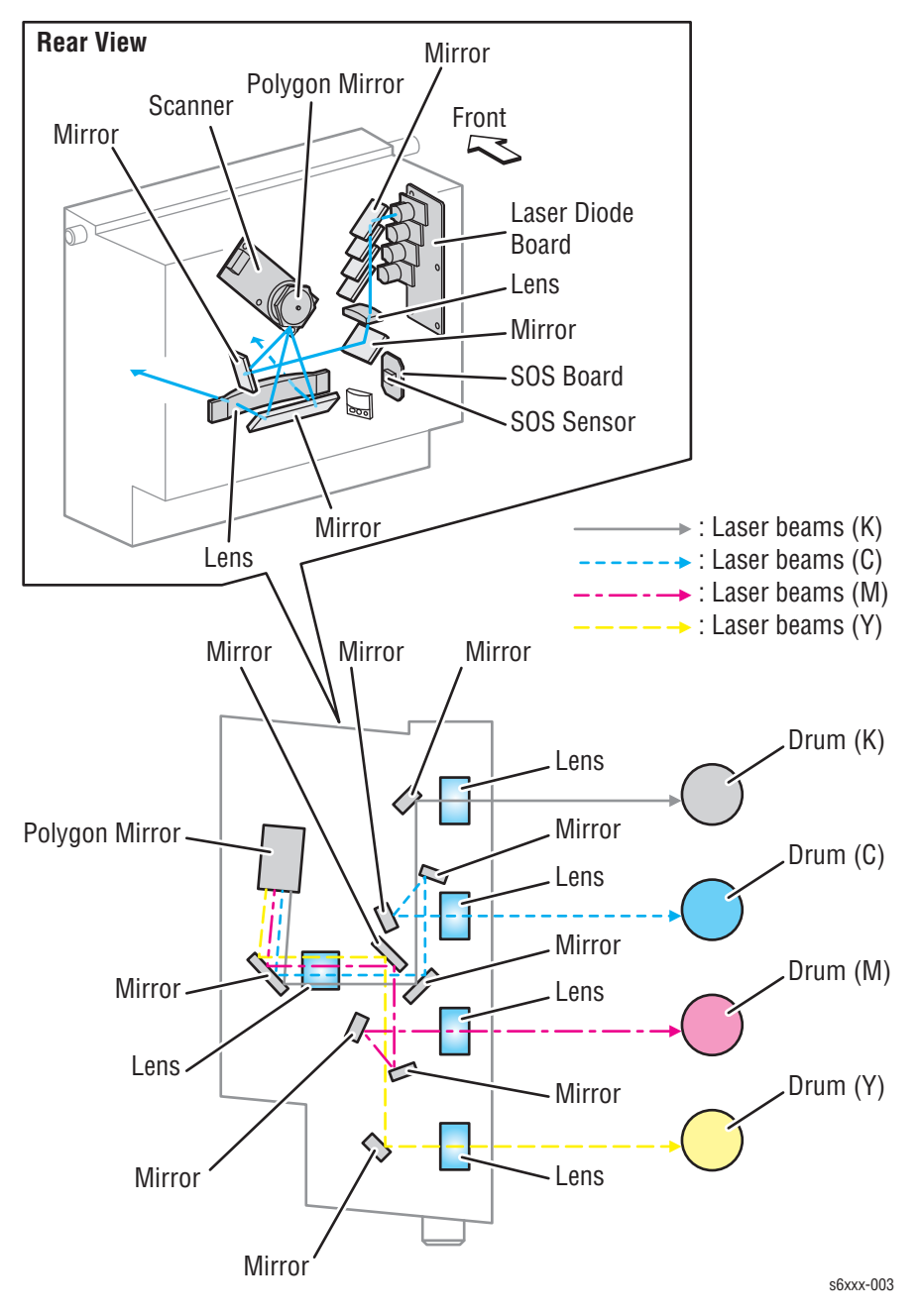

The negatively charged Drum surface is scanned by the laser beams to form an invisible electrostatic latent image on the drum surface. The process is performed in parallel for Cyan, Magenta, Yellow, and Black colors.

The area on the surface where the laser beam strikes becomes conductive. The negative charge on the surface flows to the more positive drum, lowering the voltage potential. In this way the surface areas exposed to the laser beam become the electrostatic latent image.

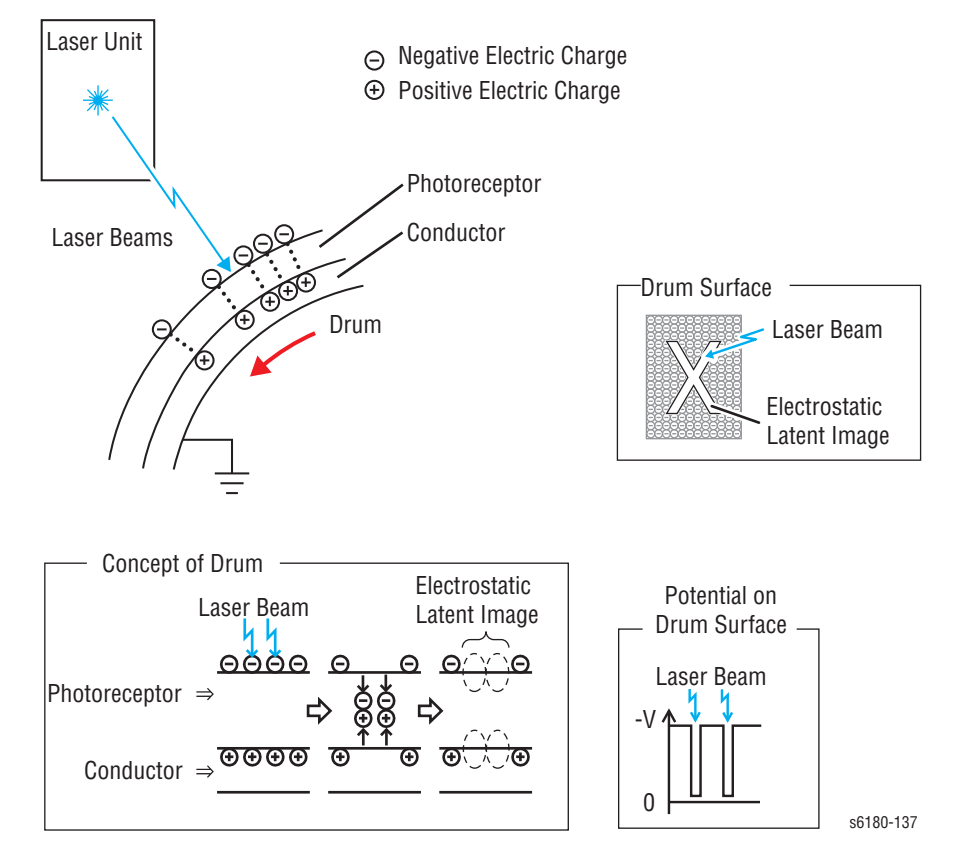

## <span id="page-56-0"></span>**Development**

Toner is electrically attached to the invisible electrostatic latent image on the drum surface to form the visible toner image on the Drum.

The toner in the Toner Cartridge is agitated by the built-in Agitator and fed into the Developer. The Augers are driven by the Toner Motor and the Developer Motor in the Main Drive. The toner to be consumed according to the print count is calculated and fed into the Developer. This process, called Toner Dispensation, is controlled by two processes: Pixel Count Dispense Control (PCDC) and Automatic Density Control (ADC).

The toner fed into the Developer and the carrier in the Developer are agitated by the Auger, and supplied to the Magnet Roller arranged in the drum surface area. The toner and carrier are charged by friction due to agitation (toner in negative, carrier in positive), and they are attracted electrically. A uniform layer is formed by the Trimmer Bar as the carrier magnetic substance is attracted to the Magnetic Roller.

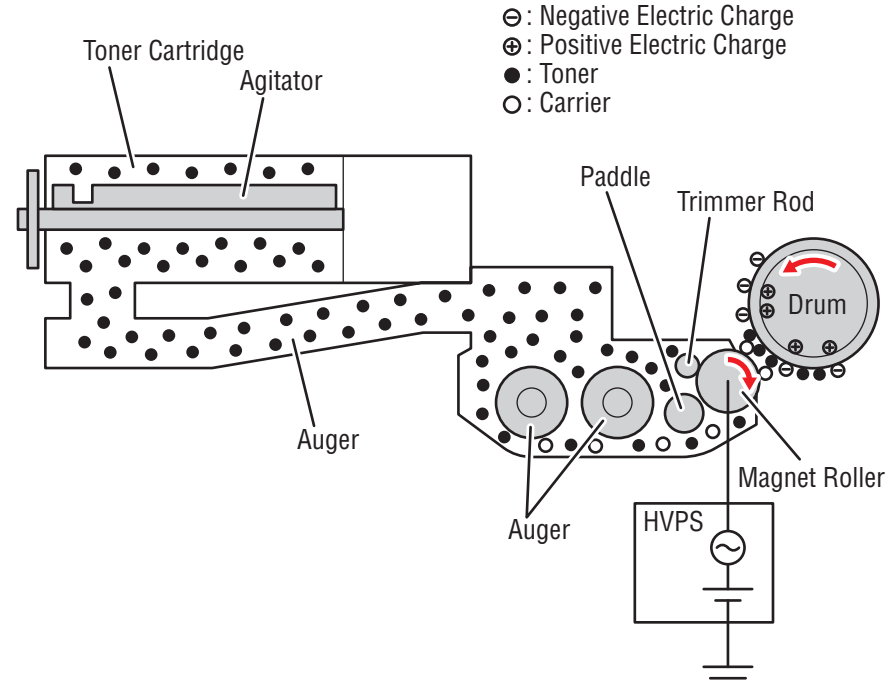

s6xxx-004

The Magnet Roller is covered by a thin semi-conductive sleeve over the surface. The Developer Bias voltage is supplied to this semiconductor sleeve from the High-Voltage Power Supply (HVPS). Developer Bias is negative Direct Current (DC) voltage combined with Alternating Current (AC) voltage. The Magnet Roller is kept at constant negative voltage against the photoreceptor layer of the drum by DC voltage. Therefore, at the area on the drum surface where the negative electric charge does not decrease, potential is lower than the Magnet Roller, while the potential is higher than the Magnet Roller at the area where the negative charge on the drum surface decreases. The AC voltage shakes the Developer on the Magnet Roller surface, causing the toner to transfer to the drum.

Thus, the negatively charged toner is attracted only to the area on the drum surface (electrostatic latent image) where the negative charge is lower than the charge on the Magnet Roller, forming the toner image on the drum. Once the toner adheres to the drum, the negative charge of the toner-bearing location increases, which decreases the potential and the toner-attracting force.

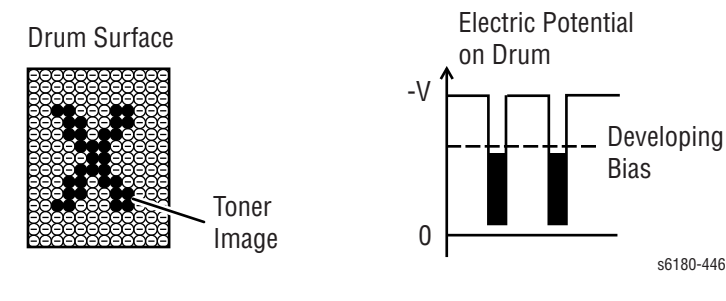

## <span id="page-58-0"></span>**Transfer (Drum ---> Paper)**

The toner image formed on the Drum surface is transferred onto the surface of the paper. The toner is transferred onto the paper in the order of Y, M, C, and K.

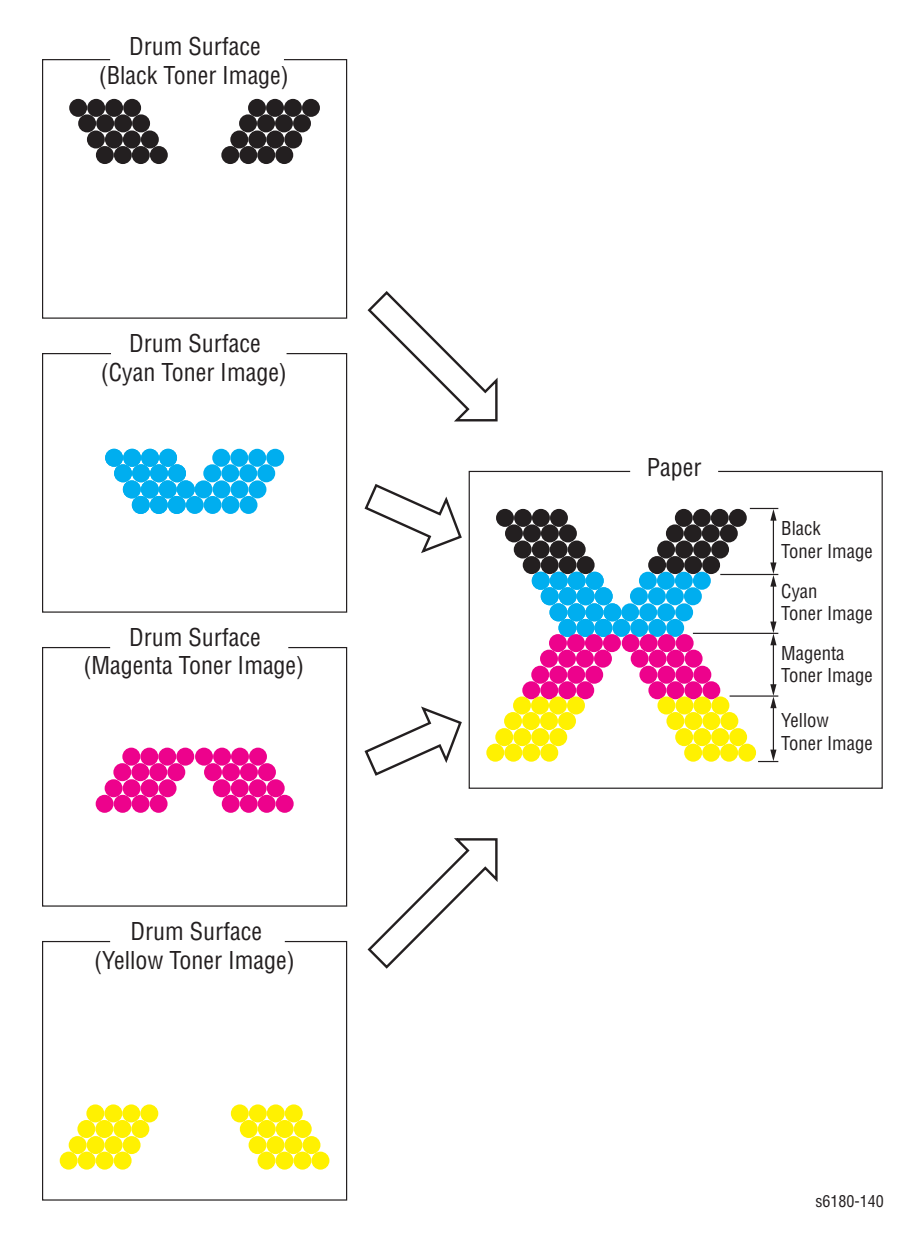

- **Bias Transfer Roller (BTR)** The BTR is a conductive roller that receives positive voltage from the HVPS. The BTR contacts the rear side of the Belt and applies the positive voltage to the Belt.
- **Transfer Unit (Belt)** The Transfer Unit is a conductive unit that receives positive voltage from the BTR. After the negative charged toner image on the Drum surface is drawn by the positive charge on the belt, it is transferred from the Drum to the paper. The Transfer Unit feeds the paper toward the direction of the Fuser.

## <span id="page-59-0"></span>**Cleaning (Imaging Unit)**

Excess toner is removed from the Drum and the BCR surfaces, while excess charge is also eliminated from the drum surface.

- **Drum Cleaning** The cleaning blade contacts the surface of the drum collecting the excess toner by scraping off toner.
- **Cleaning Roller** The Cleaning Roller contacts the surface of the BCR collecting the excess toner by scraping off toner.
- **Charge Cleaning** When the Drum is charged by the BCR, any excess charge hinders the Drum surface from being uniformly charged, which may lead to print quality problems. The the latent charge pattern remaining on the photoconductive drum is neutralized by the Erase Lamp (LED) to prepare the drum for the next Exposure cycle.

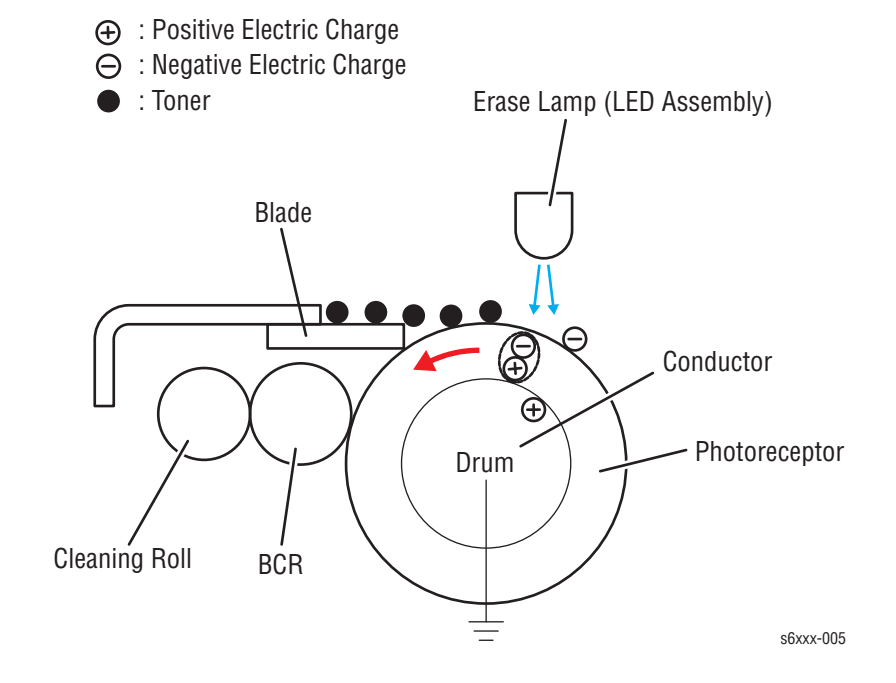

## <span id="page-60-0"></span>**Excess Toner Collection**

The excess toner is collected by the cleaner blade contacting the drum and carried by the Auger (1) to the AUGER CLNG SIDE, which then carries the toner (2) to the collection box (3) in the toner cartridge.

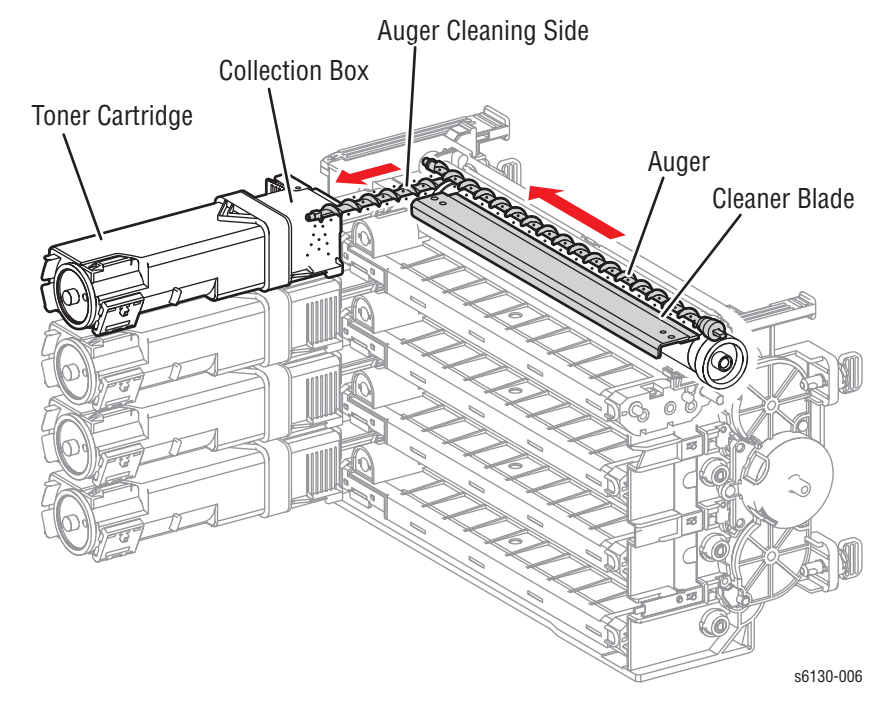

## <span id="page-61-0"></span>**Fusing**

Toner is applied by the BTR and the Developers. The toner image is bonded to the paper with the Fuser (Fusing Unit) by the Free Belt Nip Fusing (FBNF) thermal fusing system. The Heat Roller with the Heater Lamp melts the toner particles. Toner is fused onto the paper by the combination of heat and pressure.

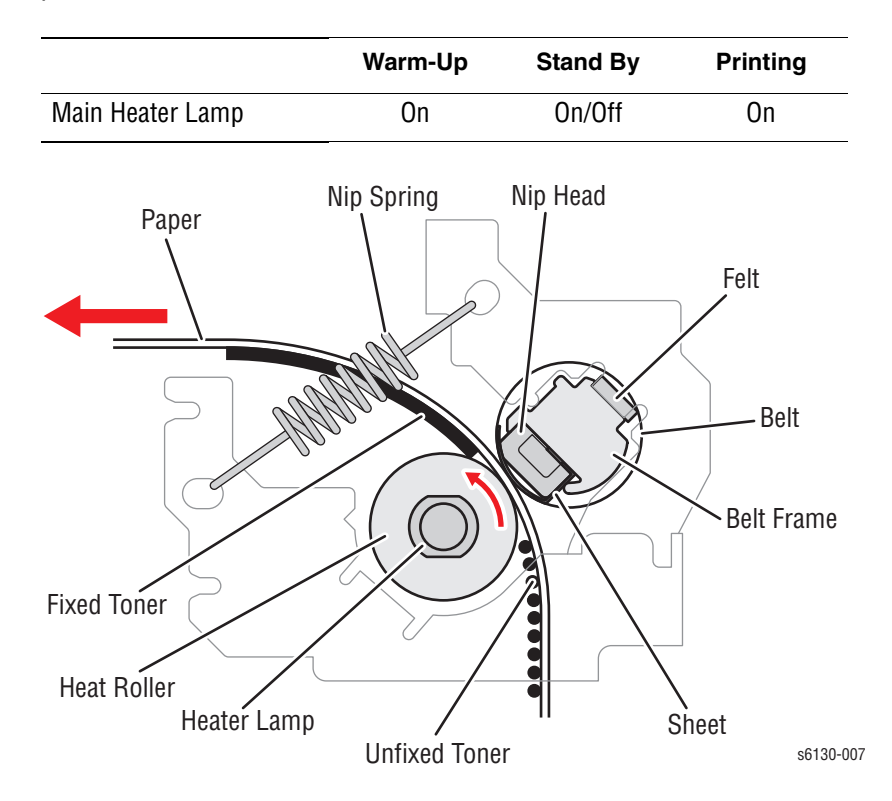

# <span id="page-62-0"></span>**Paper Path of the Printer**

## **Paper Path Route**

The paper is supplied from the Tray or the Manual Feed Slot, and is transported into the printer along the paper path as shown in the diagram.

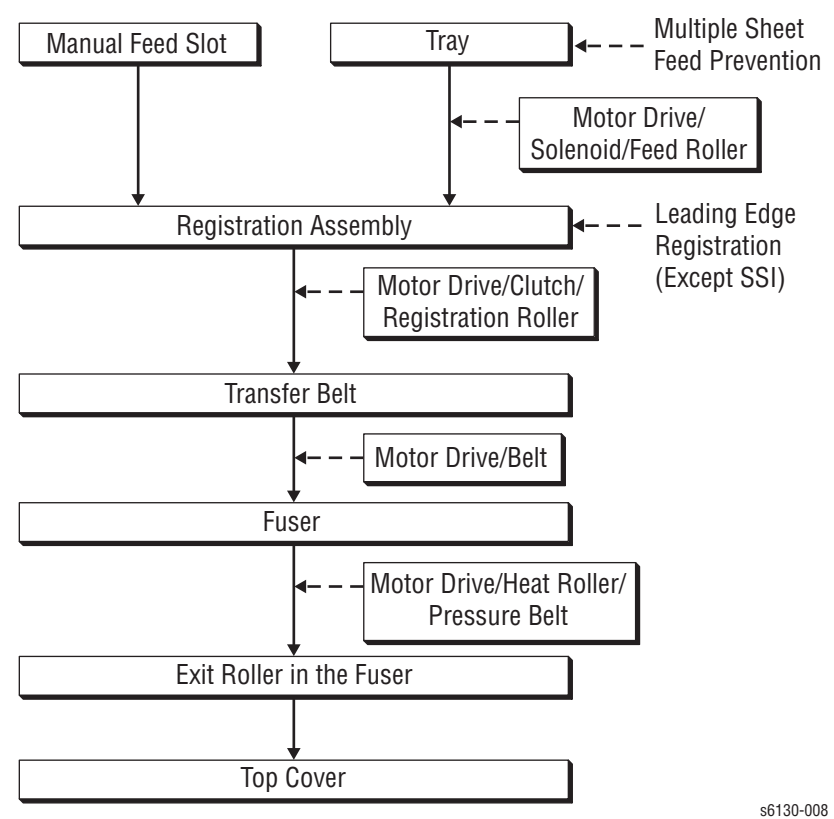

# **Paper Path Components**

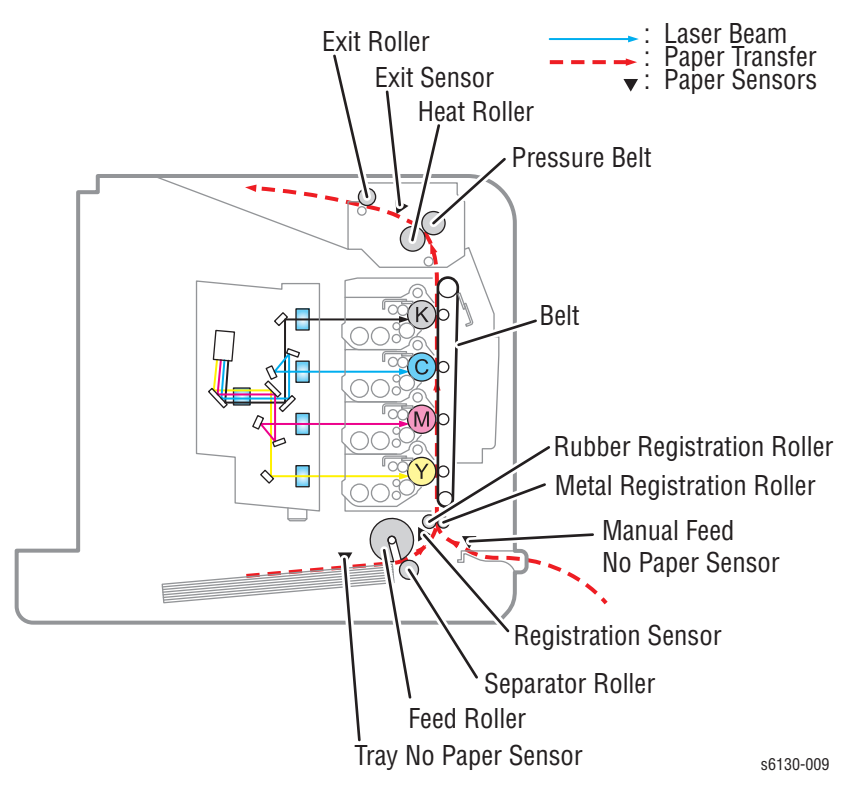

Paper path components for the printer are shown in the following figure.

# <span id="page-64-0"></span>**Major Assemblies and Functions**

Major functional components for the printer are classified into the following categories based on the printer configuration.

- [Paper Tray](#page-64-1)
- [Paper Feeder](#page-66-0)
- [Manual Feed & Registration](#page-68-0)
- **[Transfer Unit and Fuser](#page-72-0)**
- **[Laser Unit](#page-73-0)**
- [Toner Cartridge & Dispenser](#page-75-0)
- [Imaging Unit](#page-76-0)
- [Drive Assembly](#page-77-0)
- **[Electrical](#page-79-0)**

## <span id="page-64-1"></span>**Paper Tray**

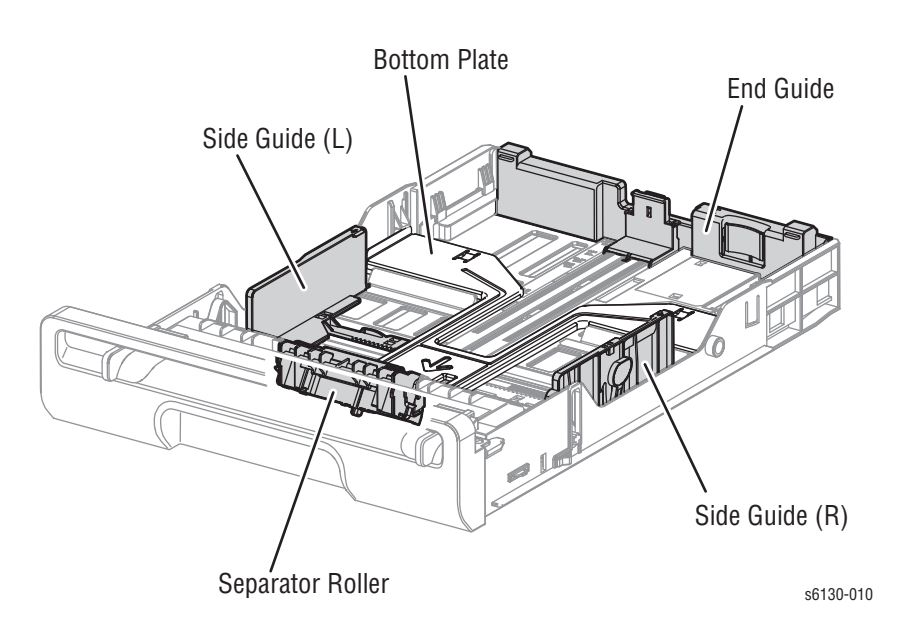

#### ■ **Left/Right Side Guide**

The Side Guides move at a right angle to the paper transfer direction to align the paper width.

**Separator Roller** 

The Separator Roller and Feed Roller pinch the paper to prevent multiple sheets of paper from feeding.

#### ■ **Paper Tray End Guide**

The End Guide moves in toward the paper transfer direction to determine the paper size.

#### **Bottom Plate**

The bottom plate is locked to the tray bottom when the tray is pulled out of the paper feeder, and unlocked when the tray is installed in the paper feeder. When unlocked, the bottom plate lifts the paper, pushing it against the feed roller using spring tension.

#### **Multiple Sheet Feed Prevention**

The sheets loaded into the Paper Tray are occasionally stuck together along the edges, which can cause a multiple feed or a jam. The sheets are fed by the Feed Roller to a position between the Feed Roller and the Separator Roller. Normally, when only one sheet is fed, both the Feed Roller and Separator Roller rotate to allow the sheet to pass.

However, when two sheets are fed concurrently, only the Feed Roller rotates. The Separator Roller is locked, allowing the upper sheet to pass, separated from the lower sheet that is stopped by the friction with the Separator Roller at rest.

The Separator Roller is pushed toward the Feed Roller by spring pressure, and controlled by the Friction Clutch with which it is coupled.

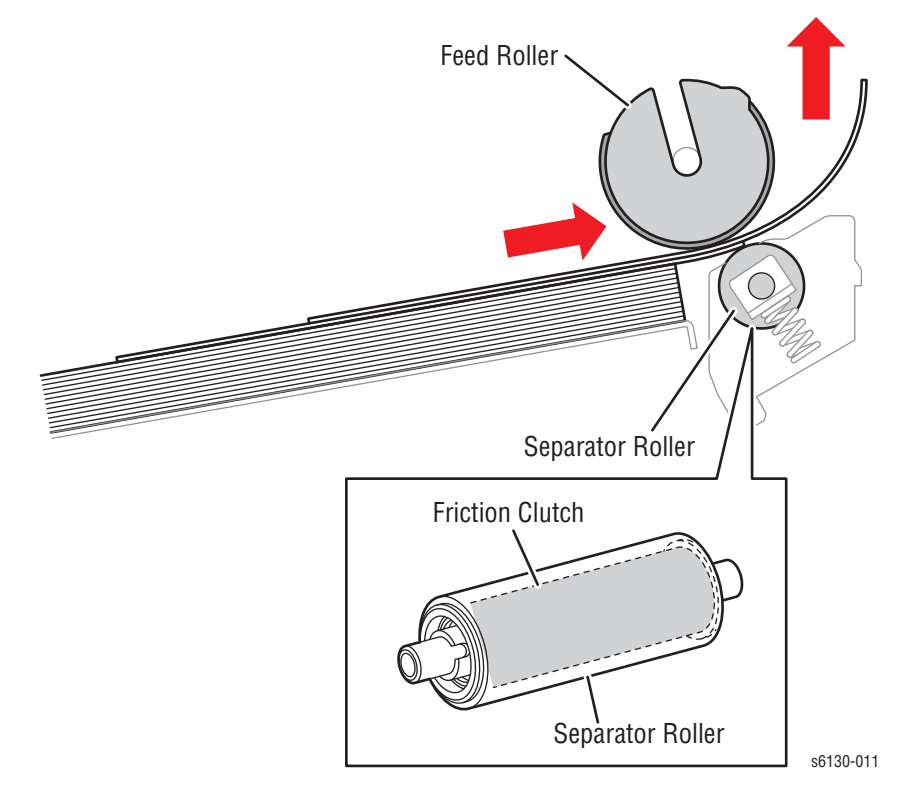

# <span id="page-66-0"></span>**Paper Feeder**

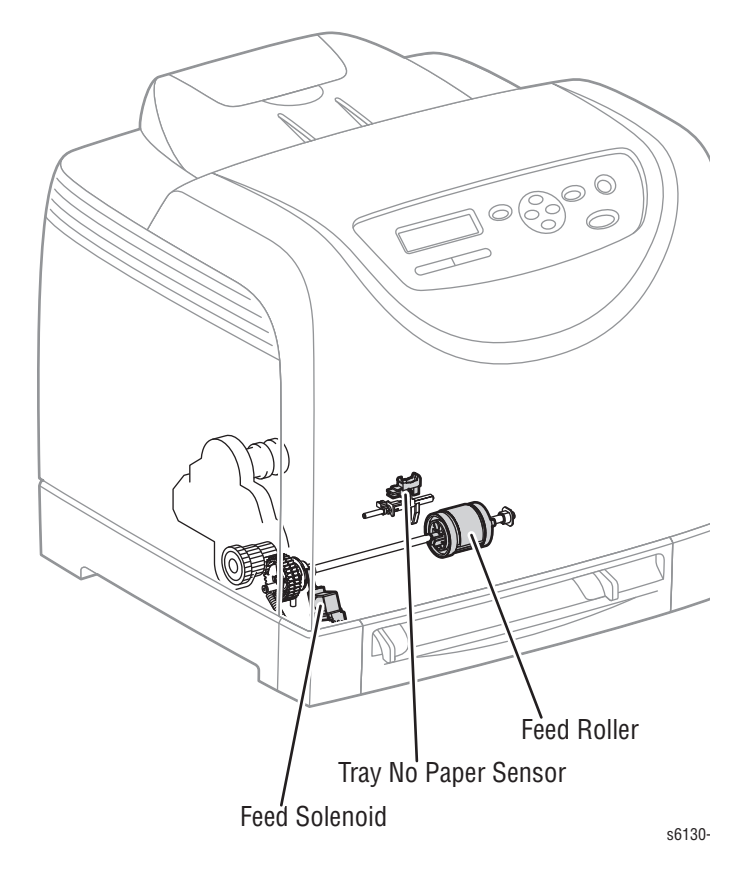

#### ■ **Tray No Paper Sensor (Photo Sensor)**

Detects the presence/absence of paper in the Paper Tray based on the position of No Paper Actuator. (No paper: Sensor beam is intercepted)

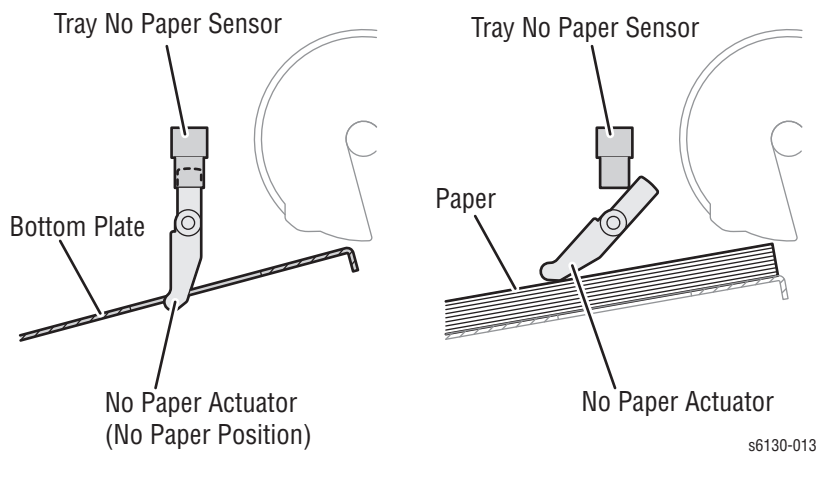

#### **Feed Solenoid**

The Feed Solenoid transmits drive energy from the Main Drive Assembly to the Feed Roller.

#### ■ **Feed Roller**

When the Feed Solenoid operates, it allows the Feed Roller to rotate and feed the paper.

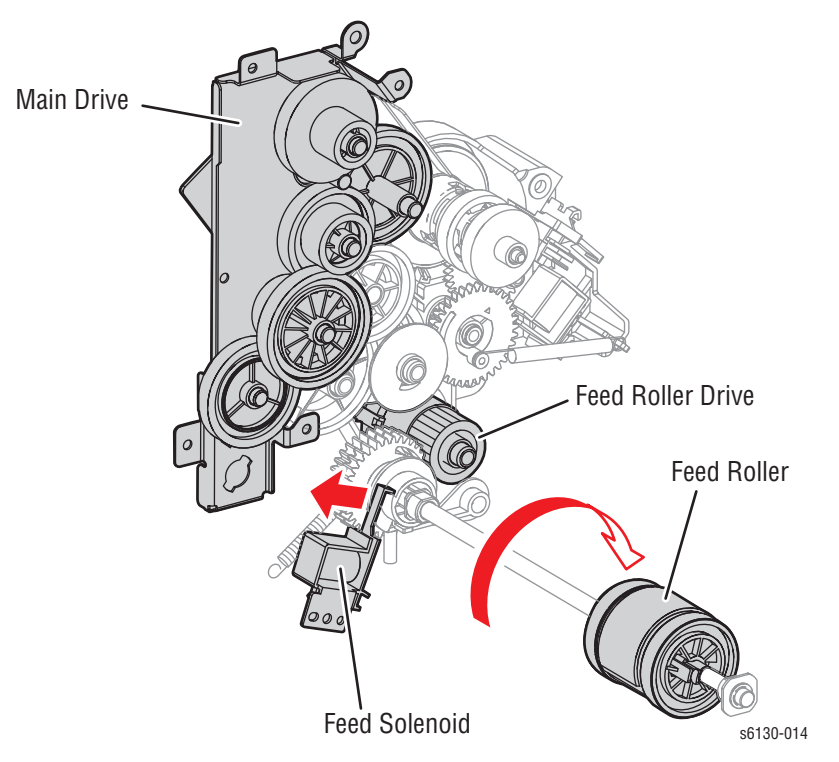

## <span id="page-68-0"></span>**Manual Feed & Registration**

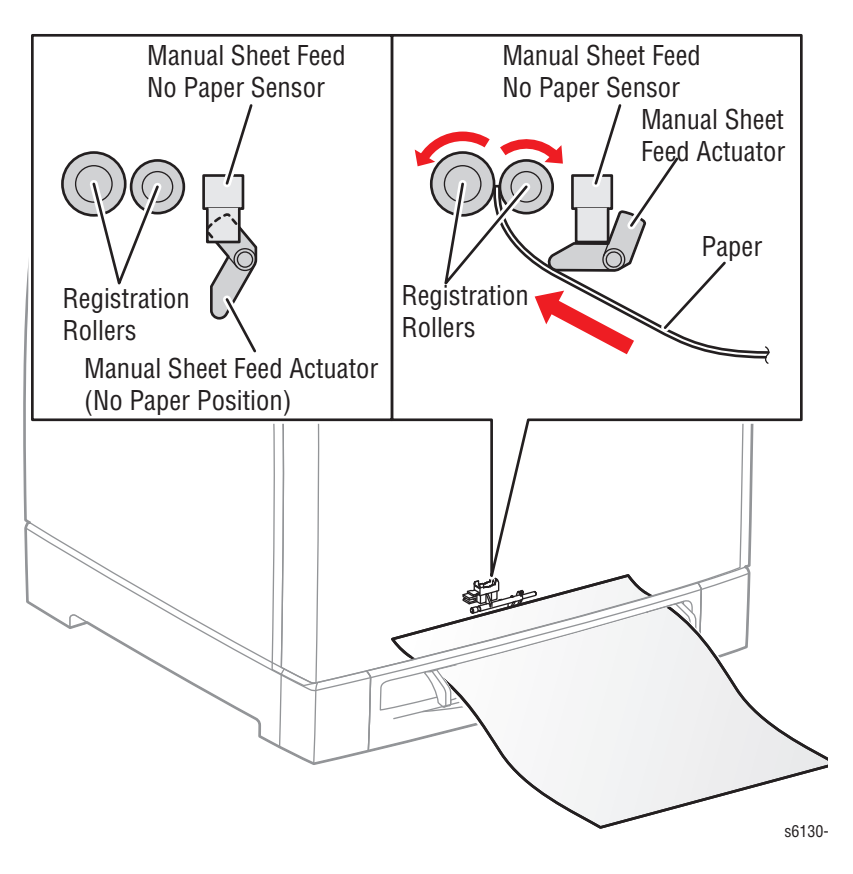

#### **Manual Feed No Paper Sensor (Photo Sensor)**

Detects presence/absence of paper in the Manual Feed Slot by the change in actuator position.

Upon detecting the sheet, the Regi Roller rotates for a predetermined duration to feed the sheet. The sheet is caught between the Rollers so that it may not fall from the Manual Feed Slot.

The Rollers stop immediately when the Registration Sensor detects the presence of paper.

#### **Registration Sensor (Photo Sensor)**

The Registration Sensor detects paper when the paper leading edge reaches the Registration Chute. When paper is fed from the Manual Feed Slot, the Registration Sensor measures the paper length. The On time of the Registration Sensor is converted into the paper length.

#### **Note**

**On**: The paper activates the Actuator.

#### ■ **Registration Clutch**

The Registration Clutch transmits drive energy from the Main Drive to the Registration Rubber Roller, and transports paper from the Tray and Manual Feed Slot toward the Imaging Unit. The timing of sheets feeding from the Registration Assembly is adjusted by the duration of the Registration Clutch operation so that the toner image on the drum can be transferred to the appropriate position on the sheet.

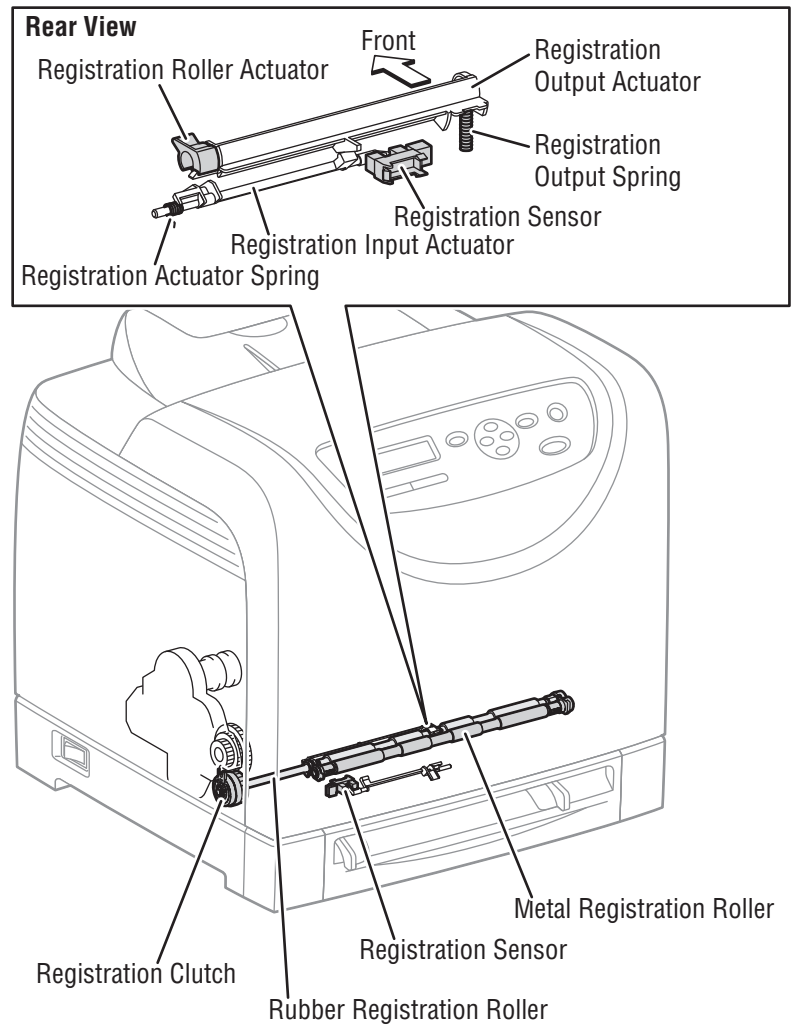

s6130-016

#### **Lead Edge Registration**

When a sheet is fed from the Tray to the toner transfer position, the registration of the sheet may not be correctly maintained due to misalignment of lead edges in the tray.

To avoid this problem, the lead edge position needs to be aligned at the Registration rollers before the sheet is fed in front of the Transfer Unit Belt, or in front of the BTRs.

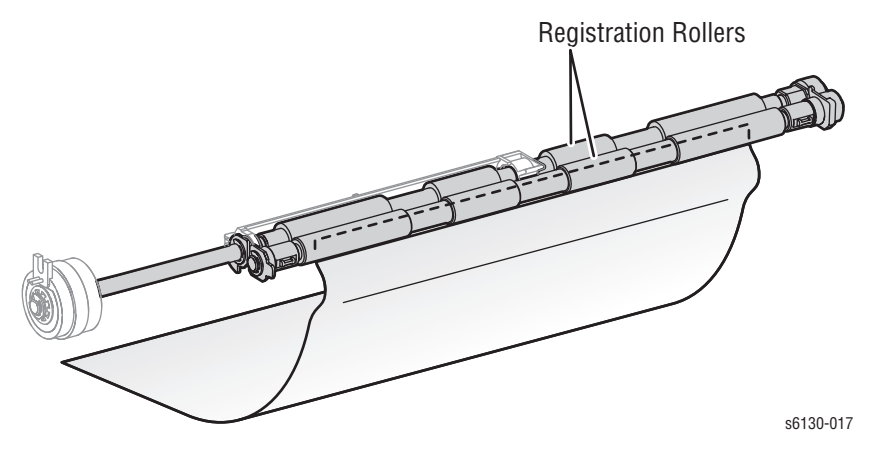

Before the Registration rollers are energized, the paper is advanced from the tray to the rollers. This process aligns the leading edge as shown below.

By pushing the edge of the sheet against the Registration Roller that is not turning, the lead edge of the sheet is registered.

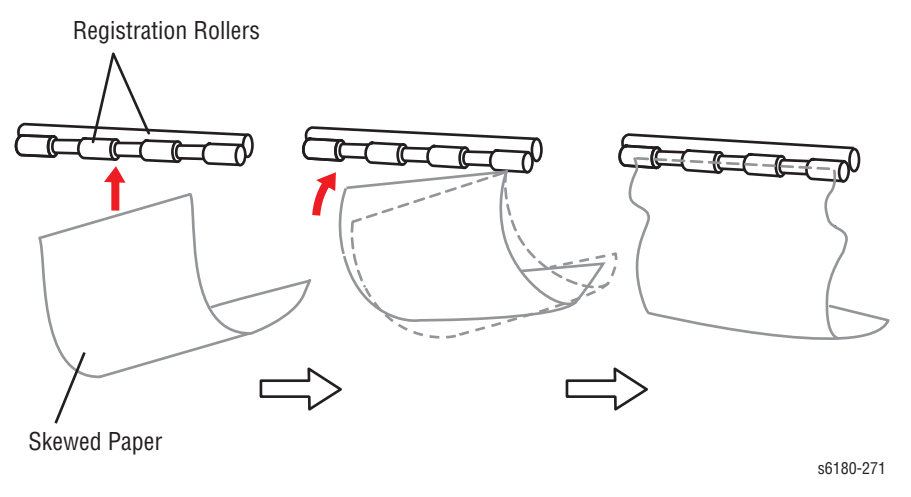

#### **Paper Size Control**

The printer doesn't have switches for detecting paper size, and the length of paper is detected only by the Registration Sensor when feeding paper. If printing data and paper size don't match, an error is sent to the Image Processor board.

#### **Paper Detection**

Since the paper path from Manual Feed Slot to the Registration Sensor is different than from the Paper Tray to the Registration Sensor, the Registration Sensor is provided with the Registration In Actuator and the Registration Roller Actuator.

- The Registration Roller Actuator detects the sheet from the Manual Feed Slot and detects the tail edge of the paper from the paper tray.
- The Registration In Actuator detects the lead edge of the paper from the paper tray.

The movement of the Registration In Actuator does not affect the Registration Roller Actuator.

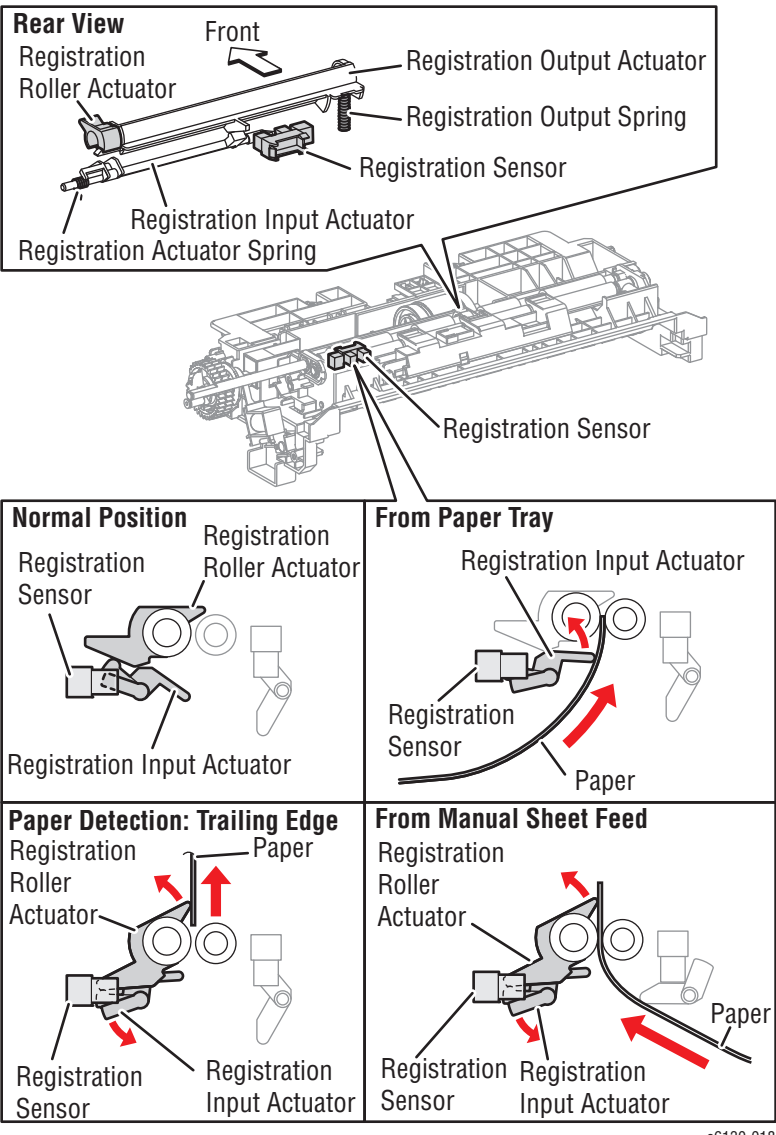

s6130-018
# **Transfer Unit and Fuser**

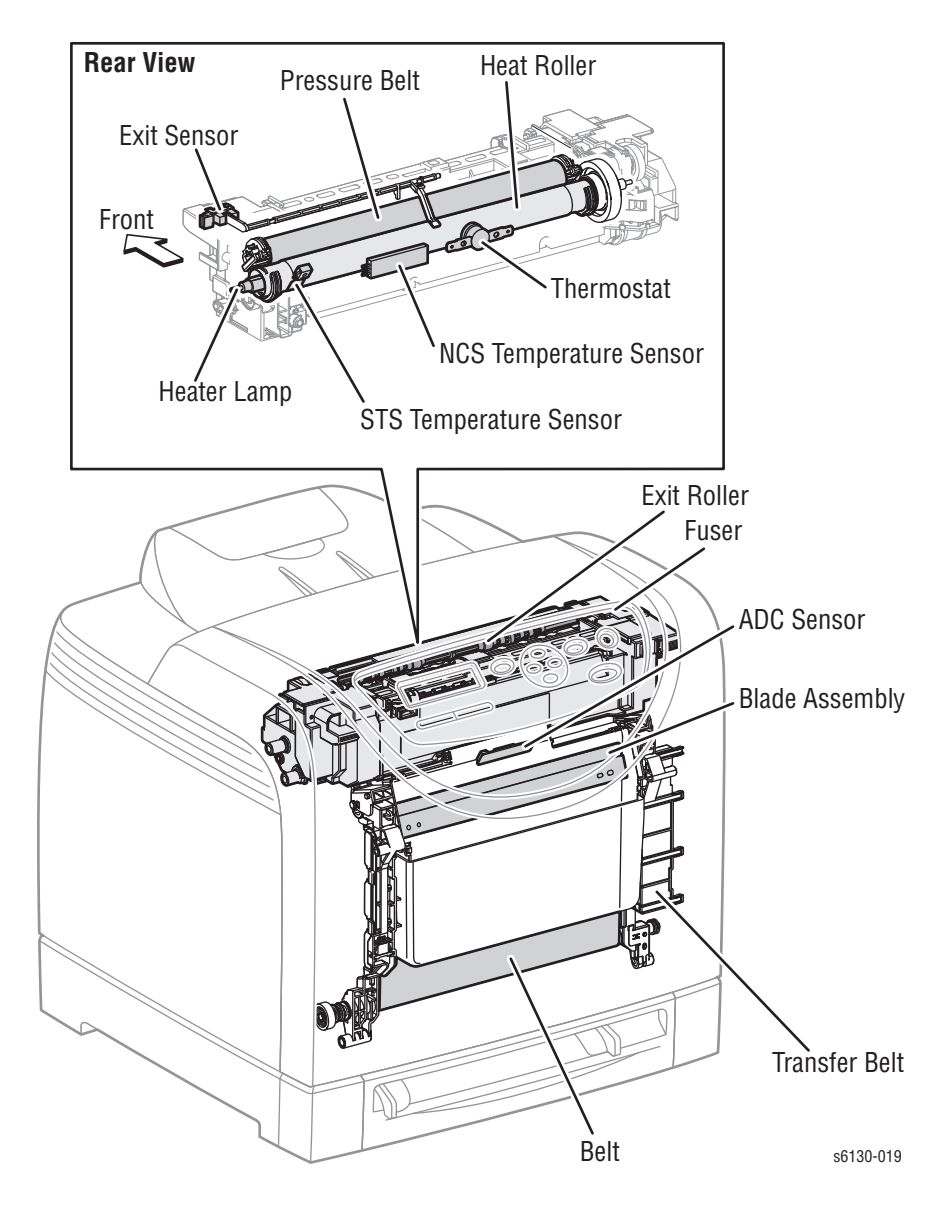

#### **Transfer Unit**

The Transfer Unit consists of the Transfer Belt and ADC Sensor.

#### **Transfer Belt**

The Belt feeds the paper toward the direction of the Fuser.

#### ■ **ADC Sensor**

The ADC Sensor detects the toner patches on the Belt and converts them to voltage value. The voltage value is used to control the density of toner.

#### **Fuser**

The Fuser fixes transferred toner onto the paper using heat and pressure and feeds the paper before and after toner is fixed. The Fuser consists of the following components: Heat Roller, Heater Lamp, Thermostat, Temperature Sensor, Pressure Belt, Exit Roller, and Exit Sensor.

**Exit Sensor** 

The Exit Sensor detects passage of printed pages after fusing on the Actuator's position changes.

# **Laser Unit**

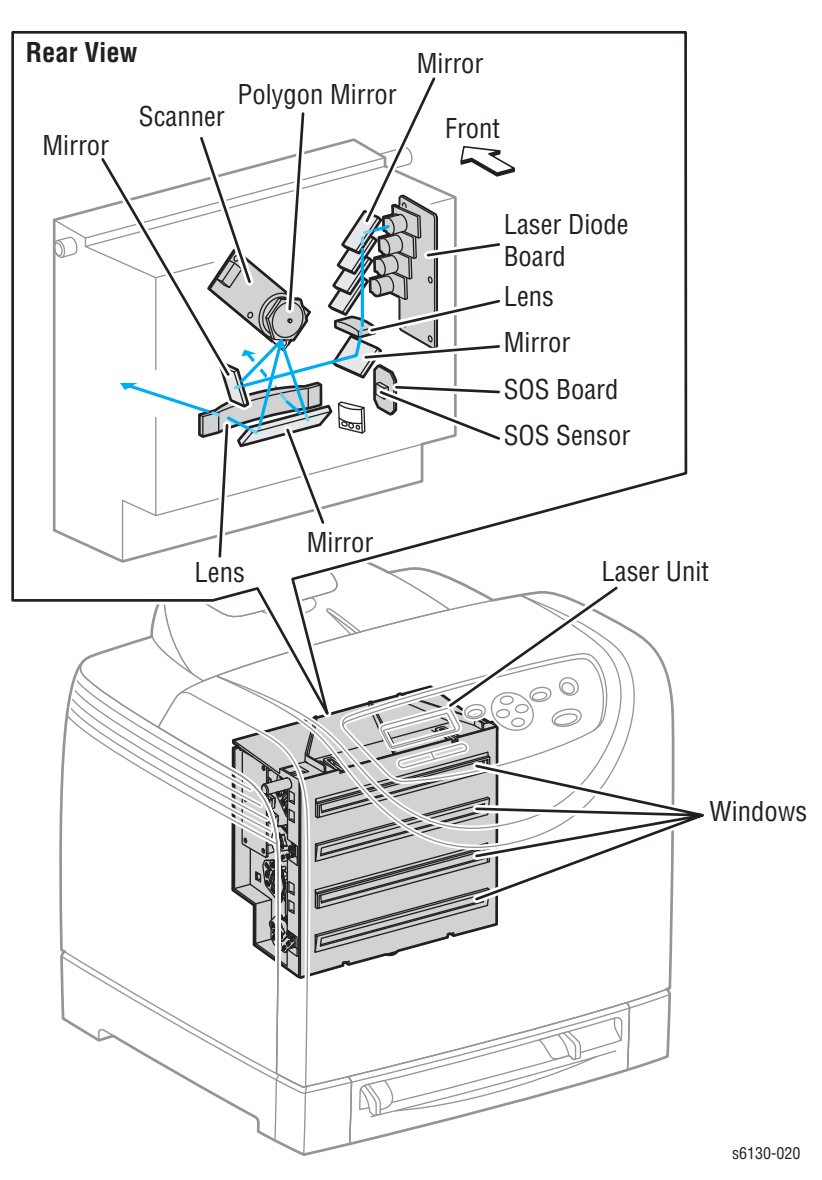

The Laser Unit is an exposure unit that generates laser beams to form an electrostatic latent image on the drum surface. The Laser Unit consists of the following components: Laser Diode (LD) Board, Scanner Assembly, Start of Scan (SOS) Board, Lenses, Mirrors, and Windows.

#### ■ **Laser Diode Board**

The Laser Diode Board consists of four laser diodes (LDs) corresponding to C, M, Y, and K. Each LD converts the electric signals of incoming image data into laser waves. In order to stabilize the laser light quantity during formation of an electrostatic latent image, the LD Board monitors the intensity of the laser beam to adjust it to the appropriate level. This process is called Auto Power Control (APC).

#### ■ **Scanner**

The Scanner consists of a Scanner Motor that rotates at a constant speed and a Polygon Mirror that is mounted on the Motor Shaft. The laser light output from the LD is directed onto the Polygon Mirror by the Mirror. The Polygon Mirror, provided with six reflecting mirror faces, changes the reflection angle of the laser light as it rotates, thereby allowing the laser light to scan the drum along its axial direction. Scanning is performed using one reflecting mirror face for each line.

#### ■ **Start of Scan (SOS) Board**

The SOS Sensor on the SOS Board converts incoming laser beam, upon detection, to an electric signal as reference for starting scanning, and transmits this signal to the MCU Board. The SOS sensor signals are used to synchronize the starting point of the laser beam scanning with the starting point of the image writing.

#### ■ **Lenses**

The laser light reflected from the Polygon Mirror reaches the drum surface via the Lenses, Mirror, and Window. The Lenses correct aberration.

#### ■ **Mirror**

The Mirror directs the laser beam and secures an optical path.

#### ■ **Window**

The window prevents debris from entering the Laser Unit.

# **Toner Cartridge & Dispenser**

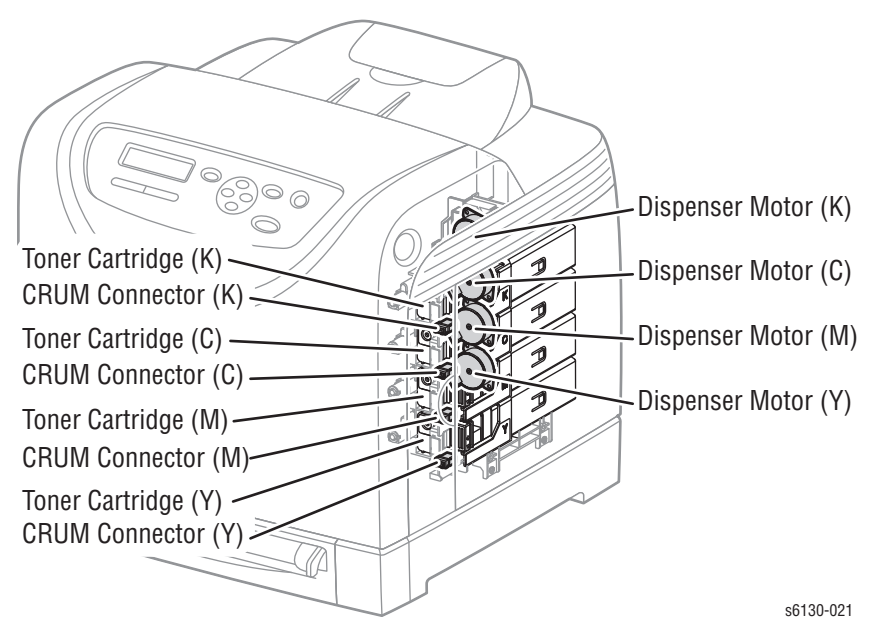

The Toner Cartridge is a customer replaceable item that includes the following components:

#### ■ **Customer Replaceable Unit Memory (CRUM) Connector**

The CRUM Connector reads and writes the CRUM data. Printer specific information is stored in the CRUM.

#### ■ **Dispenser Motor (C/M/Y/K)**

The Dispenser Motor provides the drive for the Agitator and Auger in the Toner Cartridge, and supplies toner to the Developer.

# **Imaging Unit**

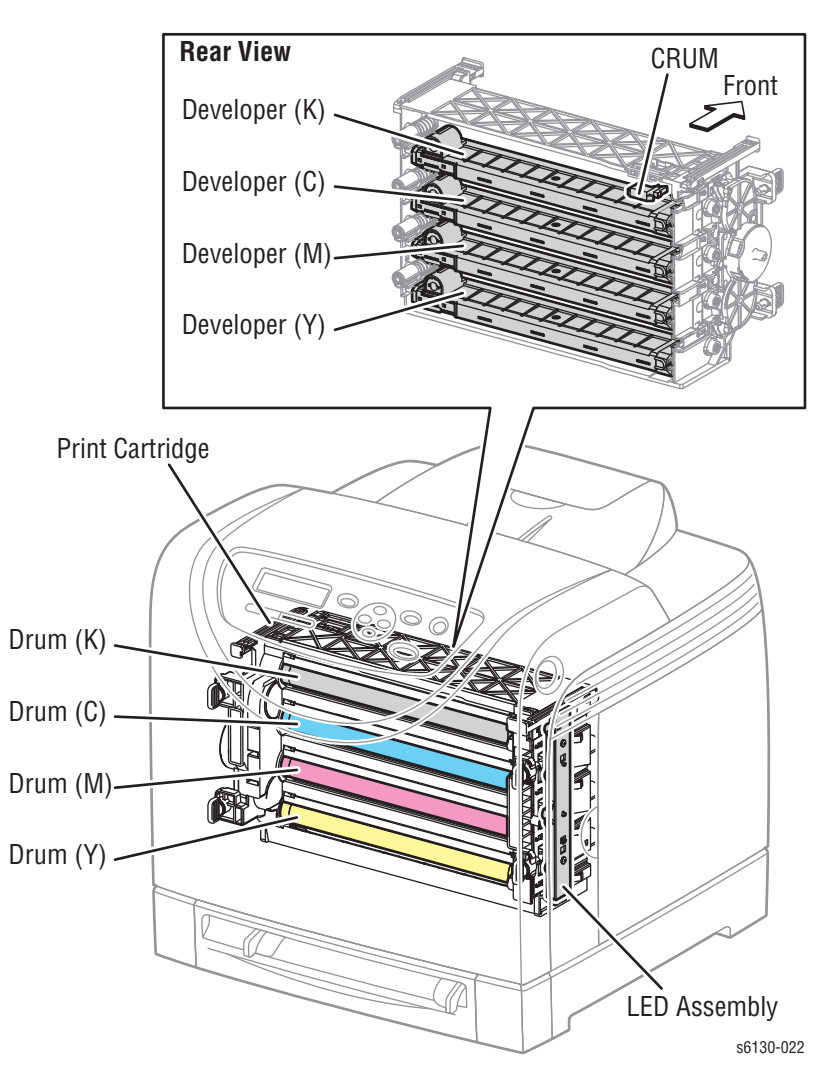

The Imaging Unit is a customer replaceable item that carries out the charging, development, transfer, and cleaning steps in the print process (see ["Printing](#page-52-0)  [Process" on page 2-3\)](#page-52-0).

The Imaging Unit consists of the following items:

#### ■ **Developers**

Each of the four Developers includes the Augers that distribute the toner and the Magnet Roller that applies toner to the Drum to develop the latent image.

#### ■ **Drums**

Each drum is given a latent image to which toner is applied by the Developer. The resulting toner image is transferred to the paper.

#### ■ **CRUM**

Information specific to the Developer/Imaging unit is stored in the CRUM.

#### ■ **Erase Lamp (LED)**

The light of the LED passes through the lens of the Developer, illuminates the drum, and eliminates the charge on the drum.

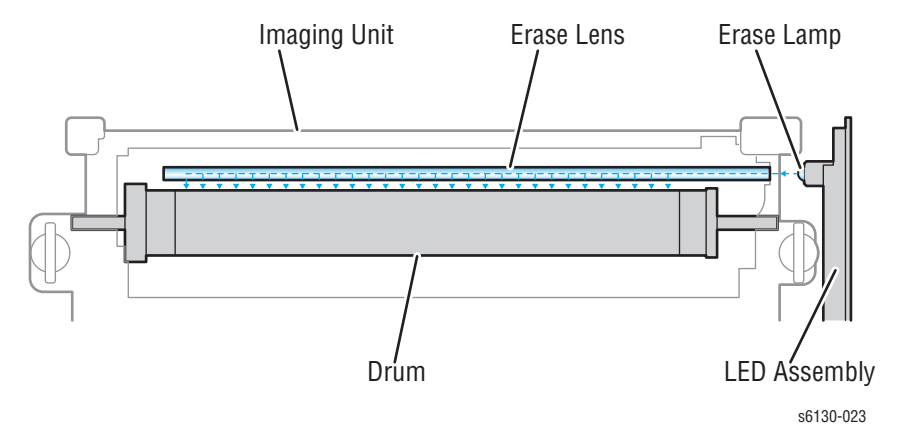

# **Drive Assembly**

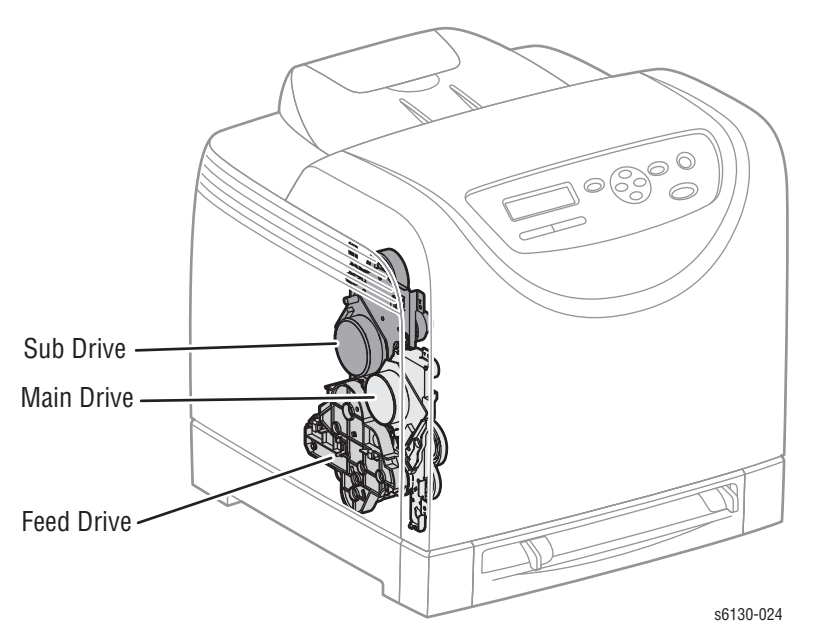

The Drive Assembly consists of three major sections:

#### ■ **Main Drive Assembly**

Supplies drive to the Drums (C, M, Y, K), Transfer Belt, Registration Rollers, and Feeder Assembly.

#### **Sub Drive Assembly**

Supplies drive to the Fuser and Developers (C, M, Y, K).

#### ■ **Feed Drive Assembly**

The Feed Drive Assy transmits the driving force from the Sub Drive Assembly to relevant parts.

The drive path is changed by the Color Mode Switching Solenoid in the Feed Drive Assy to allow drive from the Main Drive Assy to reach only the Black Developer. This is done to ensure that the Sub Drive Assembly cannot rotate the Yellow, Magenta, and Cyan Developers during B/W printing.

The Color Mode Switching Sensor detects whether the drive path is set for B/W or full color.

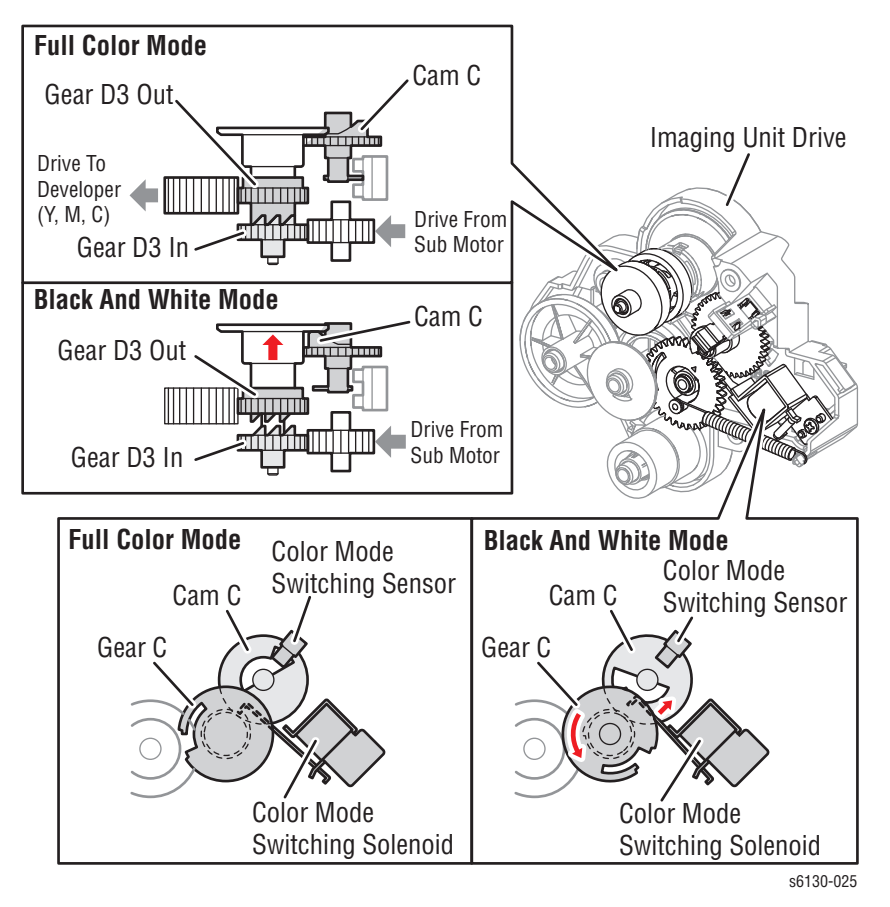

# **Electrical**

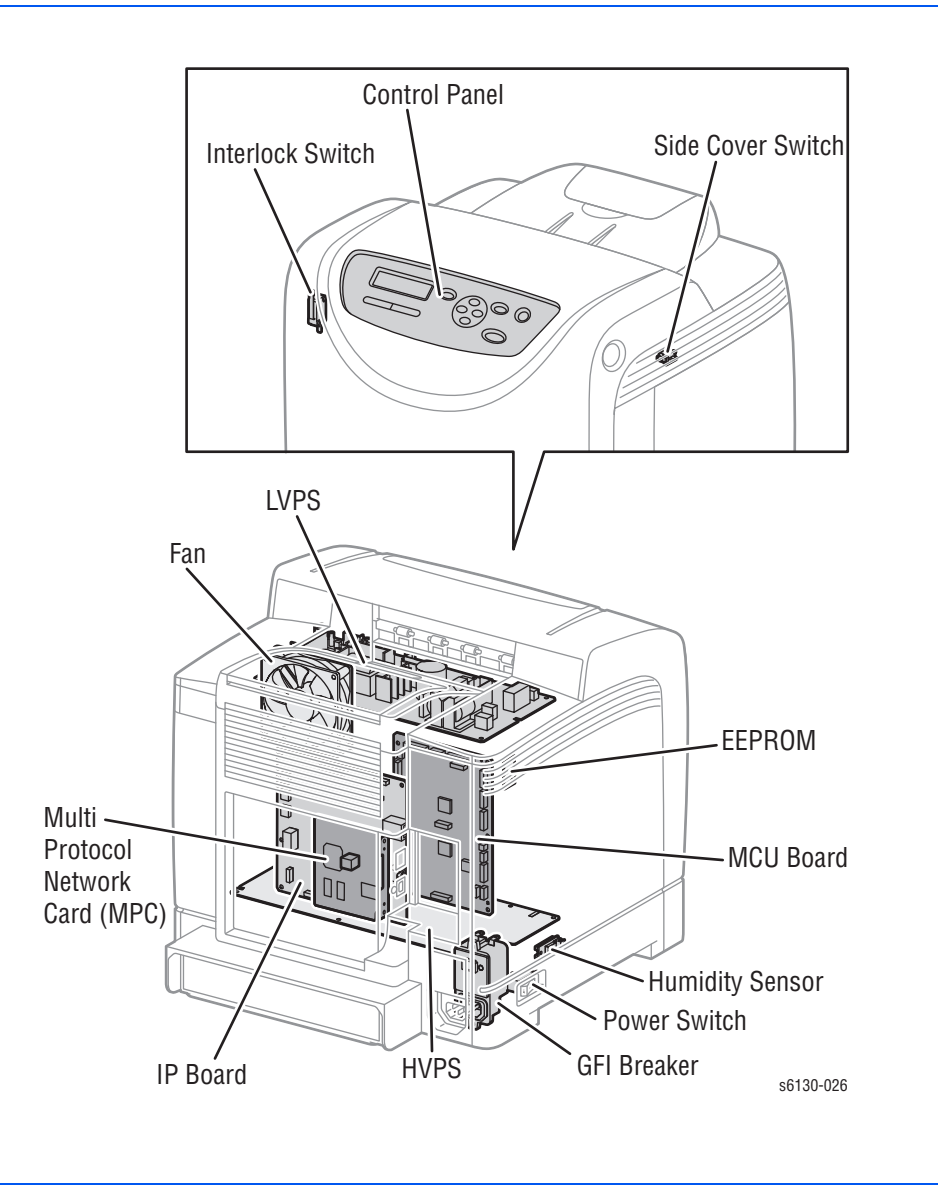

#### **Fan**

The Fan removes heat from the printer to prevent overheating.

#### **Power Switch**

The Power Switch turns the printer AC Power Supply On/Off.

#### **Low-Voltage Power Supply (LVPS)**

Two types of LVPS are available: 100/120V and 230V. The LVPS supplies AC power from the power source to the Fuser Heater; the LVPS also generates and supplies stable low-voltage DC power used for the logic circuits. The LVPS contains a control circuit for the Fuser heater, in addition to the power circuit.

#### **Machine Control Unit Board**

The Machine Control Unit (MCU) Board controls the printing process based on the communication with the printer Image Processor Board and information from the Sensors or Switches. Major functions include:

- **1.** Communicates with the Image Processor Board.
- **2.** Receives information from the Sensors or Switches.
- **3.** Controls the Motors in the Main Drive and Drive Assembly.
- **4.** Distributes low-voltage DC power generated from the LVPS to each component.
- **5.** Controls the Laser Unit.

#### **Note**

When replacing an MCU Board, be sure to transfer the NVRAM from the old MCU Board to the new MCU Board.

#### **High-Voltage Power Supply (HVPS)**

The HVPS provides high-voltage power to the components in the Transfer Belt and Imaging Unit to perform charging, development, and primary transfer of the print process to the BCR, BTR, and Developer.

#### **Electrically Erasable Programmable Read-Only Memory (EEPROM) Board**

The EEPROM Board stores the printer unique information.

#### **Control Panel**

The Control Panel displays the printer status and operates the printer.

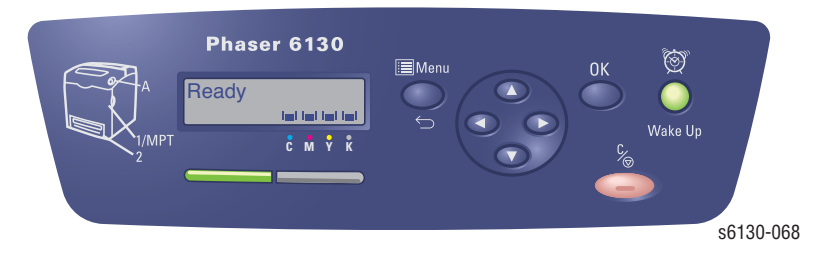

#### **Image Processor Board**

The Image Processor (I/P) Board is connected to the MCU Board, which controls the printer, including Diagnostic, Interface, and Image Processing. The I/P Board is one of the major elements of the Phaser 6130 printer.

The primary function of the I/P Board is to receive host data through one of the following available ports (USB, or Ethernet). The received host data is buffered, stored, and sent to the print engine in a rasterized format.

- **1.**Standard Memory (128 MB on-board RAM)
- **2.**Optional Memory DIMM (should be swapped)

**3.**Multi-Protocol Network Card Connection

- **4.**NVRAM
- **5.**Ethernet Connection
- **6.**USB Connection

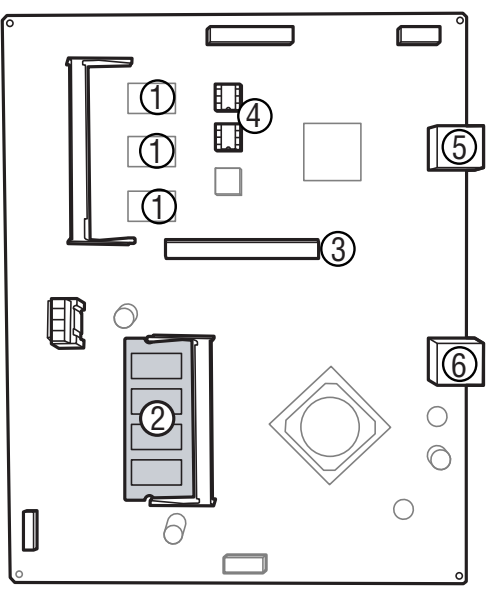

s6130-070

When installing a new I/P Board in the printer, you must transfer the following parts from the old board to the new board:

- Memory DIMM (if installed)
- NVRAM
- Multi-Protocol Network Card (if installed)

#### **Humidity /Temperature Sensor**

The Humidity/Temperature Sensor reads the humidity and temperature within the printer.

#### **Interlock Switch**

The Interlock Switch is a switch that interrupts the supply of +24 VDC power to the HVPS or Motor upon the opening of the Front Cover.

#### **Toner Access Door Switch**

A switch that detects when the Toner Access Door is open.

#### **GFI Breaker**

Opens to shut off the AC power if it detects any voltage or current or leakage current that exceeds the rating of the AC power supply.

# **Multi-Protocol Network Card (MPC)**

An option that allows the use of multiple network protocols.

#### **Data Flow**

The electrical signal flow for the print data from the printer I/P Board is shown in the following diagram.

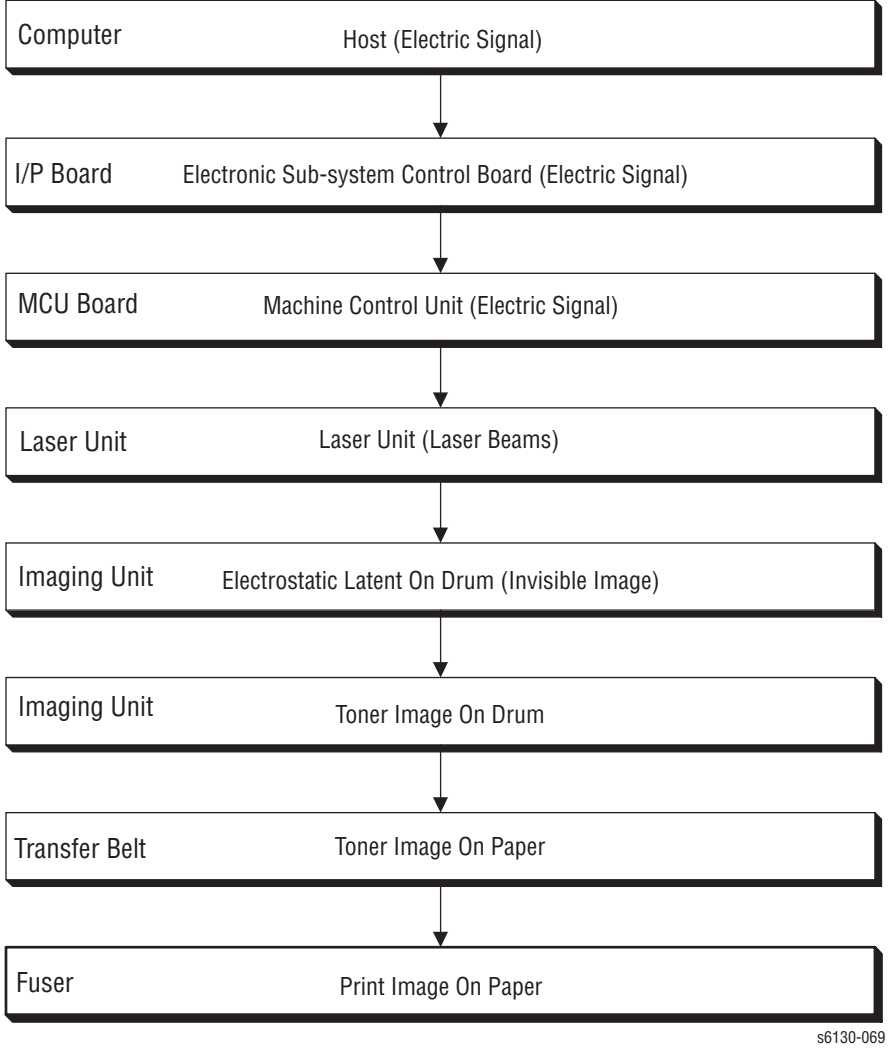

# **Printer Modes**

# **Operational Modes**

The Phaser 6130 printer includes the following modes:

**Ready Mode** 

The printer is ready for printing.

**Printing Mode** 

Printing is in progress.

**Sleep Mode (Energy Star)** 

The printer has entered a power saving state.

**Deep Sleep Mode** 

The printer has entered a power saving state.

# **Printer Control**

# **Paper Size Detection**

The printer has no switches for detecting paper size; only the length of the paper is detected by the Regi Sensor as the paper is feeding. If the detected size does not match the size sent in the print data, an error is reported to the Image Processor.

# **Laser Unit Light Quantity Control**

Image data is sent to the Laser Unit as an electric signal (data are expressed with high and low voltage values), and the laser diodes convert the image data from electric signals to optical signals (data are expressed with blinking laser beams).

Variations in light quantity of laser beams or variations in the optical system (such as lenses) or drum sensitivity cannot attain a proper electrostatic image. Therefore, the laser beam light quantity is monitored and controlled by the laser diodes.

The Laser Unit has four laser diodes for Yellow, Magenta, Cyan, and Black respectively and the beam intensity is automatically adjusted for each color.

#### **Process Control**

For stable printing, the parameters related to the image development must be corrected as necessary. The process control is performed in two methods after every 25 cumulative prints, upon termination of a print run, or during a continuous run.

- **[Potential Control](#page-84-0)**
- [Toner Density Control](#page-84-1)

The following controls supplement the above controls:

- [High Area Coverage Mode](#page-85-0)
- [Admix Mode](#page-85-1)

#### <span id="page-84-0"></span>**Potential Control**

To attain stable printing image density, the drum charging voltage, the developing DC voltage, and the Laser Unit beam intensity are adjusted according to the developing capability of each color carrier that varies momentarily. The adjusted drum charging voltage, the developing DC voltage, and the Laser Unit beam intensity are fed back to keep the printing image density constant.

The outline of controls is as follows:

- **1.** The Humidity/Temperature Sensor detects humidity and temperature.
- **2.** The patches of respective colors (Yellow, Magenta, Cyan, and Black) for the potential control are generated and transferred on the Transfer Belt.
- **3.** The ADC Sensor (Density Sensor) detects the density of the patch on the Belt.
- **4.** The drum charging voltage, developing DC voltage, and the Laser Unit beam intensity are adjusted for each color according to the detected patch density.

#### <span id="page-84-1"></span>**Toner Density Control**

Toner density must be kept constant to attain stable printing. The control system for this purpose is called toner density control.

#### **1. PCDC (Pixel Count Dispense Control)**

The amount of toner to be consumed in the developing process is calculated by counting the video signals entered to the Laser Unit. The amount of the toner to be consumed is calculated by the toner dispensing time. The toner motor is driven for the calculated toner dispensing time when supplying the toner to the Developer.

#### **2. ADC (Auto Density Control)**

The patches of respective colors (Yellow, Magenta, Cyan, and Black) for the toner density control are generated under a specified potential condition, and transferred on the Belt. The ADC Sensor measures this density, and the measured value is compared with reference value. If the toner density is low, the toner dispense quantity is increased at the next printing, or if the toner density is higher, the toner dispense quantity is reduced at the next printing. The toner dispense quantity is calculated by the toner dispense time. This calculation is made for each color.

#### <span id="page-85-0"></span>**High Area Coverage Mode**

A continuous printing of any image of area coverage exceeding the toner dispense capability causes the toner density in the Developer to be lowered.

The High Area Coverage Mode postpones the next page feed and dispenses extra toner during this time, if the toner dispense time reaches the specified value during a continuous printing.

#### <span id="page-85-1"></span>**Admix Mode**

The Admix Mode dispenses toner immediately to prevent the reduction of toner density, whenever the value of the toner density control patch measured by the ADC Sensor falls far below the standard value, by dispensing extra toner. If the toner density level cannot be recovered after this operation, it is determined that toner has run out.

#### **ADC Sensor Control Function**

The ADC Sensor is a reflection type sensor that radiates light from its LED onto the target and detects the reflected light at its photoreceptor and outputs electric signals responsive to the amount of the detected light.

To ensure an accurate patch density measurement, the surface of the ADC sensor is cleaned to remove soil due to toner, etc., and the light amount adjustment is made so that the reflected light amount satisfies the prescribed value, when creating the patch for potential control and toner density control.

#### **Color Registration Control**

The printer uses a tandem electro-photographic system with Organic Photo Conductor (OPC) Drums and direct transfer by the Transfer Belt. Because the images are formed on the individual Drums of the respective colors and then overlapped to form one image, a color shift may occur. The color registration control calculates how much the registration is shifted, and adjusts the Laser Unit write timing.

The scan control adjusts all four colors in the process direction.

The color registration control is made from a change in inside temperature and the print count at the execution of the process control. This control is outlined as follows:

- **1.** With no toner on the Transfer Belt, the output value of the ADC Sensor is measured to determine the threshold value.
- **2.** The patches for color registration control are generated on the Belt. These patches are composed of 10 mm lines of K, C, K, M, K, and Y in this order by the amount of four dispense counts, led by a black trigger.

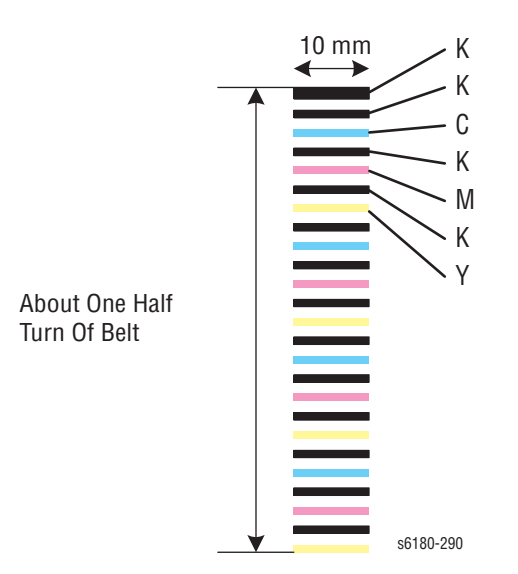

- **3.** The ADC Sensor reads the patch density.
- **4.** The amount of registration shift is calculated from the threshold value determined in step 1 and the patch density measured in step 3.
- **5.** The Laser Unit write timing is changed according to the amount of registration shift.

# **Fuser Control**

#### **Fuser Temperature Control**

After the target temperature is set, the Heat Roller surface temperature is controlled by turning the Heater Lamp On/Off.

Temperature of individual area of the Heat Roller is detected by the Fuser Non-Contact Sensor (NCS) in the middle of the Heat Roller and the Temp Sensor at the edge of it.

The target temperature set up varies depending on the time of Warm-up, Printing, or Process Control. The target set temperature is changed based on the printer's interior temperature detected by the Humidity Sensor.

#### **Cool Down**

As printing continues, the distribution of temperature in the Heat Roller becomes uneven in both the paper feed and non-paper feed areas. Cooling Down suspends paper feeling for a certain period of time so that the Heat Roller temperature distribution can be uniform.

When the temperature of the Heat Roller edge is high, cooling down is performed to lower the temperature to the target value.

#### **Fuser NCS Sensor Warm-Up**

The Fuser Non-Contact Sensor at the center of the Heat Roller loses its accuracy when the temperature of the sensor itself is below -5° C. Therefore, the sensor is warmed up when the temperature is below -5° C.

# **Drive Transmission**

# **Main Drive**

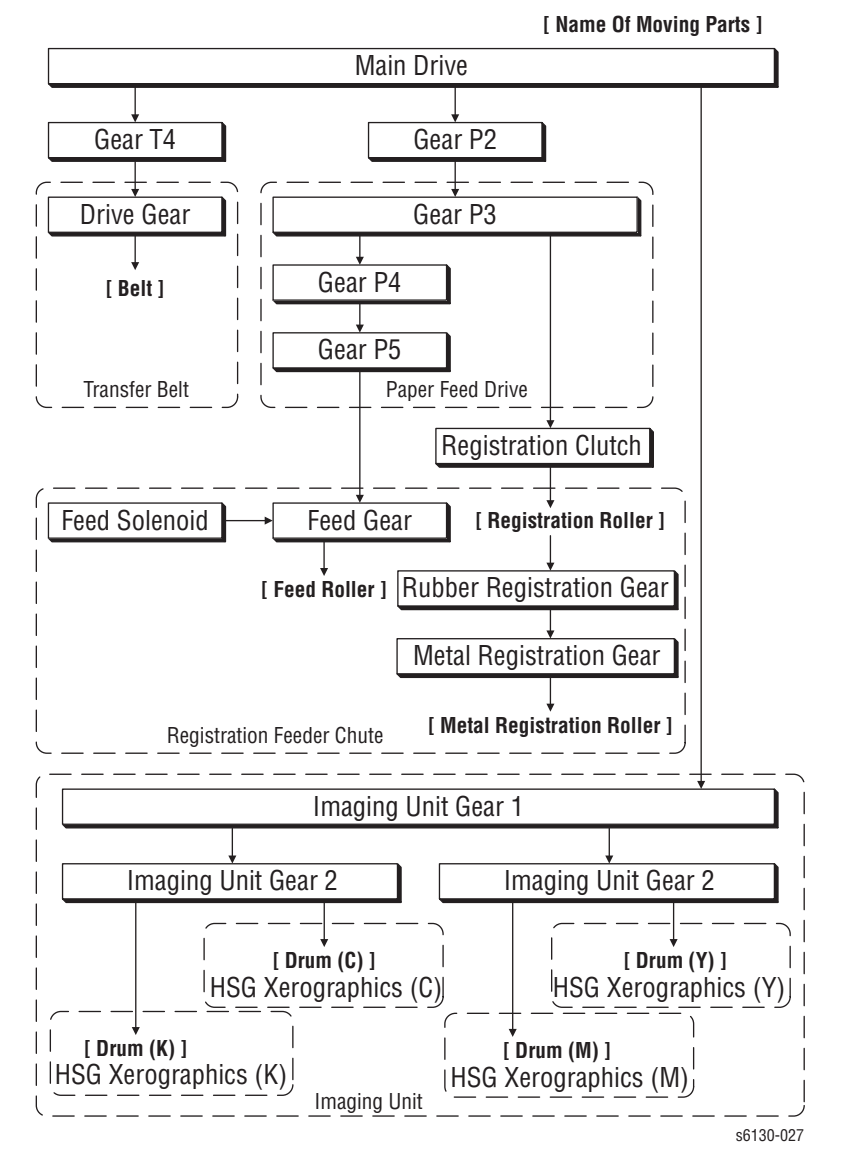

The Main Drive transmits power as shown in the following diagram.

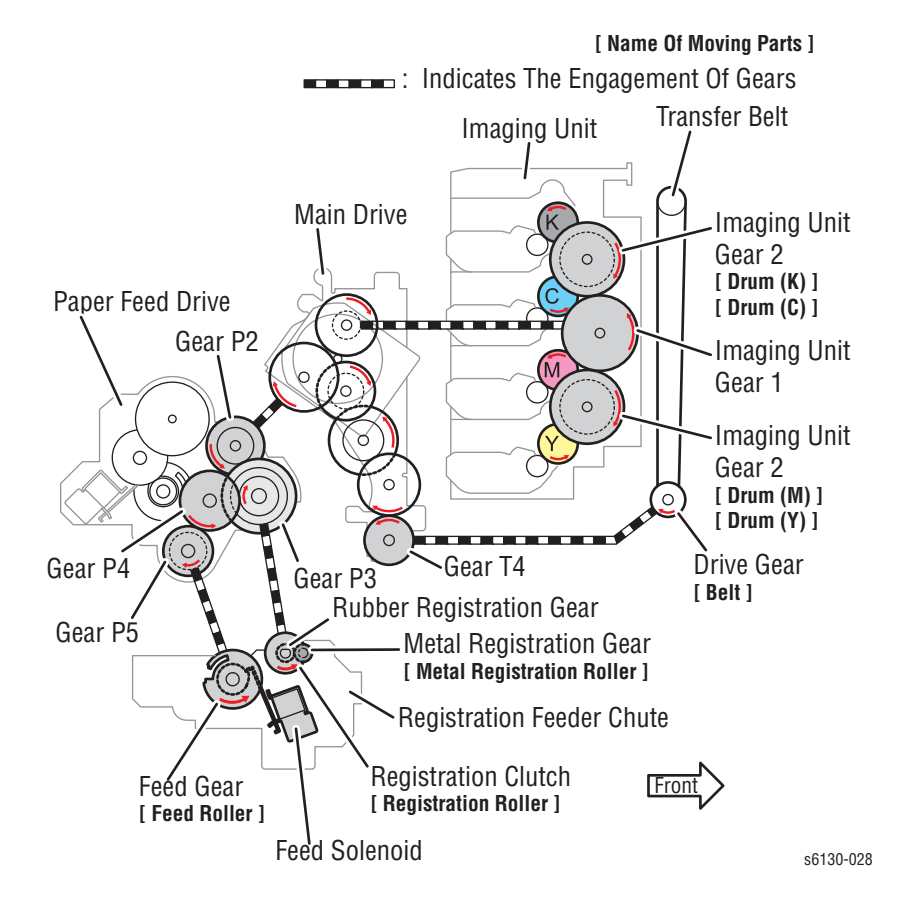

# **Sub Drive Assemblies**

Sub Drive power is transmitted differently for Black and White or Color as shown in the following figures.

#### **Black and White Mode**

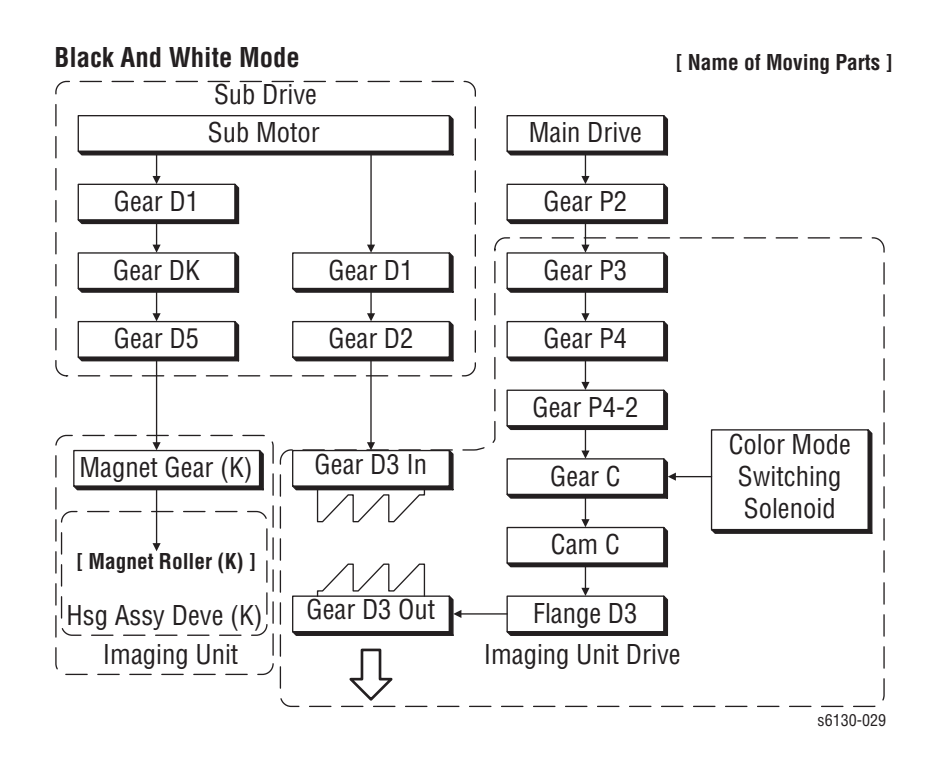

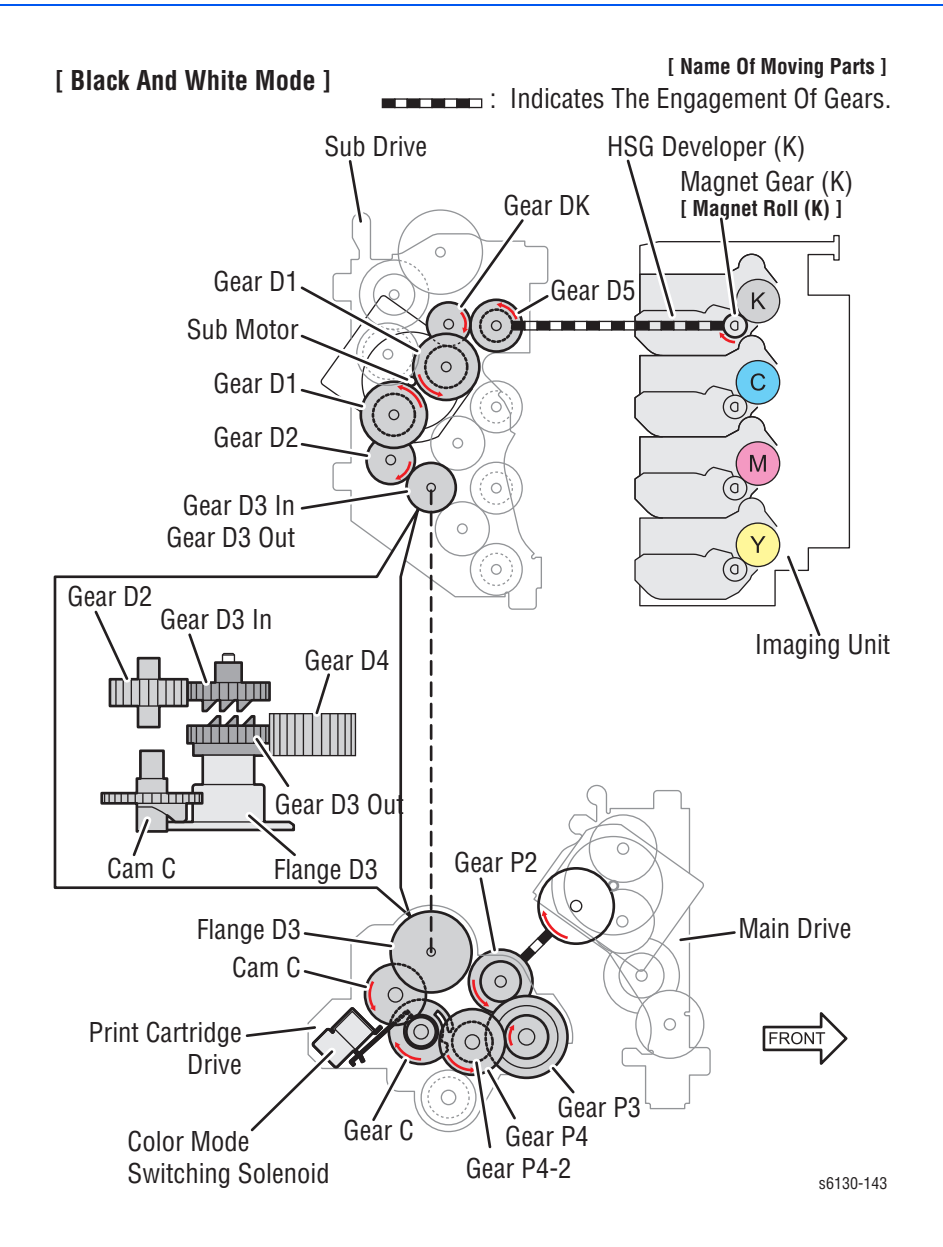

# **Color Mode**

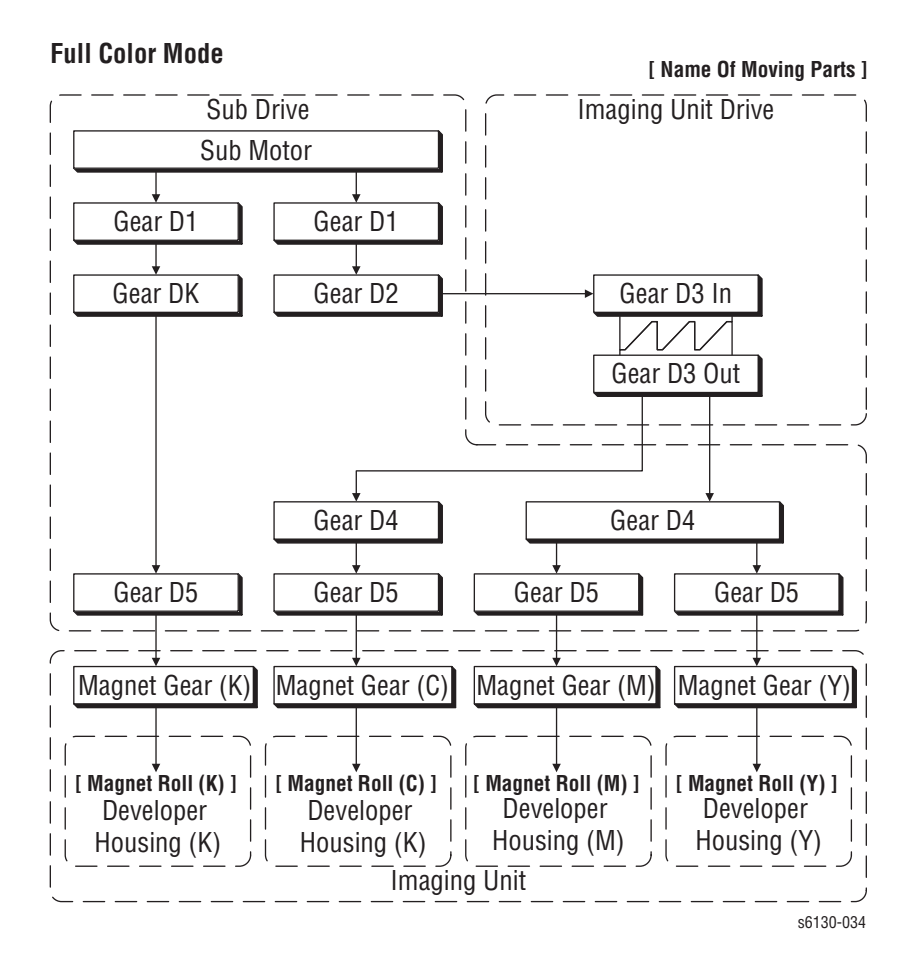

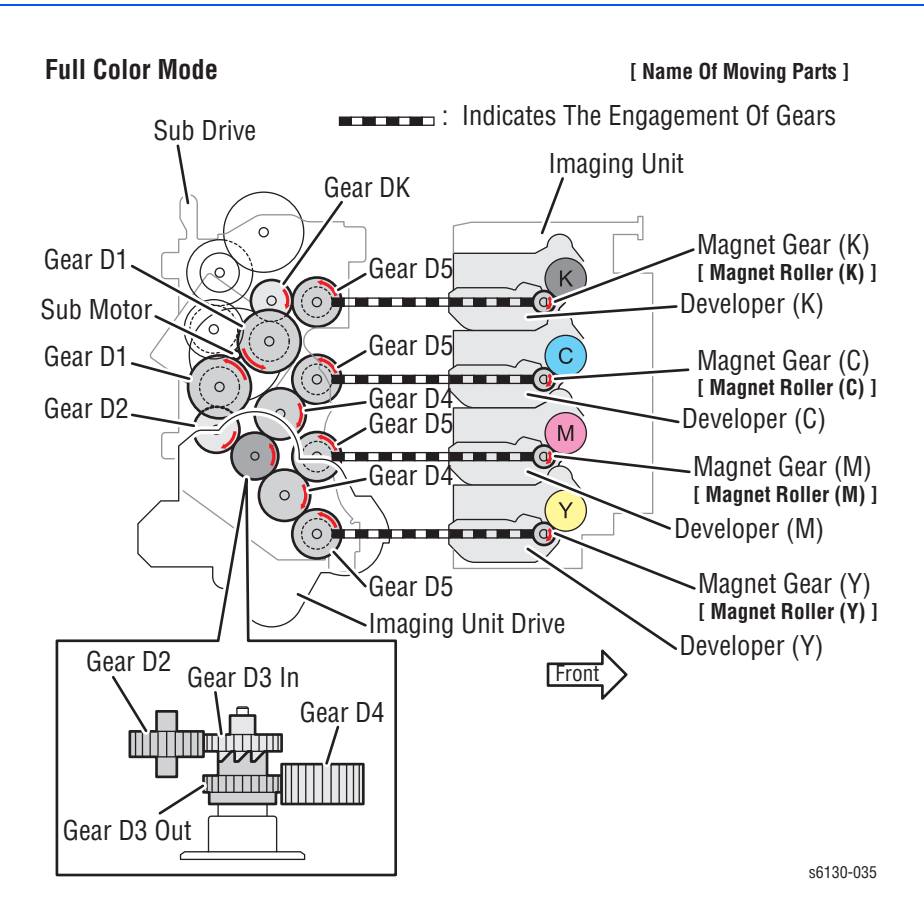

# **Development and Excess Toner Collection**

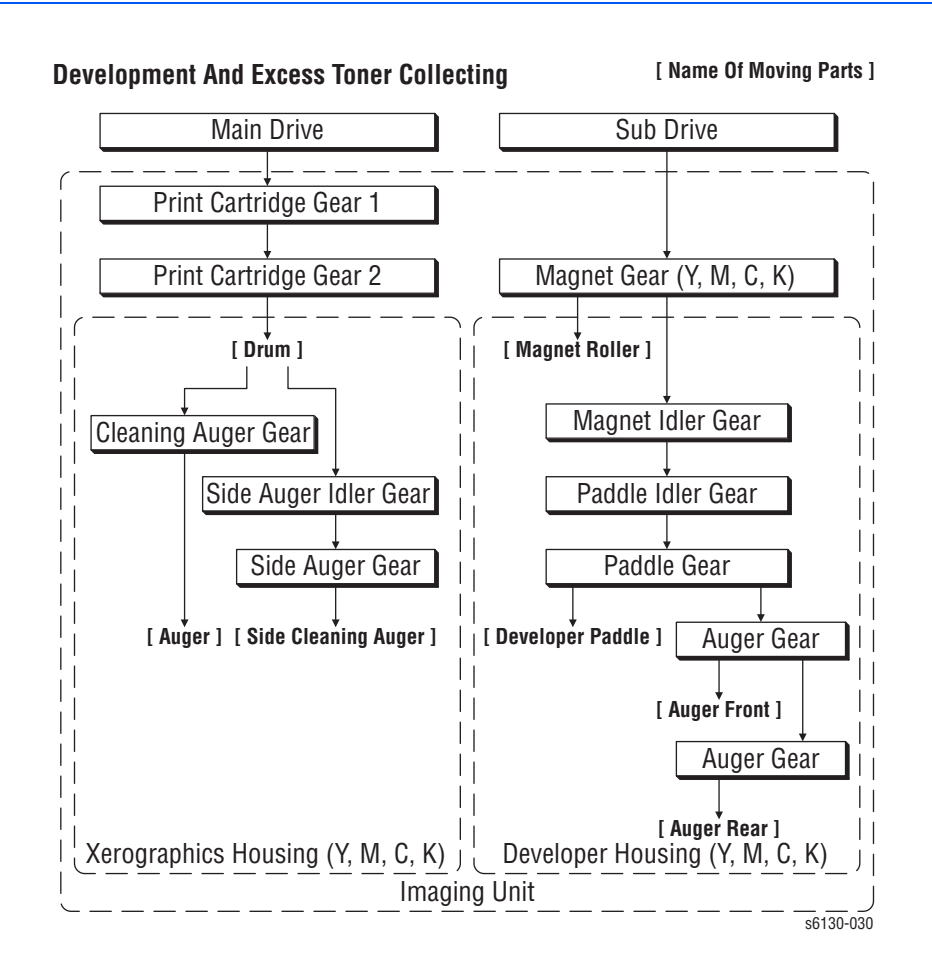

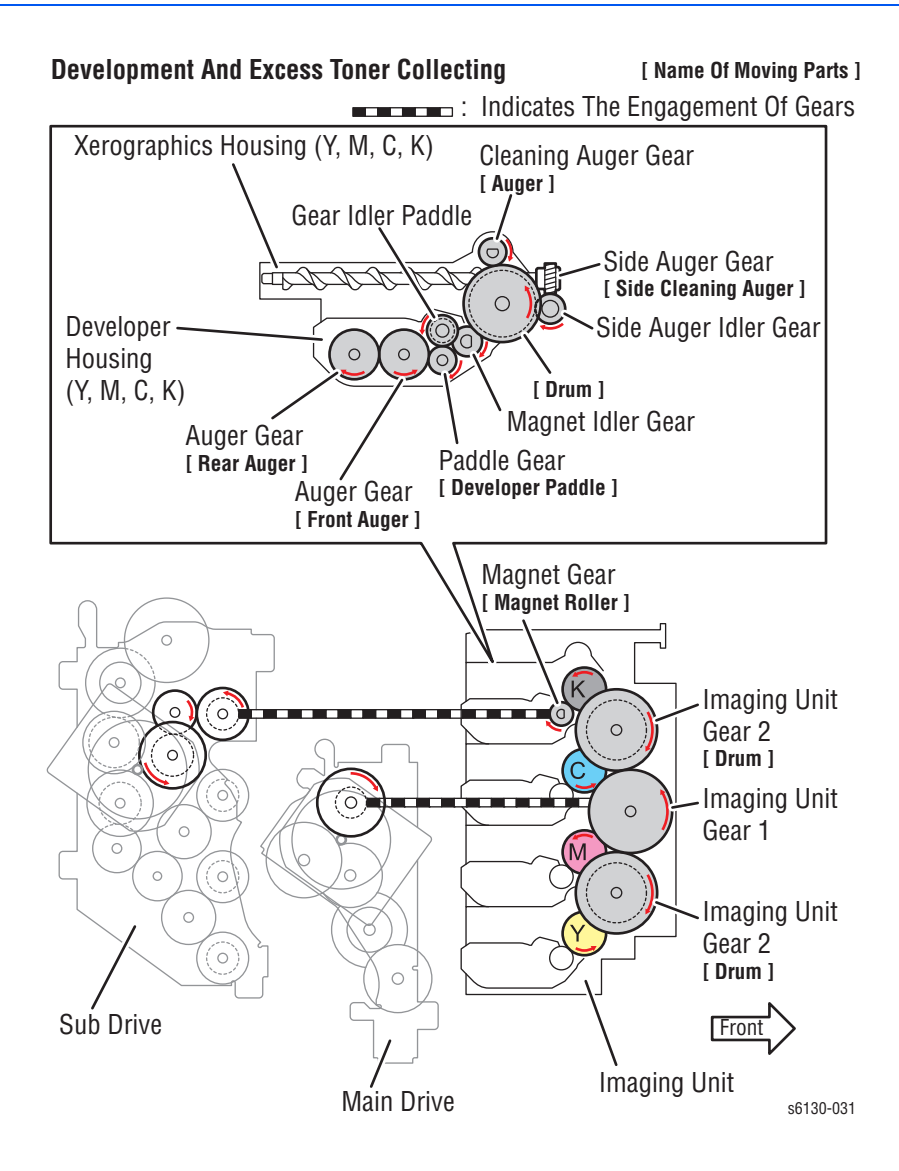

#### **Toner Dispenser (Y, M, C, K)**

Rotation power of the Toner Dispenser drives the agitator and the auger in the Toner Cartridge.

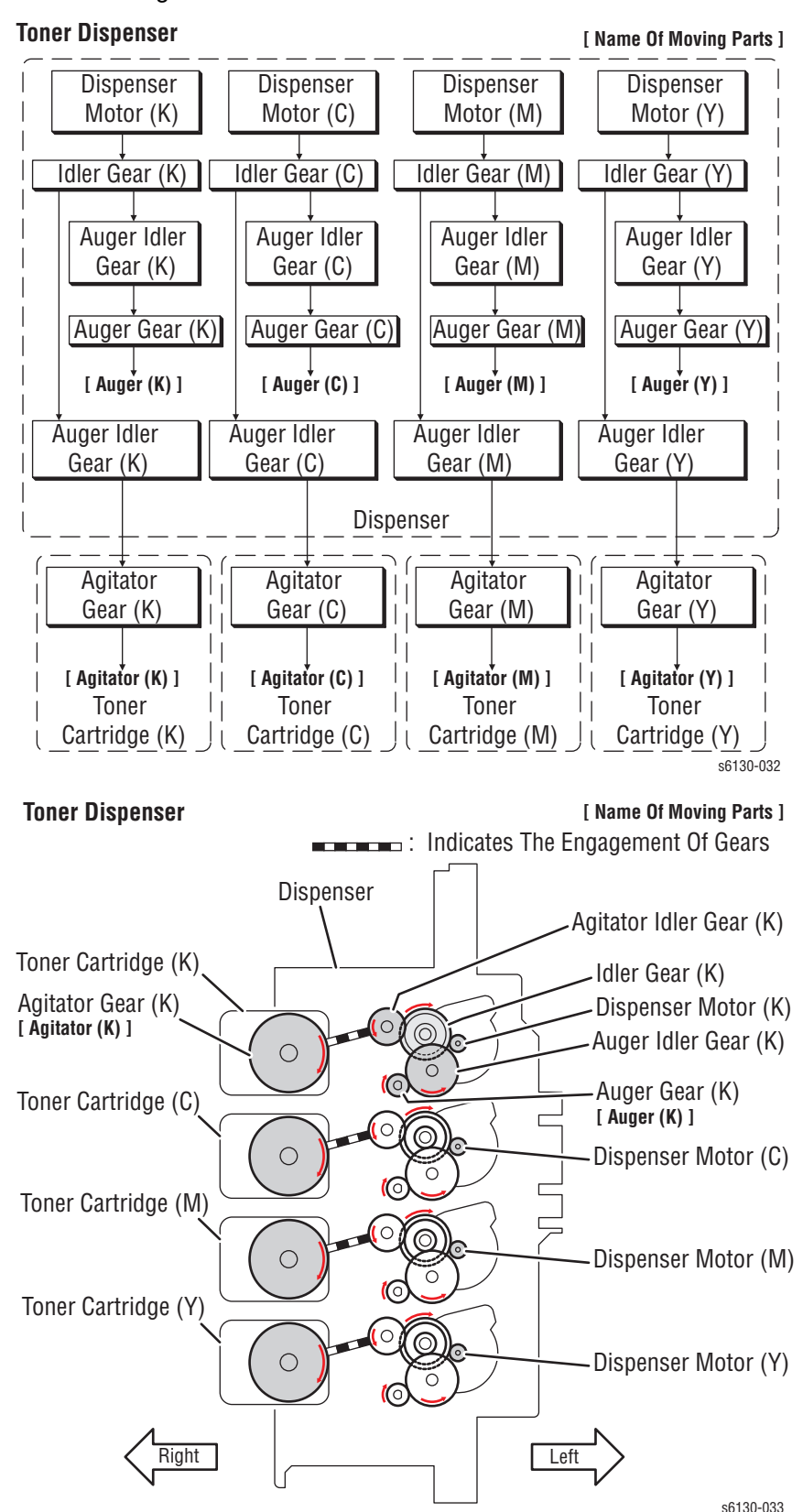

*2-46 Phaser 6125/6130 Color Laser Printer Service Manual*

# **Fuser Drive**

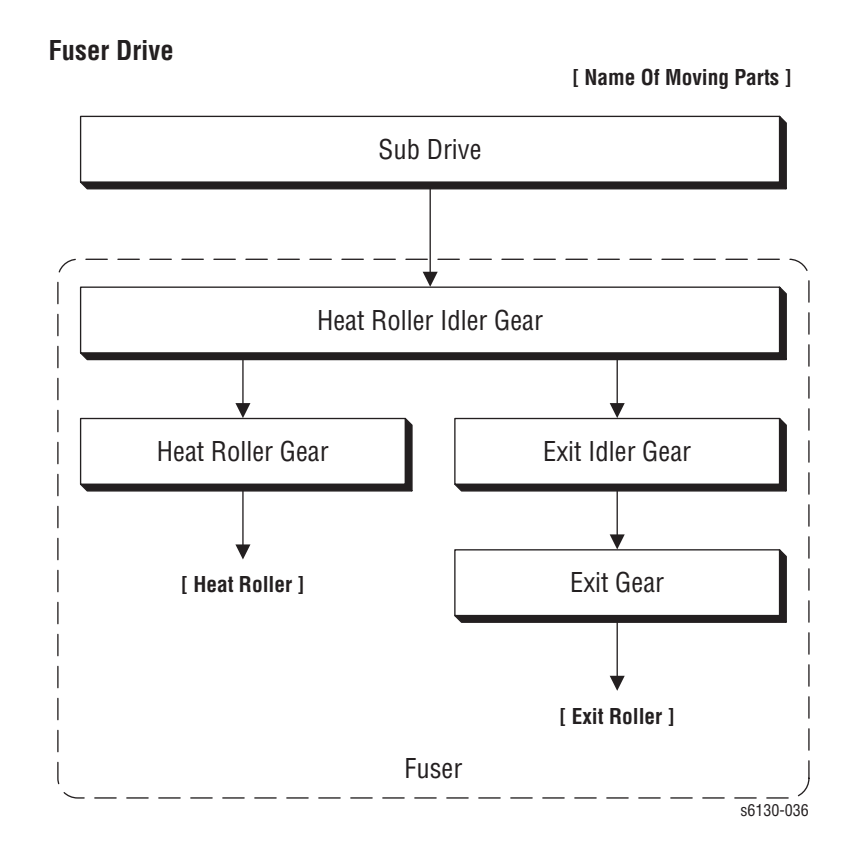

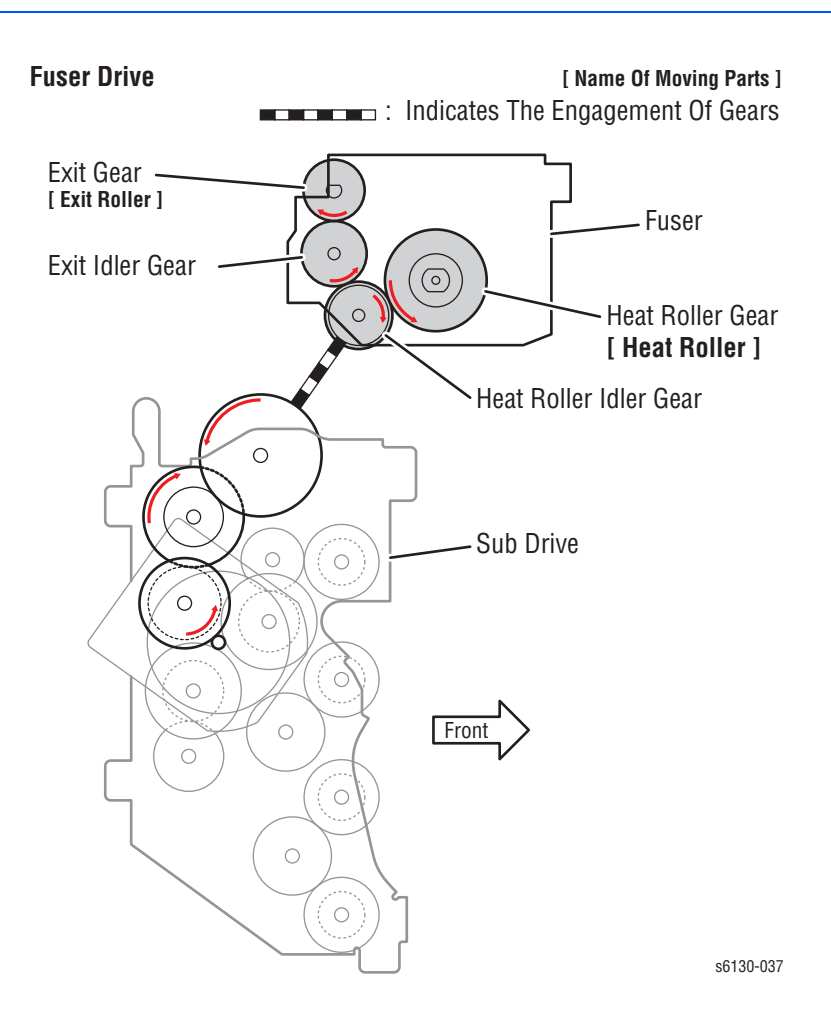

# Error Messages and Codes

# **In this chapter...**

- [Introduction](#page-99-0)
- [Servicing Instructions](#page-101-0)
- [Messages, Chain Link Codes, and Procedures](#page-102-0)
- [Image Processor Board Errors](#page-118-0)
- [Toner Cartridge Errors](#page-124-0)
- [Jam Errors](#page-126-0)
- [MPC Errors](#page-147-0)
- [Transfer Unit Errors](#page-148-0)
- [Paper Setting Errors](#page-153-0)
- [Fuser Errors](#page-159-0)
- [Motor Errors](#page-163-0)
- [Imaging Unit Errors](#page-168-0)
- [Cover Open Errors](#page-169-0)
- **[MCU Errors](#page-171-0)**
- **[Laser Unit Errors](#page-173-0)**

# Chapter ?

# <span id="page-99-0"></span>**Introduction**

This chapter describes error messages and numeric codes displayed on the Control Panel or listed on the Error History page. These error indications serve as the entry point into the troubleshooting process.

Troubleshooting of problems not directly indicated by or associated with an error message or Chain Link code is covered in ["General Troubleshooting" on](#page-180-0)  [page 4-1](#page-180-0). Print quality problems are covered in ["Print-Quality](#page-236-0)  [Troubleshooting" on page 5-1.](#page-236-0)

The printer tracks and reports errors in a number of ways. The two types of error reporting discussed in this section include:

- Error messages and Chain Link codes display on the Control Panel
- Engine (fatal) and Jam Error logs display on the Control Panel or listed on the Error History Report

# **Accessing Error History Report**

- **1.** From the Control Panel, press the **Menu** button.
- **2. Information Pgs** is displayed. Press the **OK** button.
- **3.** Press the **Up** or **Down** arrow button to find **Error History**. Press the **OK** button.
- **4.** The Error History Report is printed. When printing is finished, the menu is displayed.

# **Error History Report**

The Error History Report provides a list of error messages and Chain Link codes relating to Jam errors and System (fatal) errors. The printer can retain up to 42 Jam errors and 42 System Fail errors.

For Chain Link codes, Chain number (0 to 999) and Link number (0 to 999) are assigned. Chain numbers are assigned for each component. The component number that detects the Fault is entered in the Chain code, and the Fault type is defined by the Link code.

Examples of Error message and Chain Link code:

- System Fail History
	- Chain Link: 018-310
- Paper Jam History
	- Paper Jam Type: IOT Remain Registration Jam

The Error History page contains two types of history information.

**System Fail History**

System Fail History contains: Item Number, Total Print Count, and Chain-Link code.

#### **Paper Jam History**

Paper Jam History contains: Item No., Total Print Count, and Paper Jam Type information.

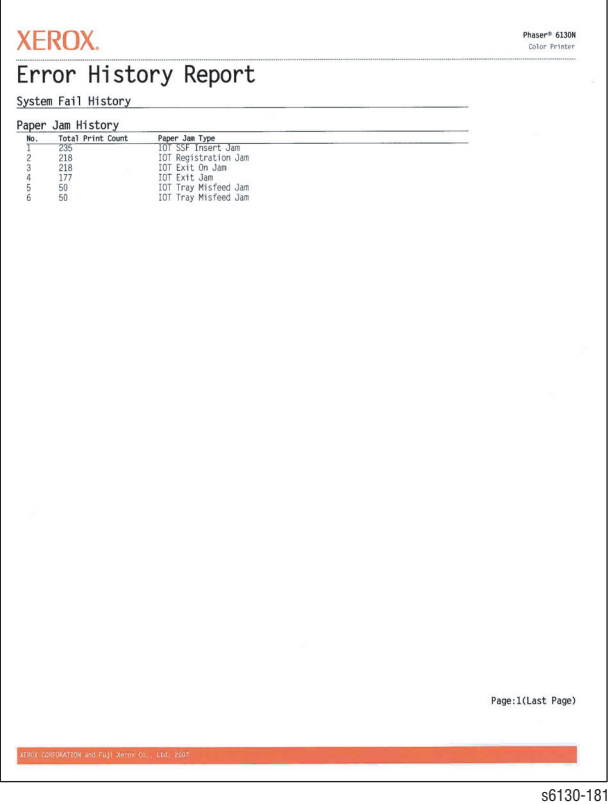

# <span id="page-101-0"></span>**Servicing Instructions**

The service checklist below is an overview of the path a service technician should take when servicing the printer and printer optional equipment.

#### **Step 1: Identify the Problem**

- 1. Verify the reported problem does exist.
- 2. Check for any error codes and write them down.
- 3. Print normal customer prints and service test prints.
- 4. Make note of any print-quality problems in the test prints.
- 5. Make note of any mechanical or electrical abnormalities present.
- 6. Make note of any unusual noise or smell coming from the printer.
- 7. View the System Error and Paper Jam Error on the Error History Report.
- 8. Verify the AC input power supply is within proper specifications by
	- measuring the voltage at the electric outlet while the printer is running.

#### **Step 2: Inspect and Clean the Printer**

- 1. Turn the printer power Off.
- 2. Disconnect the AC power cord from the wall outlet.
- 3. Verify the power cord is free from damage or short circuit and is connected properly.
- 4. Remove the Imaging Unit and protect the drums from light.
- 5. Inspect the printer interior and remove any foreign matter such as paper clips, staples, pieces of paper, dust, or loose toner.
- 6. Do not use solvents or chemical cleaners to clean the printer interior.
- 7. Do not use any type of oil or lubricant on printer parts.
- 8. Use only an approved toner vacuum.
- 9. Clean all rubber rollers with a lint-free cloth, dampened slightly with cold water and mild detergent.
- 10.Inspect the interior of the printer for damaged wires, loose connections, toner leakage, and damaged or obviously worn parts.
- 11.If the Imaging Unit appears obviously damaged, replace it with a new one.

#### **Step 3: Find the Cause of the Problem**

- 1. Use the Error Messages and Codes and troubleshooting procedures to find the cause of the problem.
- 2. Use Service Diagnostics to check the printer and optional components.
- 3. Use the Wiring Diagrams and Plug/Jack Locator to locate test points.
- 4. Take voltage readings as instructed in the appropriate troubleshooting procedure.

#### **Step 4: Correct the Problem**

- 1. Use the Parts List to locate a part number.
- 2. Use the FRU Disassembly procedures to replace the part.

#### **Step 5: Final Checkout**

1. Test the printer to be sure you have corrected the initial problem and there are no additional problems present.

# <span id="page-102-0"></span>**Messages, Chain Link Codes, and Procedures**

The error messages and chain link codes generated by the printer's operating system are the lead-in to the troubleshooting procedures that follow in subsequent pages. This section correlates the output of the printer's diagnostic aids and provides the troubleshooting procedures to locate and correct the reported errors.

# **Error Messages Abbreviations**

Due to limited display space, some error messages include abbreviations. The most common abbreviations used throughout this chapter are listed here.

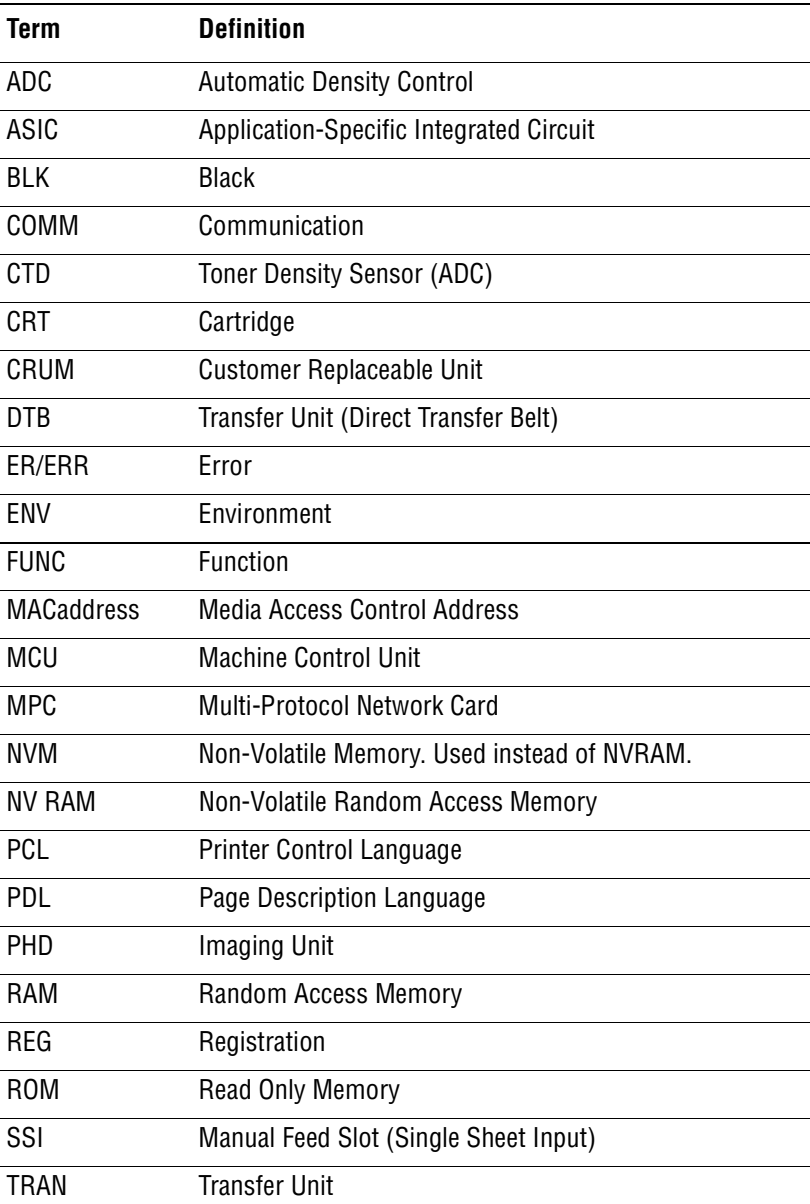

# **Error Message and Chain Link Code Summary**

The Error Message Summary table lists possible errors, along with the corresponding code, and page reference for the corrective procedure.

- The Control Panel Message column shows the message as it appears on the printer's display.
- The Chain Link column lists codes listed on the printer Error History Report and the Control Panel.
- The Go to Page column references the procedure related to the error.

Use this table to identify the proper procedure to correct the reported error.

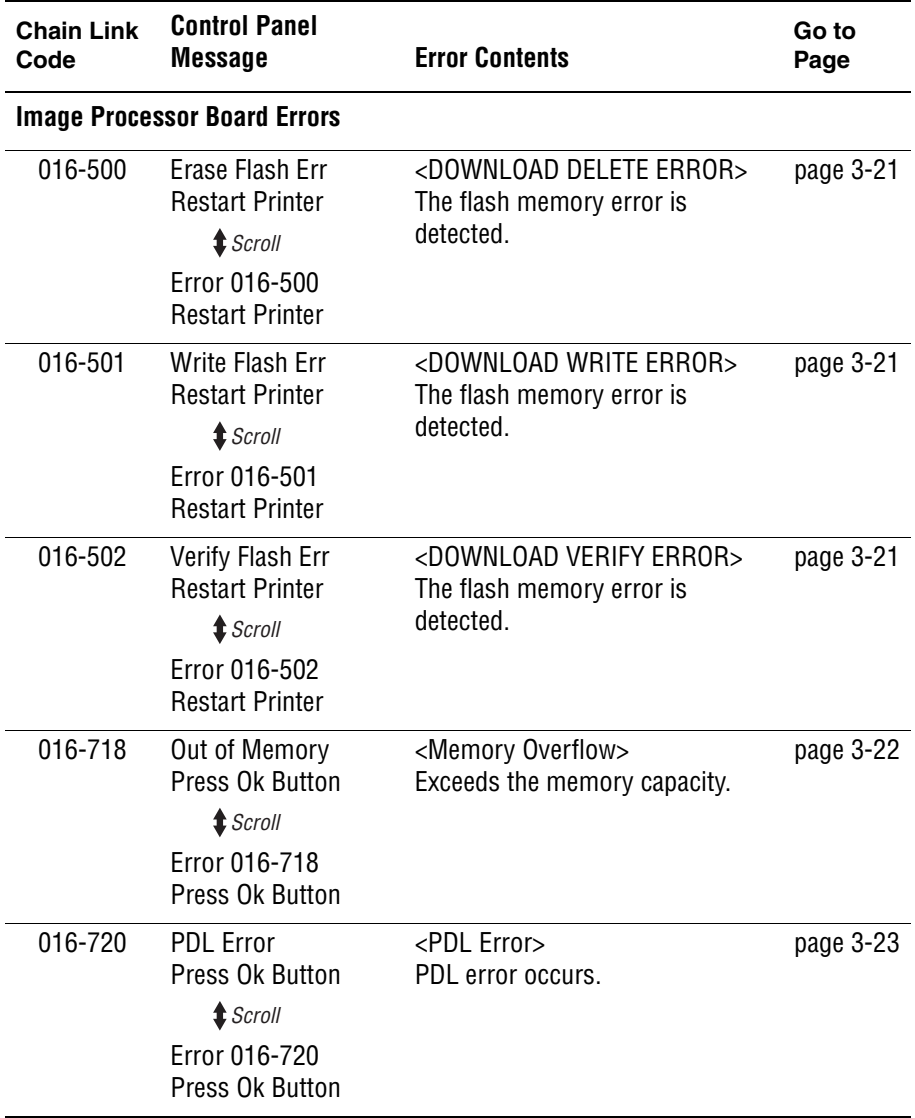

#### **Error Message and Chain Link Code Display**

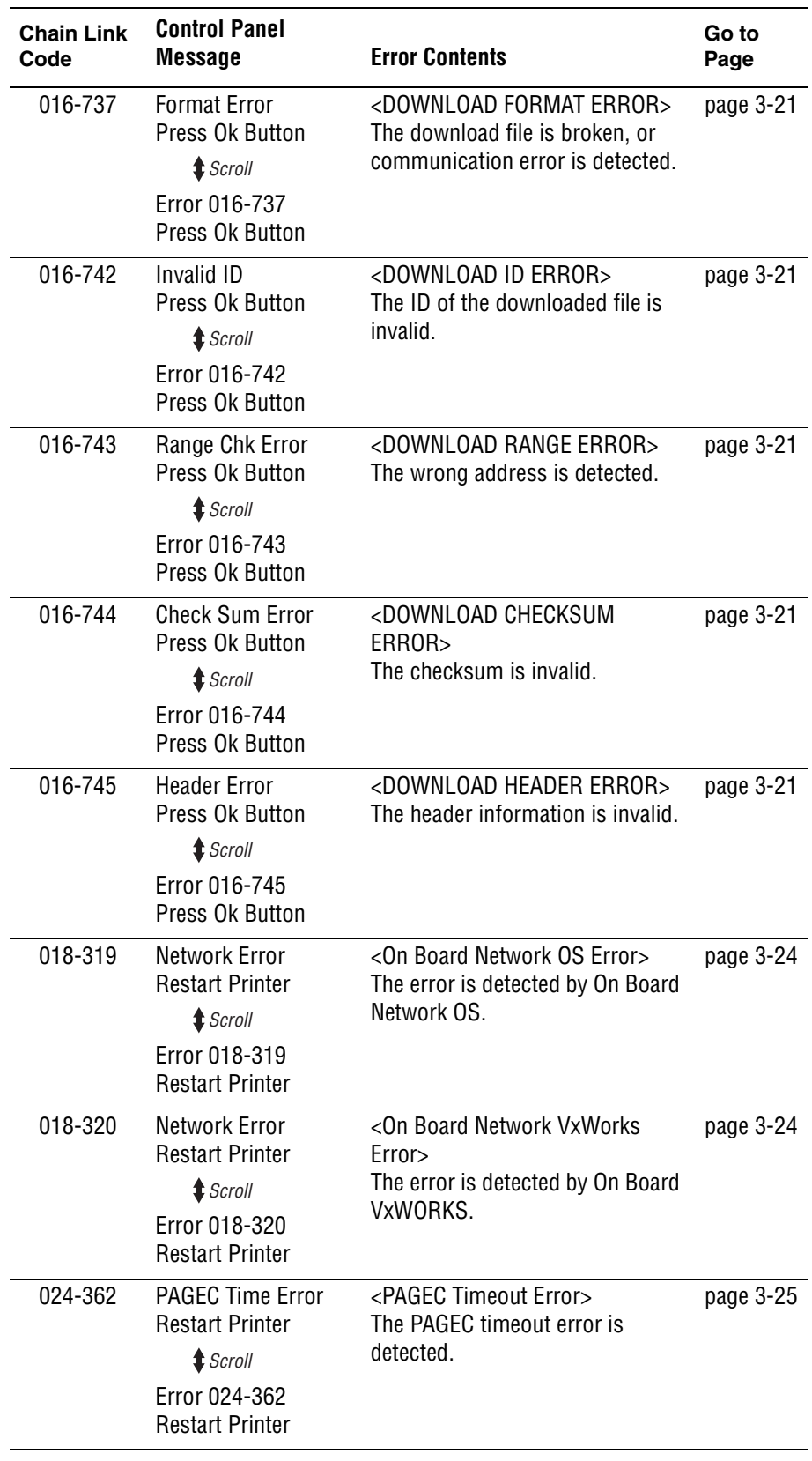

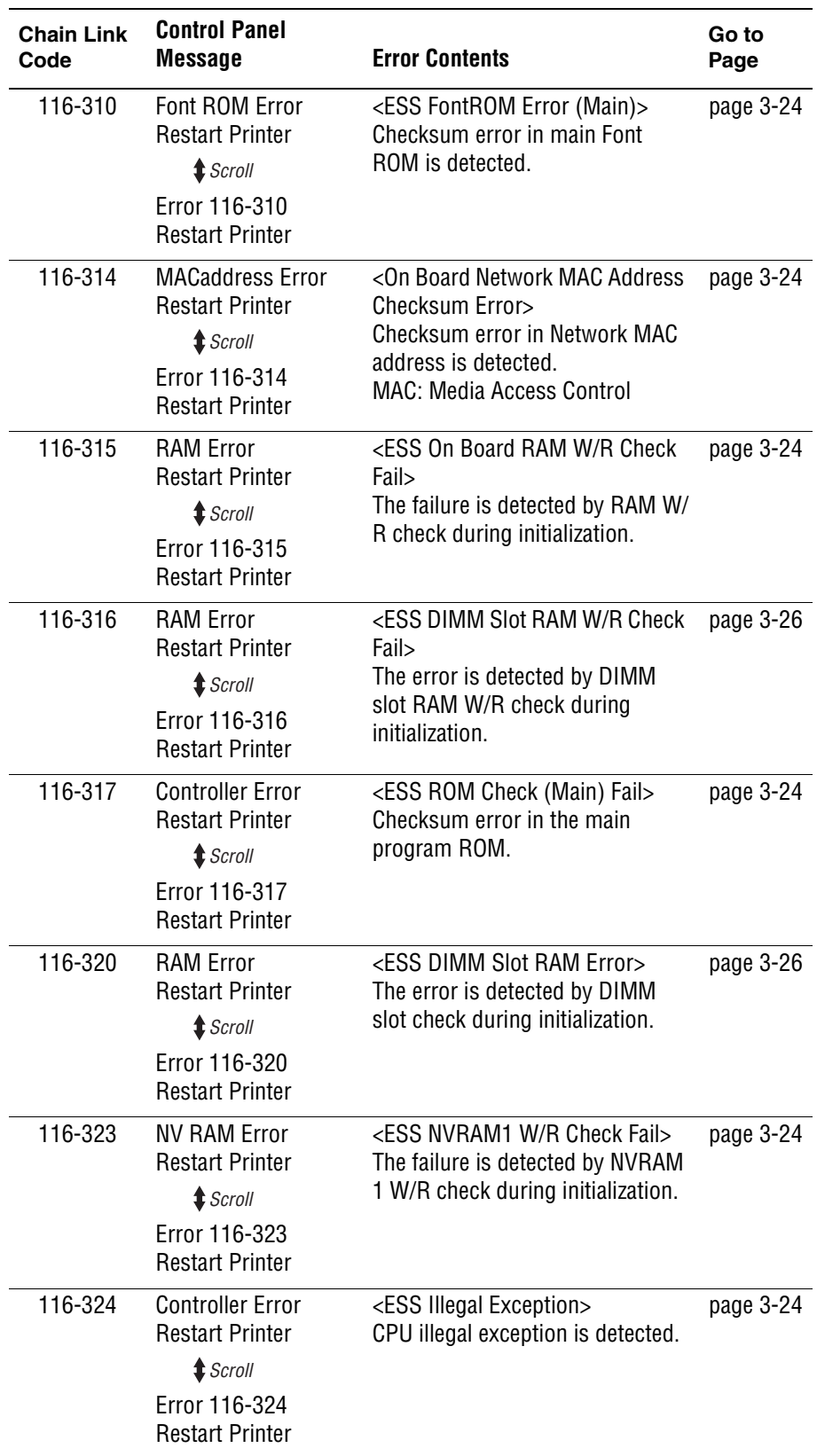

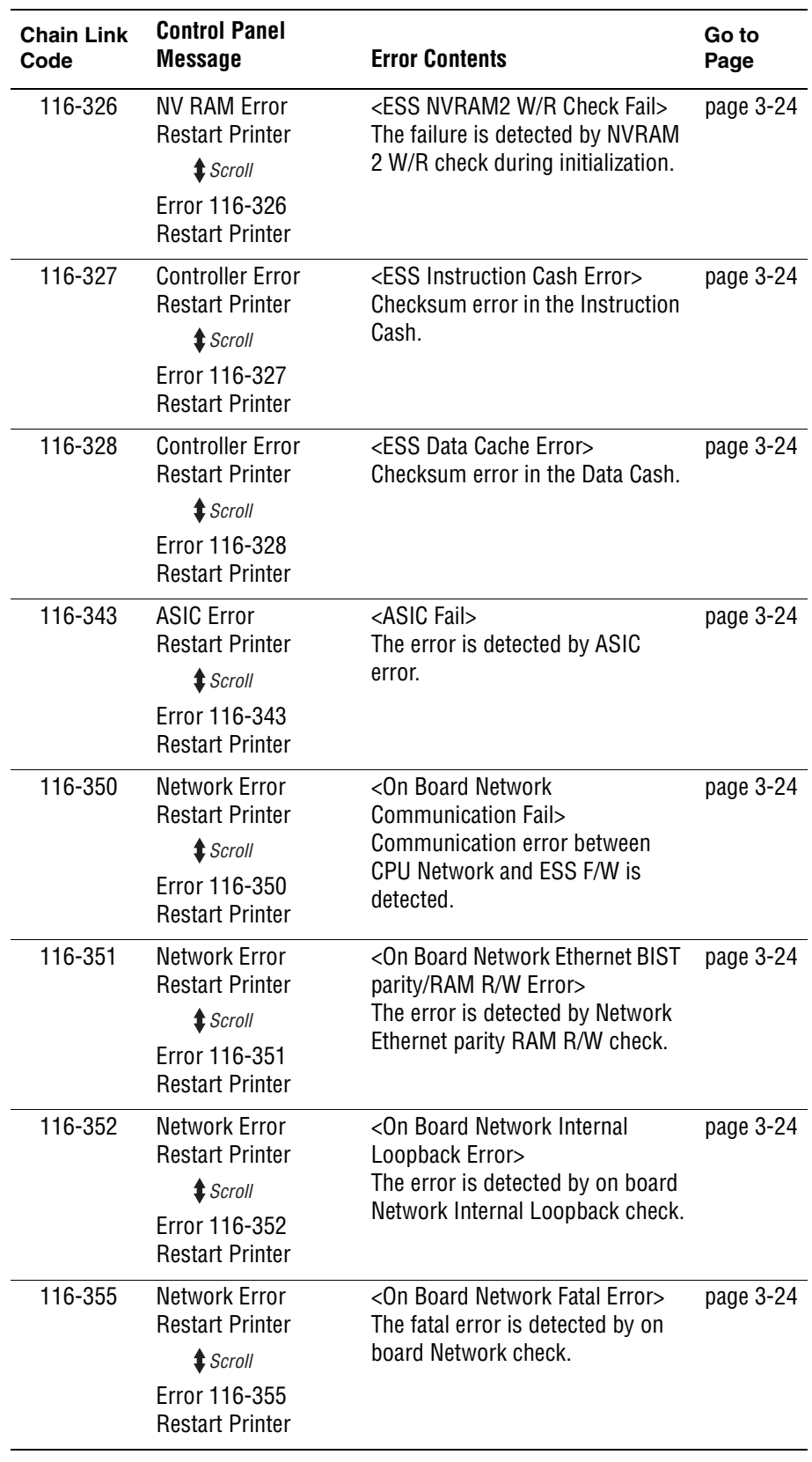

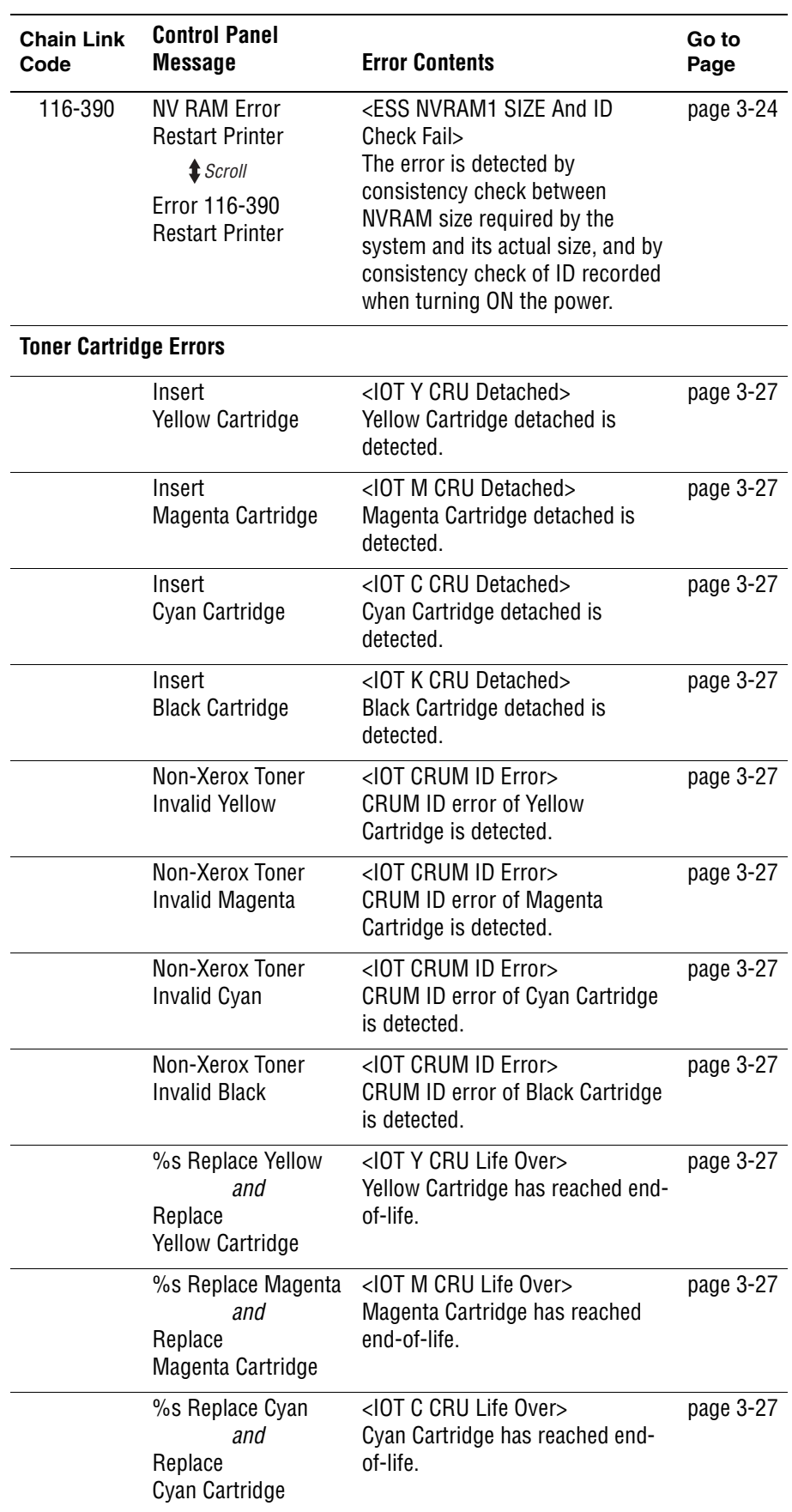
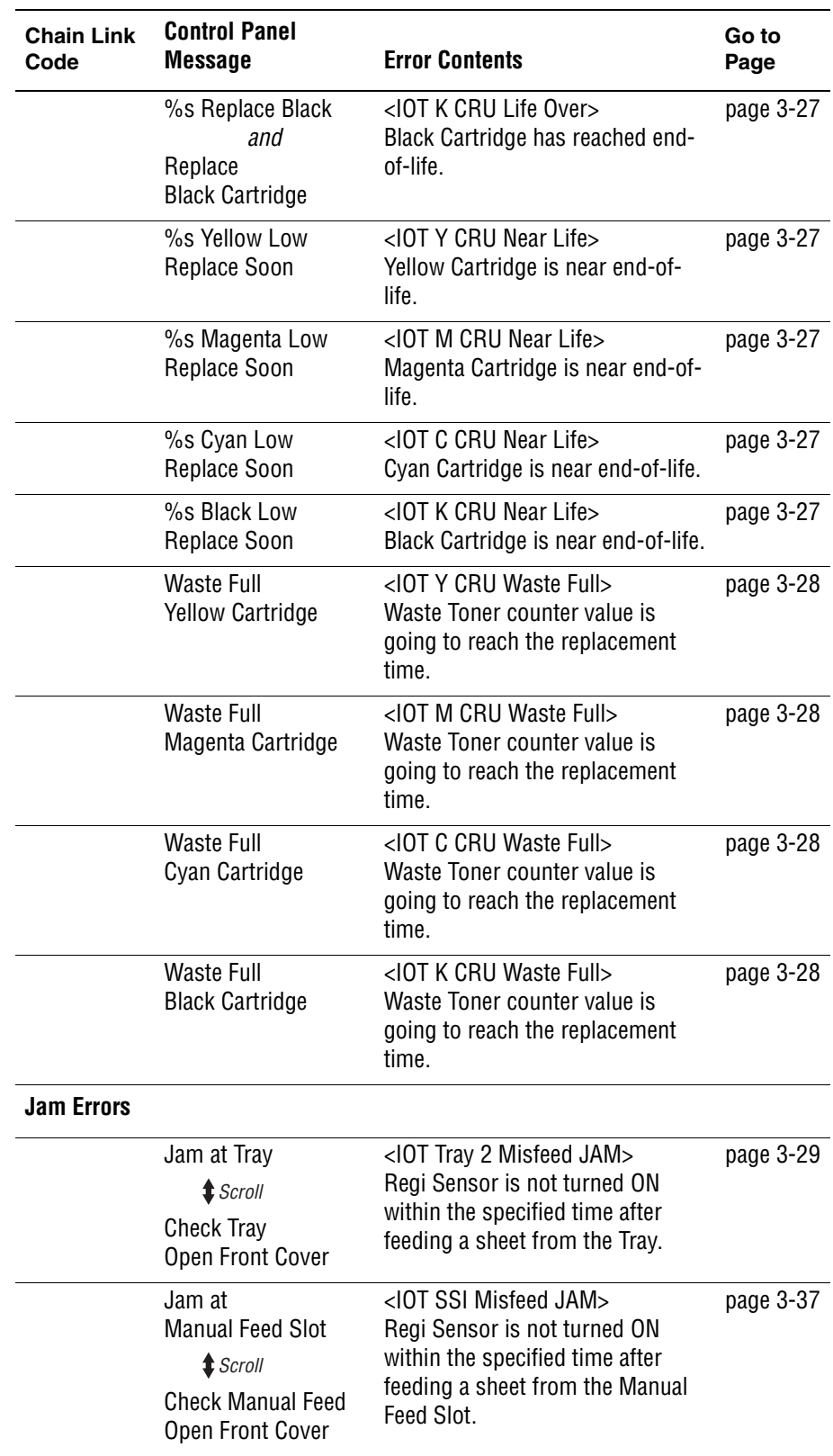

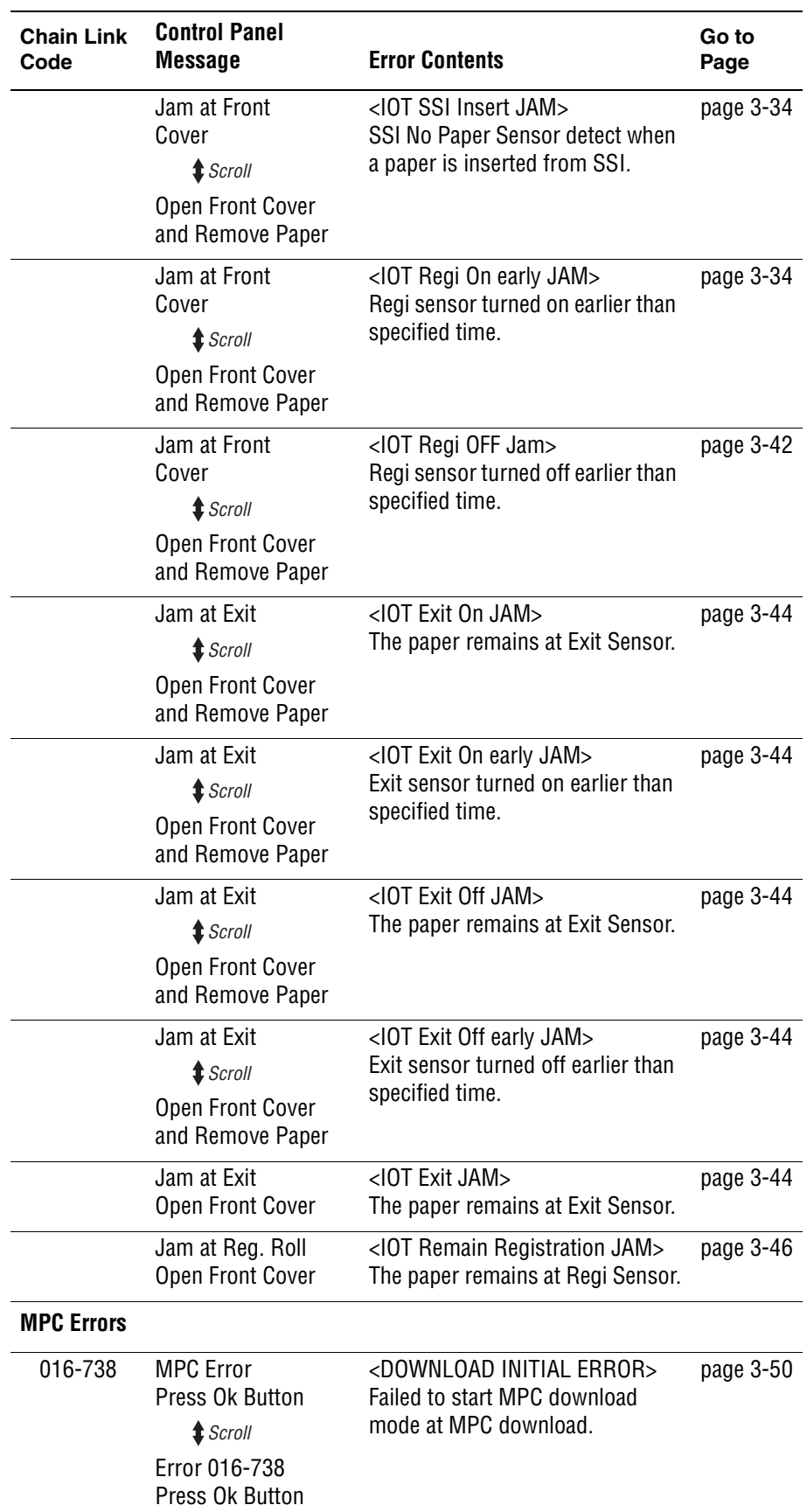

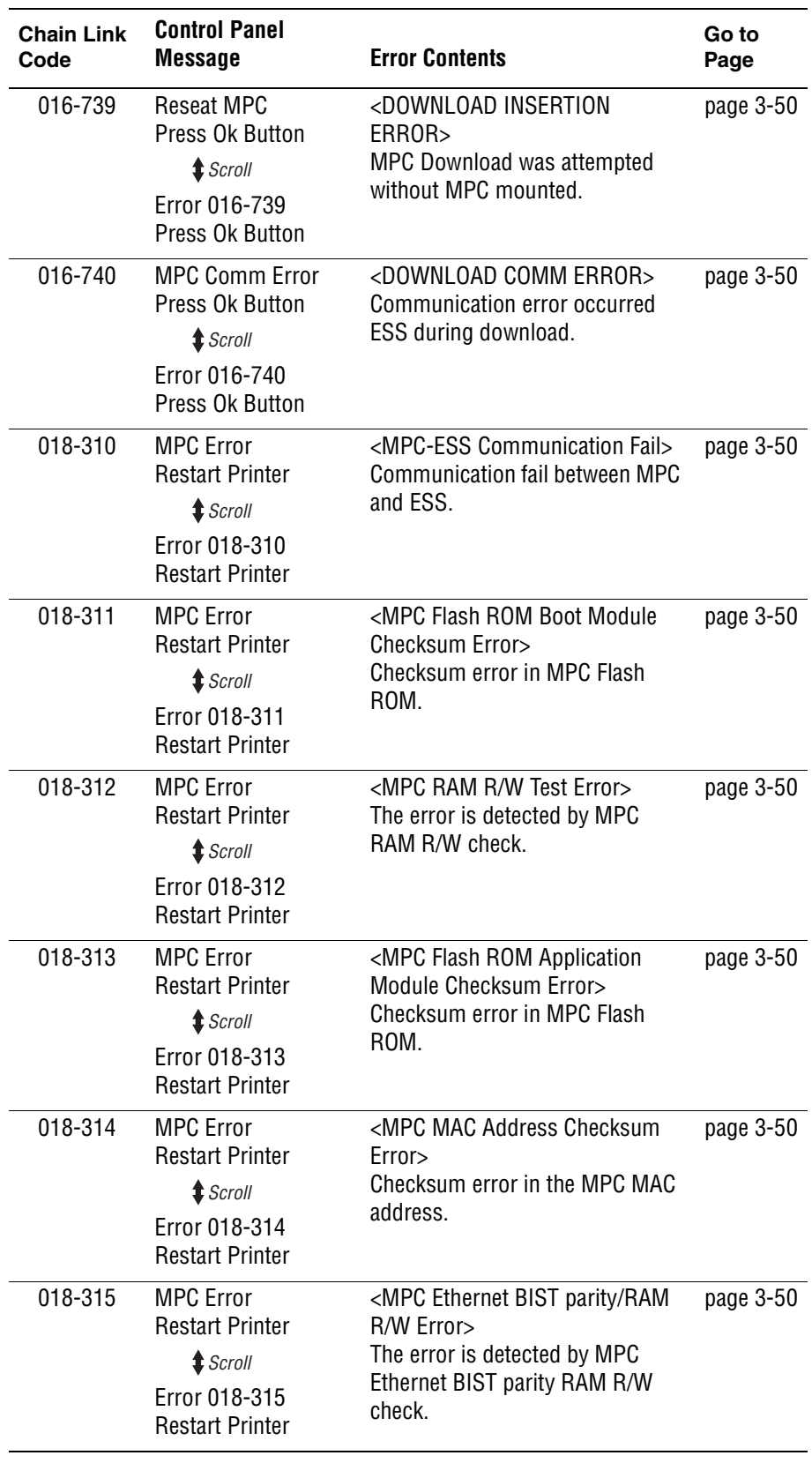

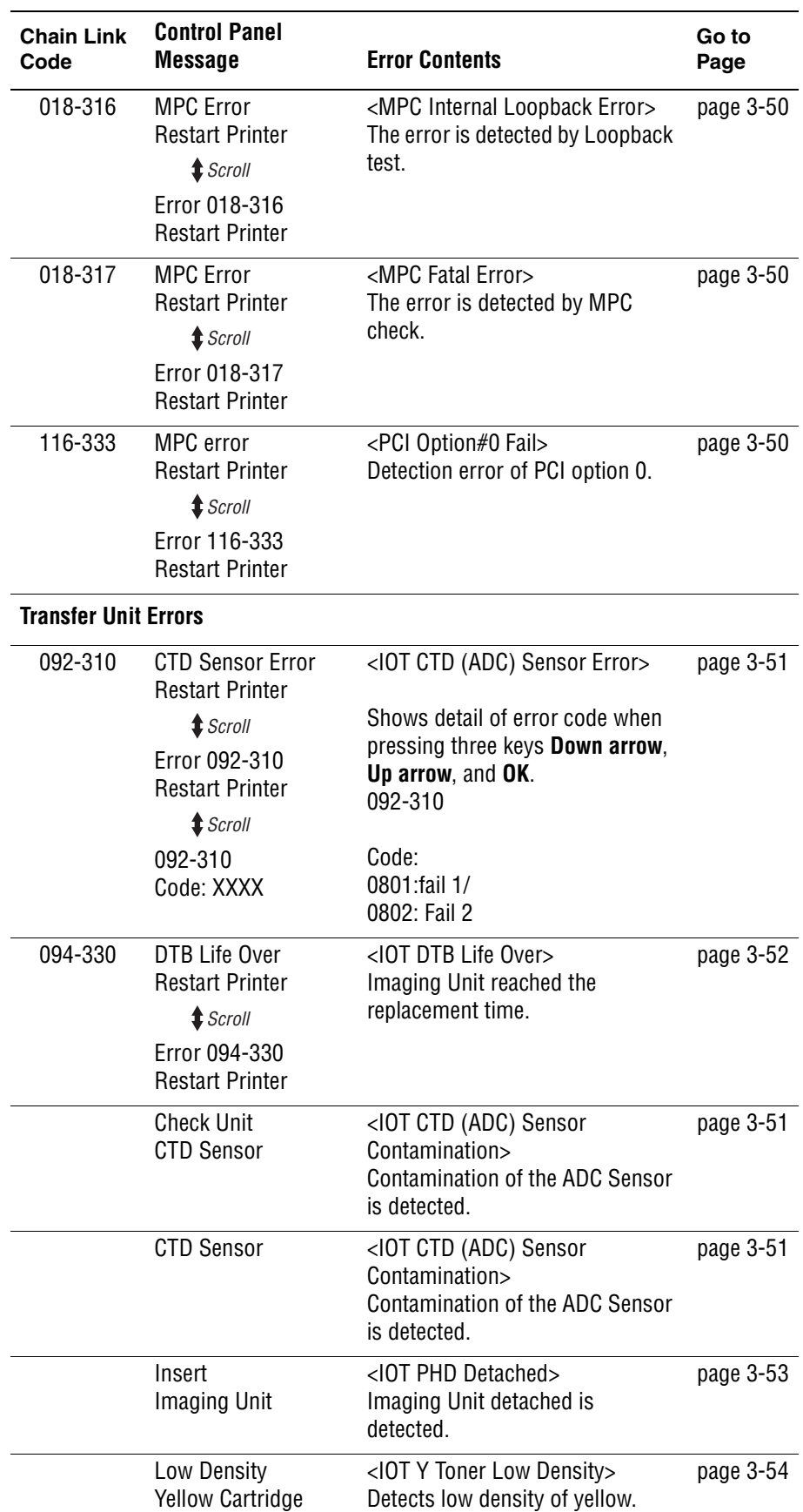

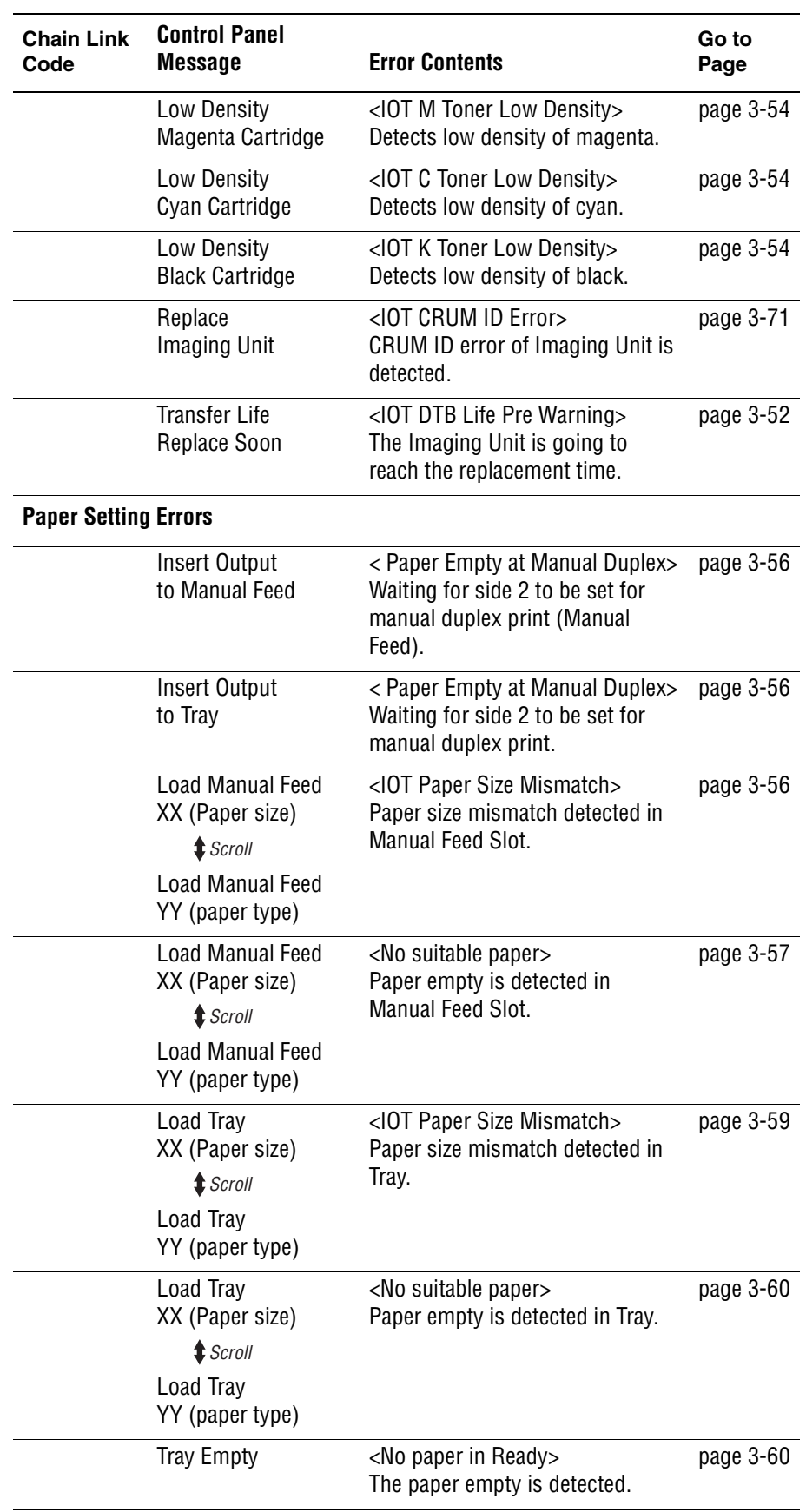

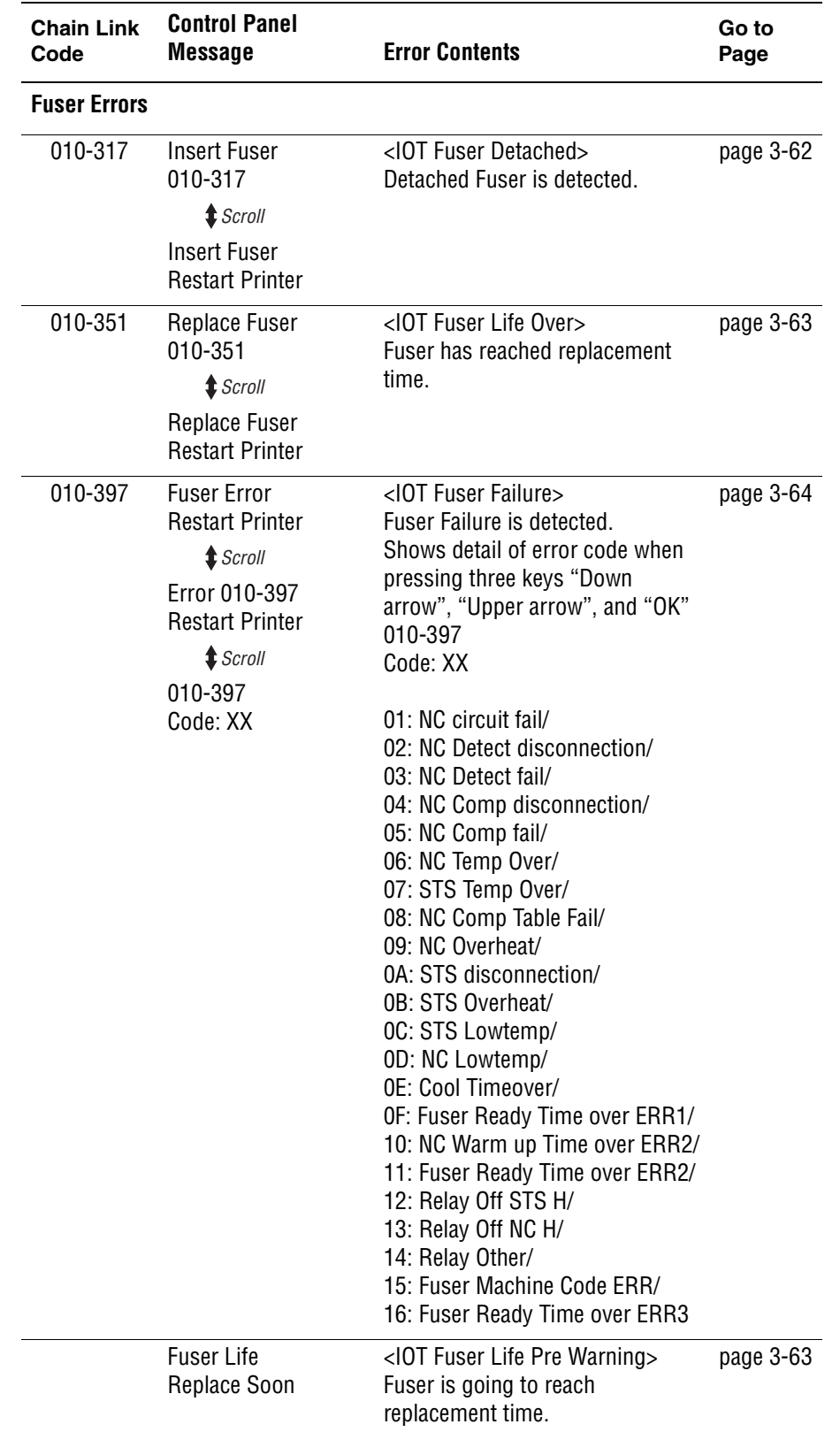

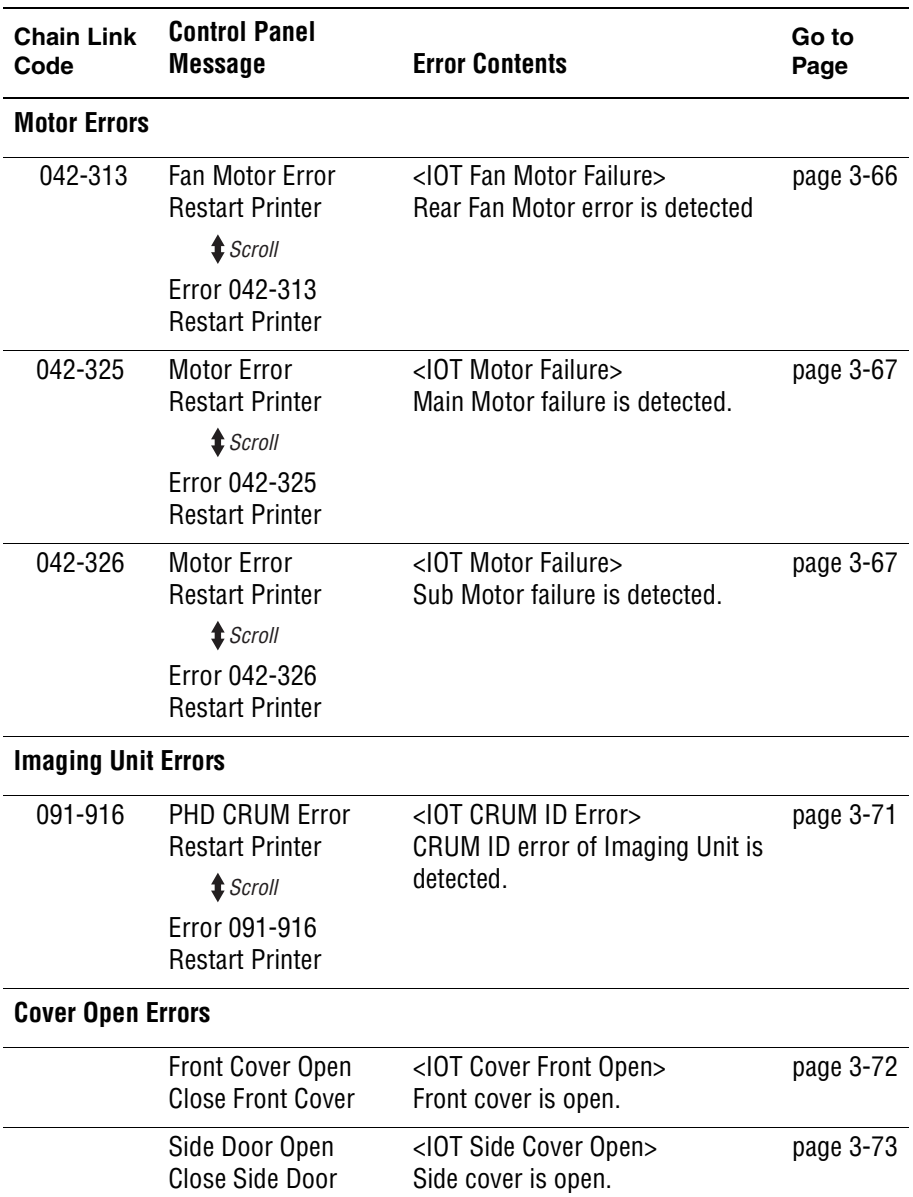

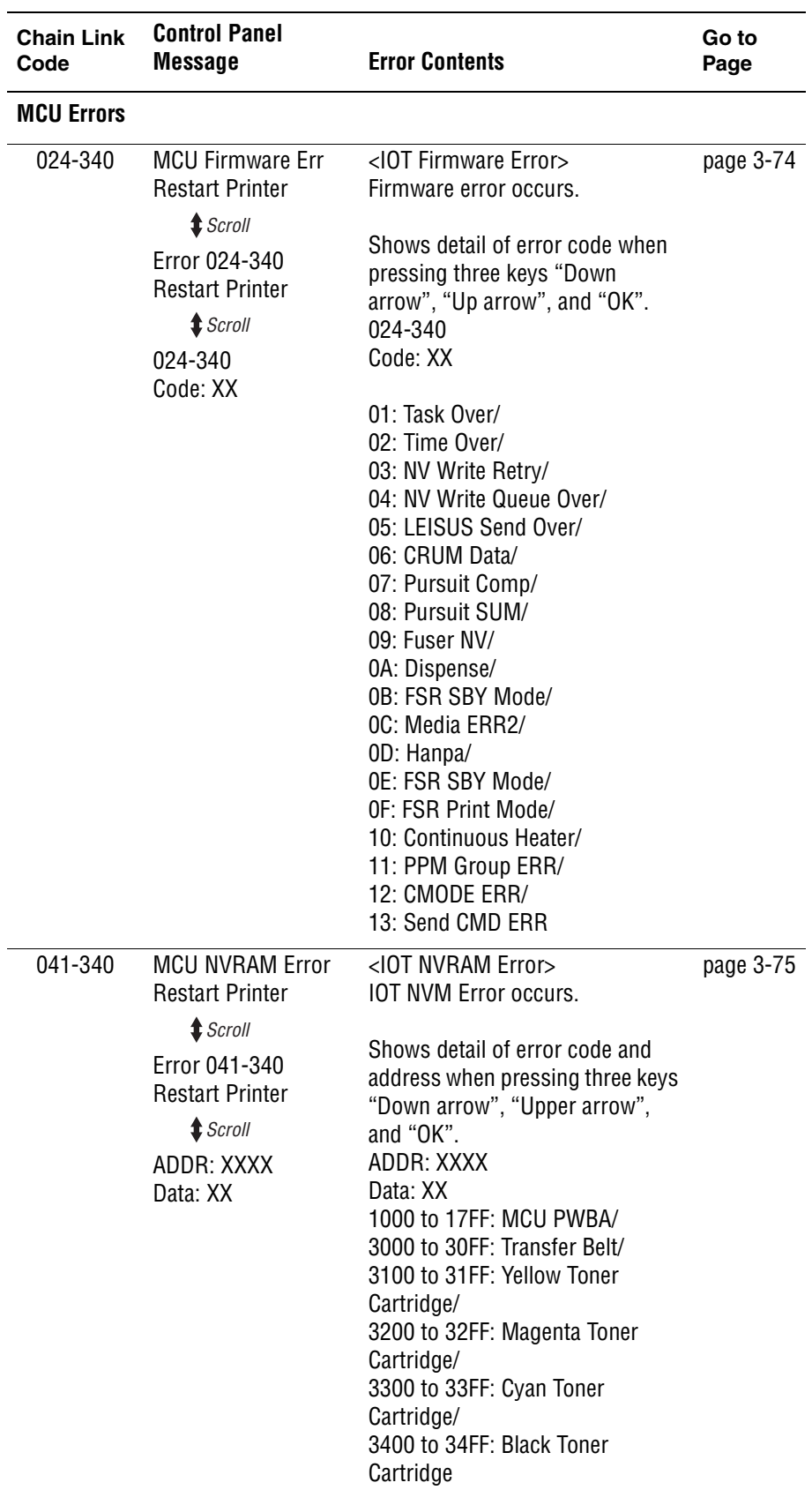

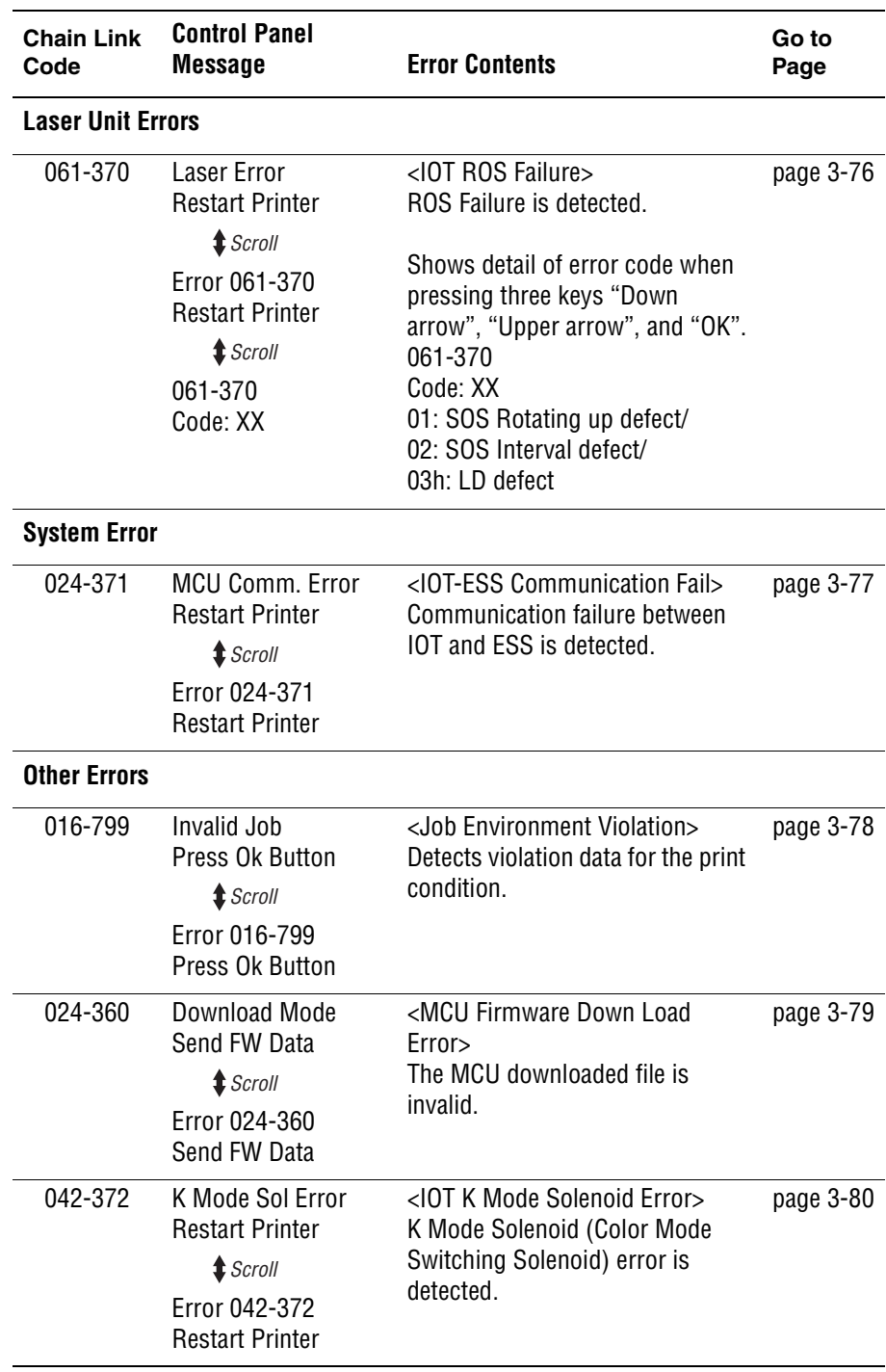

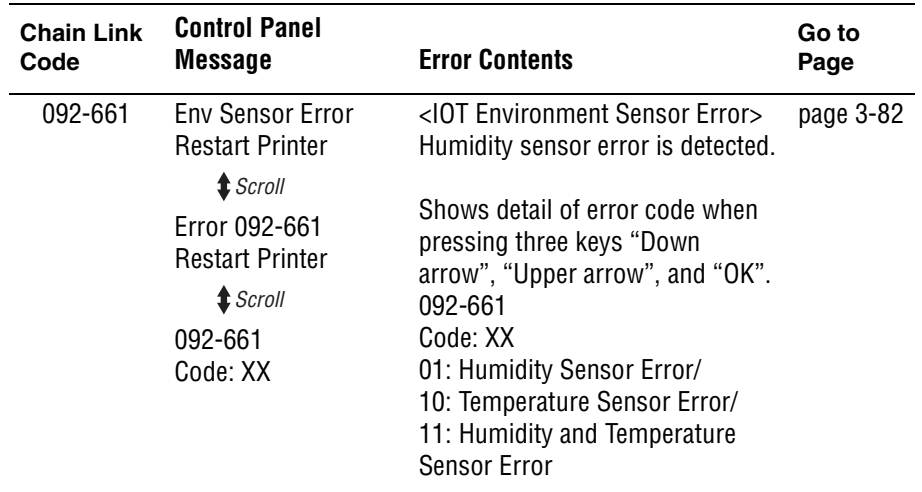

# **Image Processor Board Errors**

## **Flash Memory Errors**

## **Applicable Chain Links**

- **Chain Link 016-500**: Erase Flash Error
- **Chain Link 016-501: Write Flash Error**
- **Chain Link 016-502: Verify Flash Error**
- **Chain Link 016-737**: Format Error
- **Chain Link 016-742: Invalid ID**
- **Chain Link 016-743: Range Chk Error**
- **Chain Link 016-744: Check Sum Error**
- **Chain Link 016-745: Header Error**

### **Initial Actions**

- Cycle printer power.
- If the problem persists, follow the procedure below.

#### **Troubleshooting Reference Table**

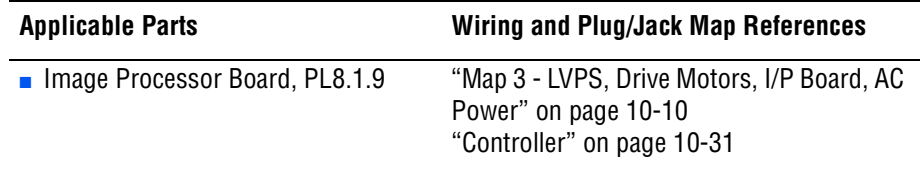

#### **Troubleshooting Procedure**

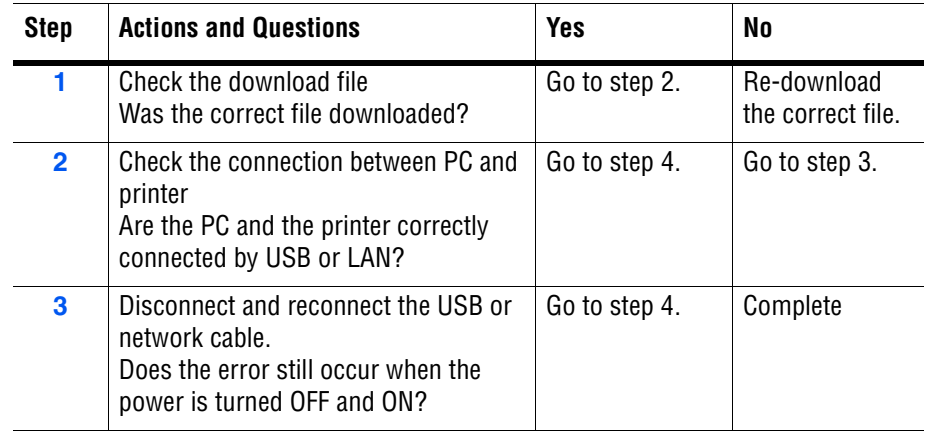

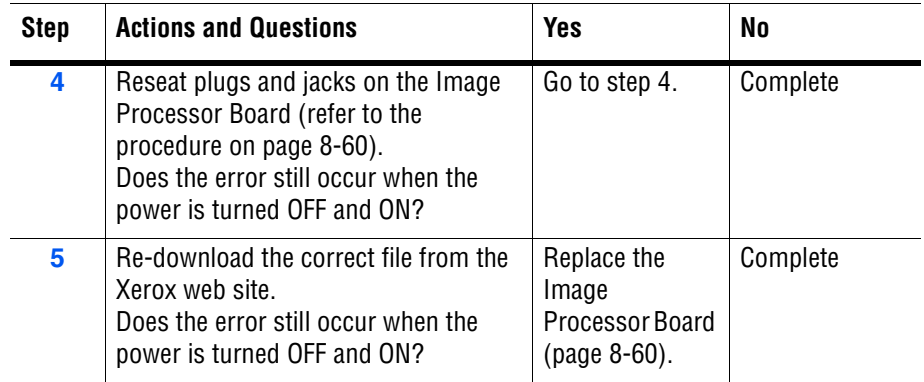

# **Out of Memory**

The printer memory is full and cannot continue to print. Print job requires additional memory.

## **Applicable Chain Link**

■ **Chain Link 016-718:** Out of memory

### **Initial Actions**

- Cycle printer power.
- If the problem persists, follow the procedure below.

#### **Troubleshooting Reference Table**

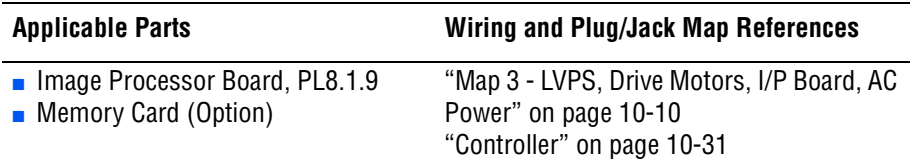

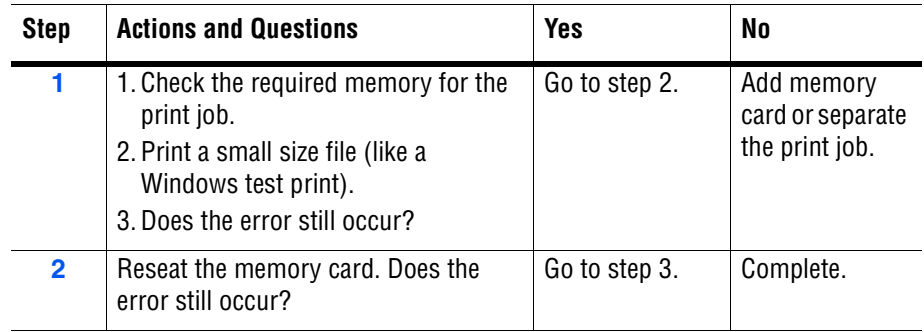

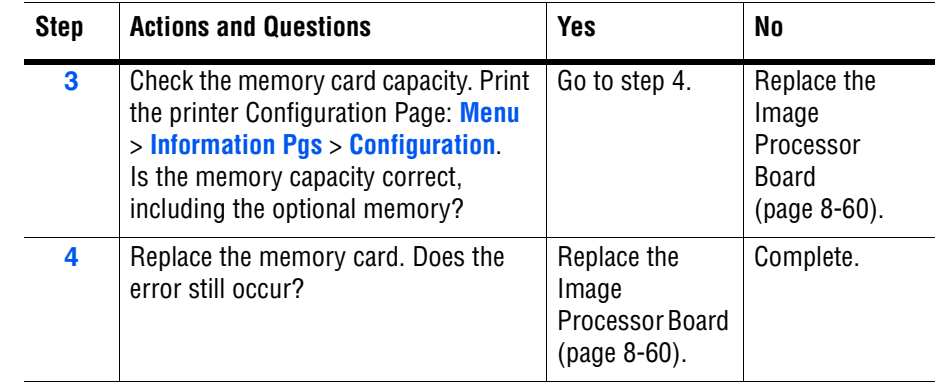

## **PDL Error**

Error relating to Printer Command Language (PCL) has occurred.

## **Applicable Chain Link**

■ **Chain Link 016-720: PDL Error** 

#### **Initial Actions**

- Cycle printer power.
- If the problem persists, follow the procedure below.

#### **Troubleshooting Reference Table**

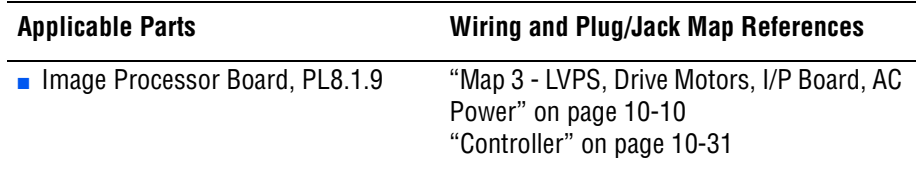

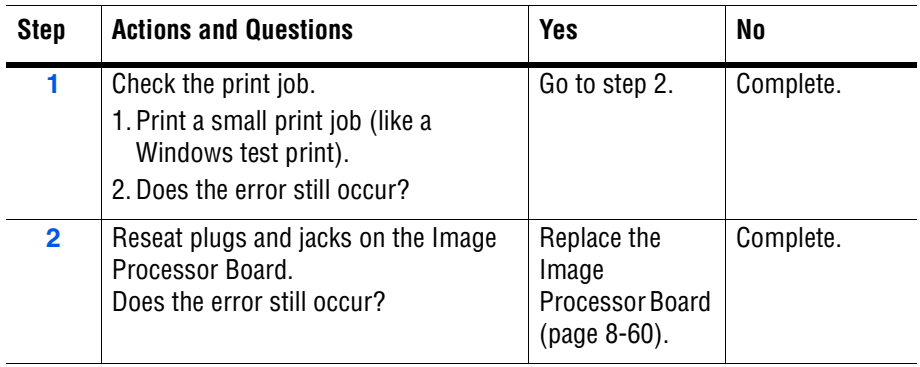

## **Network/FontROM/MACaddress/RAM/Controller/NVRAM/ASIC Error**

Failure occurred on the Image Processor Board.

#### **Applicable Chain Links**

- **Network Error Chainlinks:** 
	- **116-350** (Onboard Network Communication fail)
	- 116-351 (Onboard Network Ethernet BIST Parity/RAM R/W error)
	- 116-352 (Onboard Internal Loopback error)
	- **116-355** (Onboard Network Fatal error)
	- **018-319** (Onboard Network OS error)
	- **018-320** (Onboard Network VxWorks error)
- **Font ROM Error Chain Link 116-310:** (Main Font ROM checksum error)
- **MACaddress Error Chain Link 116-314**: (MACaddress checksum error)
- **RAM Error Chain Link 116-315**: (RAM W/R failure at initialization)
- **Controller Error Chain Links:** 
	- **116-317**: (Program ROM checksum error)
	- **116-324: (CPU Illegal Exception)**
	- **116-327**: (Instruction Cache checksum error)
	- **116-328**: (Data Cache checksum error)
- **NVRAM Error Chain Links:** 
	- **116-323**: (NVRAM1 W/R Check failure)
	- **116-326**: (NVRAM2 W/R Check failure)
	- **116-390**: (NVRAM1 Size and ID Check failure)
- **ASIC Error Chain Link 116-343**

#### **Initial Actions**

- Cycle printer power.
- If the problem persists, follow the procedure below.

#### **Troubleshooting Reference Table**

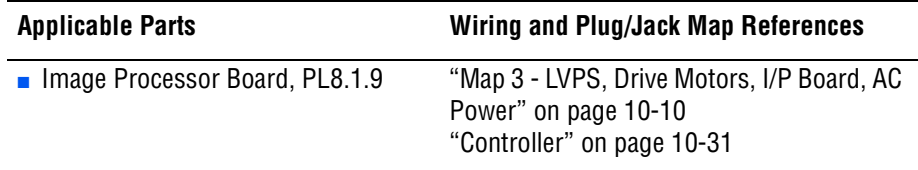

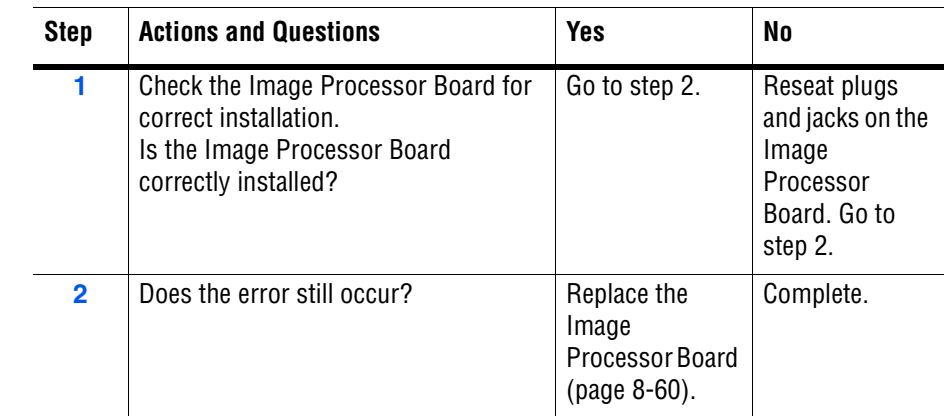

#### **Troubleshooting Procedure Table**

# **PAGEC Time Error**

## **Applicable Chain Link**

■ 024-362: PAGEC Time Error

## **Initial Actions**

- Cycle printer power.
- If the problem persists, follow the procedure below.

#### **Troubleshooting Reference Table**

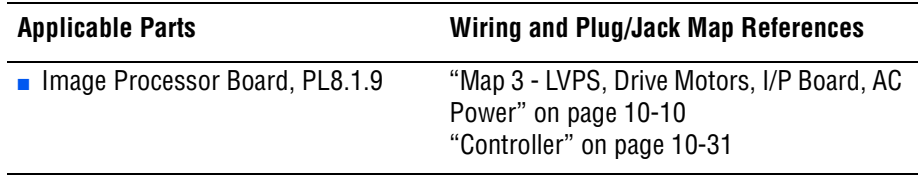

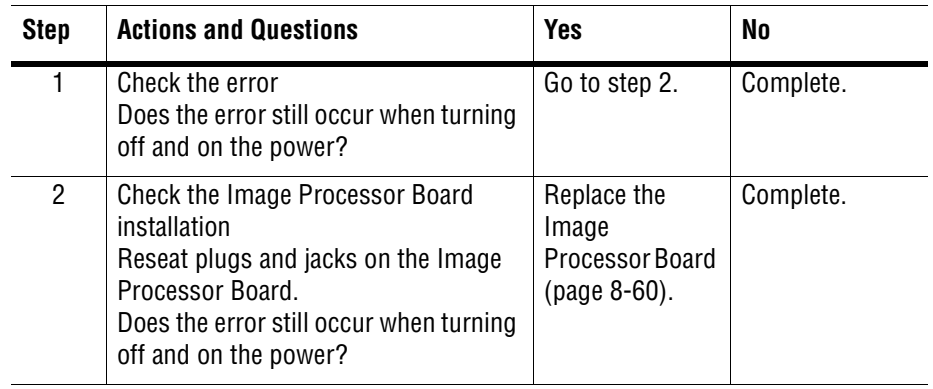

# **RAM Error**

The printer controller has detected a DIMM slot RAM error.

### **Applicable Chain Link**

- **116-316**: RAM Error (DIMM Slot RAM W/R Check Fail)
- **116-320**: RAM Error (DIMM Slot RAM Error)

## **Initial Actions**

- Cycle printer power.
- If the problem persists, follow the procedure below.

#### **Troubleshooting Reference Table**

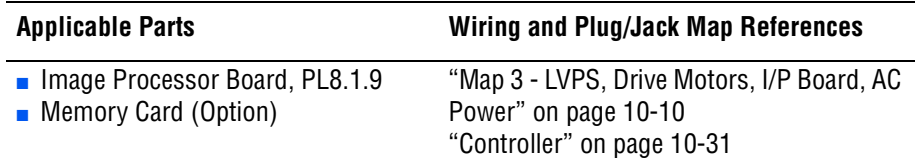

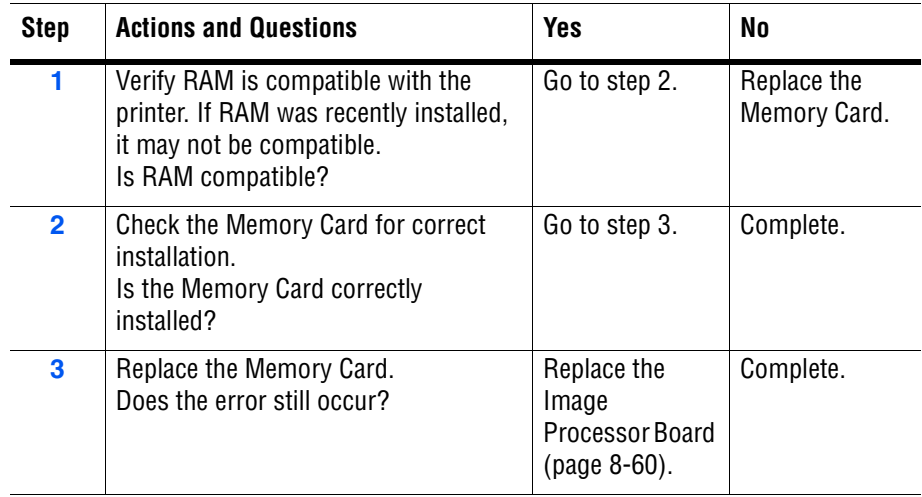

# <span id="page-124-2"></span>**Toner Cartridge Errors**

# **Insert Yellow/Cyan/Magenta/Black Cartridge**

The printer does not detect the Toner Cartridge.

## **Non-Xerox Toner, Invalid Yellow/Magenta/Cyan/Black**

The Toner Cartridge CRUM ID error indicates that a non-Xerox Toner Cartridge is installed.

<span id="page-124-0"></span>**Replace Yellow/Magenta/Cyan/Black**

The Toner Cartridge (Yellow/Magenta,/Cyan/Black) has reached its end of life.

<span id="page-124-1"></span>**Yellow/Magenta/Cyan/Black Low**

The Toner Cartridge (Yellow/Magenta,/Cyan/Black) is near its end of life.

#### **Initial Actions**

- Check the Toner Cartridge life using CentreWare IS.
- Cycle printer power.
- If problem persists, follow the procedure below.

#### **Troubleshooting Reference Table**

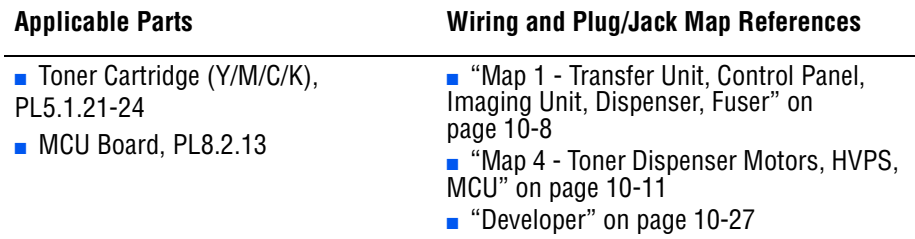

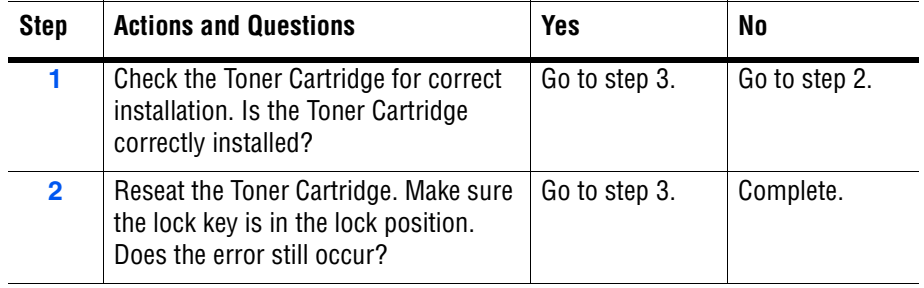

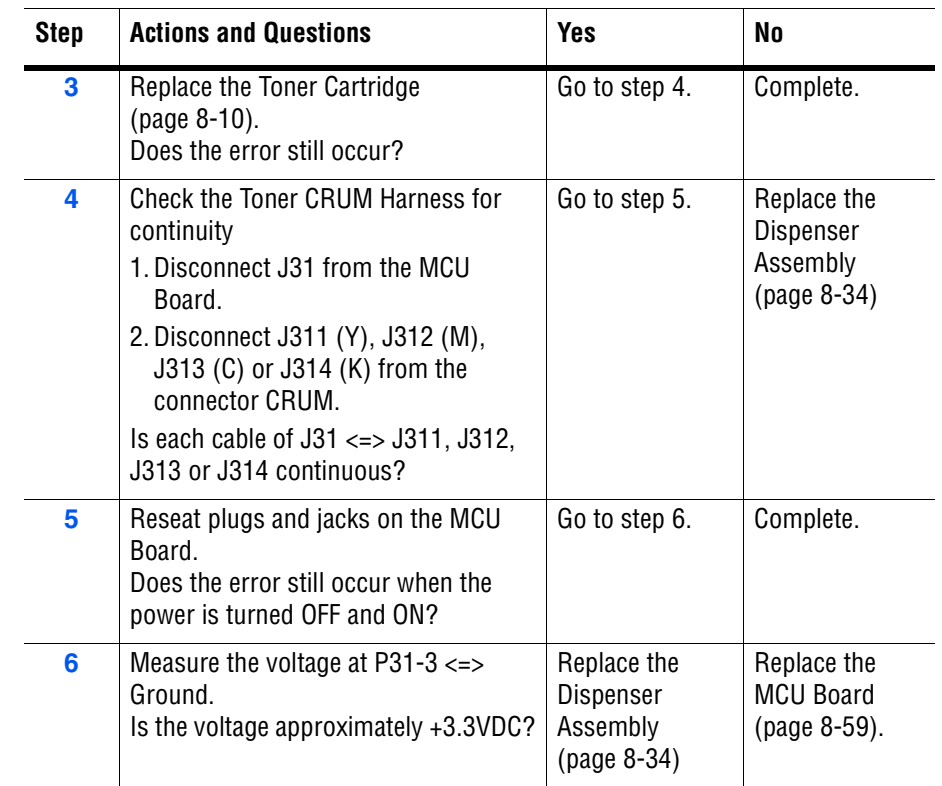

# <span id="page-125-0"></span>**Waste Full, Yellow/Magenta/Cyan/Black Cartridge**

## **Initial Actions**

- Check the Toner Cartridge life using CentreWare IS.
- Cycle printer power.
- If problem persists, follow the procedure below.

#### **Troubleshooting Reference Table**

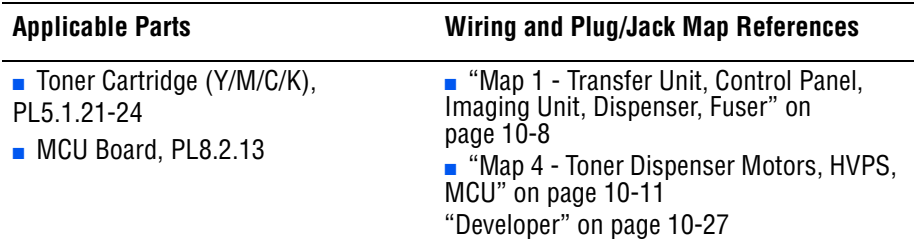

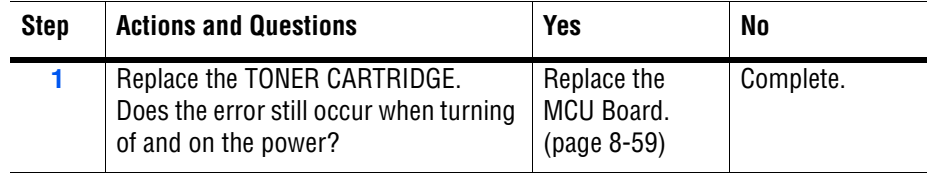

# <span id="page-126-0"></span>**Jam Errors**

# **Jam at Tray**

Paper fed from Paper Tray did not reach the Registration Sensor on time.

## **Initial Actions**

- Check the paper path for obstructions or debris.
- Cycle printer power.
- If the problem persists, follow the procedure below.

#### **Troubleshooting Reference Table**

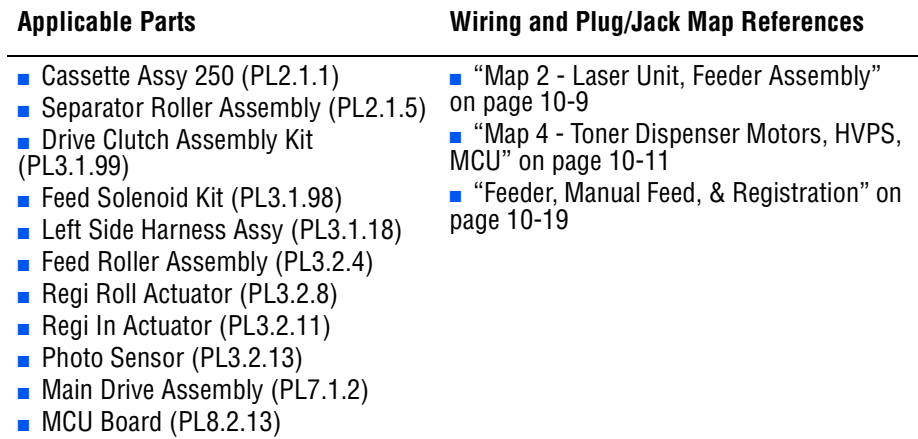

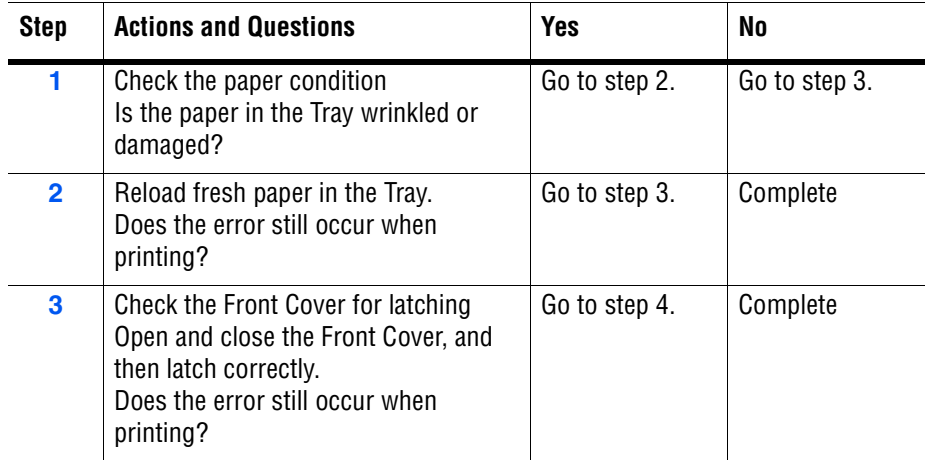

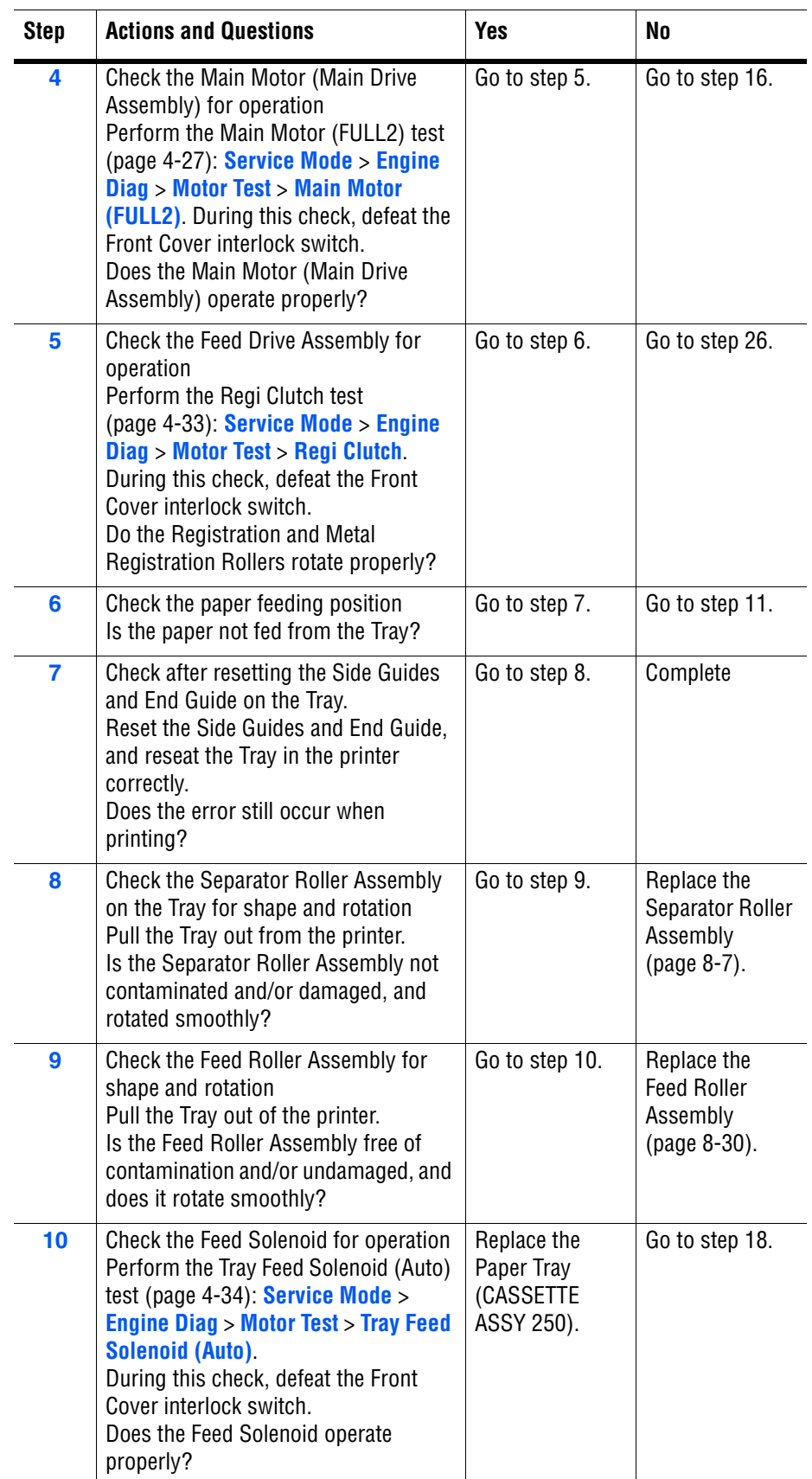

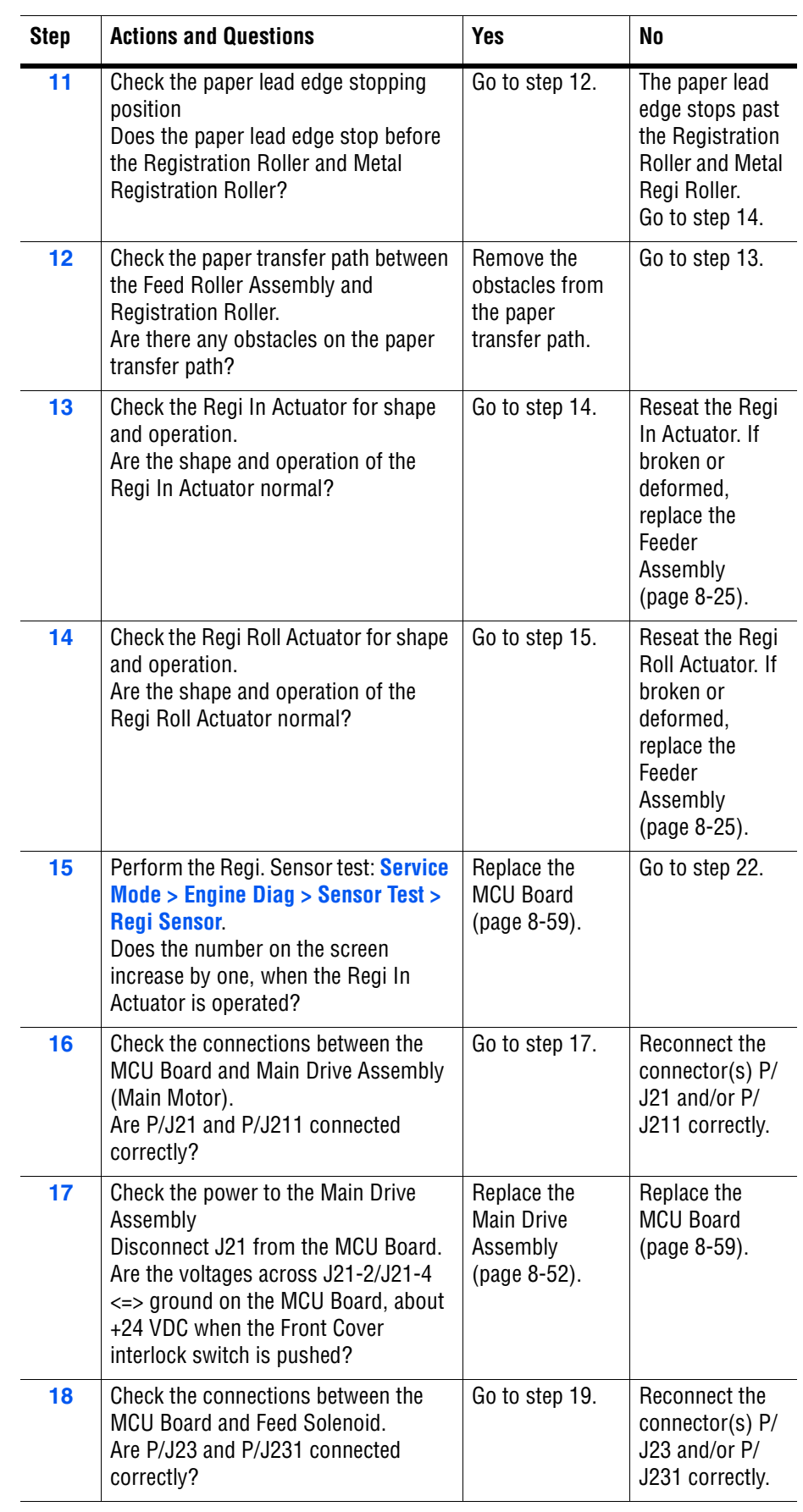

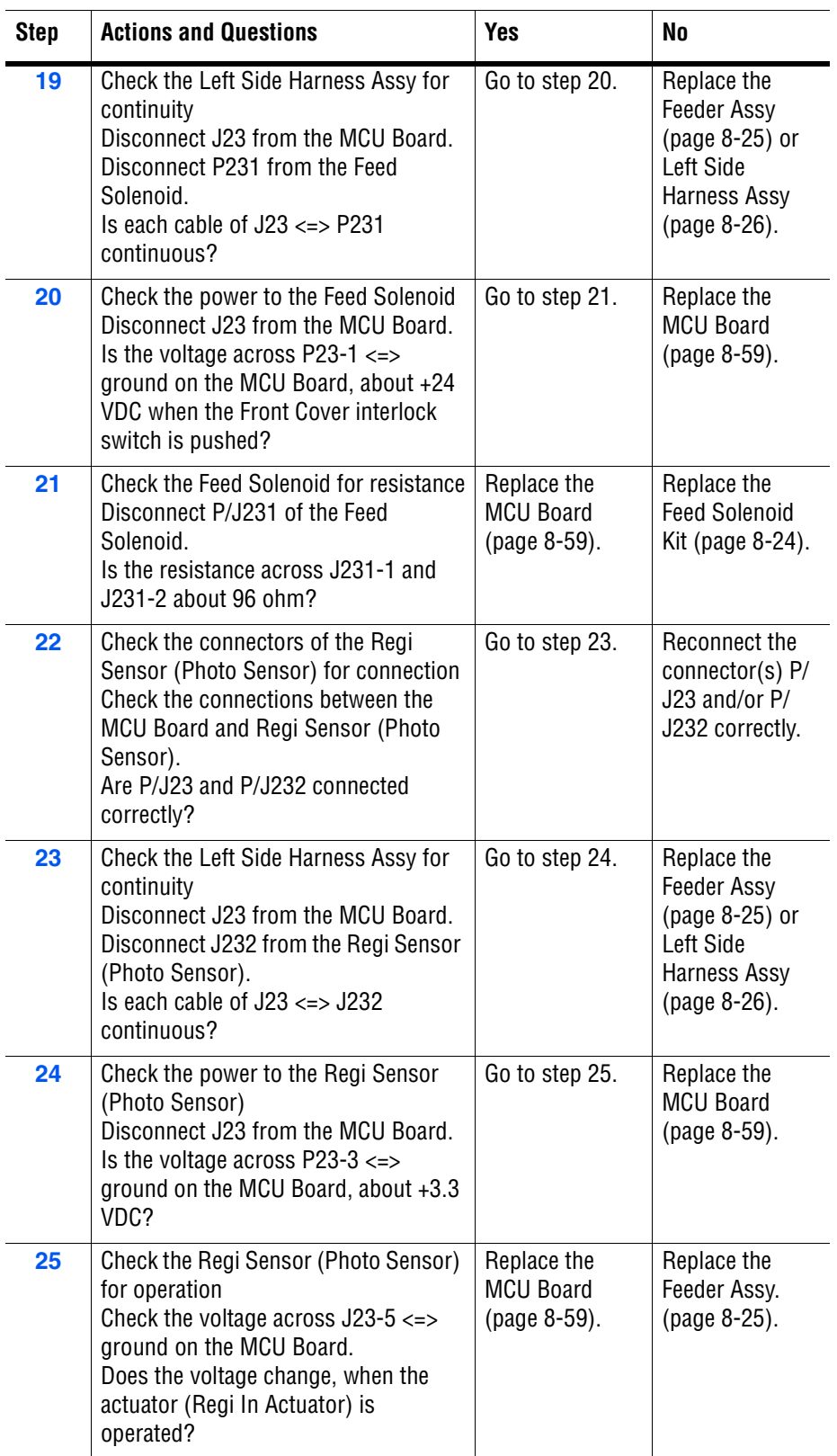

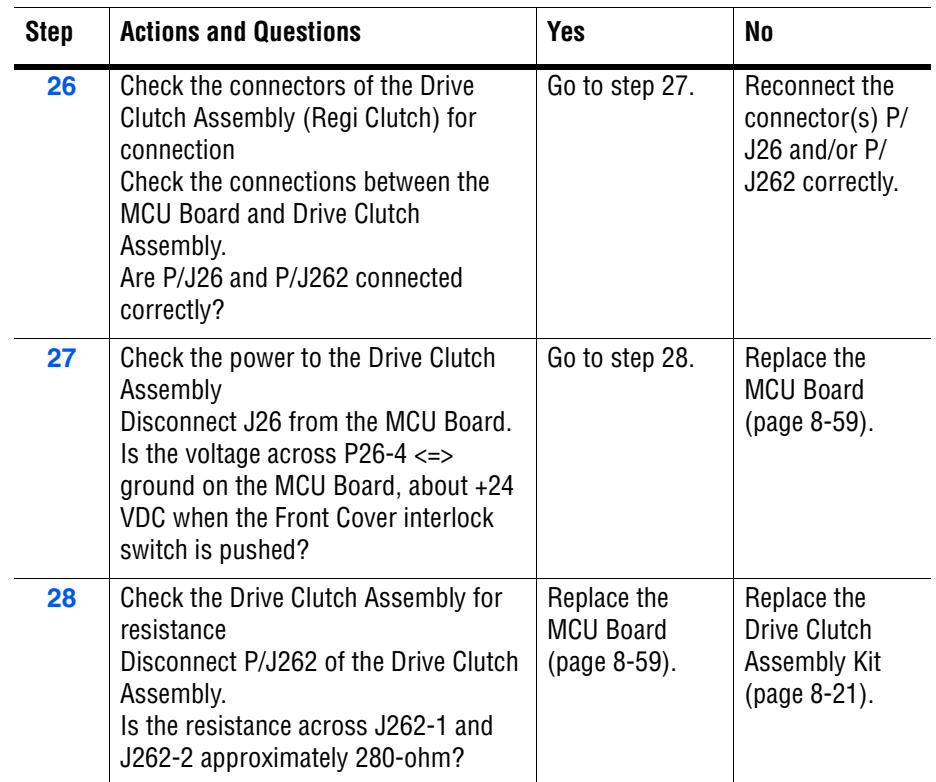

# <span id="page-131-0"></span>**Jam at Front Cover**

Paper fed from Paper Tray arrived at or left the Registration Sensor early.

#### **Initial Actions**

- Check the paper path for obstructions or debris.
- Cycle printer power.
- If the problem persists, follow the procedure below.

#### **Troubleshooting Reference Table**

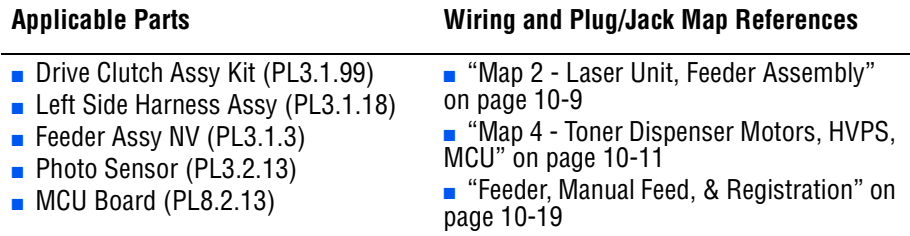

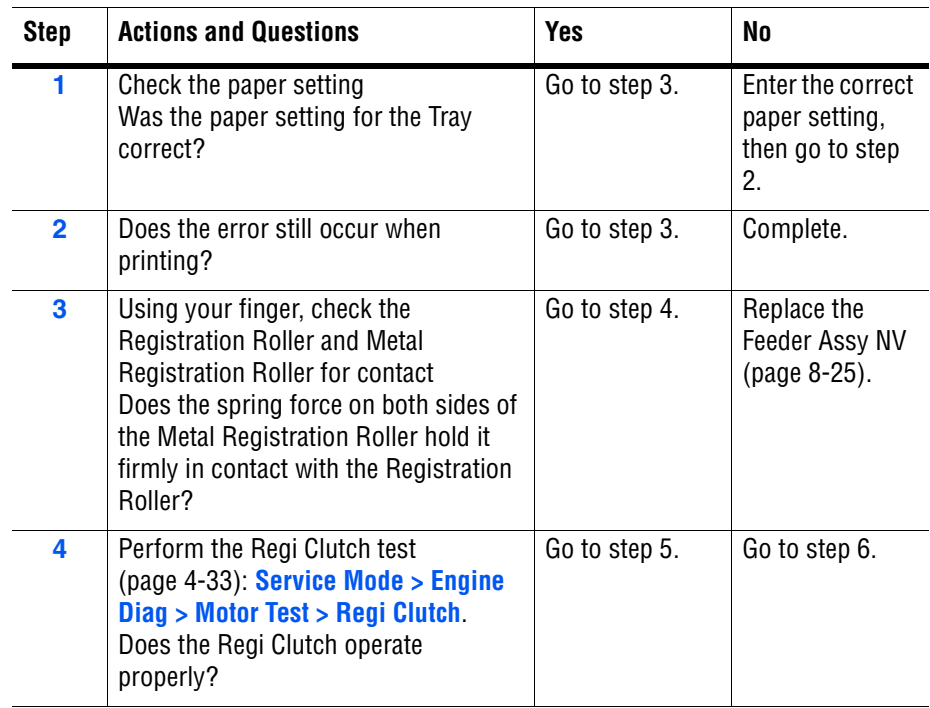

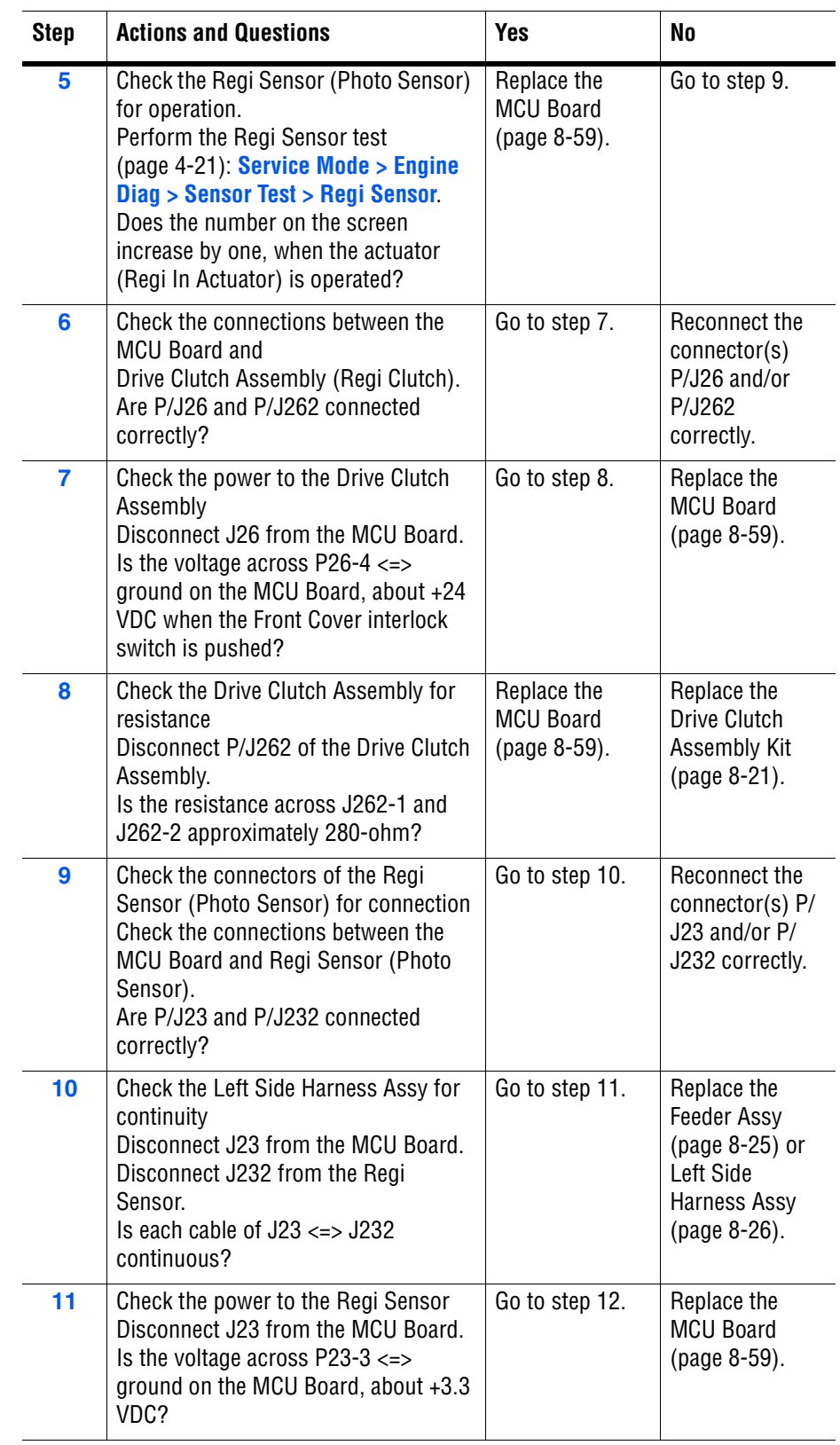

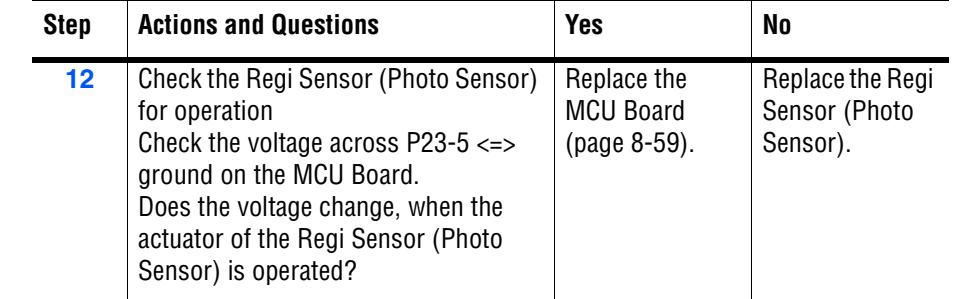

# <span id="page-134-0"></span>**Jam at Manual Feed Slot**

Paper fed from the Manual Feed Slot did not reach the Registration Sensor on time.

## **Initial Actions**

- Try picking paper from the tray.
- Check the paper path for obstructions or debris.
- Cycle printer power.
- If the problem persists, follow the procedure below.

#### **Troubleshooting Reference Table**

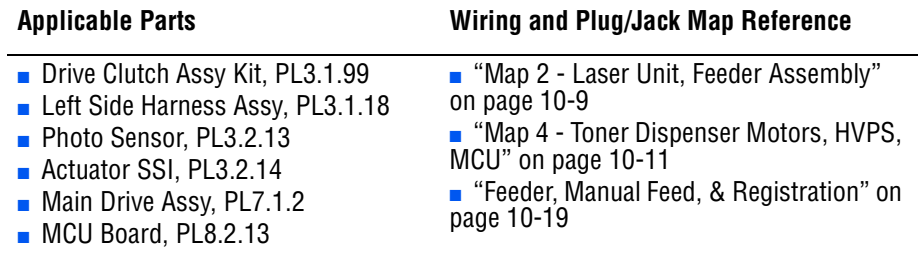

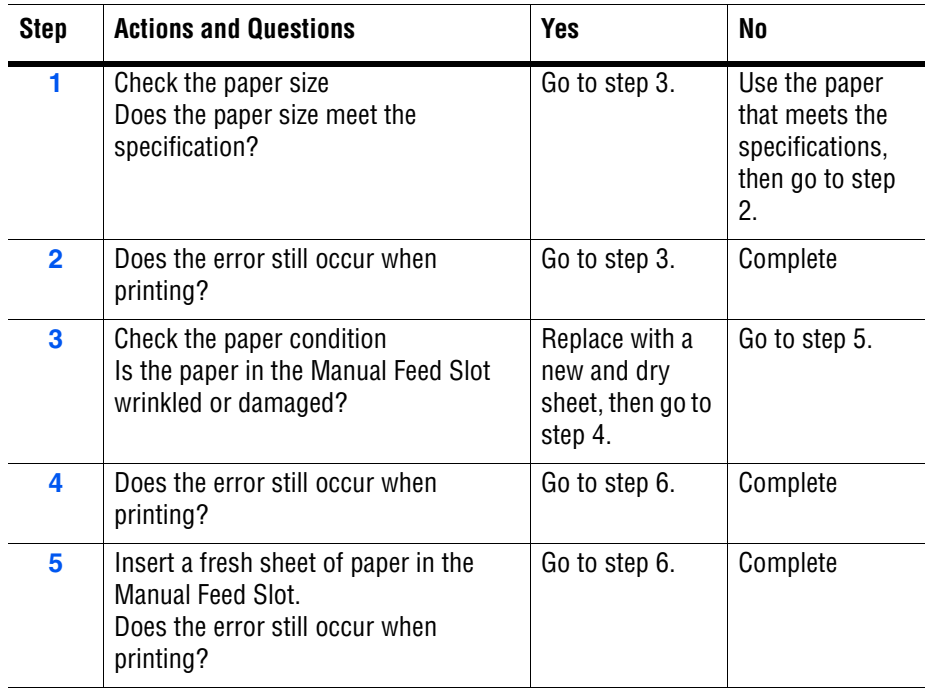

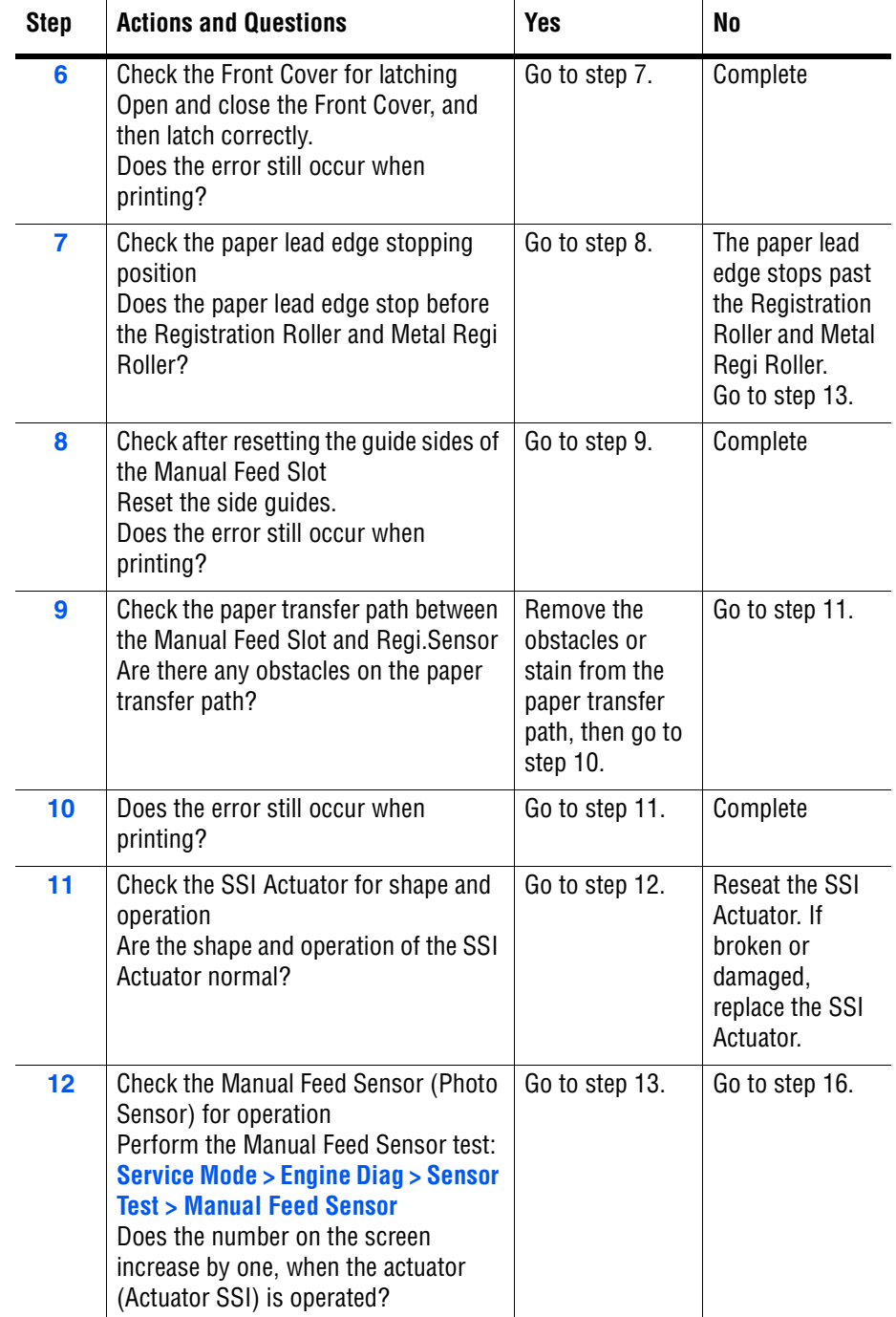

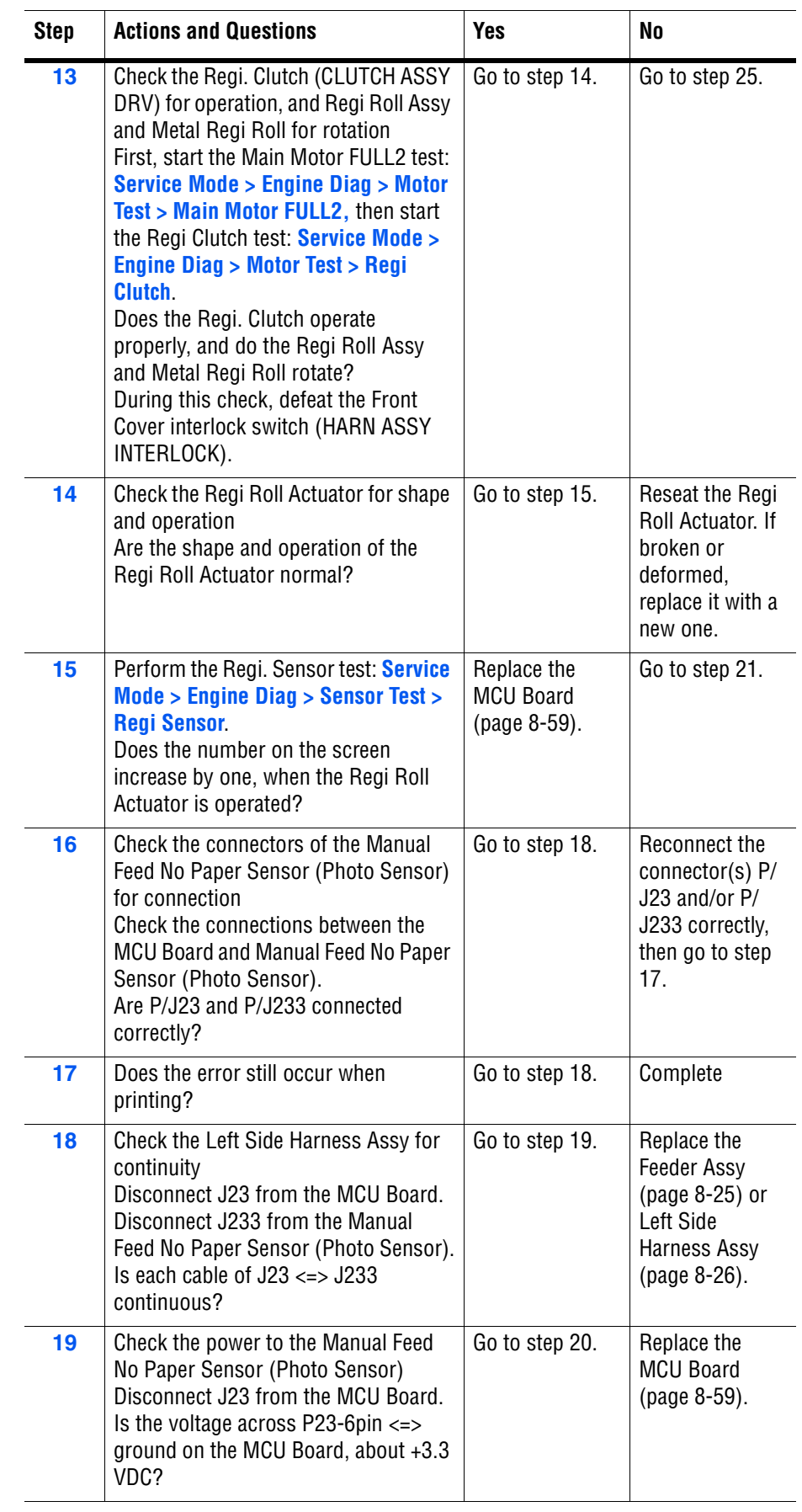

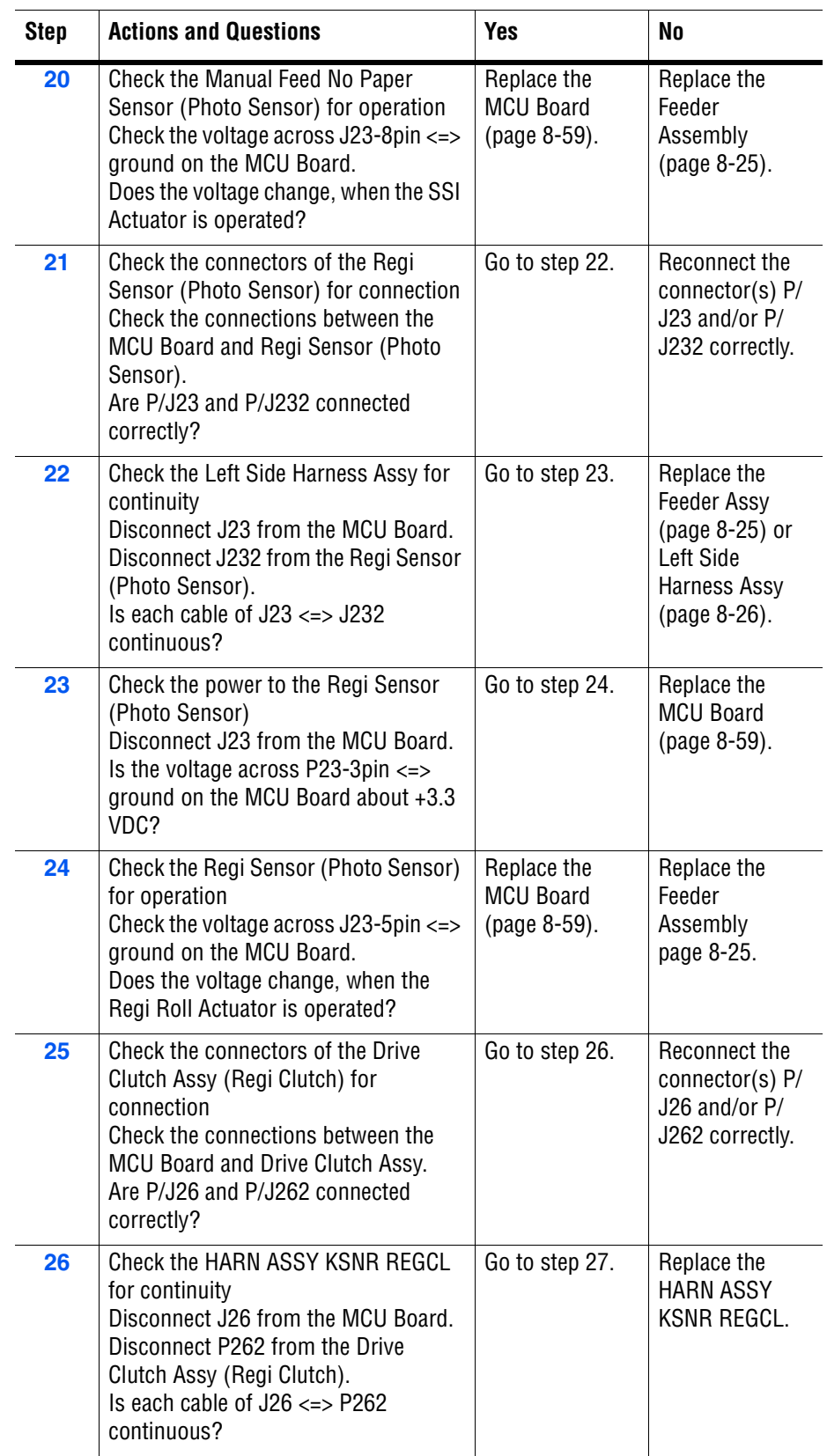

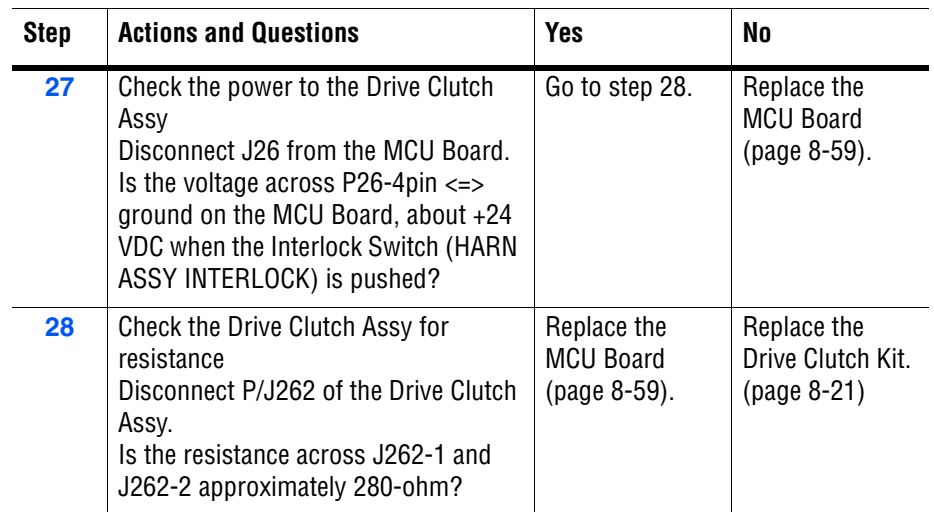

# <span id="page-139-0"></span>**Jam at Front Cover**

No Paper condition detected at the Manual Feed.

#### **Initial Actions**

- Check the paper path for obstructions or debris.
- Cycle printer power.
- If the problem persists, follow the procedure below.

#### **Troubleshooting Reference Table**

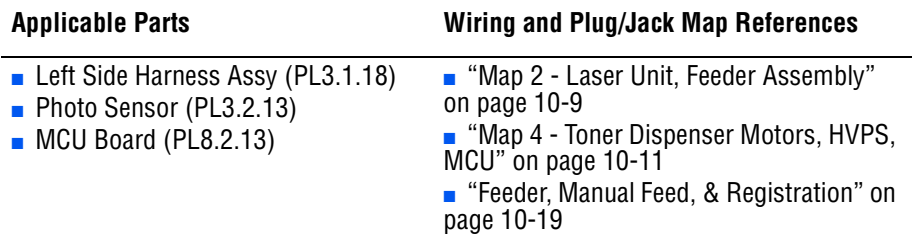

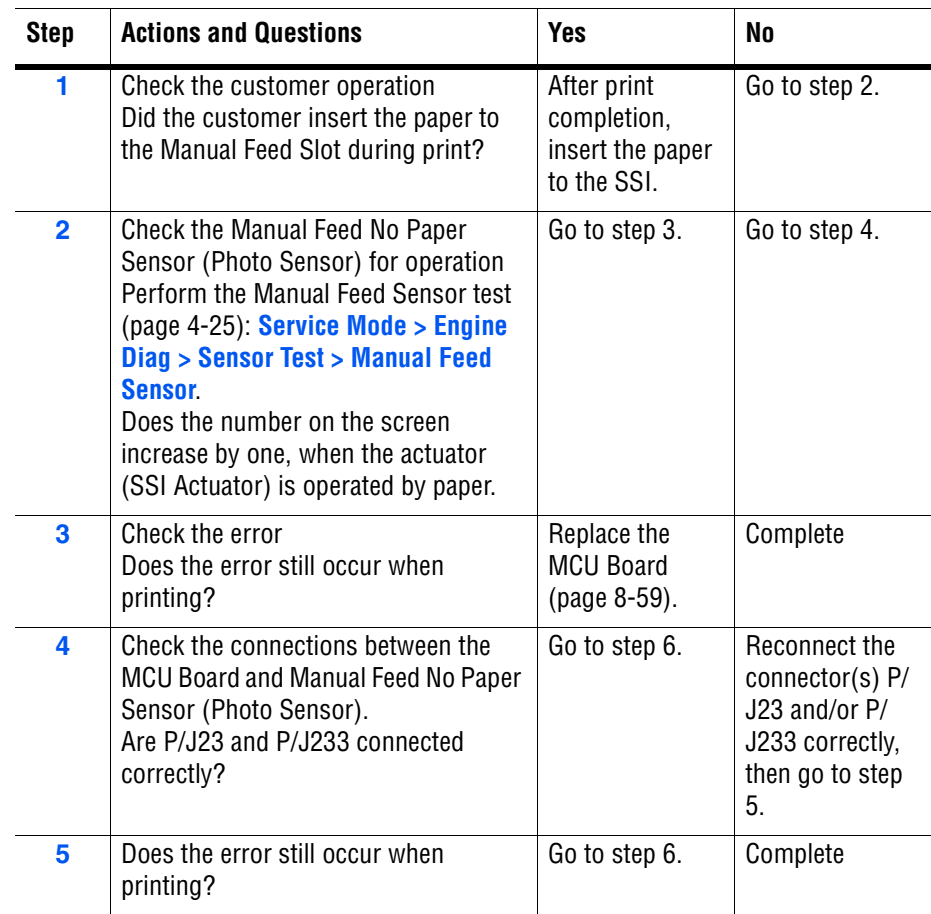

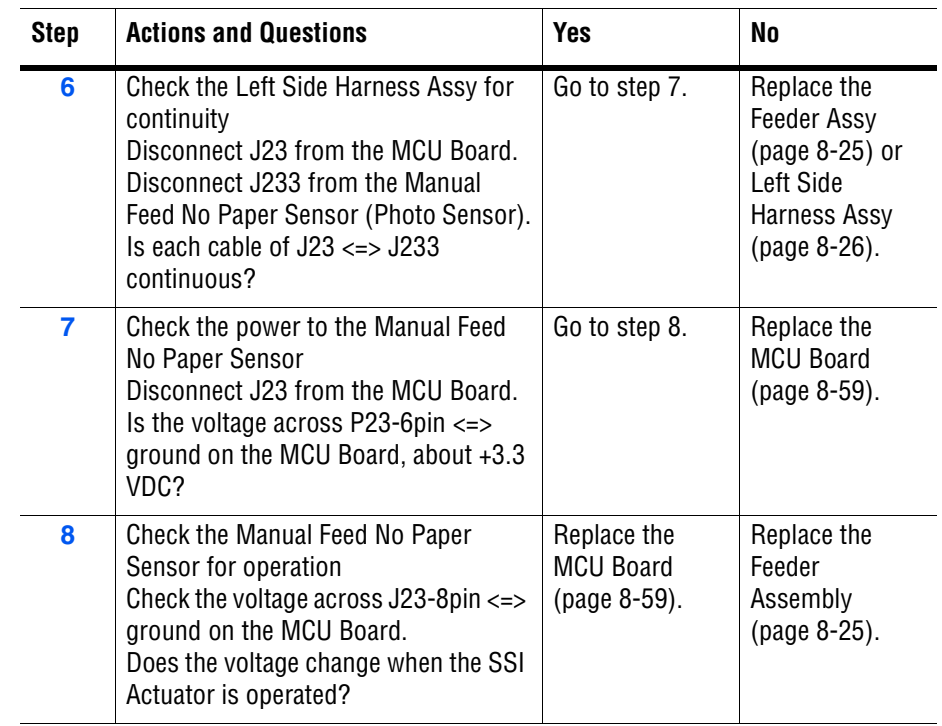

## <span id="page-141-0"></span>**Jam at Exit**

The Registration Sensor indicates that paper did not reach the sensor on time or that paper remains in the Registration Chute.

#### **Warning**

The Fuser may be hot. Turn the printer power Off and allow at least 5 minutes for the Fuser to cool before removing the Fuser.

#### **Initial Actions**

- Ask the customer about the paper types being used. If not on the recommended list, determine if this is contributing to the problem. Recycled, multi-purpose or copier paper tends to contaminate the paper path. Constant use of special papers such labels or business cards can also contribute to jamming.
- Ensure the correct tray loading and setup procedures are followed (securing the guides, selecting the correct paper type, fanning the paper, etc.)
- Make sure the printer is plugged directly into an electrical outlet. Using extension cords or a power strip is not recommended.
- Make every attempt to establish a jam rate prior to starting any work. If possible print an Error History Report and note the page count between jams.
- Determine if jamming is occurring in the tray but not the manual feed slot or vice-versa. This helps to identify any dirty or defective parts.
- Clear the paper path of any jams and paper debris. Start at the Turn Chute and work up to the Registration Chute Assembly.
- Clean the paper Feed and Separator Rollers in the paper tray and tray slot using a slightly damp (water only) lint free cloth.
- Cycle printer power.
- If the problem persists, follow the procedure below.

#### **Troubleshooting References Table**

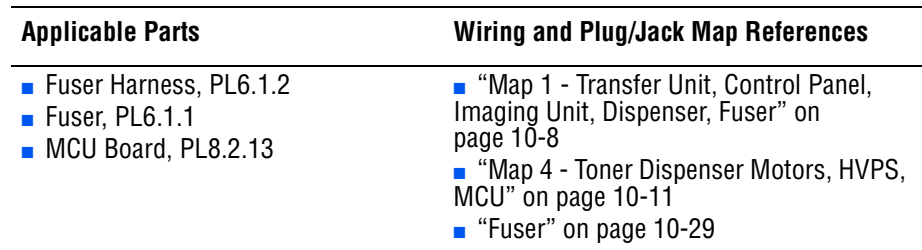

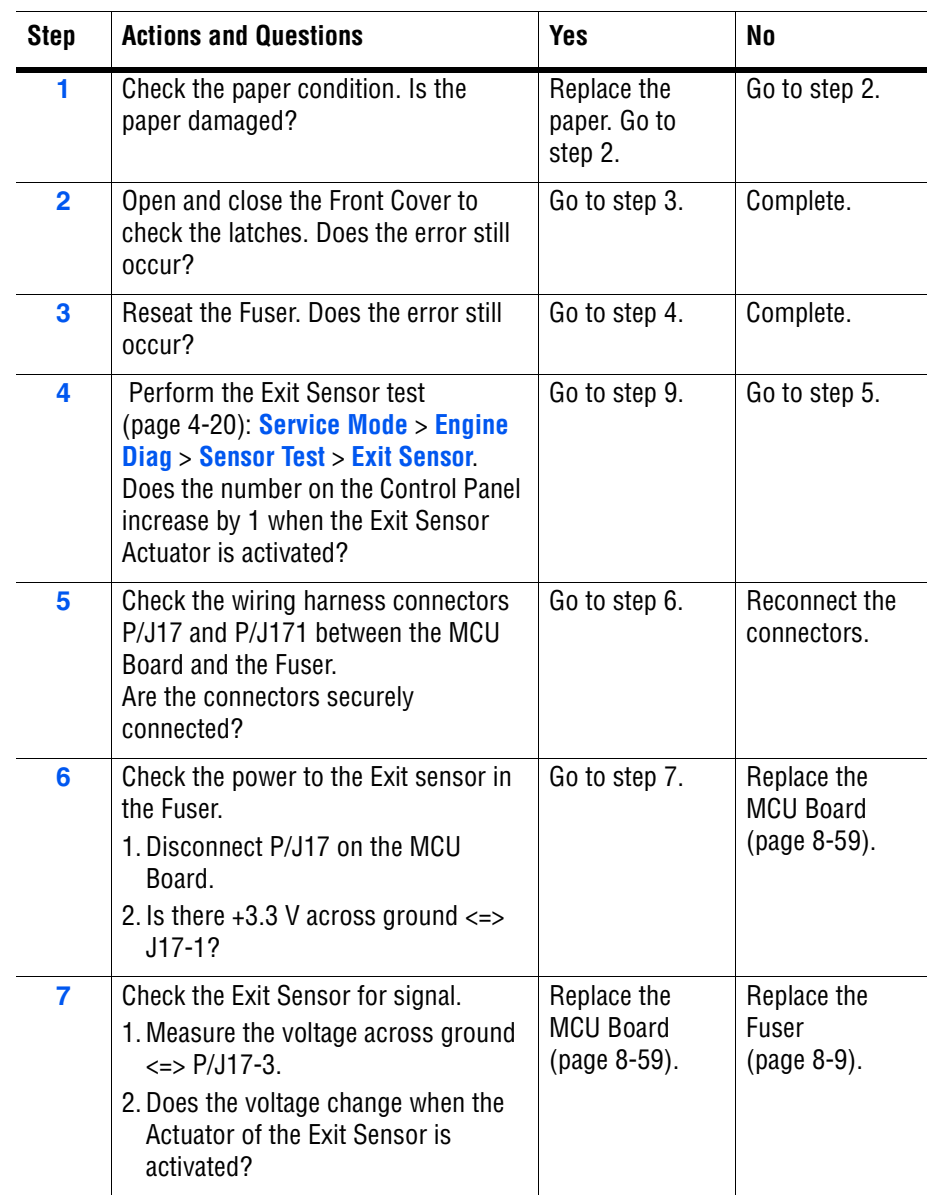

## <span id="page-143-0"></span>**Jam at Registration Roll**

The Registration Sensor indicates that paper did not reach the sensor on time or that paper remains in the Registration Chute.

#### **Warning**

The Fuser may be hot. Turn the printer power Off and allow at least 5 minutes for the Fuser to cool before removing the Fuser.

#### **Initial Actions**

- Ask the customer about the paper types being used. If not on the recommended list, determine if this is contributing to the problem. Recycled, multi-purpose or copier paper tends to contaminate the paper path. Constant use of special papers such labels or business cards can also contribute to jamming.
- Ensure the correct tray loading and setup procedures are followed (securing the guides, selecting the correct paper type, fanning the paper, etc.)
- Make sure the printer is plugged directly into an electrical outlet. Using extension cords or a power strip is not recommended.
- Make every attempt to establish a jam rate prior to starting any work. If possible print an Error History Report and note the page count between jams.
- Determine if jamming is occurring in the tray but not the manual feed slot or vice-versa. This helps to identify any dirty or defective parts.
- Clear the paper path of any jams and paper debris. Start at the Turn Chute and work up to the Registration Chute Assembly.
- Clean the paper Feed and Separator Rollers in the paper tray and tray slot using a slightly damp (water only) lint free cloth.
- Cycle printer power.
- If the problem persists, follow the procedure below.

#### **Troubleshooting References Table**

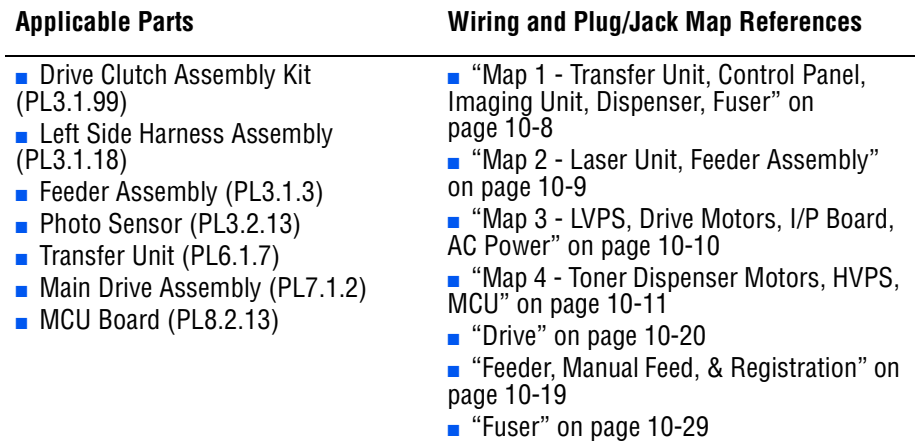
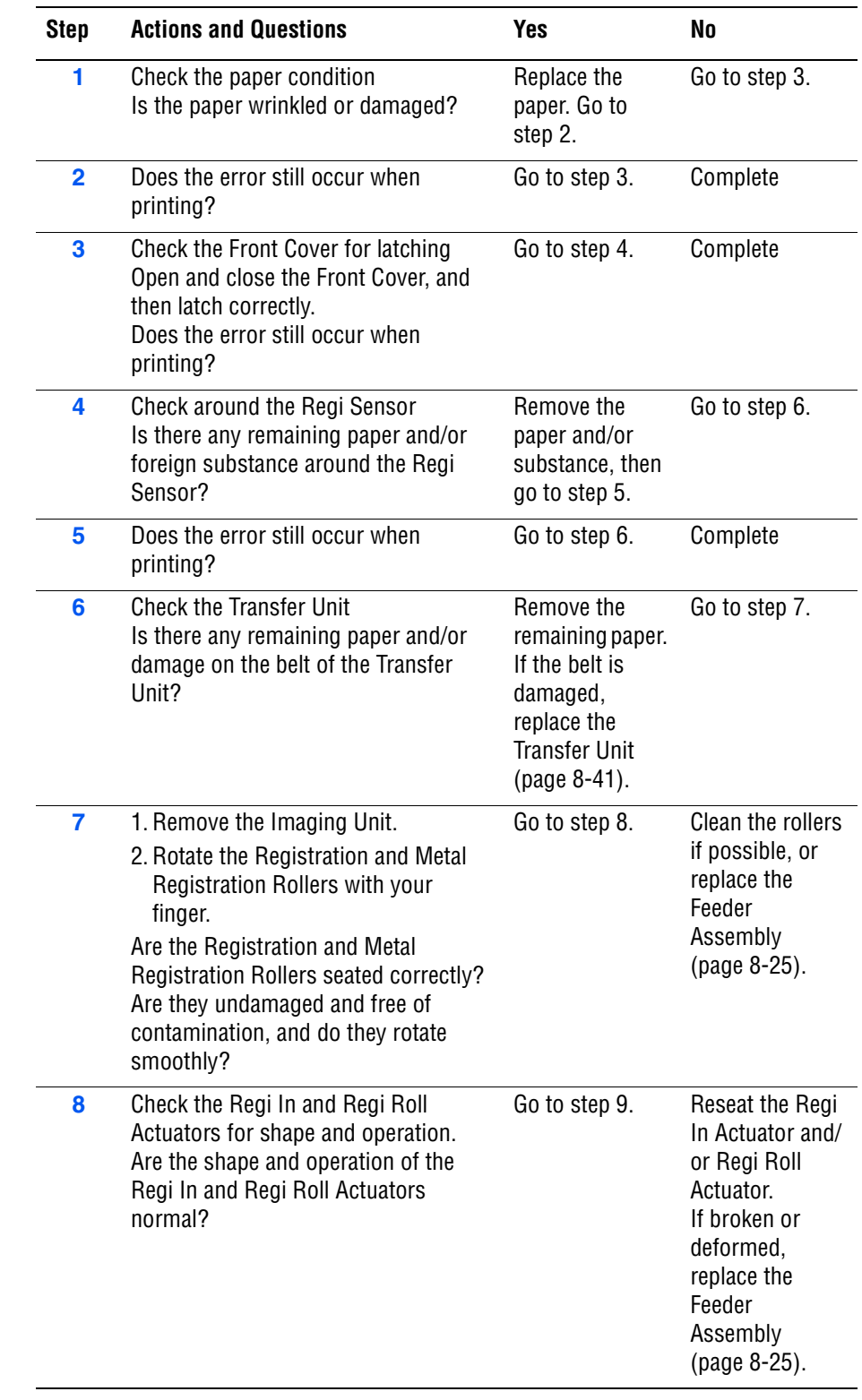

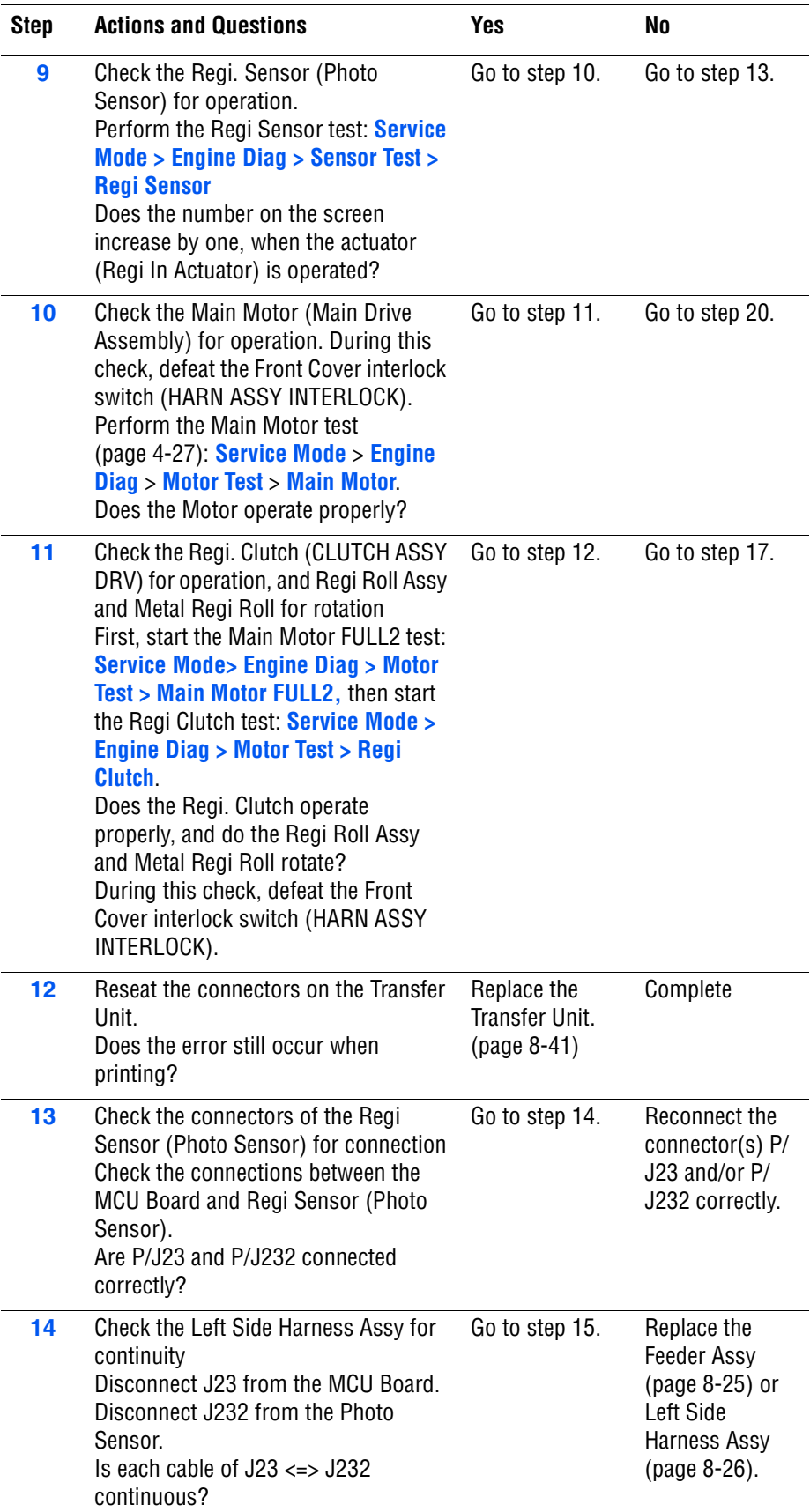

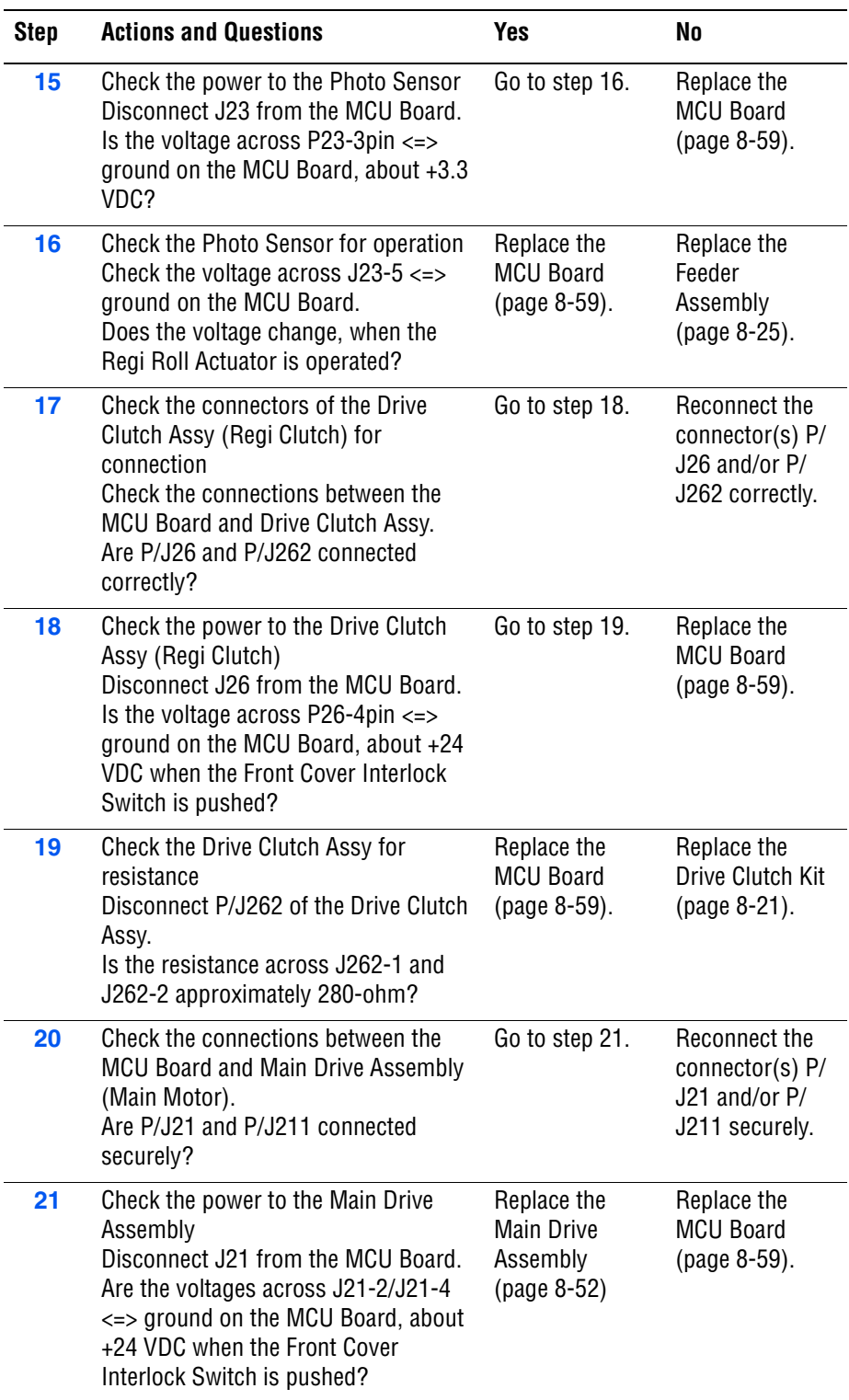

# **MPC Errors**

# **MPC Error**

Multi-Protocol Network Card error occurs.

### **Applicable Chain Link**

- 016-738: MPC Error (Download Initial Error)
- 016-739: MPC Error (Reseat MPC)
- **016-740: MPC Communication Error**
- 018-310: MPC Error (NIC Controller Communication)
- 018-311: MPC Error (NIC Flash ROM Boot Module Checksum Error)
- **018-312**: MPC Error (......)
- 018-313: MPC Error (NIC Flash ROM Application Module Checksum Error)
- 018-314: MPC Error (NIC MAC Address Checksum Error)
- 018-315: MPC Error (NIC Ethernet BIST Parity/RAM R/W Error)
- 018-316: MPC Error (NIC Internal Loopback Error)
- 018-317: MPC Error (NIC Fatal Error)
- 116-333: MPC Error (PCI Option #0 Failure)

#### **Initial Actions**

- Cycle printer power.
- If the problem persists, follow the procedure below.

**Troubleshooting Reference Table**

**Applicable Parts Wiring and Plug/Jack Map References**

■ Multi-Protocol Network Card (Option), PL8.1.11 ■ Image Processor Board, PL8.1.9

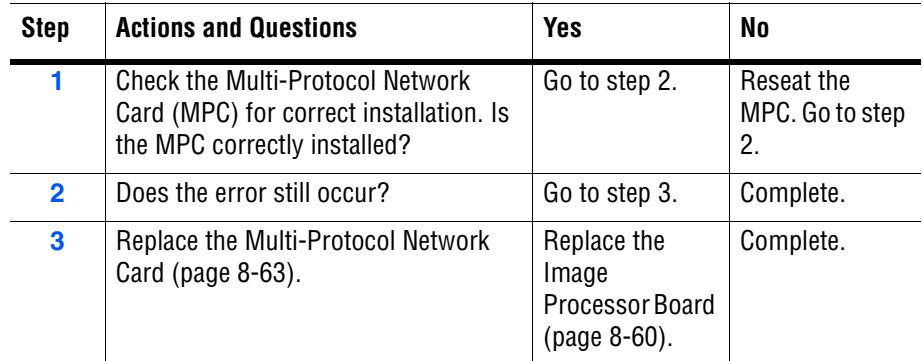

# **Transfer Unit Errors**

# **CTD Sensor Error/CTD Sensor/Check Unit**

### **Applicable Chain Link**

■ 092-310: CTD Sensor Error

#### **Initial Actions**

- Cycle printer power.
- If the problem persists, follow the procedure below.

**Troubleshooting References Table**

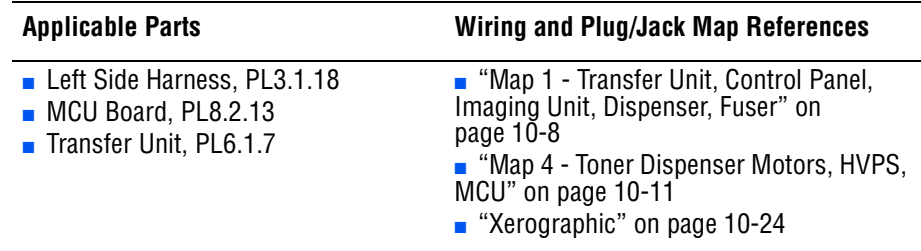

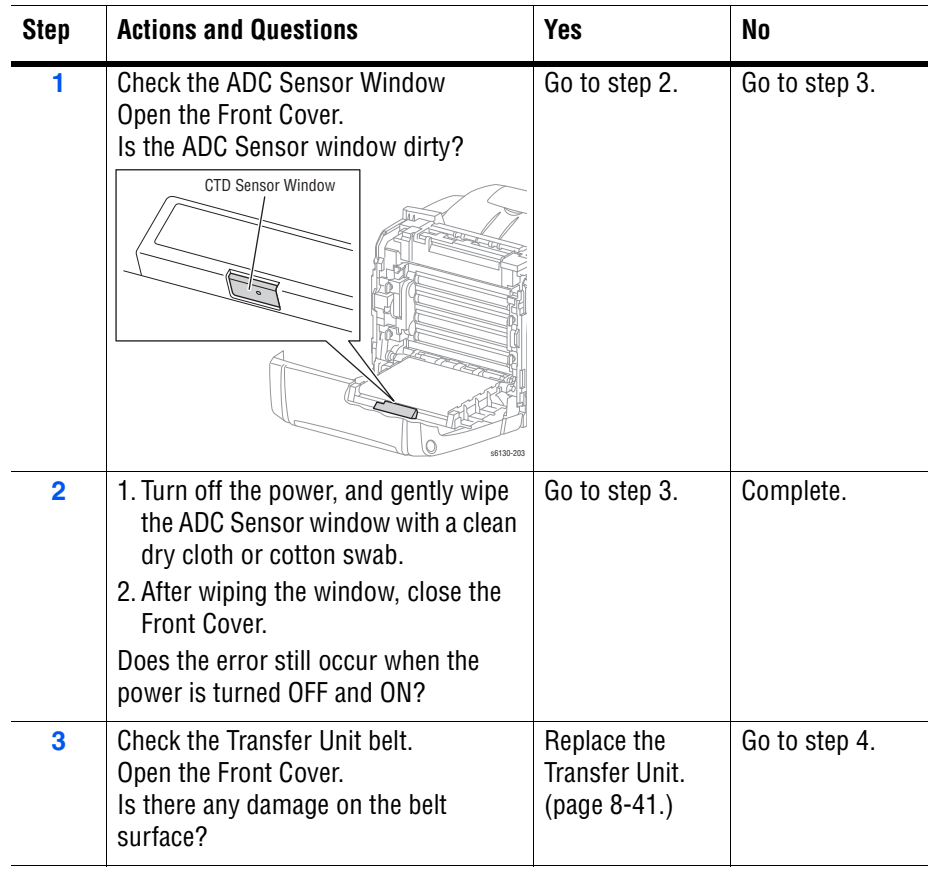

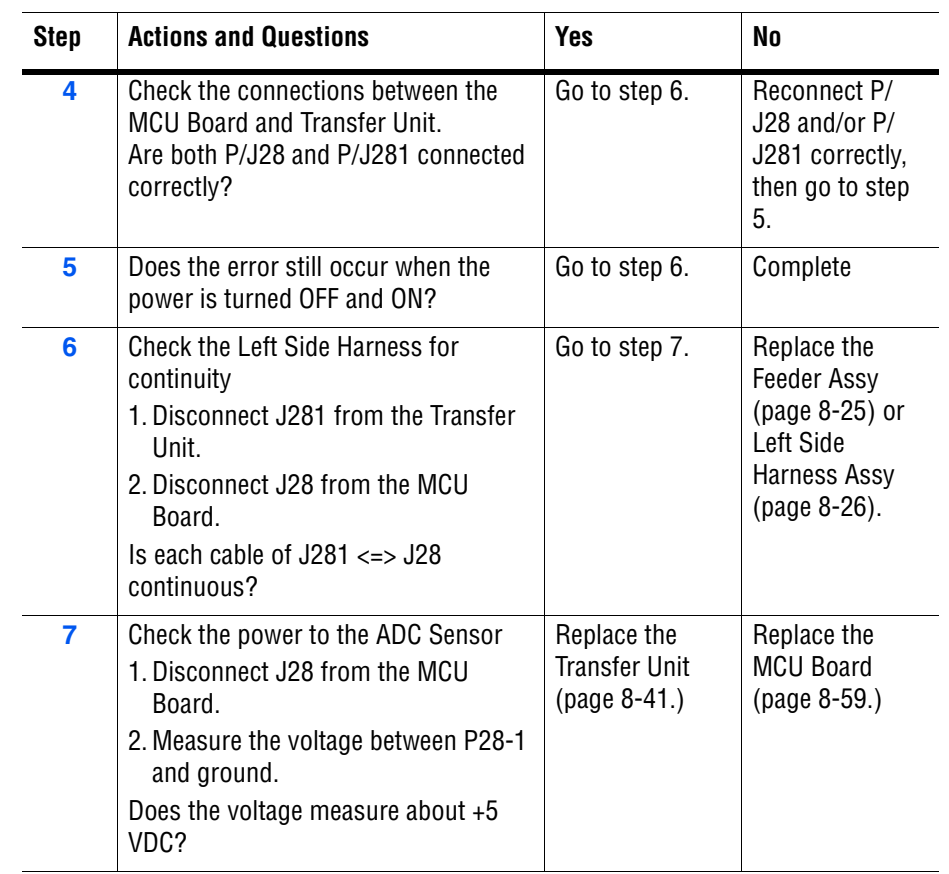

# **DTB Life Over/Transfer Life**

### **Applicable Chain Link**

■ **094-330**: Transfer Unit is at end of life.

#### **Initial Actions**

- Ensure the Transfer Unit is installed correctly.
- Cycle printer power.
- If problem persists, follow the procedure below.

#### **Troubleshooting Reference Table**

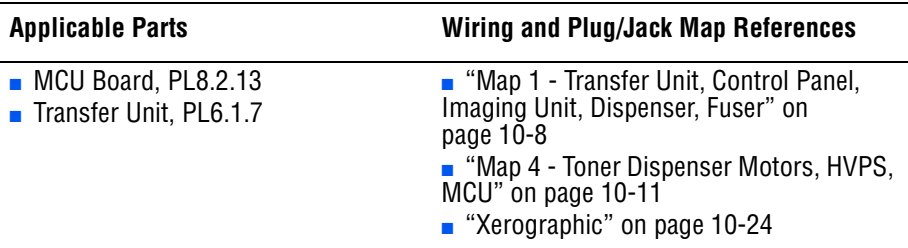

#### **Troubleshooting Procedure Table**

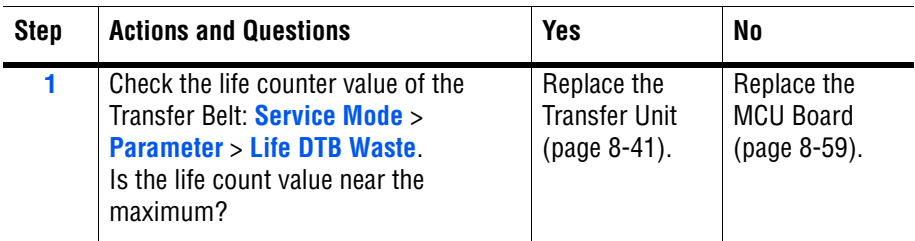

# **Insert Imaging Unit**

#### **Initial Actions**

- Cycle printer power.
- Ensure the Imaging Unit is installed correctly.
- If problem persists, follow the procedure below.

#### **Troubleshooting Reference Table**

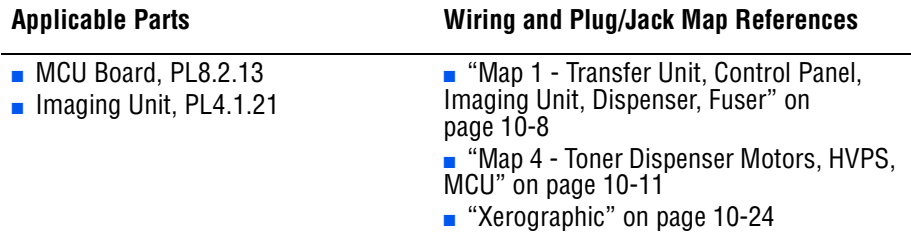

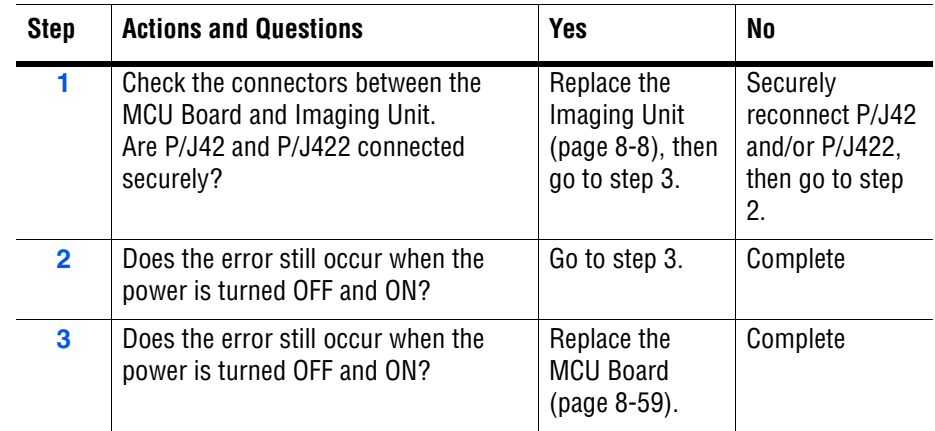

# **Low Density Yellow/Magenta/Cyan/Black Cartridge**

### **Initial Actions**

- Cycle printer power.
- Remove the toner cartridge and shake it gently side-to-side, then reinstall.
- Check that all sealing tapes are removed from the Imaging Unit.
- If problem persists, follow the procedure below.

#### **Troubleshooting Reference Table**

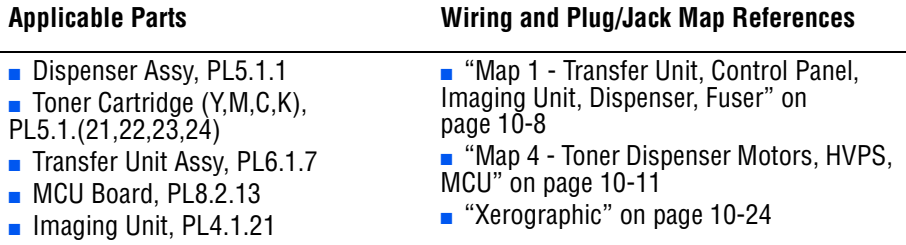

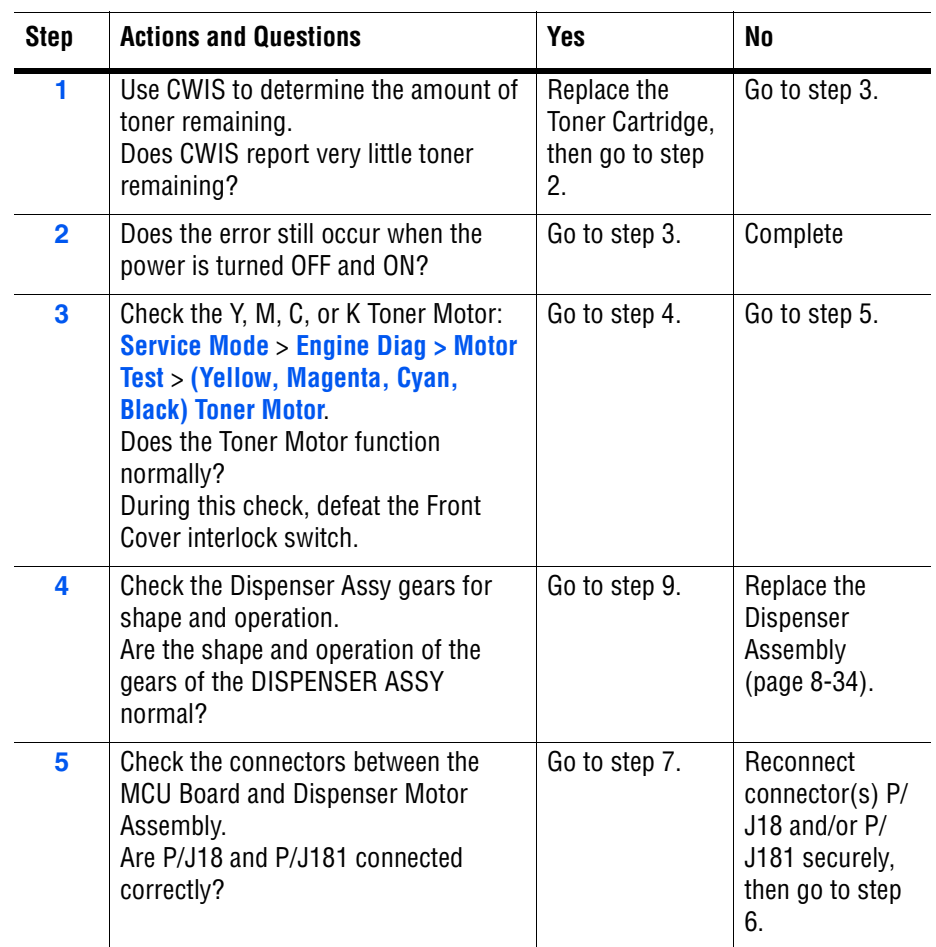

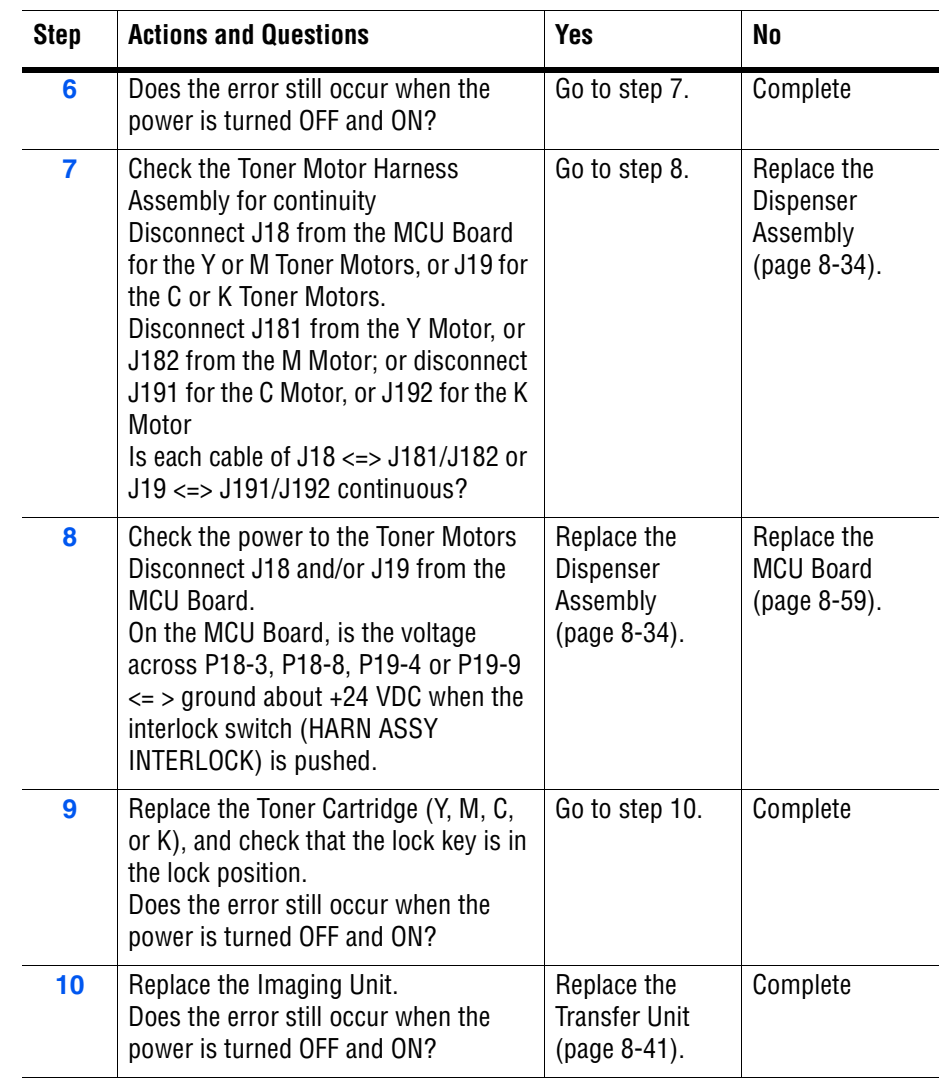

# **Paper Setting Errors**

# **Insert Output to Tray/Manual Feed**

Waiting for side 2 to be set for manual duplex print.

#### **Troubleshooting Procedure Table**

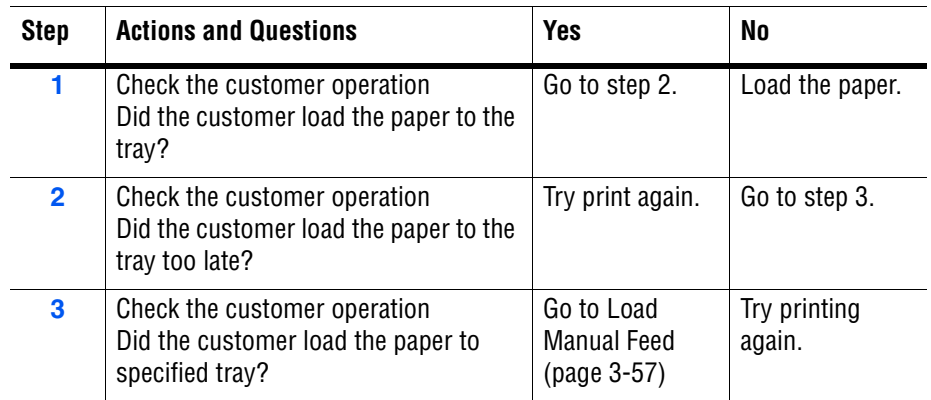

# **Load Manual Feed**

Size mismatch detected at Manual Feed Slot.

#### **Troubleshooting Reference Table**

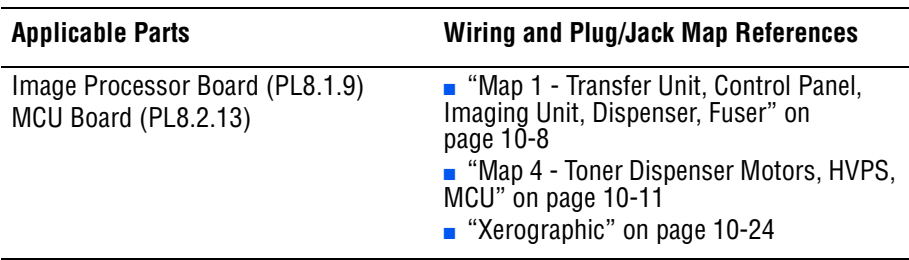

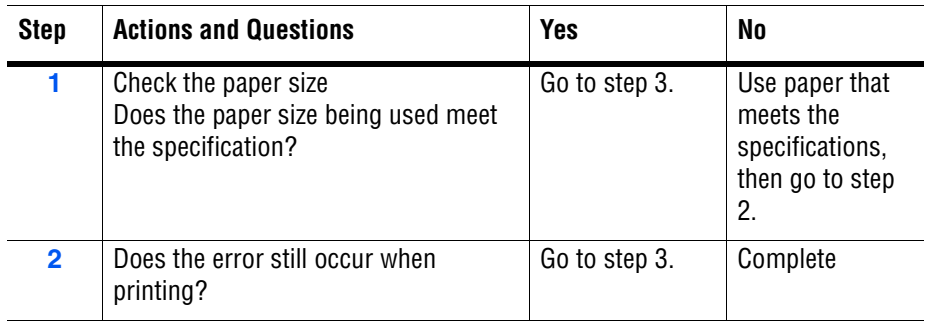

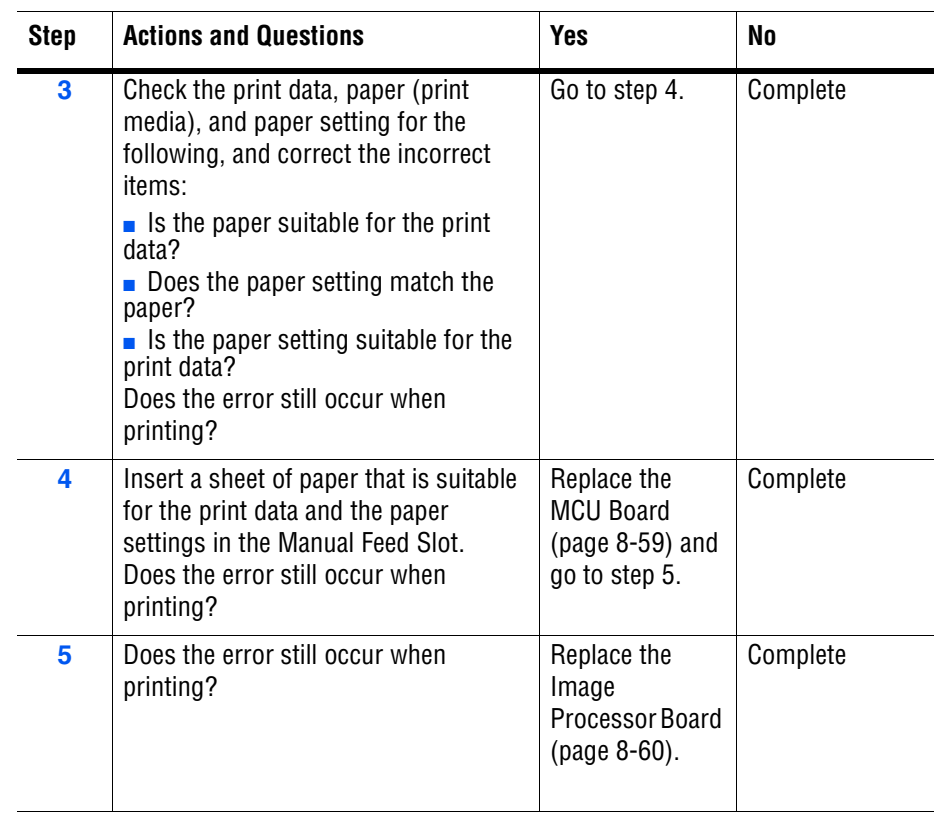

# <span id="page-154-0"></span>**Load Manual Feed**

No paper detected at Manual Feed Slot.

#### **Troubleshooting Reference Table**

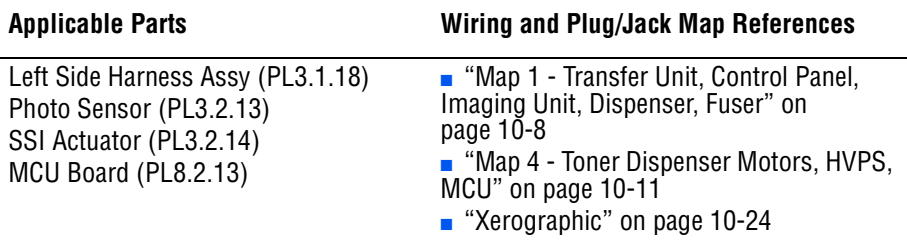

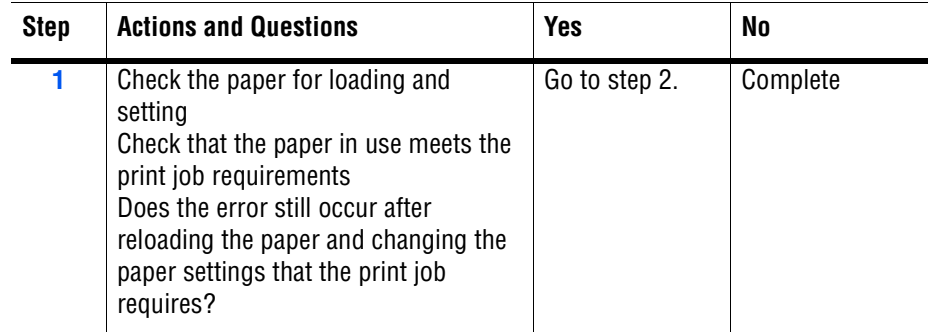

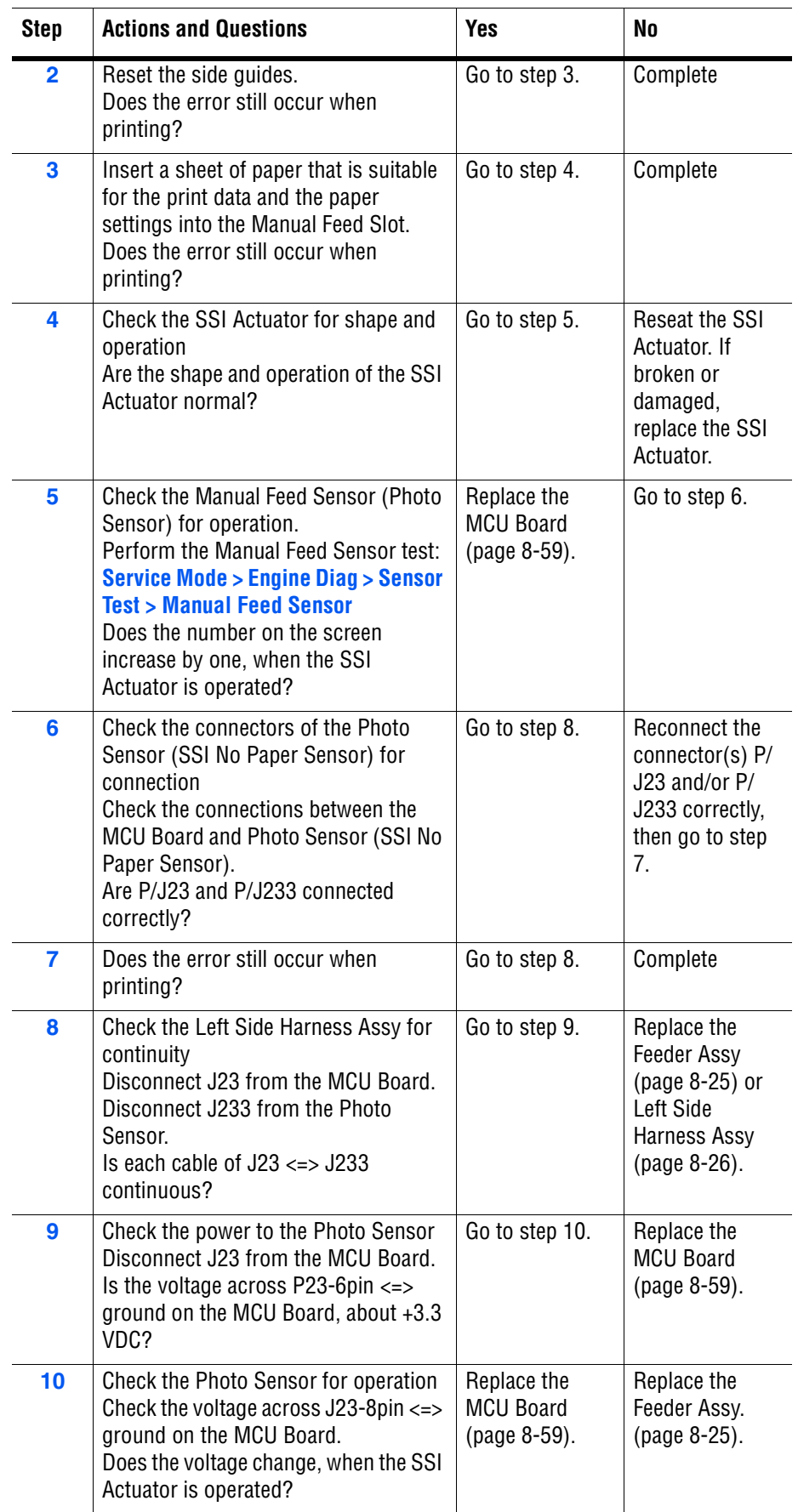

# **Load Tray**

#### Size mismatch detected at Tray.

#### **Troubleshooting Reference Table**

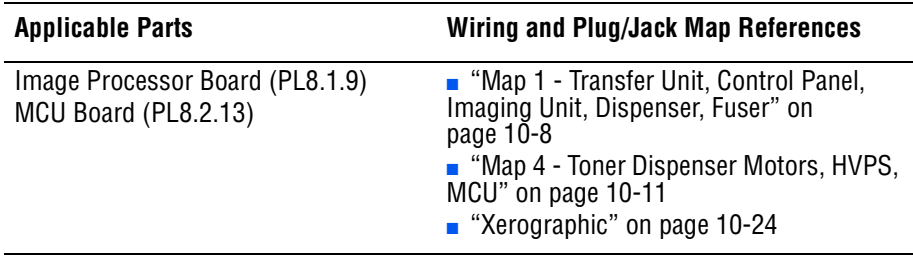

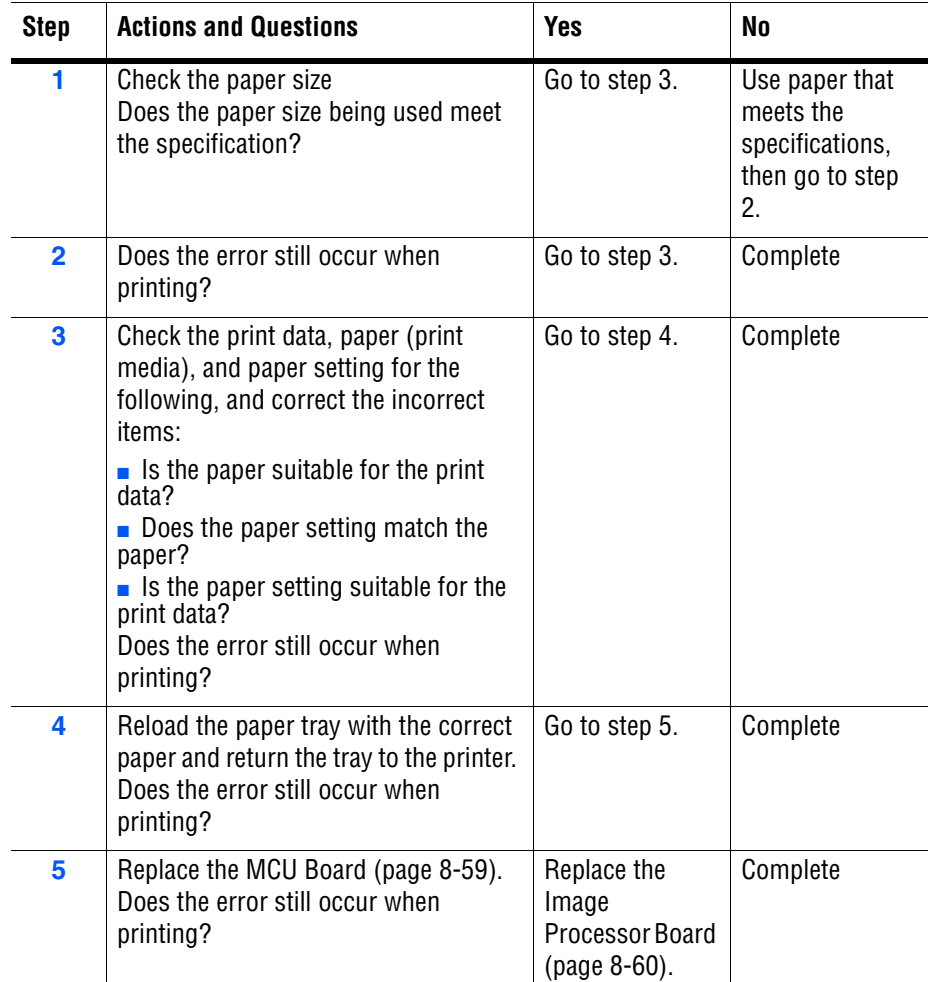

# **Load Tray/Tray Empty**

No paper detected in tray.

#### **Troubleshooting Reference Table**

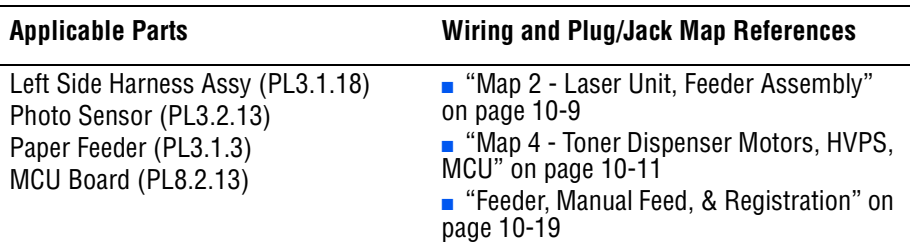

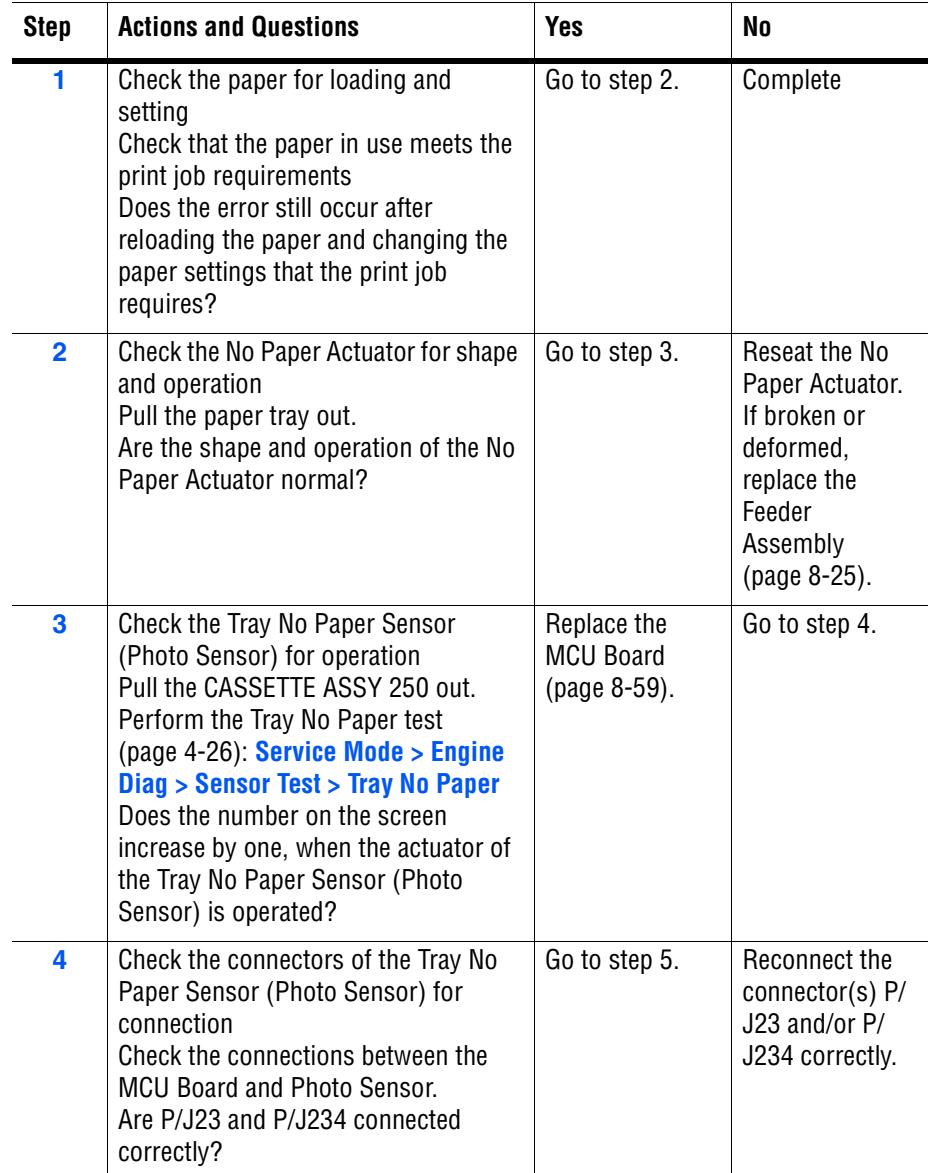

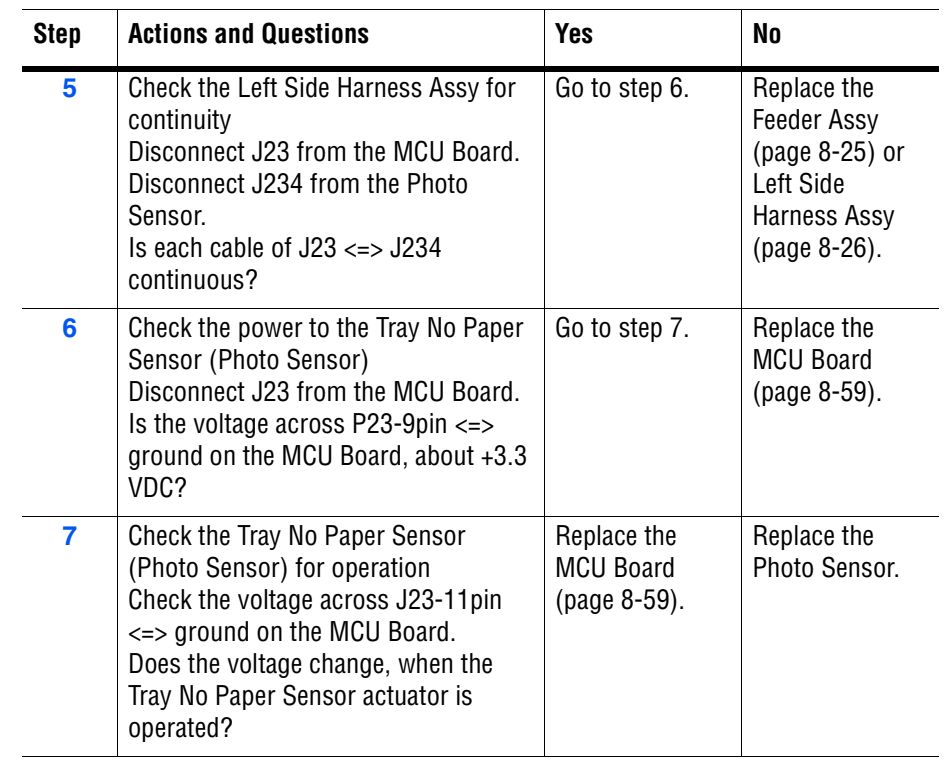

# **Fuser Errors**

# **Insert Fuser**

The printer detects that the Fuser is not installed.

### **Applicable Chain Link**

#### ■ 010-317: Fuser not detected

#### **Troubleshooting Reference Table**

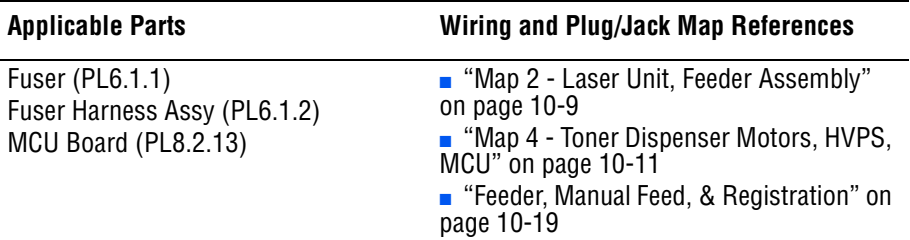

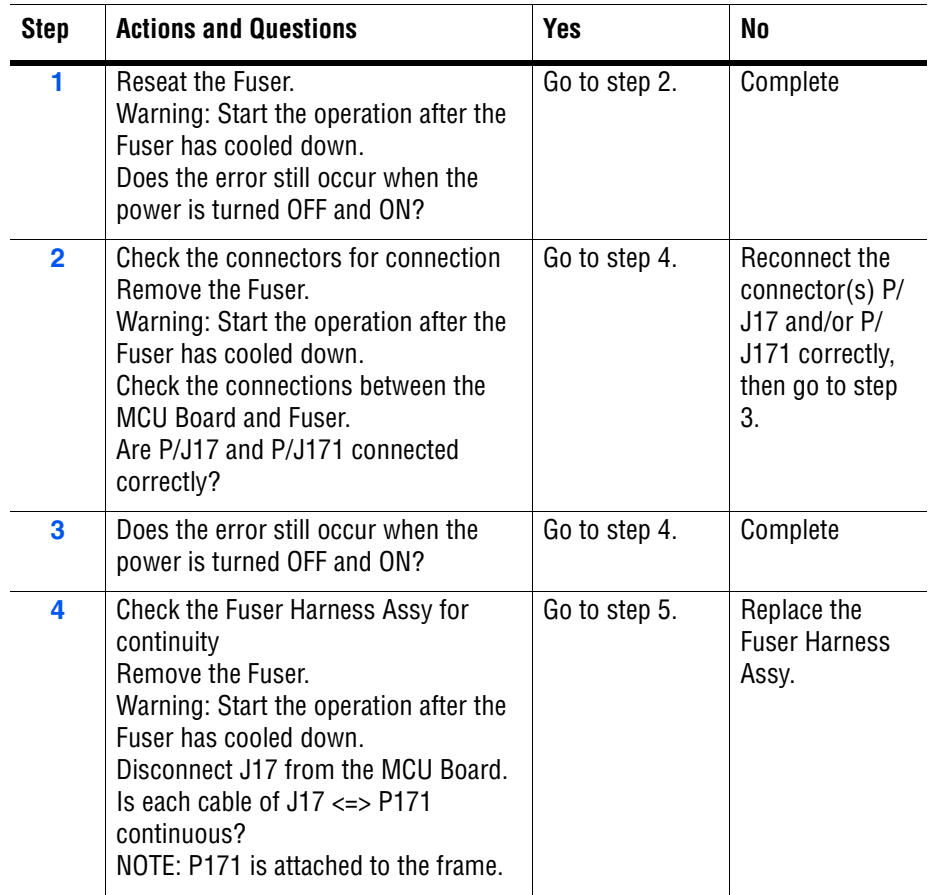

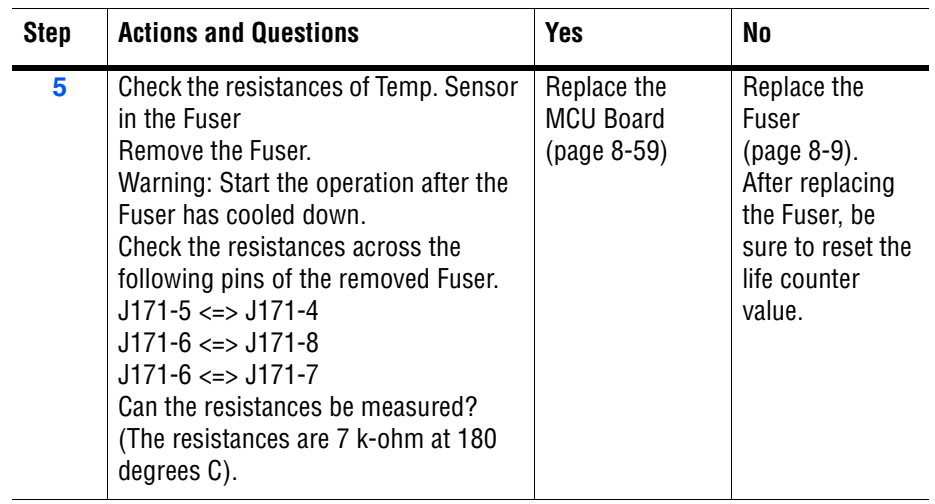

# **Replace Fuser / Fuser Life**

The Fuser has reached end of life.

### **Applicable Chain Link**

■ **010-351**: The Fuser is at end of life.

#### **Troubleshooting Reference Table**

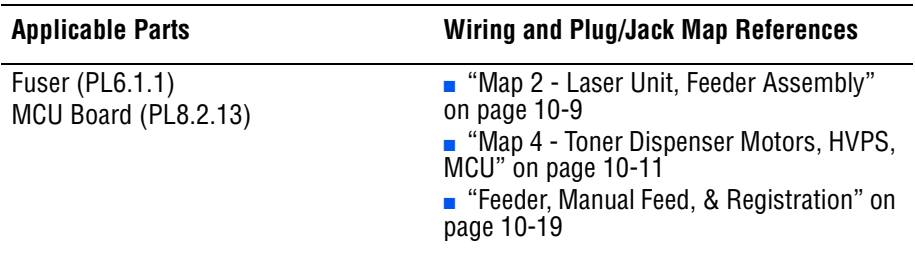

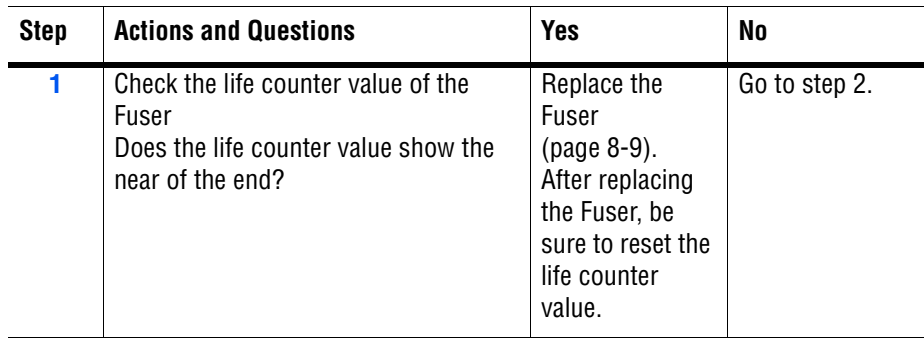

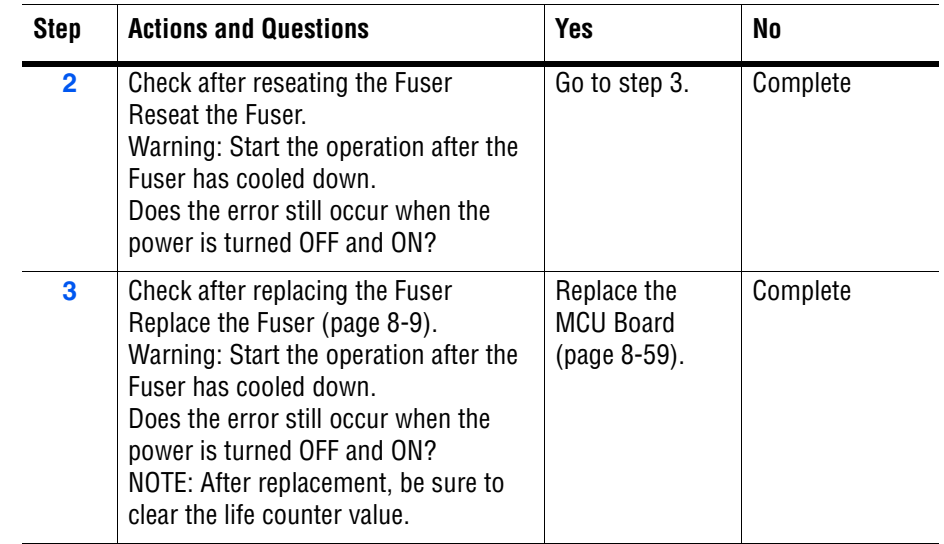

# **Fuser Error**

# **Applicable Chain Link**

■ **010-397**: Fuser failure is detected.

#### **Troubleshooting Reference Table**

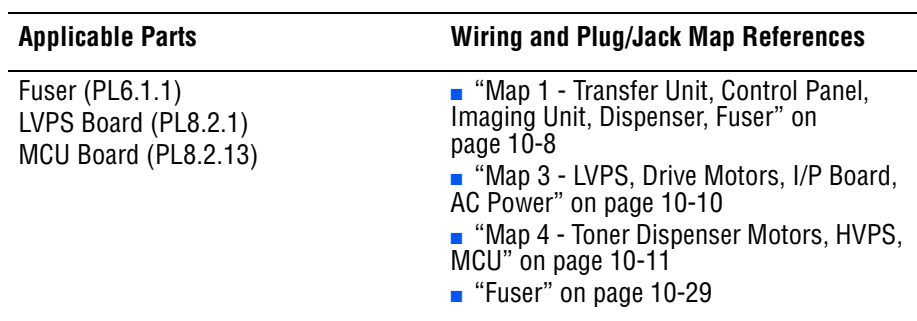

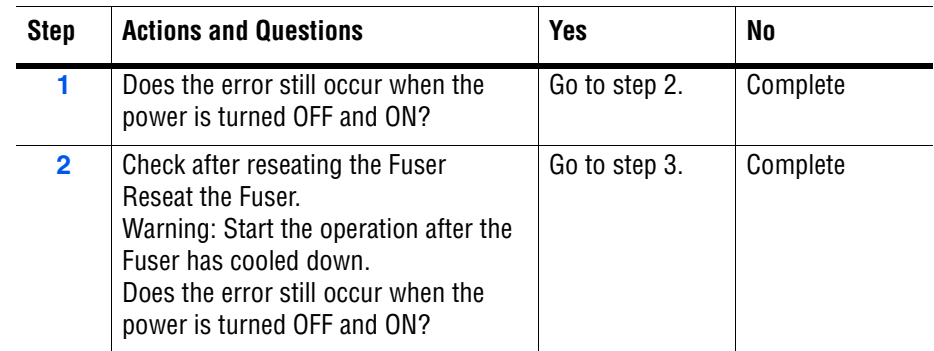

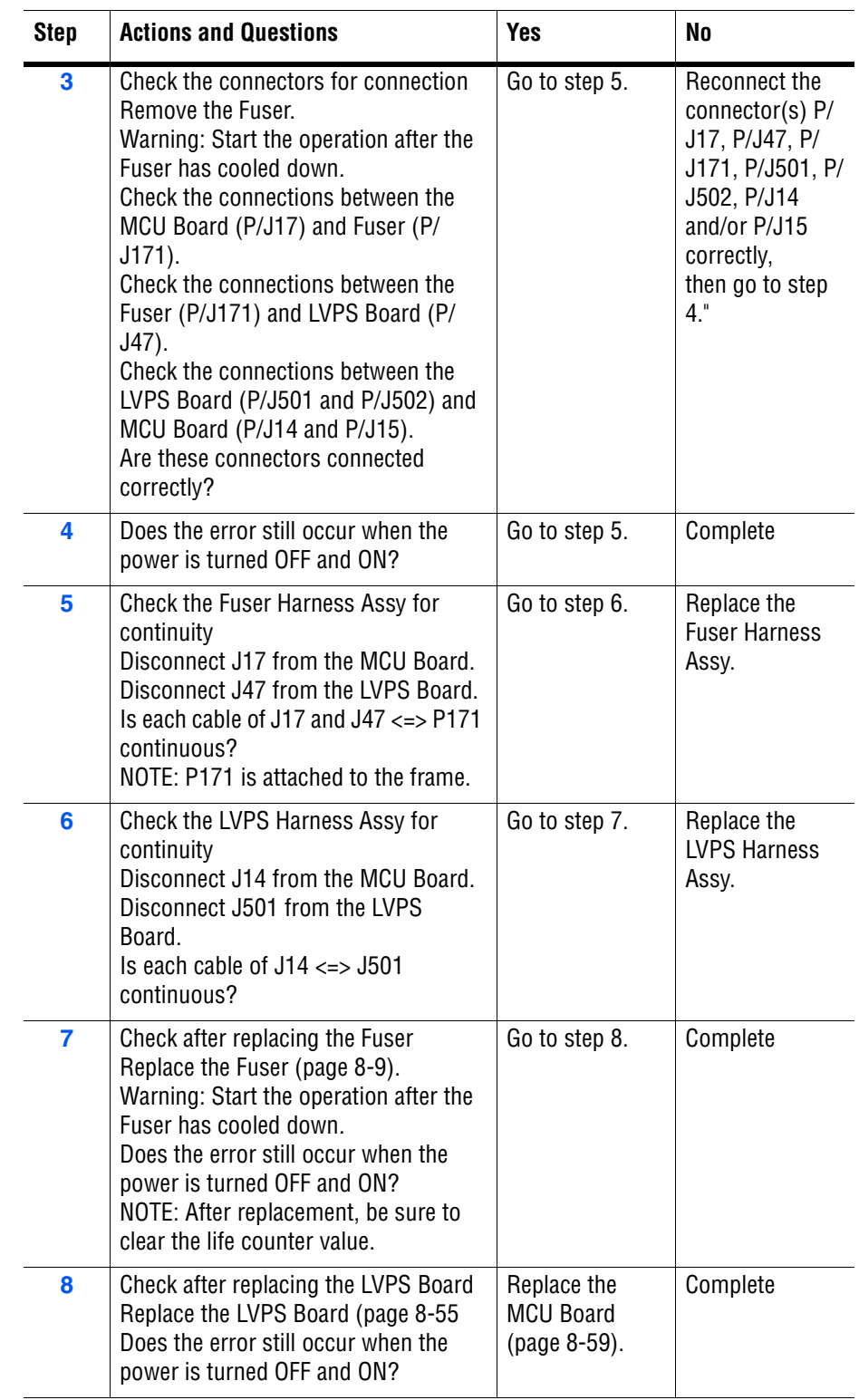

# **Motor Errors**

# **Fan Motor Error**

The Fan Motor is not in operation.

### **Applicable Chain Link**

■ **042-313**: Fan Motor Error

#### **Initial Actions**

- Cycle printer power.
- If the problem persists, follow the procedure below.

#### **Troubleshooting Reference Table**

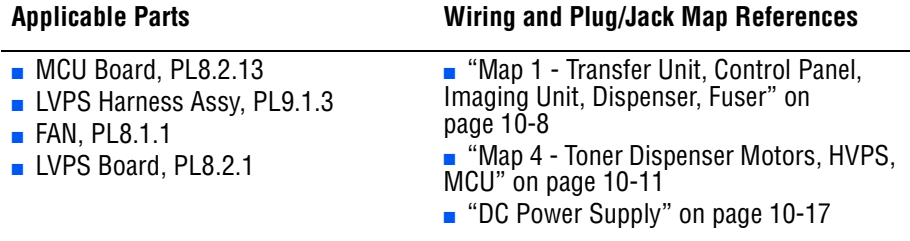

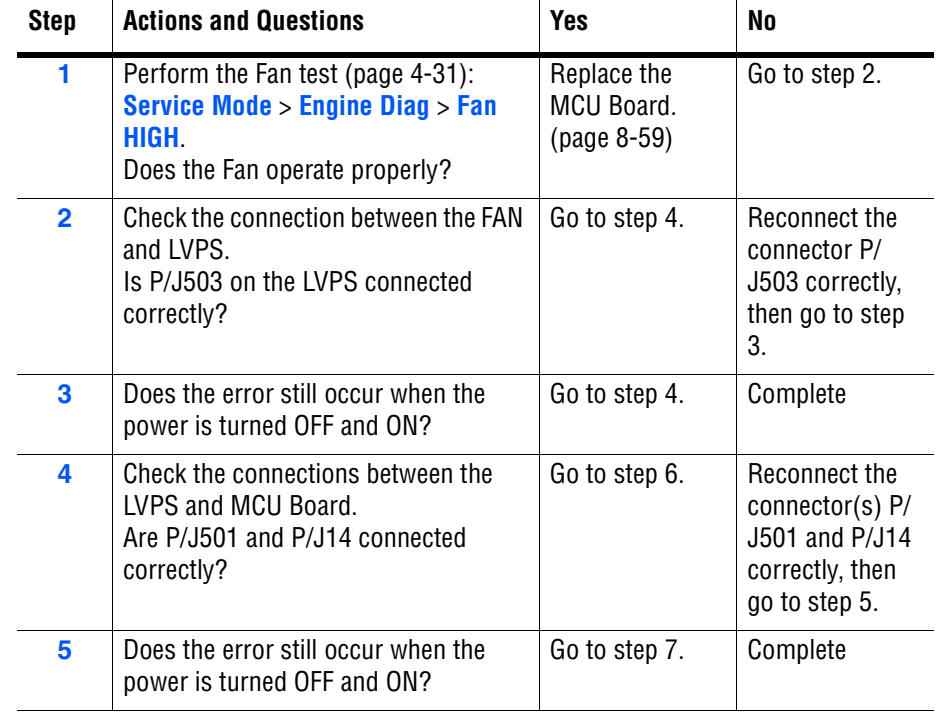

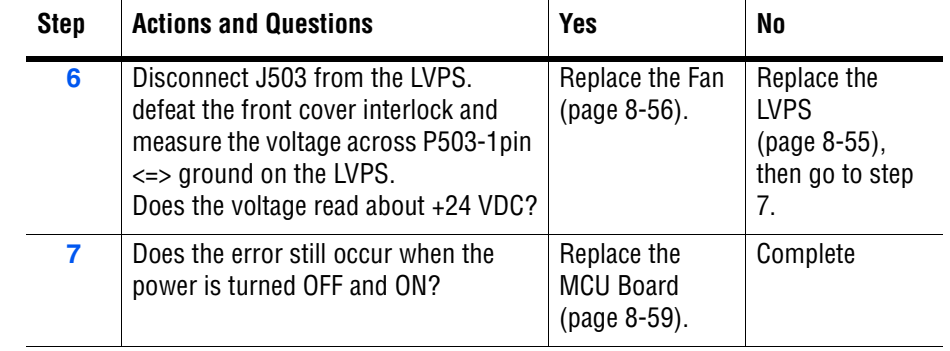

### **Motor Error**

The Main Motor has failed.

### **Applicable Chain Link**

■ **042-325**: Motor Error

#### **Initial Actions**

- Cycle printer power.
- If the problem persists, follow the procedure below.

#### **Troubleshooting Reference Table**

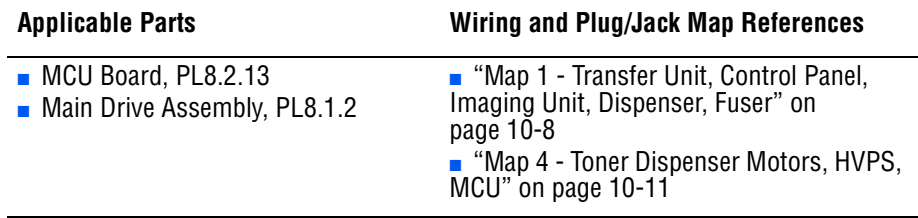

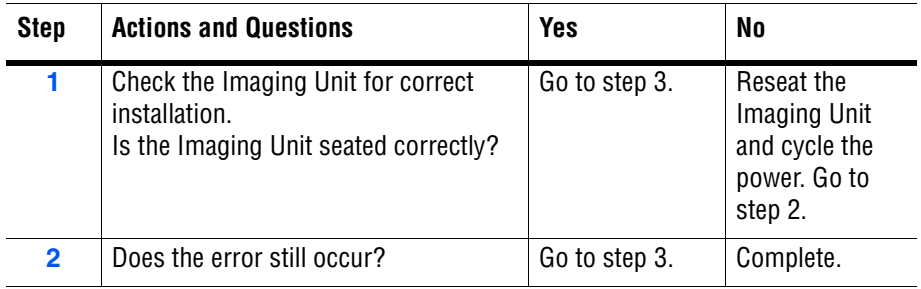

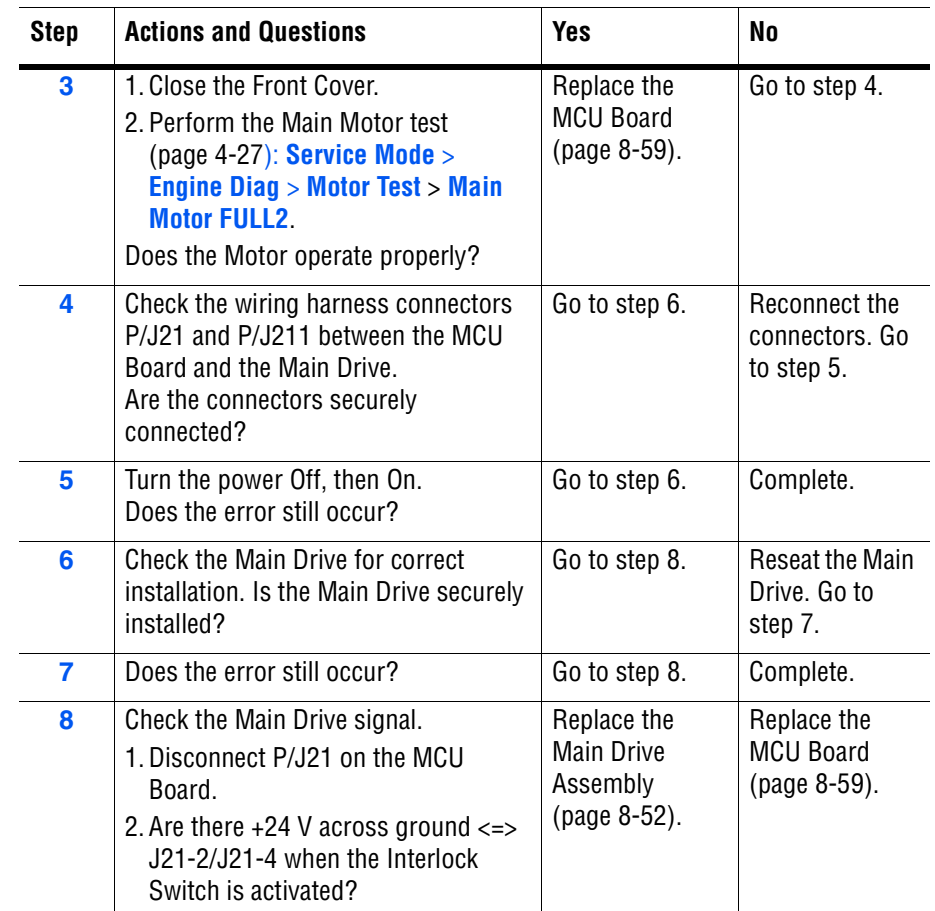

# **Sub Motor Error**

The Sub Motor has failed.

#### **Applicable Chain Link**

■ **Chain Link 042-326**: Sub Motor Error

#### **Initial Actions**

- Cycle printer power.
- If the problem persists, follow the procedure below.

#### **Troubleshooting Reference Table**

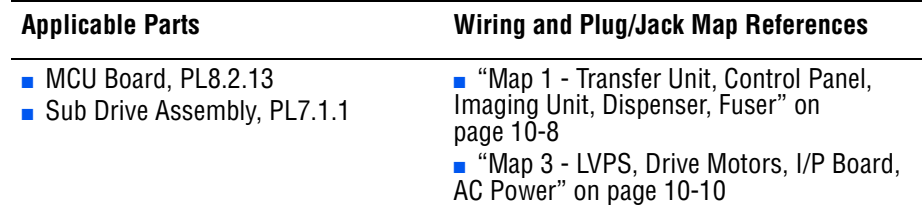

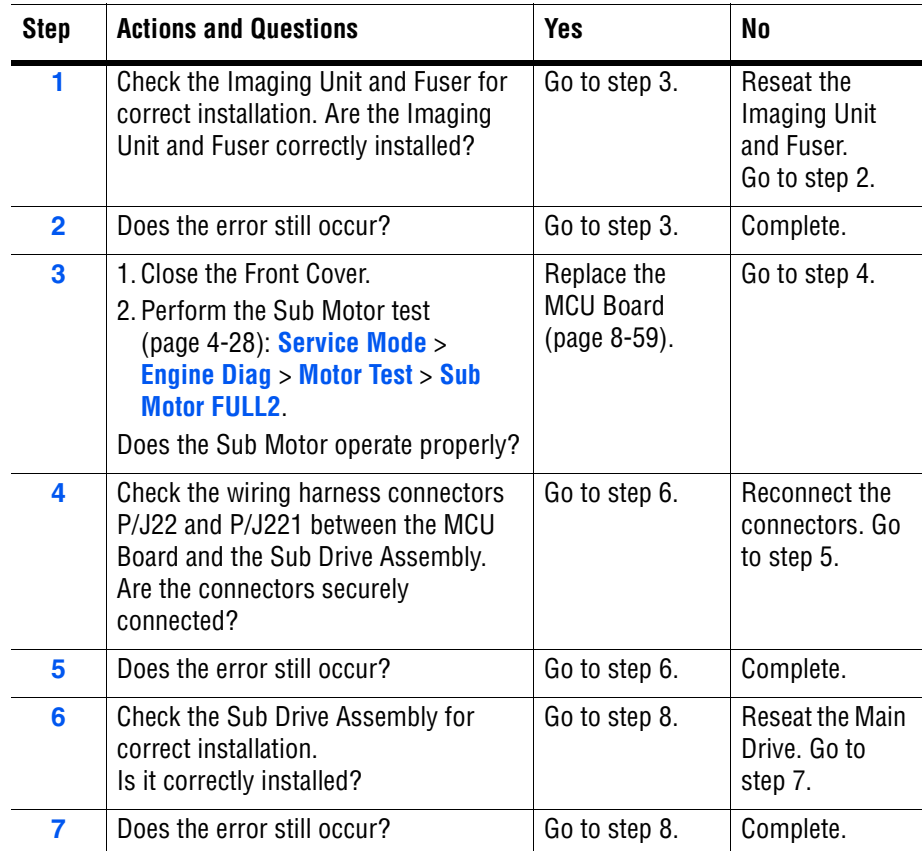

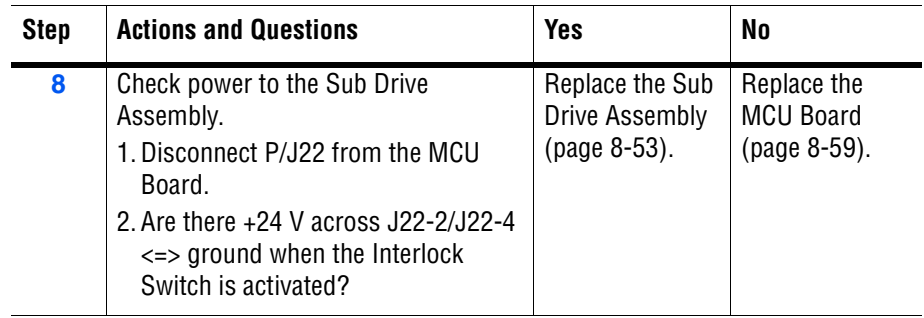

# **Imaging Unit Errors**

# **Replace Imaging Unit/PHD CRUM Error**

### **Applicable Chain Link**

■ 091-916: Imaging Unit CRUM Error

#### **Initial Actions**

- Cycle printer power.
- If the problem persists, follow the procedure below.

#### **Troubleshooting Reference Table**

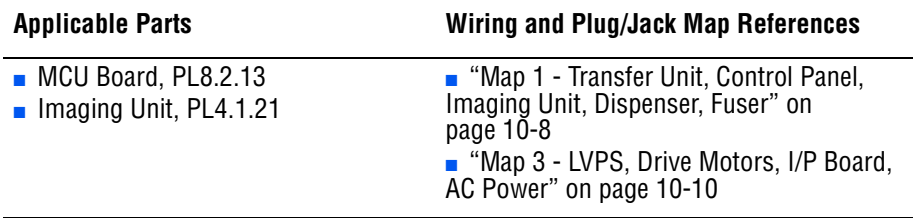

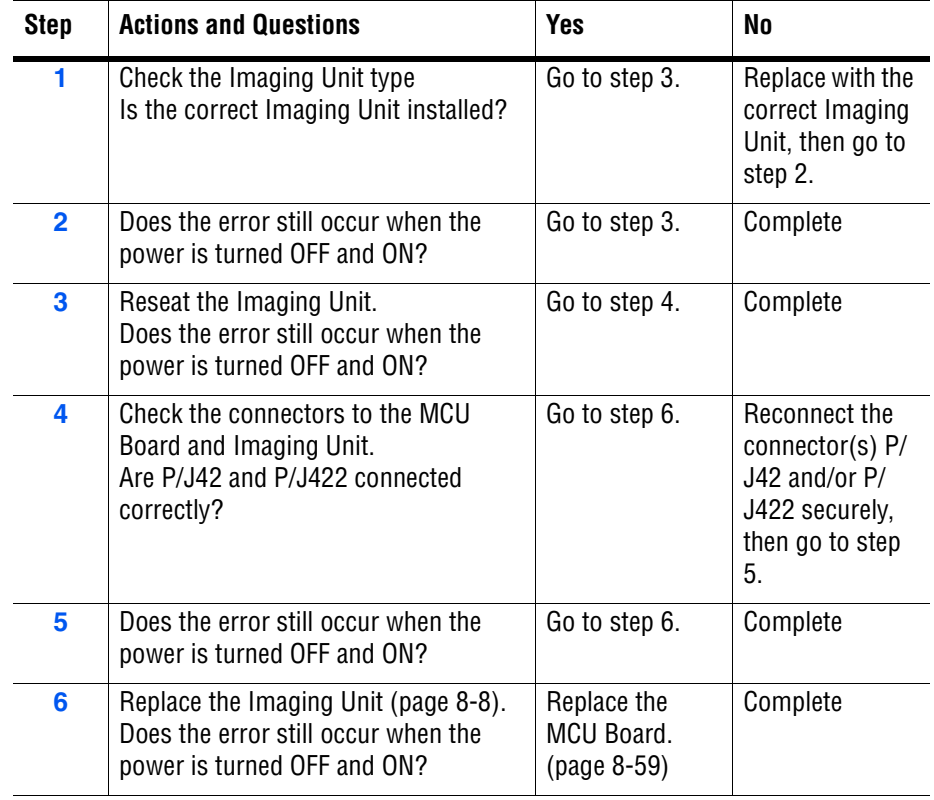

# **Cover Open Errors**

# **Front Cover Open**

The Front Cover is open.

### **Initial Actions**

- Cycle printer power.
- If the problem persists, follow the procedure below.

#### **Troubleshooting Reference Table**

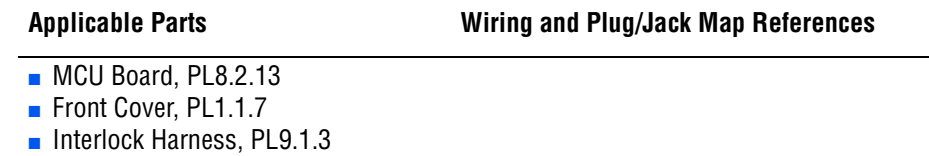

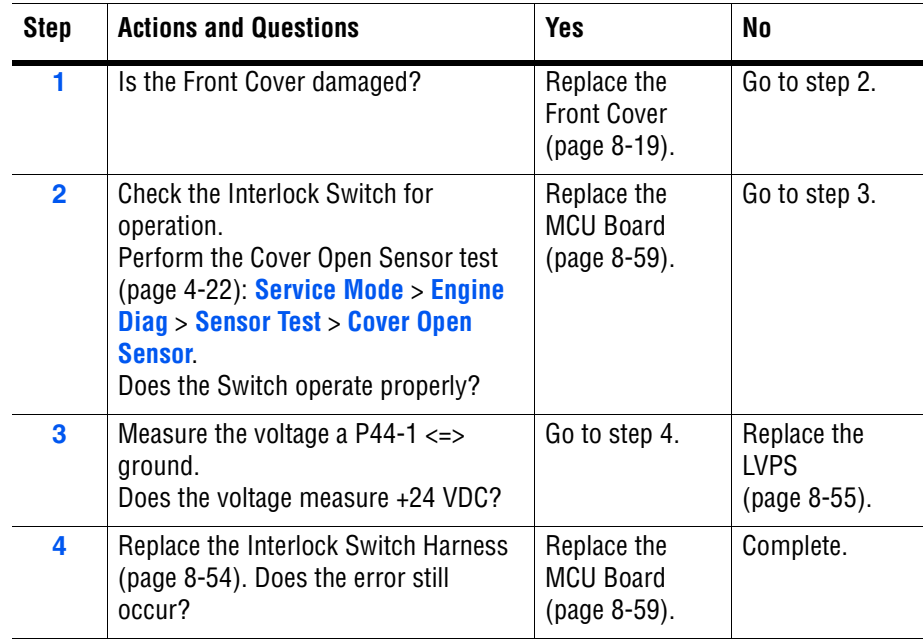

# **Side Door Open**

The Side Door (Toner Access Door) is open.

#### **Initial Actions**

- Cycle printer power.
- If the problem persists, follow the procedure below.

#### **Troubleshooting Reference Table**

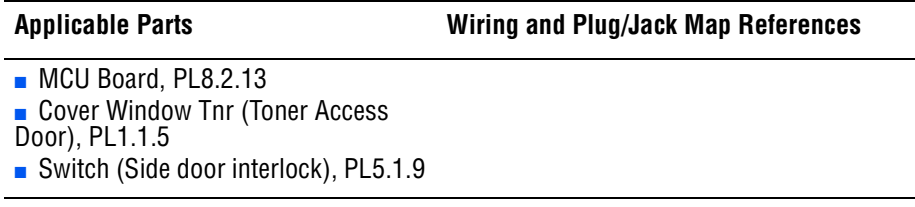

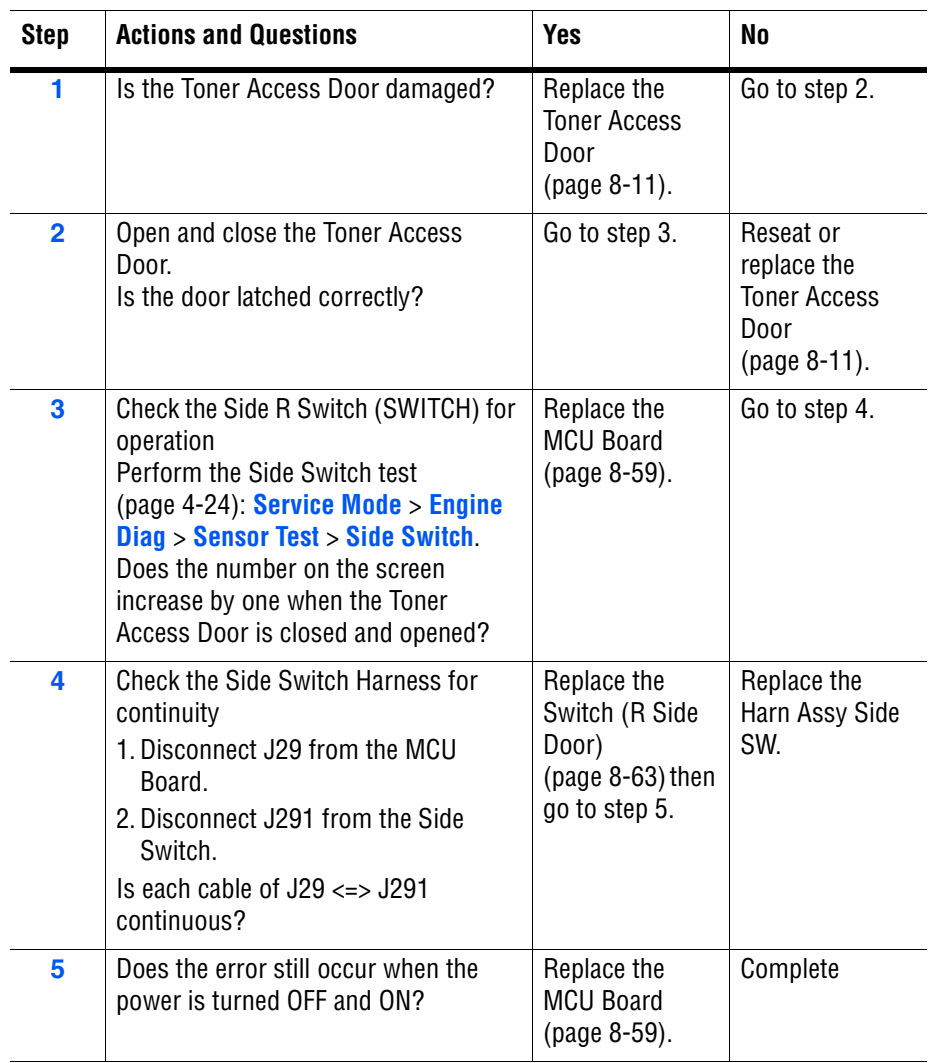

# **MCU Errors**

# **MCU Firmware Error**

The MCU Board detected a firmware error.

#### **Applicable Chain Link**

■ 024-340: MCU Firmware Error

#### **Initial Actions**

- Cycle printer power several times.
- If the problem persists, follow the procedure below.

#### **Troubleshooting Reference Table**

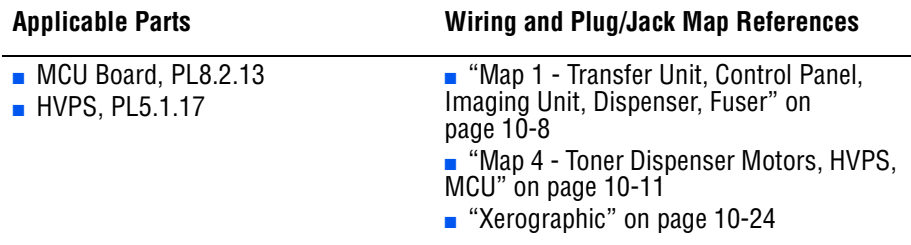

#### **Troubleshooting Procedure Table**

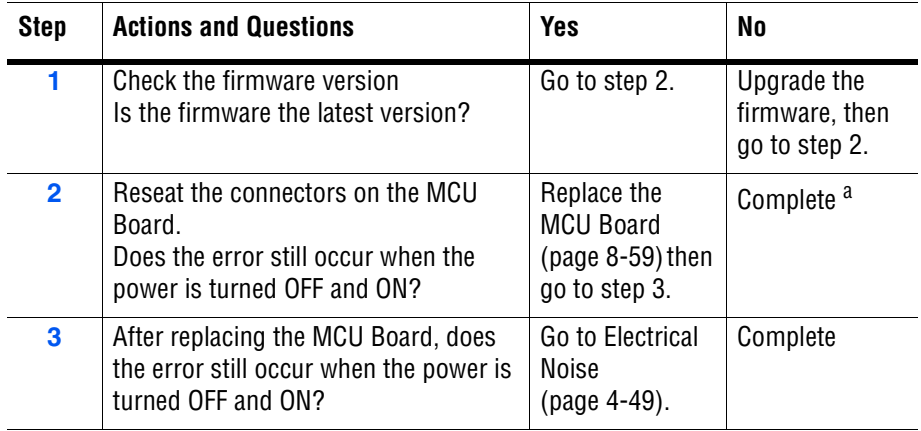

a. Some kind of foreign noise could be a possible cause. Go to ["Electrical](#page-228-0) [Noise" on page 4-49](#page-228-0) to make sure.

# **MCU NVRAM Error**

Engine NVRAM is corrupted.

#### **Applicable Chain Link**

■ 041-340: MCU NVRAM Error

#### **Initial Actions**

- Cycle printer power.
- If the problem persists, follow the procedure below.

#### **Troubleshooting Reference Table**

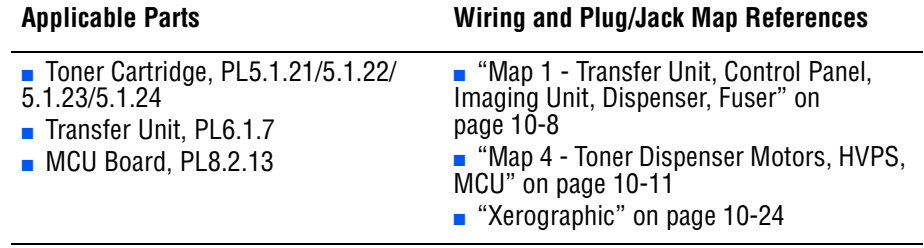

#### **Note**

Press the **Down Arrow**, **Up Arrow**, and **OK** buttons simultaneously to display error code detail called for in this procedure.

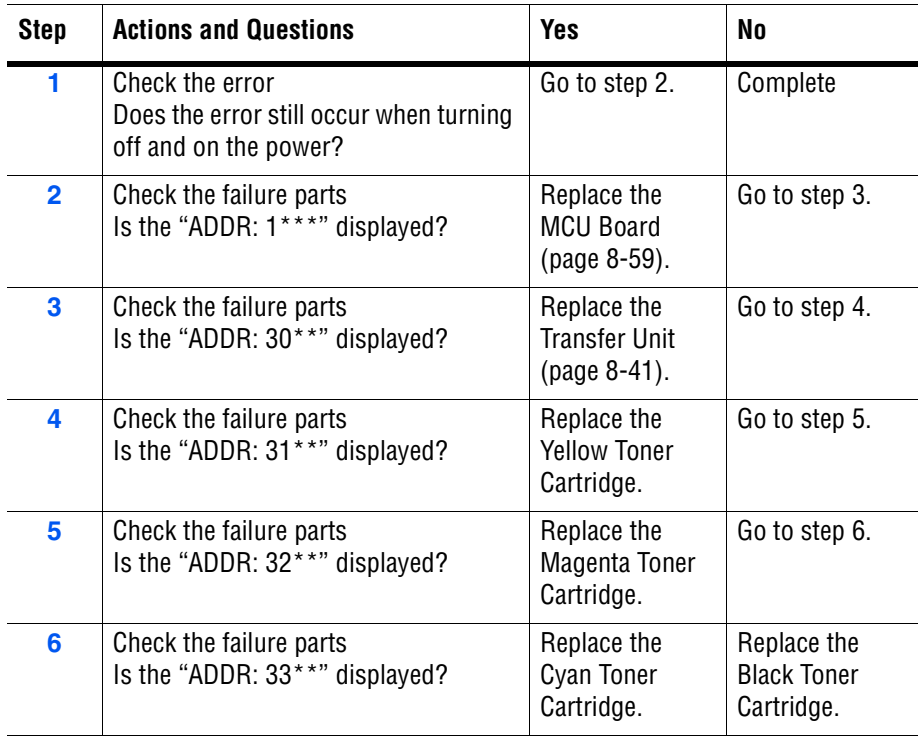

# **Laser Unit Errors**

# **Laser Error**

An error was detected in the Laser Unit.

#### **Applicable Chain Link**

■ **Chain Link 061-370:** Laser Error (ROS Failure)

#### **Initial Actions**

- Cycle printer power.
- If the problem persists, follow the procedure below.

#### **Troubleshooting Reference Table**

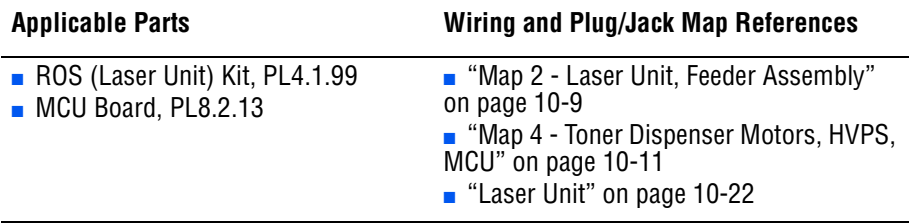

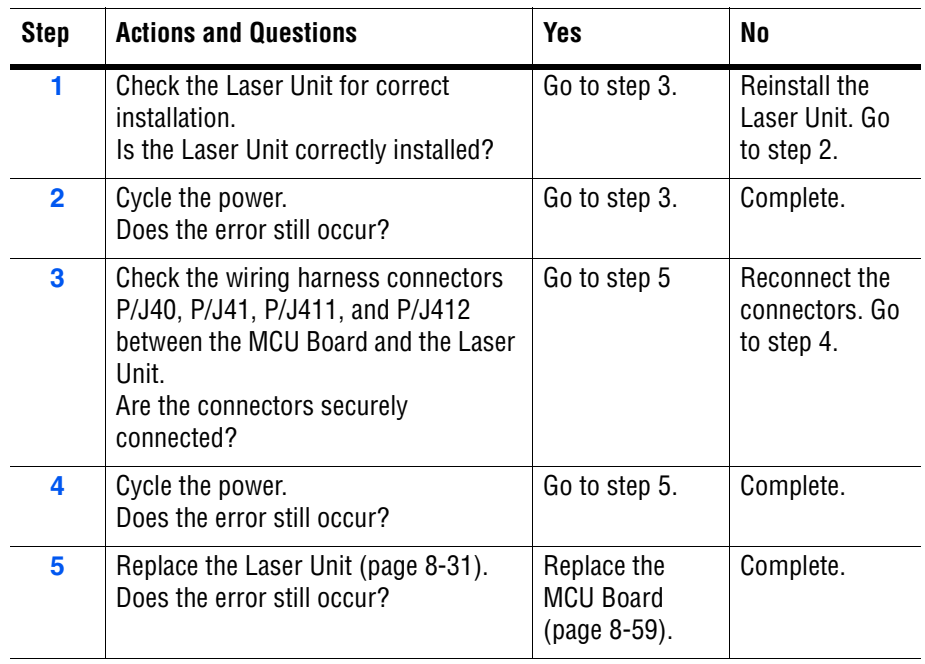

# **System Error**

# **MCU Communication Error**

The MCU Board detected a communication error.

### **Applicable Chain Link**

■ **024-371**: MCU Comm Error

#### **Initial Actions**

- Cycle printer power.
- If the problem persists, follow the procedure below.

#### **Troubleshooting Reference Table**

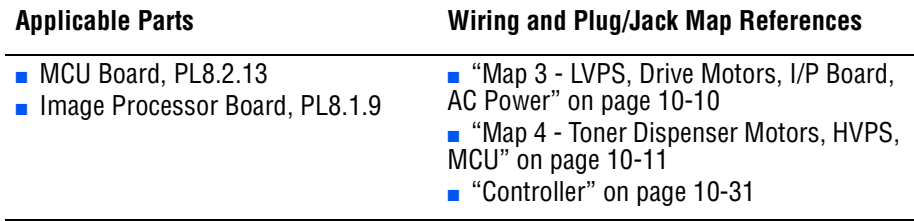

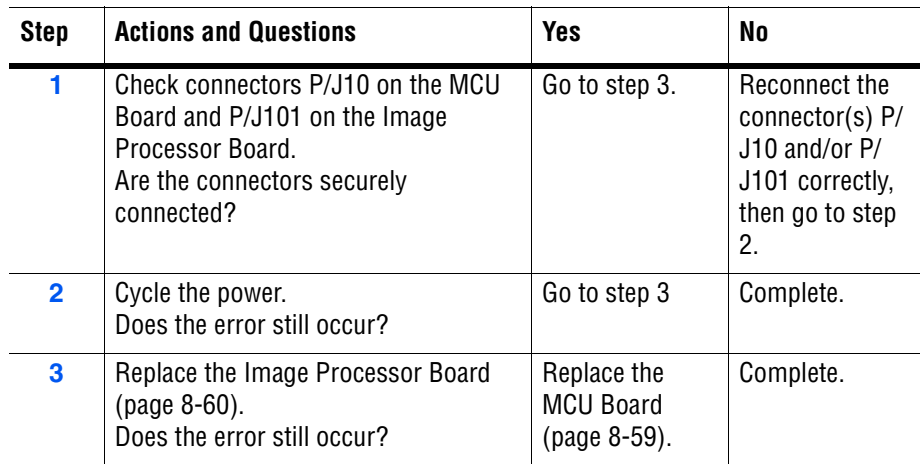

# **Other Errors**

# **Invalid Job**

Error occurs when the configuration of the printer does not match the printer driver.

### **Applicable Chain Link**

■ **016-799**: Invalid Job (Job Environment Violation)

#### **Initial Actions**

- Cycle printer power.
- If the problem persists, follow the procedure below.

#### **Troubleshooting Reference Table**

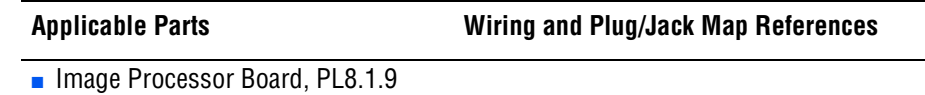

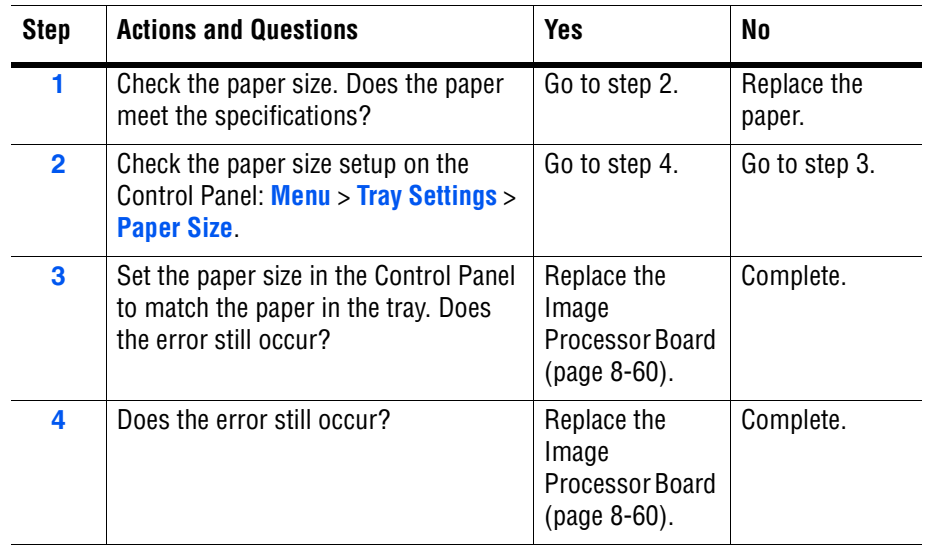

# **Download Mode**

The MCU downloaded file is invalid.

#### **Applicable Chain Link**

■ **024-360**: MCU Firmware Download Error

#### **Troubleshooting Reference Table**

#### **Applicable Parts Wiring and Plug/Jack Map References**

■ Image Processor Board, PL8.1.9

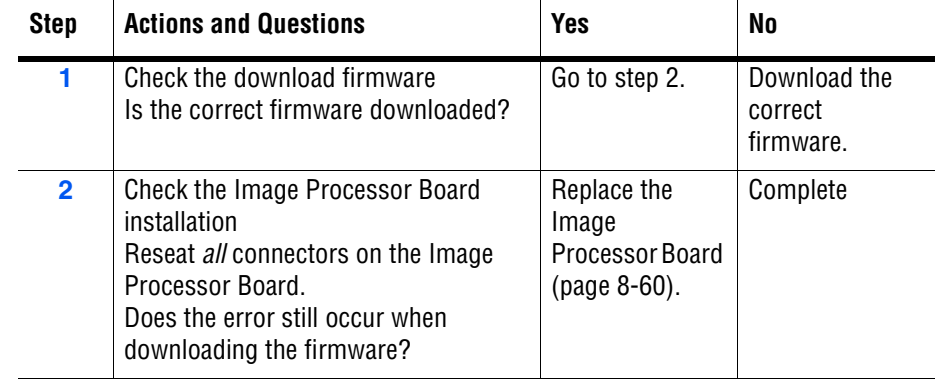

# **K Mode Sol Error**

K Mode Solenoid (Color Mode Switching Solenoid) error is detected.

# **Applicable Chain Link**

■ **042-372:** K Mode Solenoid Error

#### **Initial Actions**

- Cycle printer power.
- If the problem persists, follow the procedure below.

#### **Troubleshooting Reference Table**

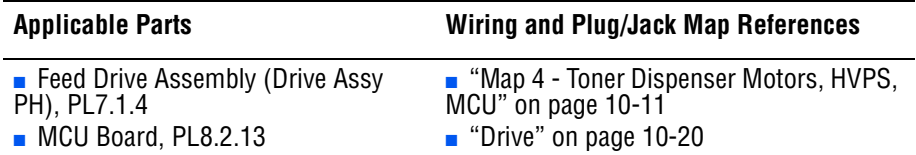

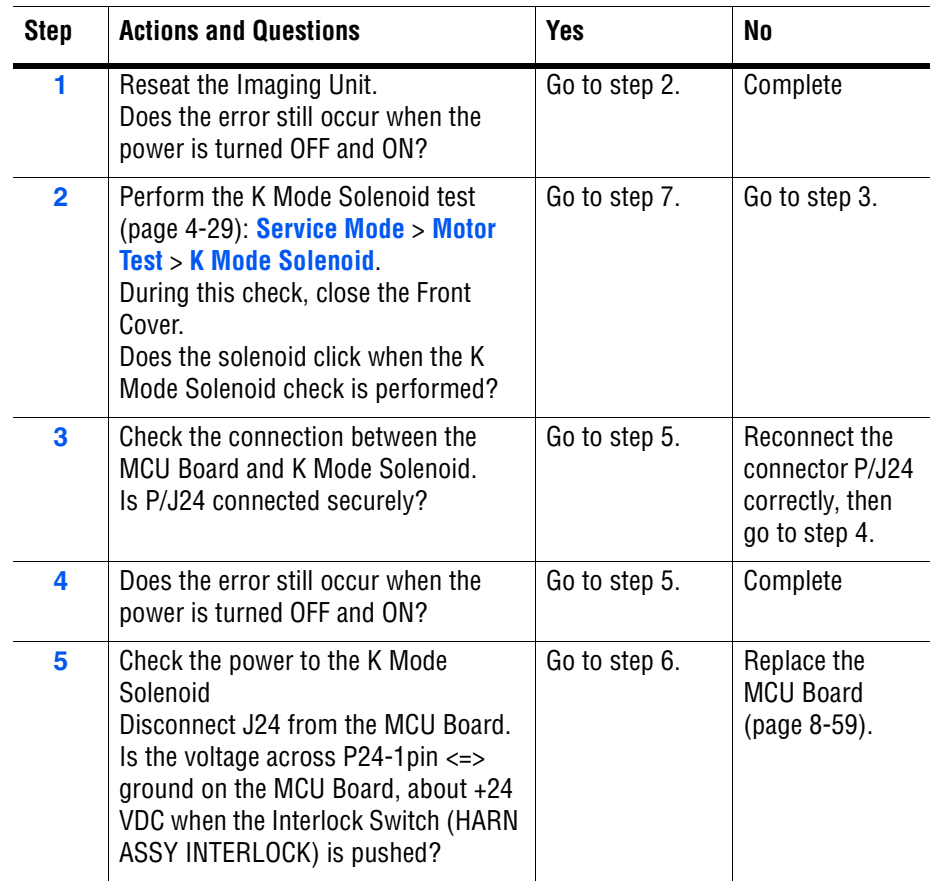

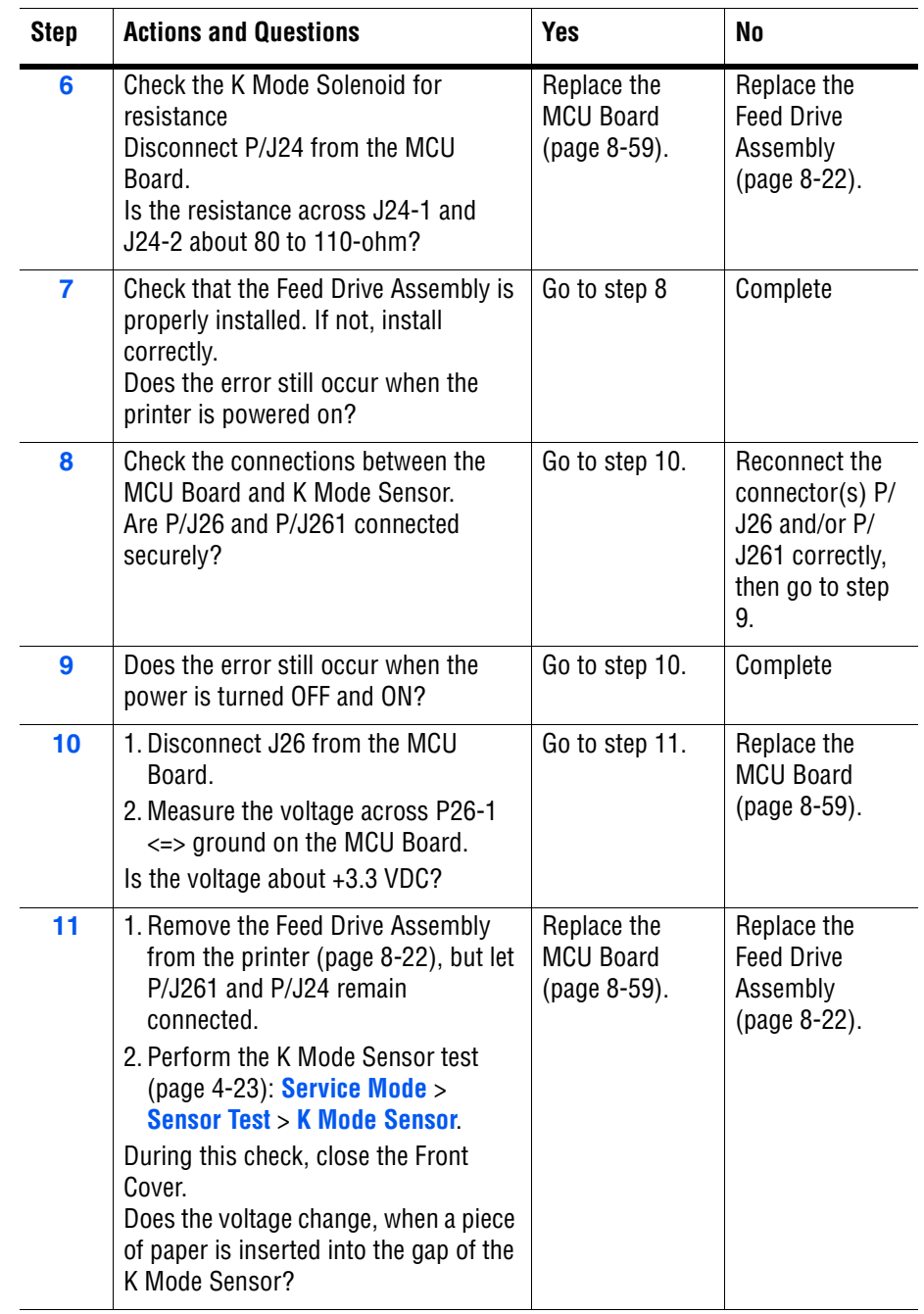

# **Env Sensor Error**

Humidity sensor error is detected.

### **Applicable Chain Link**

■ 092-661: Env Sensor Error

#### **Initial Actions**

- Cycle printer power.
- If the problem persists, follow the procedure below.

#### **Troubleshooting Reference Table**

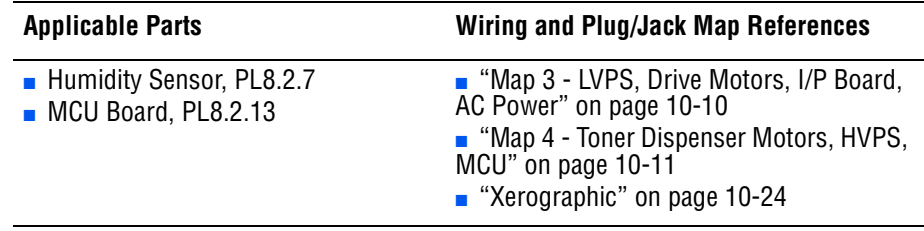

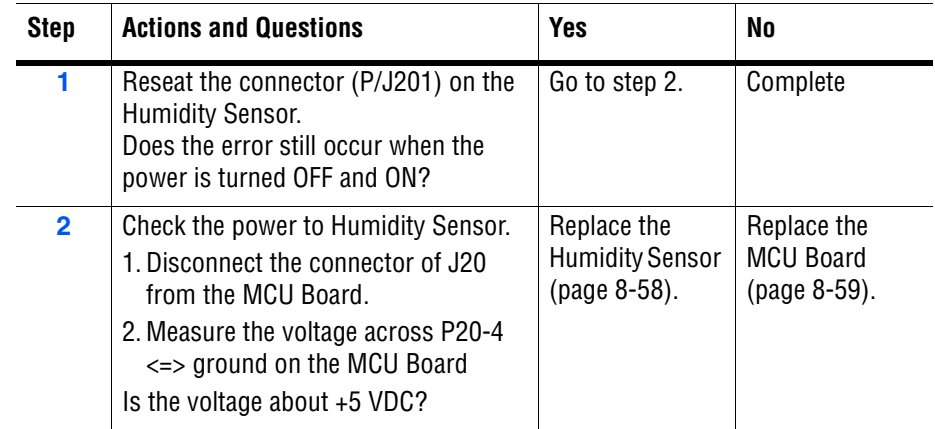
# General Troubleshooting

# **In this chapter...**

- [Introduction](#page-181-0)
- [System Startup](#page-181-1)
- [Power On Self Test \(POST\)](#page-182-0)
- [Service Diagnostics](#page-184-0)
- [Service Mode Menu Map](#page-185-0)
- [Printer Components](#page-187-0)
- [Service Mode Diagnostic Tests](#page-188-0)
- [Control Panel Troubleshooting](#page-216-0)
- [Inoperable Printer Troubleshooting](#page-218-0)
- [AC Power Supply Troubleshooting](#page-219-0)
- [DC Power Supply Troubleshooting](#page-220-0)
- [+24 VDC Interlock Switch](#page-222-0)
- [Abnormal Noise and Electrical Problems](#page-223-0)

# Chapter 4

# <span id="page-181-0"></span>**Introduction**

This chapter covers the System Startup, Power On Self Test (POST), Service Diagnostics, and troubleshooting problems that are not associated with a Chain Link code or Control Panel error message.

For troubleshooting problems associated with a Chain Link code or Control Panel error message, refer to ["Error Messages and Codes" on page 3-1](#page-98-0). Print-quality problems are covered in ["Print-Quality Troubleshooting" on](#page-236-0)  [page 5-1](#page-236-0).

# <span id="page-181-1"></span>**System Startup**

Listed here is a typical startup routine from a cold start. The printer requires approximately 20 seconds to complete this sequence.

- **1.** When the power switch is turned On, the "Health" LED on the Image Processor Board turns On immediately.
- **2.** The Boot Loader checks for RAM present and functional. If an error is detected, RAM ERROR is displayed and the Health LEDs alternately blink at 1/2 second intervals.
- **3.** The Boot Loader then loads and runs POST diagnostics.
- **4.** POST turns Off the Health LED.
- **5.** POST checks the Control Panel.
- **6.** The Control Panel LED cycles: Green and Red simultaneously, and Green.
- **7.** The Control Panel LED turns Green and Red and **Diagnosing**... message is displayed.
- **8.** The Control Panel message changes to **Ready Calibrating** and then **Xerox (TM) Toner Cartridge**.
- **9.** The Control Panel LED turns Green and the **Ready** message is displayed.

# <span id="page-182-0"></span>**Power On Self Test (POST)**

POST Diagnostics provide a quick mean of isolating a defective subsystem associated with the Image Processor Board and SDRAM. POST returns control to the boot loader and the operating system is loaded.

The following tests are performed when the printer is powered On.

- **1.** Checks and initializes CRU Register.
- **2.** Initializes ASIC.
- **3.** Checks RAM.
- **4.** Initializes the Control Panel driver.
- **5.** Processes the ROM Sum Check.
- **6.** Initializes Memory Manager.
- **7.** Initializes EEPROM driver.
- **8.** Initializes IOT Controller.
- **9.** Starts the Operating System process.
- **10.** Printer is Ready.

#### **POST Test Description**

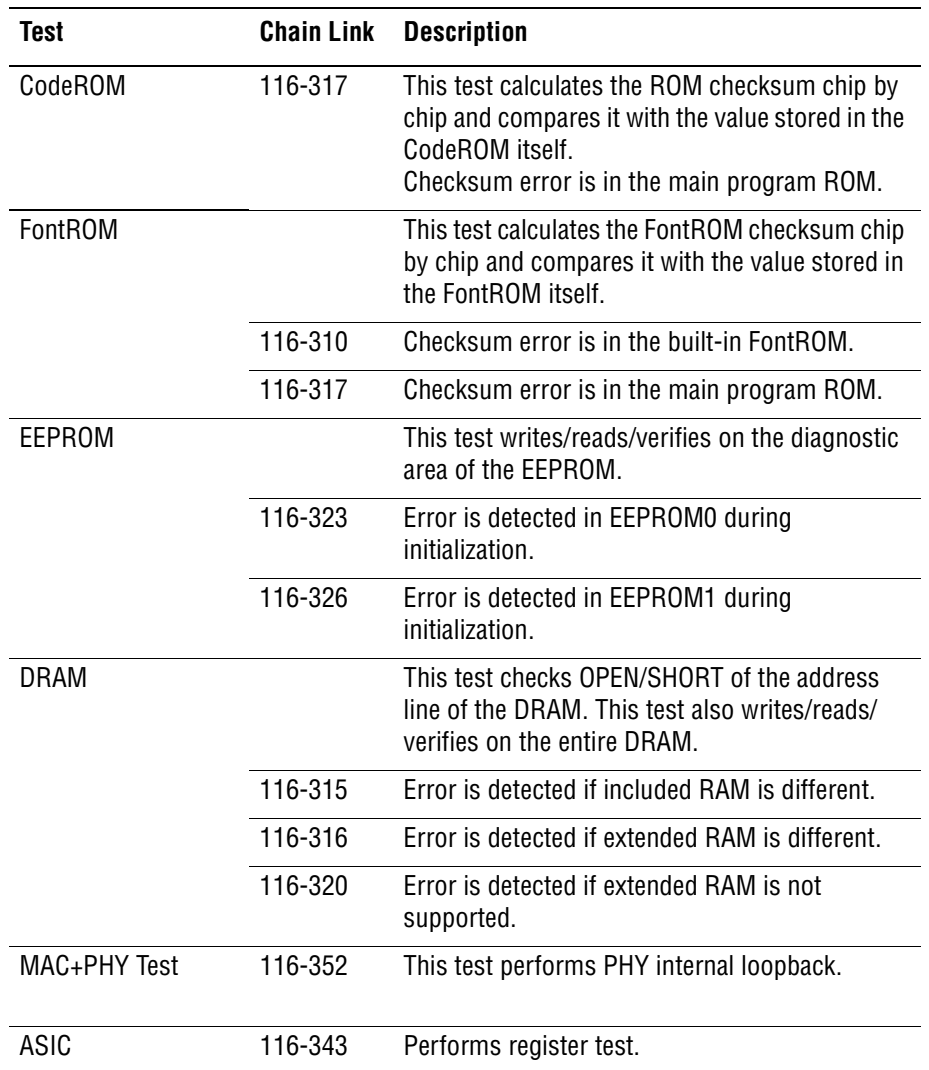

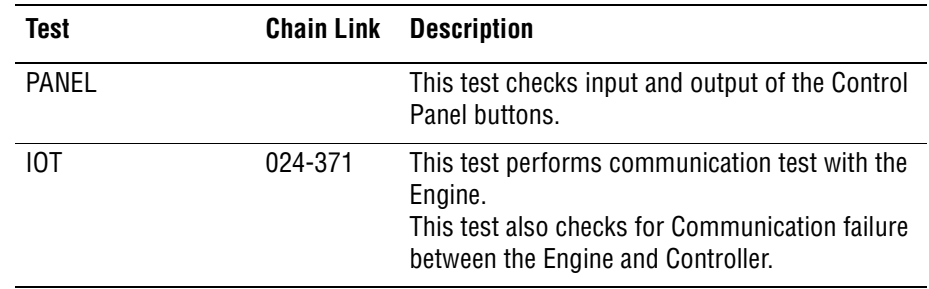

#### **POST Test Description (continued)**

# <span id="page-184-0"></span>**Service Diagnostics**

The Phaser 6125/6130 printer has built-in diagnostics that allow access to Sensors, Clutches, Solenoids, printer status, turning the motors On and Off, and some NVRAM access. Using these tests, service technicians should be able to diagnose the problems quickly and isolate which component or sub assembly part needs replacement.

If confronted with an error that requires more than a cursory investigation to clear or when directed by a troubleshooting procedure, use the diagnostic test in Service Mode to exercise selected sub-assemblies or parts in the vicinity of the reported error. Diagnostic tests are controlled from the Control Panel and are described in detail in ["Service Mode Diagnostic Tests" on page 4-9.](#page-188-0)

#### <span id="page-184-1"></span>**Entering Service Mode**

- **1.** Turn the printer power Off.
- **2.** Press and hold the **Up** and **Down Arrow** buttons simultaneously and turn the printer power On.
- **3. Diagnosing...** message is displayed.
- **4.** Continue to hold the buttons until the **Service Mode** message is displayed on the Control Panel and release the buttons.

#### **Using Service Diagnostics**

Most of the diagnostic tests are straightforward and require no additional explanation, but there are some that require specific conditions be met to achieve meaningful results. These instructions cover each of the test groups, listing special instructions, conditions, or other information necessary to successfully interpret the results of the diagnostic tests.

#### **Service Mode Control Panel Button Descriptions**

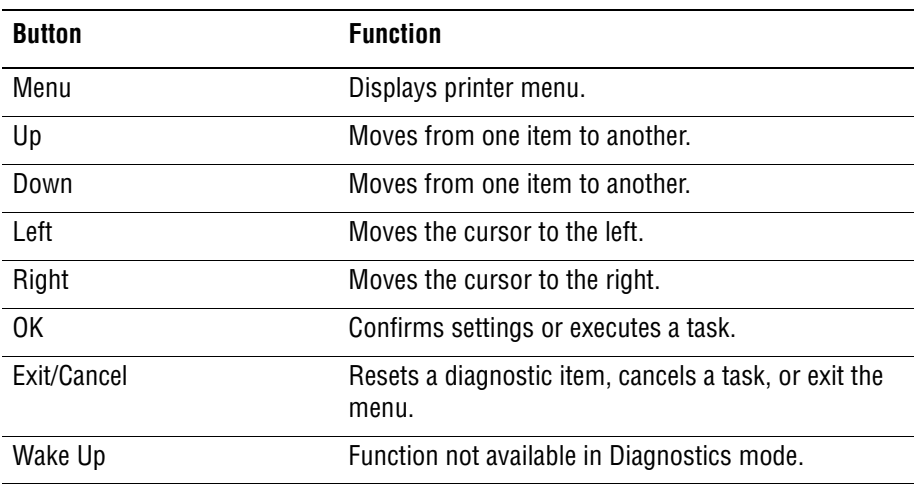

# <span id="page-185-0"></span>**Service Mode Menu Map**

# **6130 Menu Map - Page 1**

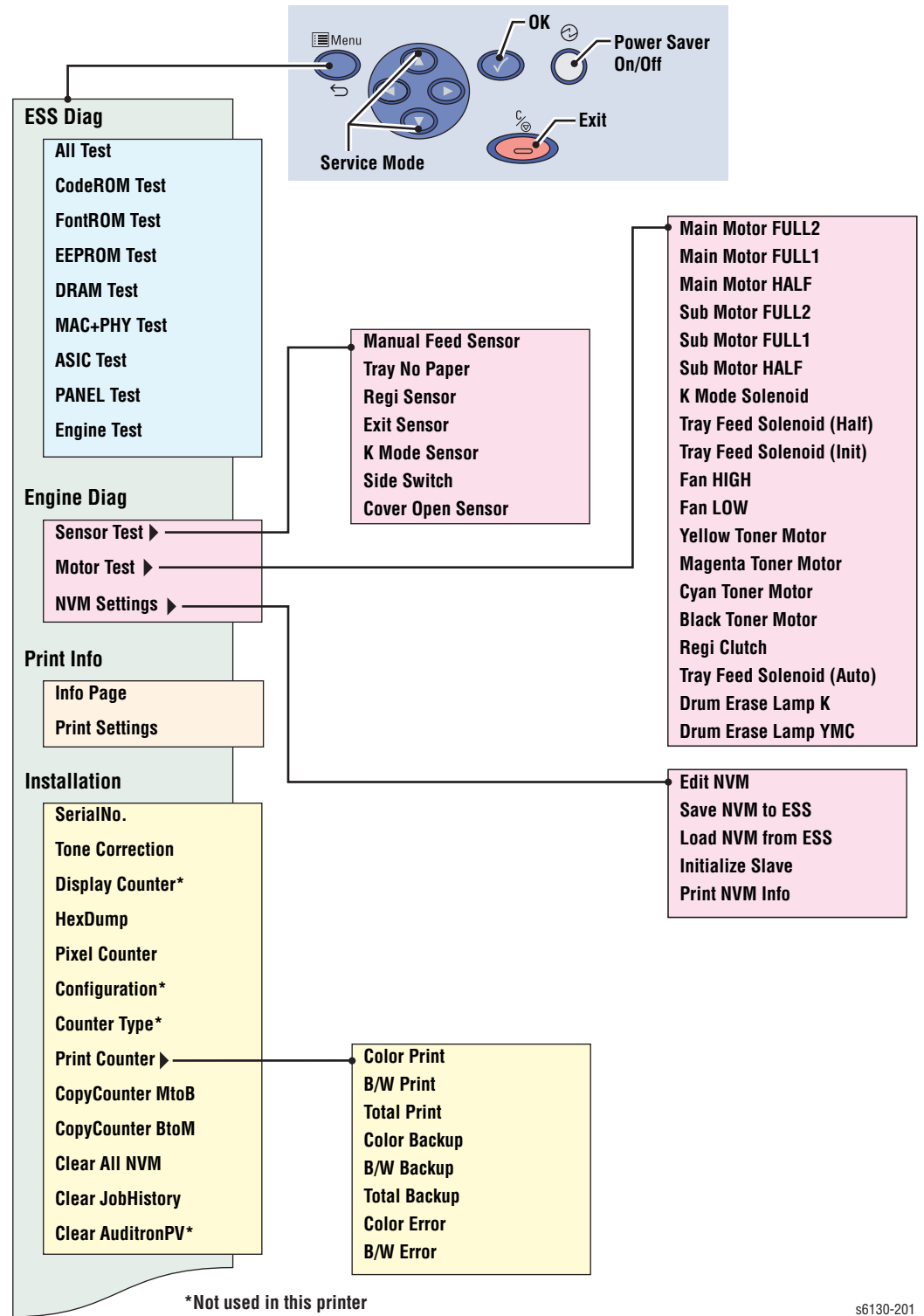

To access Service Mode, press Up and Down Arrows at power ON.

#### **Menu Map - Page 2**

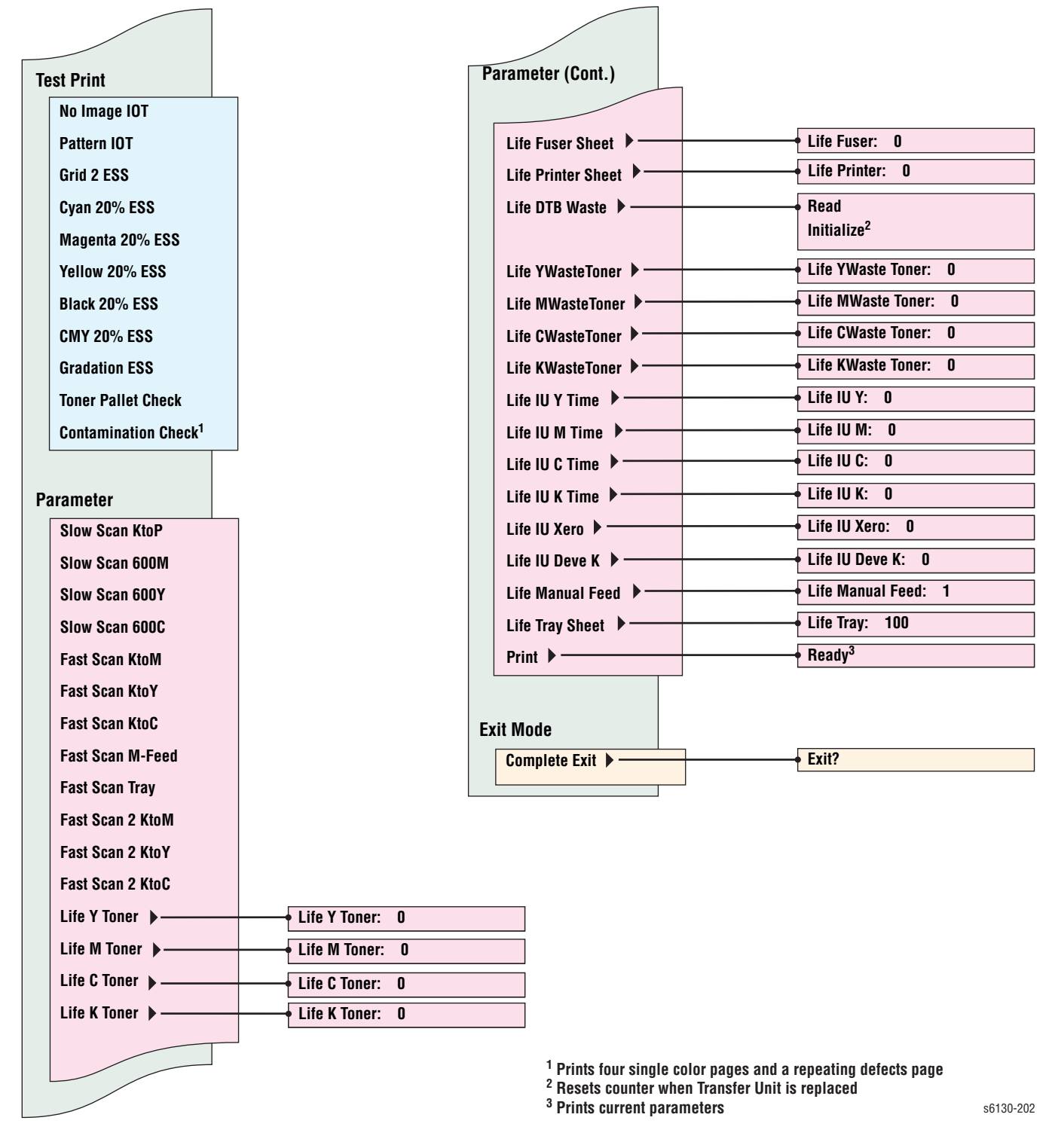

#### **Note**

The 6125 includes a similar menu structure accessed from the Control Panel.

# <span id="page-187-0"></span>**Printer Components**

# **Motors, Clutches, Solenoids, Lamps**

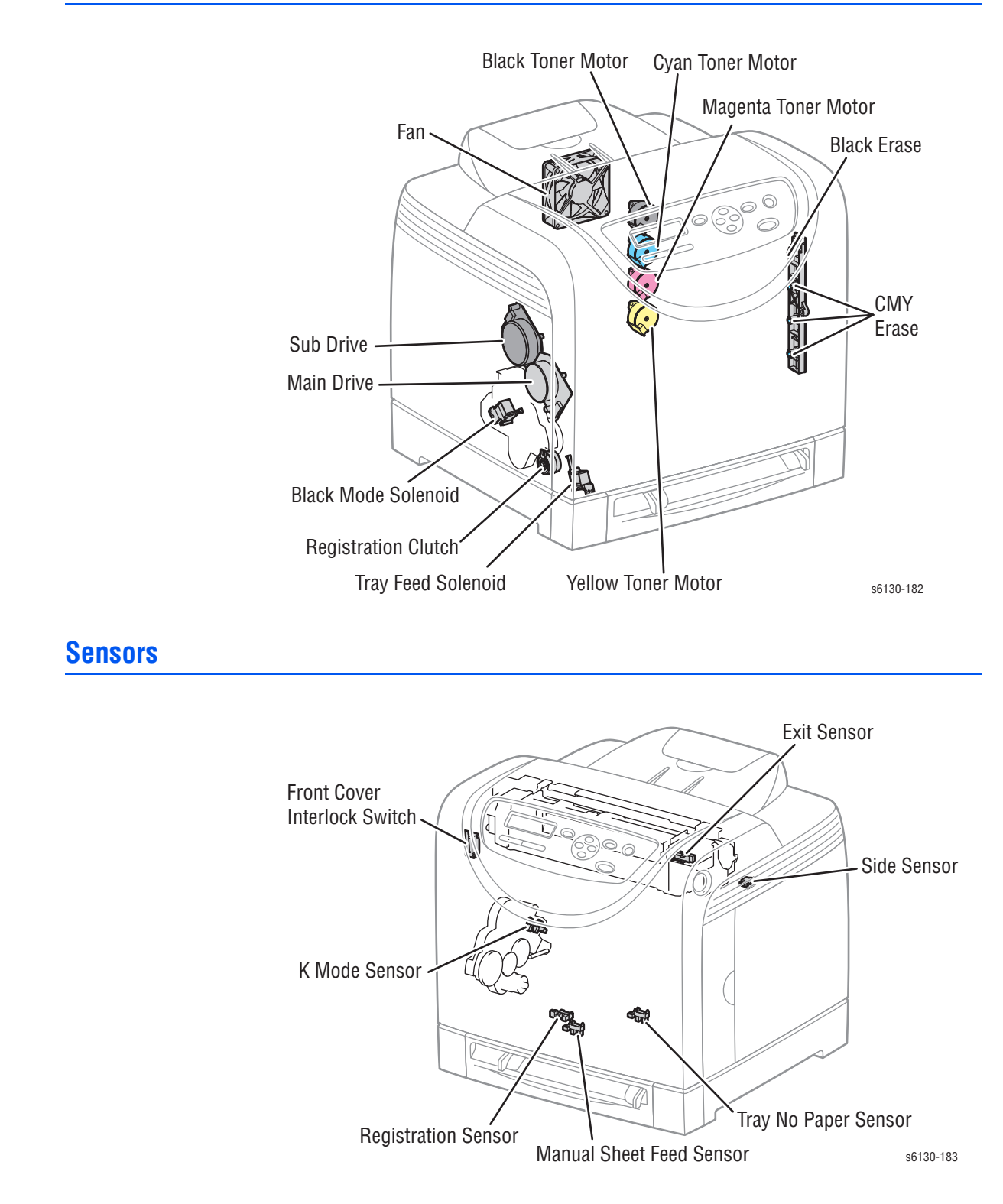

# <span id="page-188-0"></span>**Service Mode Diagnostic Tests**

# **Diagnostic Tests and Utilities**

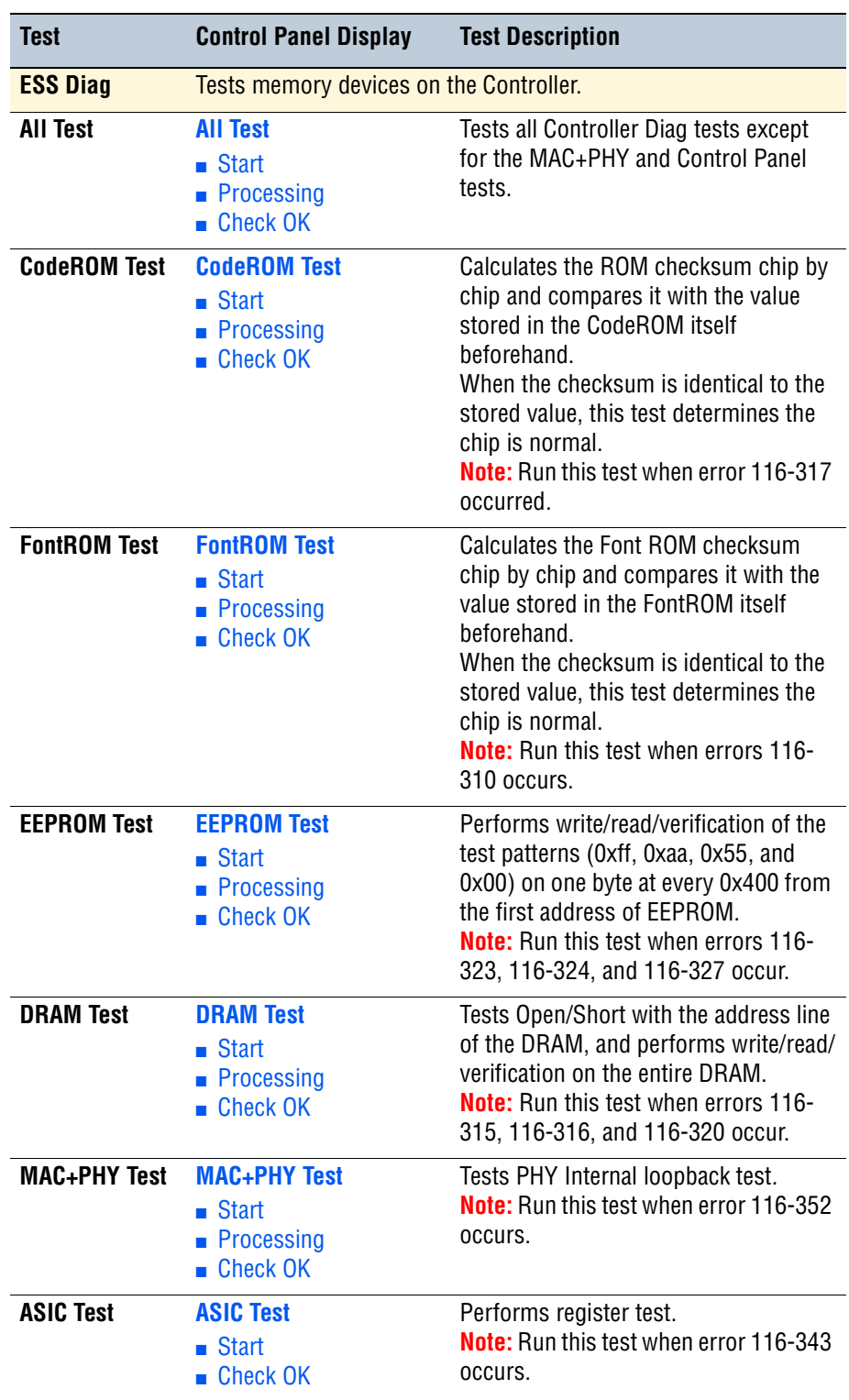

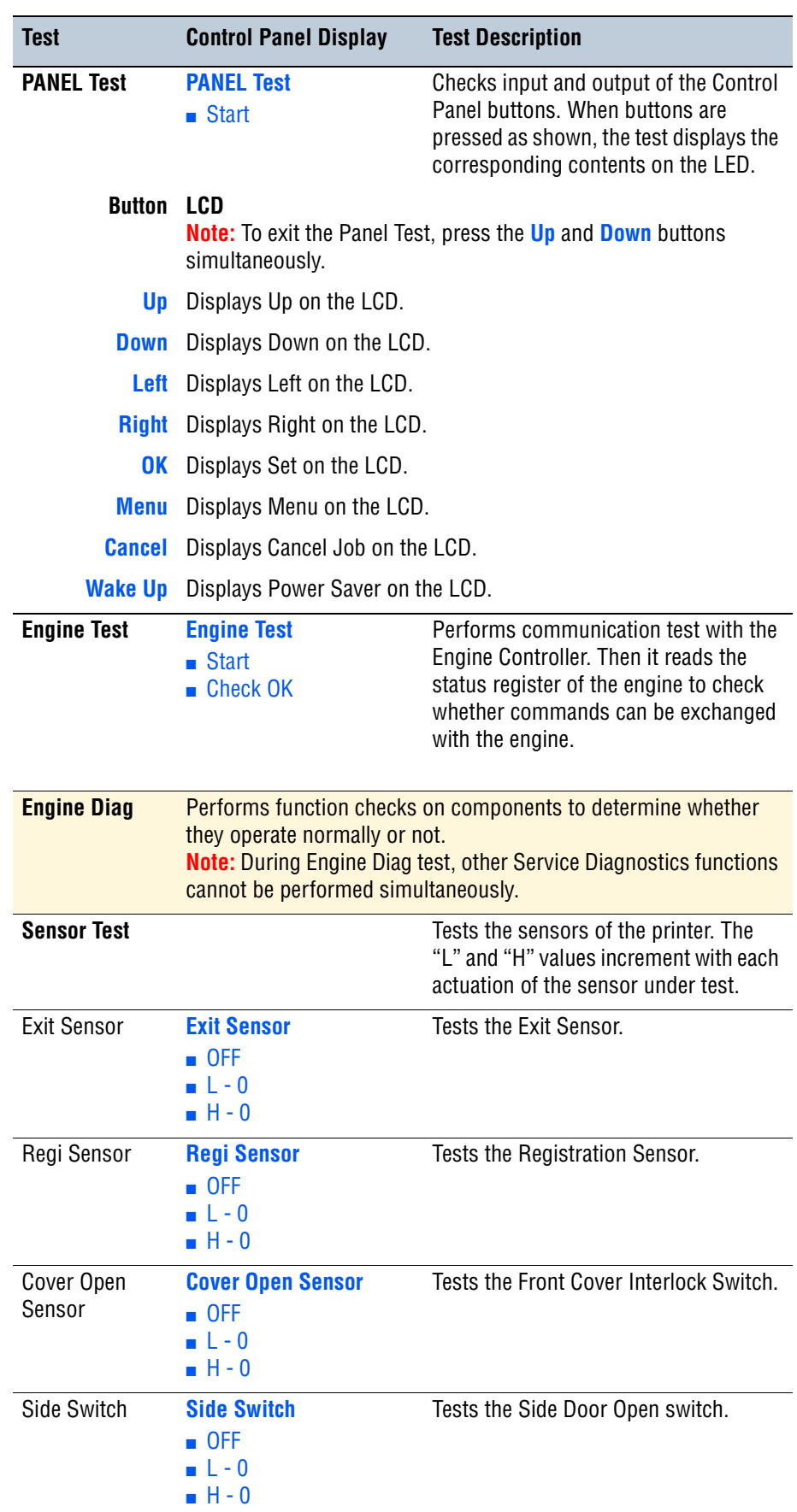

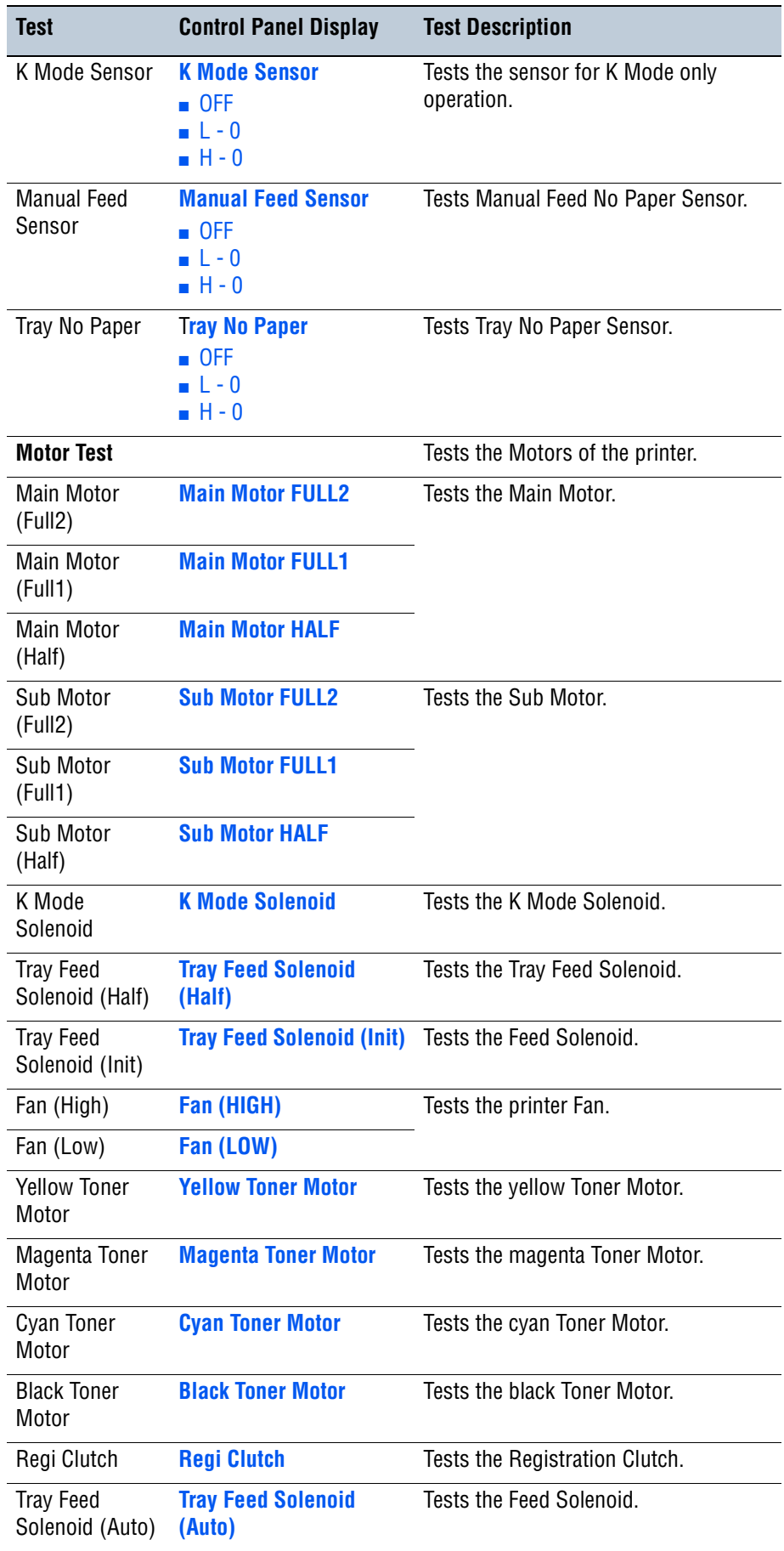

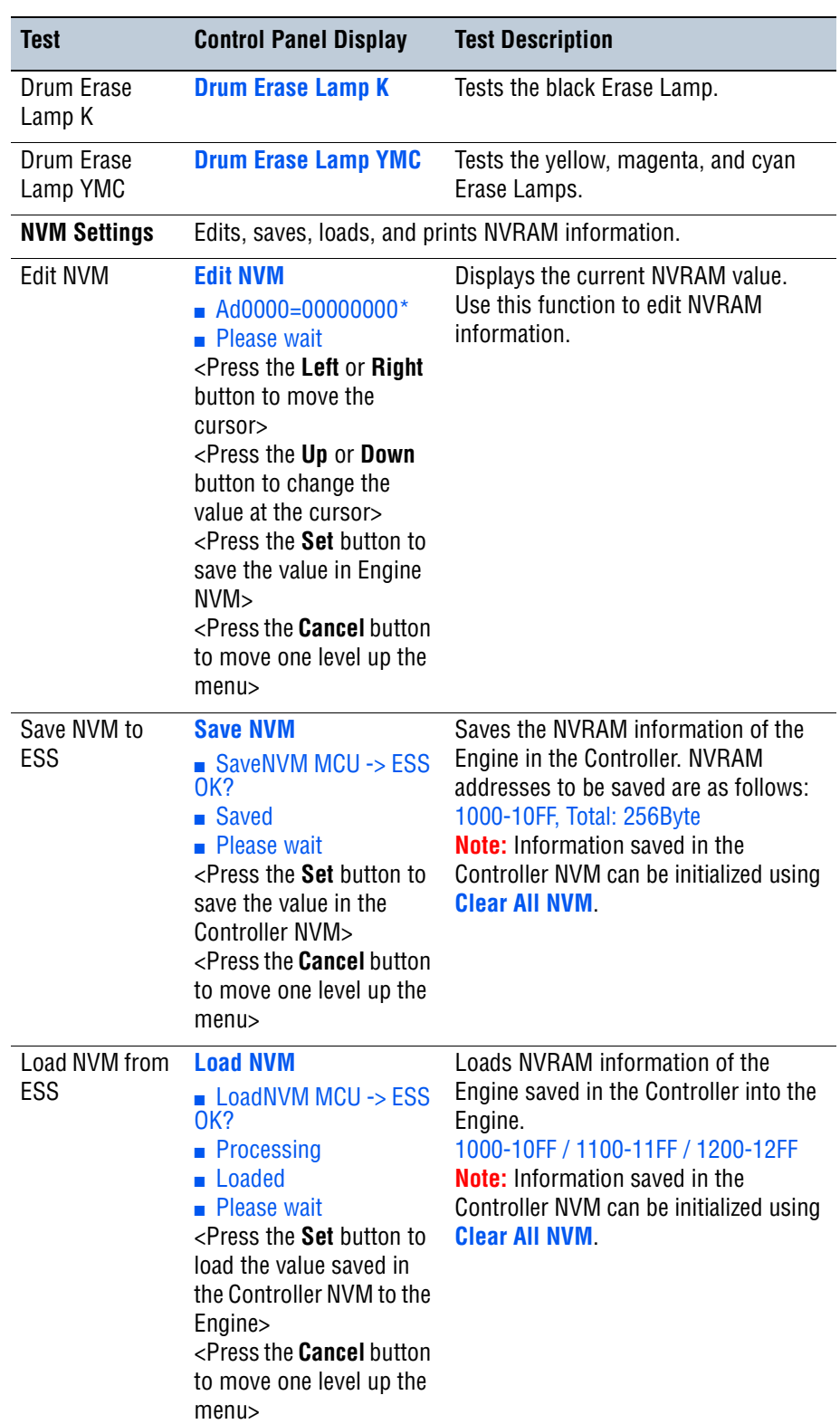

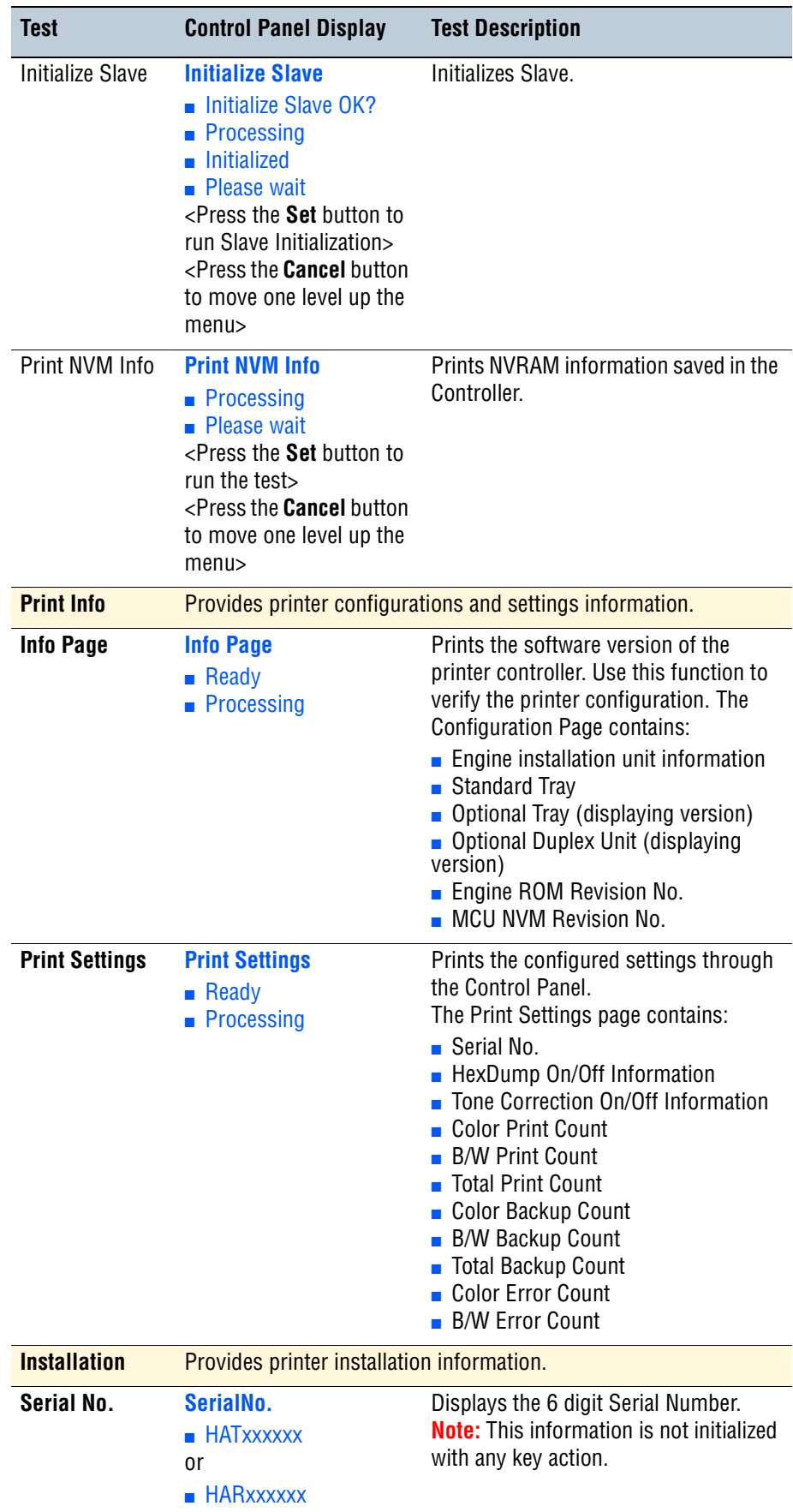

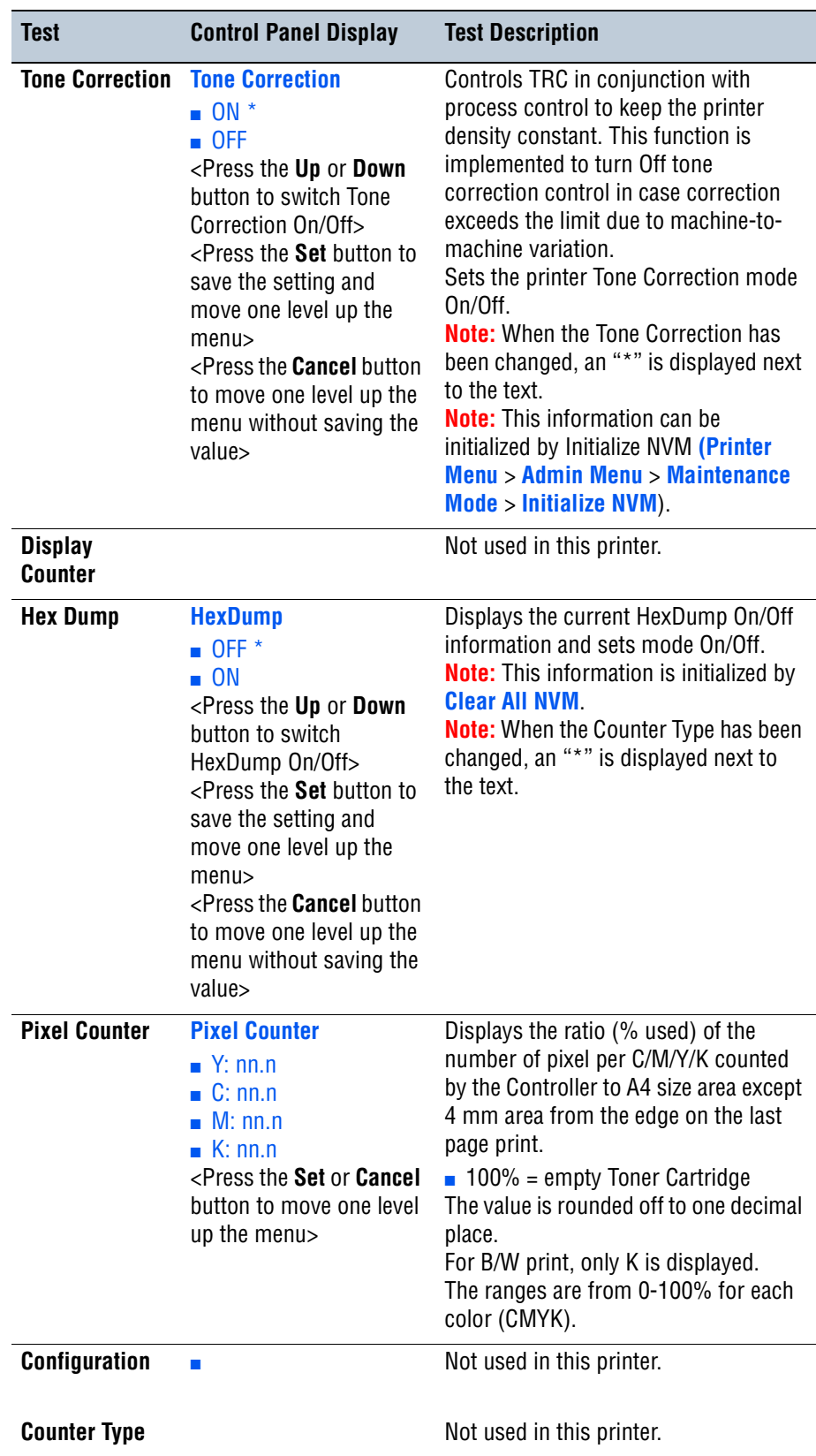

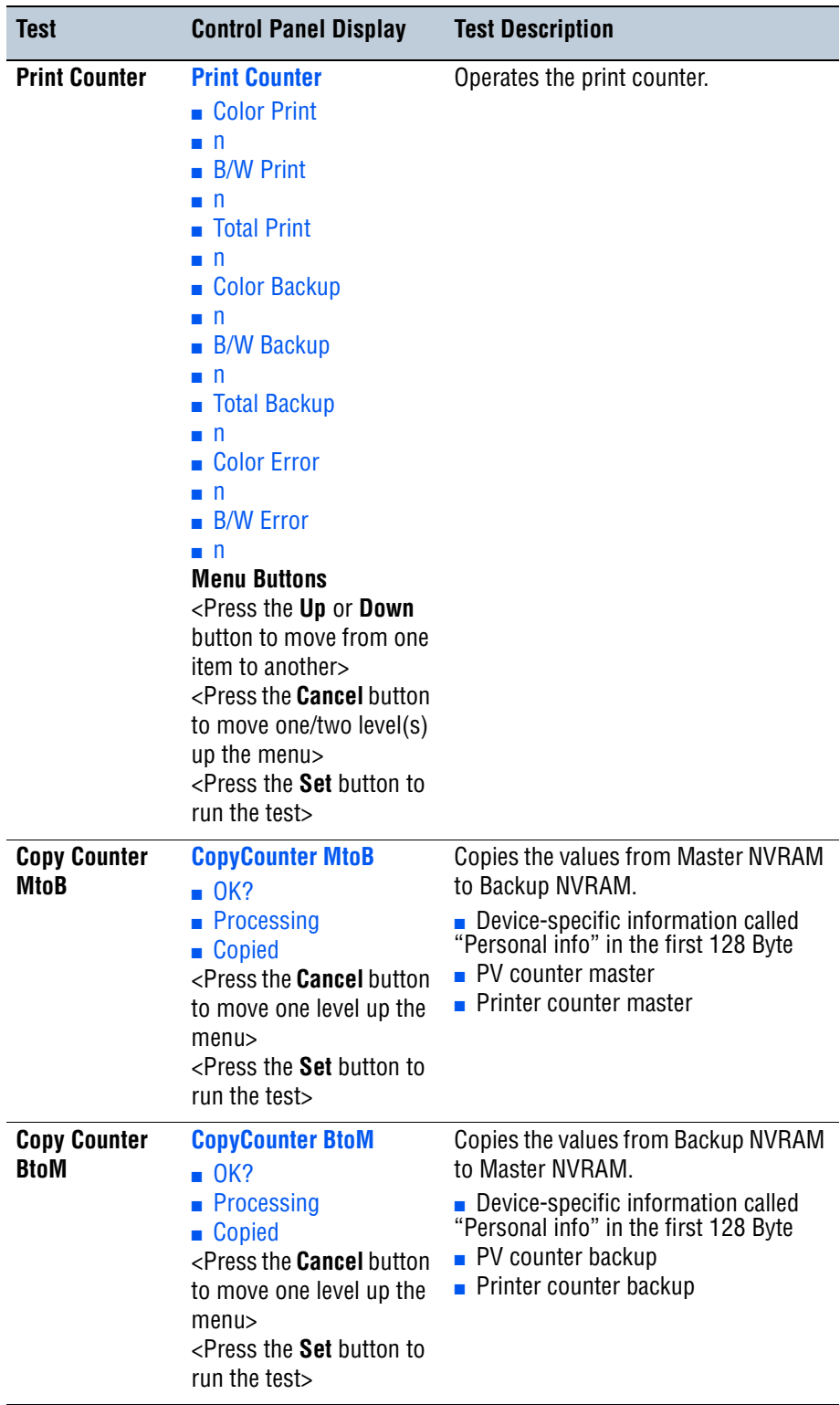

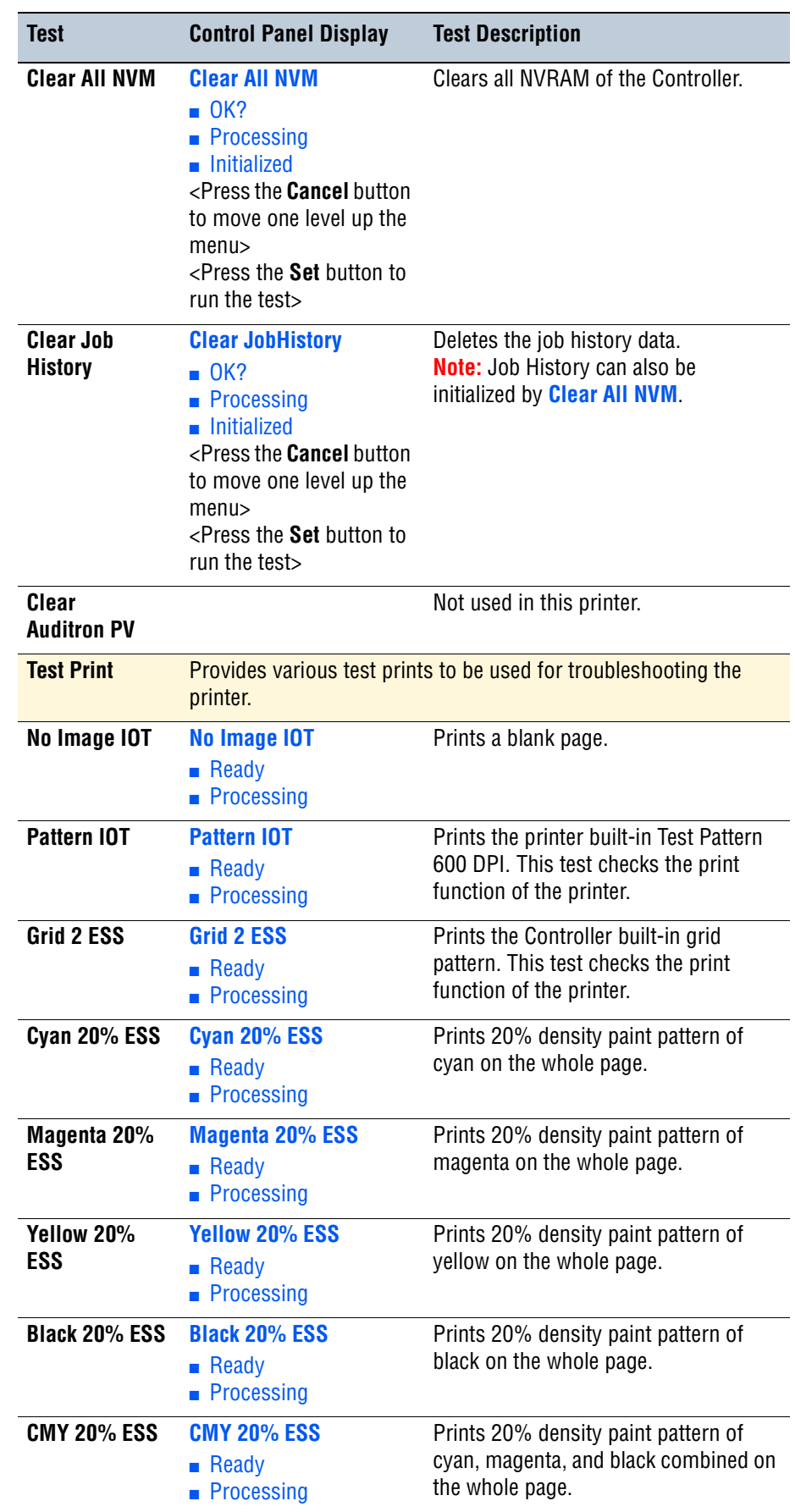

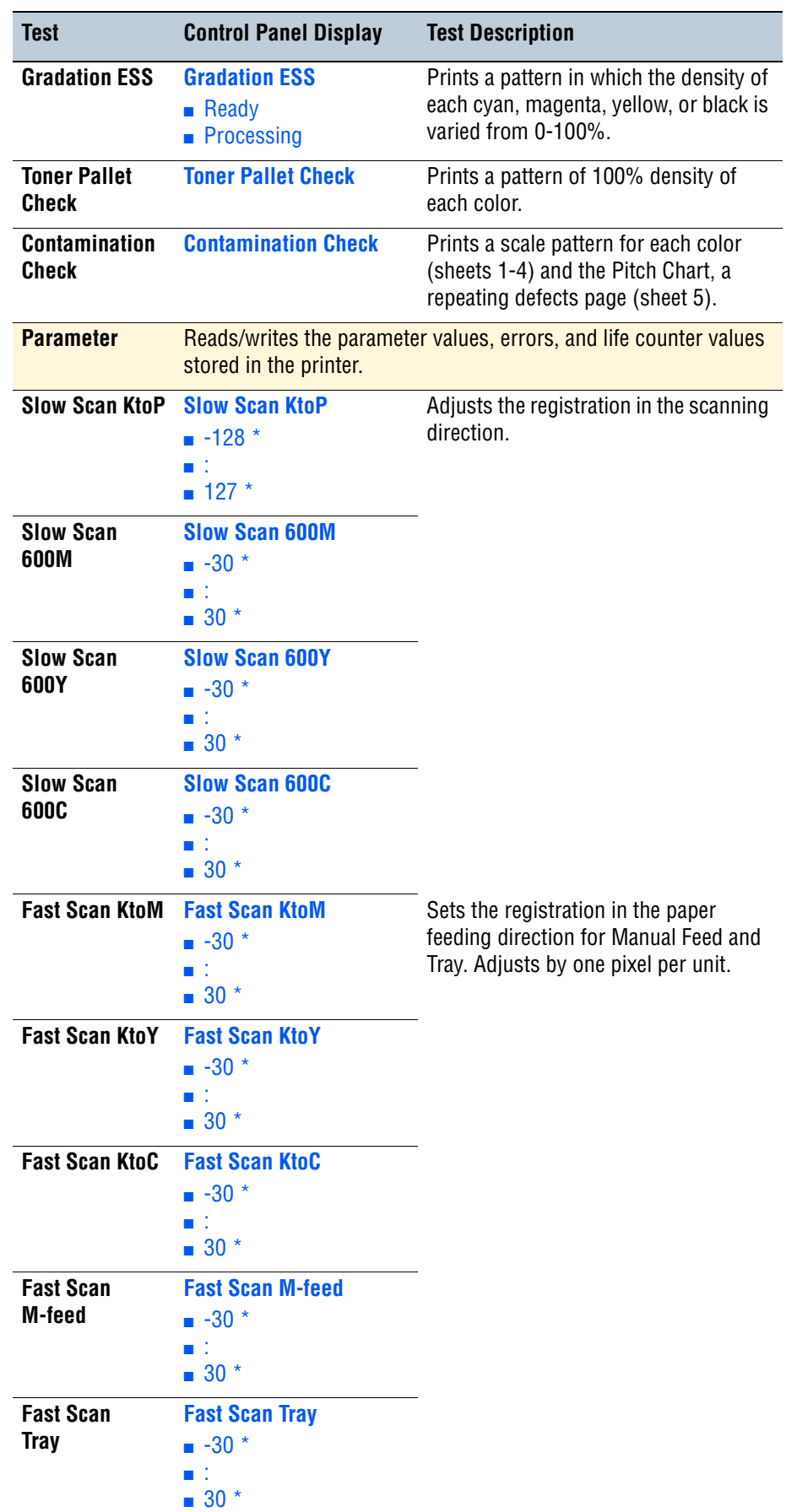

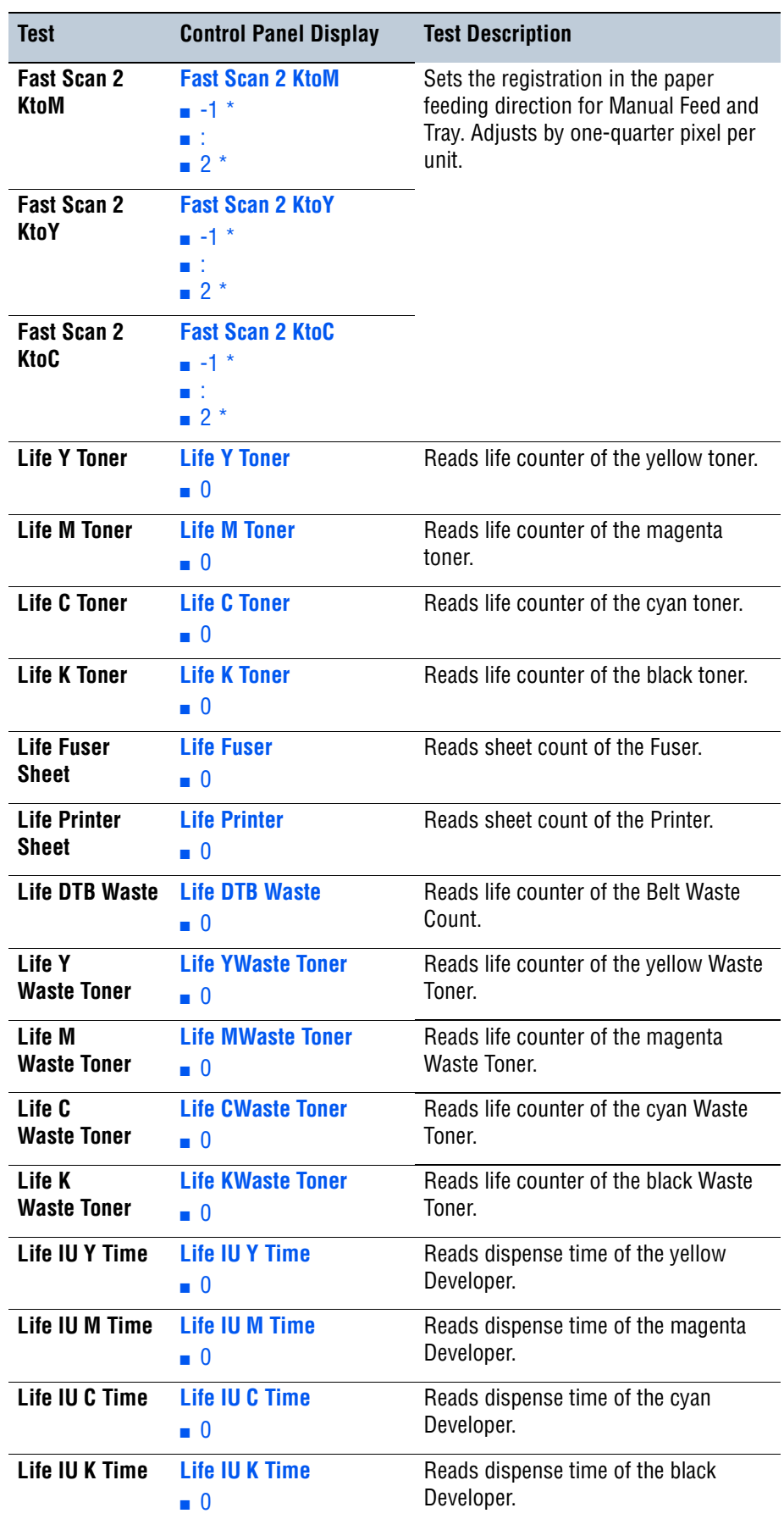

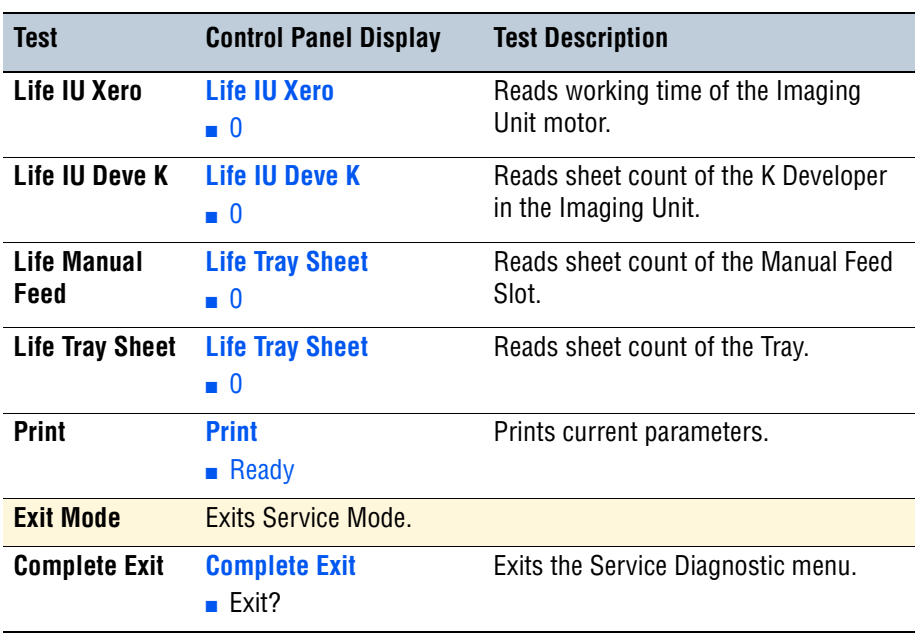

## **Sensor Tests**

#### **Exit Sensor**

#### **Warning**

Allow the Fuser to cool down before starting the procedure.

- **1.** Enter Service Mode [\(page 4-5\)](#page-184-1).
- **2.** Open the Front Cover.
- **3.** Perform the Exit Sensor test: **Engine Diag** > **Sensor Test** > **Exit Sensor**.
- **4.** Move the Sensor up and down and check the information on the Control Panel display. The Low and High values change from 0 up 99.

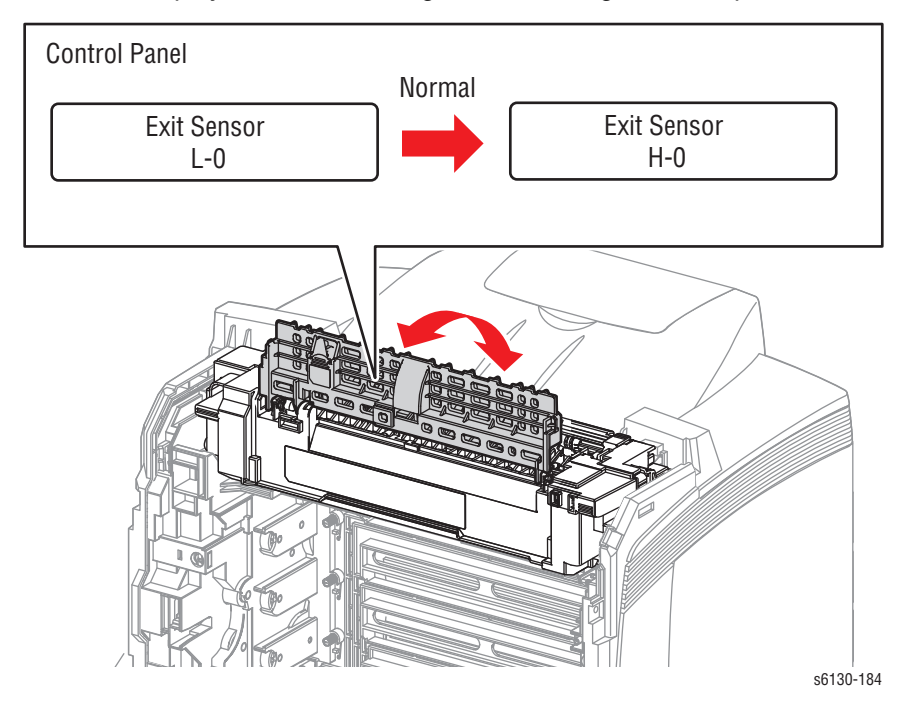

**5.** Press the **Cancel** button to stop the Exit Sensor test.

#### **Regi Sensor**

- **1.** Enter the Service Diagnostic menu [\(page 4-5\)](#page-184-1).
- **2.** Open the Front Cover.
- **3.** Perform the Regi Sensor test: **Engine Diag** > **Sensor Test** > **Regi Sensor**.
- **4.** Operate the actuator while checking the information on the Control Panel display. The Low and High values change from 0 up 99.

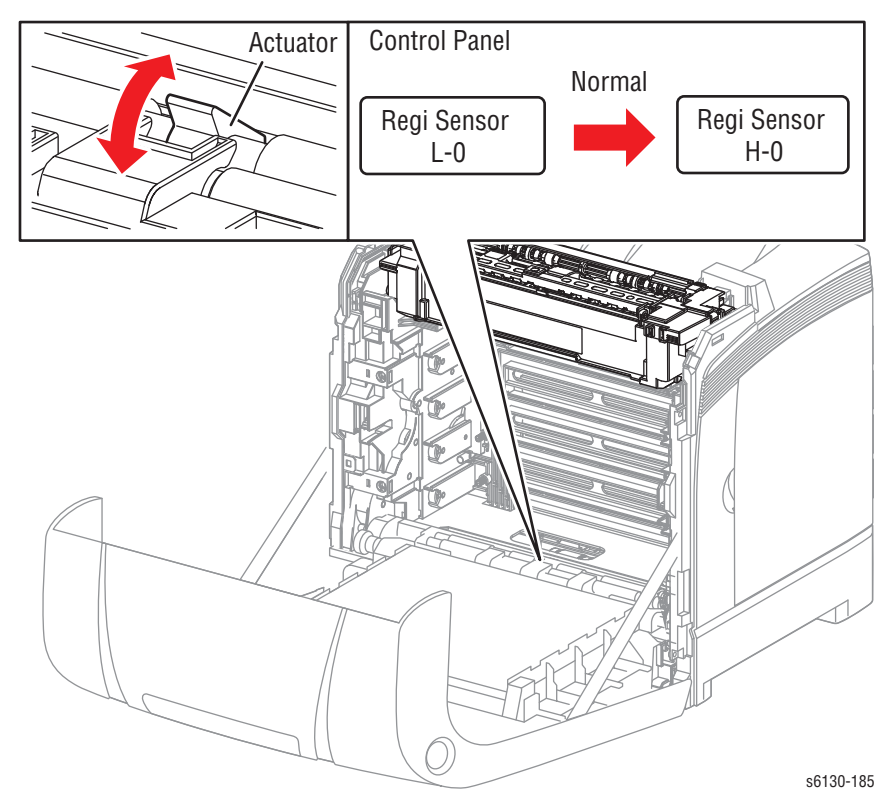

**5.** Press the **Cancel** button to stop the Regi Sensor test.

#### **Cover Open Sensor**

#### **Caution**

When performing this procedure, remove the Imaging Unit to avoid exposure to light.

- **1.** Enter the Service Diagnostic menu [\(page 4-5\)](#page-184-1).
- **2.** Open the Front Cover.
- **3.** Remove the Imaging Unit [\(page 8-8\)](#page-317-0) and place in a dark location.
- **4.** Perform the Interlock Switch test: **Engine Diag** > **Sensor Test** > **Cover Open Sensor**.
- **5.** Open and close the Front Door while checking the information on the Control Panel display. The Low and High values change from 0 up to 99.

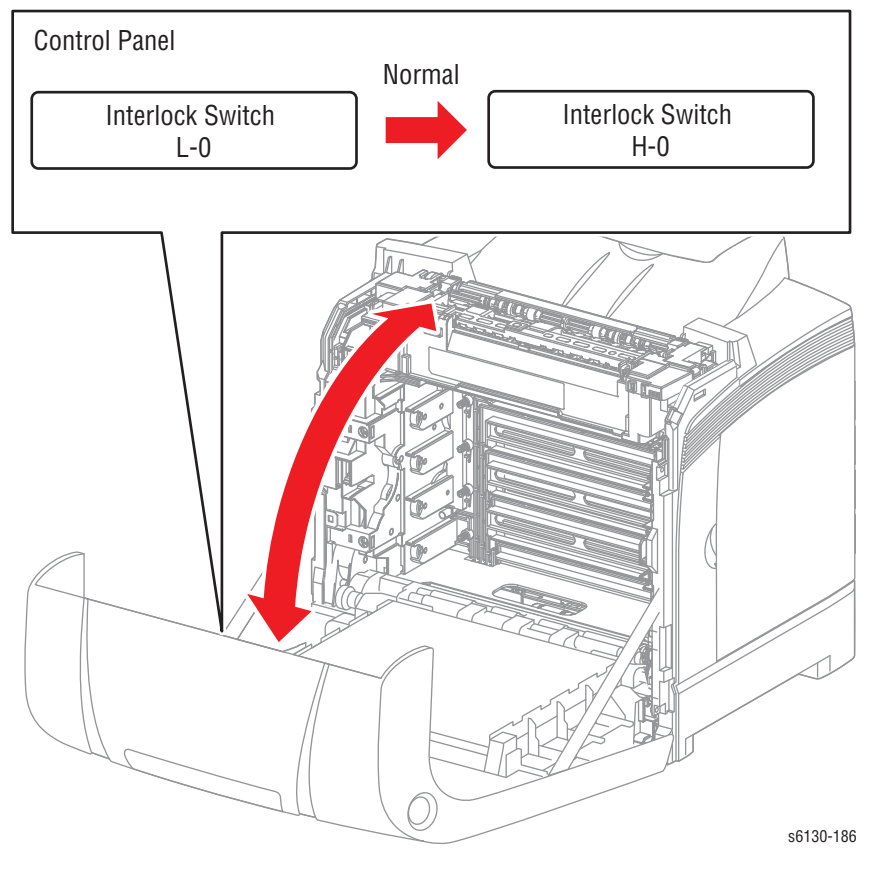

**6.** Press the **Cancel** button to stop the Cover Open Sensor test.

#### **K Mode Sensor**

#### **Caution**

When performing this procedure, remove and cover the Imaging Unit to avoid exposure to light.

- **1.** Enter the Service Diagnostic menu [\(page 4-5\)](#page-184-1).
- **2.** Open the Front Cover.
- **3.** Remove the Imaging Unit [\(page 8-8\)](#page-317-0) and place in a dark location.
- **4.** Remove the Left Side Cover ([page 8-17\)](#page-326-0).
- **5.** Remove the Feed Drive Assembly ([page 8-22\)](#page-331-0) but do not unplug any of the cables.
- **6.** Perform the K Mode Sensor test: **Engine Diag** > **Sensor Test** > **K Mode Sensor**.
- **7.** Press the lever mounted on the Solenoid to retract the actuator from the sensor.
- **8.** Move a strip of paper in and out of the sensor arms to simulate the action of the actuator. The Low and High values change from 0 up to 99.

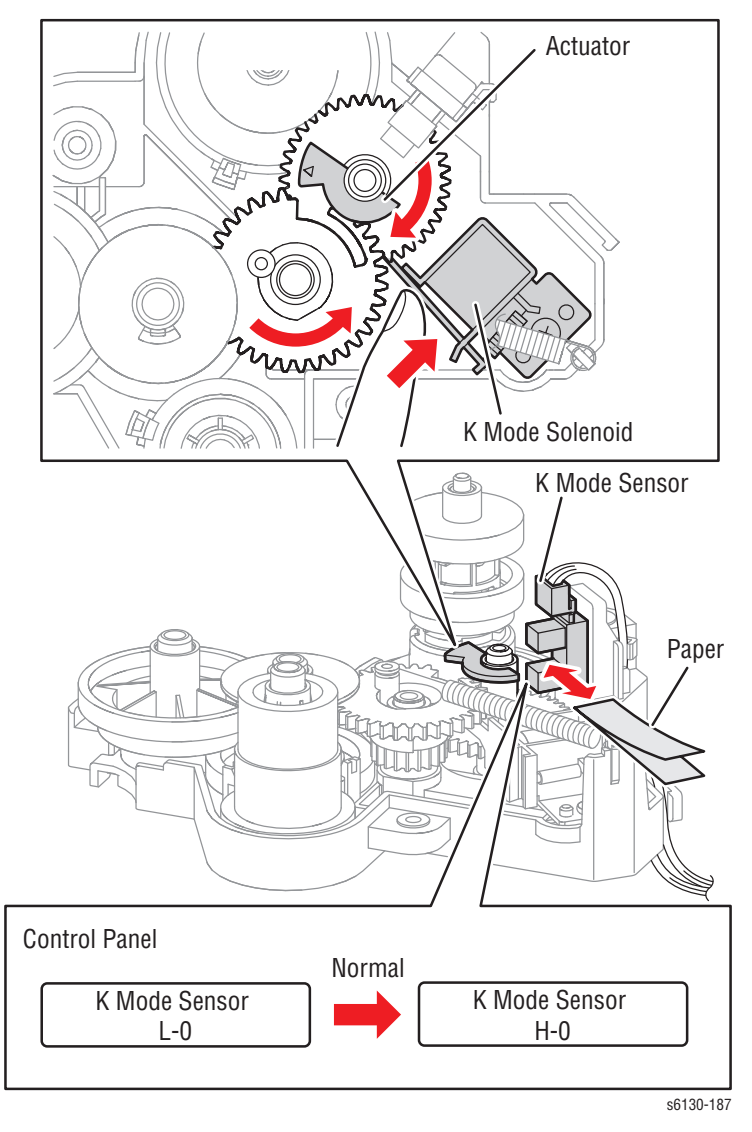

**9.** Press the **Cancel** button to stop the CRU Sensor Y test.

#### **Side Switch (Toner Access Door Interlock)**

- **1.** Enter the Service Diagnostic menu [\(page 4-5\)](#page-184-1).
- **2.** Perform the Side Switch test: **Engine Diag** > **Sensor Test** > **Side Switch**.
- **3.** Open and close the Toner Access Door while checking the information on the Control Panel display. The Low and High values change from 0 up to 99.

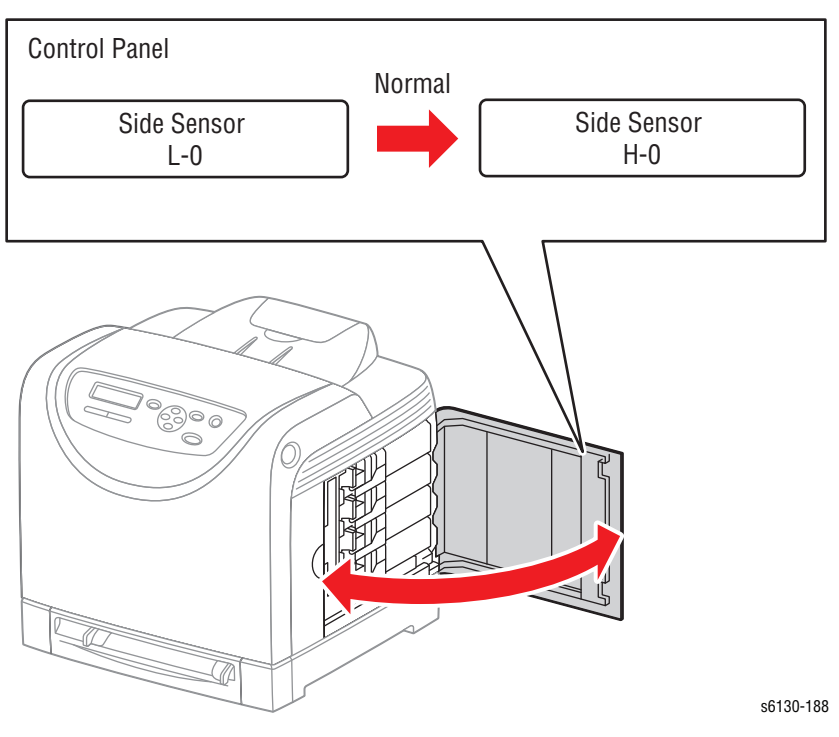

**4.** Press the **Cancel** button to stop the Side Switch test.

#### **Manual Feed Slot Paper Detect**

- **1.** Enter the Service Diagnostic menu [\(page 4-5\)](#page-184-1).
- **2.** Perform the Tray 1 (MPT) Sensor test: **Engine Diag** > **Sensor Test** > **Manual Feed Sensor**.
- **3.** Slide a sheet of paper in and out of the Manual Feed Slot. The Low and High values change from 0 up to 99.

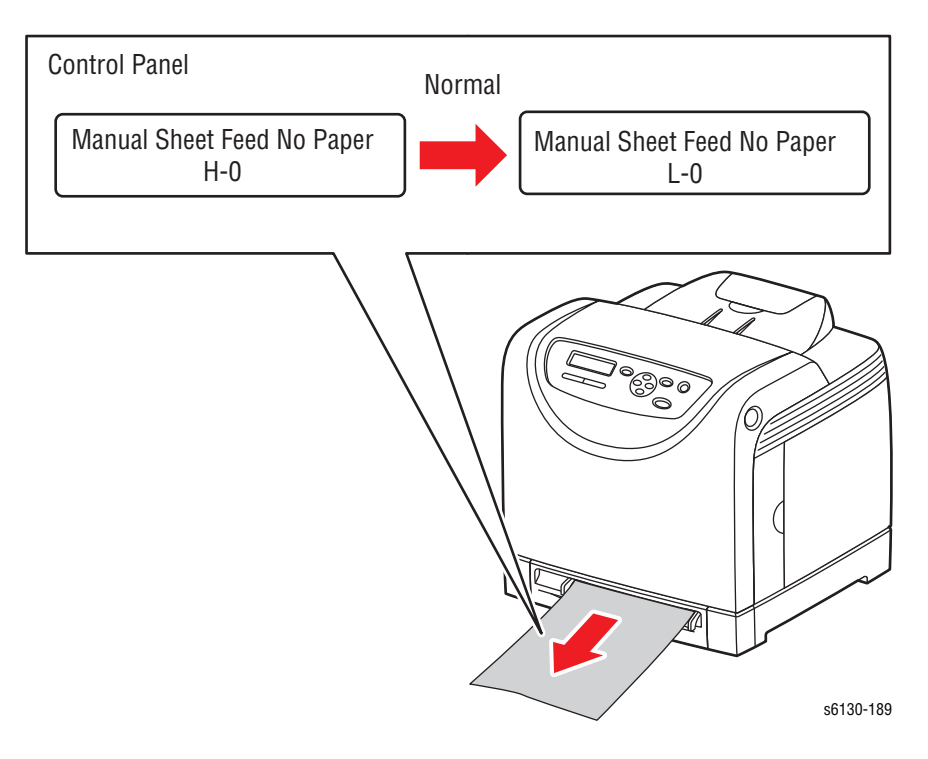

**4.** Press the **Cancel** button to stop the Tray 1 No Paper test.

#### **Tray No Paper**

- **1.** Enter the Service Diagnostic menu [\(page 4-5\)](#page-184-1).
- **2.** Perform the Tray No Paper test: **Engine Diag** > **Sensor Test** > **Tray No Paper**.
- **3.** Remove Tray.
- **4.** Move the Actuator up and down while checking the information on the Control Panel display. The Low and High values change from 0 up to 99.

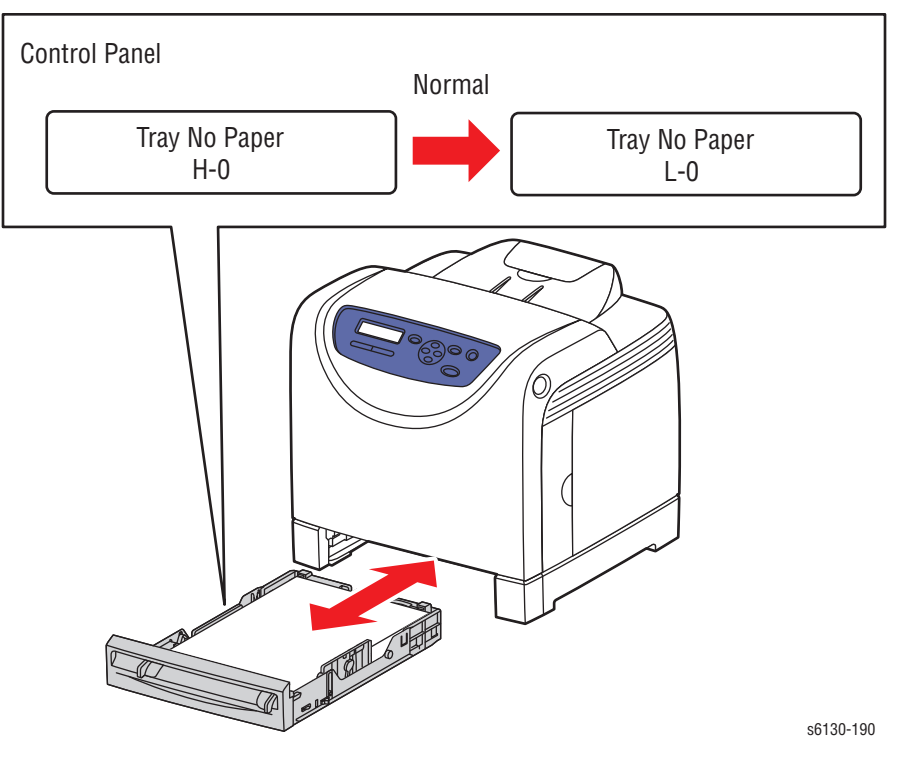

**5.** Press the **Cancel** button to stop the Tray No Paper test.

#### **Motor Tests**

#### **Main Motor FULL2/FULL1/HALF**

The Main Motor drives the Transfer Belt and Imaging Unit drums.

#### **Caution**

If the Front Cover will be open for more than 5 minutes, remove the Imaging Unit and cover it or place it in a dark location to avoid exposure to light.

#### **Note**

The rotational speed order of the Main Motor Test is as follows:

- FULL2 < FULL1 < HALF
- **1.** Enter the Service Diagnostic menu [\(page 4-5\)](#page-184-1).
- **2.** Open the Front Cover.
- **3.** Defeat the Front Cover Interlock Switch.
- **4.** Perform the Main Motor test: **Engine Diag** > **Motor Test** > **Main Motor FULL2/FULL1/HALF**.
- **5.** Verify that the Main Motor is running, the imaging unit drums are rotating, and the Transfer Belt is moving.

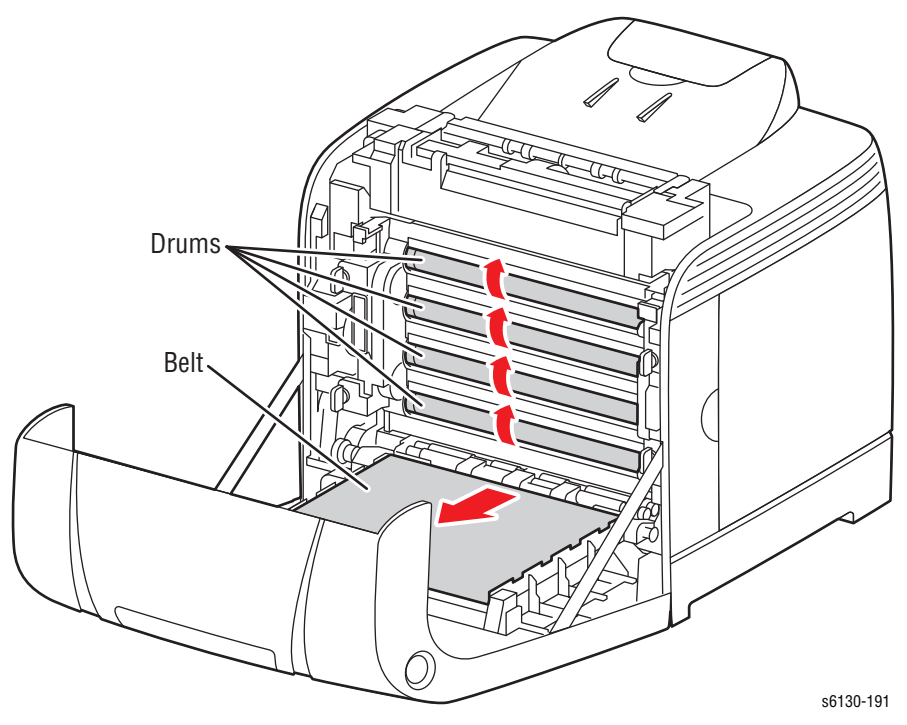

- **6.** Press the **Cancel** button to stop the Main Motor test.
- **7.** Remove the cheater from the Interlock Switch.

#### **Sub Motor (FULL2/FULL1/HALF)**

The Sub Motor is located in the Main Drive and drives the Fuser and Developer.

#### **Caution**

If the Front Cover will be open for more than 5 minutes, remove the Imaging Unit and cover it or place it in a dark location to avoid exposure to light.

#### **Note**

The rotational speed order of the of the Sub Motor test is as follows:

- FULL2 < FULL1 < HALF
- **1.** Enter the Service Diagnostic menu [\(page 4-5\)](#page-184-1).
- **2.** Open the Front Cover.
- **3.** Defeat the Interlock Switch.
- **4.** Perform the Sub Motor FULL2/FULL1/HALF test: **Engine Diag** > **Motor Test** > **Sub Motor FULL2/FULL1/HALF**.
- **5.** Verify that the Sub Motor is running and the Exit Roller is rotating.

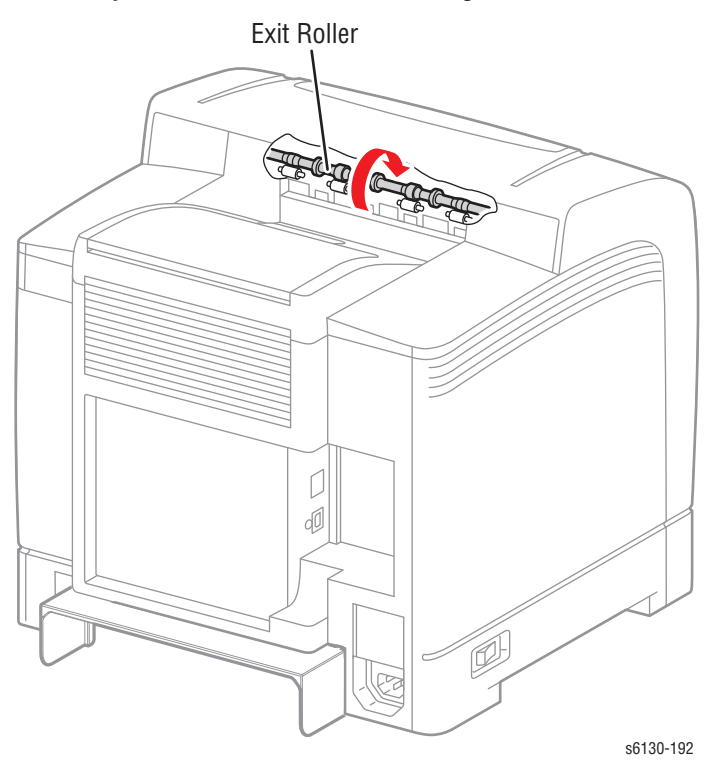

- **6.** Press the **Cancel** button to stop the Sub Motor test.
- **7.** Remove the paper clip from the Interlock Switch.

#### **K Mode Solenoid Test**

The K Mode Solenoid shifts the gear drive when printing in B & W Only mode.

- **1.** Remove the Feed Drive Assembly ([page 8-22\)](#page-331-0) but leave all harnesses connected.
- **2.** Defeat the Interlock Switch.
- **3.** Turn on the power and enter Service Diagnostics.
- **4.** Perform the K Mode Solenoid test: **Engine Diag** > **Motor Test** > **K Mode Solenoid**.

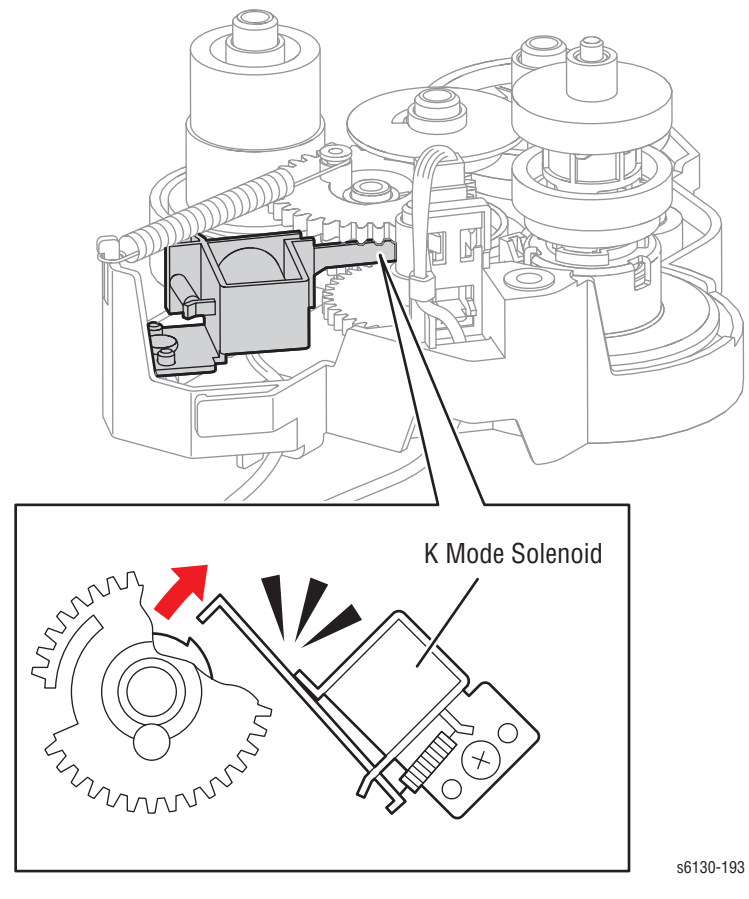

- **5.** Press the **Cancel** button to stop the K Mode Solenoid test.
- **6.** Turn off the printer and re-install the Feed Drive Assembly.
- **7.** Remove the Interlock Switch cheater and turn on the printer.

## **Tray Feed Solenoid (Half/Init)**

This test operates the Feed Solenoid and allows the Feed Roller for the Paper Tray to turn. When (Half) is selected, the Feed Roller makes a half rotation; When (Init) is selected, the Feed Roller makes a half-rotation to return to the initial position.

- **1.** Enter the Service Diagnostic menu [\(page 4-5\)](#page-184-1).
- **2.** Remove the Paper Tray.
- **3.** Perform the Tray 2 Feed Solenoid (Half) or (Init) test: **Engine Diag** > **Motor Test**> **Tray 2 Feed Solenoid (Half/Init)**.

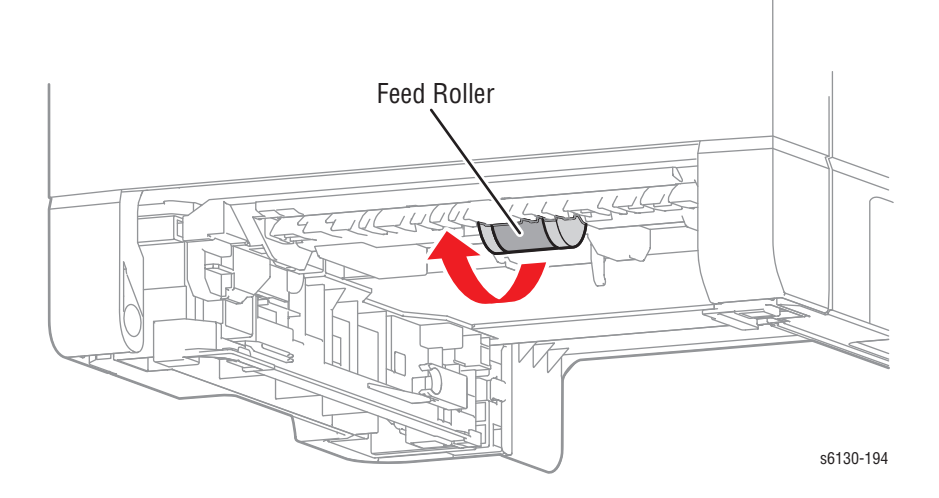

#### **Note**

To repeat either the (Half) or (Init) test, it is necessary to press the **Cancel** button first. However, to perform the (Init) test after the (Half) test, it is only necessary to select the test

**4.** Press the **Cancel** button to stop the Tray 2 Feed Solenoid (Half/Init) test.

#### **Fan (HIGH/LOW)**

#### **Note**

The rotational speed of the Motor is as follows:

- LOW < HIGH
- **1.** Enter the Service Diagnostic menu [\(page 4-5\)](#page-184-1).
- **2.** Perform the Fan (HIGH/LOW) test: **Engine Diag** > **Motor Test** > **Fan (HIGH/LOW)**.
- **3.** Verify that the fan is running.

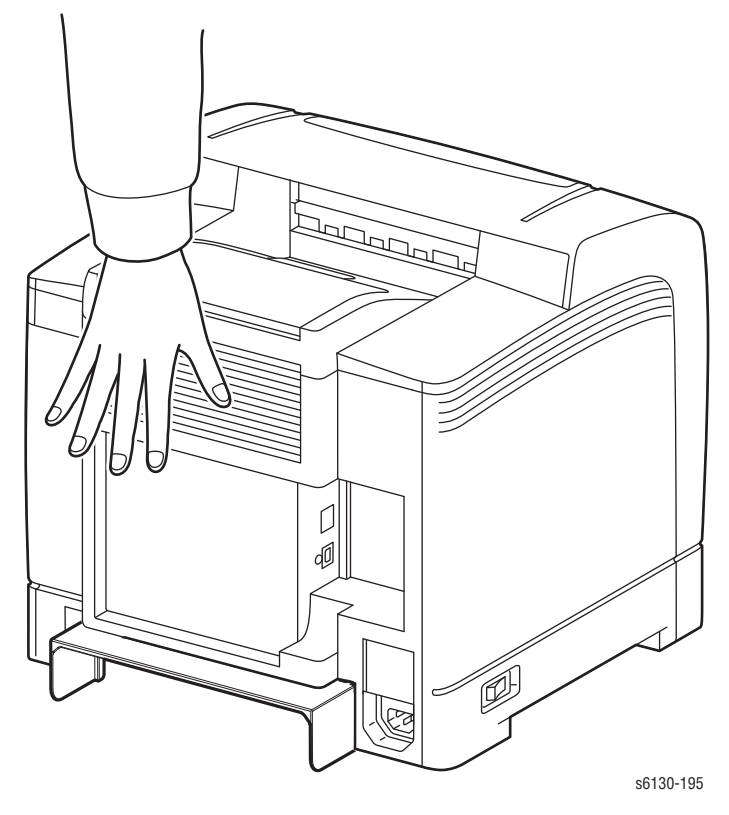

**4.** Press the **Cancel** button to stop the Fan test.

#### **Yellow/Magenta/Cyan/Black Toner Motor**

- **1.** Enter the Service Diagnostic menu [\(page 4-5\)](#page-184-1).
- **2.** Remove the Toner Cartridge ([page 8-10\)](#page-319-0) of the color under test.
- **3.** Open the Toner Cartridge Holder of the color under test.
- **4.** Perform the Toner Motor test: **Engine Diag** > **Motor Test** > **Yellow/ Magenta/Cyan/Black Toner Motor**.
- **5.** Verify that the Toner Motor for the chosen color is running and the gear is rotating.

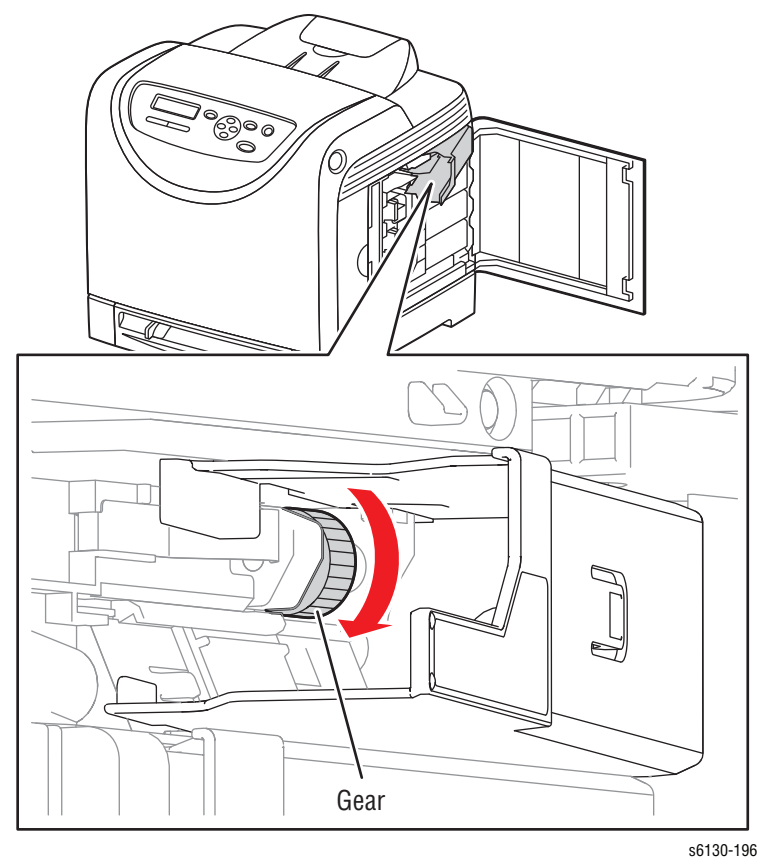

**6.** Press the **Cancel** button to stop the Toner Motor test.

#### **Regi Clutch**

The Regi clutch controls the drive to the Registration Roller.

#### **Caution**

When performing this procedure, remove and cover the Imaging Unit to avoid exposure to light.

- **1.** Enter the Service Diagnostic menu [\(page 4-5\)](#page-184-1).
- **2.** Open the Front Cover.
- **3.** Remove the Imaging Unit [\(page 8-8\)](#page-317-0).
- **4.** Use a paper clip to secure the Interlock Switch.
- **5.** Perform the Main Motor FULL2 test: **Engine Diag** > **Motor Test** > **Main Motor FULL2**.
- **6.** While the Main Motor is running, press the **Up Arrow** button to find **Regi Clutch**. Press the **OK** button to run the Regi Clutch test.

#### **Note**

The Registration Rollers rotate when the Main Motor FULL2 and the Registration Clutch tests are executed.

**7.** Verify that the Main Motor is running and the Registration Rollers are rotating.

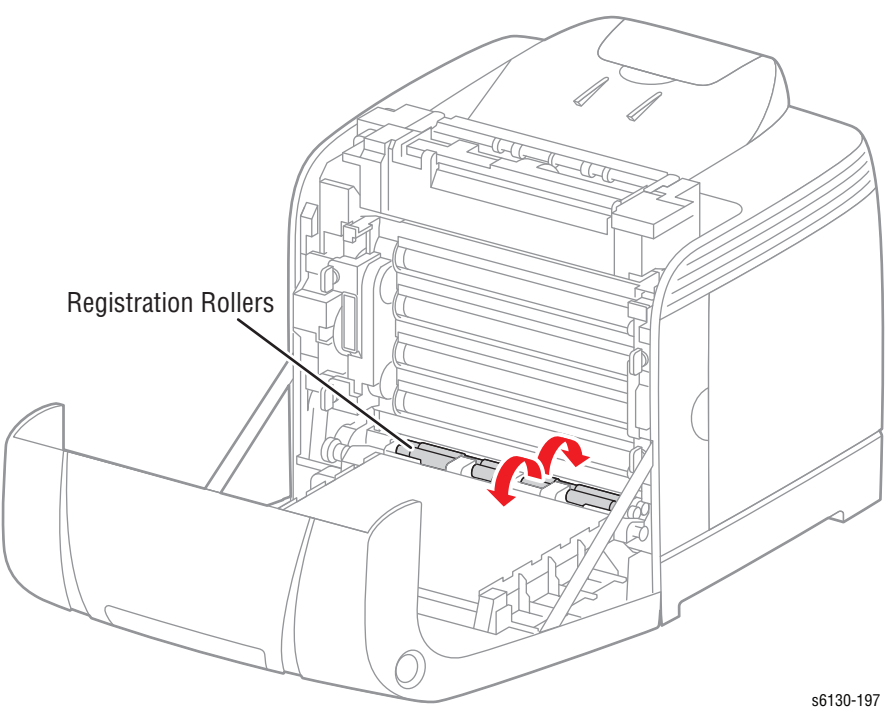

- **8.** Press the **Cancel** button to stop the Regi Clutch test.
- **9.** Press the **Down Arrow** button to find **Main Motor FULL2**.
- **10.** Press the **Cancel** button to stop the Main Motor test.
- **11.** Remove the paper clip from the Interlock Switch.
- **12.** Press the **Cancel** button to stop the ADC Sensor Solenoid test.
- **13.** Remove the paper clip from the Interlock Switch.

#### **Tray Feed Solenoid (Auto)**

Solenoid that controls the drive of the Tray Feed Roll

#### **Note**

This test should performed when the Feed Roller fails to rotate during the Tray 2 Feed Solenoid (Half) test.

#### **Caution**

If the front cover will be open for more than 5 minutes, remove the Imaging Unit and cover it or place it in a dark location to avoid exposure to light.

- **1.** Remove the Left Side Cover ([page 8-17\)](#page-326-0).
- **2.** Defeat the Front Cover interlock switch.
- **3.** Enter the Service Diagnostic menu [\(page 4-5\)](#page-184-1).
- **4.** Perform the Tray 2 Feed Solenoid (Auto) test: **Engine Diag** > **Motor Test**> **Tray 2 Feed Solenoid (Auto)**.
- **5.** Observe the Feed Solenoid movement.

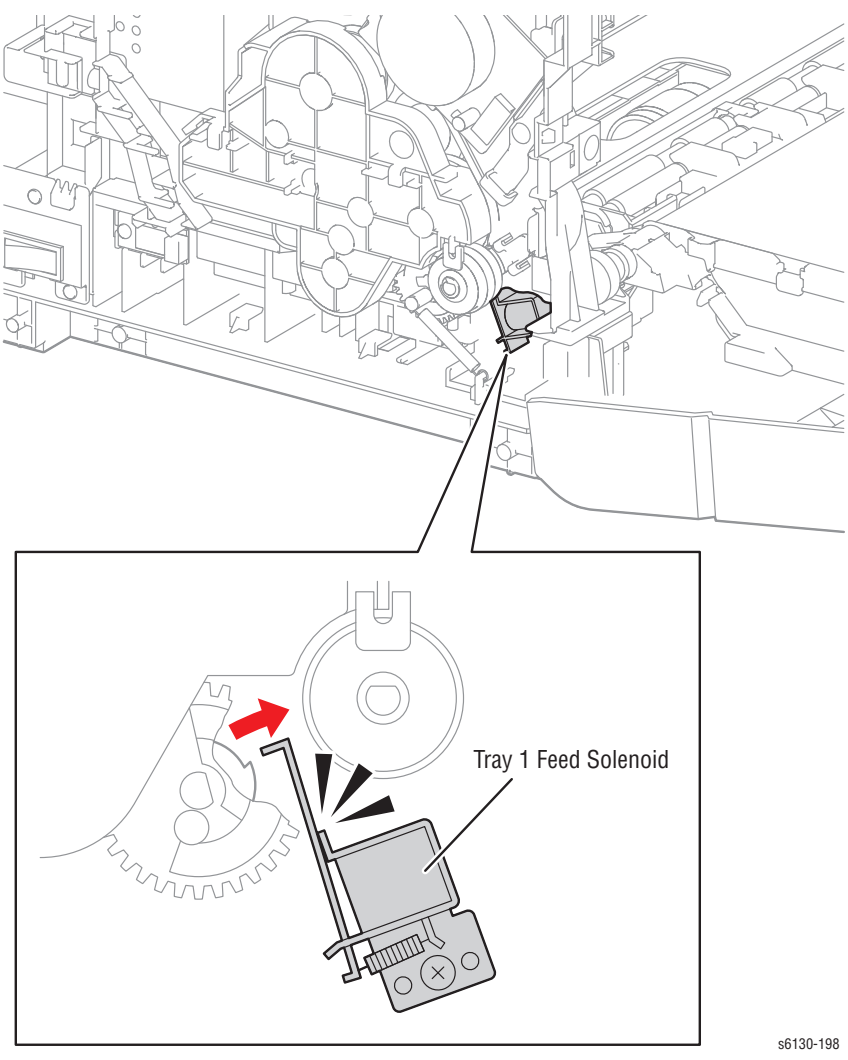

**6.** Press the **Cancel** button to stop the Tray 2 Feed Solenoid (Auto) test.

#### **Drum Erase Lamp (K)**

#### **Caution**

When performing this procedure, remove and cover the Imaging Unit to avoid exposure to light.

- **1.** Enter the Service Diagnostic menu [\(page 4-5\)](#page-184-1).
- **2.** Open the Front Cover.
- **3.** Remove the Imaging Unit [\(page 8-8\)](#page-317-0).
- **4.** Use a paper clip to secure the Interlock Switch.
- **5.** Perform the Drum Erase Lamp K test: **Engine Diag** > **Motor Test** > **Drum Erase Lamp K**.
- **6.** Verify that the Lamp is operating.

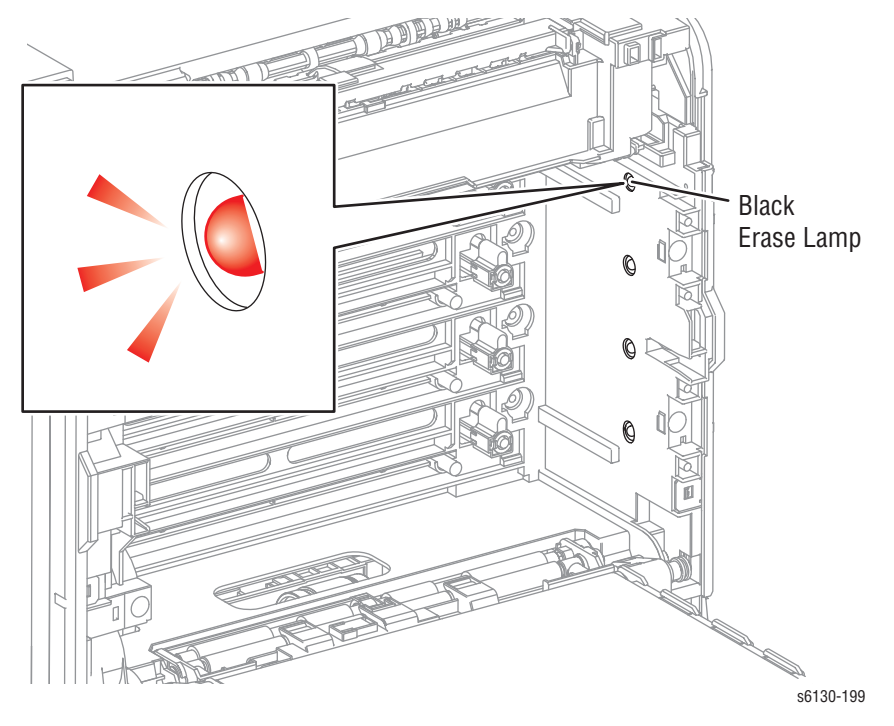

- **7.** Press the **Cancel** button to stop the Drum Erase Lamp K test.
- **8.** Remove the paper clip from the Interlock Switch.

#### **Drum Erase Lamp (Y/M/C)**

#### **Caution**

When performing this procedure, remove and cover the Imaging Unit to avoid exposure to light.

- **1.** Enter the Service Diagnostic menu [\(page 4-5\)](#page-184-1).
- **2.** Open the Front Cover.
- **3.** Remove the Imaging Unit [\(page 8-8\)](#page-317-0).
- **4.** Use a paper clip to secure the Interlock Switch.
- **5.** Perform the Drum Erase Lamp YMC test: **Engine Diag** > **Motor Test** > **Drum Erase Lamp YMC**.
- **6.** Verify that the Lamps are operating.

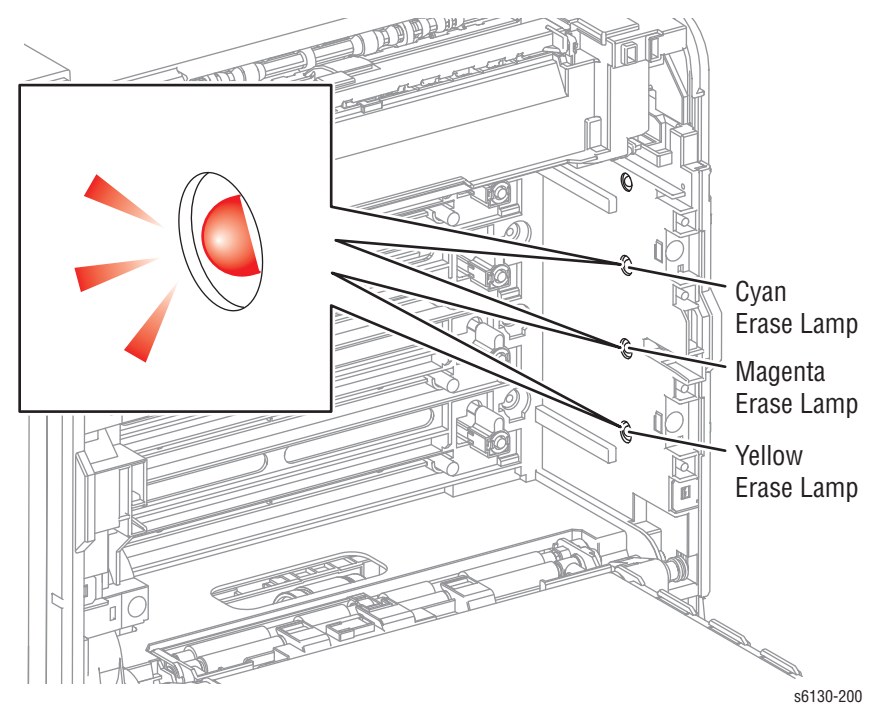

- **7.** Press the **Cancel** button to stop the Drum Erase Lamp YMC test.
- **8.** Remove the paper clip from the Interlock Switch.
# **Control Panel Troubleshooting**

# **Printer Does Not Come to a "Ready" State**

- **1.** Reseat connectors on the Image Processor Board ([page 8-60\)](#page-369-0).
- **2.** Refer to ["DC Power Supply Troubleshooting" on page 4-41.](#page-220-0)
- **3.** Replace the Control Panel [\(page 8-13](#page-322-0)).
- **4.** Replace the Control Panel wiring harness ([page 8-54\)](#page-363-0).

# **Control Panel LED is On, Control Panel Display is Blank**

- **1.** Remove and reseat the Image Processor Board [\(page 8-60](#page-369-0)).
- **2.** Replace the Control Panel [\(page 8-13](#page-322-0)).
- **3.** Replace the Control Panel wiring harness ([page 8-54\)](#page-363-0).
- **4.** Replace the Image Processor Board [\(page 8-60](#page-369-0)).

# **Engine Test Print**

This test isolates printer hardware problems to either the MCU Board or Image Processor Board.

#### **Troubleshooting Reference Table**

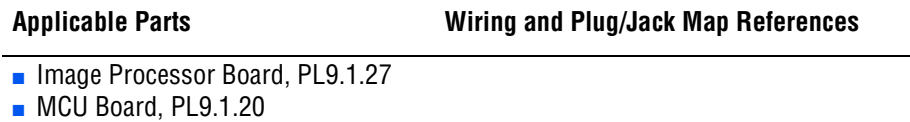

#### **Troubleshooting Procedure Table**

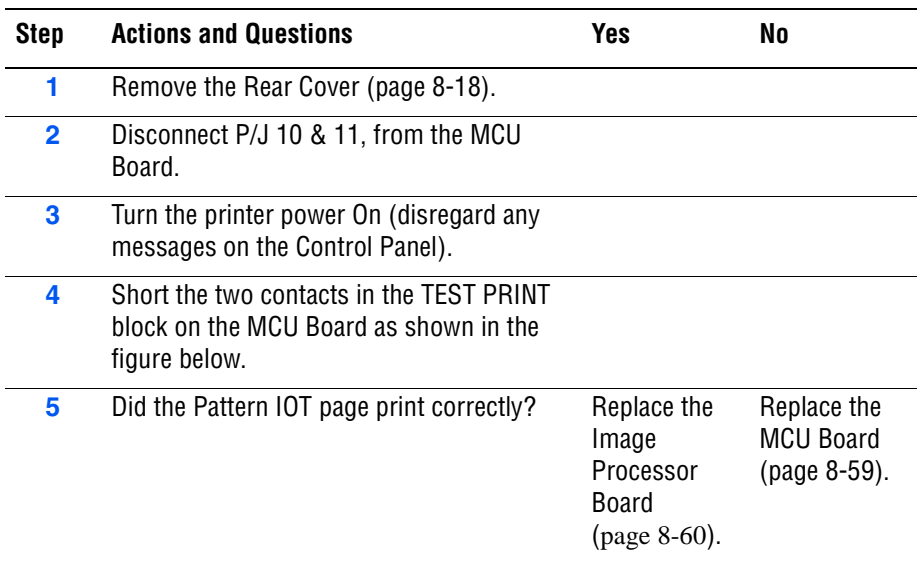

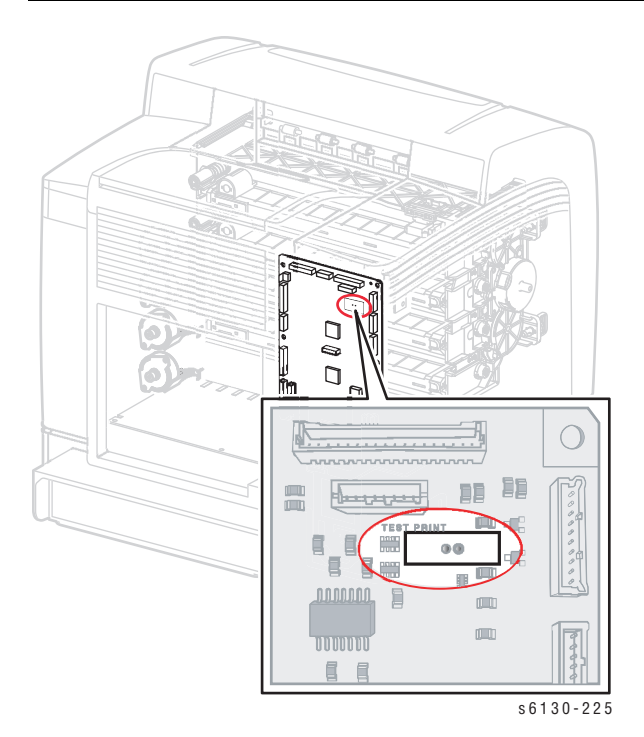

*4-38 Phaser 6125/6130 Color Laser Printer Service Manual*

# <span id="page-218-0"></span>**Inoperable Printer Troubleshooting**

# **Engine Power-Up Sequence**

- **1.** Machine Control Unit (MCU) Board logic check
- **2.** Toner Cartridge (Missing, NVRAM (CRUM) Error, CRUM ID, Life Over)
- **3.** Fuser (Missing, NVRAM (CRUM) Error, Life Over)
- **4.** Transfer Unit (Missing, Life Over)
- **5.** ADC Sensor (Error)
- **6.** All paper Sensor (Jam)
- **7.** Door (Open)
- **8.** Environmental (Humidity/Temperature) Sensor (Error)
- **9.** NVRAM (NVRAM Error)
- **10.** Image Processor Board POST Diagnostic check

# **Printer Continually Displays Warming Up**

- **1.** Verify the correct Fuser (110 V vs. 220 V) is installed in the printer.
- **2.** Refer to the Engine Power-Up Sequence [\(page 4-39](#page-218-0)).

# **AC Power Supply Troubleshooting**

#### **Troubleshooting Reference Table**

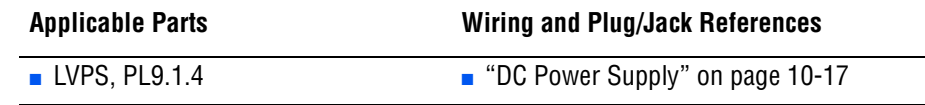

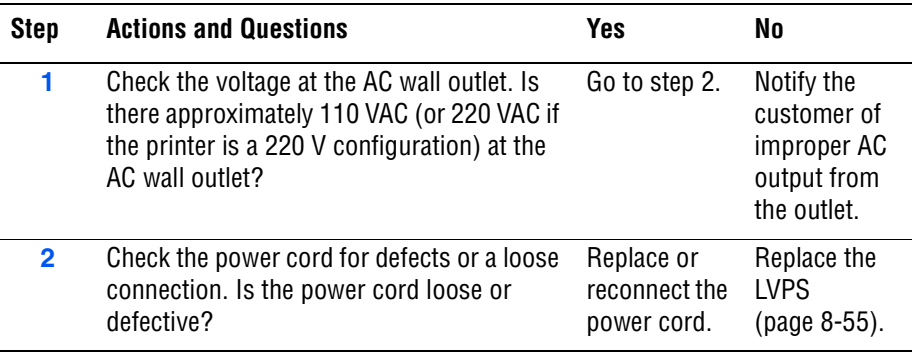

# <span id="page-220-0"></span>**DC Power Supply Troubleshooting**

# **LVPS Overcurrent Protection Circuit**

This circuit stops all outputs if any of the Low Voltage Power Supply voltages 3.3 VDC, 5 VDC, or 24 VDC are shorted.

The circuit is reset when the short is removed, the power is turned Off, and then On again.

# **LVPS Overvoltage Protection Circuit**

This circuit stops all outputs if the power supply voltage 3.3 VDC, 5 VDC, or 24 VDC exceeds the specified voltage respectively. The operating point is 32 VDC or less for 24 VDC, 7 VDC or less for 5 VDC, or 4.4 VDC for 3.3 VDC. The circuit is reset when the power is turned Off, and then On again after certain time.

# **LVPS**

#### **Troubleshooting Reference Table**

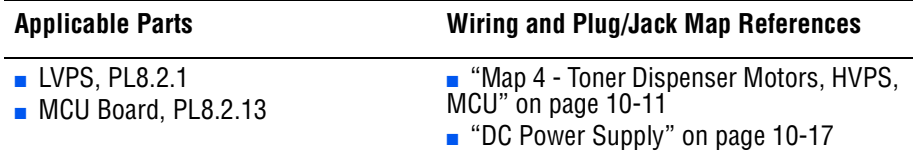

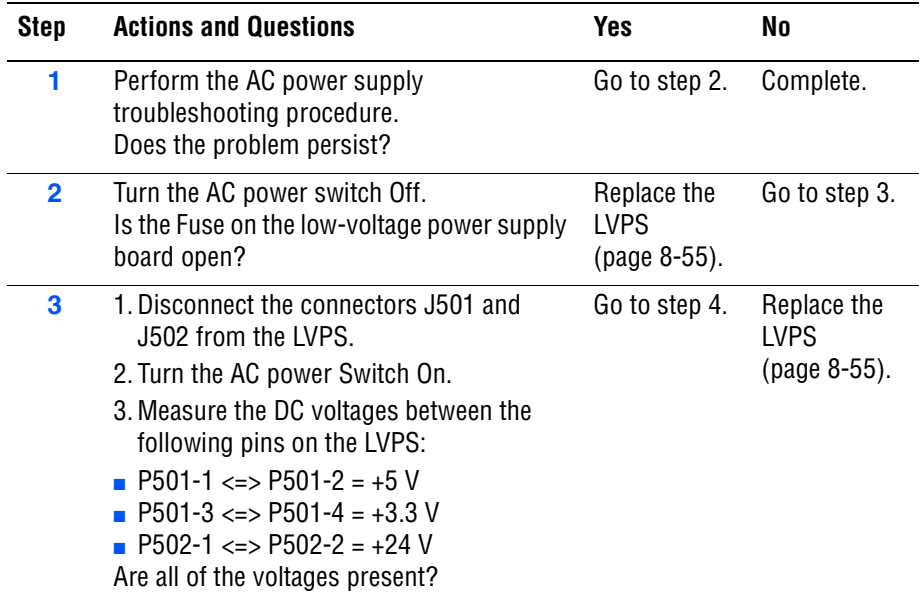

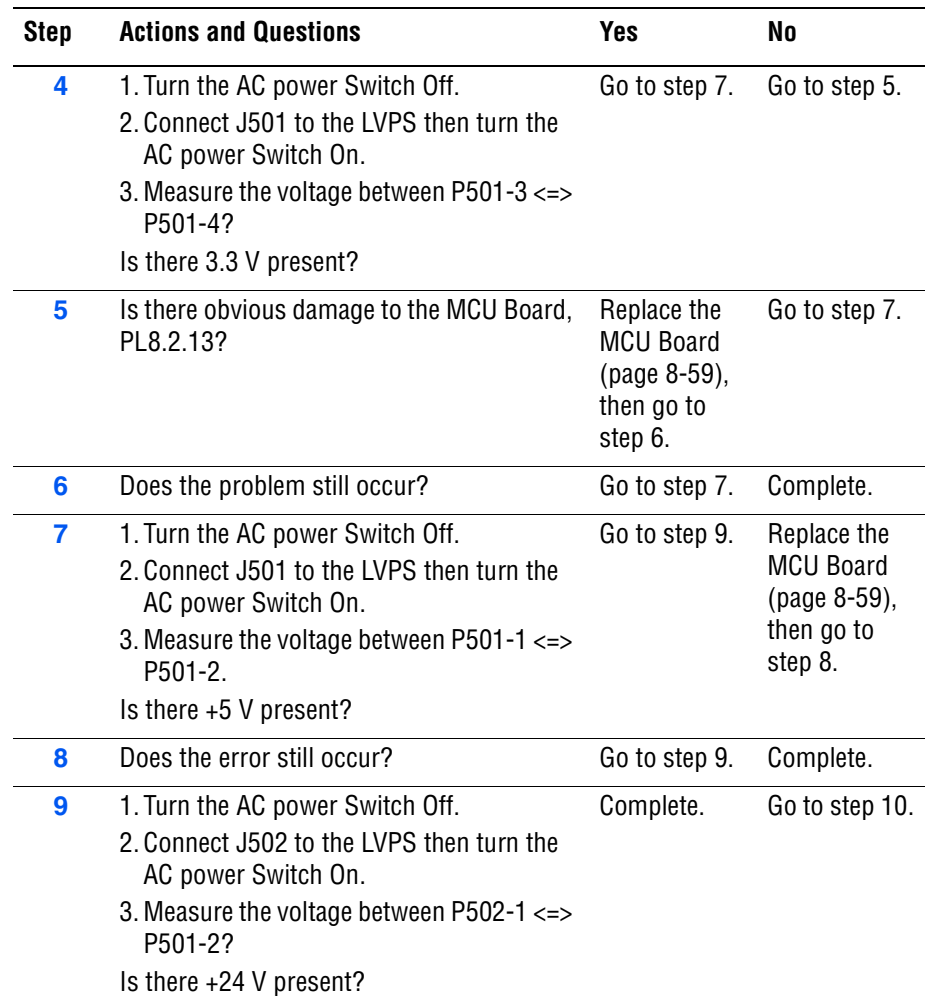

#### **Troubleshooting Procedure Table (continued)**

# **+24 VDC Interlock Switch**

#### **Troubleshooting Reference Table**

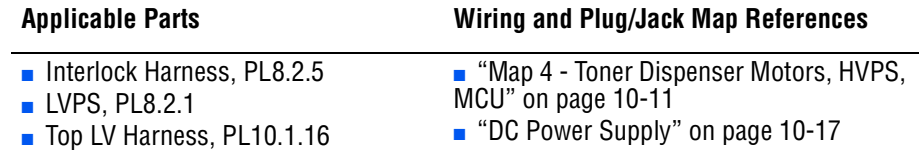

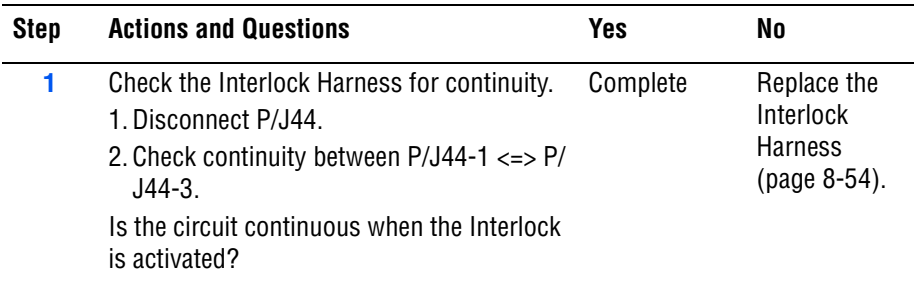

# **Abnormal Noise and Electrical Problems**

# **Abnormal Noise When Power is Turned On**

#### **Troubleshooting Reference Table**

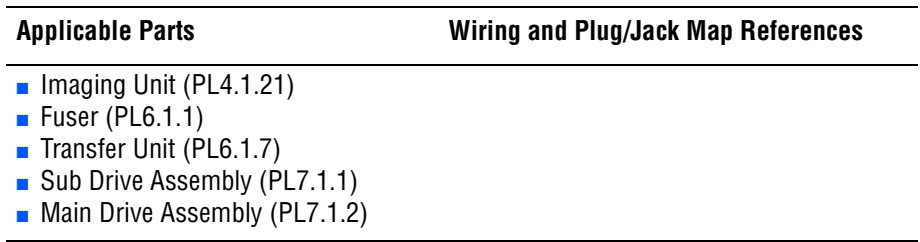

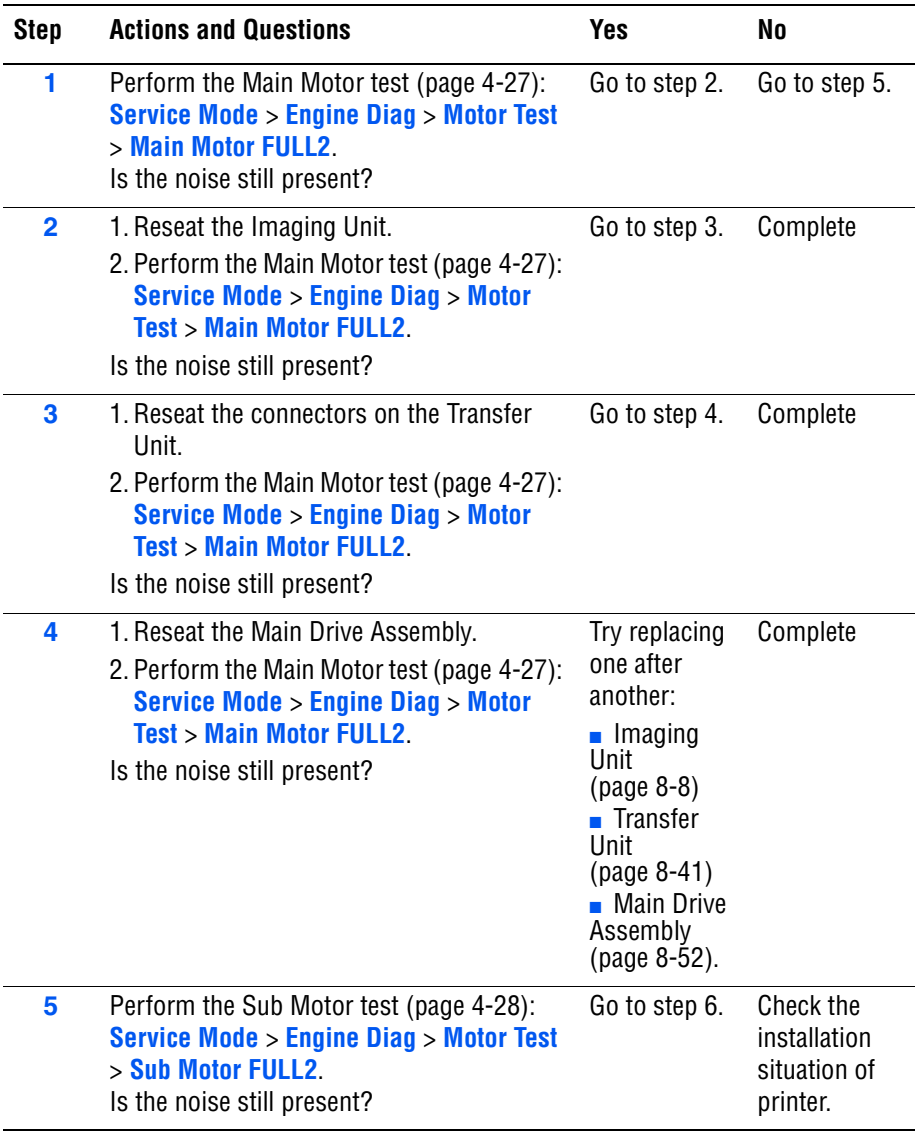

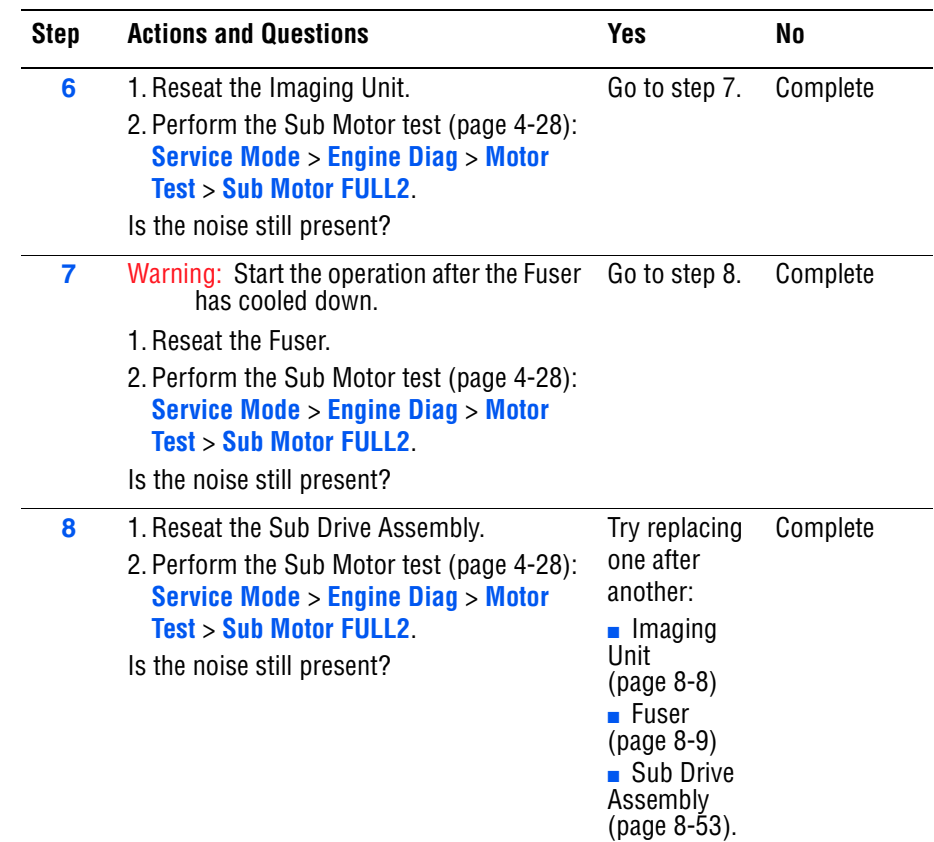

#### **Troubleshooting Procedure Table (continued)**

# **Abnormal Noise During Standby**

#### **Troubleshooting Reference Table**

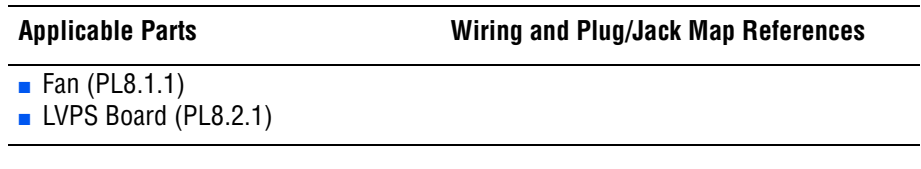

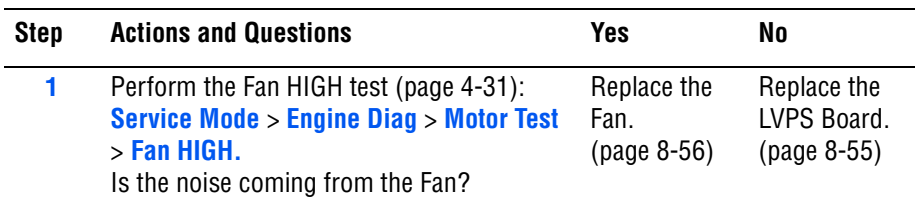

# **Abnormal Noise During Printing**

#### **Troubleshooting Reference Table**

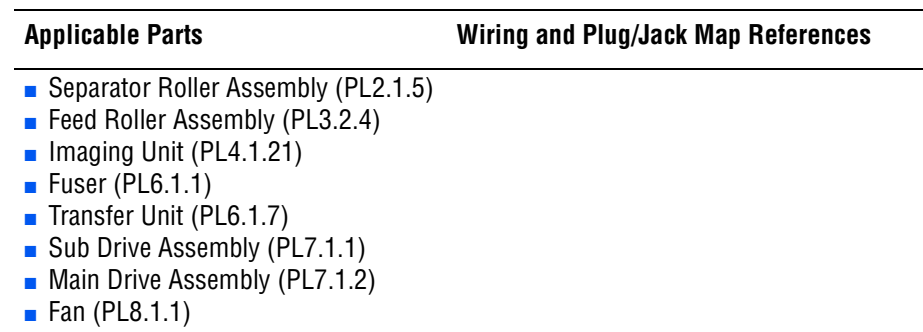

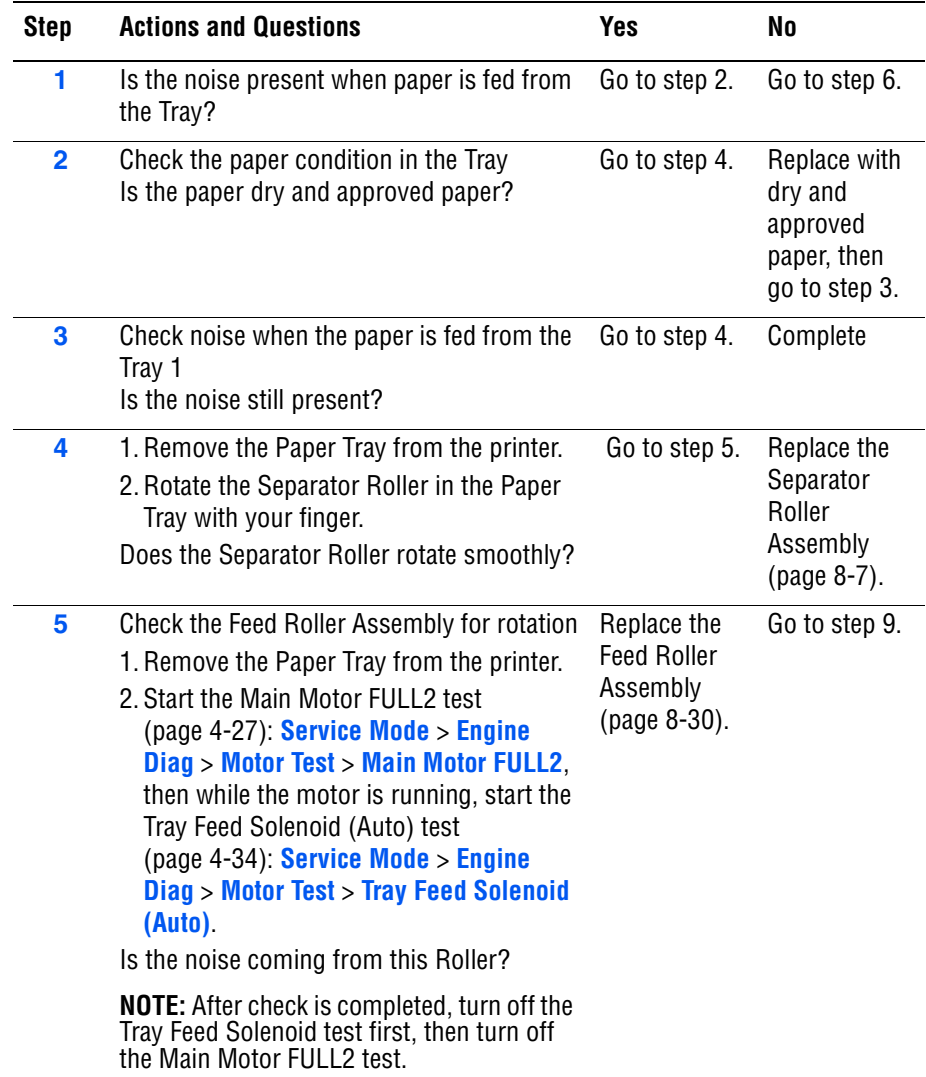

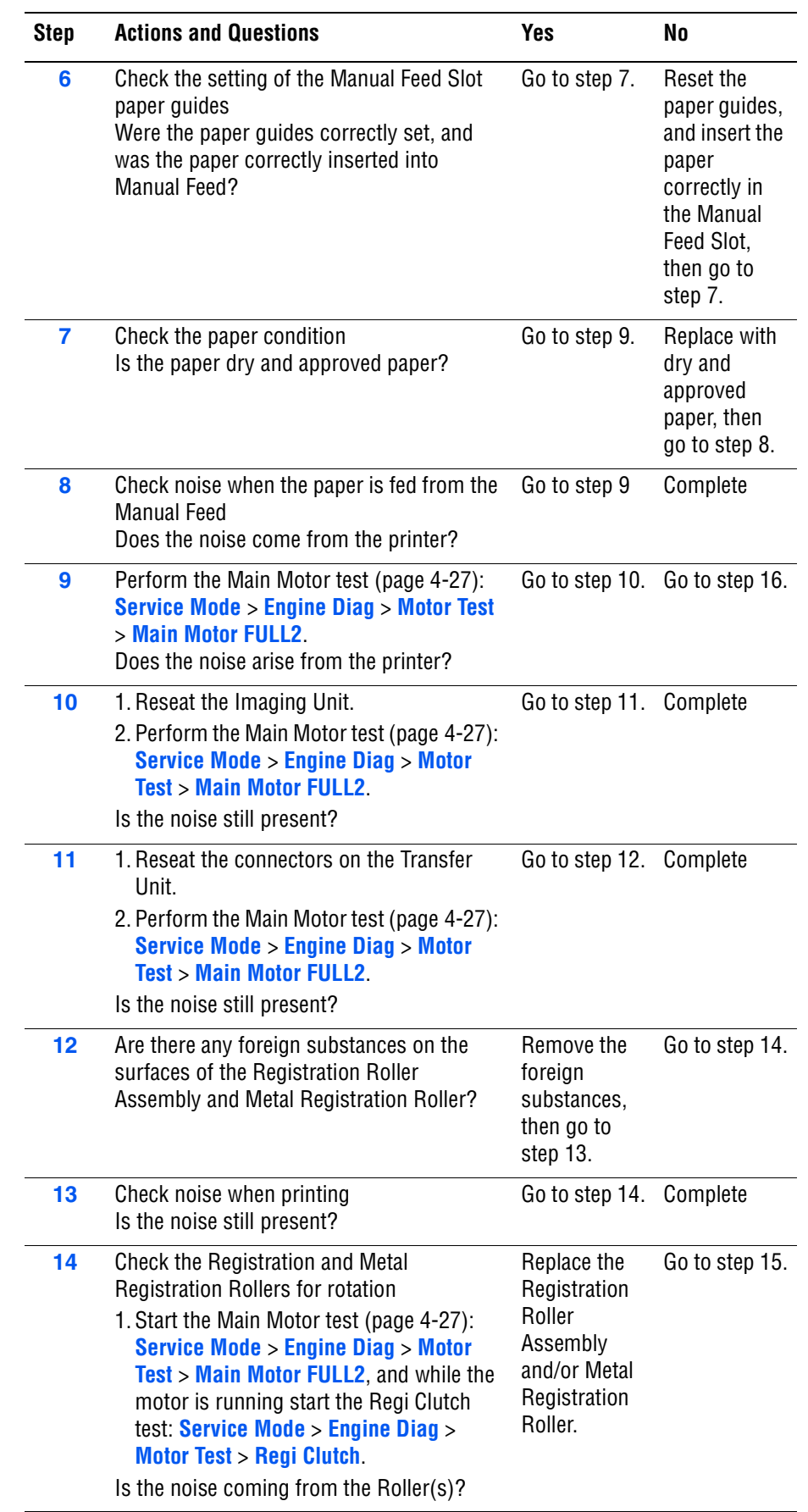

#### **Troubleshooting Procedure Table (continued)**

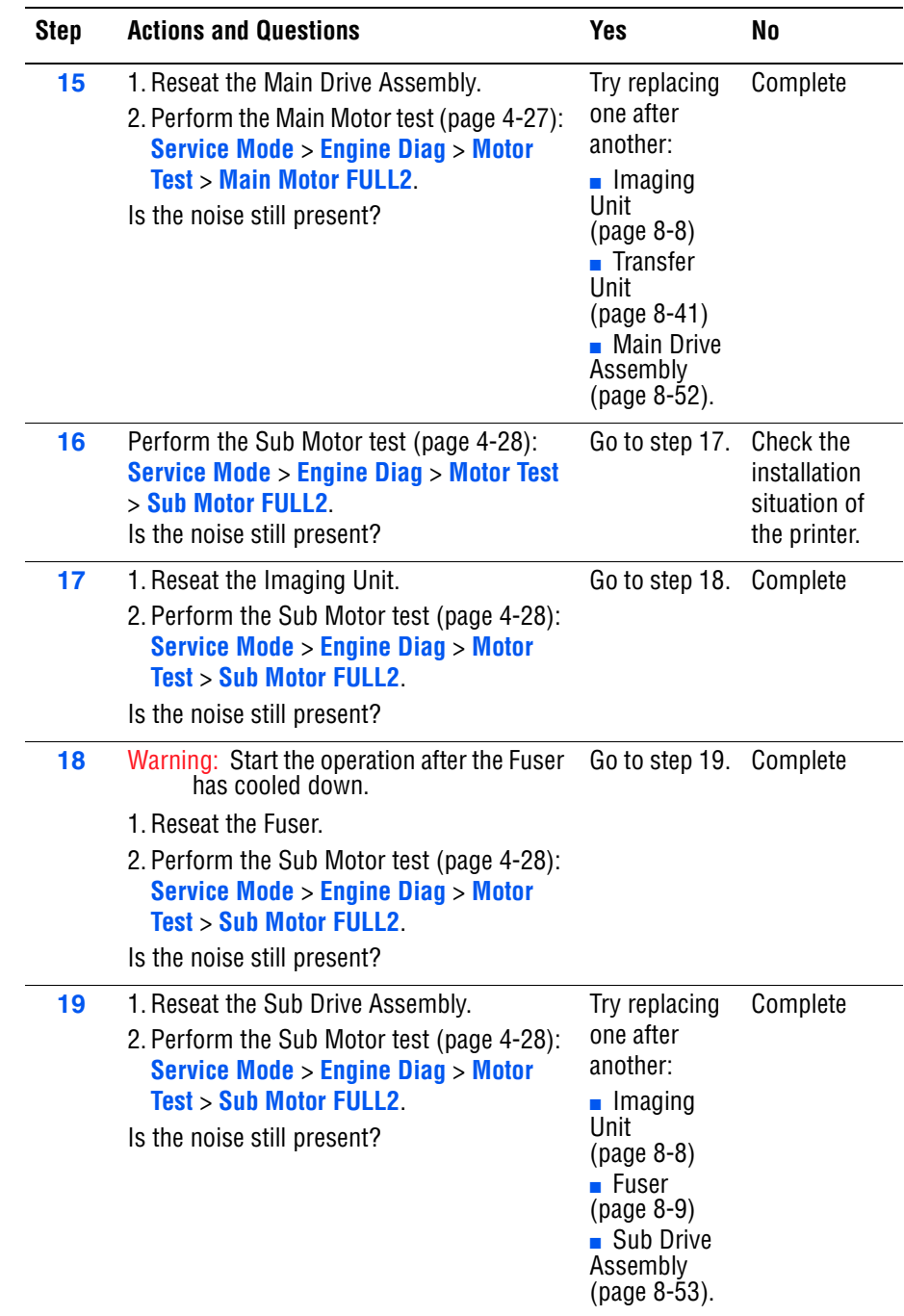

#### **Troubleshooting Procedure Table (continued)**

# **Electrical Noise**

There is a variable pitch sound coming from the printer. Electrical noise can be either noise in the electrical lines or static in electromagnetic communications.

#### **Initial Actions**

- Cycle printer power.
- If the problem persists, follow the procedure below.

#### **Troubleshooting Reference Table**

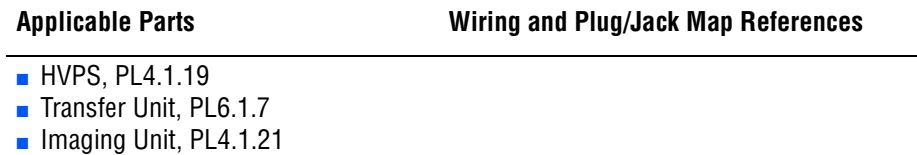

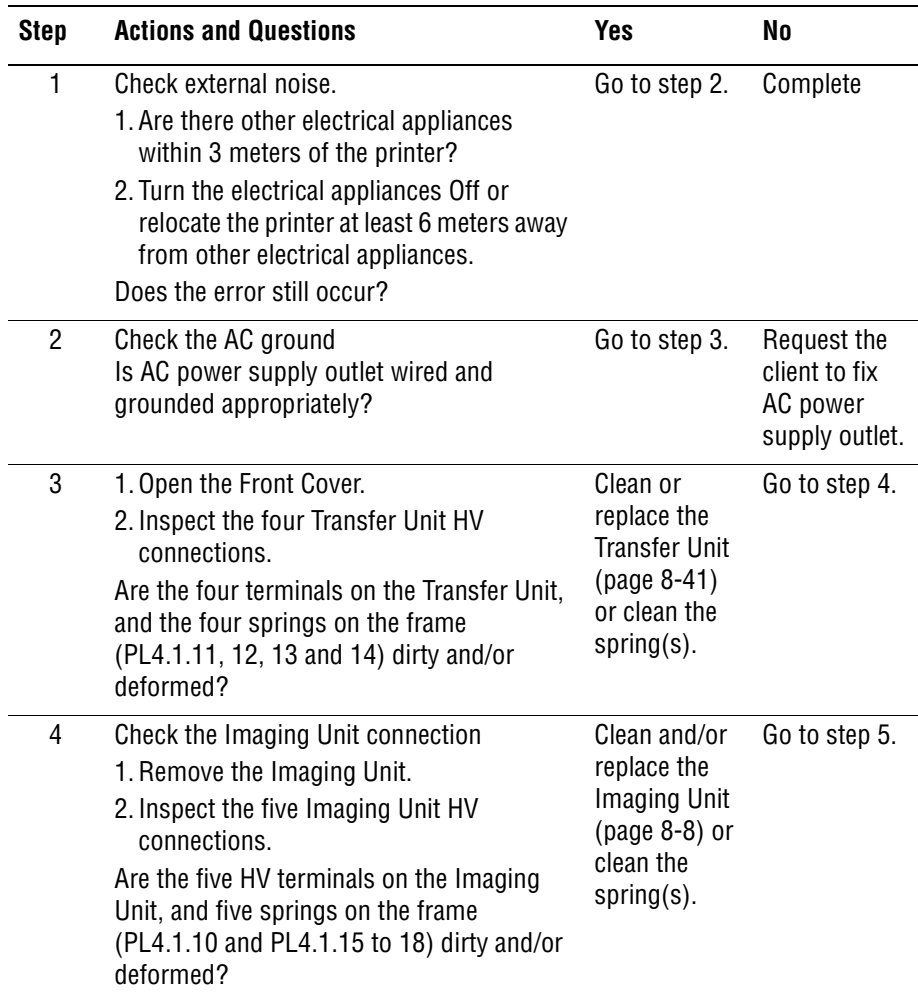

#### **Troubleshooting Procedure Table (continued)**

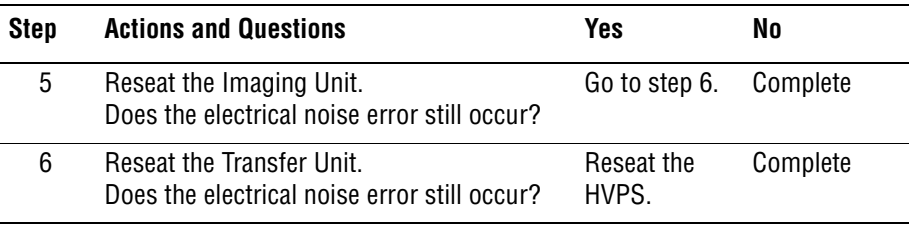

# **AC Supply Problems**

#### **Troubleshooting Reference Table**

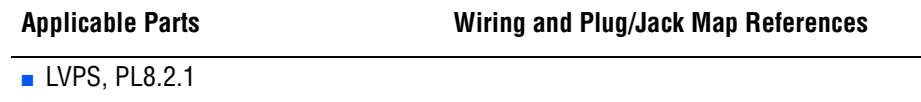

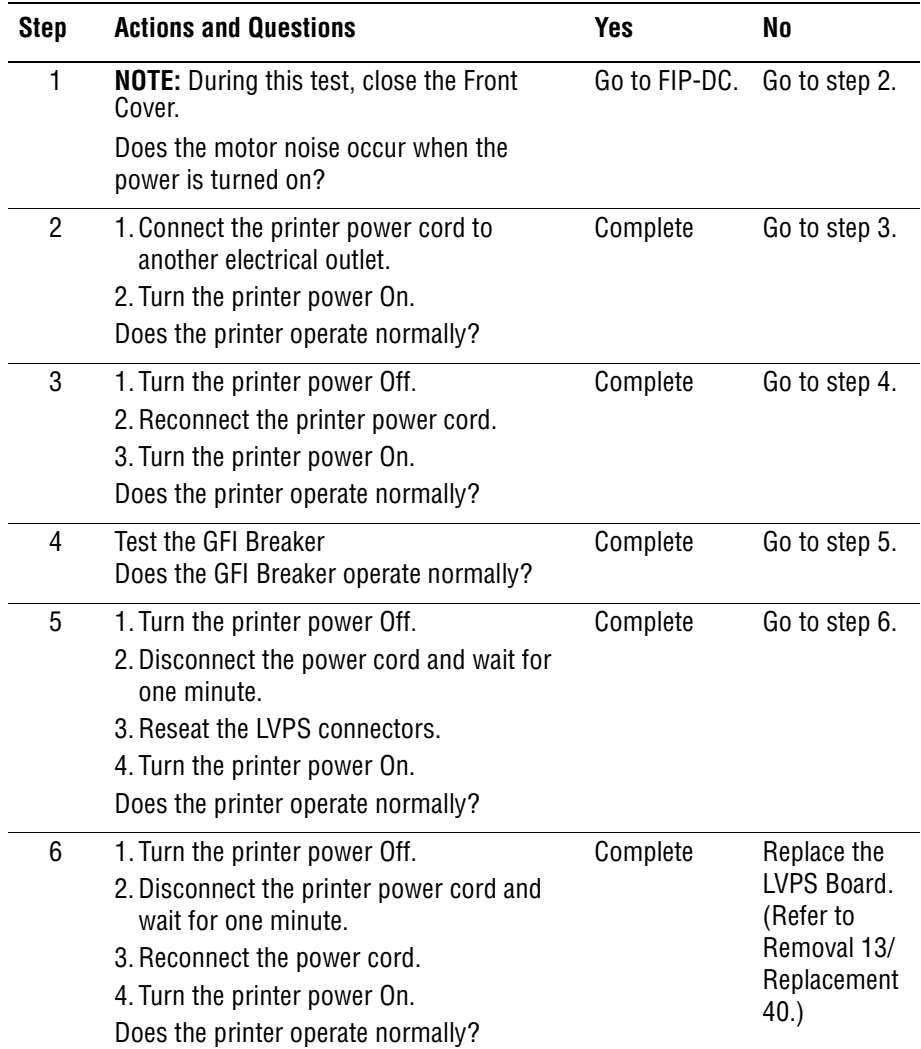

# **DC Short**

#### **Troubleshooting Reference Table**

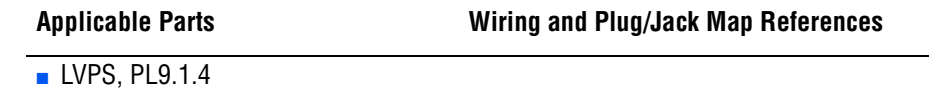

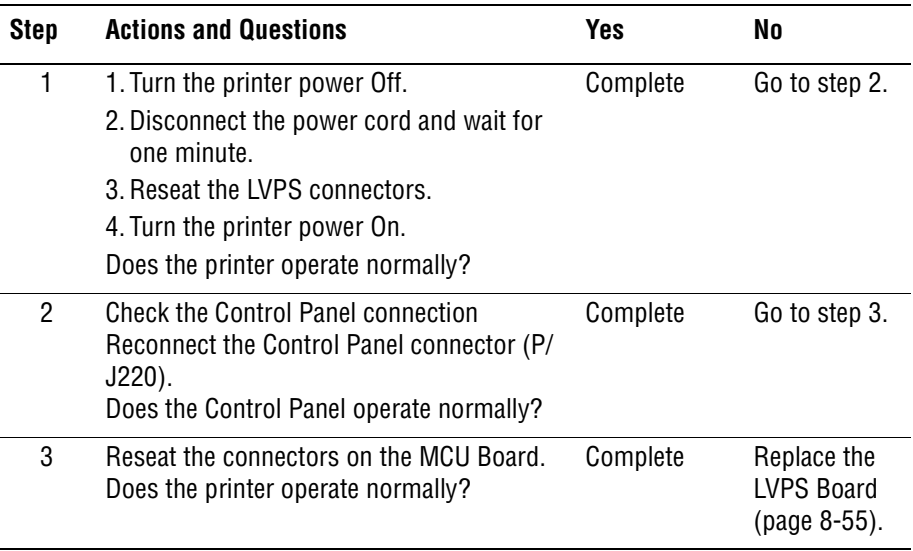

# **Operating System and Application Problems**

# **Windows 2000, Windows XP, Windows Server Troubleshooting**

#### **Note**

For Window XP, select Classic Look or the Windows XP procedures will not match the following procedures. To select **Classic Look**, click **Start**, **Settings**, **Taskbar,** and **Start Menu**. Select the **Start Menu** tab, and then **Classic Start Menu**. Click **OK**.

This troubleshooting section assumes you have completed the following tasks.

- Loaded a Phaser printer PCL or PostScript printer driver.
- Printed and kept a current copy of the Configuration page.

#### **Verify Settings**

- **1.** Verify the settings on the Configuration page.
	- **IP Address Source** is set to: **DHCP**, **Control Panel**, **BOOTP**, or **Auto IP** (depending on your network configuration).
	- **Current IP Address** is set correctly. (Note this address if it is assigned by Auto IP, DHCP, or BOOTP.)
	- **Subnet Mask** is set correctly (if used).
	- **Default Gateway** is set correctly (if used).
	- **LPR** is enabled. Verify that the LPR and AppSocket settings are set as desired.
	- **Interpreters: Auto, PCL, or PostScript** (depending on your driver).
- **2.** Verify that the client is logged into the network and printing to the correct print queue. The user should also have access to the Phaser printer queue.

# **Verify Driver Installation**

- **1.** From the desktop, right-click **My Network Places**, and select **Properties**.
- **2.** Right-click **Local Area Connection** and select **Properties**.
- **3.** Click the **General** tab. View the list of installed network protocols to verify that TCP/IP is installed. (For more information, contact your network administrator.)
- **4.** Click **Install** to install any components not listed, and then restart your computer.
- **5.** From the **Start** menu, select **Start** > **Settings** > **Printers and Faxes**.
- **6.** Right-click the printer icon, and select **Properties**.
- **7.** Click the **Advanced** tab. Verify that the correct printer driver is installed.

**8.** Click the **Ports** tab. Verify that the IP Address in the **Print to the Following Ports** list is identical to the one on the Configuration page. You may need to click the **Configure Port** button to see the IP address. If necessary, re-select the TCP/IP number used for the printer.

# **Macintosh Troubleshooting (Mac OS 10.2 and Higher)**

The following procedures eliminates cabling, communication, and connection problems. Once you complete these steps, print a test page from your software application.

#### **Note**

If the job prints, no further system troubleshooting is necessary. If there are print-quality problems, refer to the User Guide at www.xerox.com/ office/support.

#### **Macintosh Troubleshooting OS 10.2 Step-by-Step**

Perform these steps **only** for Mac OS 10.2 and higher.

**1.** For **AppleTalk**, perform the steps below. For **TCP/IP**, proceed to step 2.

- **a.** From the printer's Control Panel, verify that the **EtherTalk** is enabled. If it not, enable **EtherTalk**, and reset the printer.
- **b.** Print the Configuration page and verify that **EtherTalk** is enabled.
- **c.** From the Configuration page, verity the **Zone**. If you have multiple zones on your network, verify that your printer appears in the desired zone.
- **2.** Open the **Network Utility** and click the Ping tab.
- **3.** Enter the printer's IP address.
- **4.** Click **Ping**. If you do not get a response, verify that your TCP/IP settings are correct for your printer and computer.

#### **Note**

See also: www.xerox.com/office/support

#### **UNIX / Linux**

This section includes:

- Quick Install Steps
- **Additional Resources**

Your printer supports connection to a variety of UNIX platforms through the Parallel and Network interface. The workstations currently supported by CentreWare for UNIX/Linux to a network-connected printer are:

- **Sun Solaris**
- IBM AIX
- **Hewlett-Packard HP-UX**
- Linux (i386) tested on SUSE 10.0, RedHat 9, Fedora Core1

The following procedures enable you to connect your printer using any of the supported versions of UNIX or Linux listed above.

#### **Quick Install Steps**

Perform the following procedures to set up the printer and install the appropriate drivers.

#### **From the Printer**

To set up the printer:

- **1.** Verify that both TCP/IP protocol and the proper connector are enabled.
- **2.** On the Control Panel, select one of these IP address options:
	- Allow the printer to set up a DHCP address
	- Enter the IP address manually
- **3.** Print the Configuration page and keep it for reference.

#### **From Your Computer**

To install the CentreWare for Unix driver:

- **1.** Go to www.xerox.com/office/drivers.
- **2.** Select your printer, the platform your are running (**UNIX**), and file type (**Drivers**).
- **3.** Click **Go to Downloads**.
- **4.** From the list of provided files, download the **PrinterPackageXPXX** and the appropriate CentreWare printer driver for your platform <OS>XPXX 4.xx.x.tar.
	- **a.** As root, untar the Driver and Printer package, this will create two subdirectories. Cd to <O/S>InstallPackage and type ./setup to install the driver.
	- **b.** CD to the PrinterPackagexpxx and type ./setup to install the printer specific data files.
- **c.** Type xpadmin to open the admin tool for creating print queues. Select the printer from the list of discovered printers you want to print to. Click on the printer icon at the top left of the screen to add a print queue.
- **5.** Print a test page and verify the print quality of the printed page.

#### **Note**

If print-quality problem exists, or your job did not print, refer to the User Guide at www.xerox.com/office/support.

#### **Additional Resources**

For users that want to use the CUPS driver instead of CentreWare for Unix, access the Xerox web site for the latest CUPS ppd package at www.xerox.com/office/drivers. To download printer drivers:

- **1.** Find your printer. Click the **Drivers & Downloads** link. Select the platform you are running (UNIX), and the files you would like to download (Drivers).
- **2.** Click the **Go** button.
- **3.** Click the **CUPSPrinterPackage**.
- **4.** Untar the printer package and select the ppd for the printer you want to install.
- **5.** Copy the file to /usr/share/cups/model/Xerox. (This is the directory for SUSE10.1. The directory may not be in the same location on other Linux versions).
- **6.** Open the printer manager supplied for the Linux release and follow the instructions for adding a print queue.

#### **Note**

The print daemon may need restarting for the print manager to see the new PPD added to the CUPS ppd directory.

# Print-Quality Troubleshooting

# **In this chapter...**

- [Print-Quality Problems Overview](#page-237-0)
- [Checklist Before Troubleshooting Print-Quality](#page-239-0)
- [Test Prints](#page-243-0)
- [Print-Quality Specifications](#page-250-0)
- **[Print-Quality Troubleshooting](#page-255-0)**

# Chapter

# <span id="page-237-0"></span>**Print-Quality Problems Overview**

Print-quality defects can be attributed to printer components, consumables, media, internal software, external software applications, and environmental conditions. To successfully troubleshoot print-quality problems, eliminate as many variables as possible. The first step is to generate prints using information pages embedded in the printer on laser paper from the approved media list. Refer to ["Media and Tray Specifications" on page 1-19](#page-40-0) for supported and specialty media that have been tested and approved for use in the Phaser 6130 Color Laser Printer. Use paper from a fresh ream that is acclimated to room temperature and humidity.

If the print-quality defect is still present when printing on approved media from an unopened ream of paper, then investigate software applications and environmental conditions.

Print the Configuration page to determine the temperature and humidity under which the printer is operating. Compare this to the ["Environmental](#page-34-0)  [Specifications" on page 1-13.](#page-34-0) Extreme temperature and humidity can adversely affect the xerographic and fusing characteristics of the printer.

When analyzing a print-quality defect, first determine if the defect occurs in all colors or only one color and if it is repeating or random occurrence. Continuous defects in the process direction, such as Voids and Lines, are the most difficult to diagnose. Inspect the visible surfaces of all Rollers for obvious defect. If no defects are found, replace the Imaging Unit, Laser Unit, Transfer Unit, and Fuser one at a time until the defect is eliminated.

#### **Defects Associated with Specific Printer Components**

Some print-quality problems can be associated with specific assemblies; the most common problems and the associated assemblies are listed in this section. Refer to the specific print-quality troubleshooting procedure for detail information.

#### **Laser Unit**

- **[Light or Undertone Print](#page-257-0)**
- [Blank Print \(No Print\)](#page-260-0)
- **[Black Print](#page-263-0)**
- **[Vertical Blank Lines](#page-265-0)**
- [Horizontal Band, Voids, or Streaks](#page-267-0)
- **[Vertical Stripes](#page-270-0)**
- **[Horizontal Stripes](#page-272-0)**
- [Partial Band](#page-274-0)
- **[Random Spots](#page-277-0)**
- [Repeating Bands, Lines, Marks, or Spots](#page-280-0)

#### **Transfer Unit**

- [Light or Undertone Print](#page-257-0)
- [Horizontal Band, Voids, or Streaks](#page-267-0)
- **[Vertical Stripes](#page-270-0)**
- **[Horizontal Stripes](#page-272-0)**
- [Partial Band](#page-274-0)
- [Random Spots](#page-277-0)
- [Repeating Bands, Lines, Marks, or Spots](#page-280-0)
- [Background Contamination](#page-283-0)

#### **Fuser**

- [Vertical Stripes](#page-270-0)
- **[Horizontal Stripes](#page-272-0)**
- [Repeating Bands, Lines, Marks, or Spots](#page-280-0)
- [Unfused Image](#page-292-0)

#### **Imaging Unit**

- [Light or Undertone Print](#page-257-0)
- [Blank Print \(No Print\)](#page-260-0)
- **[Black Print](#page-263-0)**
- **[Vertical Blank Lines](#page-265-0)**
- [Horizontal Band, Voids, or Streaks](#page-267-0)
- **[Vertical Stripes](#page-270-0)**
- **[Horizontal Stripes](#page-272-0)**
- **[Partial Band](#page-274-0)**
- [Random Spots](#page-277-0)
- [Repeating Bands, Lines, Marks, or Spots](#page-280-0)
- **[Background Contamination](#page-283-0)**
- [Unfused Image](#page-292-0)

# <span id="page-239-0"></span>**Checklist Before Troubleshooting Print-Quality**

# **Checking the Printer Condition**

#### **Toner**

Low toner can cause print-quality problems, such as Fading, Streaking, White Lines, or Dropouts. Print a small document from different software applications to replicate the problem and check the amount of toner available. Use the CentreWare Internet Services (IS) to check the supplies status. To access the CentreWare IS:

- **1.** Open your web browser.
- **2.** In the Address field, enter the printer IP address.
- **3.** Click the **Status** button.
- **4.** Click the **Supplies** button.
- **5.** The **Supplies Status** is displayed.

If the toner is low, you can extend the Toner Cartridge life by removing it from the printer, and gently shaking the Toner Cartridge from side-to-side.

#### **Cleaning**

Paper, toner, and dust particles can accumulate inside the printer and cause print-quality problems such as Smearing or Toner Specks. Clean the inside of the printer to prevent these problems.

# **Checklist**

Check the following items prior to performing troubleshooting. These procedures may help to resolve the problems without troubleshooting the printer.

#### **1. Color is out of alignment.**

#### **Note**

This problem can occur after installing a new black Toner Cartridge if the Imaging Unit has not been cleaned.

**a.** Clean inside the printer.

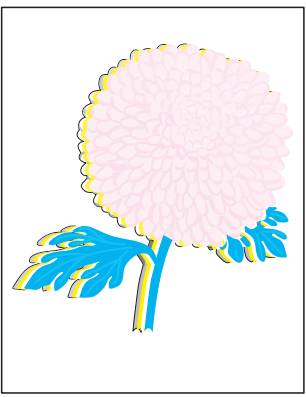

Color Registration

#### **2. Print is too light**.

- **a.** The toner may be too low. Check the amount of toner and change the Toner Cartridges if necessary.
- **b.** In the printer Printing Preferences menu, **Advanced** > **Details** > **Draft Mode**, verify **Off** is selected.
- **c.** If you are printing on an uneven print surface, change the paper type settings in the Tray Settings menu.
- **d.** Verify that the correct type of paper is being used.
- **e.** The Imaging Unit needs to be replaced.

#### **3. Toner smears or print comes off page.**

- **a.** If you are printing on an uneven print surface, change the Media Type settings in the Tray Settings menu.
- **b.** Verify that the paper is within the printer specifications (refer to ["Media and Tray](#page-40-0)  [Specifications" on page 1-19\)](#page-40-0).

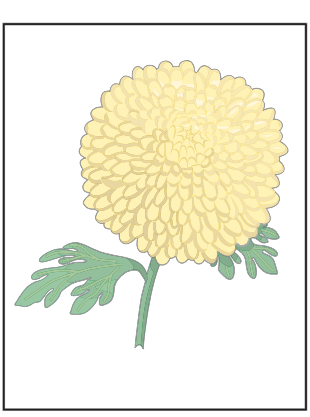

Light or Undertone Print

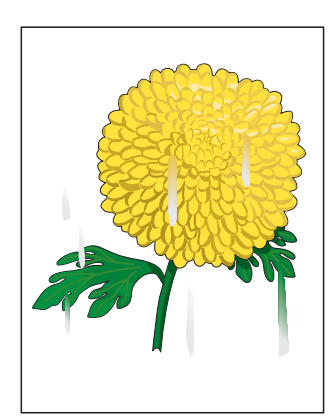

Smudges or Smears

#### **4. Toner spots appear on the page and printing is blurred.**

- **a.** Check the Toner Cartridge(s) to make sure that it is installed correctly.
- **b.** Change the Toner Cartridge(s).

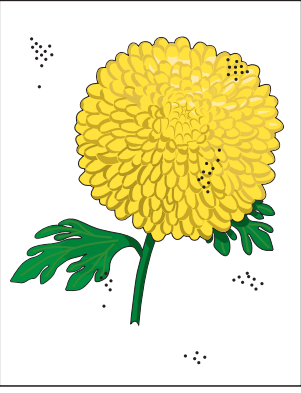

Random Spots

#### **5. Entire page is white or one color is missing from col**or image.

- **a.** Ensure the packaging material is removed from the Toner Cartridge.
- **b.** Check the Toner Cartridge to make sure that it is installed correctly.
- **c.** The toner may be low. Change the Toner Cartridge.

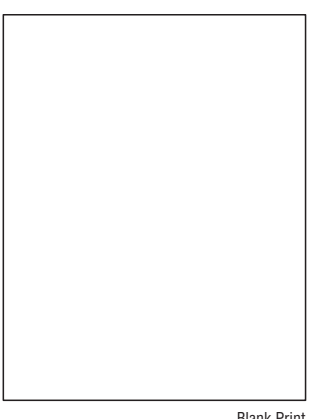

Blank Print

#### **6. Streaks appear on the page.**

- **a.** The toner may be low. Change the Toner Cartridge(s).
- **b.** If you are using preprinted forms, make sure the toner can withstand the temperature of 0° C to 35° C.

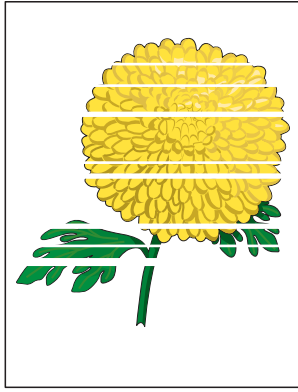

Horizontal Band, Void, or Streaks

#### **7. Characters have jagged or uneven edges.**

**a.** If you are using downloaded fonts, verify that the fonts are supported by the printer, the host computer, and the software application.

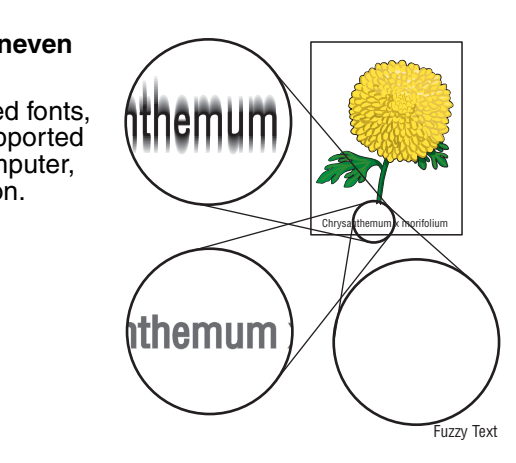

#### **8. Part or all the page prints in cyan, magenta, yellow, or black.**

**a.** Check the Toner Cartridges to make sure they are installed correctly.

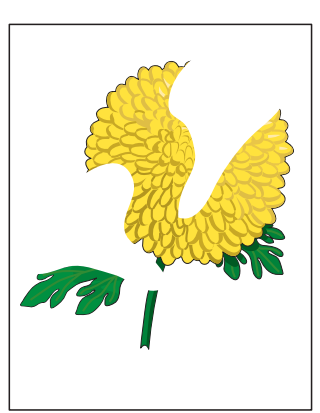

Partial Band

#### **9. The job prints, but the top and side margins are incorrect.**

- **a.** Make sure the Paper Size setting in the Tray Settings is correct.
- **b.** Make sure the margins are set correctly in your software application.

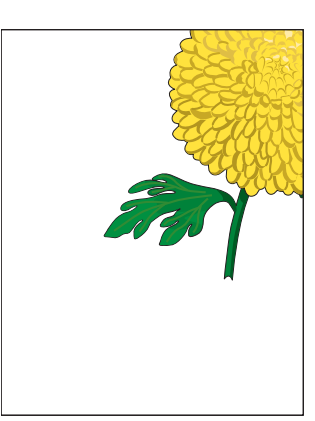

Image Not Centered

# <span id="page-243-0"></span>**Test Prints**

This section provides information for how to analyze test prints. A variety of test prints are available for determining the quality of output from the printer and to assist in troubleshooting the problems.

- [No Image IOT](#page-243-1)
- [Pattern IOT](#page-244-0)
- [Grid 2 ESS](#page-244-1)
- [Cyan 20% ESS](#page-245-0)
- [Magenta 20% ESS](#page-245-1)
- [Yellow 20% ESS](#page-246-0)
- [Black 20% ESS](#page-246-1)
- **[CMY 20% ESS](#page-247-0)**
- **[Gradation ESS](#page-247-1)**

# <span id="page-243-1"></span>**No Image IOT**

This test print provides a sample of blank page. This test is used to identify problems with the printer function.

- **Fail:** Check the printer function.
- **Pass:** Check the network connection, cable, PC...etc.

 $\frac{1}{\$6180-318}$ 

# <span id="page-244-0"></span>**Pattern IOT**

This test print provides the printer's builtin test pattern. This test is used to identify problems with the printer function or the Image Processor Board. The colors should be aligned vertically and horizontally. Compare the print with the following chart to determine the problem.

- **Fail:** Check the printer controller or the MCU Board.
- **Pass: Check the Image Processor** Board.

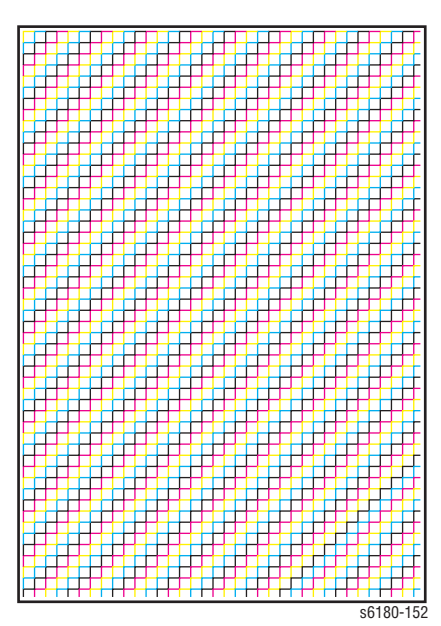

# <span id="page-244-1"></span>**Grid 2 ESS**

This test print provides the Controller built-in grid pattern sample. This test is used to identify problems with the printer function. Compare the print with following chart to determine the problem.

- **Fail:** Check the printer function and the Image Processor Board.
- Pass: Check the network connection, cable, PC...etc.

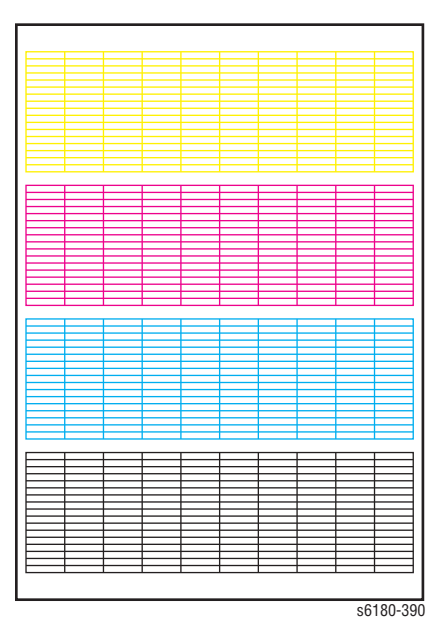

<span id="page-245-0"></span>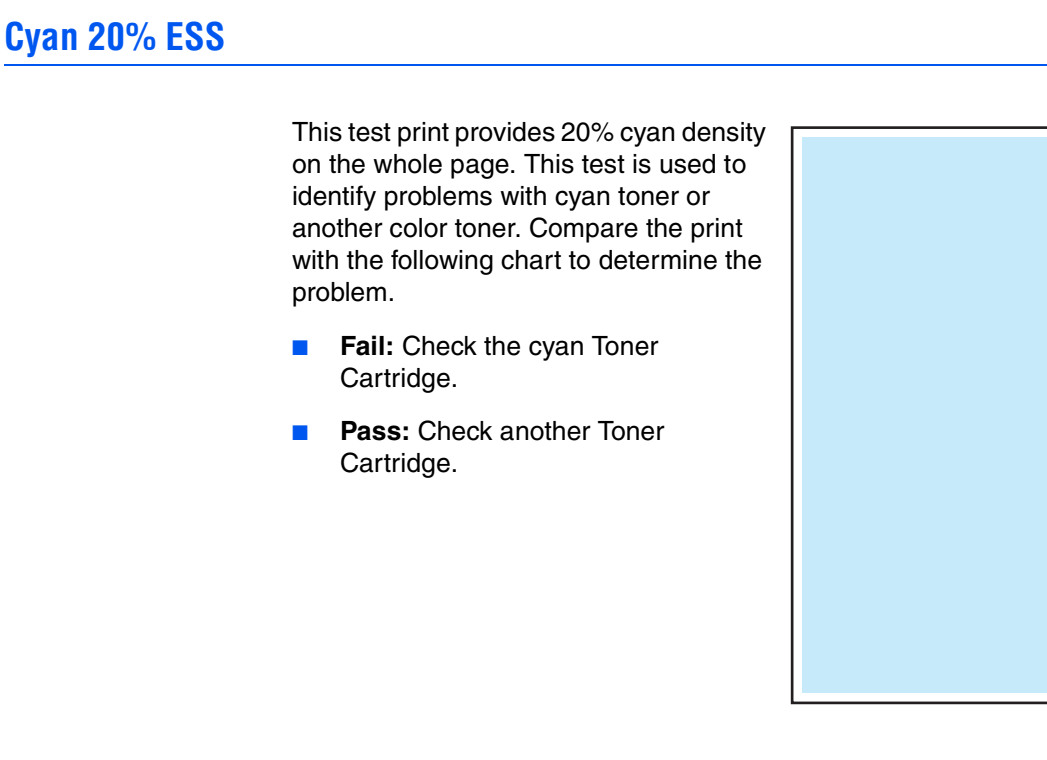

# <span id="page-245-1"></span>**Magenta 20% ESS**

This test print provides 20% magenta density on the whole page. This test is used to identify problems with magenta toner or another color toner. Compare the print with the following chart to determine the problem.

- **Fail:** Check the magenta Toner Cartridge.
- **Pass:** Check another Toner Cartridge.

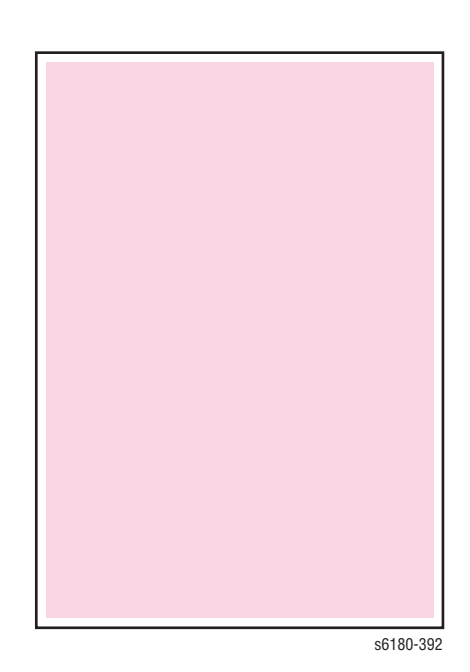

s6180-391

# <span id="page-246-0"></span>**Yellow 20% ESS**

This test print provides 20% yellow density on the whole page. This test is used to identify problems with yellow toner or another color toner. Compare the print with the following chart to determine the problem.

- **Fail:** Check the yellow Toner Cartridge.
- **Pass:** Check another Toner Cartridge.

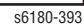

# <span id="page-246-1"></span>**Black 20% ESS**

This test print provides 20% black density on the whole page. This test is used to identify problems with black toner or another color toner. Compare the print with the following chart to determine the problem.

- **Fail:** Check the black Toner Cartridge.
- **Pass:** Check another Toner Cartridge.

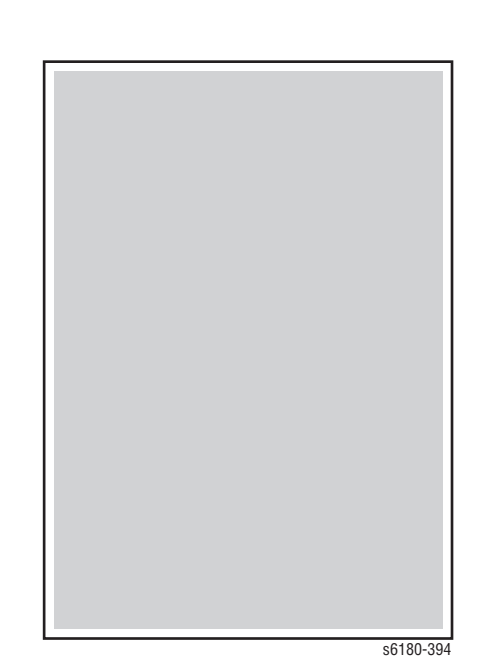

# <span id="page-247-0"></span>**CMY 20% ESS**

This test print provides 20% density for combination of cyan, magenta, and black on the whole page. This test is used to identify problems with balance of three color toners or another toner. Compare the print with the following chart to determine the problem.

- **Fail:** Check the cyan, magenta, or yellow Toner Cartridge.
- **Pass:** Check the black Toner Cartridge.

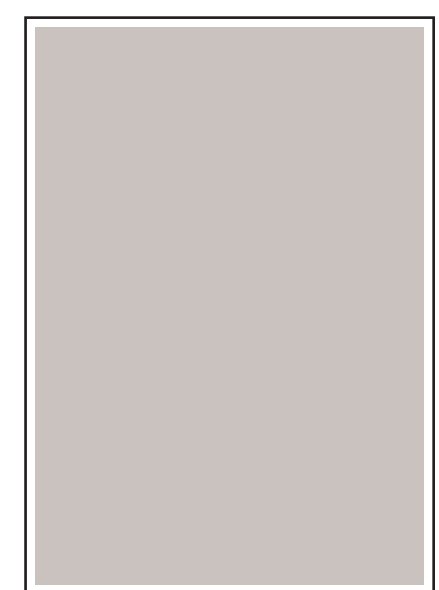

s6180-395

# <span id="page-247-1"></span>**Gradation ESS**

This test print provides 2 - 100% density for cyan, magenta, yellow, or black on the whole page. This test is used to identify problems with the printer function or the Image Processor Board. Compare the print with the following chart to determine the problem.

- **Fail:** Check the printer function.
- Pass: Check the Image Processor Board.

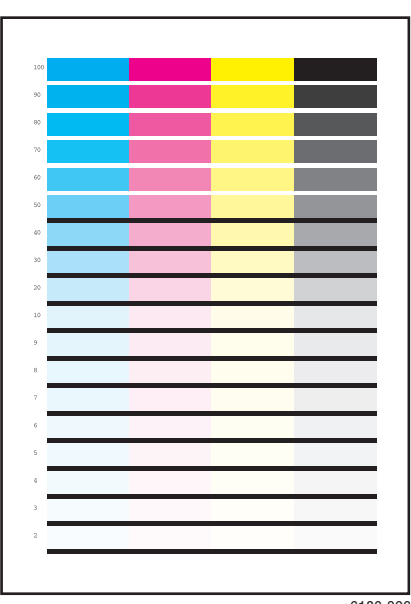

s6180-396

# **Toner Pallet Check**

This test print provides 100% density for cyan, magenta, yellow, and black on the whole page. This test is used to identify problems with the toner when printing pictures or photos. Compare the print with the following chart to determine the problem.

- **Fail:** Check the toner cartridge and delivery for the problem color.
- **Pass:** Check the print data.

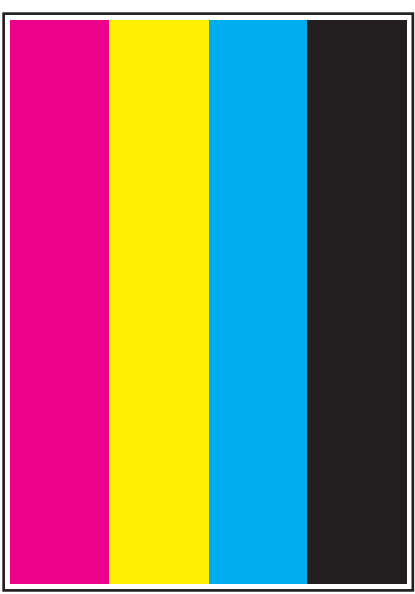

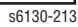

# **Contamination Check**

This check produces five pages that are useful for analyzing repeating defects such as lines or spots that occur at regular interval. By measuring the size of the interval it is possible to determine which printer component is causing the problem.

Pages 1 through 4: Vertical and horizontal scale patterns on a 20% density background of one color; for evaluating regularity and intervals.

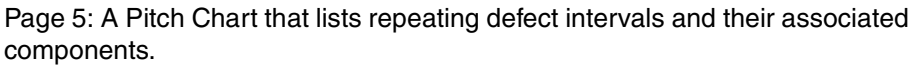

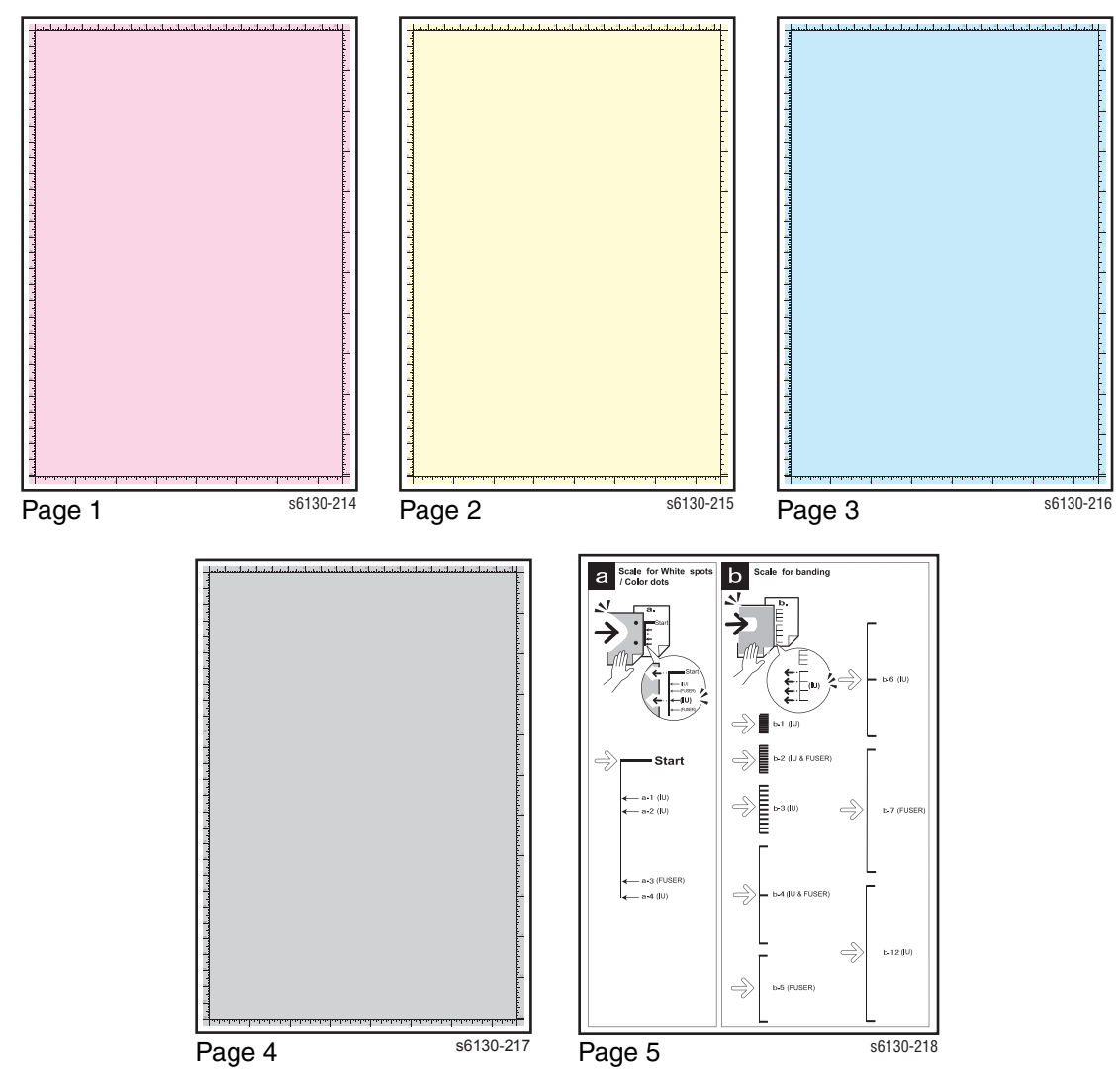

# <span id="page-250-0"></span>**Print-Quality Specifications**

The Print-Quality specifications are provided as follows.

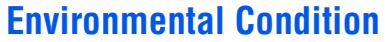

- Temperature: 10° C 32° C
- Humidity: 15% RH 85% RH (85% RH at 28° C)

#### **Note**

Defects may occur due to condensation after around 30 minutes if the printer is turned On in a critical environment such as 85% at 10° C.

# **Quality Paper**

The print-quality is best when quality paper is fed from the tray. The printquality is evaluated on the maximum size of each standard paper.

- Color Print-Quality: Xerox-brand X-Pression paper
- Black and White Quality: Xerox-brand 4200 paper

# **Paper Condition**

Paper should be fresh and stored in the operating environment for 12 hours before use for printing.

# **Printer Condition**

The specified print-quality is guaranteed with the printer in specified normal environmental condition.

# <span id="page-251-0"></span>**Specifications**

The following charts provide specifications for [Skew,](#page-251-0) [Parallelism,](#page-252-0) [Linearity](#page-252-1), [Perpendicularity,](#page-253-0) [Magnification Error](#page-253-1), [Registration,](#page-254-0) and [Guaranteed and](#page-254-1)  [Maximum Print Areas.](#page-254-1)

#### **Skew**

 $\blacksquare$  180 mm  $\pm$  1.1 mm

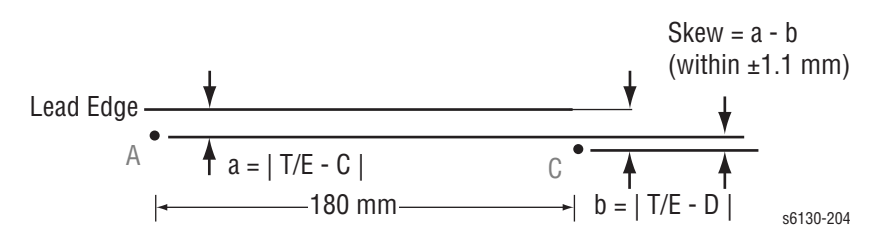

To measure Skew: Measure the margin of the paper at the leading edge of each corner, and then take the difference between them.

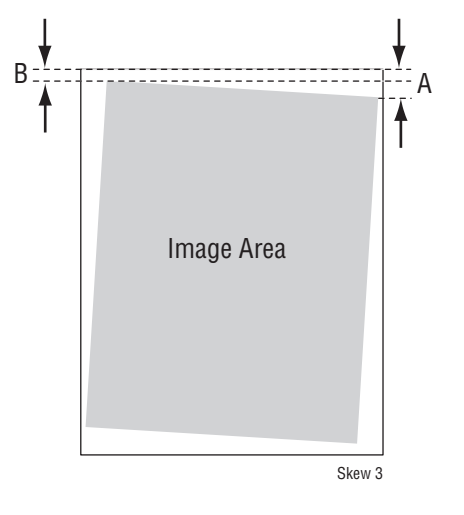
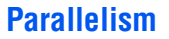

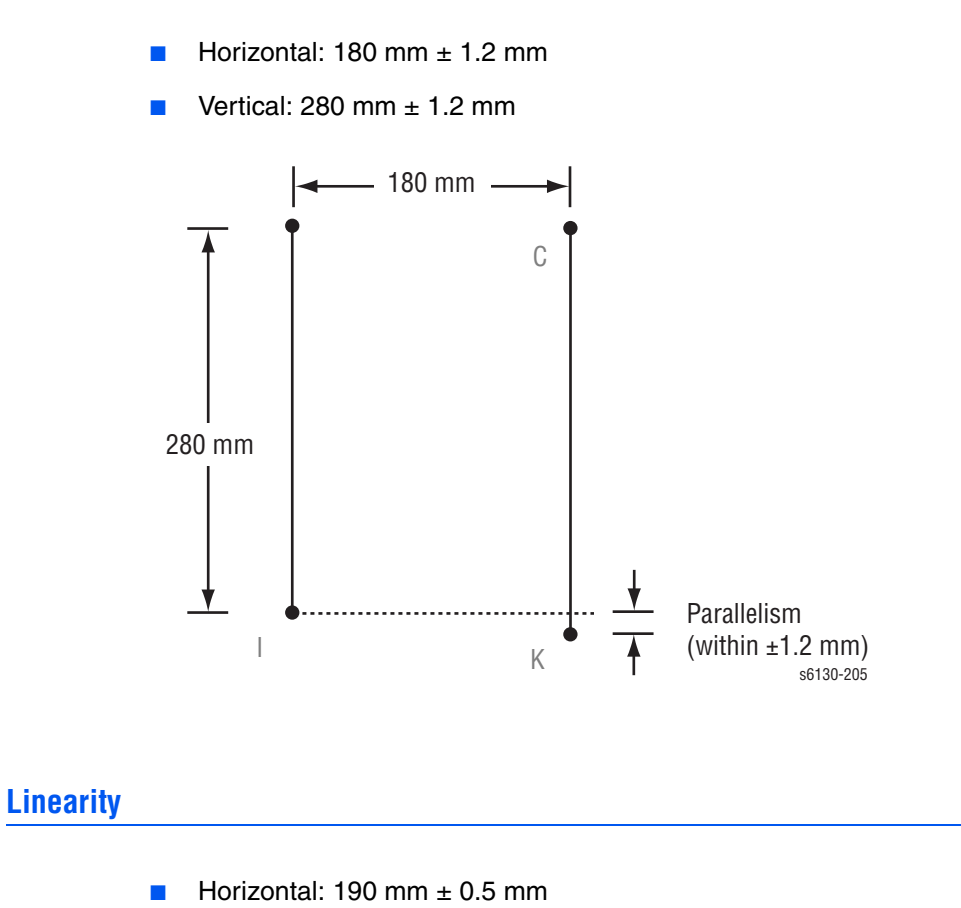

- 
- Vertical: 234 mm  $\pm$  0.5 mm
- Slant:  $269$  mm  $\pm$  1.2 mm

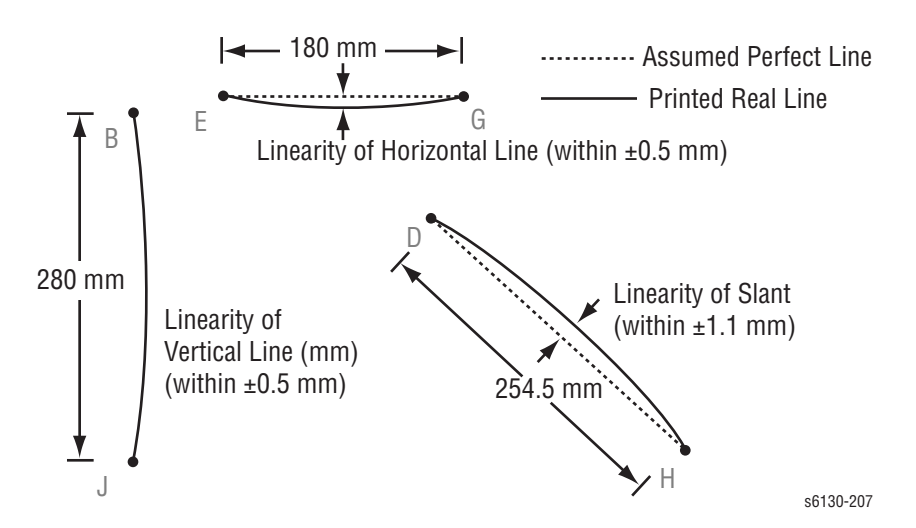

# **Perpendicularity**

 $114.5$  mm  $\pm$  0.8 mm

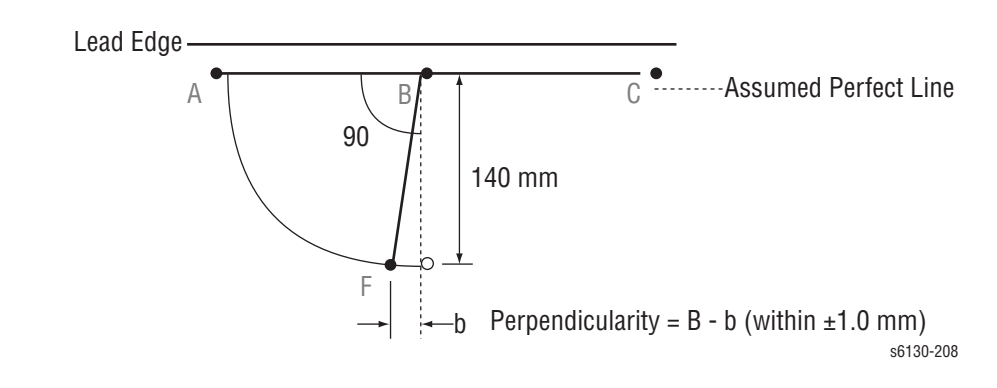

# **Magnification Error**

- Horizontal Simplex: 190 mm ± 0.5%
- Horizontal Duplex: 190 mm  $\pm$  0.8%
- Vertical Simplex: 234 mm  $\pm$  0.5%
- **U** Vertical Duplex: 234 mm  $\pm$  0.8%

Magnification = Measured Length / Nominal (within  $\pm 0.5\%$ )

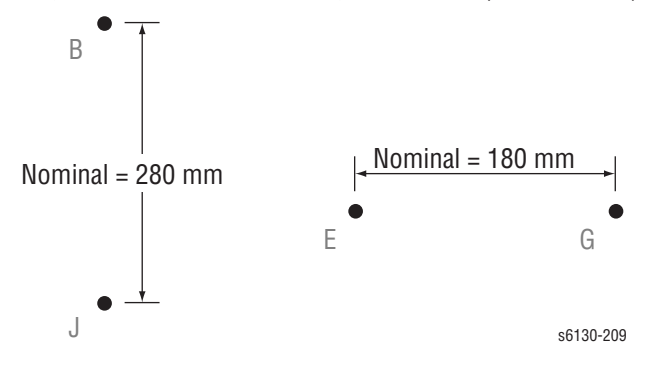

# **Registration**

- Leading Edge: 10.0 mm ± 2.0 mm
- Side Edge:  $8.5$  mm  $\pm 2.5$  mm

Registration = Measured Length - Nominal

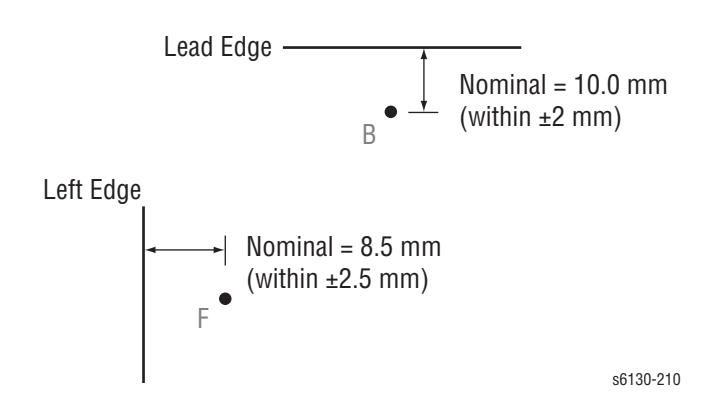

# **Guaranteed and Maximum Print Areas**

- Maximum Print Area: 210.9 mm x 351.6 mm
- Guaranteed Print Area: 207.9 mm x 347.6 mm

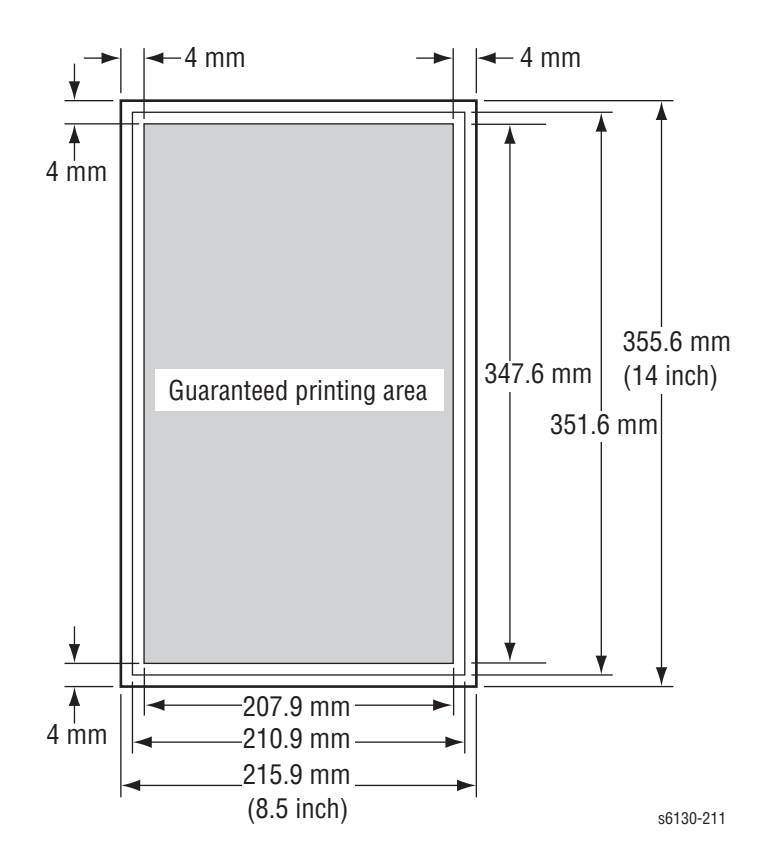

# **Print-Quality Troubleshooting**

# **Print-Quality Defect Definitions**

The following table lists the print-quality defect corrective procedure, their definition, and the page where each procedure is provided.

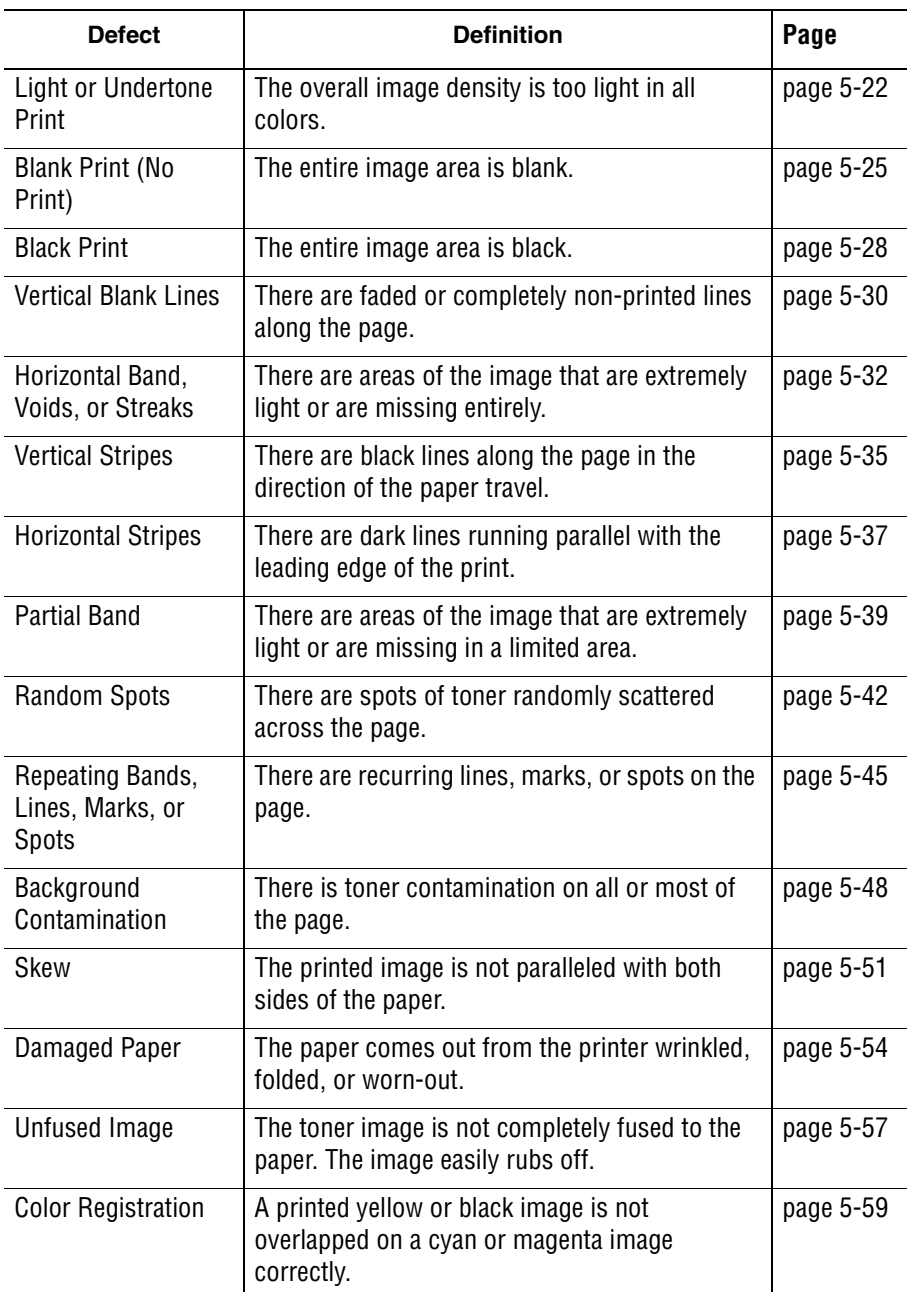

# <span id="page-256-0"></span>**Repeating Defect Measurement**

Horizontal lines and/or spots that occur periodically are usually caused by one of the printer's many rollers. However, the interval does not necessarily match the circumference of the roller. Compare the print defect intervals on the test print with the gauges on the Pitch Chart that can be printed from the diagnostics in Service Mode. The problem may be solved easily by the check.

To print the Pitch Chart, print the Contamination Check test prints: **Service Mode > Test Print > Contamination Check**.

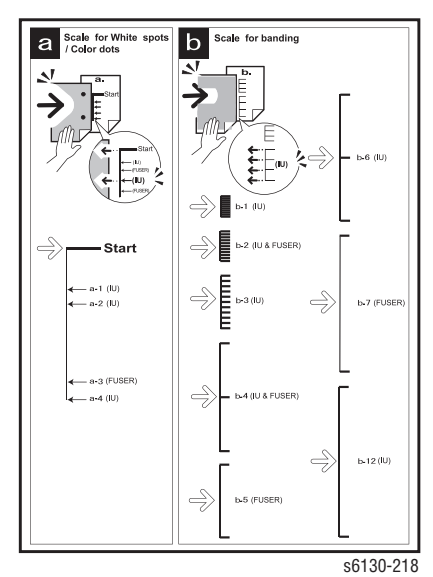

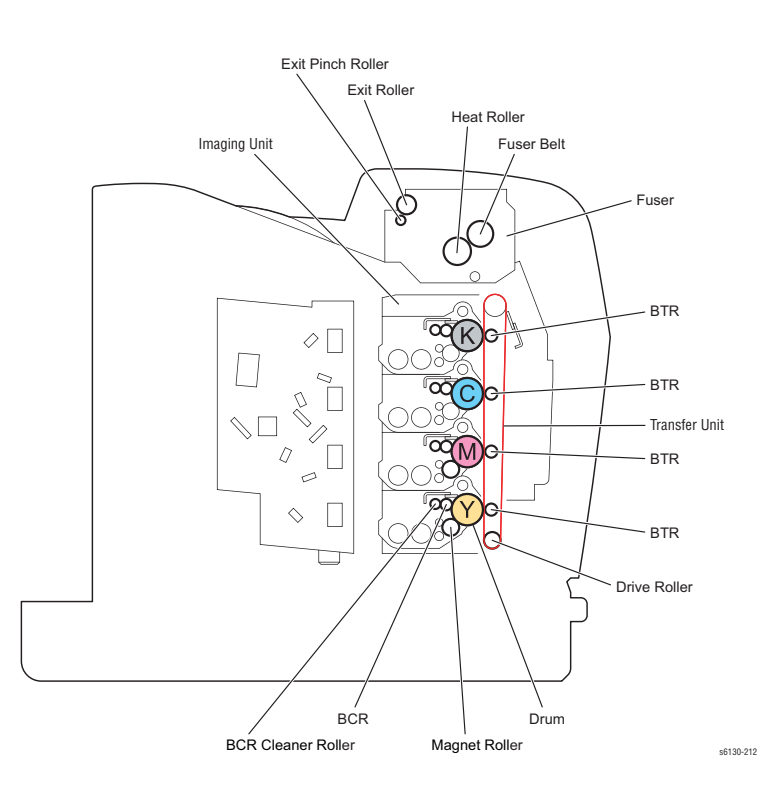

# <span id="page-257-0"></span>**Light or Undertone Print**

The overall image density is too light in all colors.

### **Initial Actions**

- Check the paper transfer path.
- Ensure there is no debris on the transfer path.

#### **Troubleshooting Reference Table**

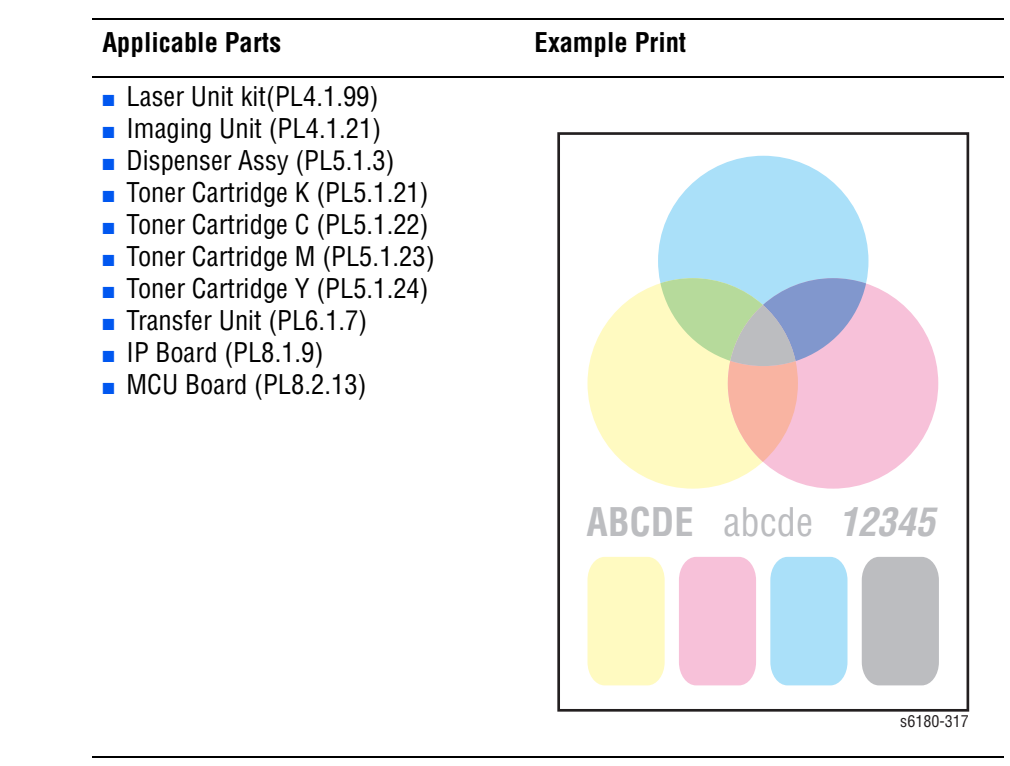

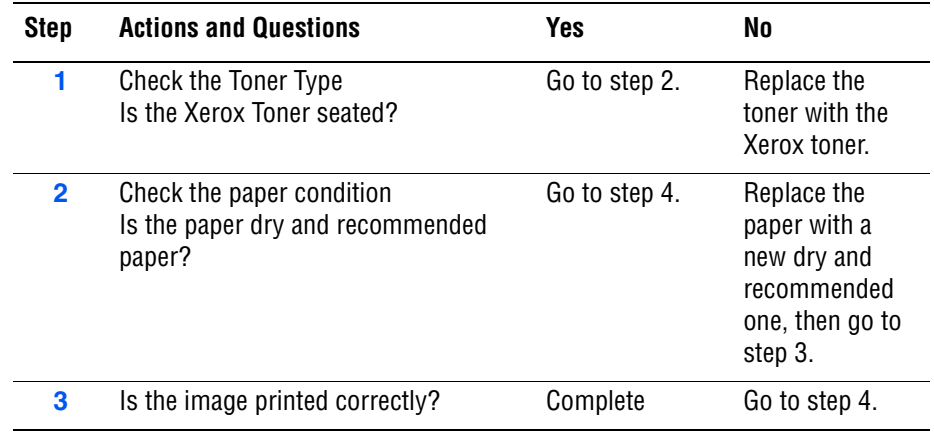

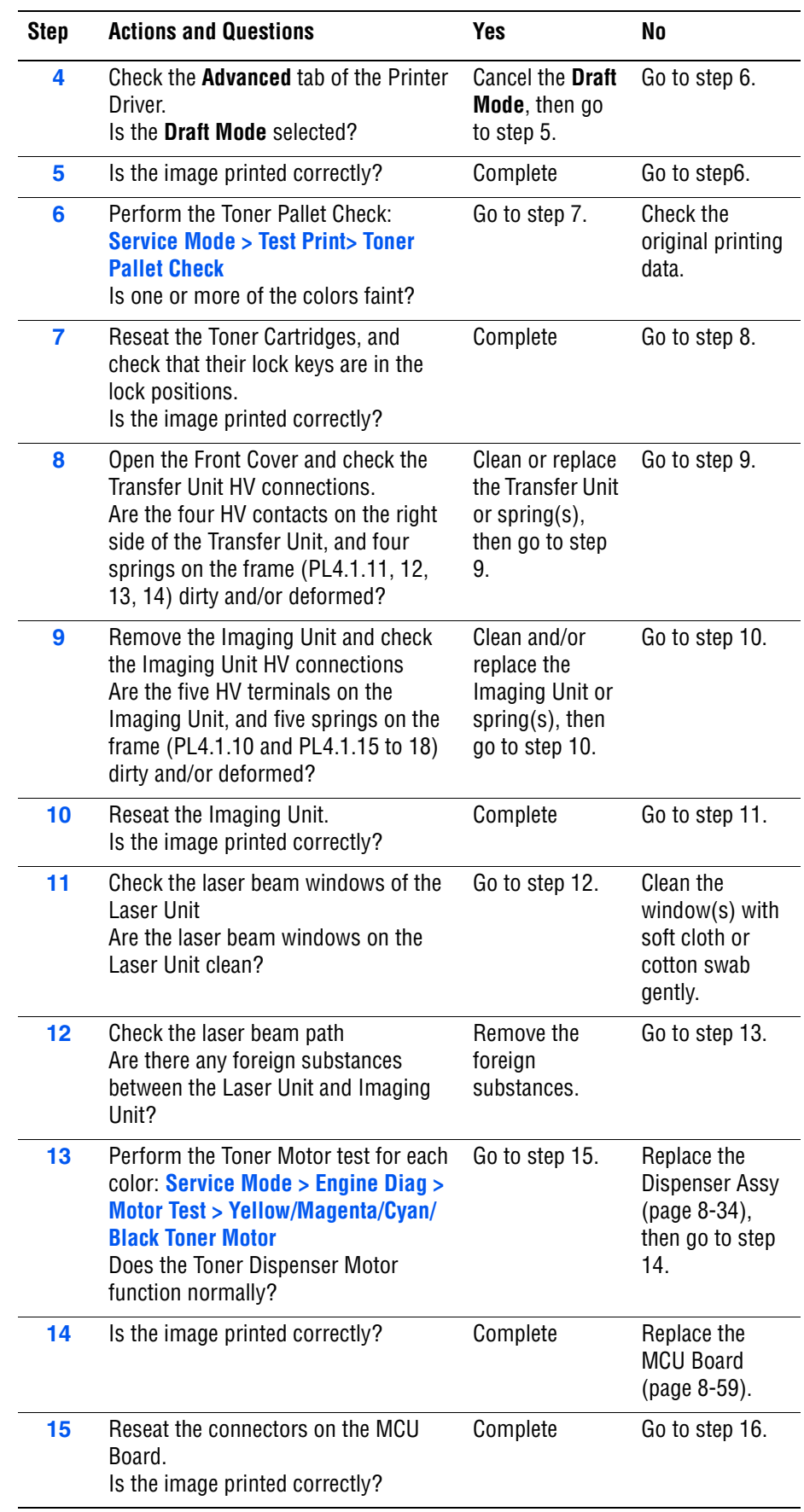

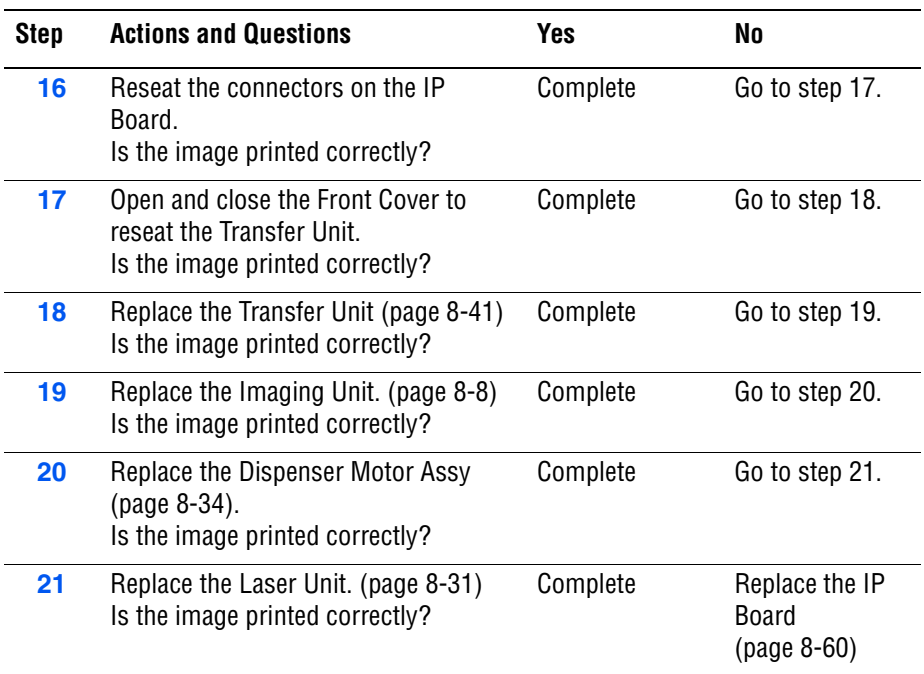

# <span id="page-260-0"></span>**Blank Print (No Print)**

The entire image area is blank.

## **Initial Actions**

- Check the paper transfer path.
- Ensure there are no debris on the transfer path.

### **Troubleshooting Reference Table**

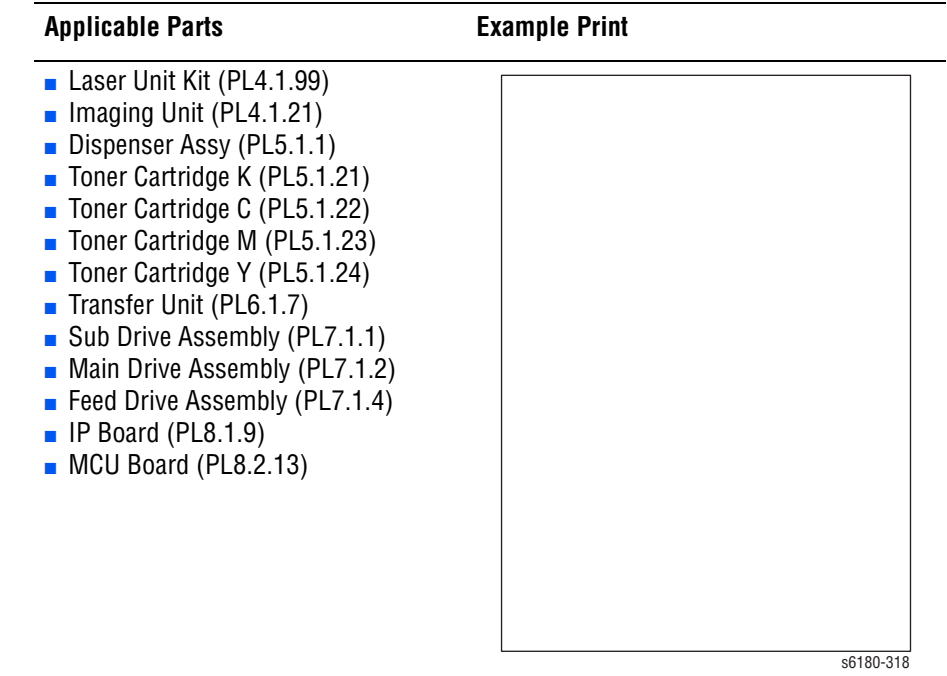

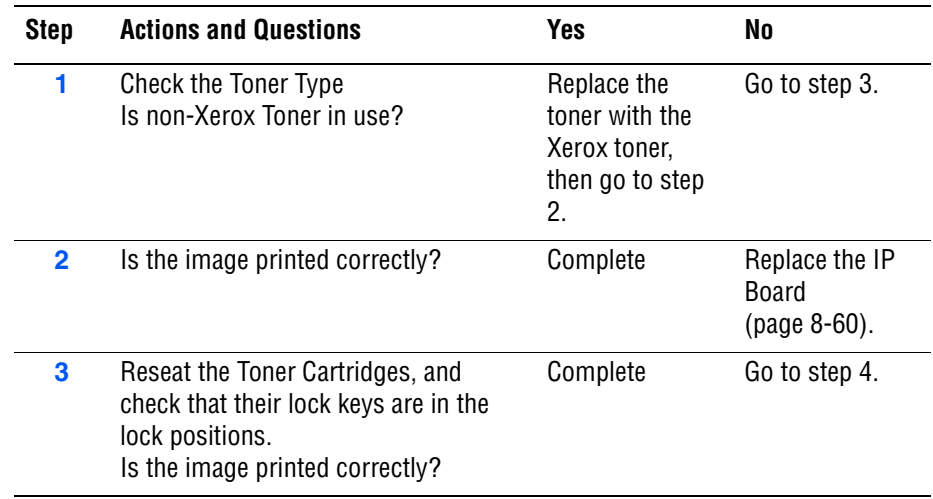

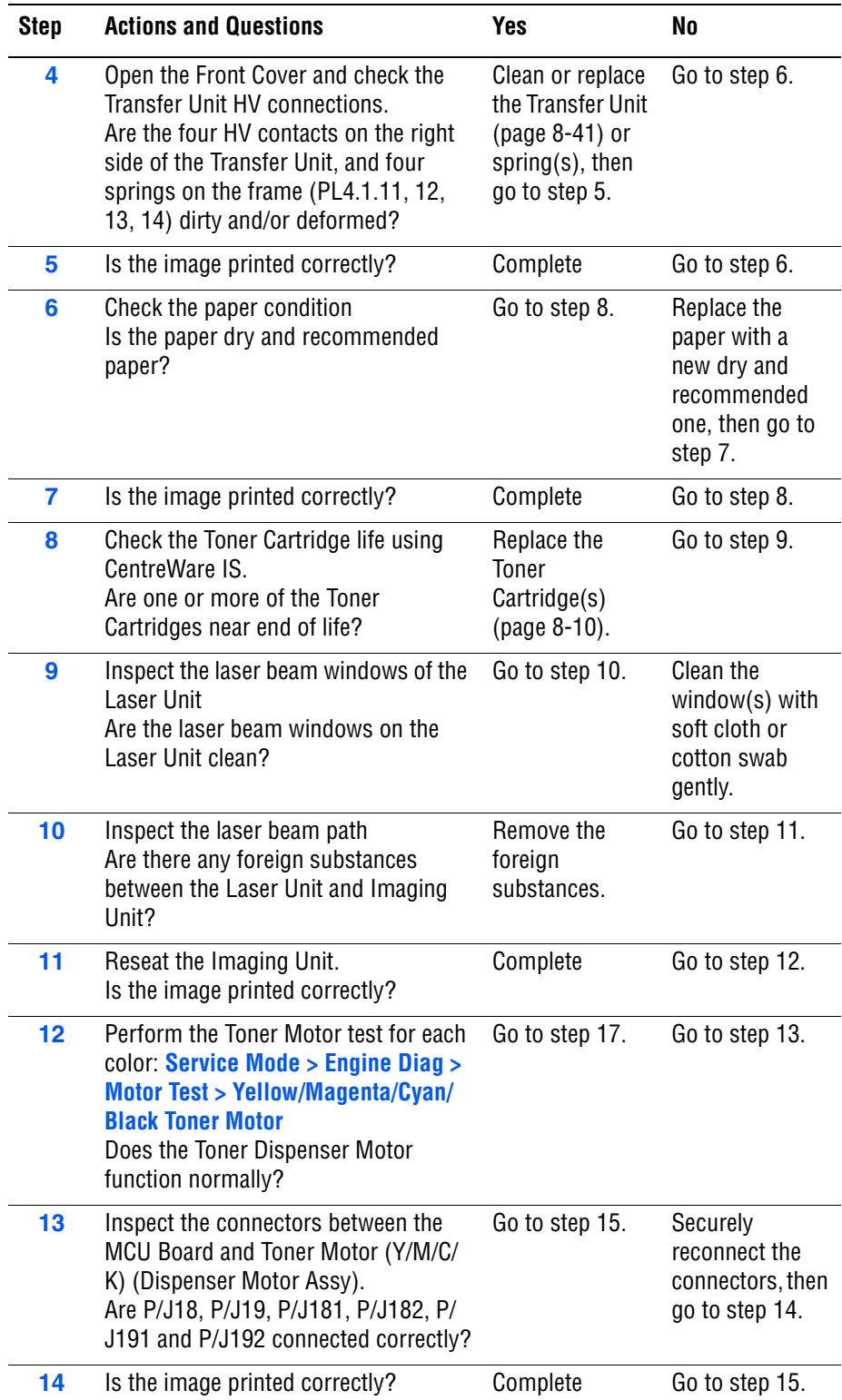

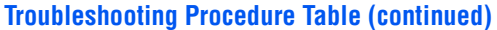

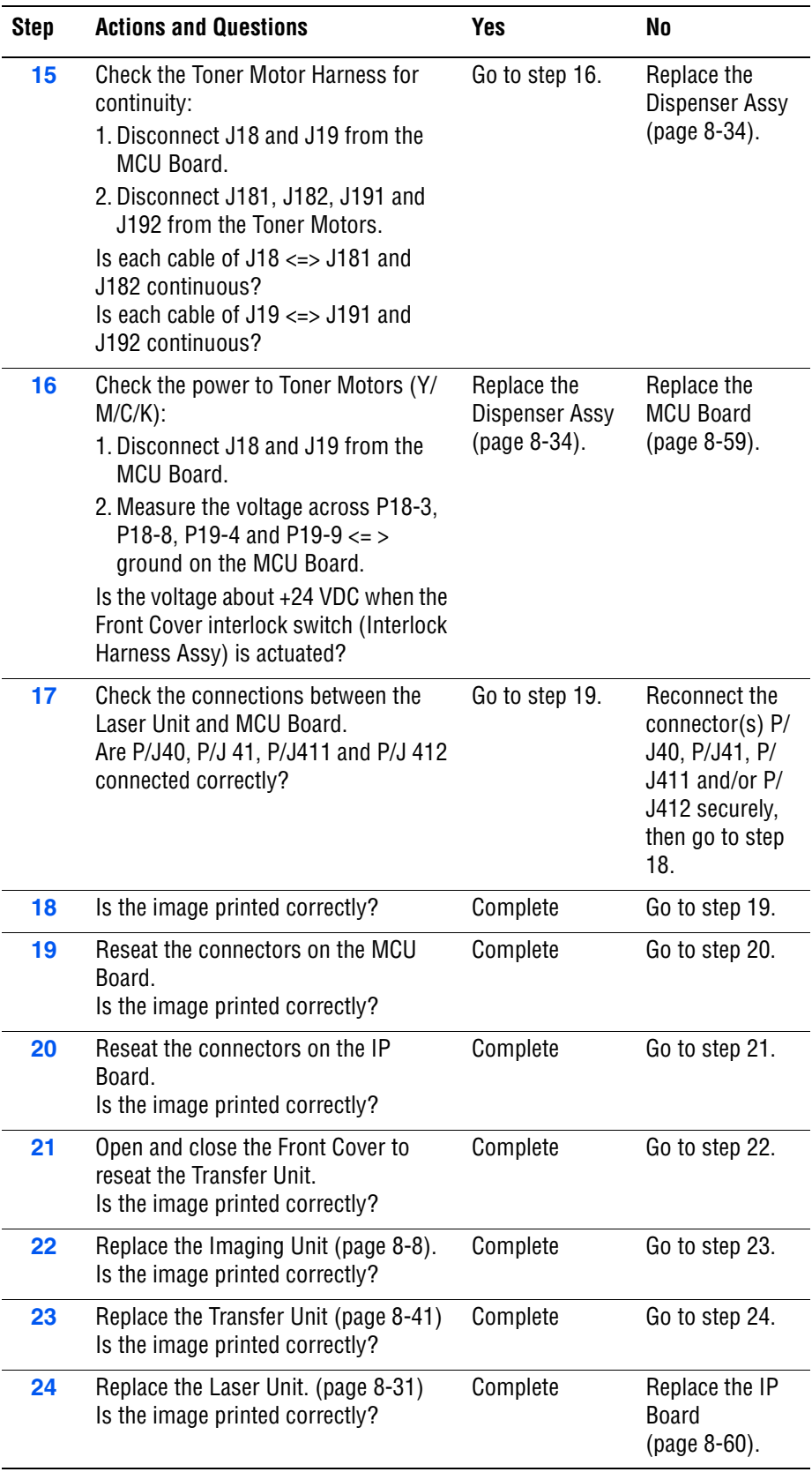

# <span id="page-263-0"></span>**Black Print**

The entire image is black.

# **Initial Actions**

- Check the paper transfer path.
- Ensure there are no debris on the transfer path.

### **Troubleshooting Reference Table**

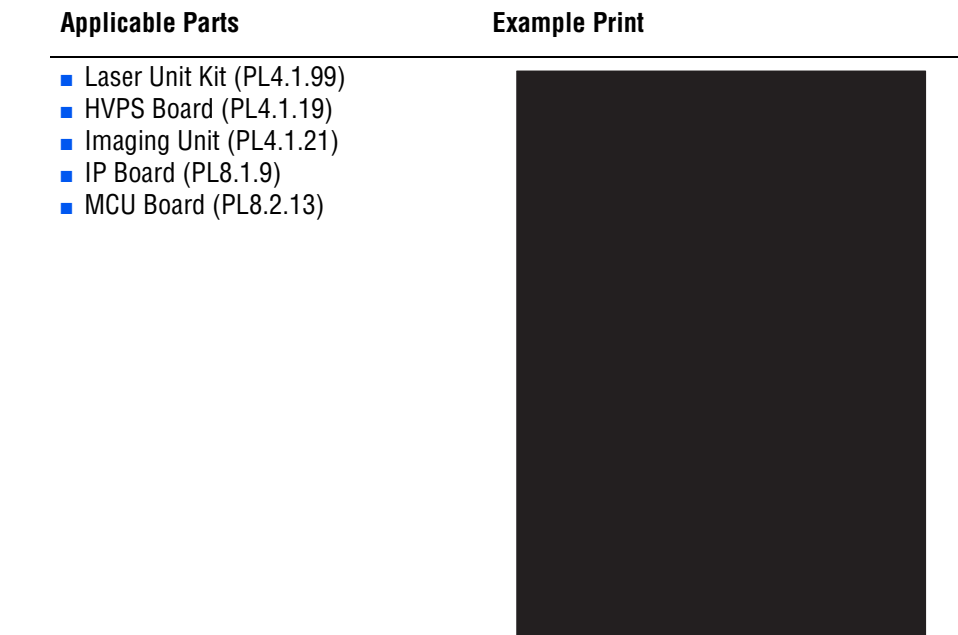

**Troubleshooting Procedure Table**

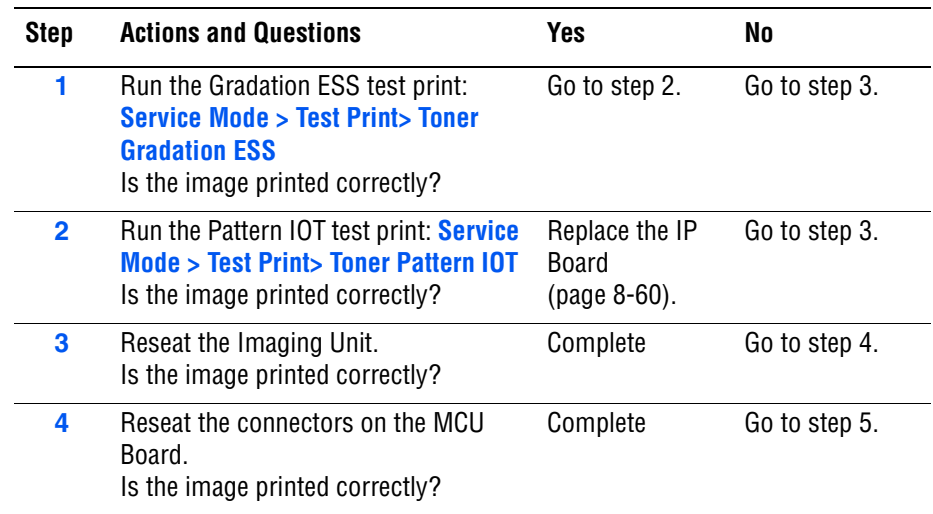

s6180-319

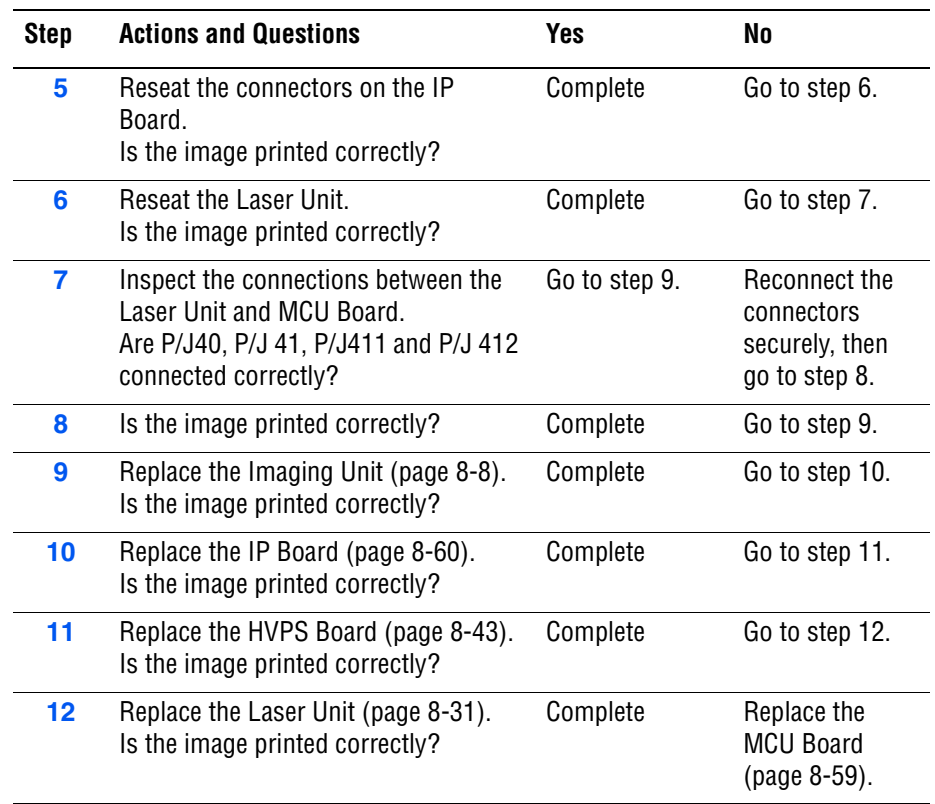

# <span id="page-265-0"></span>**Vertical Blank Lines**

There are faded or completely non-printed lines along the page in the direction of the paper travel from the leading edge to the trailing edge.

### **Initial Actions**

- Check the paper transfer path.
- Ensure there are no debris on the transfer path.

#### **Troubleshooting Reference Table**

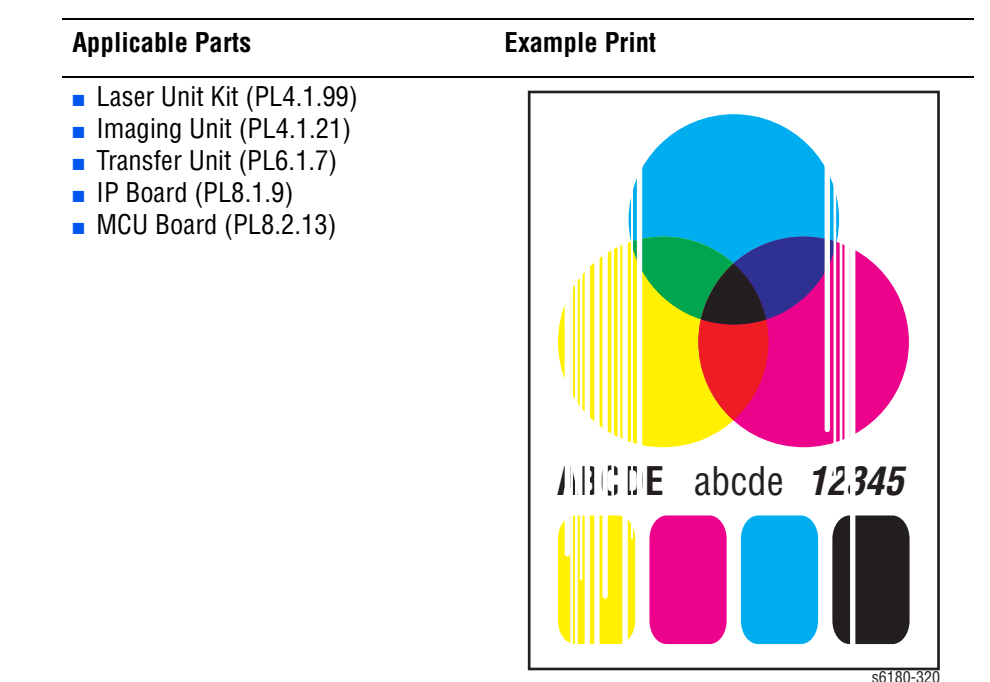

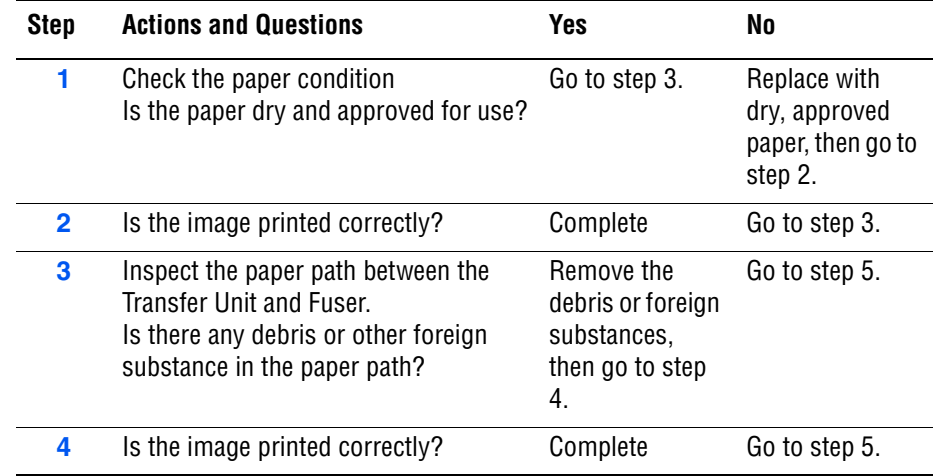

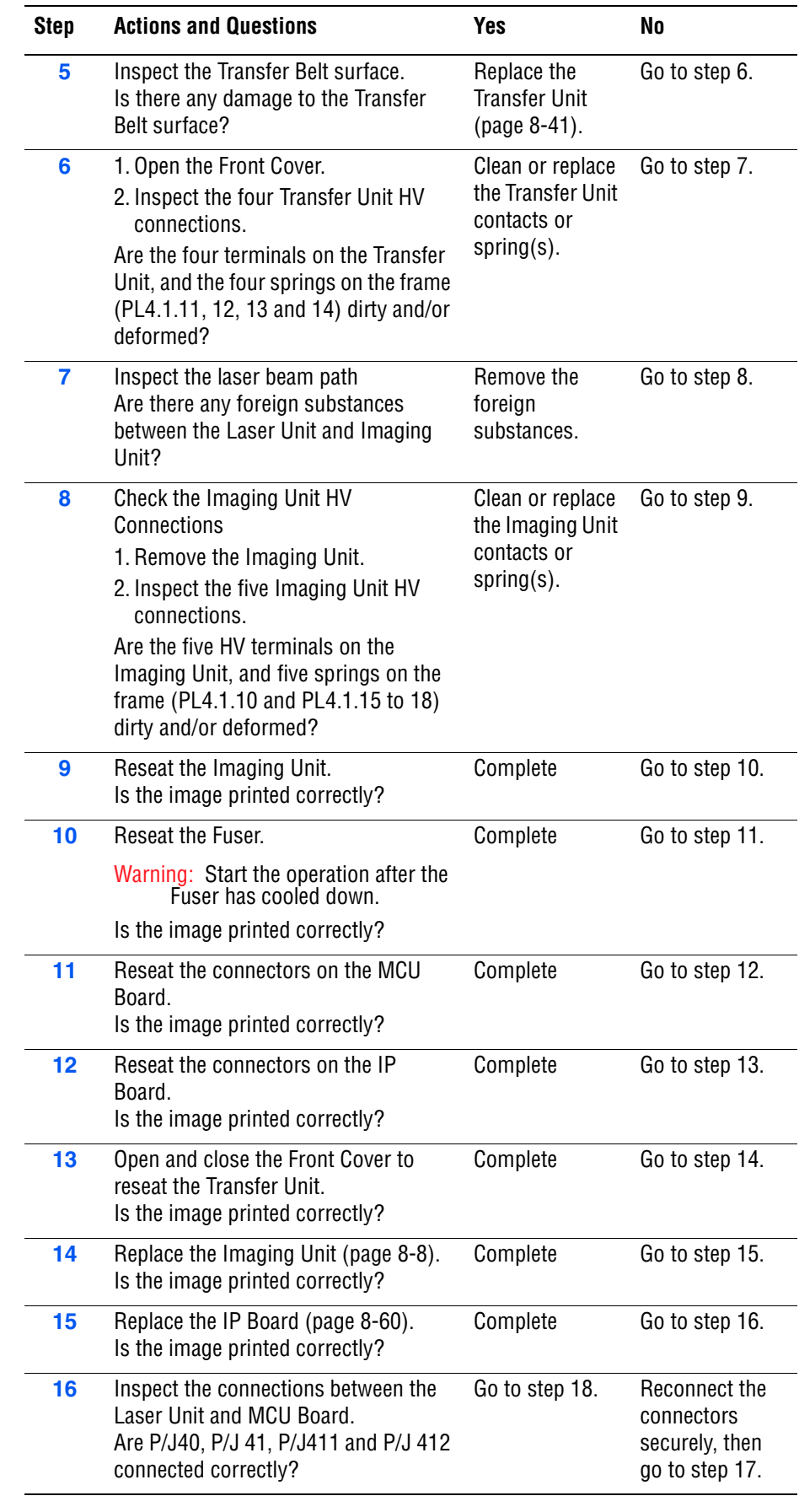

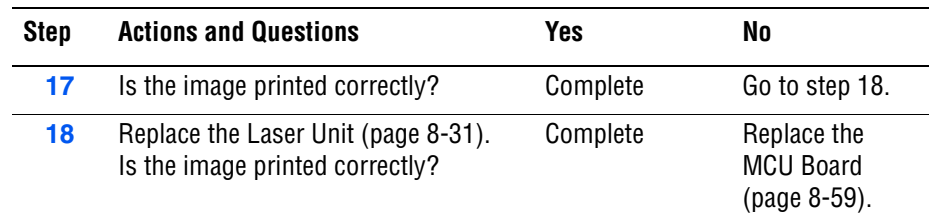

# <span id="page-267-0"></span>**Horizontal Band, Voids, or Streaks**

There are areas of the image that are extremely light or are missing entirely. These missing areas form wide bands which cover a wide area horizontally, perpendicular to the paper feed direction.

### **Initial Actions**

- Check the paper transfer path.
- Ensure there are no debris on the transfer path.

### **Troubleshooting Reference Table**

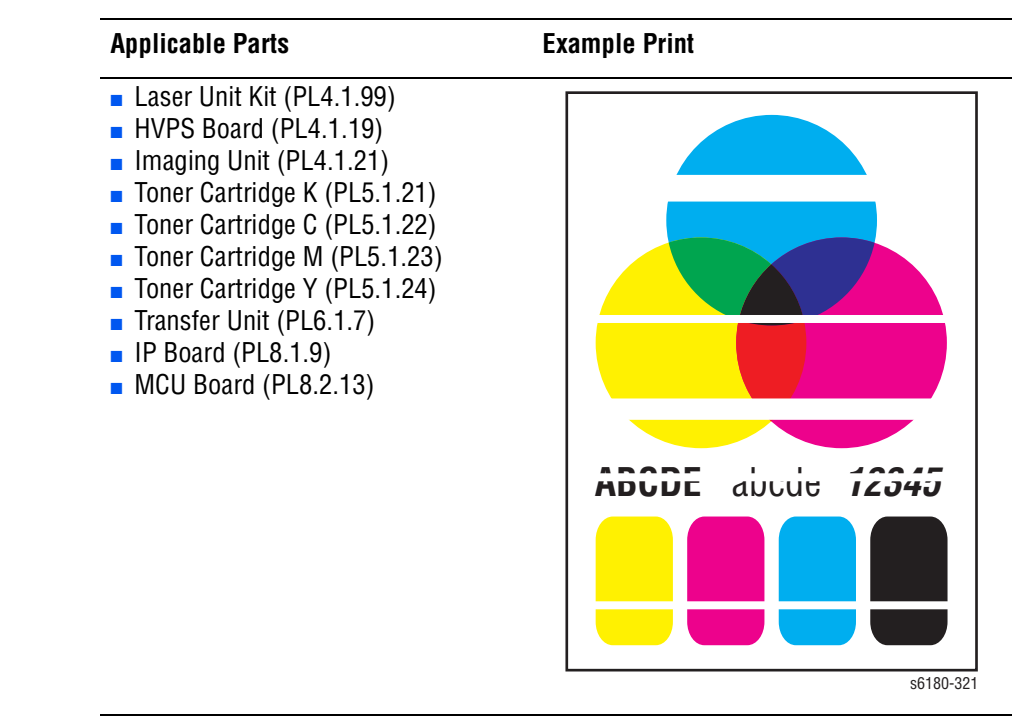

#### **Step Actions and Questions Yes No 1** Run the Contamination Check test print: **Service Mode > Test Print > Contamination Chk** Compare any horizontal dropout bands with the Pitch Chart [\(page 5-21\)](#page-256-0). Do any of the horizontal bands match the chart? Replace the corresponding parts Go to step 2. **2** Check the paper condition Is the paper dry and approved for use? Go to step 4. Replace with dry, approved paper, then go to step 3. **3** Is the image printed correctly? Complete Go to step 4. **4** Inspect the Transfer Belt surface. Is there any damage to the Transfer Belt surface? Replace the Transfer Unit [\(page 8-41\)](#page-350-0). Go to step 5. **5** 1. Open the Front Cover. 2. Inspect the four Transfer Unit HV connections. Are the four terminals on the Transfer Unit, and the four springs on the frame (PL4.1.11, 12, 13 and 14) dirty and/or deformed? Clean or replace the Transfer Unit contacts or spring(s). Go to step 6. **6** Inspect the laser beam path Are there any foreign substances between the Laser Unit and Imaging Unit? Remove the foreign substances. Go to step 7. **7** 1. Remove the Imaging Unit. 2. Inspect the five Imaging Unit HV connections. Are the five HV terminals on the Imaging Unit, and five springs on the frame (PL4.1.10 and PL4.1.15 to 18) dirty and/or deformed? Clean or replace the Imaging Unit contacts or spring(s). Go to step 8. **8** Reseat the Imaging Unit. Is the image printed correctly? Complete Go to step 9. **9** Reseat the Fuser. Warning: Start the operation after the Fuser has cooled down. Is the image printed correctly? Complete Go to step 10. **10** Reseat the connectors on the MCU Board. Is the image printed correctly? Complete Go to step 11. **11** Reseat the connectors on the IP Board. Is the image printed correctly? Complete Go to step 12.

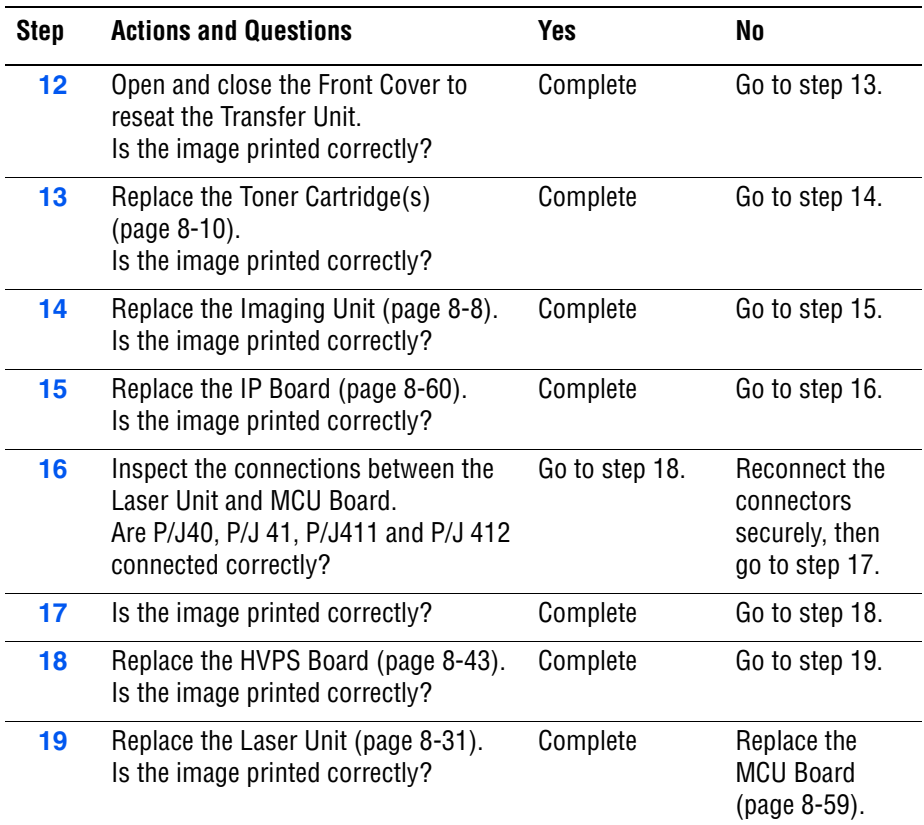

# <span id="page-270-0"></span>**Vertical Stripes**

There are black lines along the page in the direction of the paper travel from the leading edge to the trailing edge.

### **Initial Actions**

- Check the paper transfer path.
- Ensure there are no debris on the transfer path.

#### **Troubleshooting Reference Table**

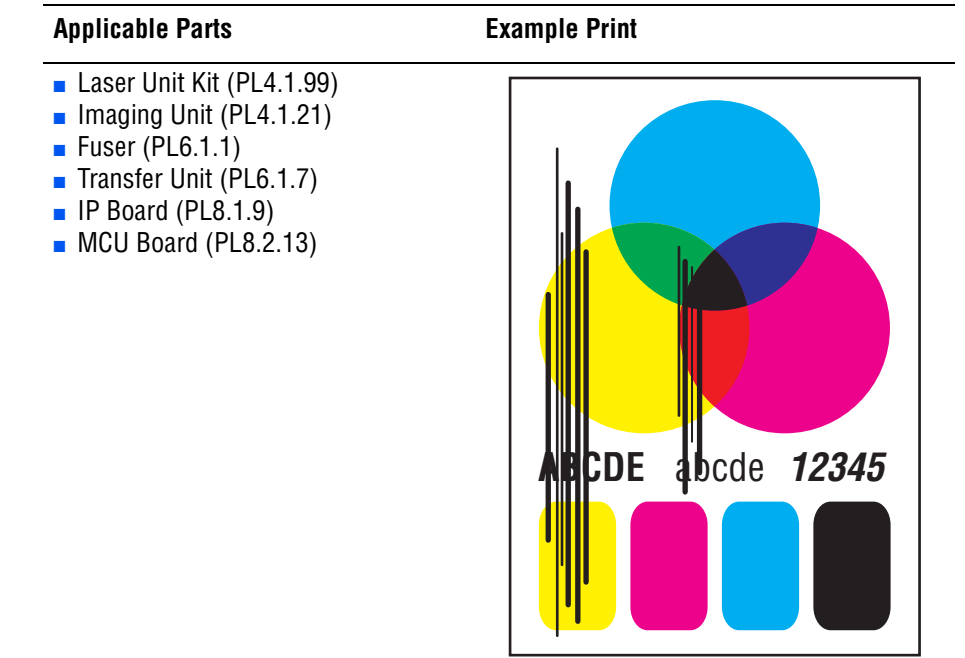

s6180-322

#### **Warning**

To prevent burns, allow the Fuser to cool down before starting the procedure.

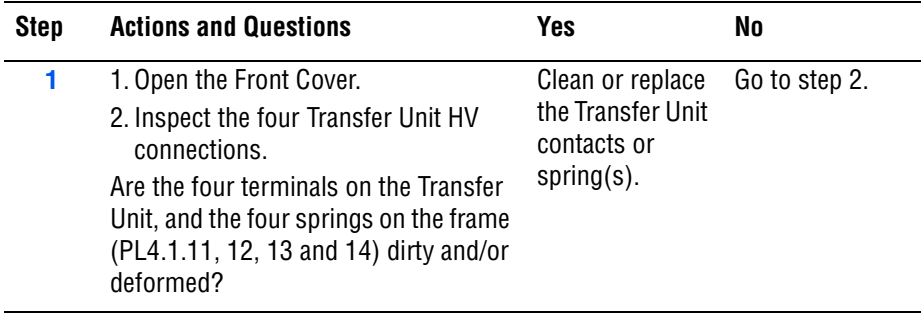

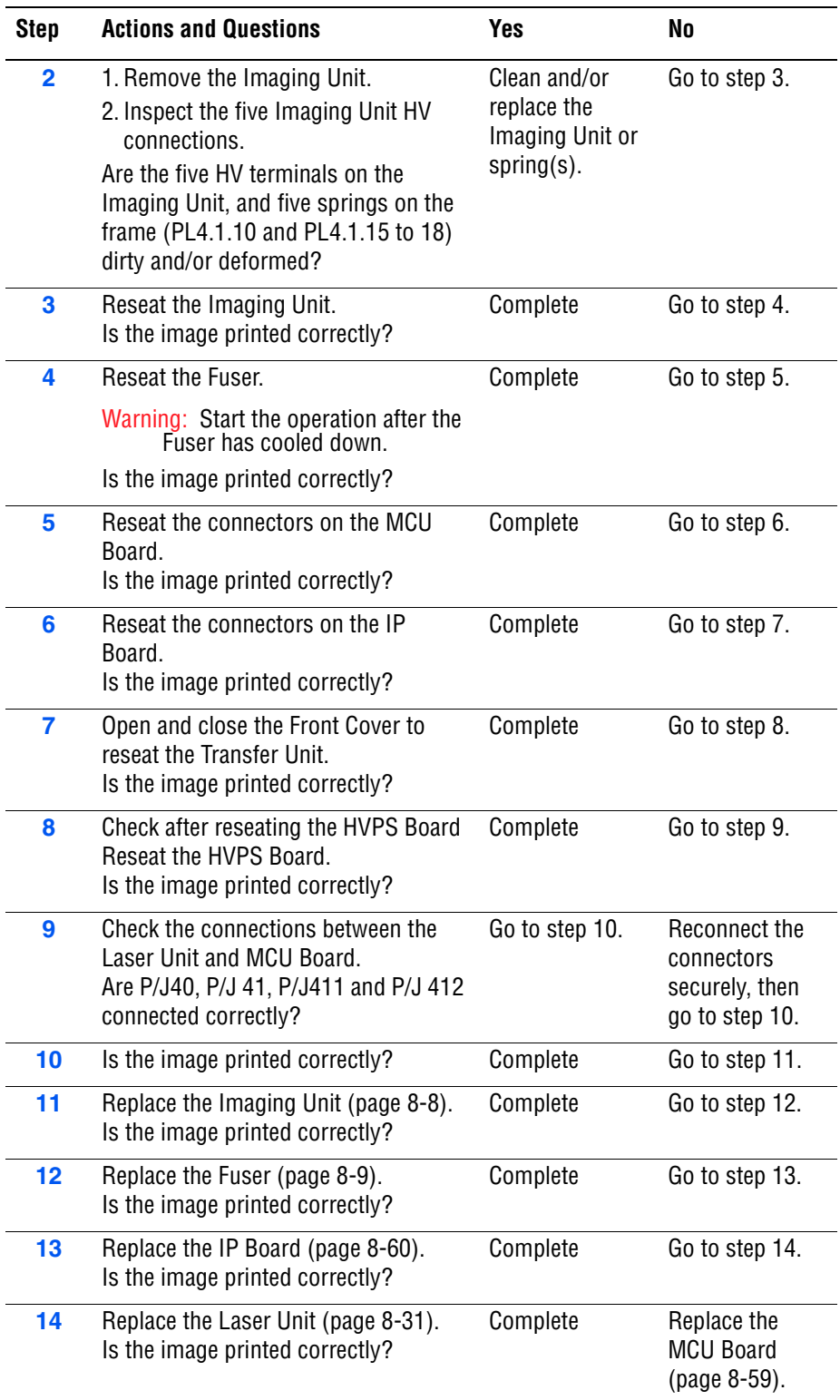

# <span id="page-272-0"></span>**Horizontal Stripes**

There are black lines running parallel with the leading edge of the print, perpendicular to the direction of the paper travel.

### **Initial Actions**

- Check the paper transfer path.
- Ensure there are no debris on the transfer path.

#### **Troubleshooting Reference Table**

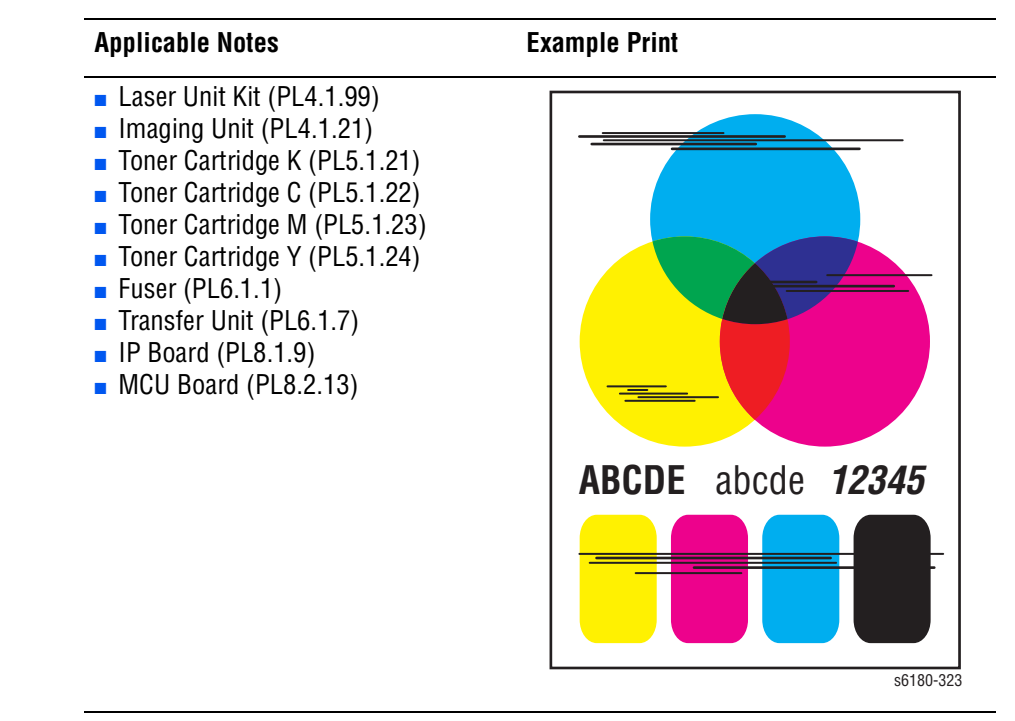

#### **Warning**

To prevent burns, allow the Fuser to cool down before starting the procedure.

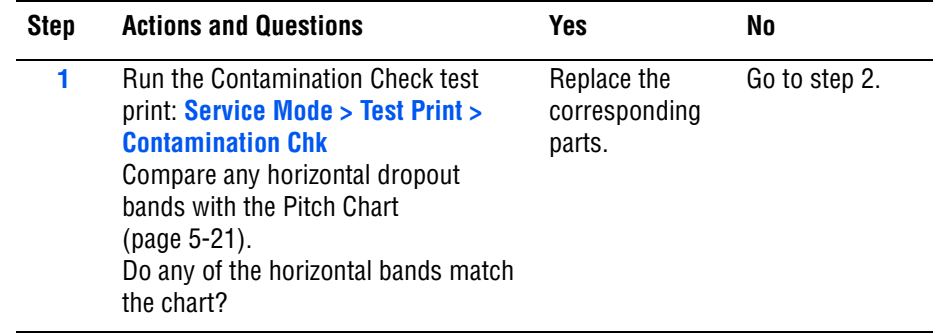

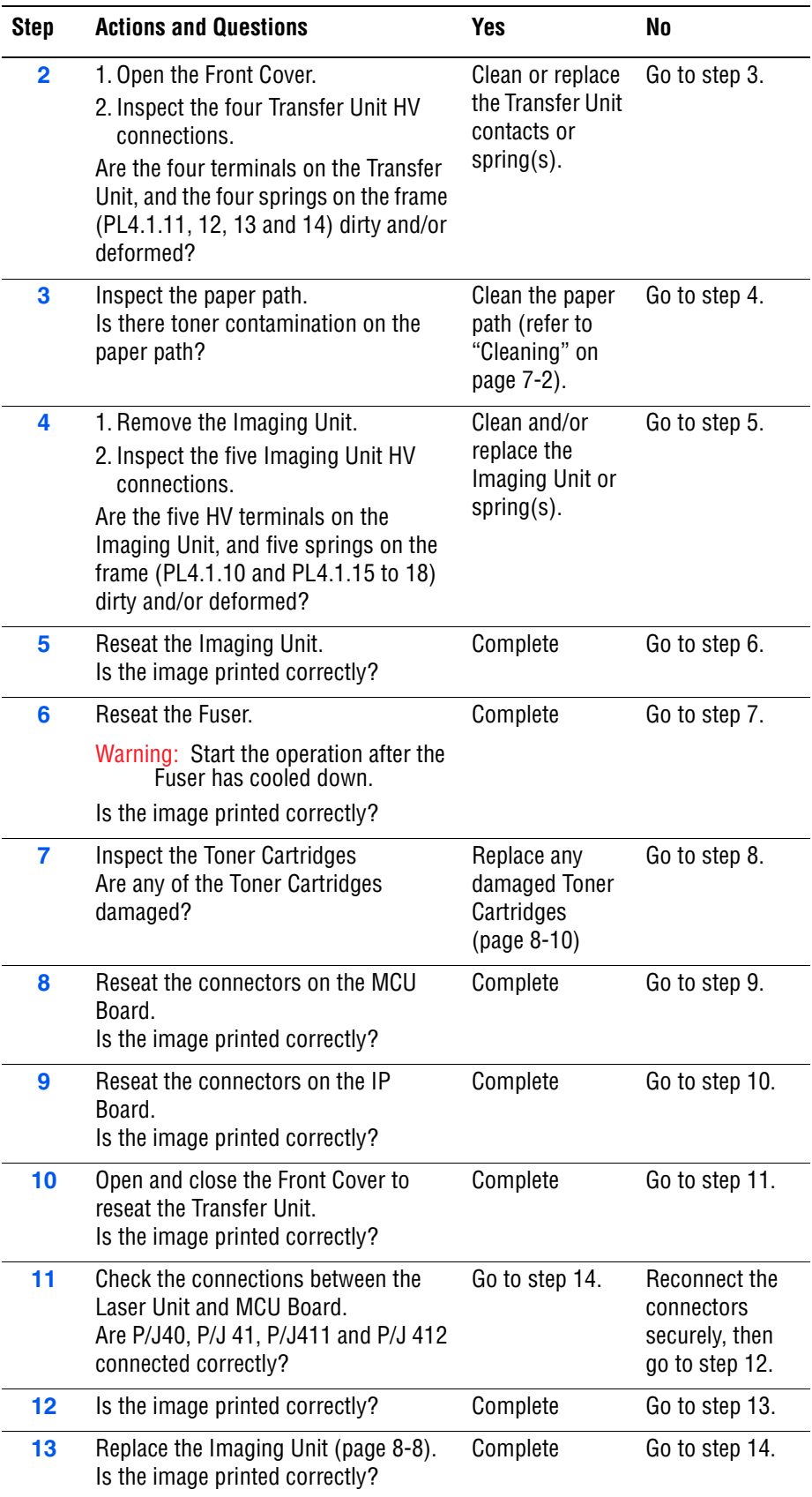

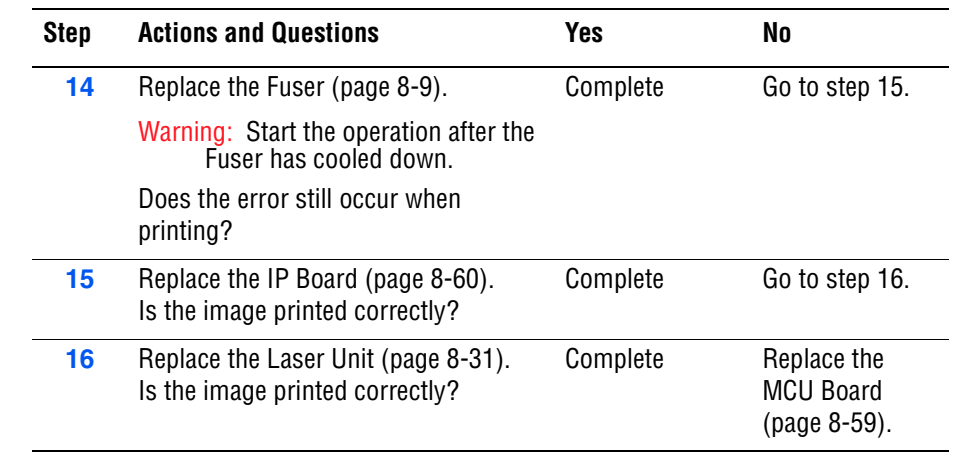

## <span id="page-274-0"></span>**Partial Band**

There are areas of the image that are extremely light or are missing in a limited area on the paper.

## **Initial Actions**

- Check the paper transfer path.
- Ensure there are no debris on the transfer path.

### **Troubleshooting Reference Table**

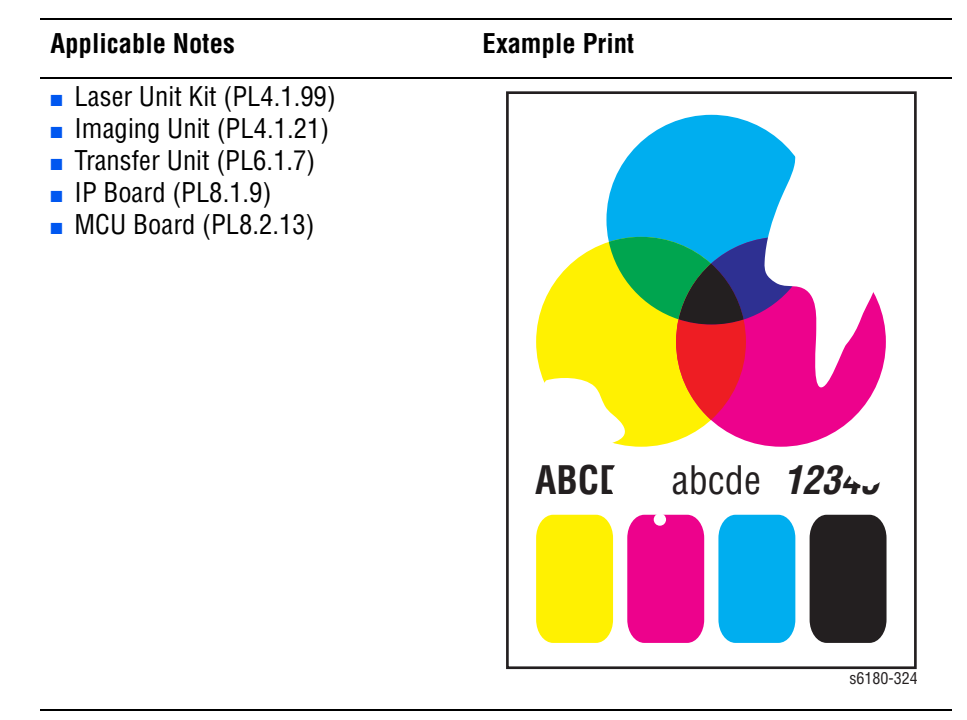

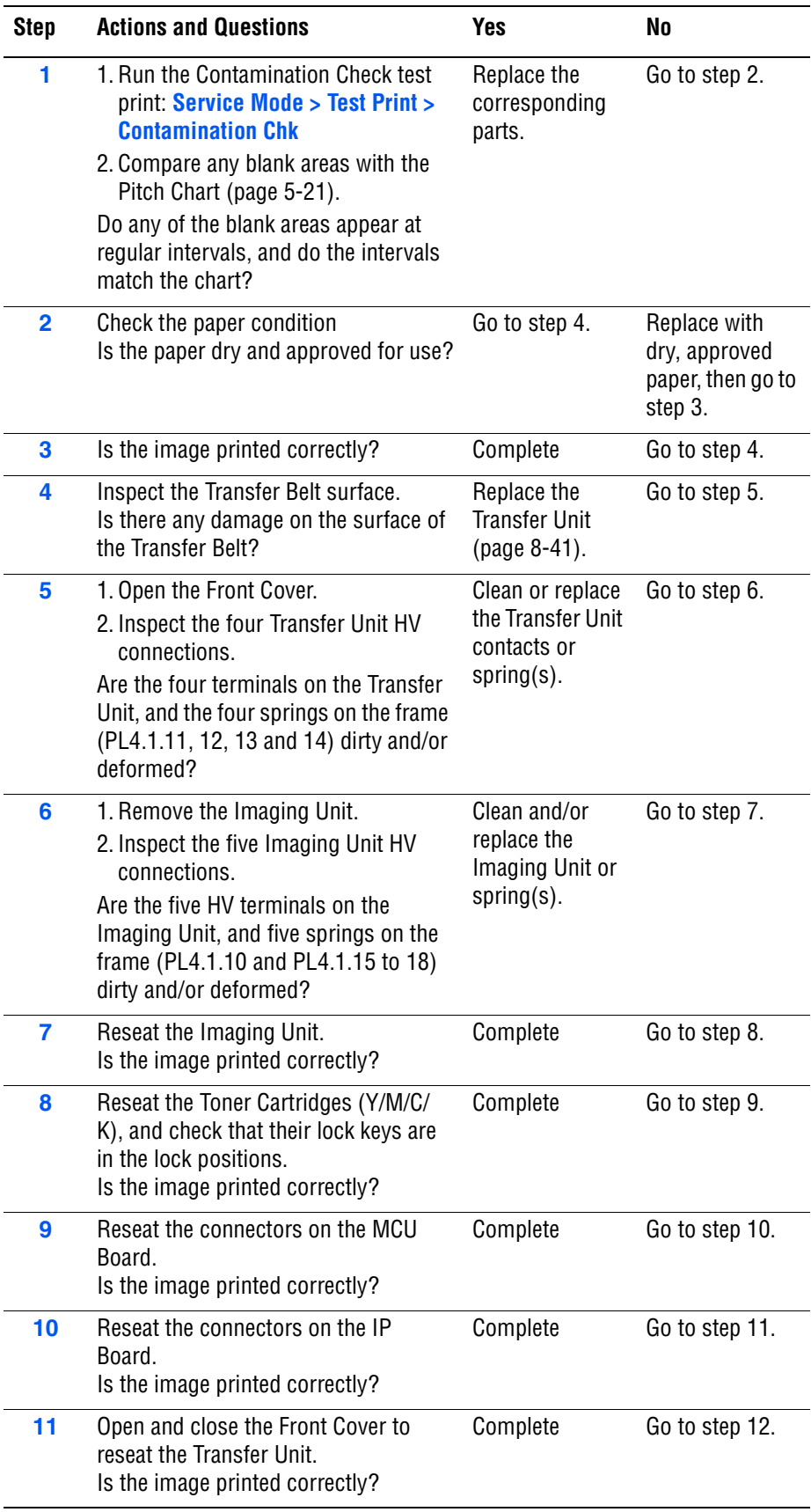

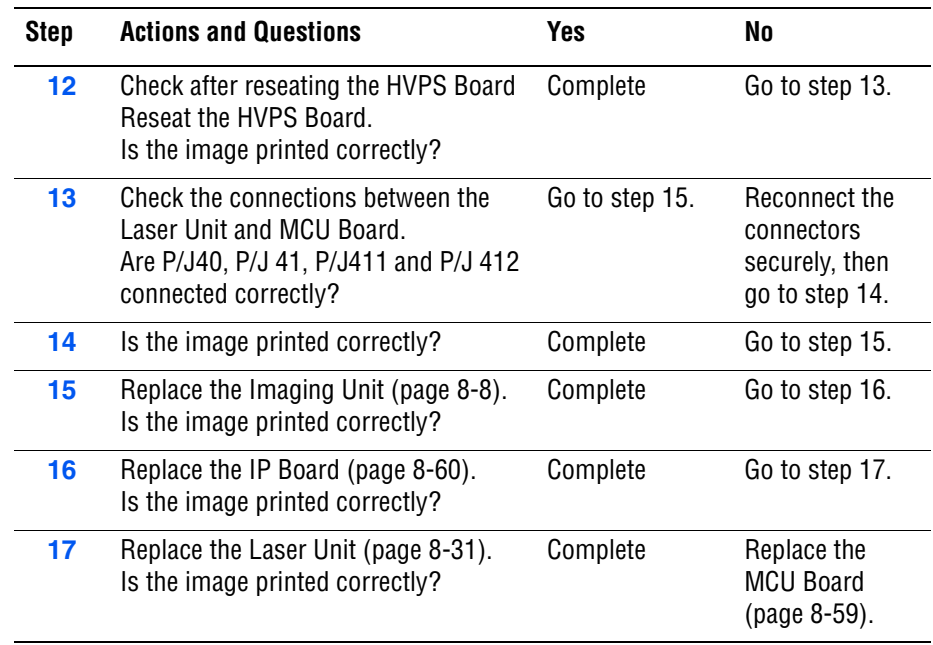

# <span id="page-277-0"></span>**Random Spots**

There are spots of toner randomly scattered across the page.

### **Initial Actions**

- Check the paper transfer path.
- Ensure there are no debris on the transfer path.

### **Troubleshooting Reference Table**

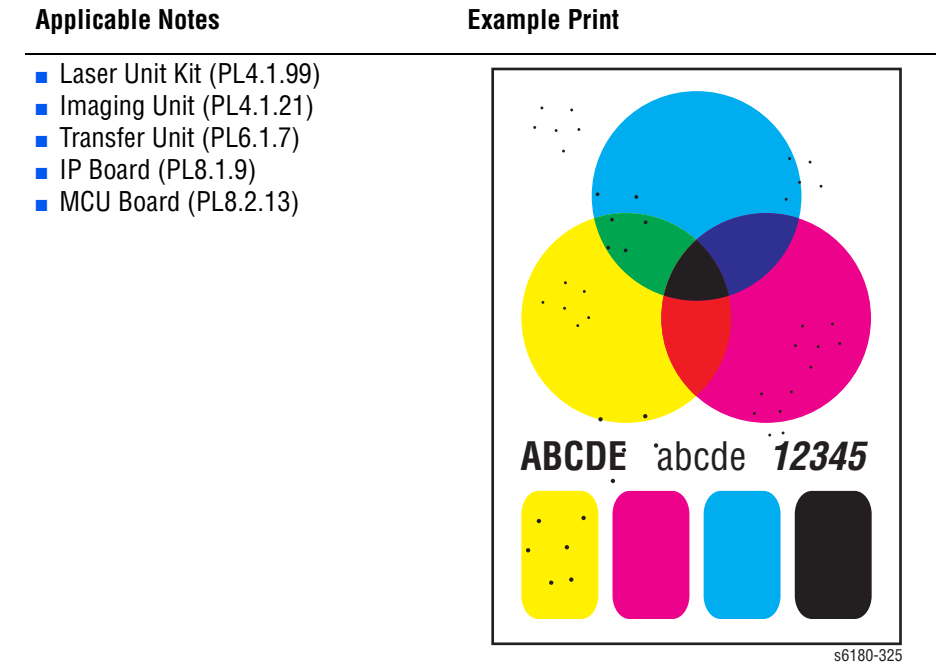

#### **Warning**

To prevent burns, allow the Fuser to cool down before starting the procedure.

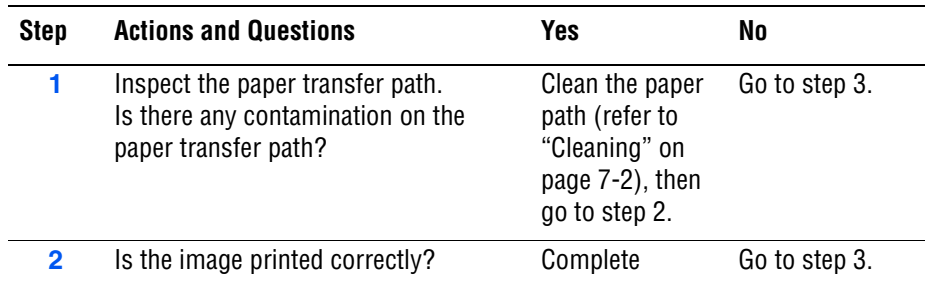

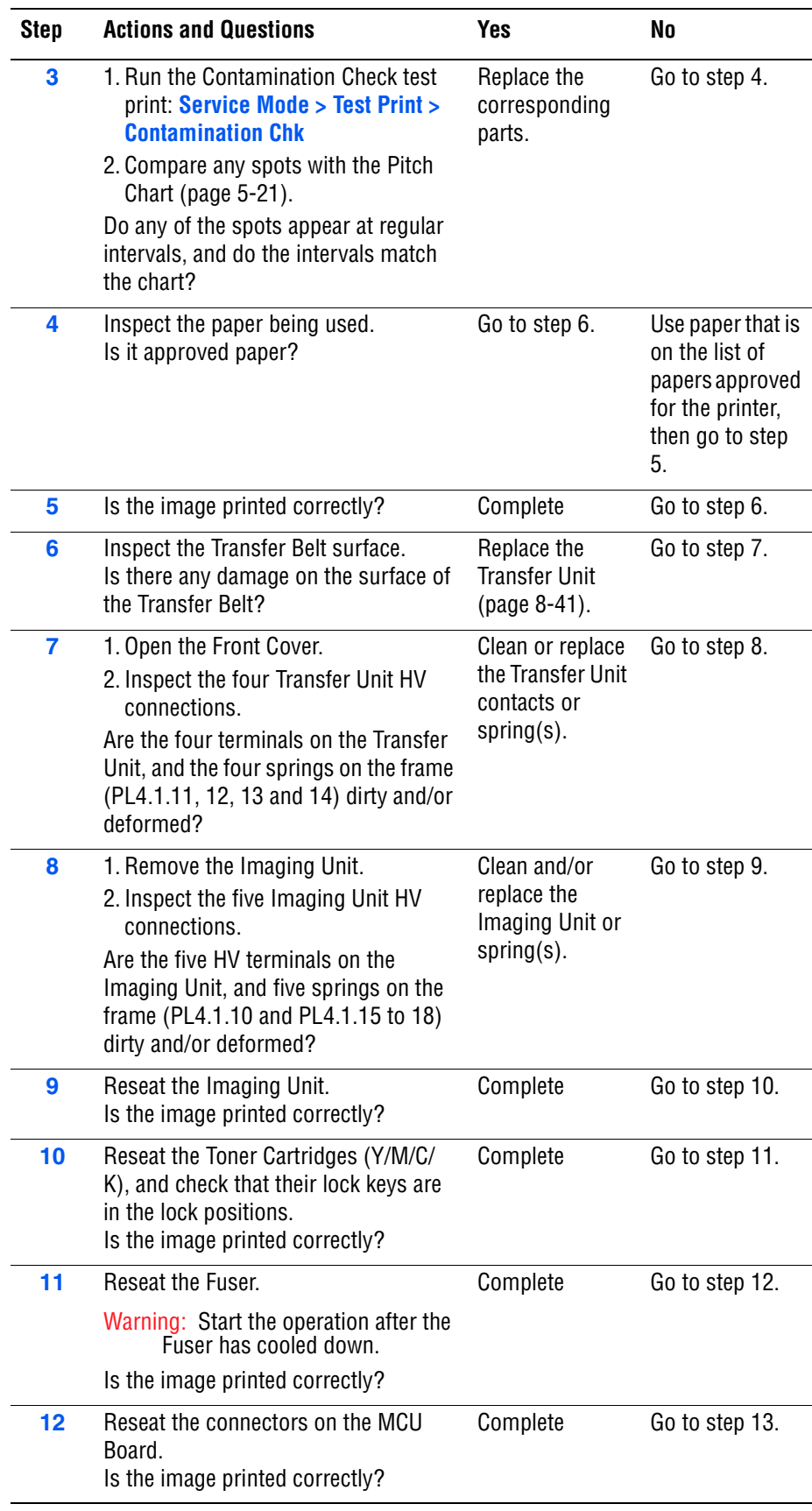

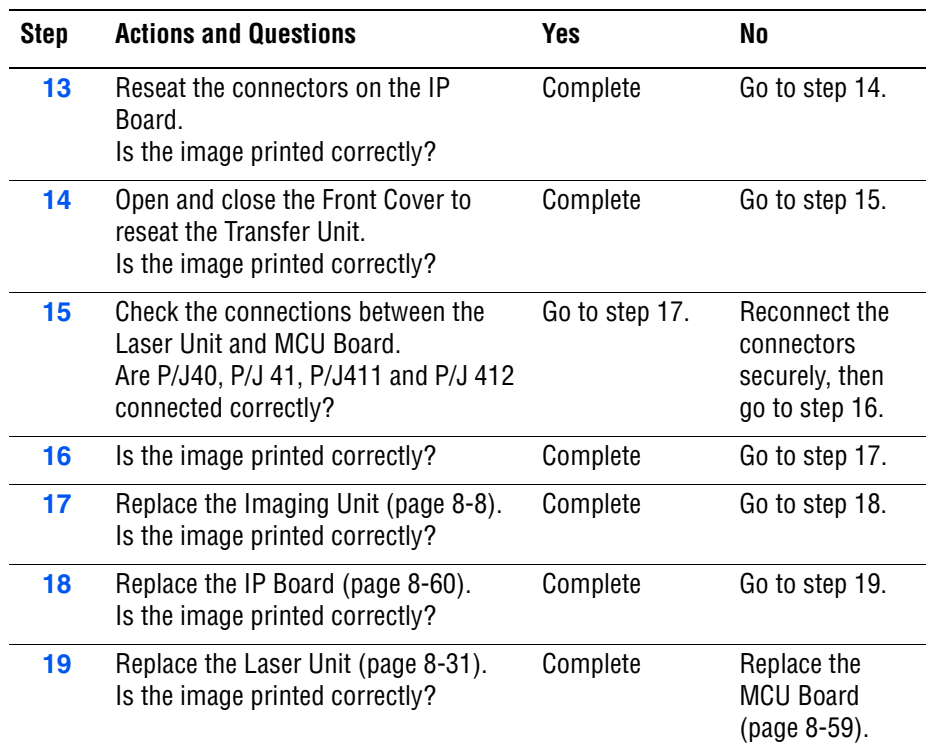

# <span id="page-280-0"></span>**Repeating Bands, Lines, Marks, or Spots**

There are recurring lines, marks, or spots on the page.

### **Initial Actions**

- Check the paper transfer path.
- Ensure there are no debris on the transfer path.

### **Troubleshooting Reference Table**

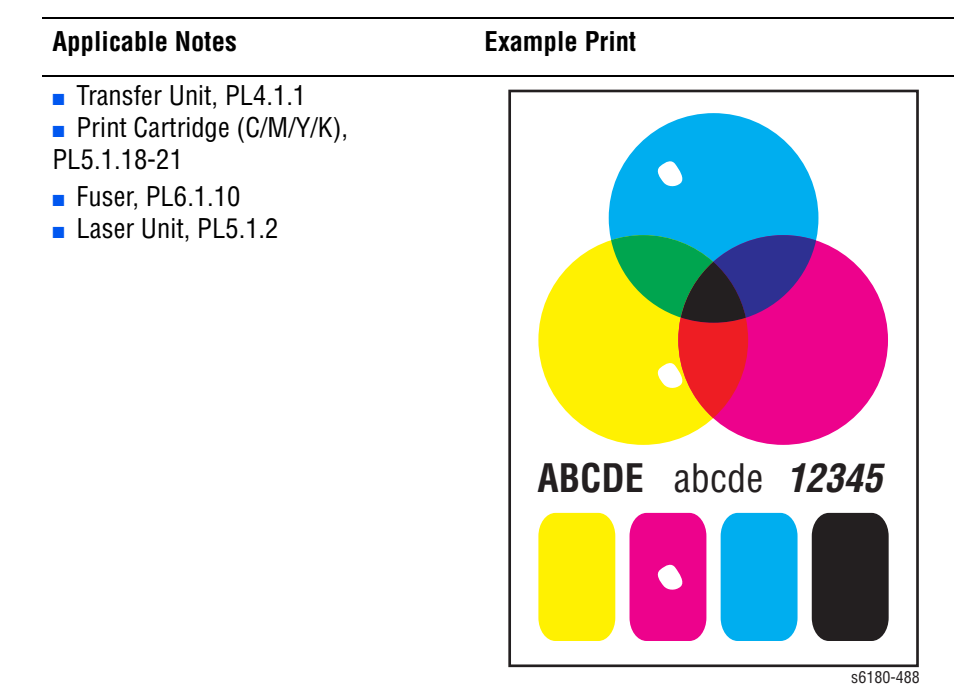

#### **Warning**

To prevent burns, allow the Fuser to cool down before starting the procedure.

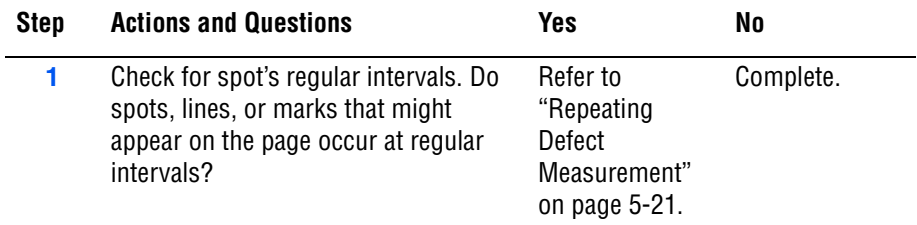

# **Residual Image or Ghosting**

There are faint, ghostly images appearing on the page. The images may be either from a previous page or from the page currently being printed.

### **Initial Actions**

- Check the paper transfer path.
- Ensure there are no debris on the transfer path.

#### **Troubleshooting Reference Table**

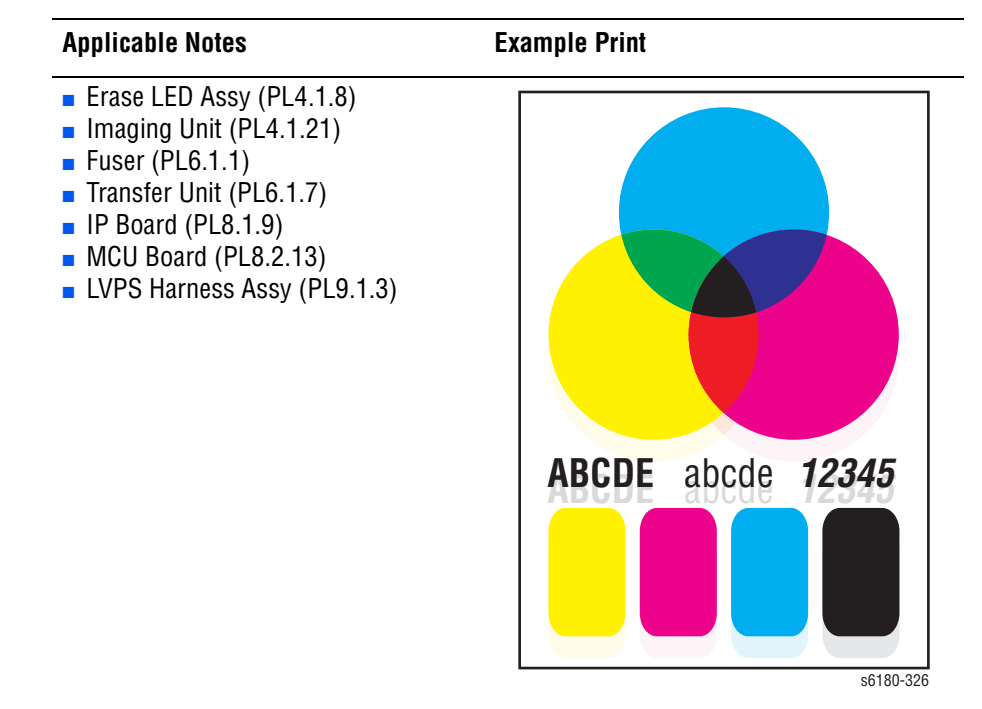

#### **Warning**

To prevent burns, allow the Fuser to cool down before starting the procedure.

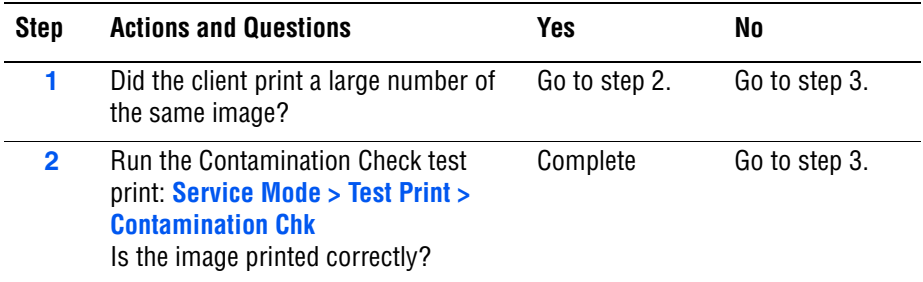

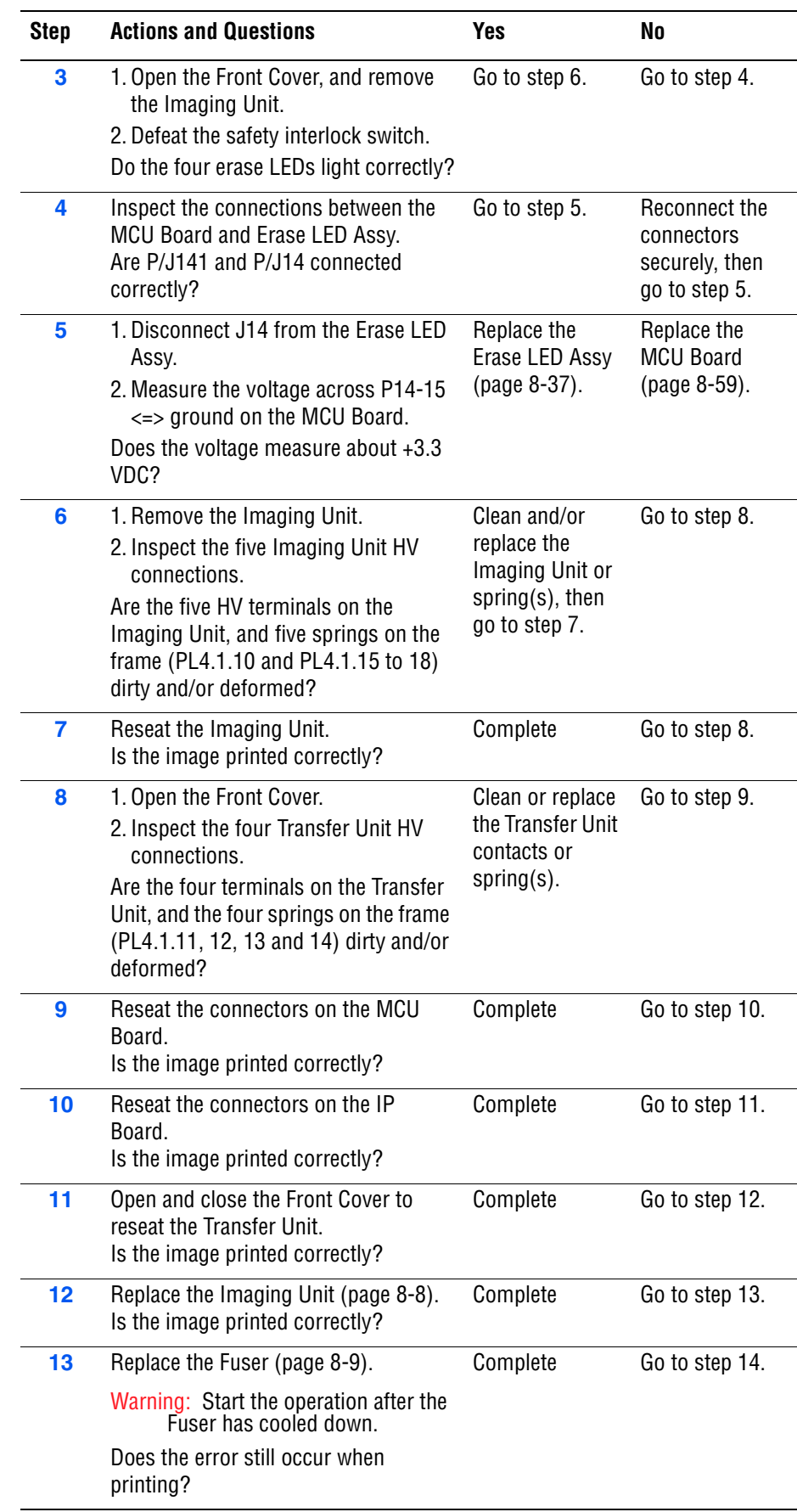

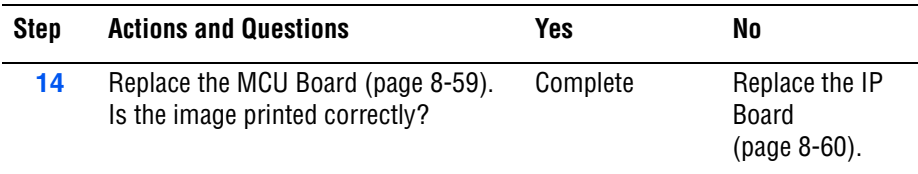

# <span id="page-283-0"></span>**Background Contamination**

There is toner contamination on all or most of the page. The contamination appears as a very light gray dusting.

### **Initial Actions**

- Check the paper transfer path.
- Ensure there are no debris on the transfer path.

#### **Troubleshooting Reference Table**

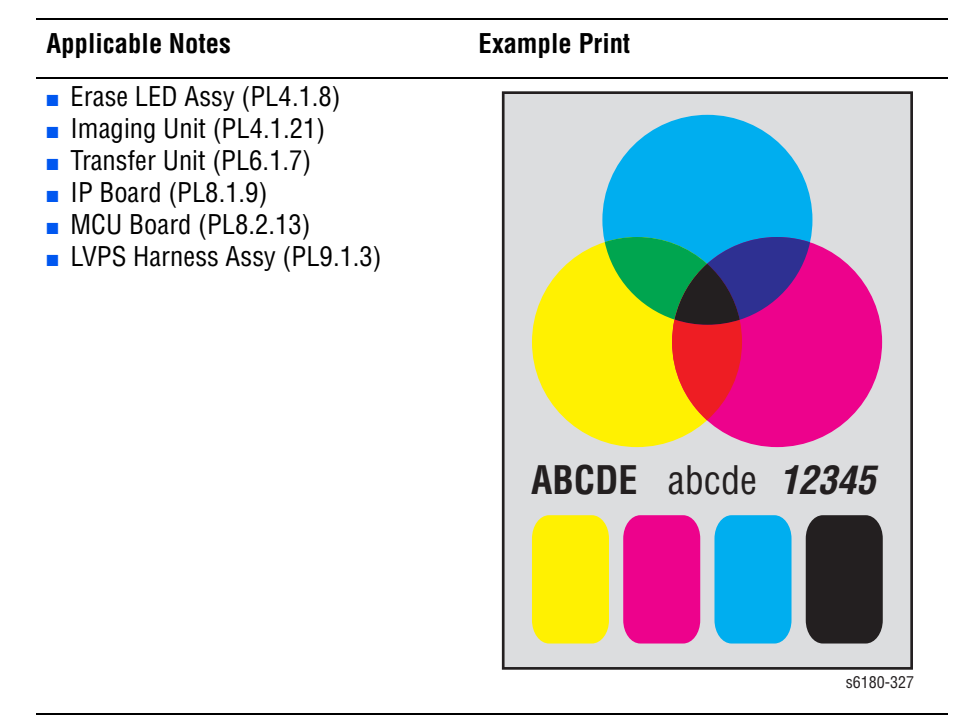

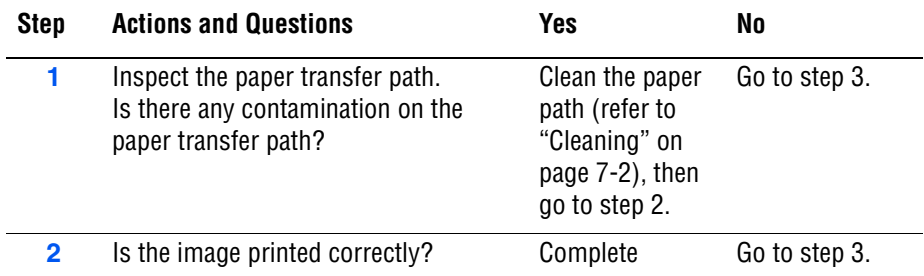

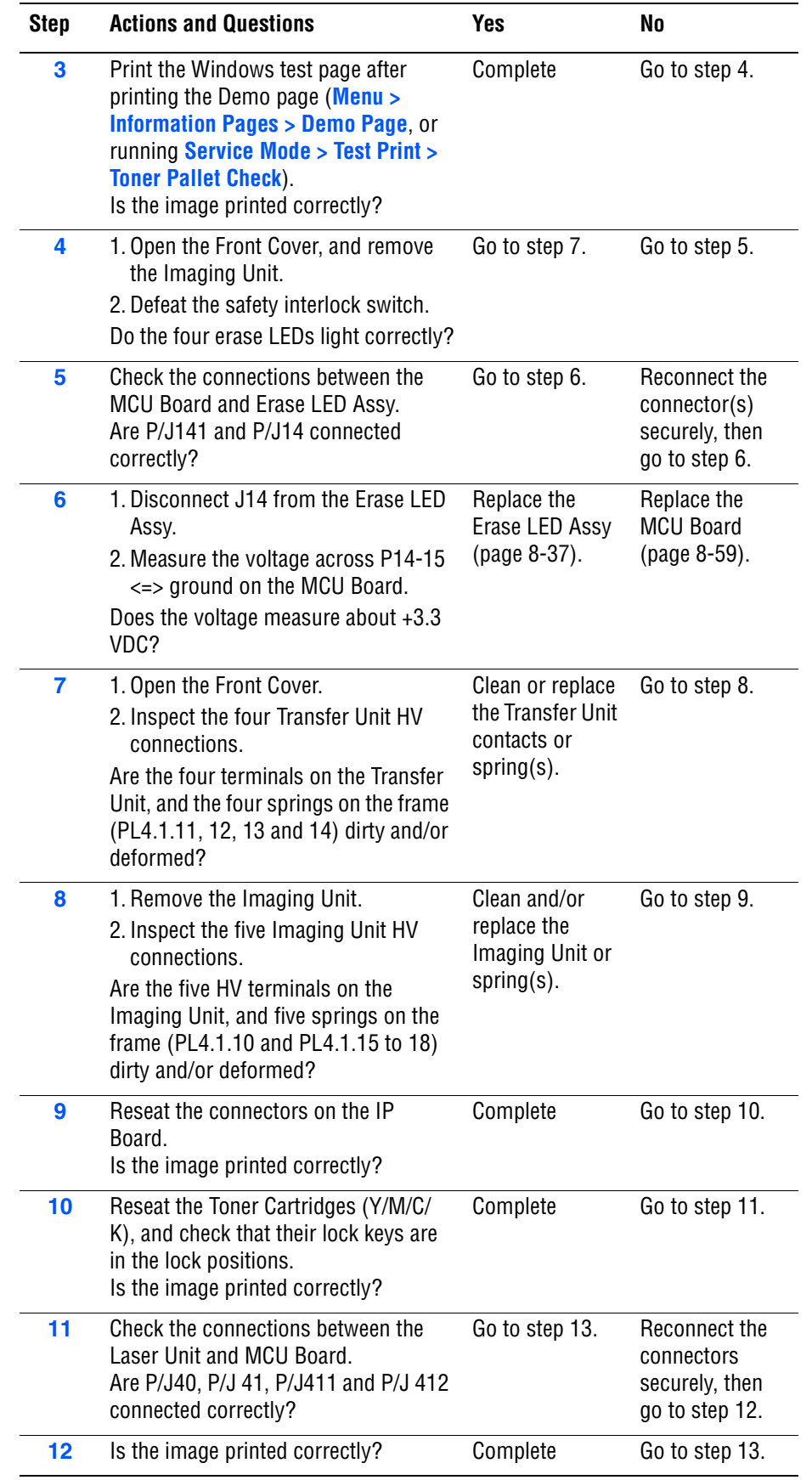

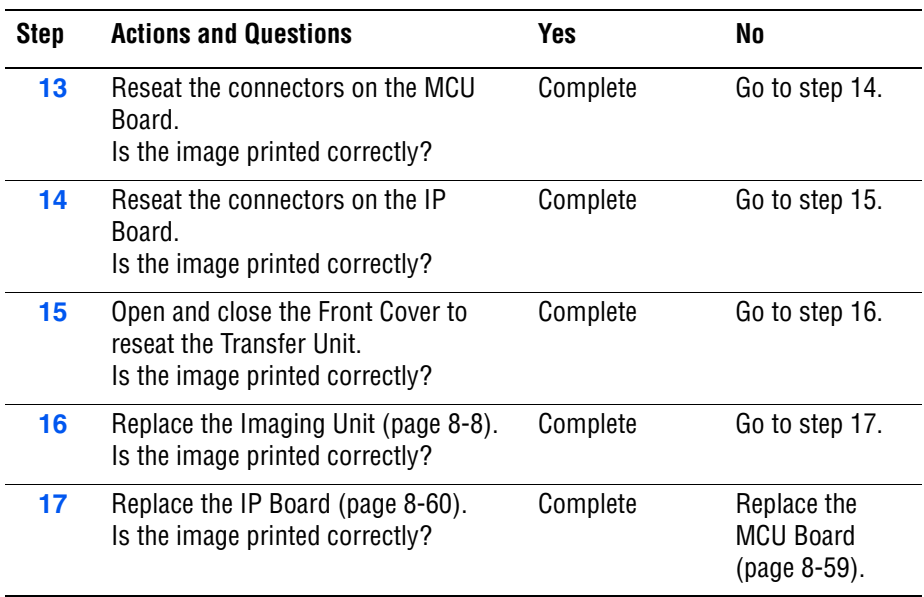

# <span id="page-286-0"></span>**Skew**

The printed image is not parallel with both sides of the paper.

### **Initial Actions**

- Check the paper transfer path.
- Ensure there are no debris on the transfer path.

### **Troubleshooting Reference Table**

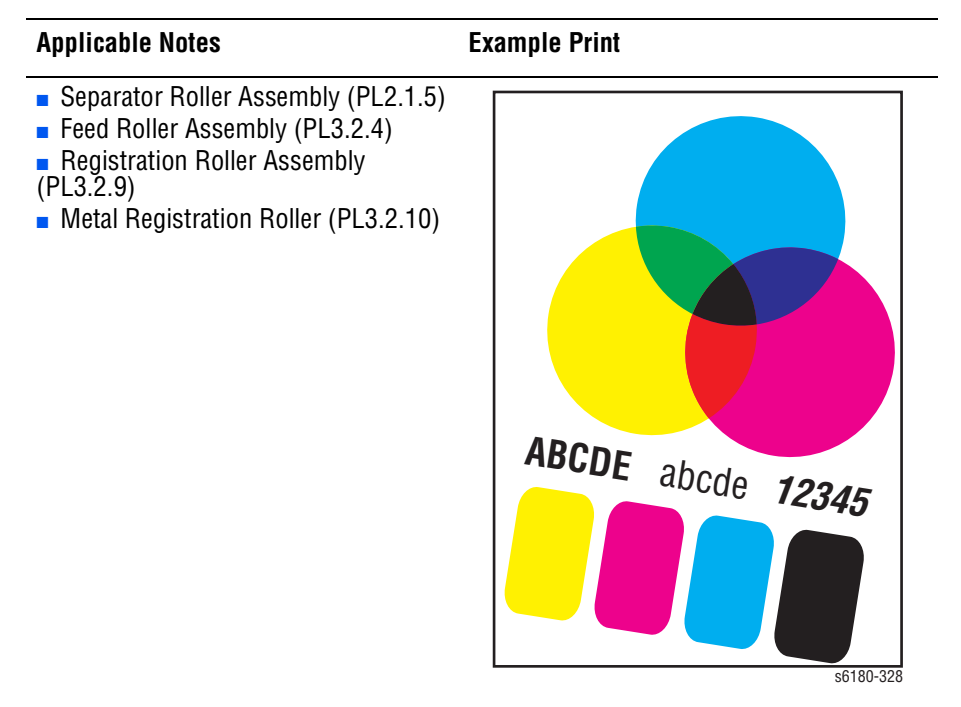

#### **Note**

The Tray is recommended for paper feeding because paper fed via the Manual Feed is prone to skew depending on how the sheet is placed on Manual Feed.

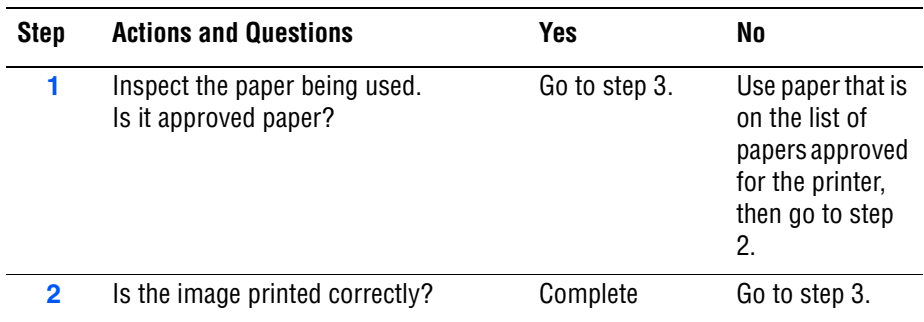

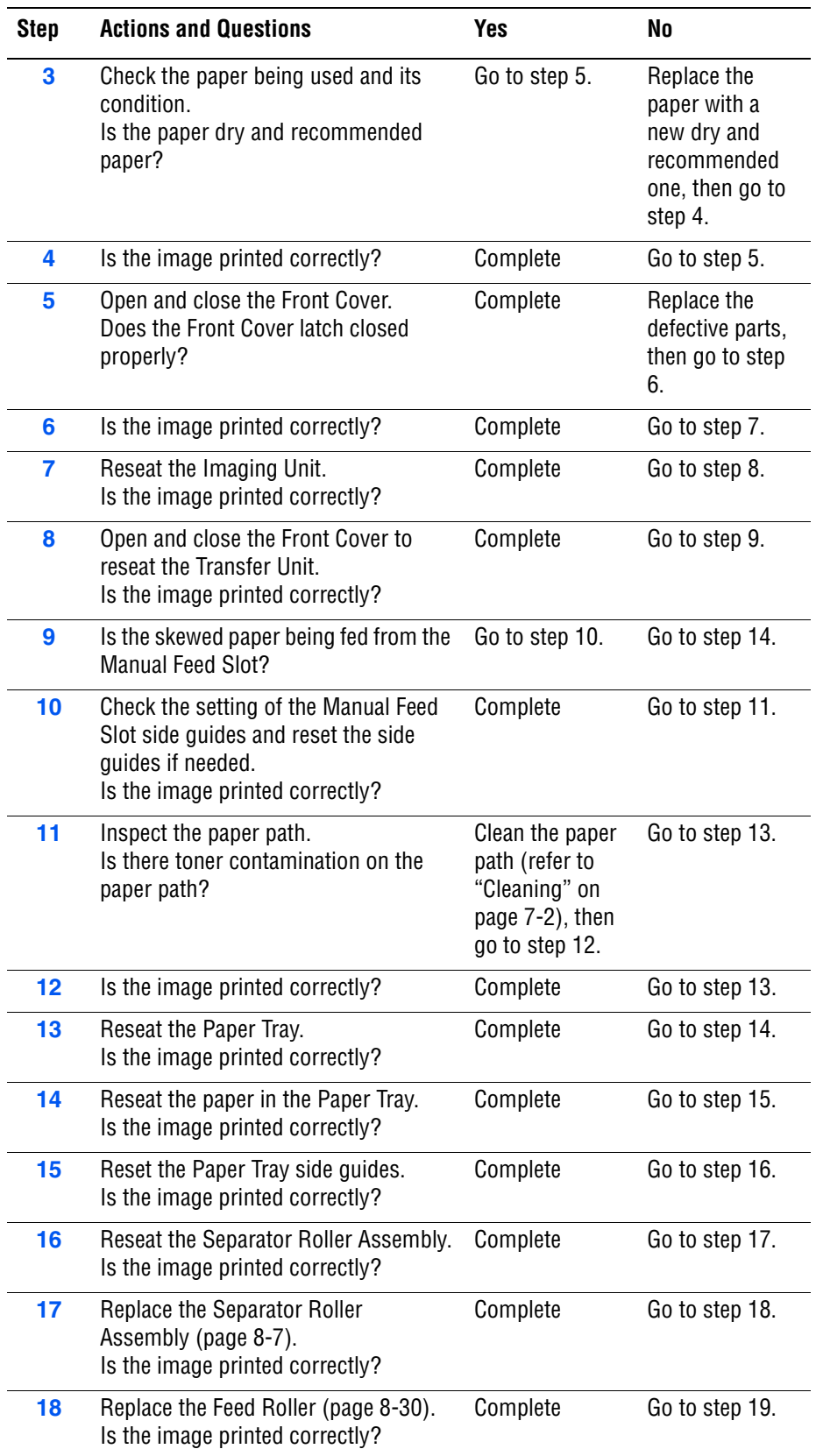
## **Troubleshooting Procedure Table (continued)**

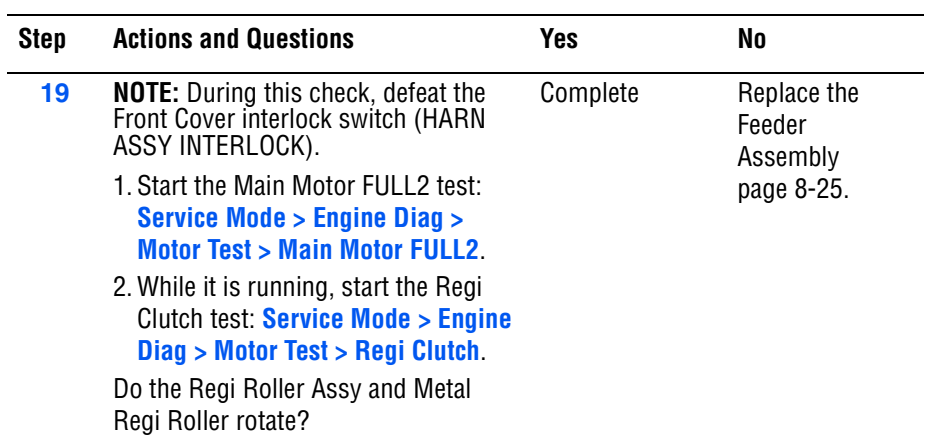

## **Damaged Paper**

Paper comes out from the printer wrinkled, folded, or worn-out.

## **Initial Actions**

- Check the paper transfer path.
- Ensure there are no debris on the transfer path.

## **Troubleshooting Reference Table**

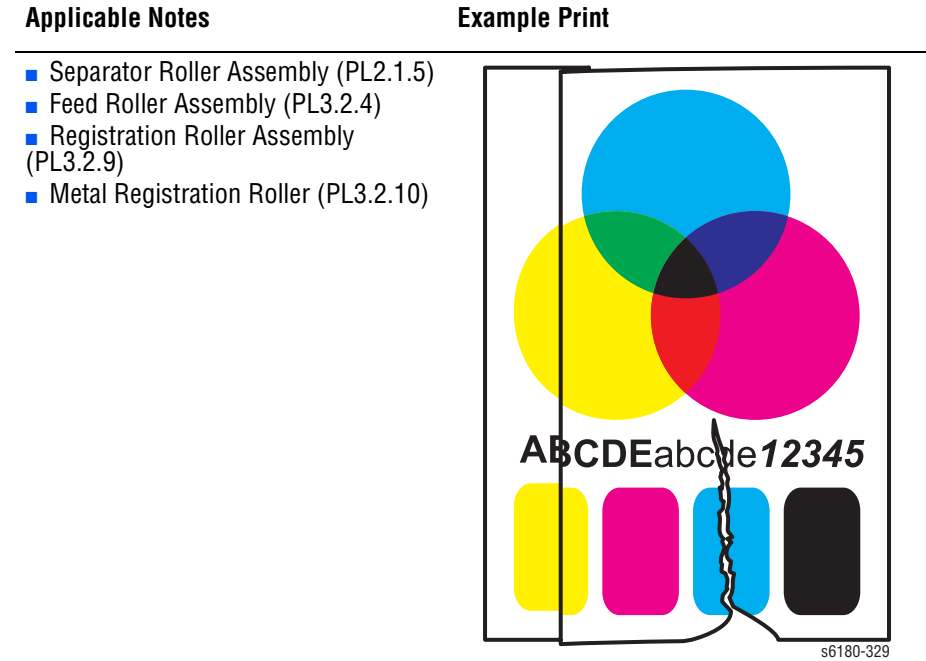

#### **Note**

The Tray is recommended for paper feeding because paper fed via the Manual Feed is prone to skew depending on how the sheet is placed on Manual Feed.

#### **Warning**

To prevent burns, allow the Fuser to cool down before starting the procedure.

#### **Troubleshooting Procedure Table**

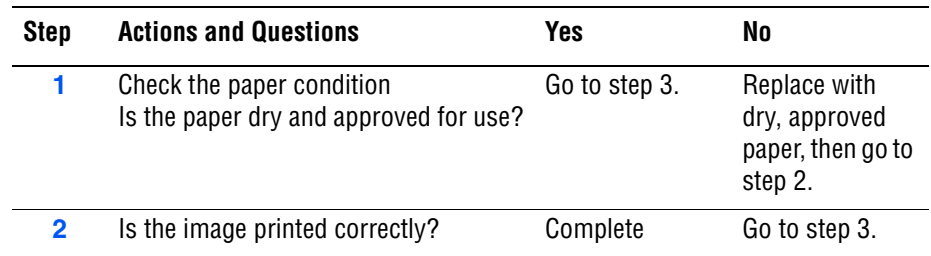

#### **3** Open and close the Front Cover. Does the Front Cover latch closed properly? Complete Replace any defective parts, then go to step 4. **4** Is the image printed correctly? Complete Go to step 5. **5** Reseat the Imaging Unit. Is the image printed correctly? Complete Go to step 6. **6** Reseat the Fuser. Warning: Start the operation after the Fuser has cooled down. Is the image printed correctly? Complete Go to step 7. **7** Open and close the Front Cover to reseat the Transfer Unit. Is the image printed correctly? Complete Go to step 8. **8** Is the paper damaged when fed from the Manual Feed Slot? Go to step 9. Go to step 12. **9** Check the setting of the Manual Feed Slot side guides and reset the side guides if needed. Is the image printed correctly? Complete Go to step 10. **10** Inspect the paper path. Is there any contamination on the paper path? Clean the paper path (refer to ["Cleaning" on](#page-307-0)  [page 7-2\)](#page-307-0), then go to step 11. Go to step 12. **11** Is the image printed correctly? Complete Go to step 12. **12** Reseat the Paper Tray. Is the image printed correctly? Complete Go to step 13. **13** Reset the Paper Tray side guides. Is the image printed correctly? Complete Go to step 14. **14** Replace the paper in the Paper Tray with new paper. Is the image printed correctly? Complete Go to step 15. **15** Inspect the paper path. Is there any contamination on the paper path? Clean the paper path (refer to ["Cleaning" on](#page-307-0)  [page 7-2\)](#page-307-0), then go to step 16. Go to step 17. **16** Is the image printed correctly? Complete Go to step 17. **17** Reseat the Separator Roller Assembly. Is the image printed correctly? Complete Go to step 18. **18** Replace the Separator Roller Assembly [\(page 8-7\)](#page-316-0). Is the image printed correctly? Complete Go to step 19. **Step Actions and Questions No Res No Res No Res No Res**

#### **Troubleshooting Procedure Table (continued)**

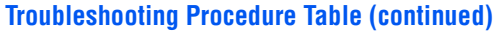

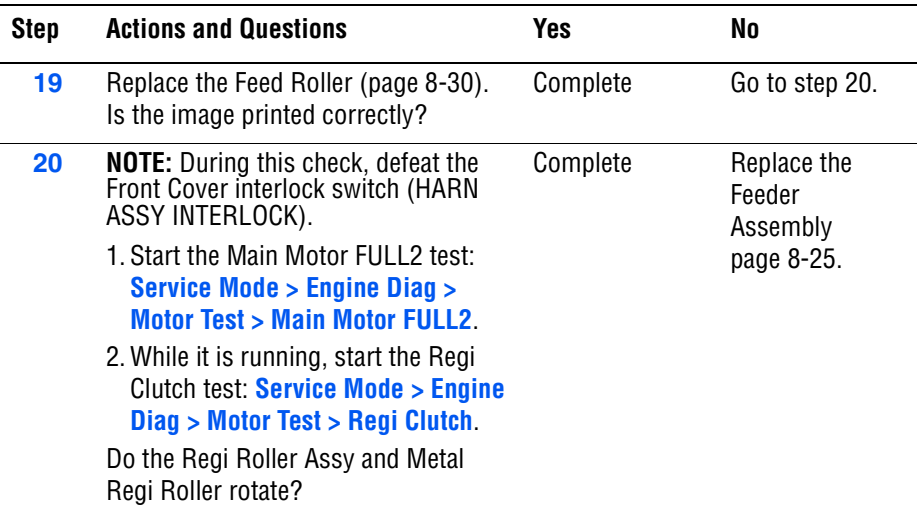

# **Unfused Image**

The toner image is not completely fused to the paper. The image easily rubs off.

## **Initial Actions**

- Check the paper transfer path.
- Ensure there are no debris on the transfer path.

#### **Troubleshooting Reference Table**

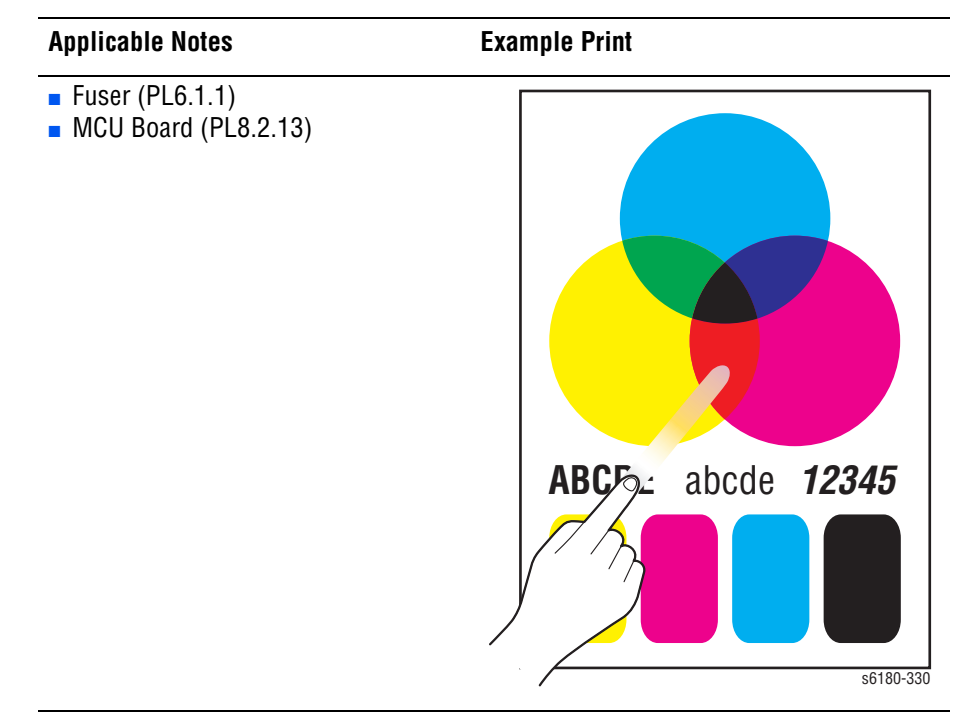

#### **Warning**

To prevent burns, allow the Fuser to cool down before starting the procedure.

#### **Troubleshooting Procedure Table**

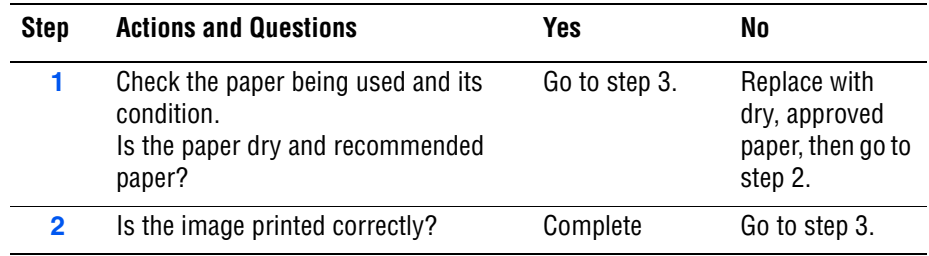

## **Troubleshooting Procedure Table (continued)**

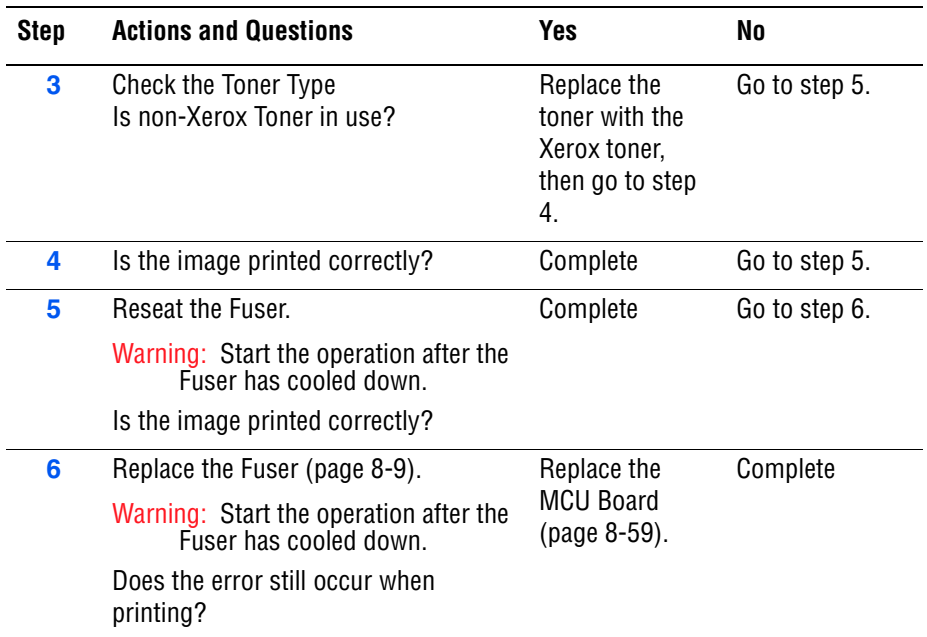

# **Color Registration**

A printed yellow or black image is not overlapped on a cyan or magenta image correctly.

## **Initial Actions**

- Check the paper transfer path.
- Ensure there are no debris on the transfer path.

## **Troubleshooting Reference Table**

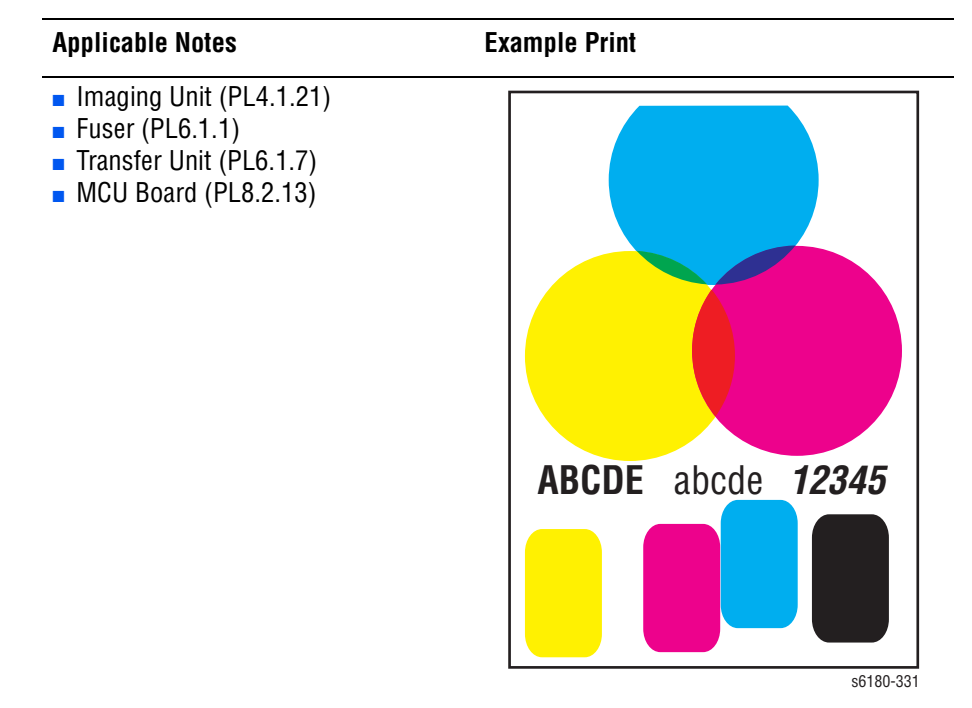

#### **Troubleshooting Procedure Table**

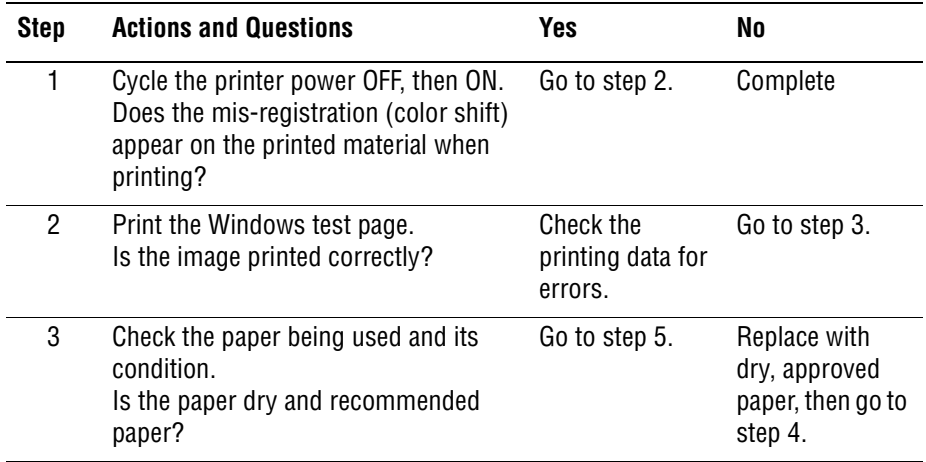

## **Troubleshooting Procedure Table (continued)**

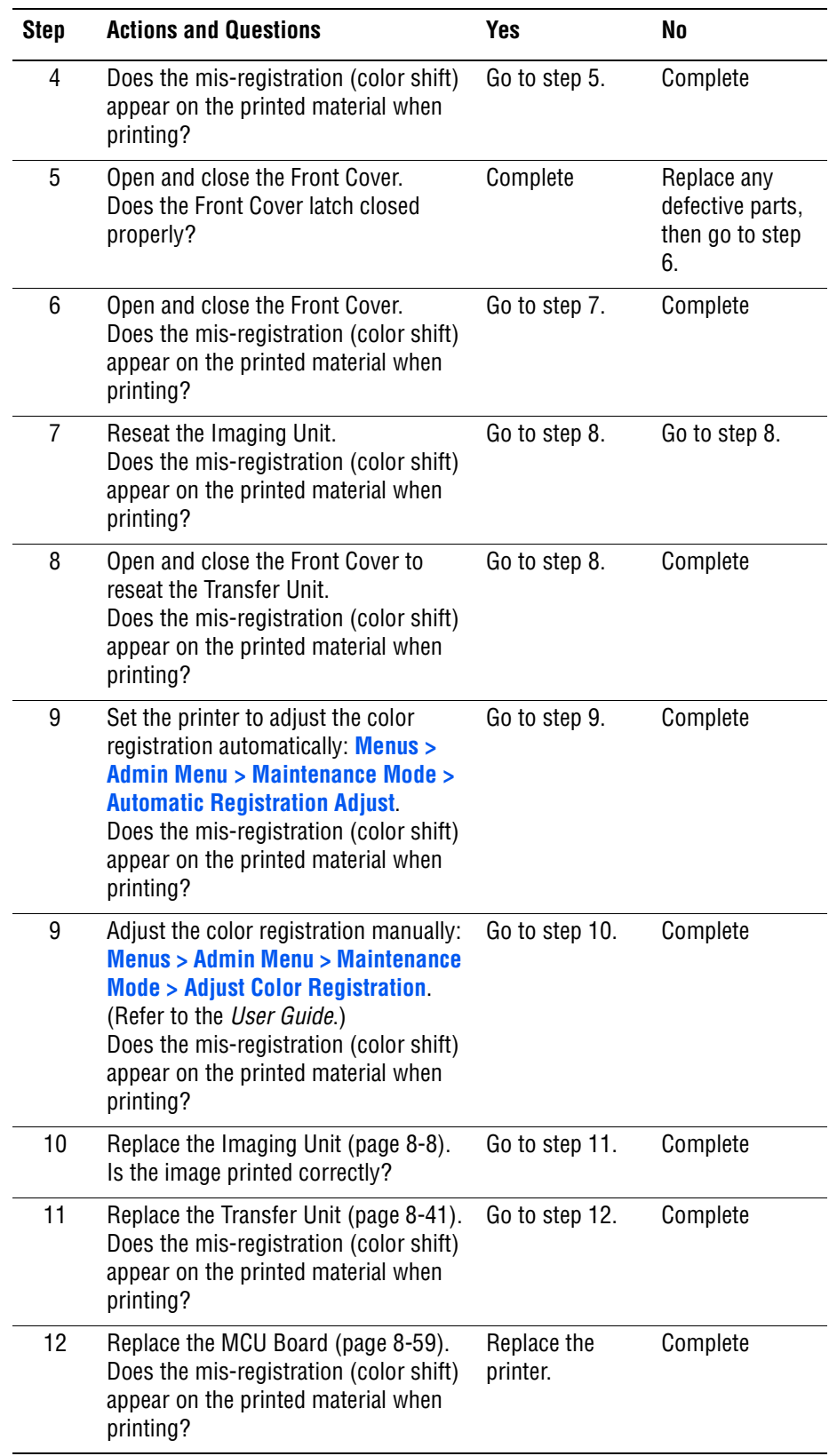

# Adjustments and **Calibrations**

# **In this chapter...**

- [Adjustments](#page-297-0)
- **[Calibrations](#page-301-0)**
- [Parameter Setting](#page-302-0)

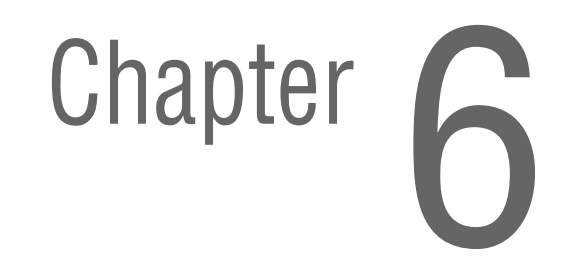

# <span id="page-297-0"></span>**Adjustments**

## **Color Registration**

The Color Registration adjustment procedure allows the user to change or correct the alignment of the four color images to meet specifications and/or user's requirements.

#### **Note**

Adjusting laser power from the default value impacts other print-quality parameters, such as background, halftone/fine line production, fuser fix, and toner consumption. **This adjustment should not be performed without first discussing with the customer regarding its potential impact on overall print quality.**

## **Printing the Color Registration Correction Chart**

Before performing the Color Registration adjustment procedure, print the Color Registration Correction Chart for reference.

- **1.** From the Control Panel, press the **Menu** button.
- **2.** Press the **Up Arrow** or **Down Arrow** button to find **Admin Menu**. Press the **OK** button.
- **3.** Press the **Up Arrow** or **Down Arrow** button to find **Maintenance Mode**. Press the **OK** button.
- **4.** Press the **Up Arrow** or **Down Arrow** button find **Adjust Color Regi**. Press the **OK** button.
- **5.** Press the **Up Arrow** or **Down Arrow** button to find **Color Regi Chart**. Press the **OK** button. The Color Registration Chart is printed. When printing is finished, the **Ready** menu is displayed.

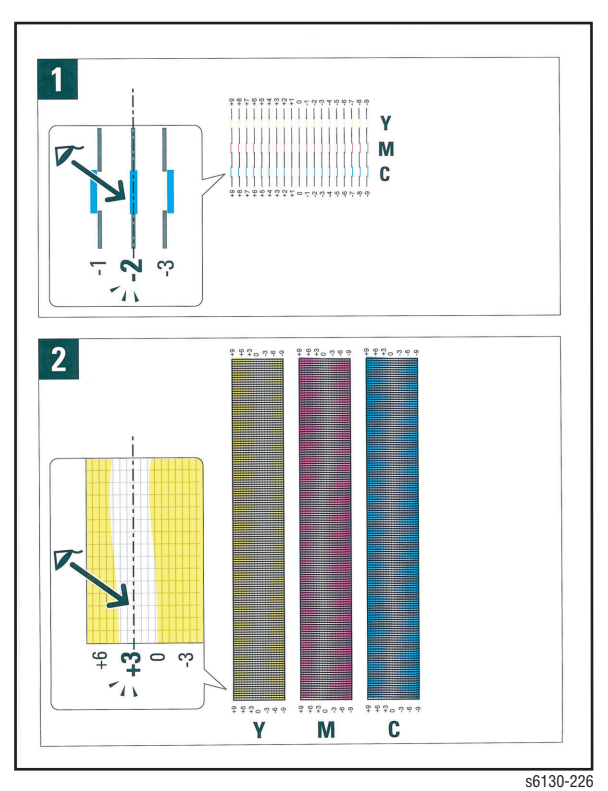

#### **Note**

After printing the Color Registration Correction Chart, do not power OFF the printer until the printer motor has stopped running.

## **Enabling/Disabling Automatic Color Registration**

This procedure provides instructions for how to enable or disable the Automatic Color Registration function after a new Imaging Unit is installed.

- If the function is set to On, the printer will calibrate the color alignment every time it detects a new Imaging Unit.
- If the function is set to Off, calibration will not occur. This allows users to save toner.

To enable or disable the Automatic Color Registration:

- **1.** From the Control Panel, press the **Menu** button.
- **2.** Press the **Up Arrow** or **Down Arrow** button to find **Admin Menu**. Press the **OK** button.
- **3.** Press the **Up Arrow** or **Down Arrow** button to find **Maintenance Mode**. Press the **OK** button.
- **4.** Press the **Up Arrow** or **Down Arrow** button find **Adjust Regi.** Press the **OK** button.
- **5.** Press the **Up Arrow** or **Down Arrow** button to turn automatic color registration **On** or **Off**.

## **Adjusting Color Registration**

Color Registration can be automatically or manually adjusted.

## **Determining the Values**

From the lines to the right of the Y (yellow), M (magenta), and C (cyan) pattern, find the values of the straightest lines.

When "0" is the value nearest the straightest line, you do not need to adjust the color registration. When the value is not "0," refer to "Manual Color Registration Adjustment" on page 6-4.

## **Auto Adjustment**

- **1.** From the Control Panel, press the **Menu** button.
- **2.** Press the **Up Arrow** or **Down Arrow** button to find **Admin Menu**. Press the OK button.
- **3.** Press the **Up Arrow** or **Down Arrow** button to find **Maintenance Mode**. Press the **OK** button.
- **4.** Press the **Up Arrow** or **Down Arrow** button find **Adjust Color Regi**. Press the **OK** button.
- **5.** The **Auto Adjust** menu is displayed. Press the **OK** button.
- **6. Are you sure?** message is displayed. Press the **OK** button to start the Auto Adjustment procedure.
- **7.** The printer starts the auto Color Registration process.
- **8.** When the auto Color Registration is completed, the **Ready** menu is displayed.

## **Manual Color Registration Adjustment**

Color registration can be adjusted manually by a user or automatically by the printer. Color registration should be adjusted any time the printer is moved. The color registration can be fine tuned by performing a manual adjustment.

#### **Note**

An automatic color registration adjustment is performed every time a new Print Cartridge is installed.

## **Horizontal Registration**

Section 1 of the Color Registration Correction Chart displays a series of lines. Some lines are straight, with both the colored and black segments aligned, while other lines are jagged, with the colored segments offset to the right or left. A value is listed next to each line. When the value is **0**, the color registration needs no adjustment.

To determine correction values for Horizontal Registration, choose the straightest line. If the value listed next to the straight line is anything other than **0**, follow the procedure below to enter values.

#### **Note**

The densest colors of the grid can also be used to find the straightest lines. The colors printed at the highest density are those next to the straight lines.

To enter values:

- **1.** From the Control Panel, press the **Menu** button.
- **2.** Press the **Up Arrow** or **Down Arrow** button to find **Admin Menu**. Press the **OK** button.
- **3.** Press the **Up Arrow** or **Down Arrow** button to find **Maintenance Mode**. Press the **OK** button.
- **4.** Press the **Up Arrow** or **Down Arrow** button to find **Adjust Color Regi**. Press the **OK** button.
- **5.** Press the **Up Arrow** or **Down Arrow** button to find **Enter Number**. Press the **OK** button.
- **6.** Press the **Up Arrow** or **Down Arrow** button to find **Fast Scan**. Press the **OK** button.
- **7.** Use the **Up Arrow** or **Down Arrow** button to enter the values and the **Right Arrow** button to move from Y to M to C.
- **8.** Repeat step 2 to continue adjusting the color registration.
- **9.** Press the OK button twice to print the Color Registration Correction Chart with the new values. The color registration adjustment is complete when the straightest Y, M, and C lines are next to the **0** line.

#### **Note**

If **0** is not displayed next to the straightest lines, determine the values and adjust again.

## **Vertical Registration**

Section 2 of the Color Registration Correction Chart displays three columns of color. In the center of each column is a wavy white column. This column of white needs to be centered as much as possible at **0**.

To determine correction values for use in Vertical Registration adjustment, choose the value from each column that is best centered on the wavy white column.

To enter the correction values:

- **1.** From the Control Panel, press the **Menu** button.
- **2.** Press the **Up Arrow** or **Down Arrow** button to find **Admin Menu**. Press the **OK** button.
- **3.** Press the **Up Arrow** or **Down Arrow** button to find **Maintenance Mode**. Press the **OK** button.
- **4.** Press the **Up Arrow** or **Down Arrow** button to find **Adjust Color Regi**. Press the **OK** button.
- **5.** Press the **Up Arrow** or **Down Arrow** button to find **Enter Number**. Press the **OK** button.
- **6.** Press the **Up Arrow** or **Down Arrow** button to find **Slow Scan**. Press the **OK** button.
- **7.** Use the **Up Arrow** or **Down Arrow** button to enter the values and the **Right Arrow** button to move from Y to M to C.
- **8.** Repeat step 7 to continue adjusting the color registration.
- **9.** Press the **OK** button twice to print the Color Registration Correction Chart with the new values. The color registration adjustment is complete when the columns of white are centered, as much as possible, on **0**.

## **Resetting the Fuser**

Fuser reset is required when a new Fuser is installed into the printer. This function sets the life counter to "0."

- **1.** From the Control Panel, press the **Menu** button.
- **2.** Press the **Up Arrow** or **Down Arrow** button to find **Admin Menu**. Press the OK button.
- **3.** Press the **Up Arrow** or **Down Arrow** button to find **Maintenance Mode**. Press the **OK** button.
- **4.** Press the **Up Arrow** or **Down Arrow** button to find **Reset Fuser**. Press the **OK** button.
- **5.** "**Are you sure?**" message is displayed. Press the **OK** button to start the process.
- **6. Initializing...** --> **Initialized** messages are displayed. The **Maintenance Mode - Reset Fuser** menu is displayed when the process is completed.

# <span id="page-301-0"></span>**Calibrations**

## **Initializing Print Meter**

This process initializes the Print Meter.

- **1.** From the Control Panel, press the **Menu** button.
- **2.** Press the **Up Arrow** or **Down Arrow** button to find **Admin Menu**. Press the **OK** button.
- **3.** Press the **Up Arrow** or **Down Arrow** button to find **Maintenance Mode**. Press the **OK** button.
- **4.** Press the **Up Arrow** or **Down Arrow** button to find **Init PrintMeter**. Press the **OK** button.
- **5. Are you sure?** message is displayed. Press the **OK** button to start the process.
- **6. Initialized** message is displayed. The **Maintenance Mode Init PrintMeter** menu is displayed when the process is completed.

## **Initializing NVM (NVRAM)**

This process initializes the settings stored in the NVRAM except for the network settings. The NVRAM is a non-volatile memory that stores the printer settings even after the power is turned Off. After executing this function and restarting the printer, all the menu parameters are reset to their default values.

- **1.** From the Control Panel, press the **Menu** button.
- **2.** Press the **Up Arrow** or **Down Arrow** button to find **Admin Menu**. Press the **OK** button.
- **3.** Press the **Up Arrow** or **Down Arrow** button to find **Maintenance Mode**. Press the **OK** button.
- **4.** Press the **Up Arrow** or **Down Arrow** button to find **Initialize NVM**. Press the **OK** button.
- **5. Are you sure?** message is displayed. Press the **OK** button to start the process.
- **6. Initializing...** --> **Initialized** messages are displayed.
- **7.** The **Maintenance Mode Initialize NVM** menu is displayed when the process is completed.
- **8.** Turn the printer power Off and back On.

# <span id="page-302-0"></span>**Parameter Setting**

This function reads/writes the parameter values, errors, and life counter values stored in the printer.

#### **Note**

Print the parameter list from **Service Mode** > **Parameter > Print** before changing the registration value. The parameter list contains the parameter and life counter values currently stored in the engine.

To access the Parameter list:

- **1.** Turn the printer power Off (if the printer is On).
- **2.** Simultaneously press the **Up Arrow** and **Down Arrow** buttons and turn on the printer.
- **3.** The **Service Mode** menu is displayed.
- **4.** Press the **Up Arrow** or **Down Arrow** button to find **Parameter**. Press the **OK** button.
- **5.** Select the appropriate item to change (i.e., **Slow Scan KtoP**). Press the **OK** button.
- **6.** Enter the appropriate range using the **Up Arrow** or **Down Arrow** button. Press the **OK** button.
- **7.** The new value "**# \***" is displayed.

#### **Note**

"\*" = data has been saved

**8.** Press the **Cancel** button to return to the **Parameter** menu.

#### **Parameter Setting**

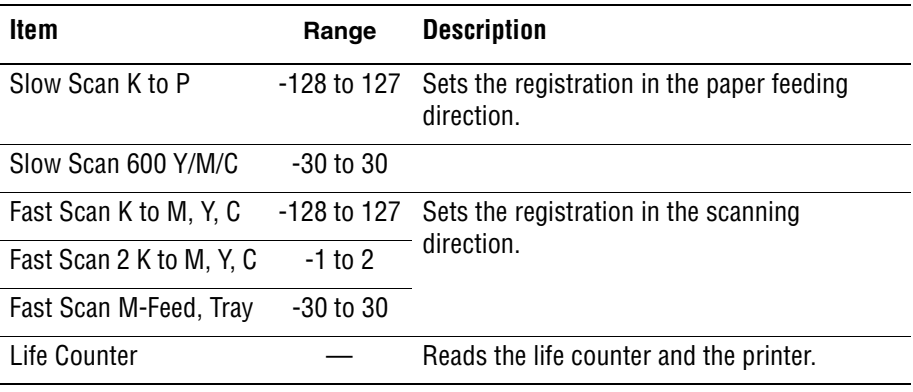

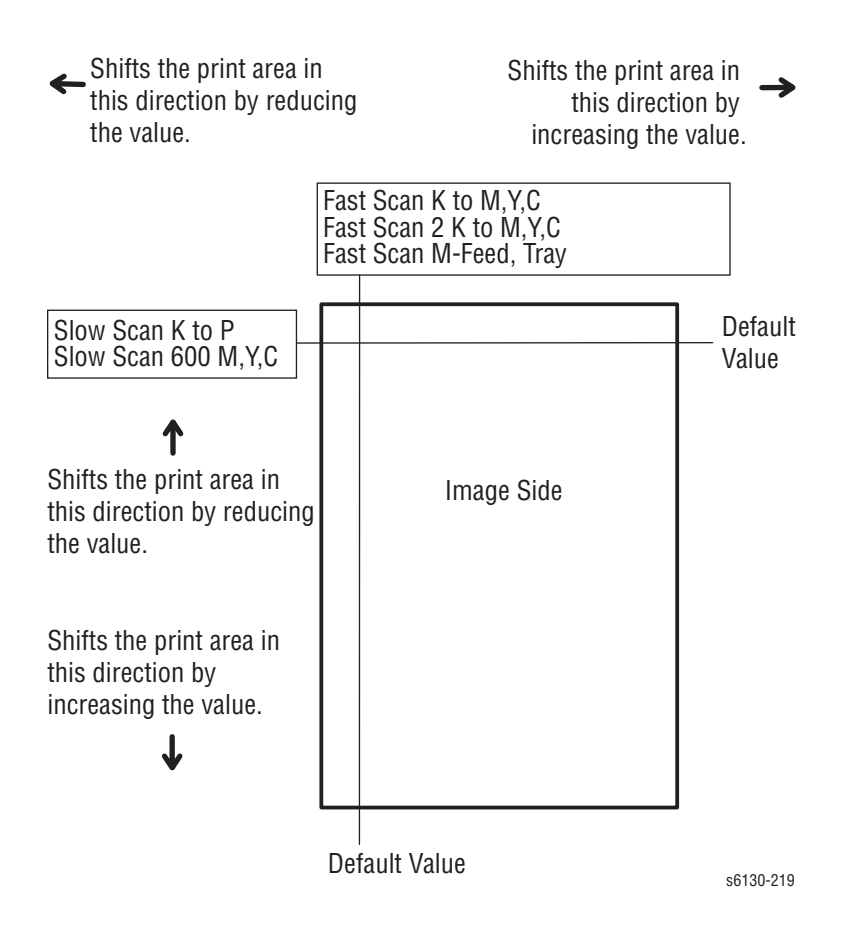

#### **Note**

The default values are different in each printer.

## **Registration Values**

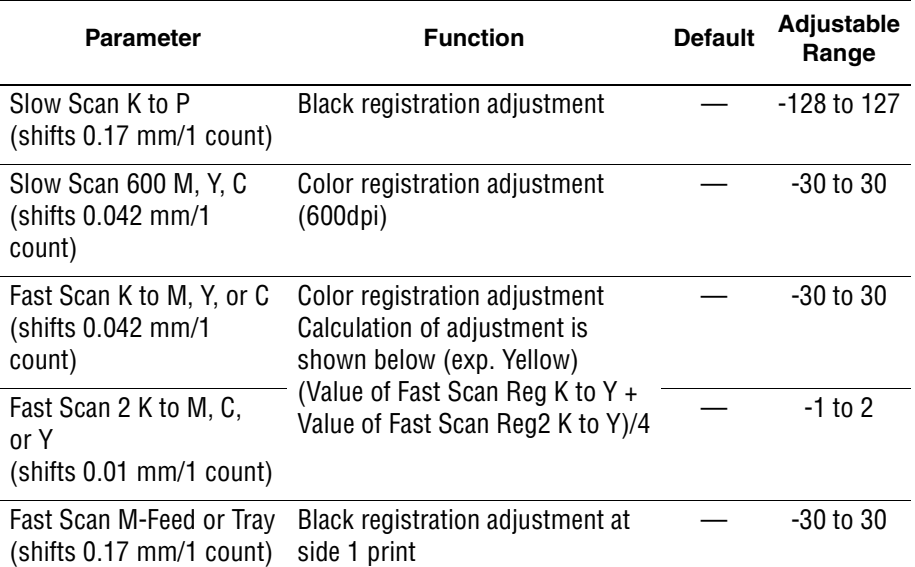

## **Life Counter Values**

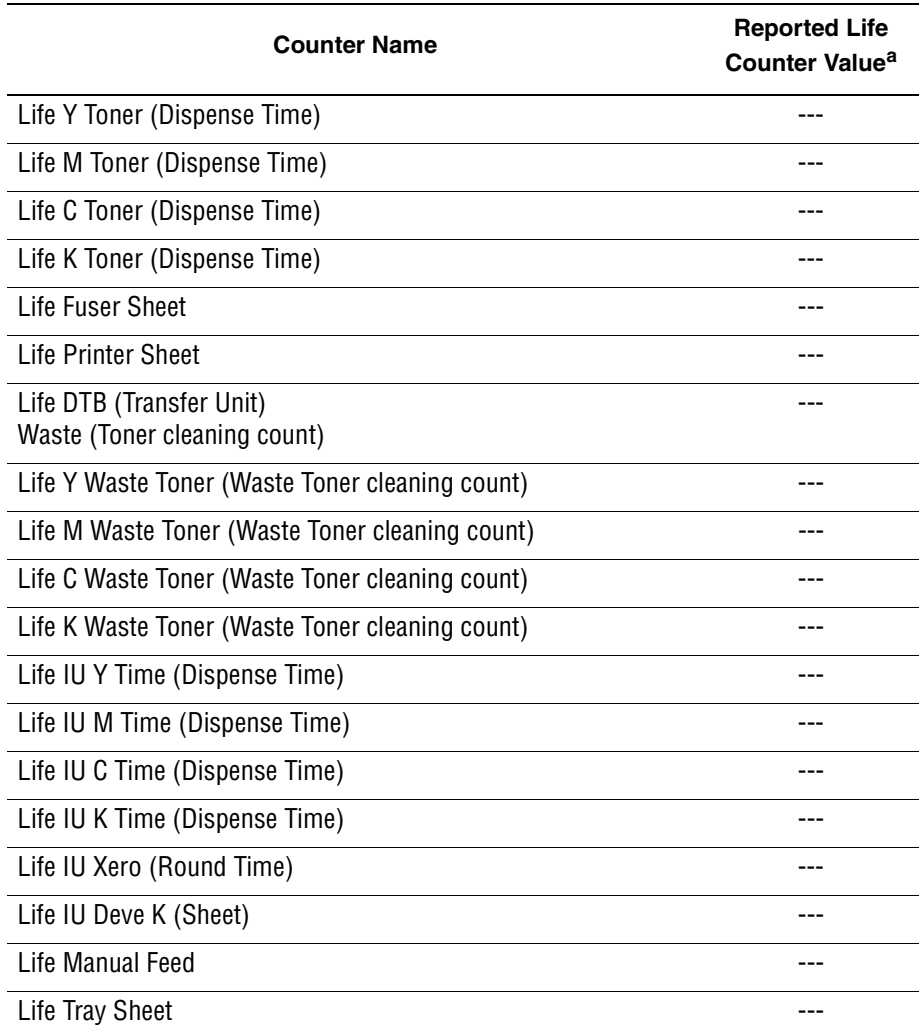

a. The life counter values reported when checking these parameters are not expressed in units that can be compared to end-of-life values listed in the product specifications. Use CWIS to find the life remaining for engine components.

# Cleaning and Maintenance

# **In this chapter...**

- [Service Maintenance Procedure](#page-307-1)
- [Cleaning](#page-307-2)
- [Maintenance](#page-308-0)

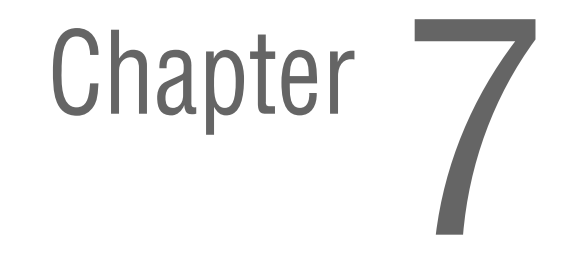

# <span id="page-307-1"></span>**Service Maintenance Procedure**

Perform the following procedures whenever you check, service, or repair a printer. Cleaning the printer, as outlined in the following steps, assures proper operation of the printer and reduces the probability of having to service the printer in the future.

The frequency of use, Average Monthly Print Volume (AMPV), type of media printed on, and operating environment are factors in determining how critical cleaning the machine is and how often it is necessary. Record the number of sheets printed.

## **Recommended Tools**

- Toner vacuum cleaner
- Clean water
- Clean, dry, lint-free cloth
- Black light-protective bag

# <span id="page-307-2"></span><span id="page-307-0"></span>**Cleaning**

Perform the following general cleaning steps as indicated by the printer's operating environment.

#### **Caution**

Never apply alcohol or other chemicals to any parts of the printer. Never use a damp cloth to clean up toner. If you remove the Imaging Unit, place it in a light-protective bag or otherwise protect it as exposure to light can quickly degrade performance and result in early failure.

- **1.** Record number of sheets printed.
- **2.** Print several sheets of paper to check for problems or defects.
- **3.** Turn the printer power Off and disconnect the power cord.
- **4.** Remove the Imaging Unit, Fuser, Toner Cartridges, Left and Right Side Covers, and Rear Cover before cleaning.
- **5.** Remove the Top Cover and clean the Main Fan to remove excess dust.
- **6.** Ensure that all cover vents are clean and free of obstructions.
- **7.** Remove any debris or foreign objects from the Fuser, Transfer Unit, Imaging Unit, and inside of the printer.
- **8.** Remove and clean the paper trays.
- **9.** Clean all rubber rollers with a lint-free cloth slightly dampened with cold water.

# <span id="page-308-0"></span>**Maintenance**

## **RIP (Repair, Inspect, and Prevent) Procedure**

Perform these routine maintenance procedures during the course of servicing the printer.

- Clean the Feed Rollers, Exit Rollers, and Guides; replace if necessary.
- Remove and clean the paper trays.
- Print a Configuration and Error History pages, diagnose, and repair any problems as indicated.
- Check the printer engine and image processor firmware fans; if necessary, clean (dust or vacuum) these areas.
- Check cleanliness of the interior and exterior, including fans; if necessary clean (dust or vacuum) these areas.
- Review proper printer operation using a customer file, if possible. Check with the customer regarding any special applications they may be running.
- Review with the customer all work that was performed and discuss proper printer care.

# Service Parts Disassembly

# **In this chapter...**

- [Overview](#page-311-0)
- [Maintenance Items and Consumables](#page-316-1)
- [Covers](#page-320-0)
- [Paper Feeder](#page-330-0)
- [Xerographics](#page-340-0)
- [Frame](#page-353-0)
- [Drive](#page-361-0)
- [Electrical](#page-363-0)

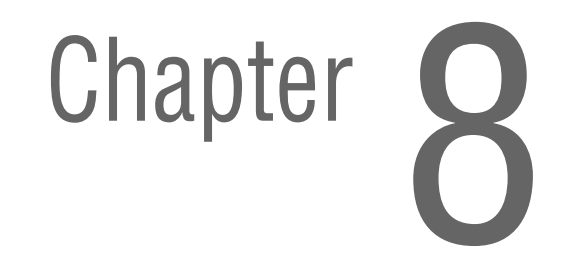

# <span id="page-311-0"></span>**Overview**

This section contains the removal procedures for field-replaceable parts of the printer listed in the Parts List. In most cases, the replacement procedure is simply the reverse of the removal procedure. In some instances, additional steps are necessary and are provided for replacement of the parts. For specific assemblies and parts, refer to the ["Parts List](#page-374-0)" in Chapter 9.

The procedures are organized by the consumer replacement parts and functions of the printer.

- [Maintenance Items and Consumables](#page-316-1) ([page 8-7](#page-316-1))
- [Separator Roller](#page-316-2) ([page 8-7](#page-316-2))
- [Imaging Unit](#page-317-1) [\(page 8-8\)](#page-317-1)
- [Fuser](#page-318-1) ([page 8-9](#page-318-1))
- [Toner Cartridges \(C, M, Y, K\)](#page-319-0) ([page 8-10\)](#page-319-0)
- [Covers](#page-320-0) [\(page 8-11](#page-320-0))
- [Paper Feeder](#page-330-0) [\(page 8-21](#page-330-0))
- [Xerographics](#page-340-0) ([page 8-31\)](#page-340-0)
- [Frame](#page-353-0) [\(page 8-44](#page-353-0))
- [Drive](#page-361-0) [\(page 8-52](#page-361-0))
- [Electrical](#page-363-0) ([page 8-54\)](#page-363-0)

# **Standard Orientation of the Printer**

When needed, the orientation of the printer is called out in the procedure as an aid for locating the printer parts. The following figure identifies the Front, Rear, Left, and Right sides of the printer.

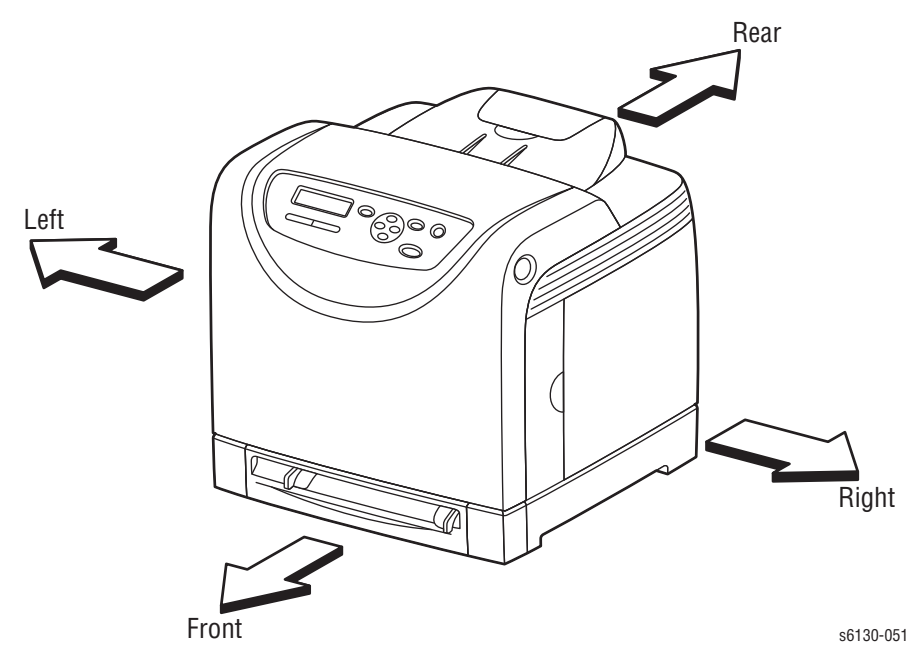

## **Preparation**

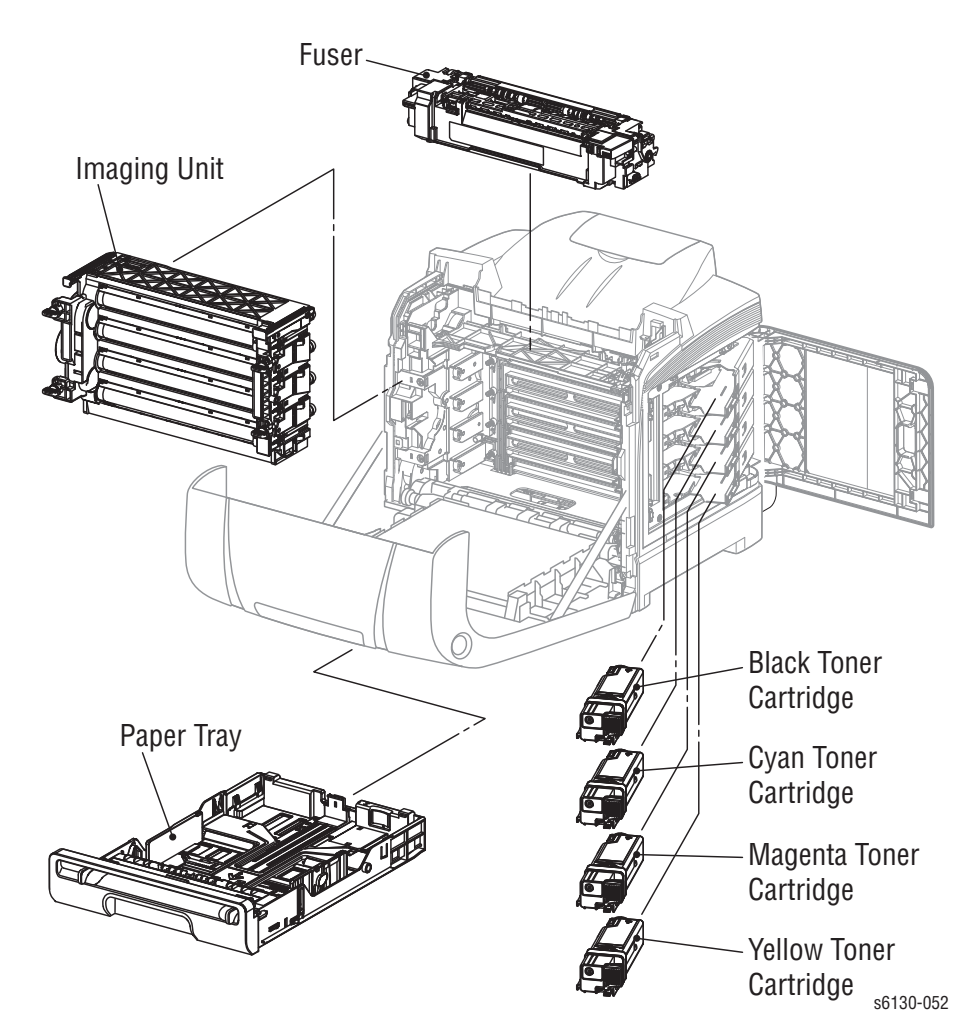

Before you begin any removal and replacement procedure:

- **1.** Wear an Electrostatic Discharge wrist strap to help prevent damage to the sensitive electronics of the printer circuit boards.
- **2.** Turn Off the printer and disconnect the power cord from the wall outlet.
- **3.** Disconnect all interface cables from the printer.
- **4.** Remove the Paper Tray.
- **5.** Open the Front Cover.
- **6.** Remove the following Maintenance Items:

#### **Caution**

Do not expose the Imaging Unit to light for more than 5 minutes. After removal, cover the Imaging Unit to minimize the amount of light striking the drums. Prolonged exposure to light significantly reduces Imaging Unit performance.

**a.** Imaging Unit [\(page 8-8\)](#page-317-1).

#### **Warning**

The Fuser may be hot. Turn the printer power Off and allow at least 5 minutes for the Fuser to cool before removing the Fuser.

- **b.** Fuser ([page 8-9](#page-318-1)).
- **7.** Open the Toner Access Door.
- **8.** Remove the Toner Cartridges ([page 8-10\)](#page-319-0).

#### **Note**

Names of parts that appear in the removal and replacement procedures may not match the names that appear in the Parts List. For example, a part called the Registration Chute Assembly in a removal procedure may appear on the Parts List as Assembly, Registration Chute. When working on a removal procedure, ignore any prerequisite procedure for parts already removed.

#### **Caution**

Many parts are secured by plastic tabs. DO NOT over flex or force these parts. DO NOT over torque the screws threaded into plastic parts.

#### **Warning**

Unplug the AC power cord from the wall outlet before removing any printer part.

## **Notations in the Disassembly Text**

- The notation "(item X)" points to a numbered callout in the illustration corresponding to the disassembly procedure being performed.
- The notation "PLX.X.X" indicates that this component is listed in the Parts List.
- Bold arrows in an illustration show direction of movement when removing or replacing a component.
- The notation "(tap, plastic, 10 mm)" or "(metal, 6 mm)" refer to the type of screw being removed.

#### **Note**

Provides information specific to the replacement of parts or assemblies.

## **Fastener Types**

The following table lists the primary types of Posi-Drive screws used to assemble the printer. The procedures provide dimensional specifications for screws being removed.

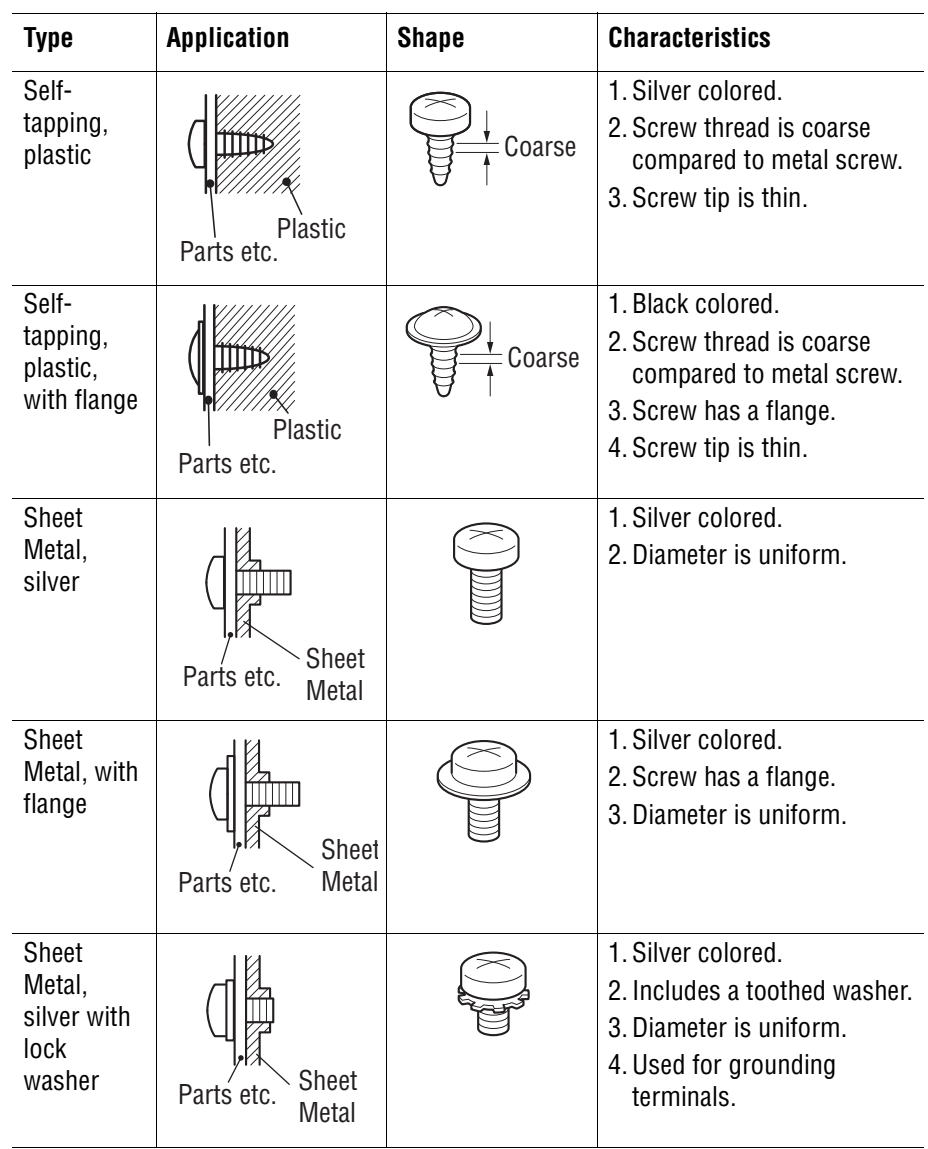

#### **Posi-Drive Screw Types used in the Printer**

## **Caution**

Use care when installing self-tapping screws in plastic. To properly start the screw in plastic, turn the screw counter-clockwise in the hole until you feel the screw engage the threads, then tighten as usual. Improperly aligning or over tightening the screw can result in damage to previously tapped threads.

Always use the correct type and size screw. Using the wrong screw can damage tapped holes. Do not use excessive force to remove or install either a screw or a printer part.

# <span id="page-316-1"></span>**Maintenance Items and Consumables**

Maintenance items include the Separator Roller in the Paper Tray, Imaging Unit, and Fuser. Consumables consist of the four Toner Cartridges.

## <span id="page-316-2"></span><span id="page-316-0"></span>**Separator Roller**

## **(PL2.1.5)**

- **1.** Remove the Paper Tray completely from the printer.
- **2.** Hold the tray and pinch the left and right hooks of the Separator Roller. Swing the Separator Roller to release the two hooks.

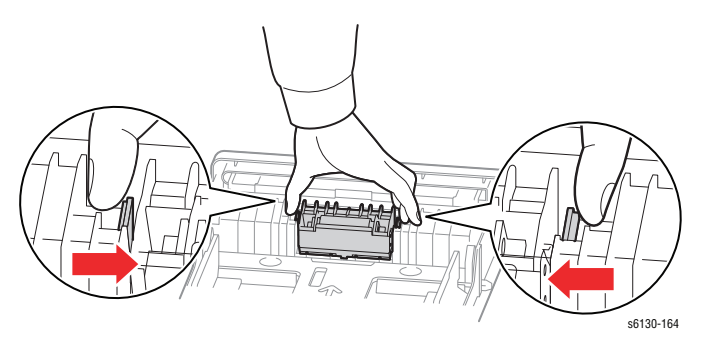

**3.** Pull the Separator Roller up to remove it from the Tray.

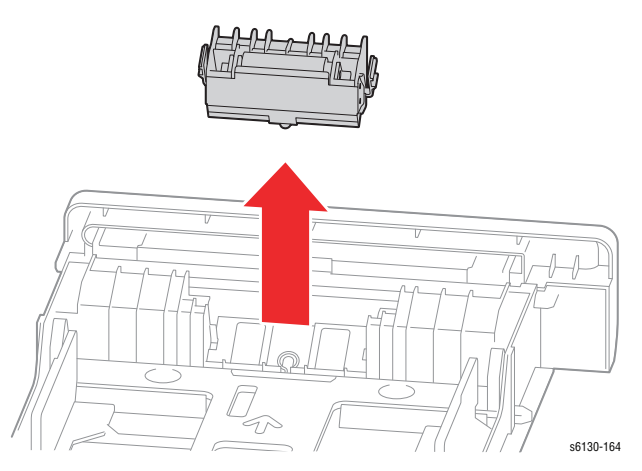

# <span id="page-317-1"></span><span id="page-317-0"></span>**Imaging Unit**

## **(PL4.1.21)**

## **Caution**

Do not expose the drums on the Imaging Unit to light for more than 5 minutes. Cover the drums to avoid damage.

- **1.** Open the Front Cover.
- **2.** Rotate the four securing locks counter-clockwise.

## **Caution**

When removing the Imaging Unit, take particular care to neither drag nor drop the Imaging Unit on the Transfer Belt.

**3.** Grasp the left and right handles and pull the Imaging Unit straight forward until it is clear, then lift it out of the printer as shown. Take care to not touch the drums.

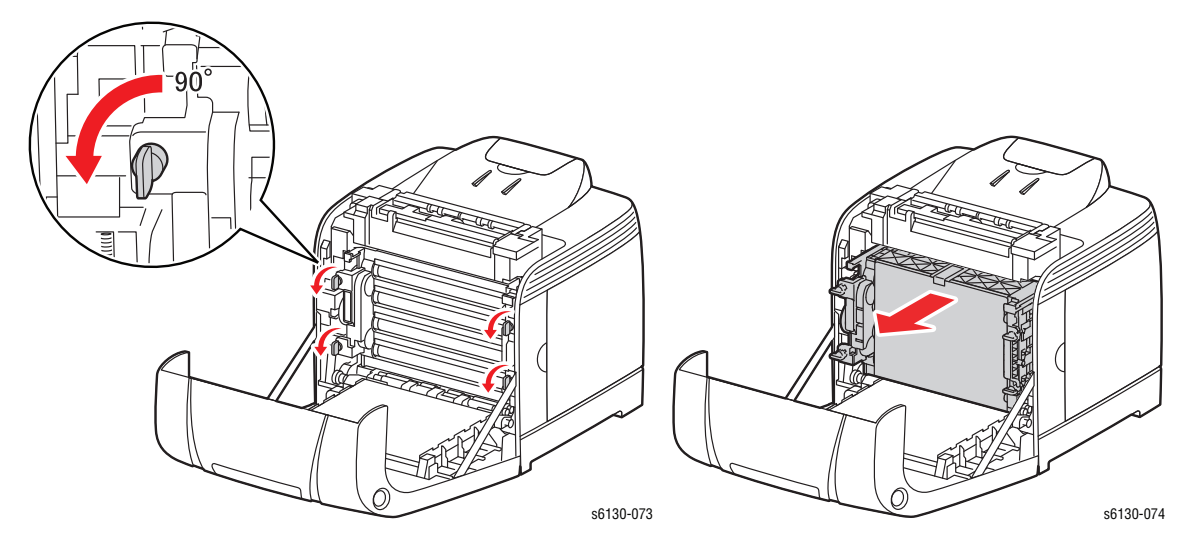

## <span id="page-318-1"></span><span id="page-318-0"></span>**Fuser**

## **(PL6.1.1)**

## **Warning**

The Fuser may be hot. Turn the printer power Off and allow at least 5 minutes for the Fuser to cool before removing the Fuser.

After opening the Front Cover:

- **1.** Pull the Lever to release the lock.
- **2.** Swing the right side of the Fuser toward you with the Lever released to unplug the Fuser Connector.
- **3.** Lift the Fuser up, then to the right to remove it.

#### **Note**

If the Fuser being replaced has reached end-of-life:

- Be sure to reset the fuser counter in the customer menu
- It is highly recommended that the Feed and Separator Rollers be replaced at the same time

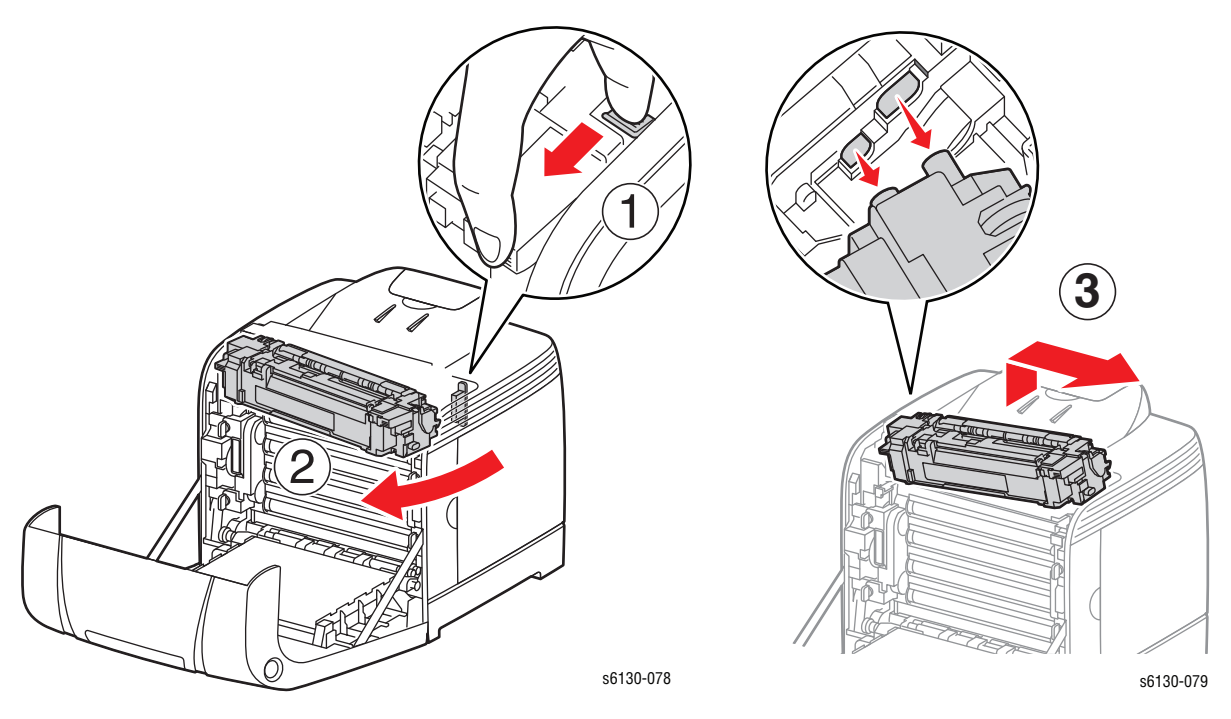

# <span id="page-319-0"></span>**Toner Cartridges (C, M, Y, K)**

## **(PL5.1.21-24)**

## **Note**

This procedure applies to all four toner cartridges.

**1.** Open the Toner Access Door.

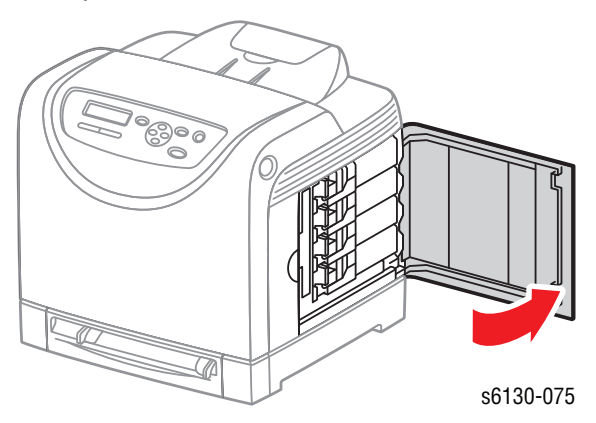

**2.** Push the toner cartridge handle toward the rear to release the latch.

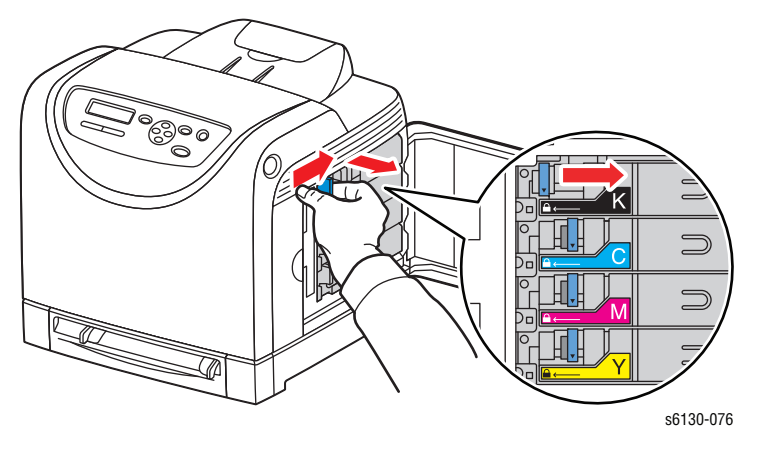

**3.** Swing open the toner cartridge holder and slide the toner cartridge out of the holder as shown.

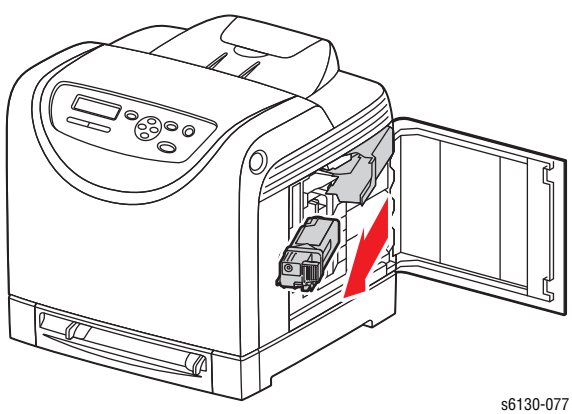

# <span id="page-320-0"></span>**Covers**

## **Toner Access Door**

## **(PL1.1.5)**

**1.** Open the Toner Access Door approximately 60 degrees.

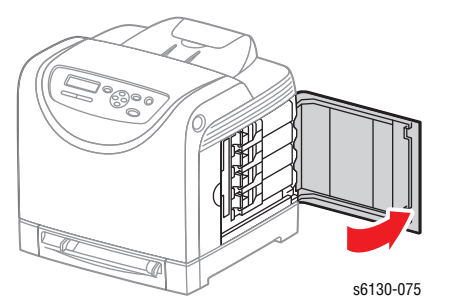

**2.** Press down on the upper hinge of the Toner Access Door to release the boss on the hinge from the hole in the Right Side Cover, and tilt the Toner Access Door down so that its top hinge clears the printer frame.

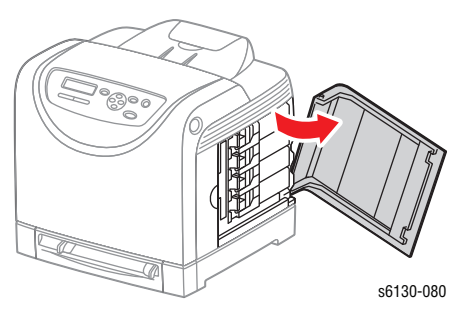

**3.** Lift the Toner Access Door up and out to remove it from the printer.

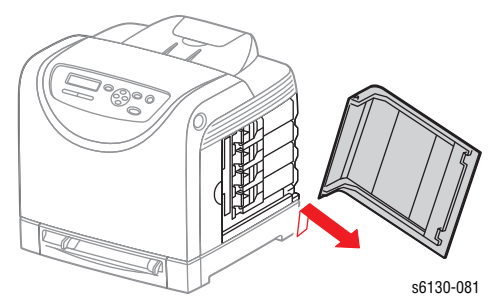

## **Rear Tray Cover**

## **(PL1.1.4)**

- **1.** Remove the Paper Tray from the printer.
- **2.** Press the left and right sides of the Rear Tray Cover to release the two hooks from the holes in the printer and remove the cover.

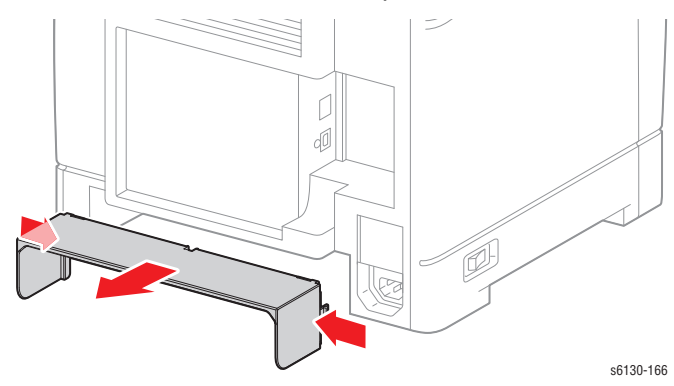

## **Cassette Stopper**

## **(PL3.1.7)**

- **1.** Remove the Paper Tray.
- **2.** Remove the Rear Tray Cover.
- **3.** Remove the screw (silver, tapping) that attaches the Cassette Stopper to the Feeder Assembly, and remove the stopper from the printer.

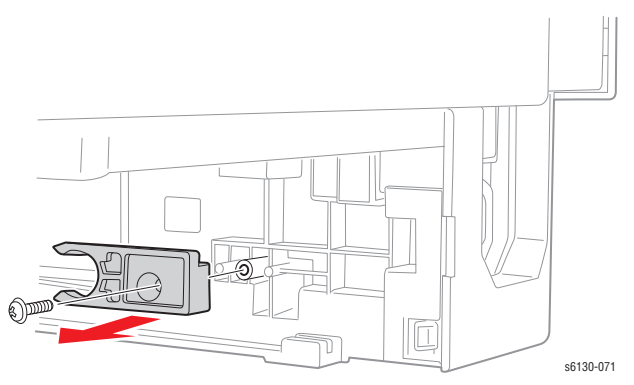

## **Control Panel**

## **(PL1.1.19)**

**1.** Open the Front Cover.

## **Caution**

Do not expose the Imaging Unit drums to light for more than 5 minutes. Cover or remove the Imaging Unit if the Front Cover will remain open longer than 5 minutes to complete this procedure.

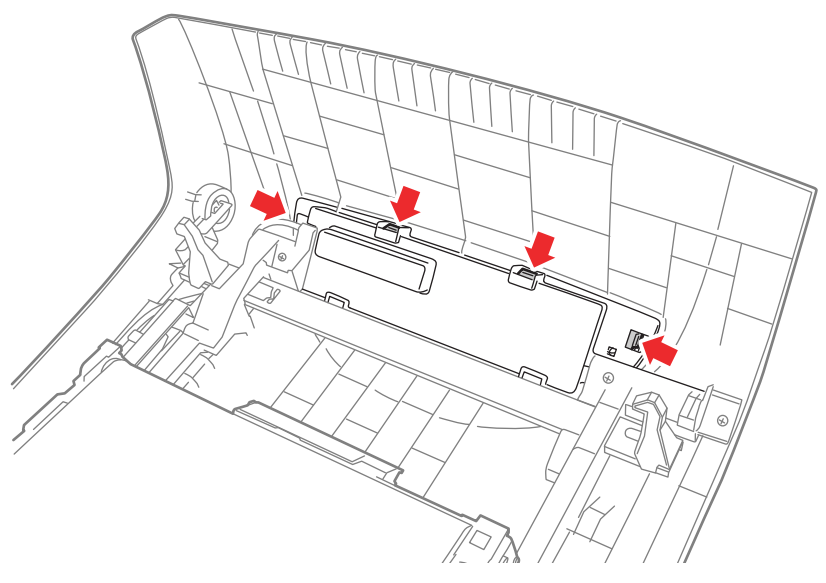

- **2.** Release the upper four of the six Control Panel hooks.
- **3.** Rotate the Control Panel down and out from the Front Cover.

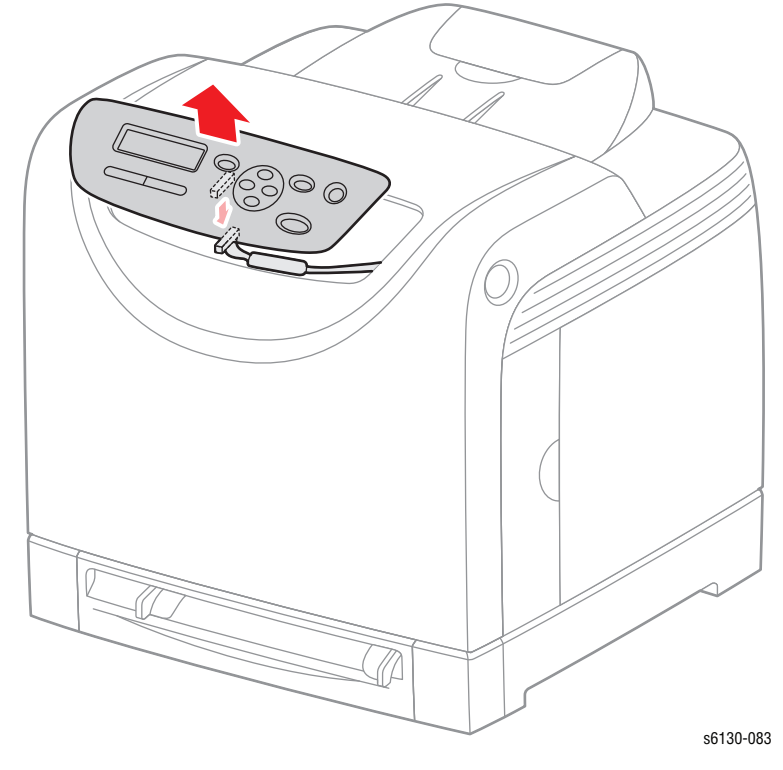

**4.** Unplug connector P/J220 from the Control Panel.

## **Top Cover**

## **(PL1.1.1)**

#### **Caution**

Do not expose the drums on the Imaging Unit to light for more than 5 minutes. Cover the Imaging Unit or remove it to a dark storage location to avoid damage.

**1.** Remove the Imaging Unit [\(page 8-8\)](#page-317-1).

## **Warning**

The Fuser may be hot. Turn the printer power **Off** and allow at least 5 minutes for the Fuser to cool before removing the Fuser.

- **2.** Remove the Fuser ([page 8-9](#page-318-1)).
- **3.** Remove the two screws (silver, tap, 8mm) that attach the Top Cover to the printer.
- **4.** Lift up the front side of the Top Cover just enough to release it from the two pegs on the printer.
- **5.** Push the Top Cover toward the rear to disengage the latches, and lift to remove it.

#### **Note**

There are three latches holding down the Top Cover at the rear. When pushing the Top Cover toward the rear, the latches on each side will release. The third latch in the center will snap free as the cover is lifted.

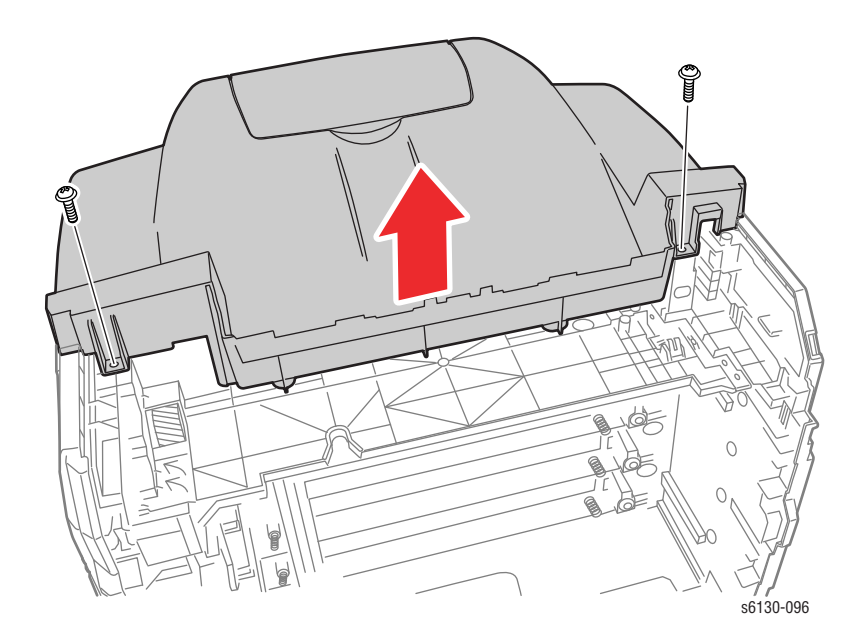

## **Replacement Note**

When reinstalling the Top Cover, set the cover in place, then press down on the rear edge so that the latches snap in place. Install the screws to complete the reassembly.
# **Output Tray Extension**

## **(PL1.1.2)**

### **Note**

Removal of the Output Tray Extension is a stand-alone procedure and is not required before removing any other part of the printer.

**1.** Open the Output Tray Extension.

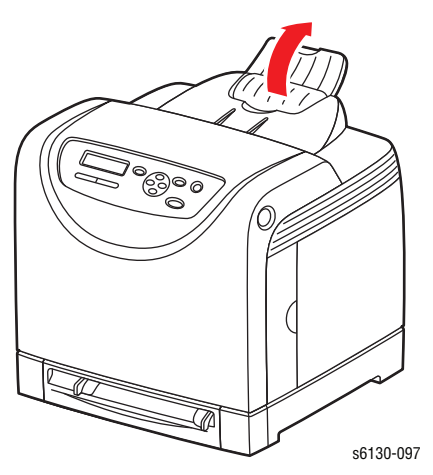

- **2.** Press the right side of the Output Tray Extension to the left to release the hole in the Output Tray Extension from the boss on the printer.
- **3.** Remove the Output Tray Extension.

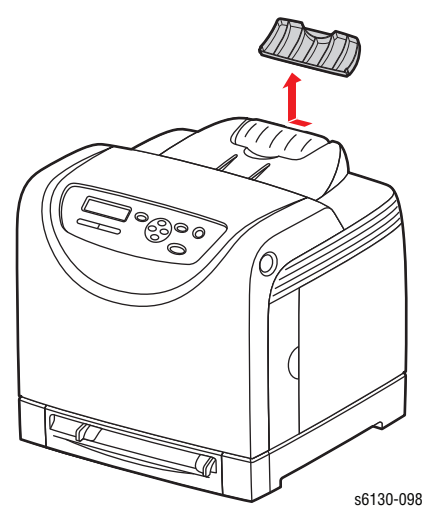

# <span id="page-325-0"></span>**Right Side Cover**

## **(PL1.1.6)**

- **1.** Remove the Toner Access Door ([page 8-11\)](#page-320-0).
- **2.** Remove the Rear Tray Cover [\(page 8-12](#page-321-0)).
- **3.** Remove the Top Cover [\(page 8-14](#page-323-0)).
- **4.** Remove the seven screws (silver, tap, 8mm) that attach the Right Side Cover to the printer.

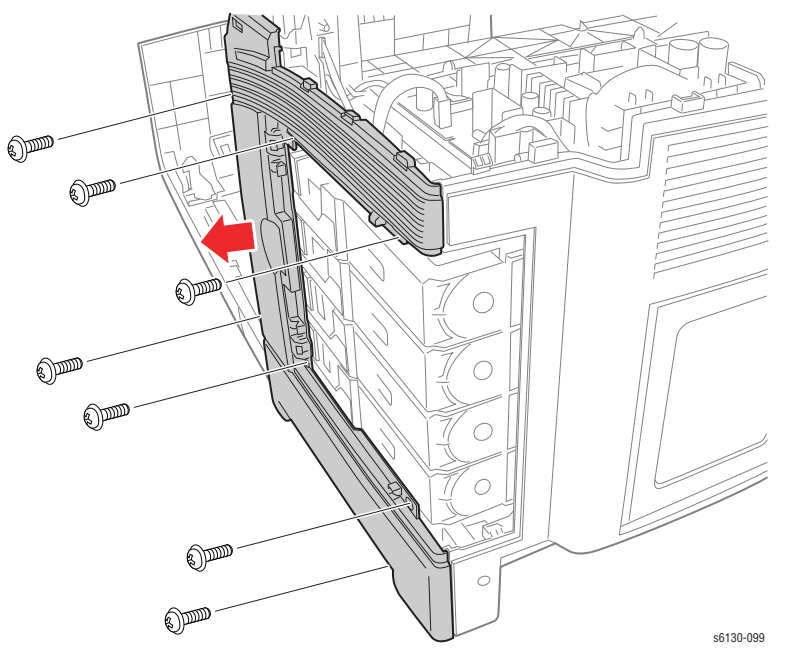

**5.** Release the hook at the front and remove the Right Side Cover from the printer.

# <span id="page-326-0"></span>**Left Side Cover**

### **(PL1.1.20)**

- **1.** Remove the Rear Tray Cover [\(page 8-12](#page-321-0)).
- **2.** Remove the Top Cover [\(page 8-14](#page-323-0)).
- **3.** Remove the three screws (silver, tap, 8mm) that attach the Left Side Cover to the printer.
- **4.** Release the hook at the front of the Left Side Cover.
- **5.** Carefully rotate the Left Side Cover to release the rear hooks.
- **6.** Remove the Left Side Cover from the printer.

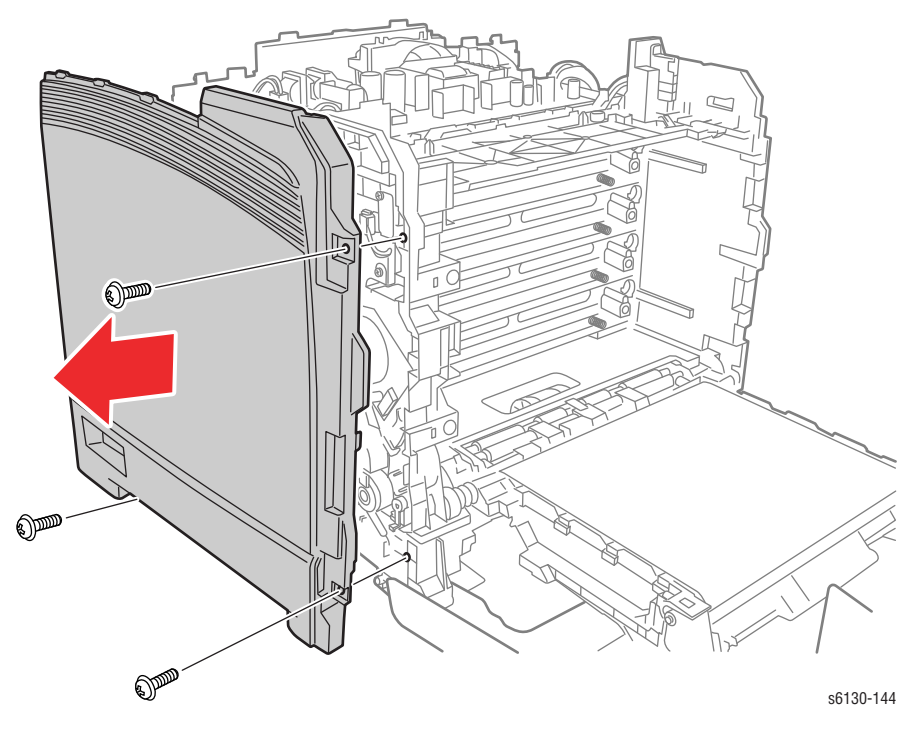

# <span id="page-327-0"></span>**Rear Cover**

## **(PL1.1.3)**

- **1.** Remove the Right Side Cover ([page 8-16\)](#page-325-0).
- **2.** Remove the Left Side Cover ([page 8-17\)](#page-326-0).
- **3.** Remove 2 screws (8 mm) securing the Rear Cover.
- **4.** Remove the Rear Cover from the printer.

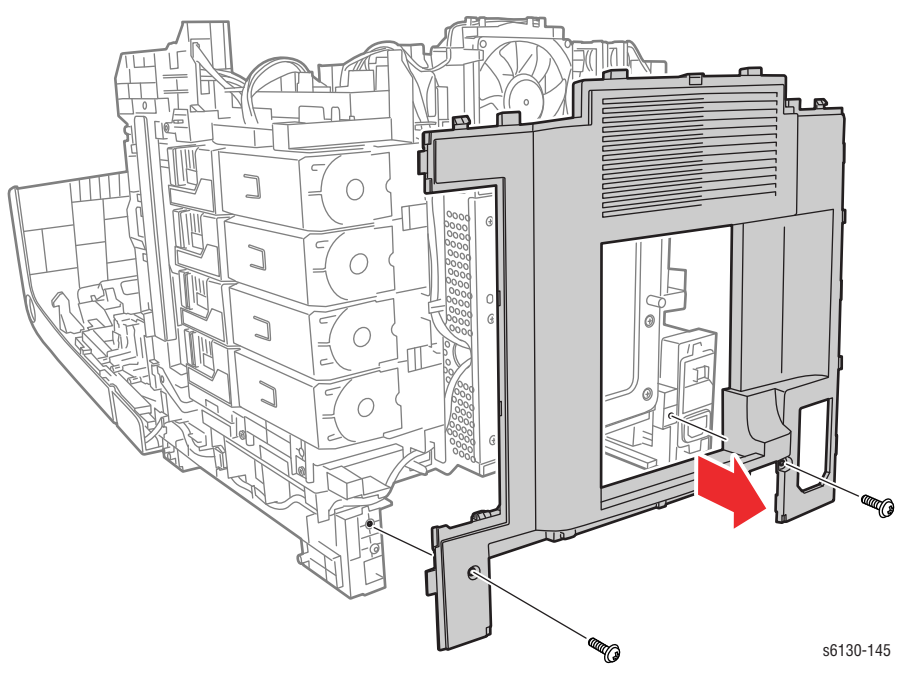

# <span id="page-328-0"></span>**Front Cover**

## **(PL1.1.7)**

- **1.** Remove the Right Side Cover ([page 8-16\)](#page-325-0).
- **2.** Remove the Left Side Cover ([page 8-17\)](#page-326-0).
- **3.** Remove the Paper Tray.
- **4.** Remove the Left and Right Pivot Shafts. Release the latch in the shaft and pull it out of the printer.

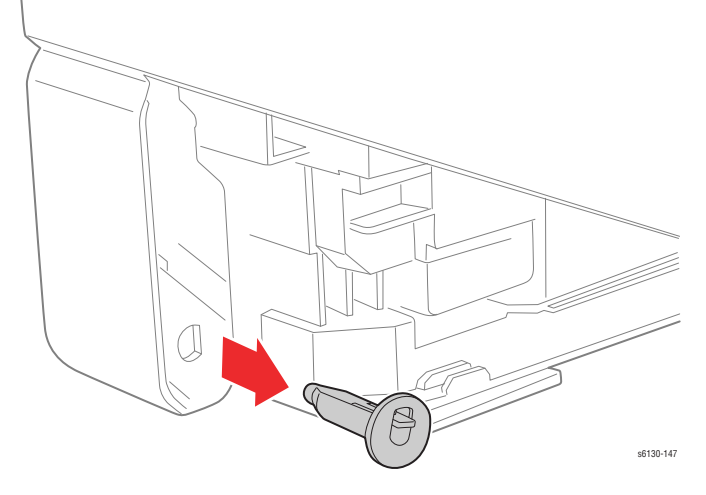

- **5.** Release the Control Panel Harness from the cable restraints in the frame.
- **6.** Release the Control Panel Harness connector from the rib of the printer, and disconnect connector P/J2900 of the B Harness.

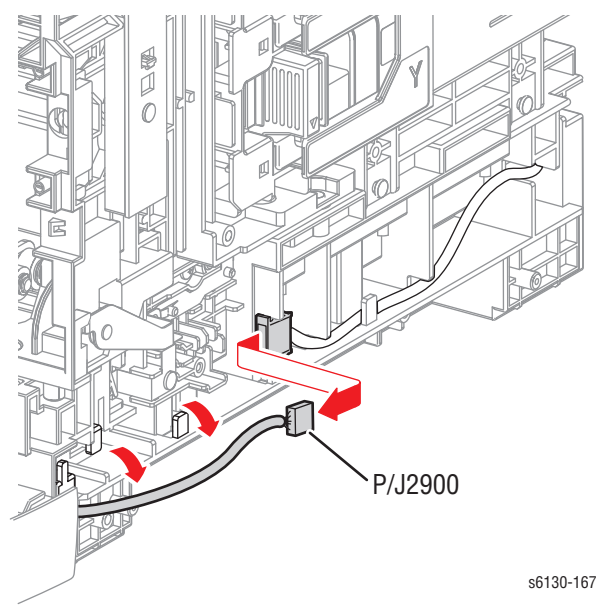

- **7.** Raise the Front Cover almost to the upright position, then lift the cover until the guide pins on the Transfer Unit reach the bottom of the guide slots.
- **8.** Rotate the Front Cover clockwise until the left-side guide pin releases from the guide slot.
- **9.** Release the right-side guide pin from its slot and remove the Front Cover from the printer.

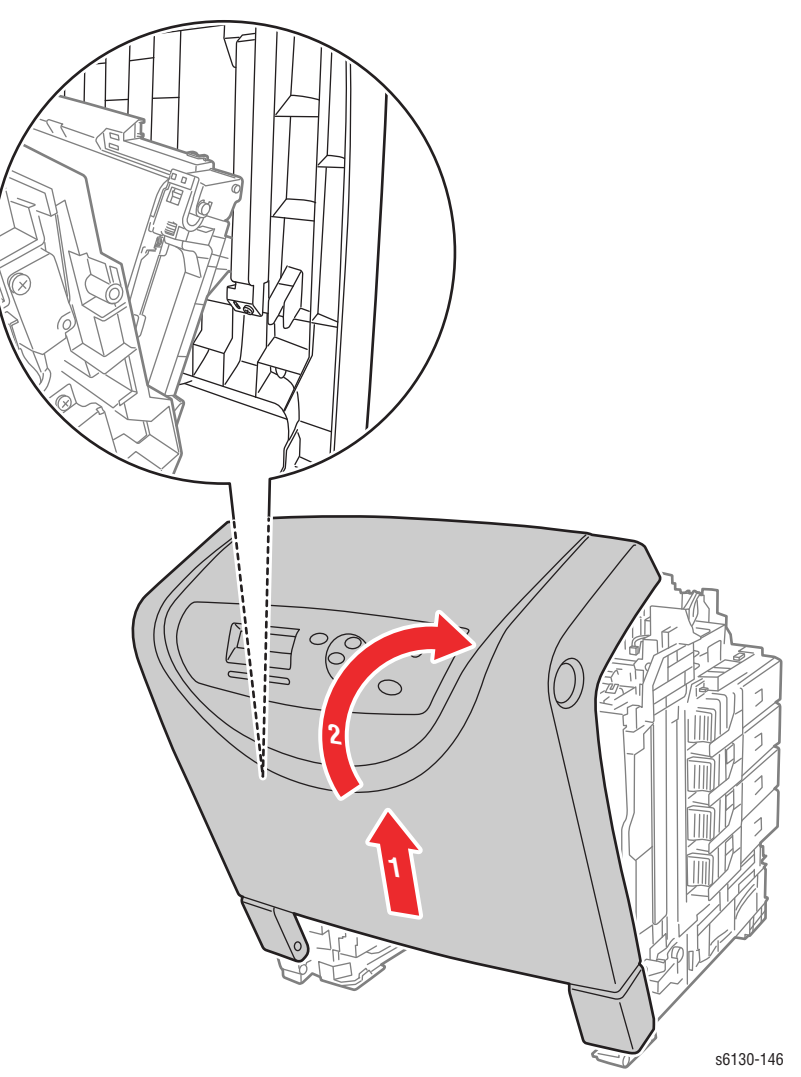

# <span id="page-330-0"></span>**Paper Feeder**

## **Drive Clutch Kit**

### **(PL3.1.99)**

- **1.** Remove the Left Side Cover ([page 8-17\)](#page-326-0).
- **2.** Release the Drive Clutch harness from the cable restraint on the Feed Drive Assembly.
- **3.** Unplug the Drive Clutch connector, P/J262. Allow the relay connector to remain with the printer side of the harness.

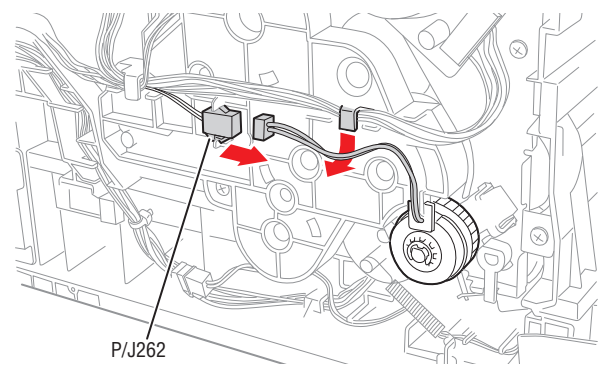

**4.** Remove the E-ring that secures the Drive Clutch on the shaft, using a miniature screwdriver, and remove the Drive Clutch.

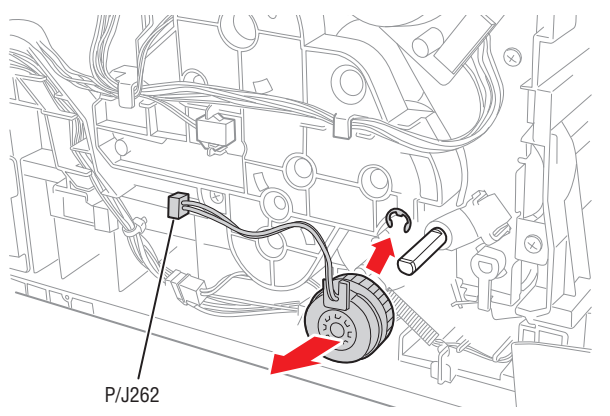

**5.** Release the two hooks of the Registration Bearing, and remove the Registration Bearing from the shaft.

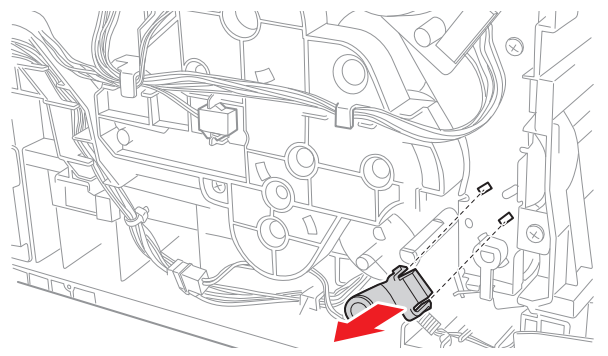

## <span id="page-331-0"></span>**Feed Drive Assembly**

## **(PL7.1.4)**

- **1.** Remove all covers except the Front Cover.
- **2.** Remove the Drive Clutch Kit [\(page 8-21](#page-330-0)).
- **3.** Unplug two connectors, P/J24 and 26, from the MCU Board; release the harness from the AC Harness Guide.

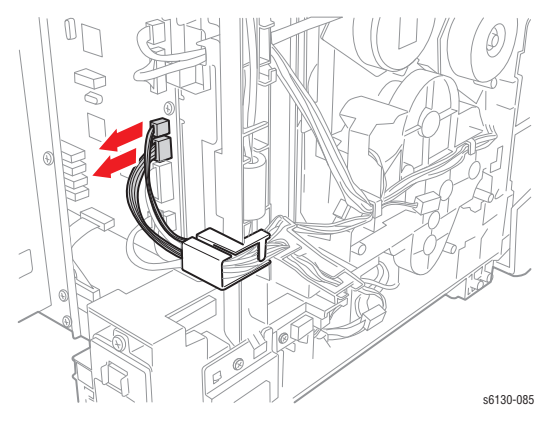

- **4.** Unplug the Main Drive Assembly connector (on the motor circuit board) and release the harness from the hooks on the Feed Drive Assembly.
- **5.** Remove the three screws (one silver, M4, 6mm; one silver, M3, 6mm; one silver, tap, 8mm) that attach the Feed Drive Assembly to the printer.

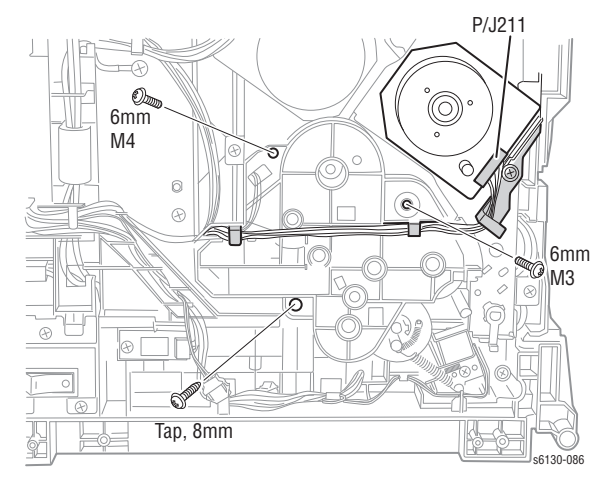

### **Note**

When performing the next step, make sure the coupling gear remains on the shaft of the Feed Drive Assembly. Take care not to drop the gear to inside.

**6.** Remove the Feed Drive Assembly from the printer.

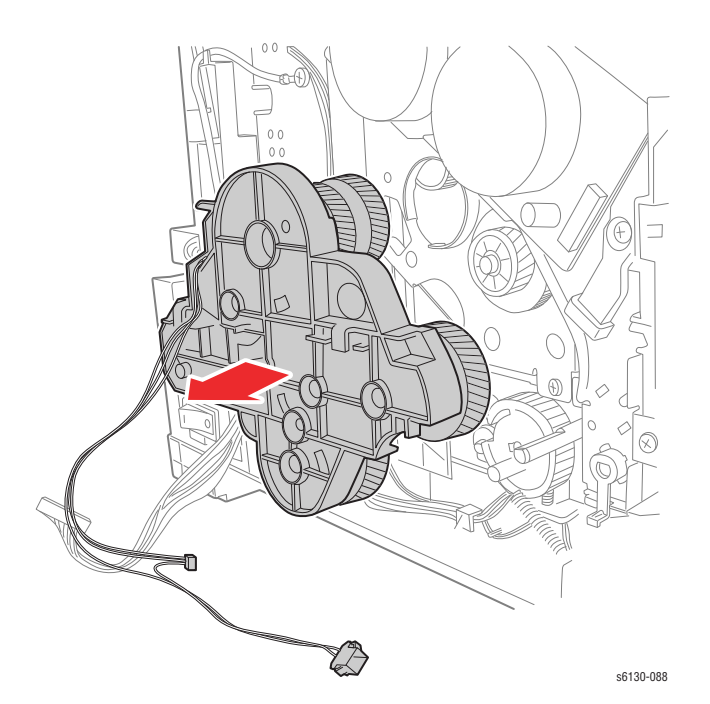

**7.** Unplug the color mode sensor connector (P/J261) from the Feed Drive Assembly and release the Color Mode Sensor Harness from the hook on the Feed Drive Assembly.

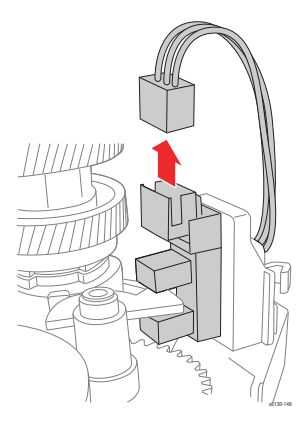

### **Replacement Note**

The screw holes in the assembly are marked with "M" and "T" to indicate where machine (M) or tapping (T) screws are used.

## <span id="page-333-0"></span>**Feed Solenoid**

### **(PL3.1.98)**

### **Note**

The first step in this procedure requires removal of the Drive Clutch Kit and all of the printer's covers except the Front Cover.

- **1.** Remove the Feed Drive Assembly ([page 8-22\)](#page-331-0).
- **2.** Release the Feed Gear Return Spring from the hook on the printer frame. Leave the spring connected to the arm on the Feed Gear.
- **3.** Release the Feed Gear retainer hook and slide the Feed Gear off the Feed Shaft.
- **4.** Remove the Lever Spring from the printer.
- **5.** Release the Feed Lever hook and slide the Feed Lever off the shaft.

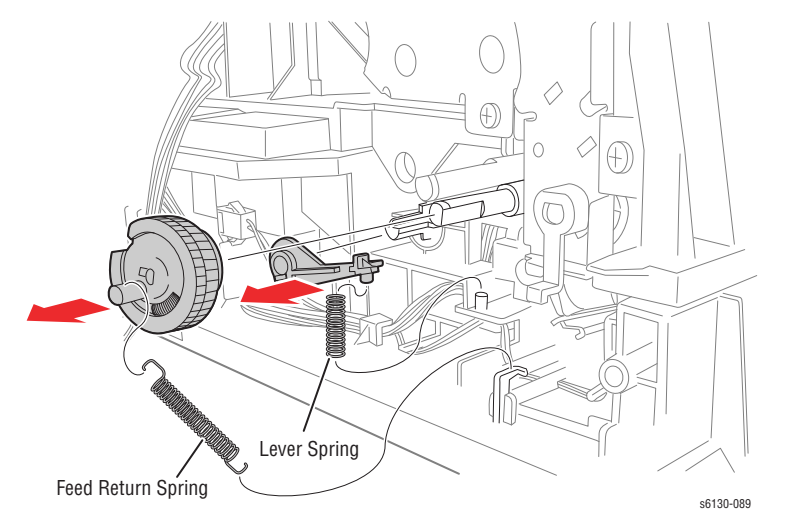

- **6.** Release the Feed Solenoid harness from the cable restraints on the frame.
- **7.** Unplug the Feed Solenoid connector (P/J231). Allow the relay connector to remain with the printer side of the harness.
- **8.** Remove the screw (silver, tap, 8mm) that fastens the Feed Solenoid to the printer and remove the Feed Solenoid.

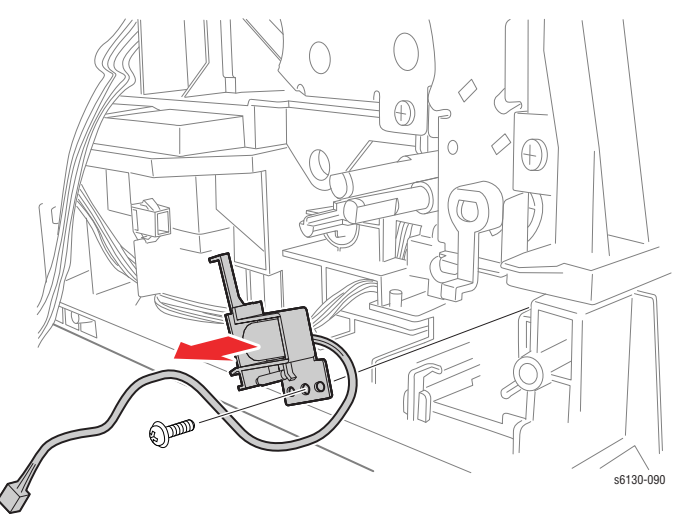

## **Feeder Assembly**

## **(PL3.1.3)**

### **Note**

Separation of the Upper and Lower Assemblies involves almost complete disassembly of the printer.

- **1.** Separate the Upper and Lower Assemblies [\(page 8-47](#page-356-0)).
- **2.** Remove the eight screws (silver, tap, 8mm) that attach the HVPS Frame to the Feeder Assembly.
- **3.** Remove the HVPS Frame from the Feeder Assembly together with the HVPS Board.
- **4.** If replacing the Feeder Assembly, remove the GFI Breaker ([page 8-57\)](#page-366-0) and Humidity Sensor ([page 8-58\)](#page-367-0) for transfer to the new assembly.

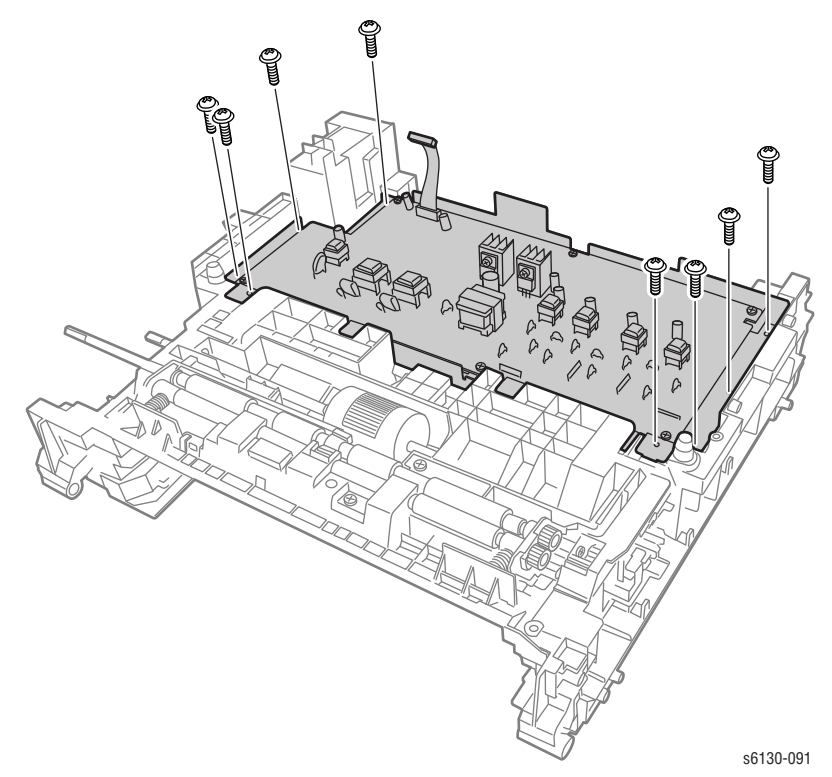

*Phaser 6125/6130 Color Laser Printer Service Manual 8-25*

## **Left Harness Assembly**

### **PL 3.1.18**

### **Note**

Pay close attention to the routing of the wires as they are removed from the Feeder.

- **1.** Remove the Manual Feed No Paper Sensor [\(page 8-28](#page-337-0)).
- **2.** Remove the Drive Clutch Kit [\(page 8-21](#page-330-0)).
- **3.** Remove the Feed Solenoid [\(page 8-24](#page-333-0)).
- **4.** Separate the Upper and Lower Assemblies [\(page 8-47](#page-356-0)).
- **5.** Release the Left Harness Assembly wires from the AC Harness Guide.
- **6.** Remove the E-ring that retains the Feed Shaft assembly (PL3.2.2) in the bearing on the Left Feeder Chassis.
- **7.** Release the Left Harness Assembly from the hooks in the Left Feeder Chassis.

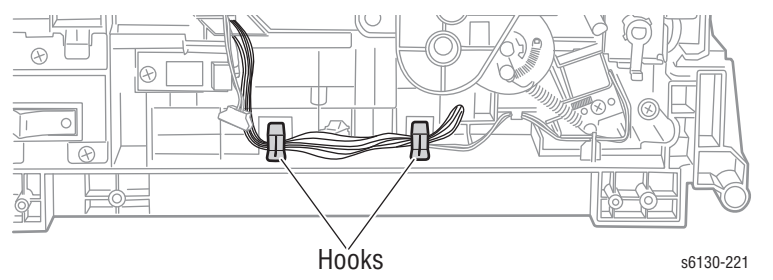

**8.** Remove the four screws (silver, tap, 8mm) that secure the HVPS Frame to the Left Feeder Chassis.

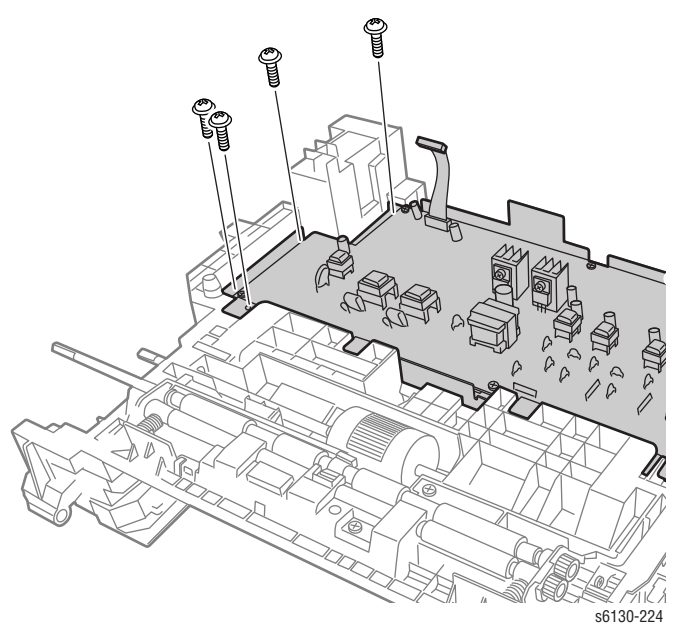

- **9.** Remove the three screws (silver, tap, 8mm) that attach the Left Feeder Chassis to the Regi Feeder Chute.
- **10.** Separate the Left Feeder Chassis from the Regi Feeder Chute; pull the Left Harness Assembly through the square hole in the Left Feeder Chassis.

**11.** Release the harness wires from the hooks and retainers in the wire runs in the Regi Feeder Chute.

### **Note**

Disconnecting the connectors from the photo sensors is usually easier if you remove the sensor from the chassis first. This may require further disassembly of the Regi Feeder Chute, including removal of the Regi Roller and the Feed Roller Shaft. Refer to the exploded drawings in the parts lists, PL 3.1 on [page 9-8](#page-381-0) and PL 3.2 on [page 9-10.](#page-383-0)

**12.** Unplug the connectors from the Regi (P/J 232) and Tray No Paper (P/ J234) sensors.

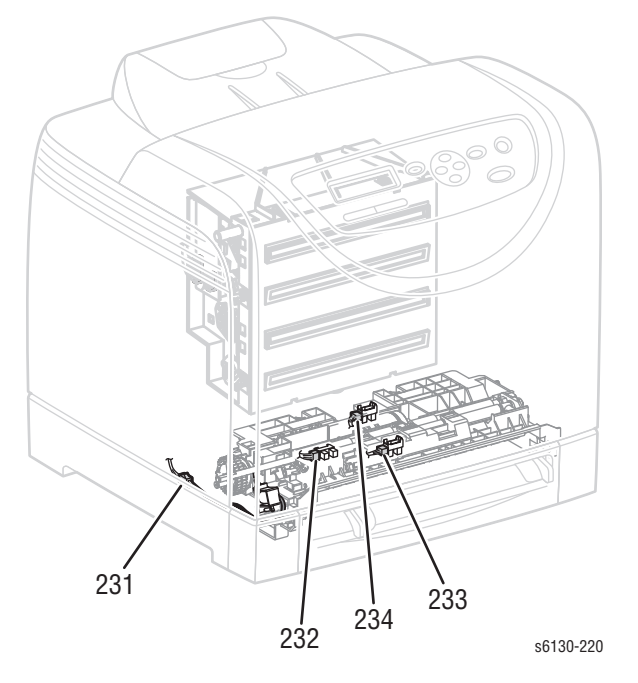

## <span id="page-337-0"></span>**Manual Feed No Paper Sensor**

### **Note**

To help prevent damage to the Transfer Belt while removing the Manual Feed No Paper Sensor, lay a sheet of paper on the Transfer Belt.

- **1.** Remove the Tray.
- **2.** Open the Front Cover.

### **Caution**

Do not expose the drums on the Imaging Unit to light for more than 5 minutes. Cover the drums to avoid damage.

**3.** Remove the Imaging Unit [\(page 8-8\)](#page-317-0).

### **Note**

In the next step, lift the bracket gently to avoid damaging the sensor harness wires.

**4.** Remove the two screws (silver, tap, 8mm) that attach the sensor bracket to the printer, and carefully lift the bracket from the printer.

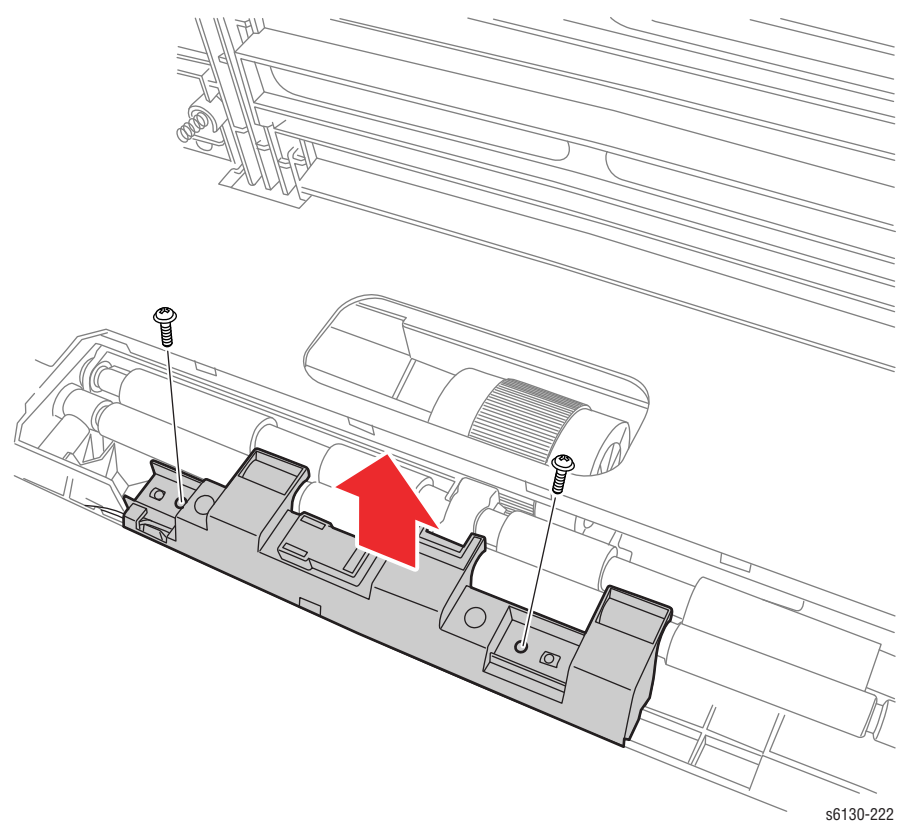

**5.** Release the three hooks that attach the photo sensor to the bracket and separate the sensor from the bracket. Release the harness wires from the restraint on the bracket and set the bracket aside.

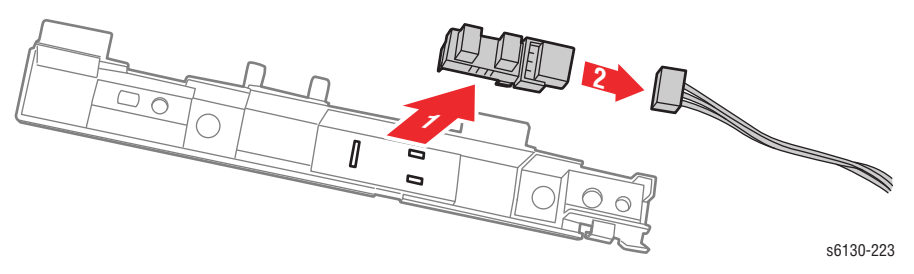

**6.** Unplug the sensor from the harness connector (P/J233).

### **Replacement Note**

When reinstalling the sensor (or installing a new sensor):

- **1.** Plug the sensor into harness connector.
- **2.** Install the sensor into the bracket. Tip: insert the end hook first, then snap the side hooks in place.
- **3.** Route the harness wires into the restraint in the bracket.
- **4.** Set the bracket in place and secure it with the two screws.

## **Feed Roller**

### **(PL3.2.4)**

- **1.** Remove the Tray.
- **2.** Open the Front Cover.

### **Caution**

Do not expose the drums on the Imaging Unit to light for more than 5 minutes. Cover the drums to avoid damage.

- **3.** Remove the Imaging Unit [\(page 8-8\)](#page-317-0)
- **4.** Reach in through the opening in the bottom of the imaging unit cavity and release the hook on the left side Roller Core. Move the Roller Core to the left side.
- **5.** Move the Feed Roller to the left, so that the grooves in the Feed Roller are clear of the pins on the Feed Shaft.
- **6.** Rotate the Feed Roller 180**°** on the Feed Shaft and allow the Feed Roller to drop off the shaft.

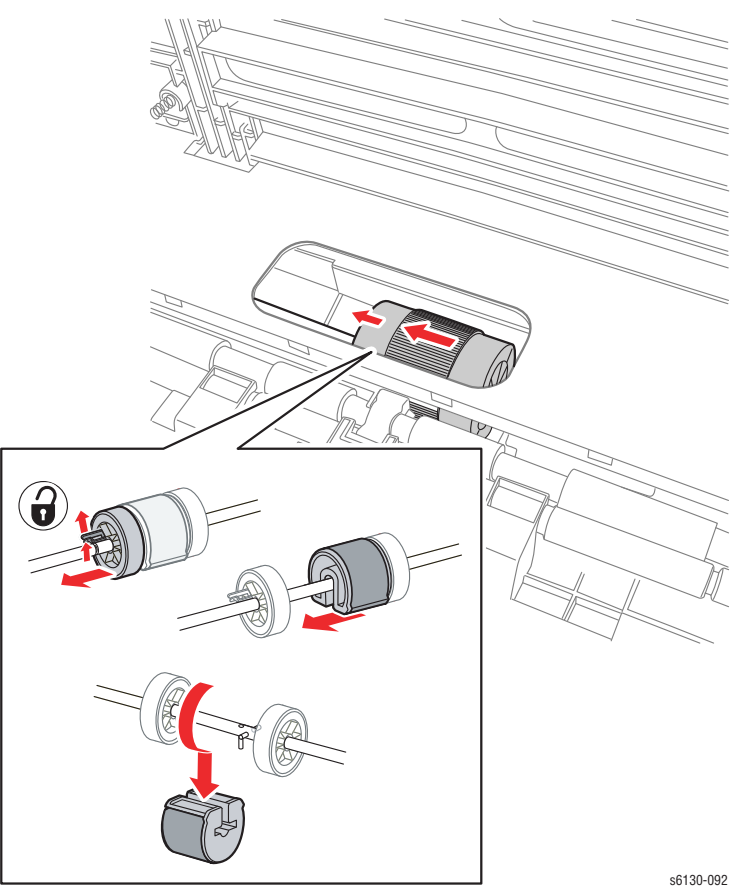

#### **Replacement Note**

Because there are grooves in only in one side of the Feed Roller, it fits over the pins on the Feed Shaft in only one direction. Note the location of the grooves when installing the Feed Roller on the shaft.

# **Xerographics**

## **Laser Unit**

### **(PL4.1.1)**

- **1.** Remove the I/P Board Cage ([page 8-44\)](#page-353-0)
- **2.** Remove the MCU Board ([page 8-59\)](#page-368-0)

 $\vert \ \vert$ 

**3.** Remove the screw (silver, with washer, 6mm) that secures the GFI Ground Harness ground lead.

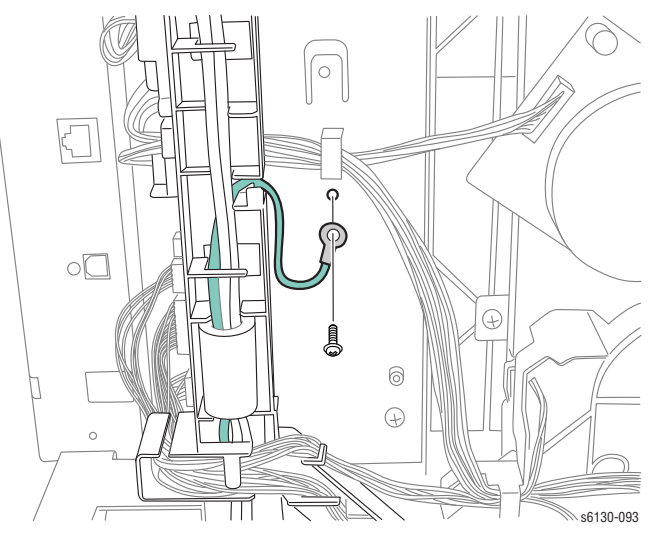

- **4.** Unplug the Power Switch Harness connector (P/J48) from the LVPS Board.
- **5.** Release the AC Harness Guide hook from the LVPS Frame and allow the guide to lay to the side.

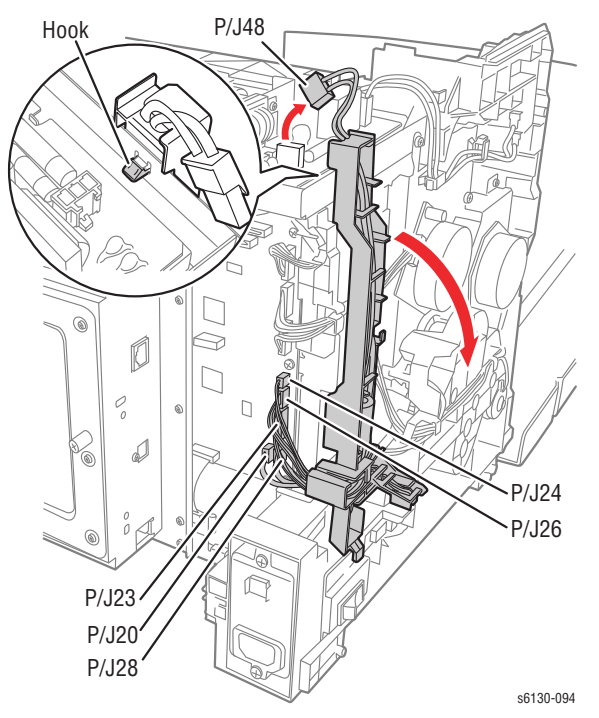

- **6.** Remove the two screws (silver, 6mm) that attach the Right MCU Bracket to the printer.
- **7.** Remove the Right MCU Bracket from the printer.
- **8.** Remove all the connectors on the LVPS Board. Release the Fuser Harness from the Fuser Harness Guide.
- **9.** Release the latches of the Fuser Harness Guide and slide it to the left to release the hooks from the LVPS Frame.
- **10.** Remove the two screws (silver, 6mm) and the six screws (silver, tap, 8mm) that attach the LVPS Frame to the printer.
- **11.** Remove the screw (silver, M4, 6mm) that attaches the Sub-Drive to the LVPS Frame, remove the LVPS Frame from the printer together with the LVPS Board.

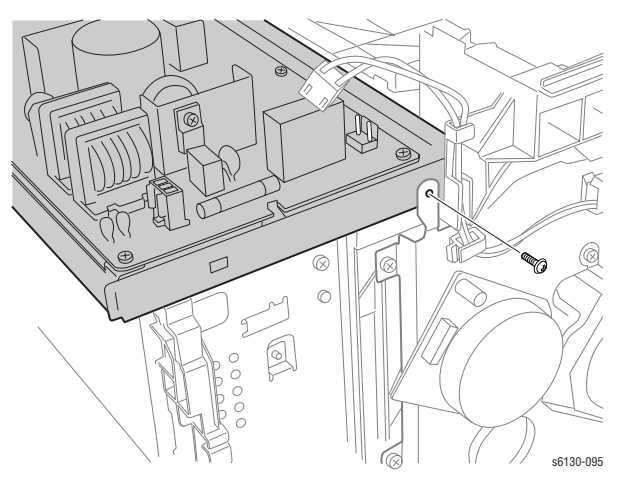

- **12.** Remove the four screws (silver, tap 8mm) that attach the left and right sides of the Laser Unit Springs to the printer. Remove the Laser Unit Springs from the printer.
- **13.** Unplug the two connectors (P/J411, 412) from the Laser Unit.

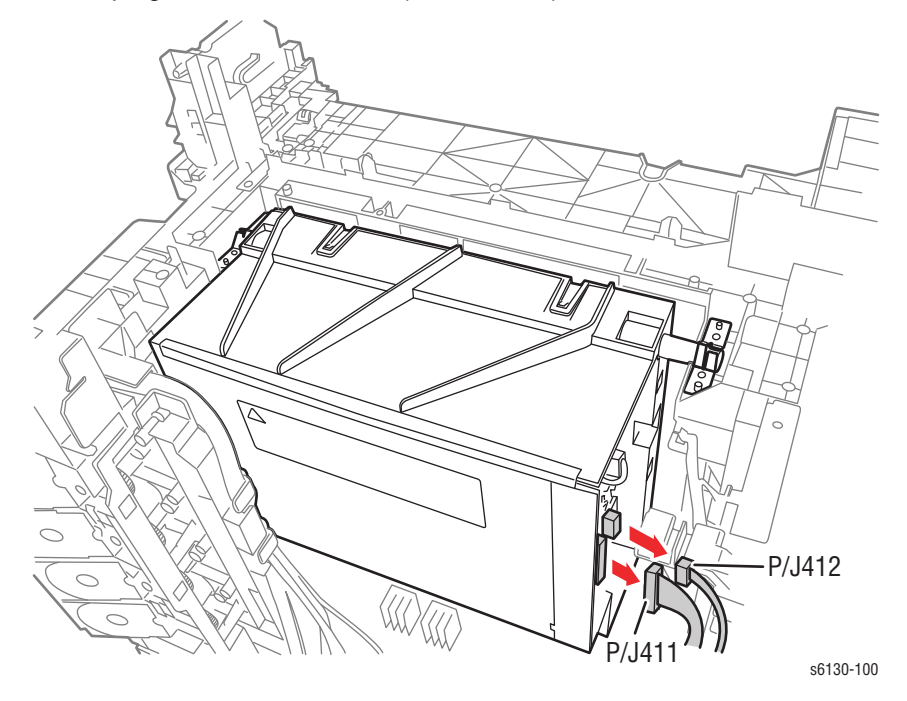

**14.** Lift up the Laser Unit slowly from the printer.

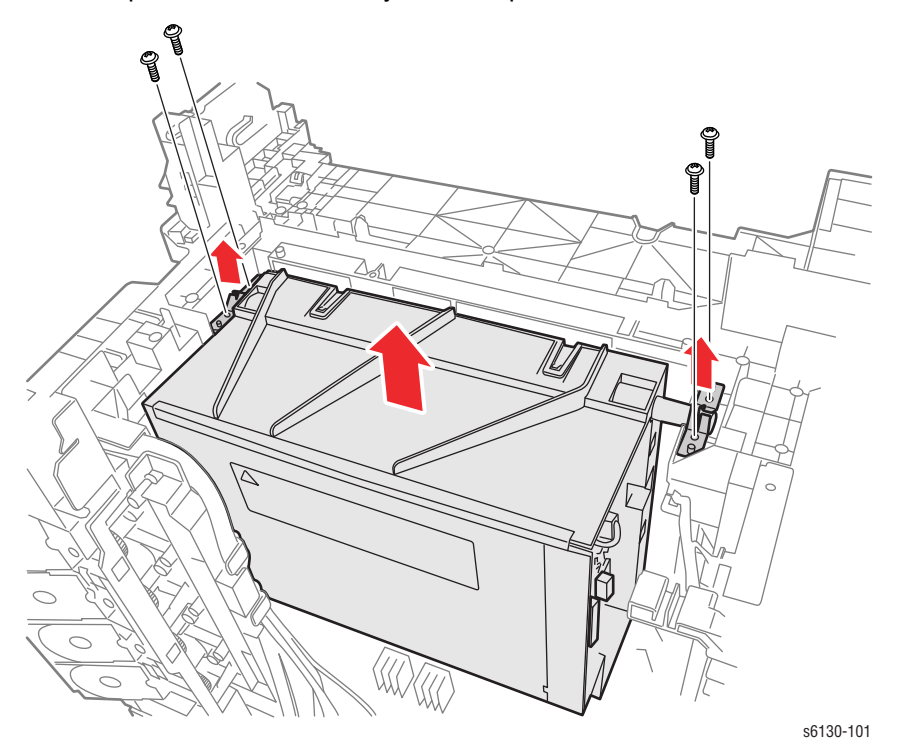

*Phaser 6125/6130 Color Laser Printer Service Manual 8-33*

## **Dispenser Assembly**

## **(PL5.1.1)**

- **1.** Remove the Toner Cartridges ([page 8-10\)](#page-319-0).
- **2.** Remove the Fan [\(page 8-56](#page-365-0)).
- **3.** Remove the I/P Board Cage ([page 8-44\)](#page-353-0).
- **4.** Remove the MCU Board ([page 8-59\)](#page-368-0).
- **5.** Remove the screw (silver, with washer, 6mm) that secures the GFI Ground Harness ground lead.

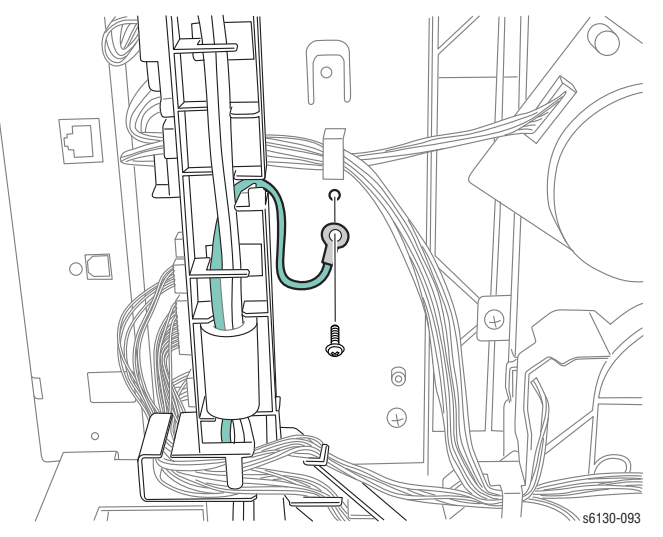

- **6.** Unplug the Power Switch Harness connector (P/J48) from the LVPS Board.
- **7.** Release the AC Harness Guide hook from the LVPS Frame and allow the guide to lay to the side.

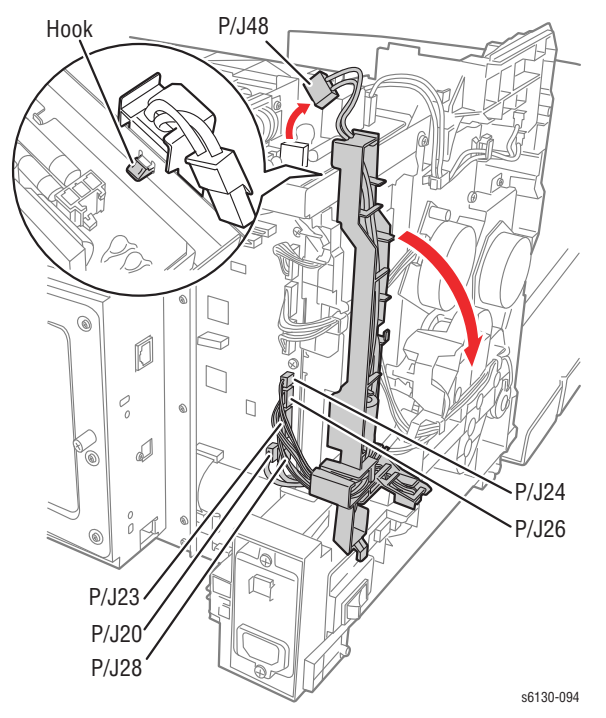

- **8.** Remove the two screws (silver, 6mm) that attach the Right MCU Bracket to the printer.
- **9.** Remove the Right MCU Bracket from the printer.

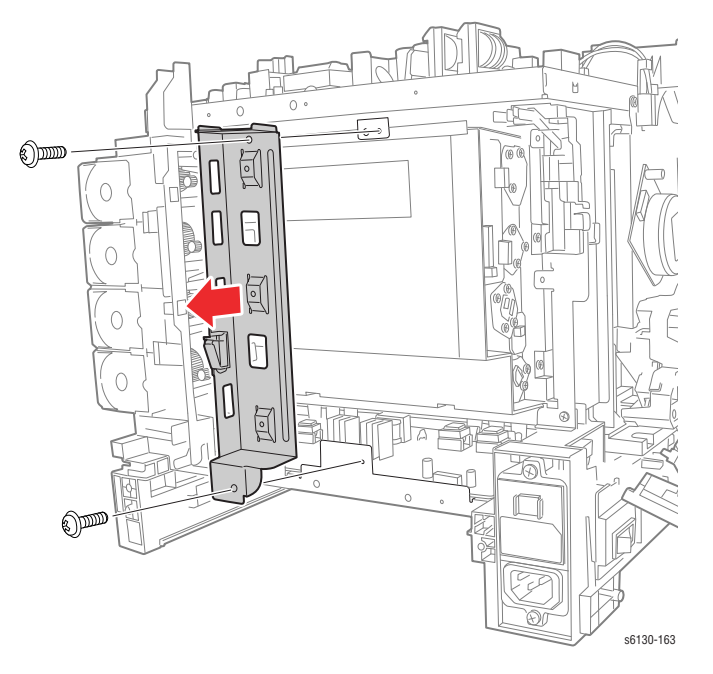

- **10.** Remove all the connectors on the LVPS Board. Release the Fuser Harness from the Fuser Harness Guide.
- **11.** Release the latches of the Fuser Harness Guide and slide it to the left to release the hooks from the LVPS Frame.
- **12.** Remove the two screws (silver, 6mm) and the six screws (silver, tap, 8mm) that attach the LVPS Frame to the printer.
- **13.** Remove the screw (silver, M4, 6mm) that attaches the Sub-Drive to the LVPS Frame, remove the LVPS Frame from the printer together with the LVPS Board.

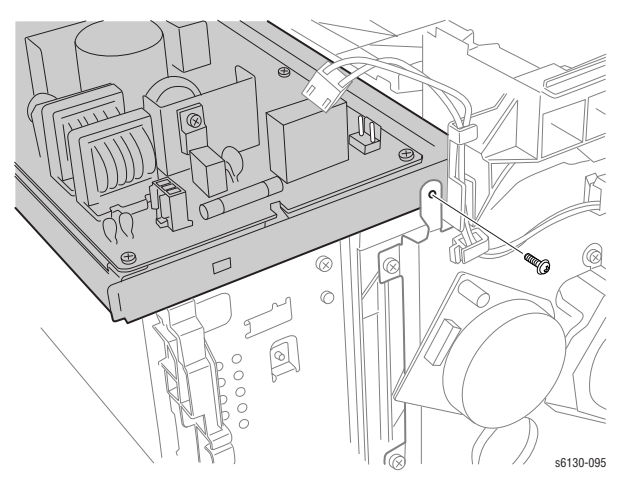

**14.** Release the hook of the connector of the RL Test Harness using a pliers, and then remove it from the Dispenser Assembly.

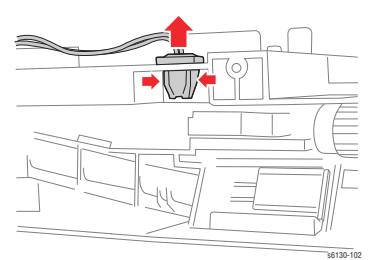

**15.** Remove the Fuser Harness, LVPS Harness, 24V Harness, I/P Board Power Harness and Harness B from the hooks on the Dispenser Assembly.

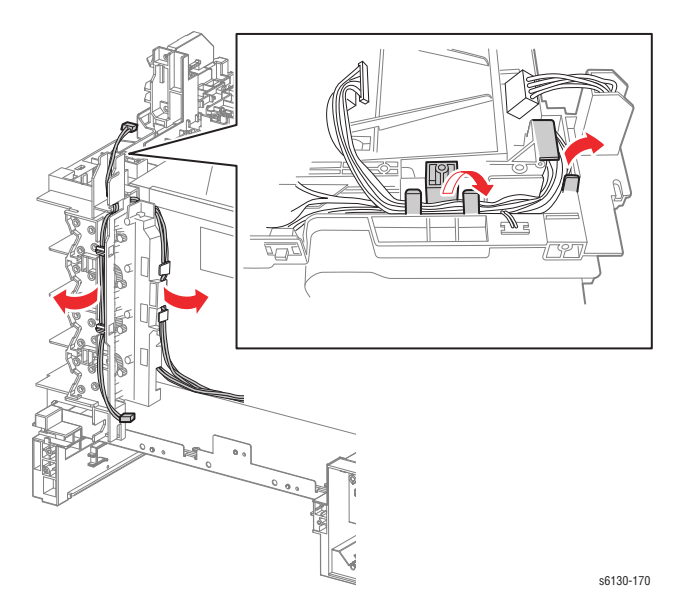

- **16.** Remove the four screws (silver, tap, 8mm) that attach the Dispenser Assembly to the printer.
- **17.** Remove the screw (silver, 6mm) that attaches the rear side of the Dispenser Assembly to the printer.

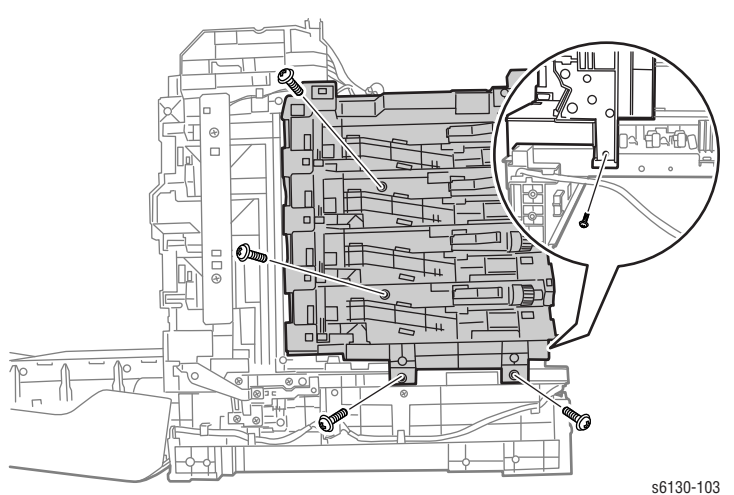

**18.** Release the hole in the Dispenser Assembly from the boss on the printer. Move the Dispenser Assembly toward the rear to remove it from the printer.

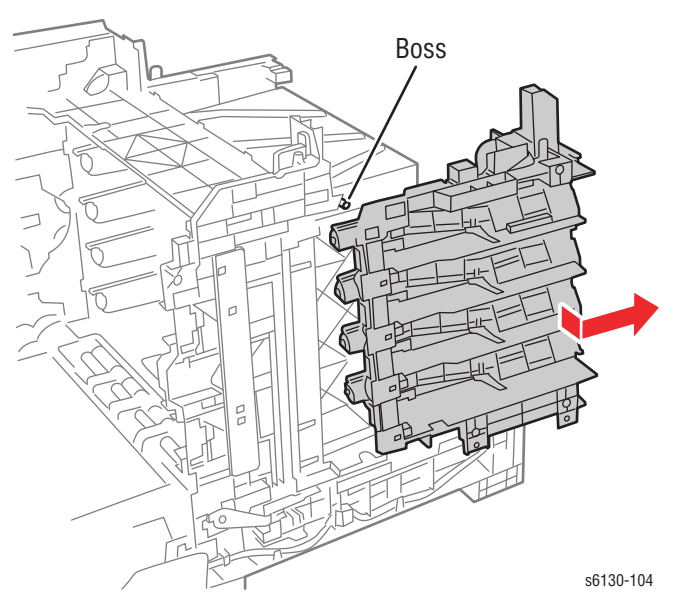

## **Erase LED Assembly**

**(PL4.1.8)**

- **1.** Remove the Right Side Cover ([page 8-16\)](#page-325-0).
- **2.** Remove the two screws (silver, tap, 8mm) that attach the Erase LED Assembly to the printer.
- **3.** Remove the Erase LED Assembly from the printer.
- **4.** Unplug the connector (P/J141) of the Erase LED Assembly.

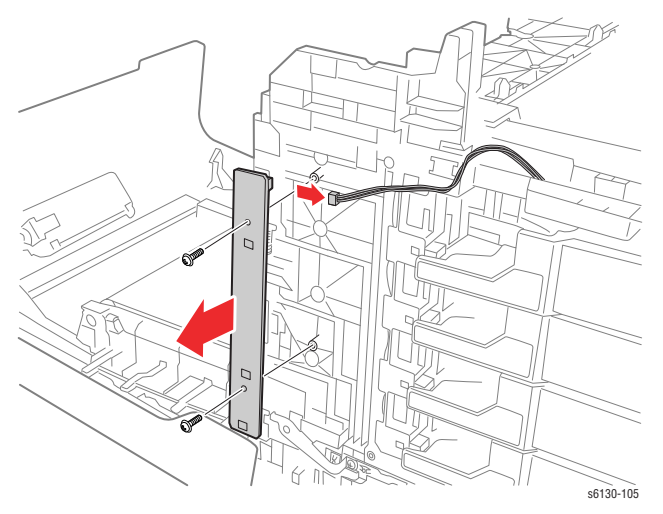

# **Right Imaging Unit Restraint Block**

### **(PL4.1.97)**

**1.** Remove the Right Side Cover ([page 8-16\)](#page-325-0).

### **Note**

The following procedure applies to both the upper and lower Imaging Unit Restraint Blocks.

- **2.** Use a miniature screwdriver to release the hook on the Imaging Unit Restraint Block.
- **3.** Remove the Imaging Unit Restraint Block from the printer.
- **4.** Remove the Imaging Unit Spring from the printer.

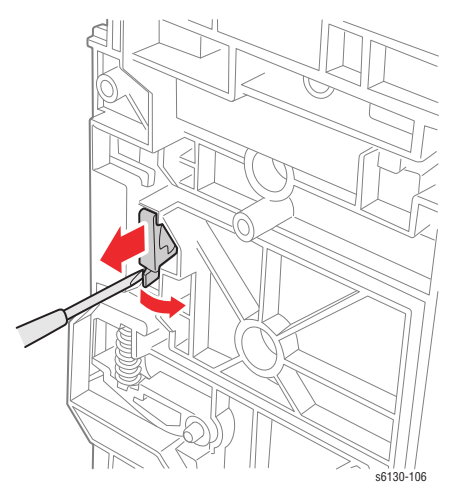

**5.** Rotate the Imaging Unit Lever slightly and remove it from the printer.

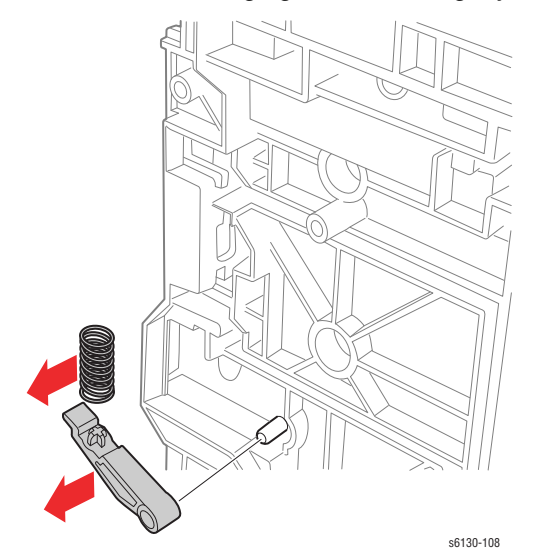

## **Left Imaging Unit Restraint Block**

### **(PL4.1.98)**

- **1.** Remove the Left Side Cover ([page 8-17\)](#page-326-0).
- **2.** Remove the Main Drive Assembly ([page 8-52\)](#page-361-0).

### **Note**

The following procedure applies to both the upper and lower Imaging Unit Restraint Blocks.

- **3.** Use a miniature screwdriver to release the hook on the Imaging Unit Restraint Block.
- **4.** Remove the Imaging Unit Restraint Block from the printer.
- **5.** Remove the Imaging Unit Spring from the printer.
- **6.** Rotate the Imaging Unit Lever slightly and remove it from the printer.

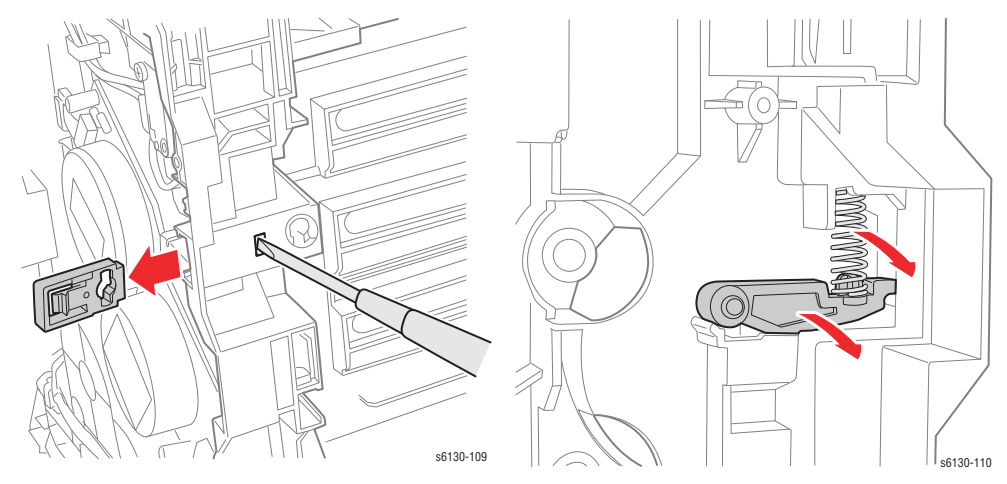

# **Toner Cartridge Holder (K), (C), (M), (Y)**

### **(PL5.1.17~20)**

**1.** Remove the Rear Cover [\(page 8-18](#page-327-0)).

### **Note**

The following procedure applies to each of the four Toner Cartridge Holders.

- **2.** Press the central part of the Toner Cartridge Holder to release the hole of the Toner Cartridge Holder from the boss of the Dispenser Frame. Open the Toner Cartridge Holder by 90 degrees.
- **3.** Press the boss part of the Toner Cartridge Holder, remove the Toner Cartridge Holder from the printer.

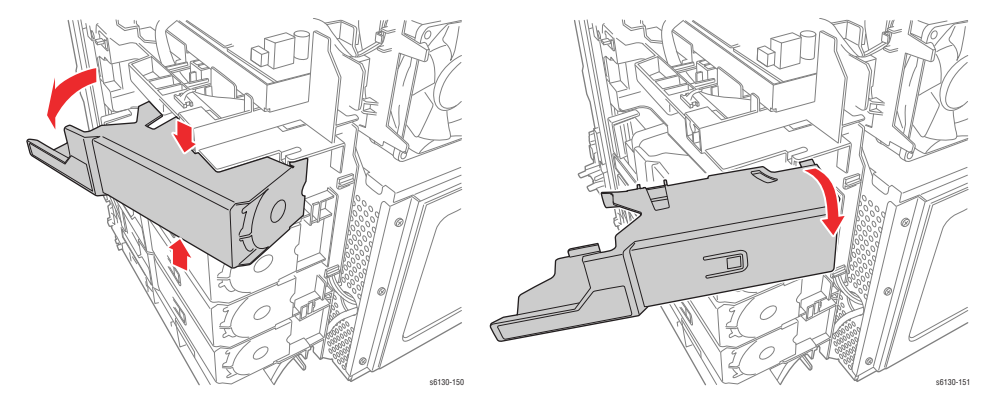

## **Transfer Unit**

## **(PL6.1.7)**

- **1.** Remove the Front Cover [\(page 8-19](#page-328-0)).
- **2.** Secure the Transfer Unit to the printer with rubber bands.

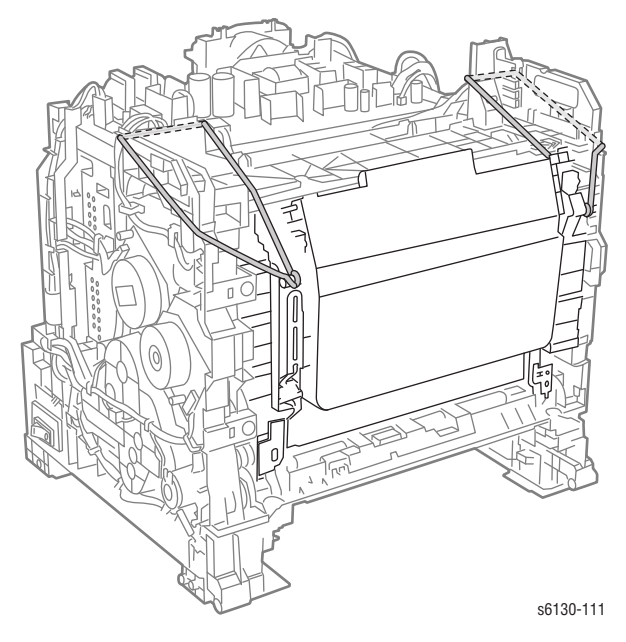

### **Caution**

When performing the next step, take care not to scratch the belt surface of the Transfer Unit.

**3.** Use a miniature screwdriver to release the Harness 2 Cover hook, then remove the Harness 2 Cover.

### **Note**

When performing the next step, leave the relay connector on the Transfer Unit harness side.

- **4.** Release the harness from the pegs of the Transfer Unit, then unplug the Transfer Unit connector (P/J281).
- **5.** Release the harness coming from printer from hook of the Transfer Unit.

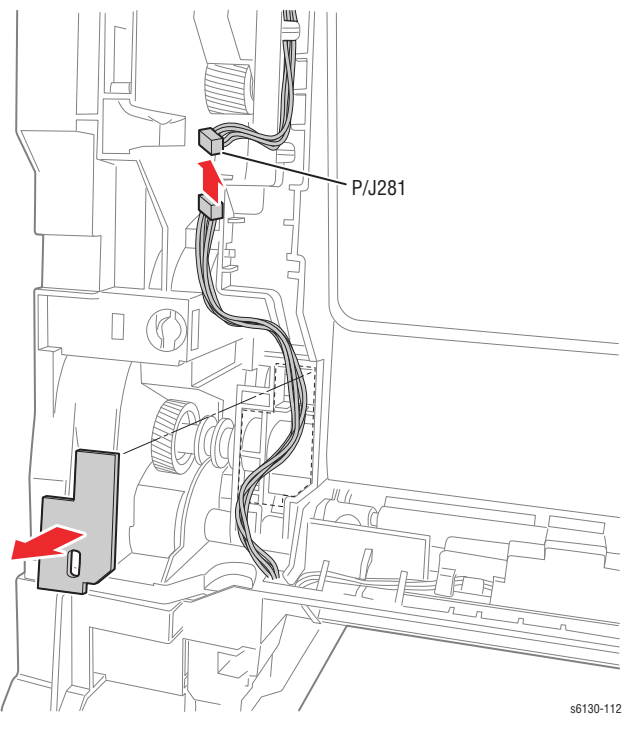

- **6.** Tilt the Transfer Unit slowly.
- **7.** Remove the Pivot Kit ([page 8-45\)](#page-354-0).
- **8.** Remove the Transfer Unit from the printer.

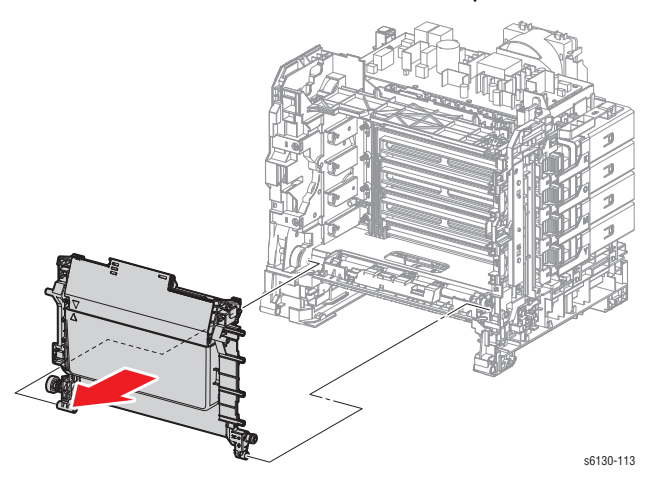

### **Replacement Note**

If a new Transfer Unit is being installed, be sure to reset the transfer belt counter in Service Diagnostics: **Service Mode > Parameter > Life DTB Waste > Initialize**.

## **HVPS Board**

### **(PL4.1.19)**

- **1.** Separate the Upper and Lower Assemblies [\(page 8-47](#page-356-0)).
- **2.** Remove the seven screws (silver, 6mm) that attach the HVPS Board to the HVPS Frame.
- **3.** Remove the HVPS Board from the HVPS Frame.

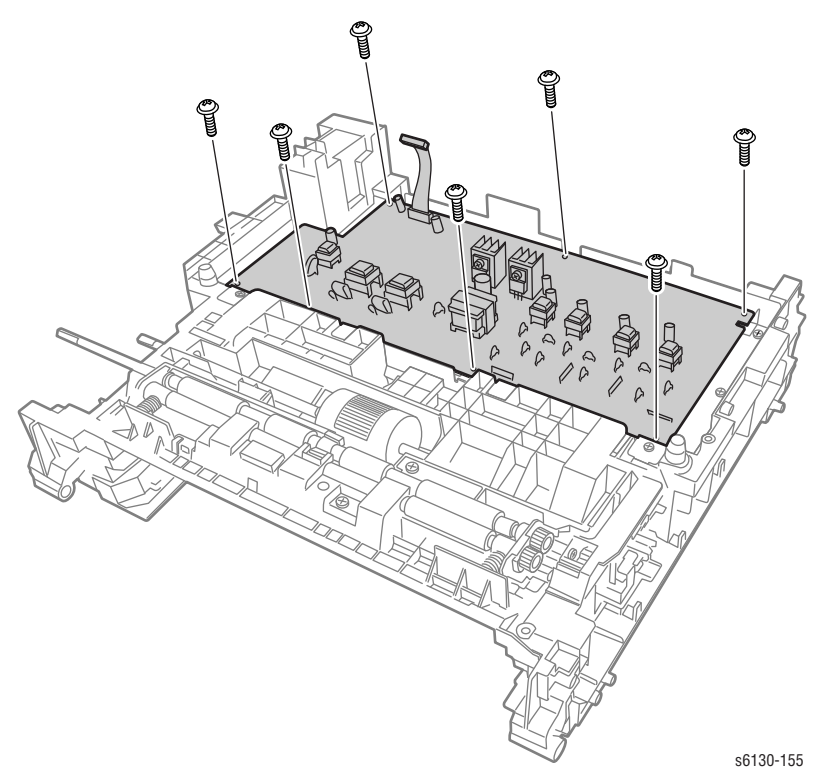

# <span id="page-353-0"></span>**Frame**

## **I/P Board Cage**

This procedure removes the entire I/P board enclosure including the Fan Duct. Although it is not associated with any one part, it is a necessary prerequisite for other procedures.

- **1.** Remove the Fan [\(page 8-56](#page-365-0)).
- **2.** Remove the two screws with circles scribed around them at the bottom of the Image Processor Frame.
- **3.** Unplug the cables at P10 and P11 on the MCU board.
- **4.** Disconnect P40 from the LVPS and release the harness from restraints.
- **5.** Disconnect P2200 and release the harness from restraints.
- **6.** Remove the three circled screws at the top of the Image Processor Frame. (one screw is behind the Fan).

### **Note**

Loosening or removing the screw that holds the Fan Duct to the IP Board Frame can ease the IP Board Frame removal. Do not remove the Fan Duct.

**7.** Swing the assembly out from the bottom and lift up enough to free the hook at the top.

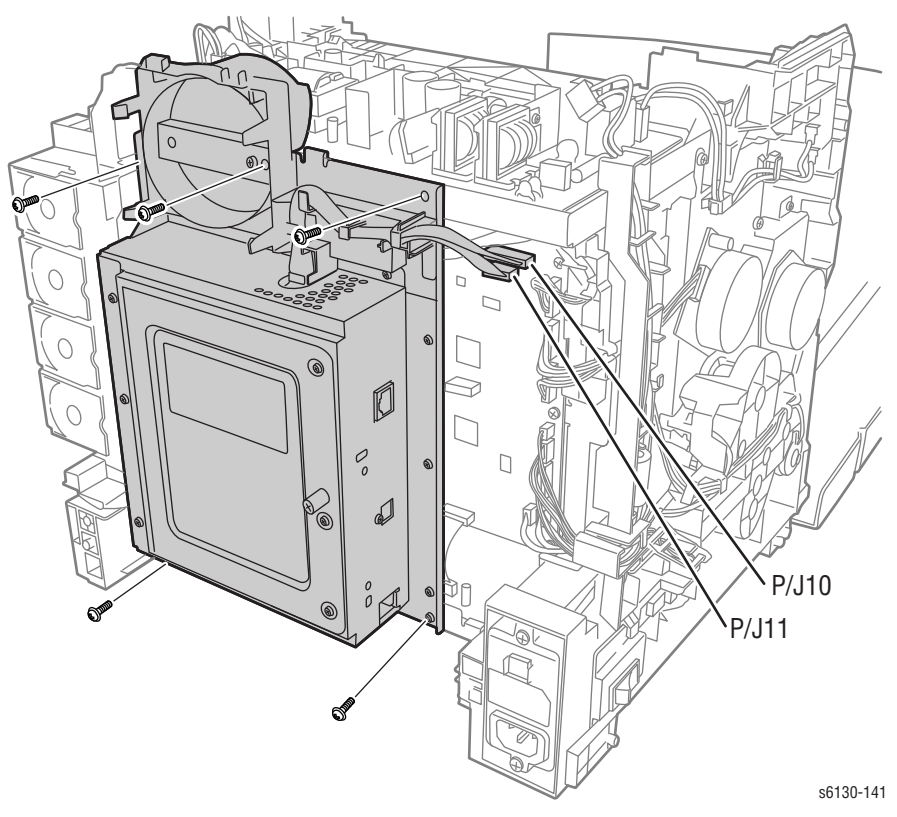

## <span id="page-354-0"></span>**Transfer Unit Pivot Kit**

### **(PL6.1.99)**

This procedure removes the pivot shafts for the Transfer Unit.

- **1.** Remove the Right Side Cover ([page 8-16\)](#page-325-0).
- **2.** Remove the Left Side Cover ([page 8-17\)](#page-326-0).
- **3.** Rotate the Pivot Stopper to align the tabs of the Pivot Stopper with the notches of the Main Drive Assembly.
- **4.** Remove the Pivot Stopper from the printer.

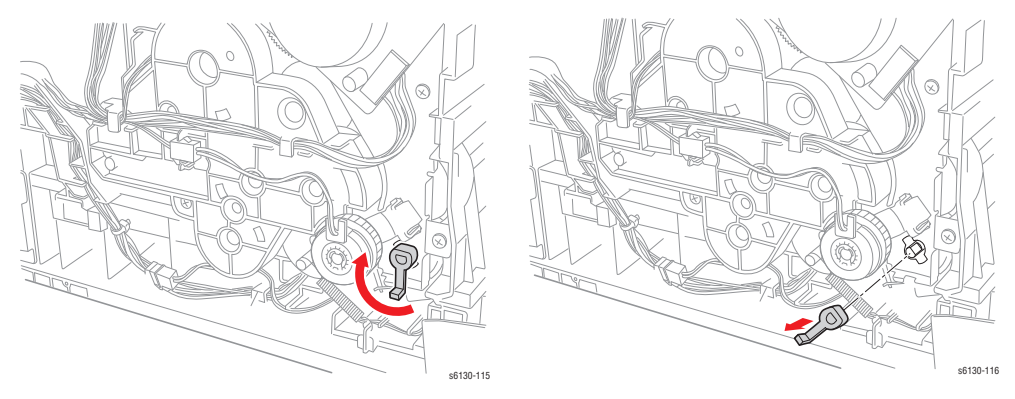

### **Note**

When performing the following procedure, take care not to drop Gear T4.

**5.** Pull out the Left Transfer Pivot, and remove the Gear T4 from the printer.

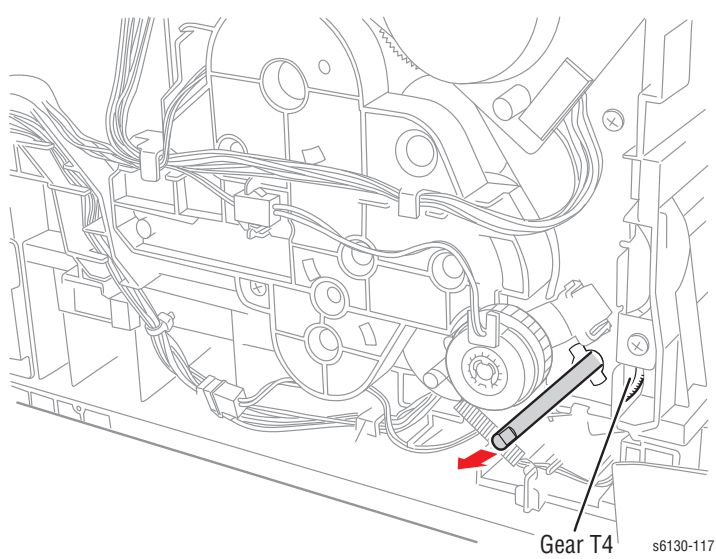

**6.** Remove the screw (silver, tap, 8mm) that attaches the Right Side Pivot Shaft to the printer.

### **Note**

When performing the next step, keep the Transfer Unit slightly lifted to ease removal of the Pivot Shaft. If you are performing this procedure as part of the Transfer Unit removal, the only step remaining after removing the Right Pivot Shaft is to lift the Transfer Unit out of the printer.

**7.** Pull the Pivot Shaft out of the printer.

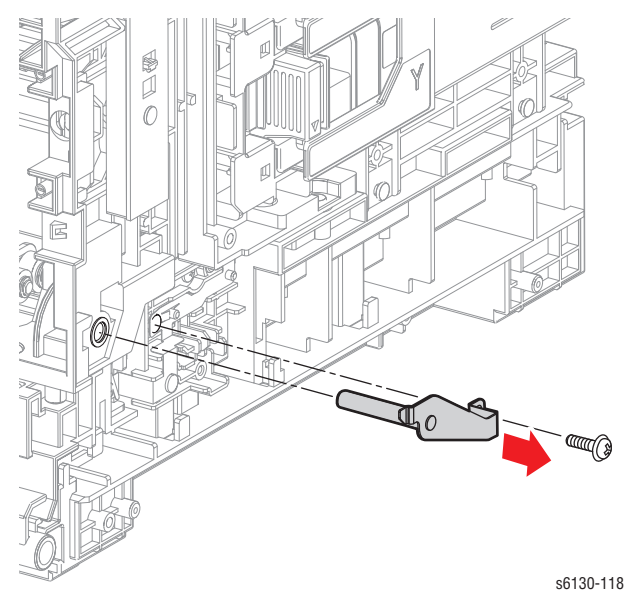

## <span id="page-356-0"></span>**Separate Upper and Lower Assemblies**

While this major procedure is not connected to a specific part or parts list, it is a necessary pre-requisite for removing the HVPS or the Feeder Assembly. As few parts as possible are removed from the upper assembly that will allow the assemblies to separate.

- **1.** Remove the I/P Board Cage ([page 8-44\)](#page-353-0).
- **2.** Remove the Drive Clutch Kit [\(page 8-21](#page-330-0)).
- **3.** Remove the Front Cover [\(page 8-19](#page-328-0)). Use rubber bands to secure the Transfer Unit in the upright position, as shown.

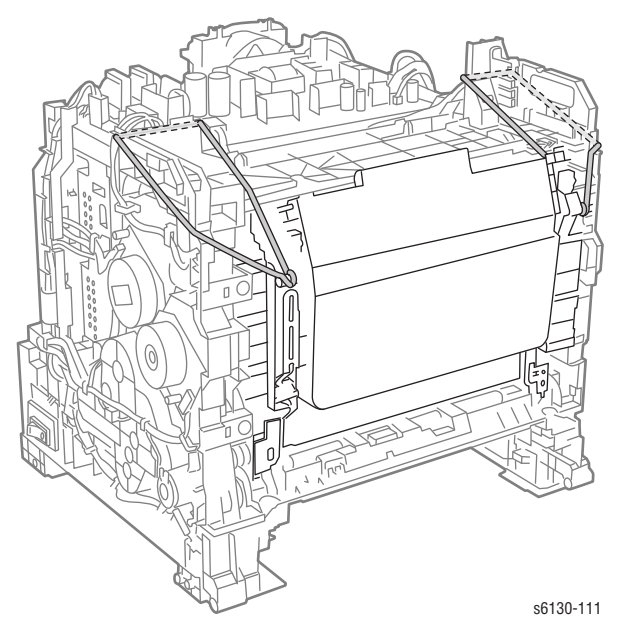

**4.** Disconnect the plug (P/J281) on the Transfer Unit, then remove the cover from the harness guide, and release the harness wires from the guide.

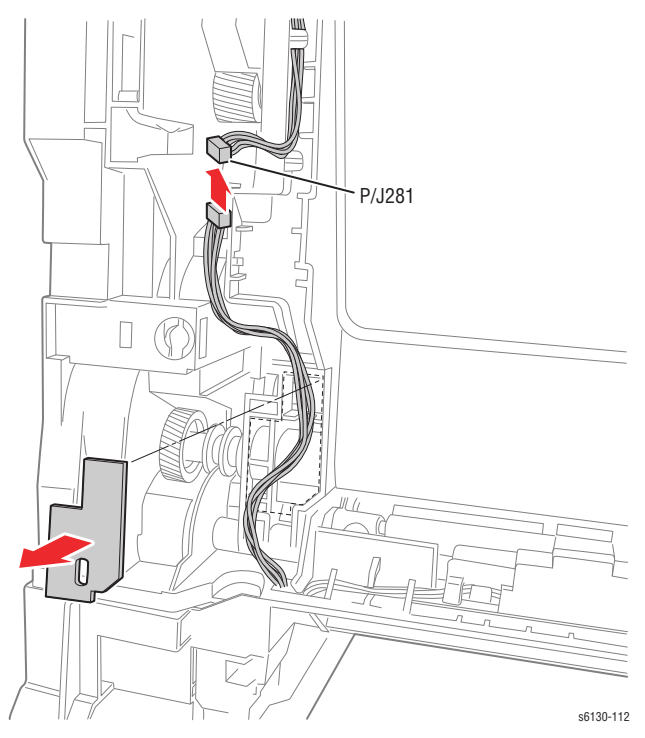

**5.** Remove the screw (silver, with washer, 6mm) that secures the GFI Ground Harness ground lead.

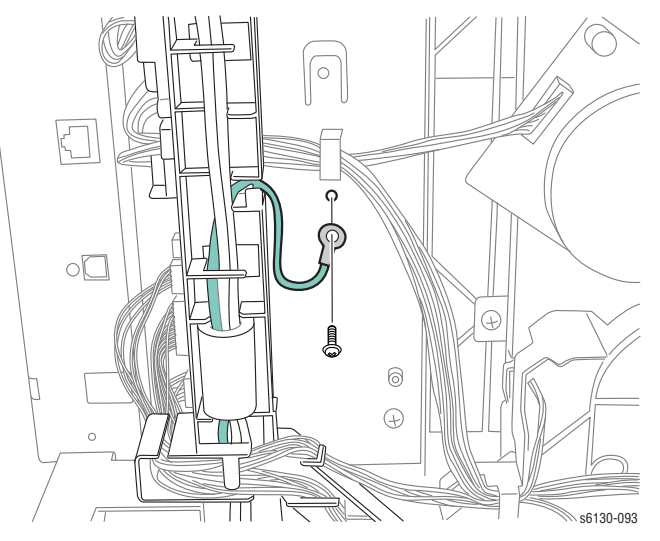

- **6.** Unplug the Power Switch Harness connector (P/J48) from the LVPS Board.
- **7.** Unplug P24 and P26 from the MCU Board and release the wires from the hooks and the harness guide channels.
- **8.** Unplug P20, P23, and P28 from the MCU Board, but do not release the wires from the AC Harness Guide.
- **9.** Unplug P16 from the bottom of the MCU Board.
- **10.** Release the AC Harness Guide hook from the LVPS Frame and allow the guide to lay to the side.

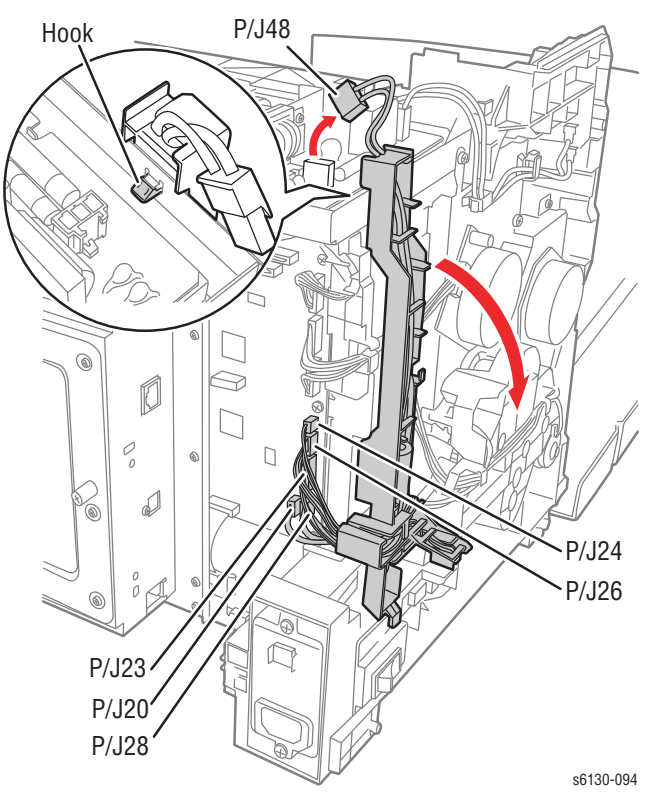

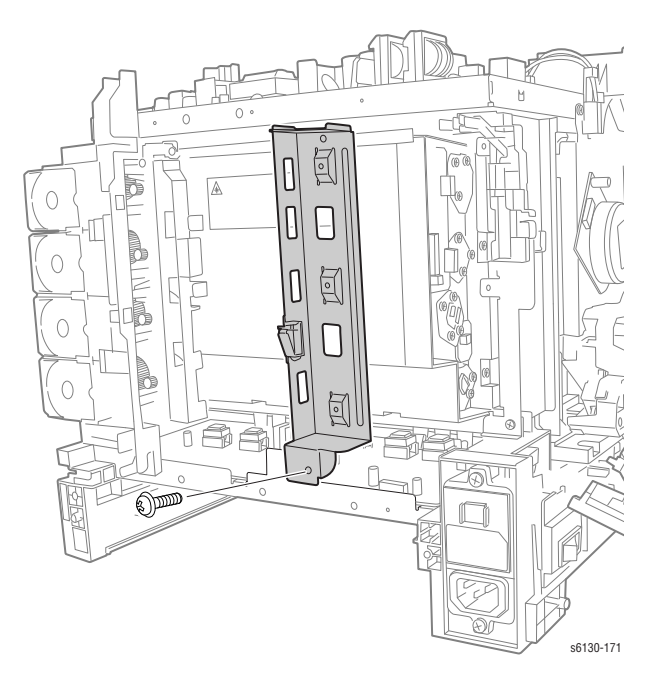

**11.** Remove the screw (silver, machine, 6mm) that attaches bottom of the Right MCU Bracket to the HVPS bracket.

### **Note**

With the Transfer Unit in place, normal length screwdrivers cannot engage the two screws removed in the following step straight on. Use a short or offset screwdriver to remove the screws.

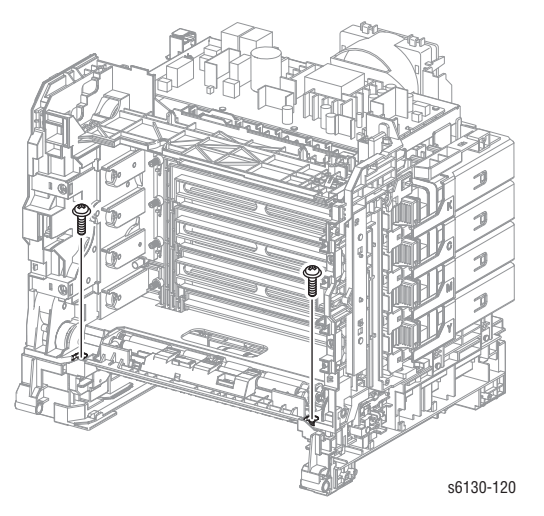

**12.** Remove the two screws that attach the front side of the printer frame.

- $\mathcal{C}$ **Camp** s6130-206
- **13.** Remove the screw (silver, tap, 8mm) that attaches the right Transfer Unit Pivot Shaft to the Lower Assembly, but do not remove the Pivot Shaft.

- **14.** Remove the two screws that attach the bottom part of the Dispenser Assembly to the Lower Assembly.
- **15.** Unlock the Toner Cartridges and open the Toner Cartridge Holders (K), (C), (M), and (Y); remove the screw (silver, tap, 8mm) that attaches the right side of the printer frame. Close and lock the Toner Cartridges after removing the screw.

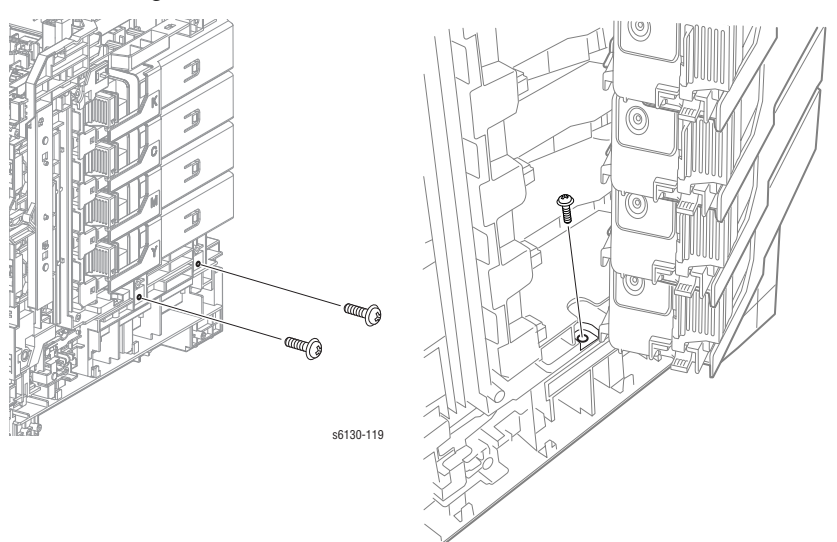

s6130-121
**16.** Remove the screw (silver, 6mm) that attaches the rear side of the Dispenser Assembly and the screw (silver, tap, 8mm) that attaches the MCU L.

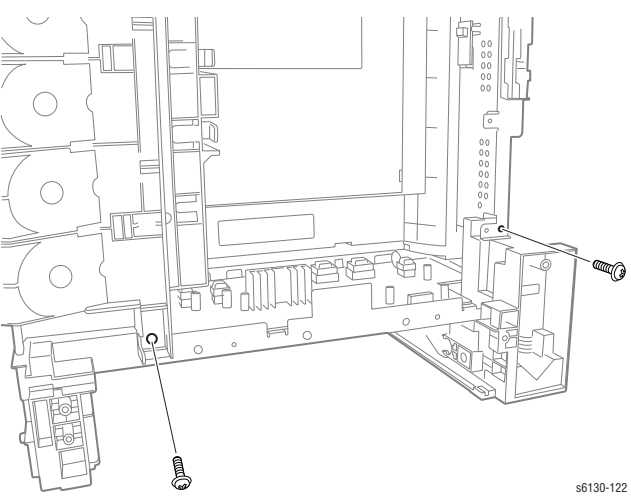

**17.** Remove the screw (silver, tap, 8mm) that attaches the left side of the printer frame and the screw (silver, tap, 8mm) that attaches the BRACKET MCU L.

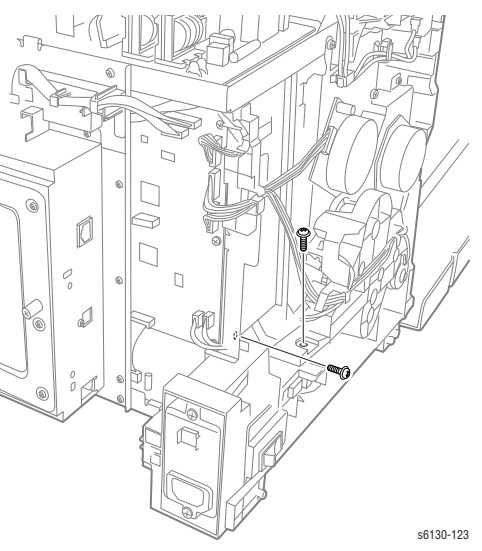

**18.** Lift the Upper Assembly off of the Lower Assembly.

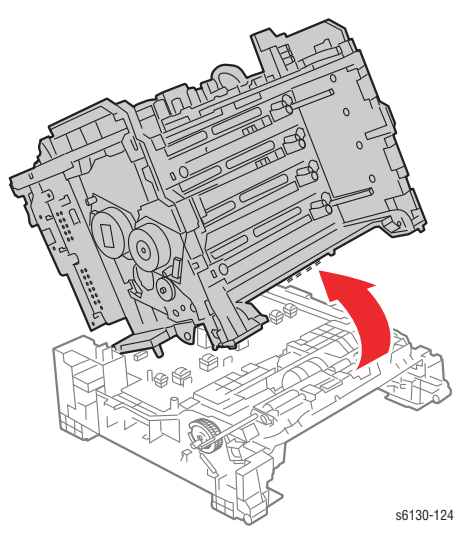

# <span id="page-361-0"></span>**Drive**

# **Main Drive Assembly**

#### **(PL7.1.2)**

- **1.** Remove the Feed Drive Assembly ([page 8-22\)](#page-331-0).
- **2.** Slide Gear P2 from the Sub-Drive shaft.

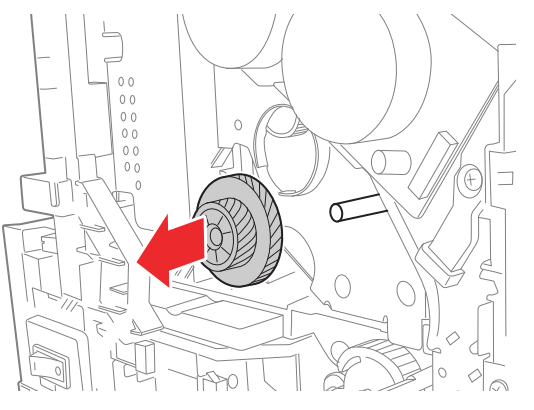

**3.** Remove the one screw (silver, M4, 6mm) and the five screws (silver, tap, 8mm) that attach the Main Drive Assembly to the printer.

**4.** Remove the Main Drive Assembly from the printer.

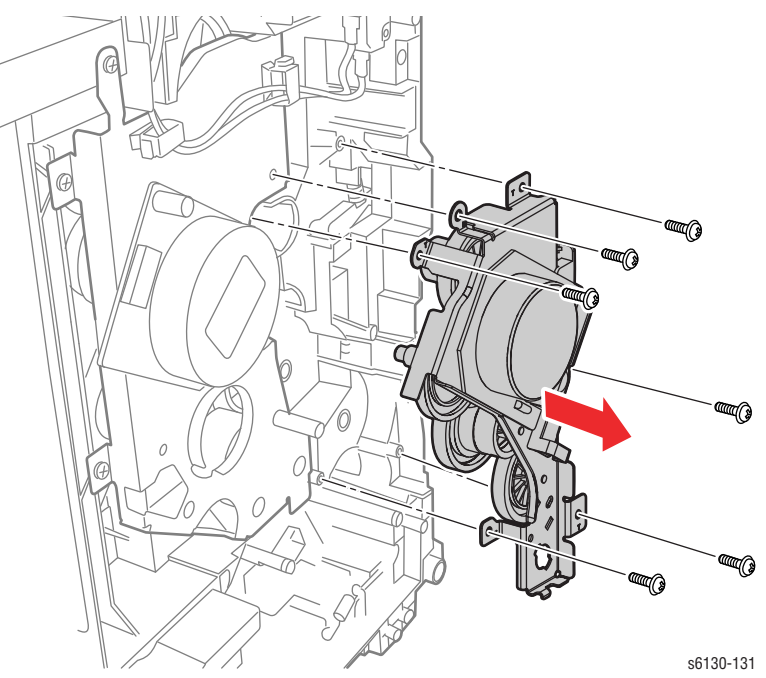

#### **Replacement Note**

Be sure to place the wiring harness connecting the Developer Motor through the back of the hook on the Drive Assembly

# **Sub-Drive**

## **(PL7.1.1)**

- **1.** Remove the Main Drive Assembly ([page 8-52\)](#page-361-0).
- **2.** Remove the Interlock Harness [\(page 8-54](#page-363-0)).
- **3.** Unplug the connector (P/J221) of the Sub-Drive.
- **4.** Remove the one screw (silver, M4, 6mm) and the four screws (silver, tap, 8mm) that attach the Sub-Drive to the printer.
- **5.** Remove the Sub-Drive from the printer.

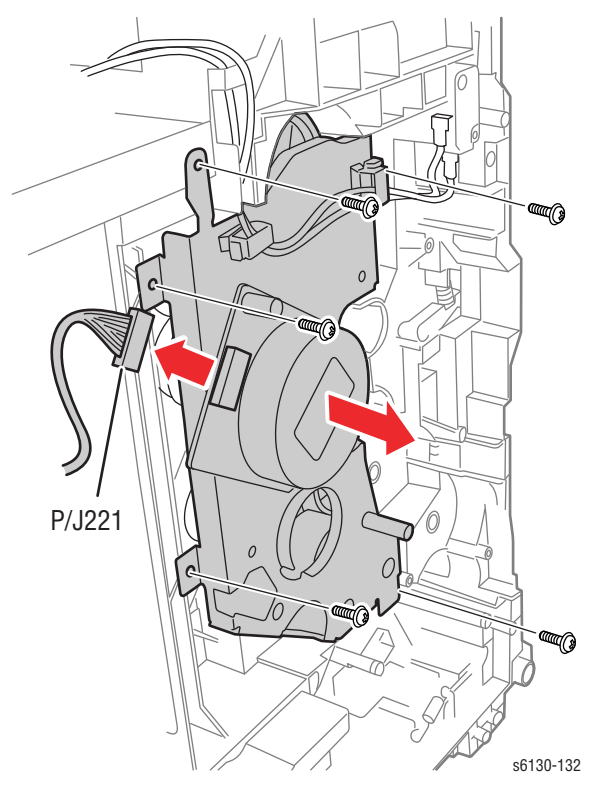

# **Electrical**

# **Control Panel Harness**

## **(PL1.1.17)**

- **1.** Remove the Control Panel ([page 8-13\)](#page-322-0)
- **2.** Remove the Front Cover [\(page 8-19](#page-328-0)).
- **3.** Remove the two screws (silver, tapping) that attach the Right Guide to the Front Cover, and lift off the Right Guide.
- **4.** Release the Control Panel Harness from the hooks in the Front Cover and remove the Control Panel Harness.

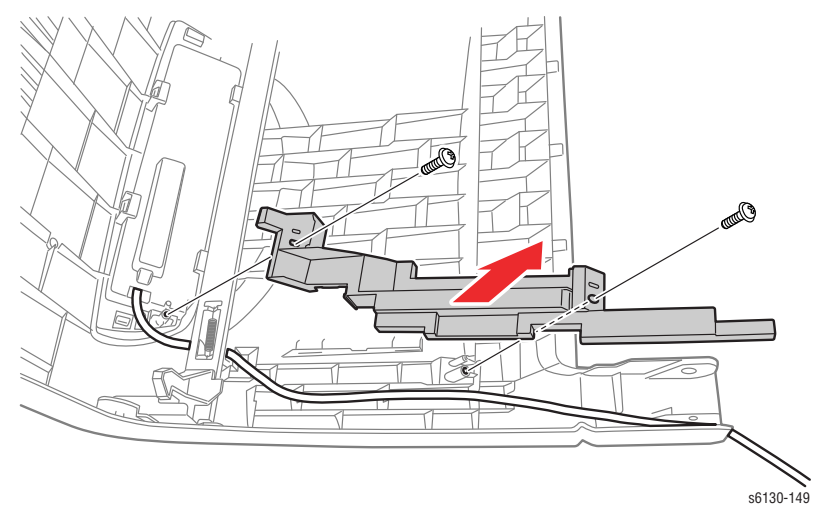

## <span id="page-363-0"></span>**Interlock Harness**

**(PL8.2.5)**

- **1.** Remove the Left Side Cover ([page 8-17\)](#page-326-0).
- **2.** Unplug the connector (P/J44) of the Interlock Harness on the LVPS Board.
- **3.** Release the clamps that attach the harness of the Interlock Harness, remove the harness.
- **4.** Remove the screw (sliver, tap, 6mm) that attaches the Interlock Harness to the printer, remove the Interlock Harness.

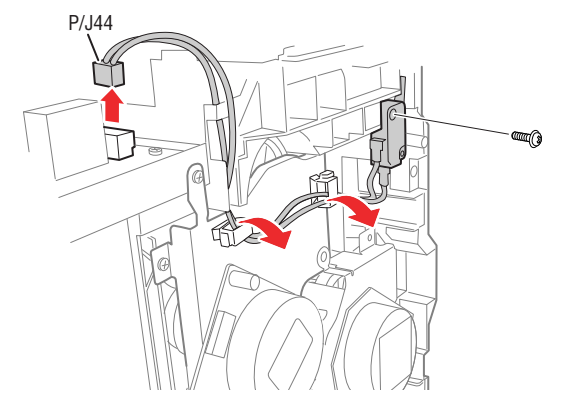

## **LVPS**

# **(PL8.2.1)**

- **1.** Remove the Top Cover [\(page 8-14](#page-323-0)).
- **2.** Unplug all connectors from the LVPS Board.

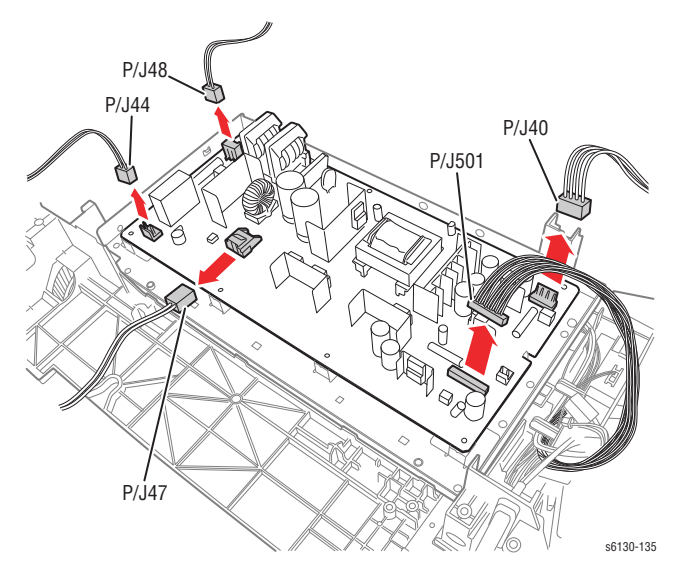

- **3.** Remove the seven screws (silver, 6mm) that attach the LVPS Board to the printer.
- **4.** Remove the LVPS Board from the printer.

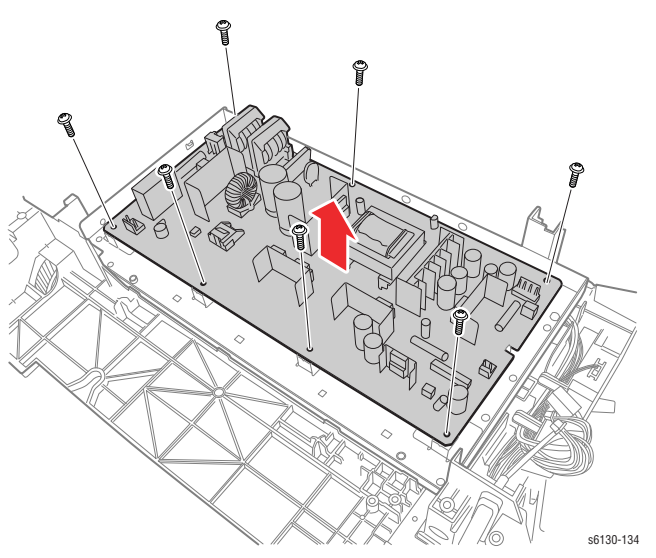

## <span id="page-365-0"></span>**Fan**

# **(PL8.1.1)**

- **1.** Remove the Rear Cover [\(page 8-18](#page-327-0)).
- **2.** Unplug the Fan connector (P/J503) on the LVPS Board and release the Fan harness from the harness restraints on the Fan Duct.
- **3.** Release the four hooks on the Fan Duct that hold the Fan in place, and remove the Fan from the Fan Duct.

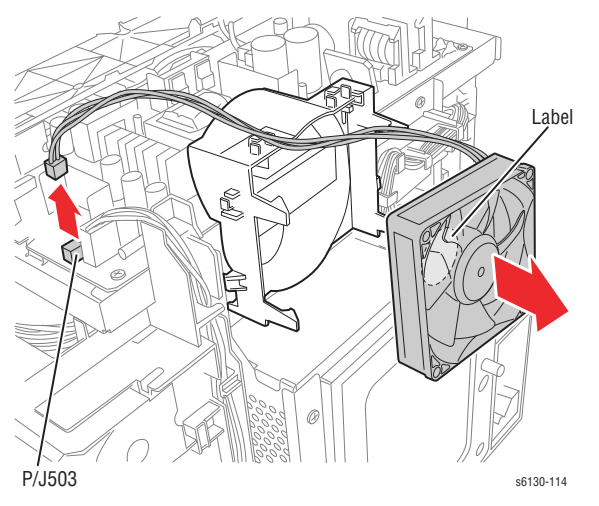

#### **Replacement Note**

When replacing the Fan, the label faces the front of the printer.

# **GFI Breaker**

## **(PL8.2.11)**

- **1.** Remove the Rear Cover [\(page 8-18](#page-327-0)).
- **2.** Remove 2 screws (silver, tap, 8mm) that attach the Switch Bracket to the printer.
- **3.** Release the Switch Bracket from the hook together with the Main Switch.
- **4.** Remove the two screws (silver, tap, 16mm) that attach the GFI Breaker to the printer.

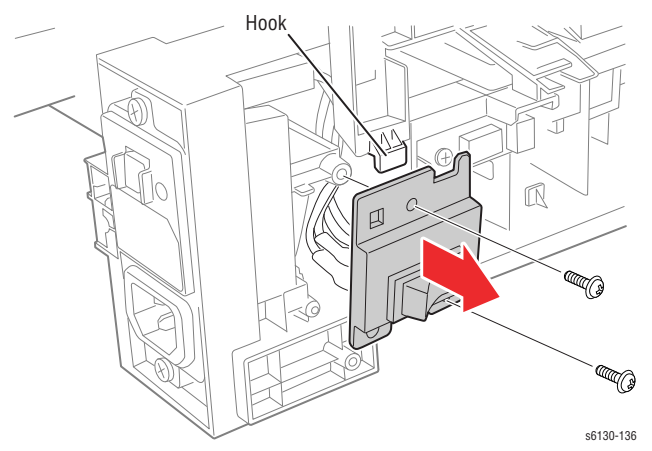

**5.** Pull the GFI Breaker out of the frame, unplug the three connectors (P/ J482, 483, 484), and remove the GFI Breaker from the printer.

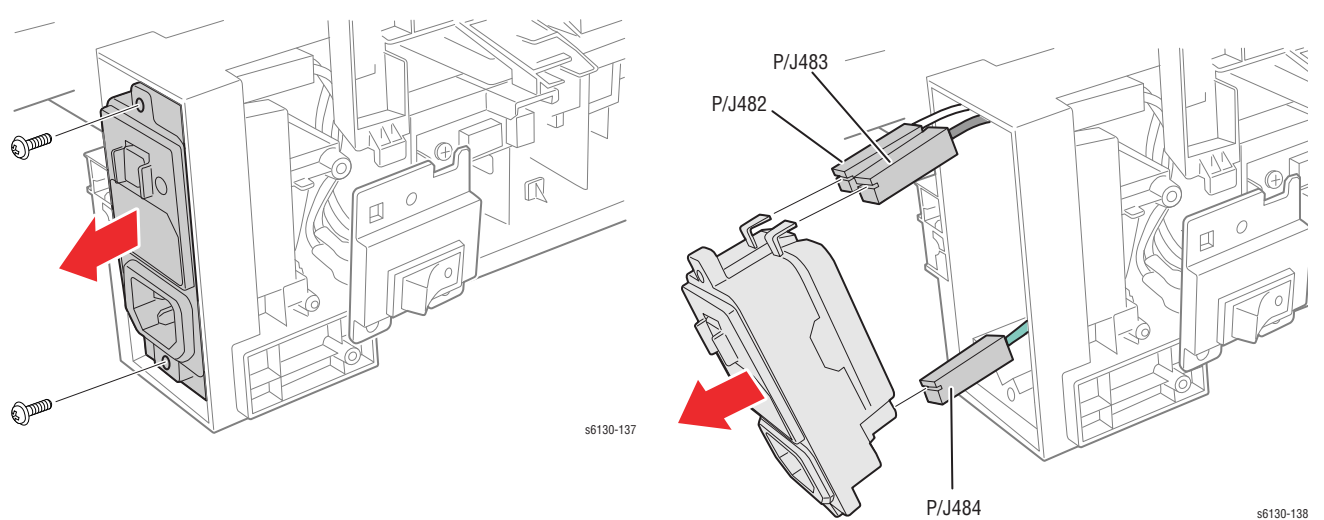

# **Humidity Sensor**

## **(PL8.2.7)**

- **1.** Remove the Left Side Cover ([page 8-17\)](#page-326-0).
- **2.** Remove the screw (silver, tap, 8mm) that attaches the Humidity Sensor to the printer, and remove the Humidity Sensor.
- **3.** Unplug the connector (P/J201) of the Humidity Sensor.

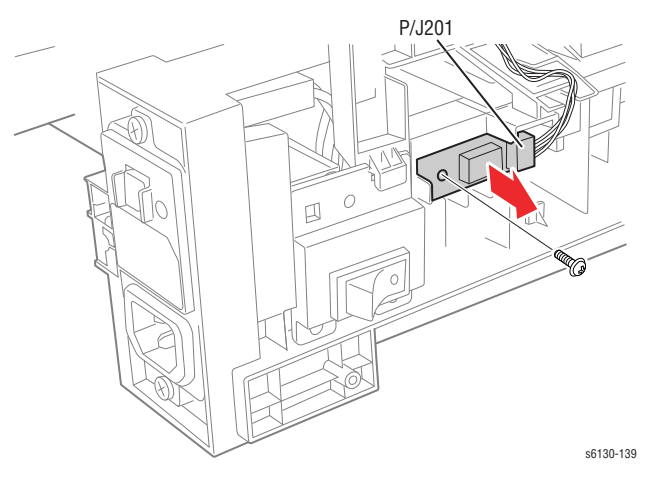

## **MCU Board**

#### **(PL8.2.13)**

#### **Note**

If the MCU Board is exchanged, store internal data to the Image Processor Board before removing the MCU Board. Enter Service Diagnostics menu: **Service Mode > Engine Diag > NVM Settings > Save NVM to ESS**. Refer to ["Service Diagnostics" on page 4-5](#page-184-0) for detailed procedures. When the new MCU Board is in place, use the **Load NVM from ESS** procedure.

- **1.** Turn off the power.
- **2.** Remove the I/P Board Cage ([page 8-44\)](#page-353-0).
- **3.** Unplug all connectors from the MCU Board.
- **4.** Remove the six screws (silver, 6mm) that attach the MCU Board to the printer.
- **5.** Remove the MCU Board from the printer.

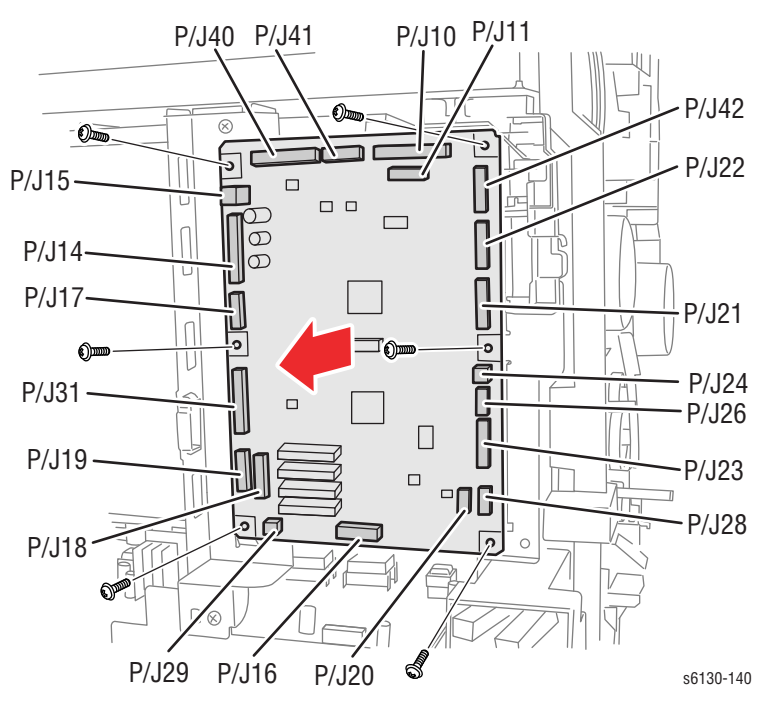

# **Image Processor Board**

## **(PL8.1.7)**

- **1.** Remove the Fan [\(page 8-56](#page-365-0)).
- **2.** Remove 12 screws for the 6130 or 8 screws for the 6125 (silver, 6mm) that attach the Image Processor Board Shield and remove it from the printer.

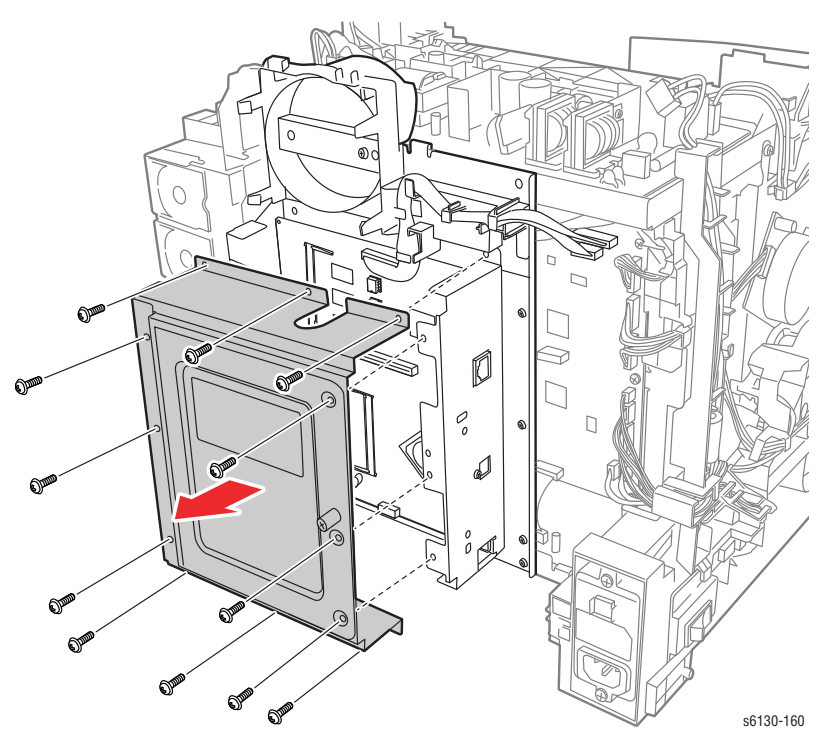

**3.** Unplug all connectors from the Image Processor Board.

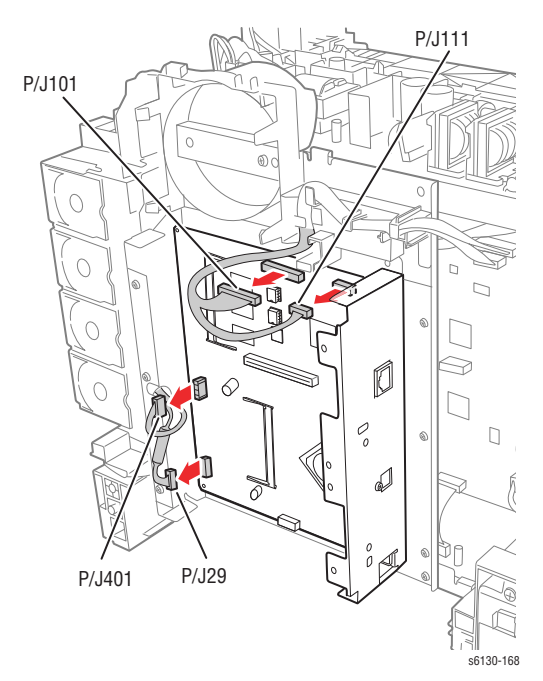

**4.** Remove 4 screws (silver, 6mm) that attach the Image Processor Board and the I/O Plate to the printer, and remove the Image Processor Board from the printer together with the I/O Plate.

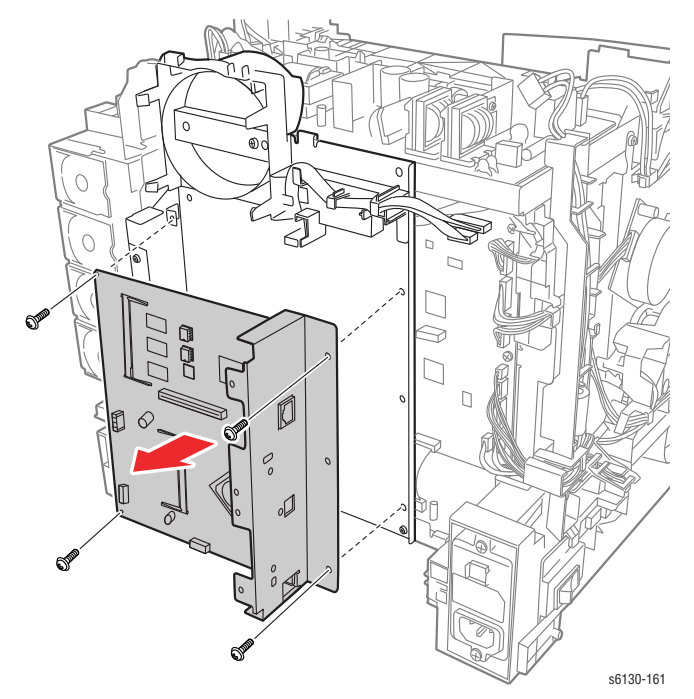

- **5.** Remove the screw (silver, 4mm) that attaches the USB connector on the Image Processor Board to the I/O Plate.
- **6.** Remove the two screws (silver, 6mm) that attach the Image Processor Board to the I/O Plate and separate the two pieces.

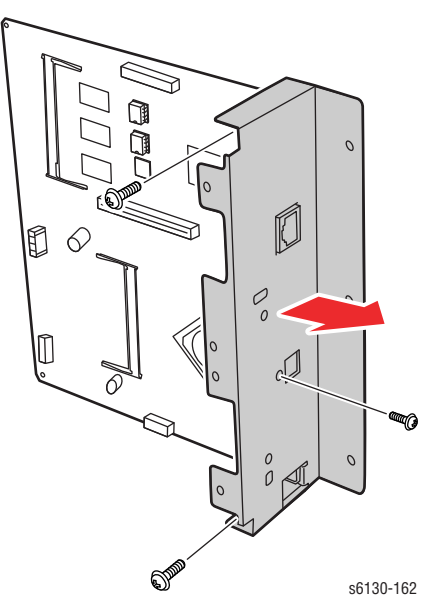

#### **Replacement Note**

When installing a new I/P Board, move the NVRAM chips from the old I/P Board to the new I/P Board. Carefully check the correct location and orientation of each NVRAM chip when installing.

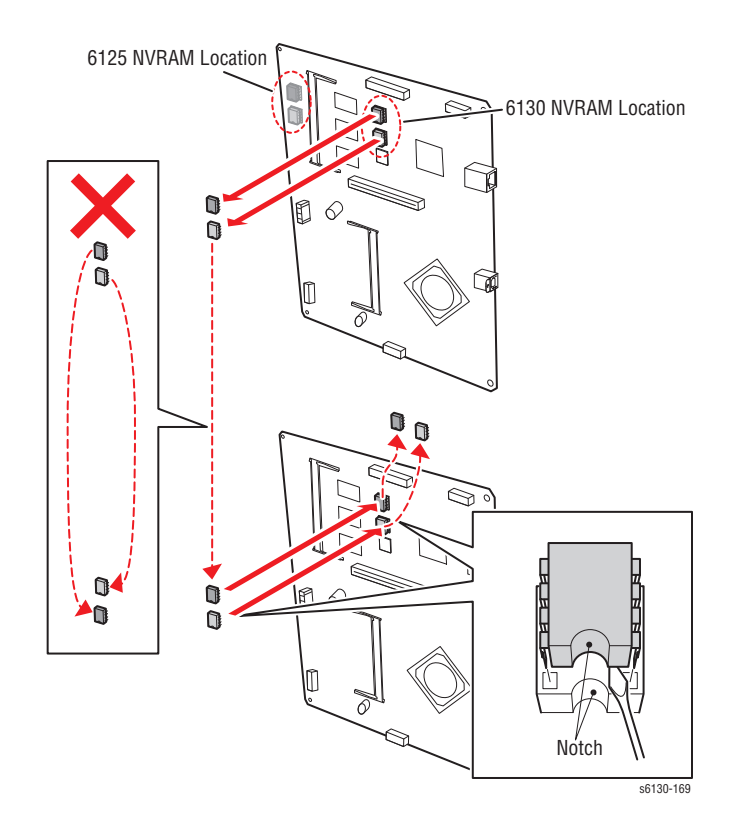

# **Toner Access Door Switch**

## **(PL5.1.9)**

- **1.** Remove the Right Side Cover ([page 8-16\)](#page-325-0).
- **2.** Using a miniature screwdriver, release the hooks that latch the switch in the frame and remove the switch from the printer.
- **3.** Unplug the switch from the harness connector (P/J291).

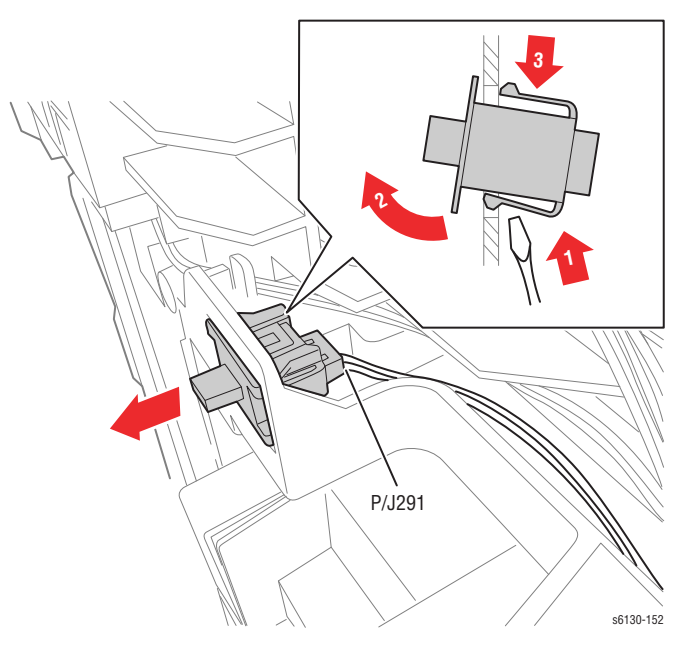

# Parts List

# **In this chapter...**

- [Serial Number Format](#page-375-0)
- [Using the Parts List](#page-376-0)
- [Print Engine Parts](#page-377-0)
- [Xerox Supplies and Accessories](#page-399-0)
- [Service Kits](#page-400-0)

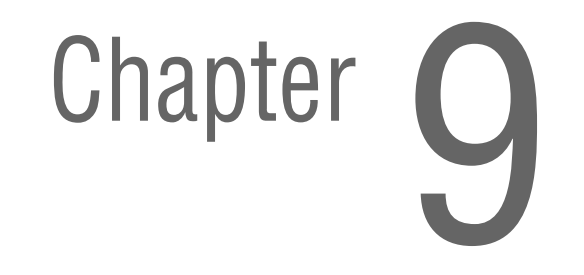

# <span id="page-375-0"></span>**Serial Number Format**

Changes to Xerox products are made to accommodate improved components as they become available. It is important when ordering parts to include the following information:

- Component's part number
- Product type or model number
- Serial Number of the printer

The serial number is found on a label located on the left-side frame near the Fuser. The Front Cover must be opened to locate the Serial Number.

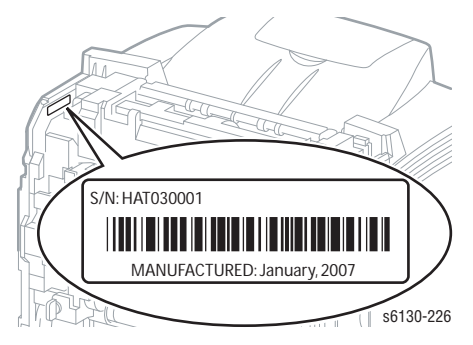

The nine-digit serial number uses the format **PPPRSSSSS**.

■ **PPP** = Three digit alphanumeric product code

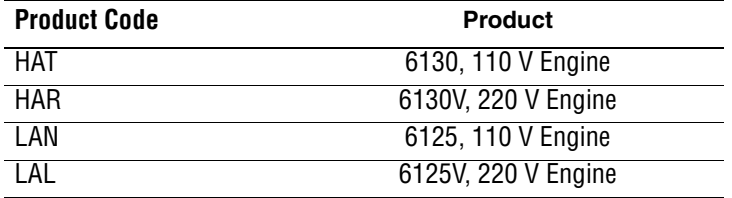

- **R** = Single digit numeric revision digit, 0-9. To be rolled when the ending serial number is reached or when a major product change occurs.
- **SSSSS** = Five digit numeric serial number based on the following table. The serial numbers are reset only when the ending number is reached or the revision number is rolled.

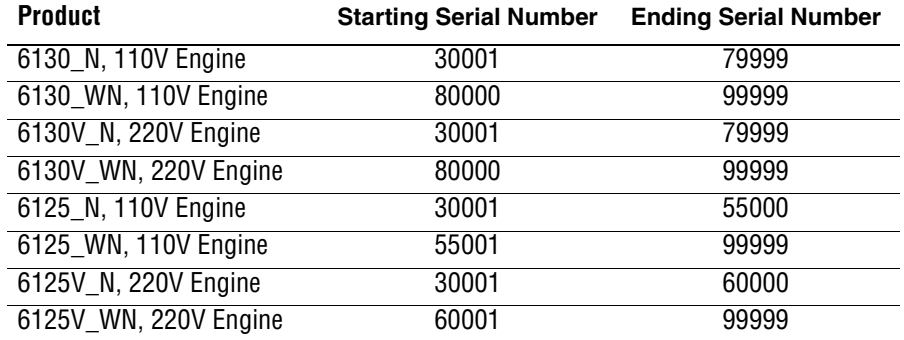

#### **Example**

**HAT253072**: Xerox Serial Number **HAT**: Product Code for the Phaser 6130, 110V printer **2** = Revision Level **53072** = Serial Number for 6130 N

# <span id="page-376-0"></span>**Using the Parts List**

- **ID No.:** The callout number from the exploded part diagram.
- **Name/Description:** The name of the part to be ordered and the number of parts supplied per order.
- Part Number: The material part number used to order that specific part.
- Parts identified throughout this manual are referenced **PL#.#.#**; For example, PL3.1.10 means the part is item 10 of Parts List 3.1.
- A black triangle preceding a number followed by a parenthetical statement in an illustrated parts list means the item is a parent assembly, made up of the individual parts called out in parentheses.
- The notation "with **X~Y**" following a part name indicates an assembly that is made up of components X through Y. For example, "1 (with 2~4)" means part 1 consists of part 2, part 3, and part 4.
- An asterisk (\*) following a part name indicates the page contains a note about this part.
- The notation (NS) next to a part indicates that particular part is not spared, but contained in a kit or major assembly.
- The notation "**J1<>J2 and P2**" is attached to a wire harness. It indicates that connector Jack 1 is attached to one end of the wire harness and connector J2 is attached to the other end that is plugged into P2.

#### **Note**

Only parts showing part numbers are available for ordering by support. Parts not showing part numbers are available on the parent assembly.

#### **Abbreviations**

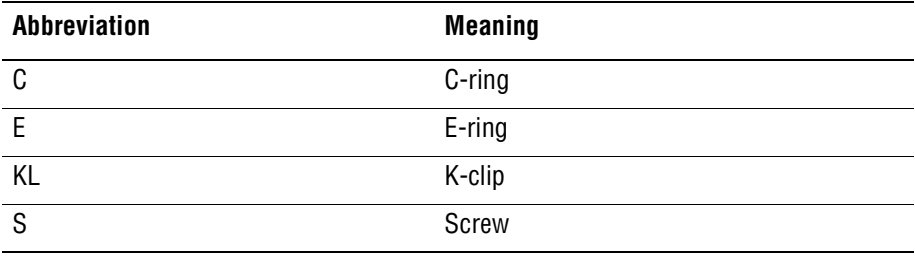

# <span id="page-377-0"></span>**Print Engine Parts**

# **Parts List 1.1 Covers**

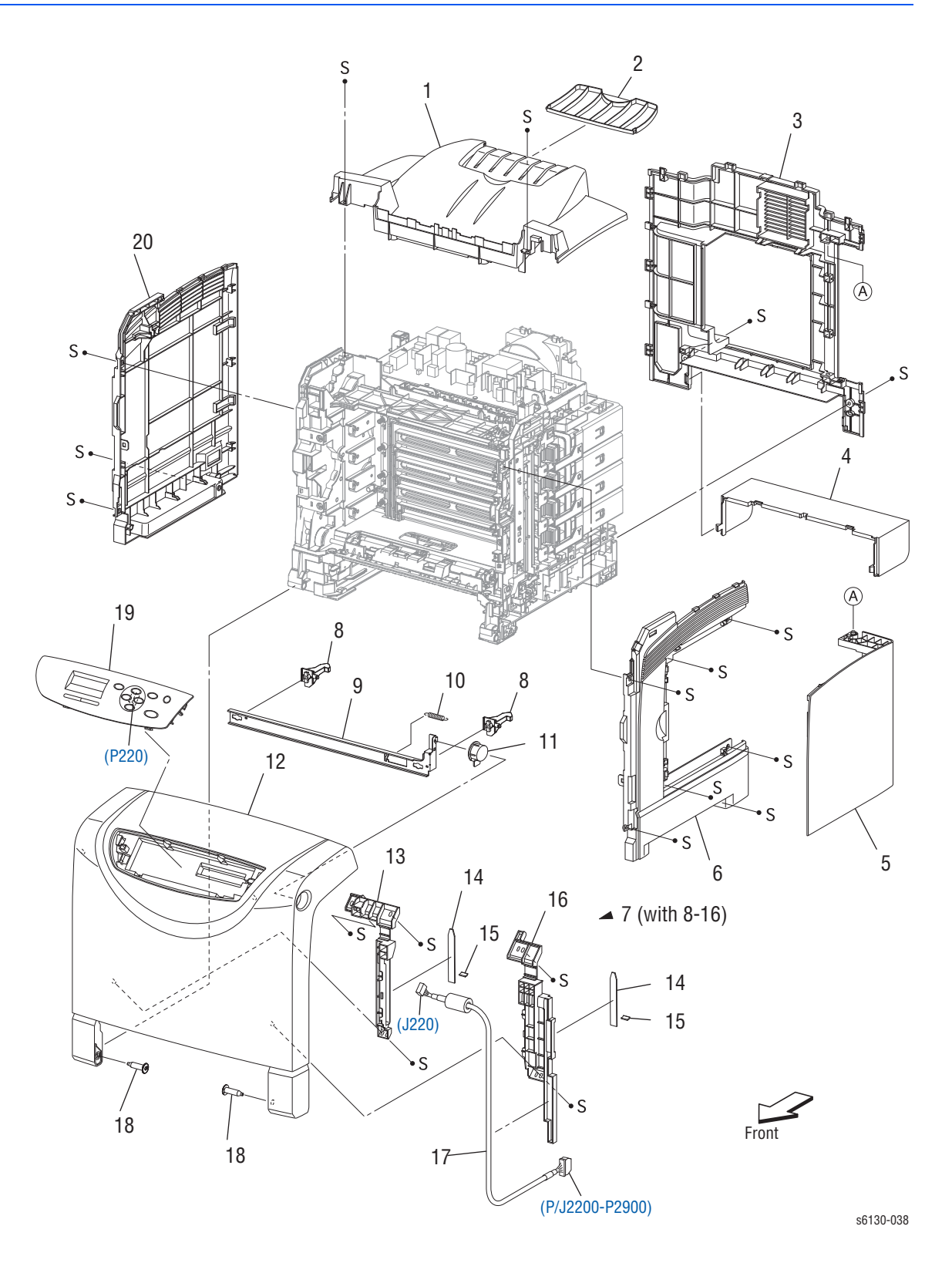

#### **Parts List 1.1 Covers**

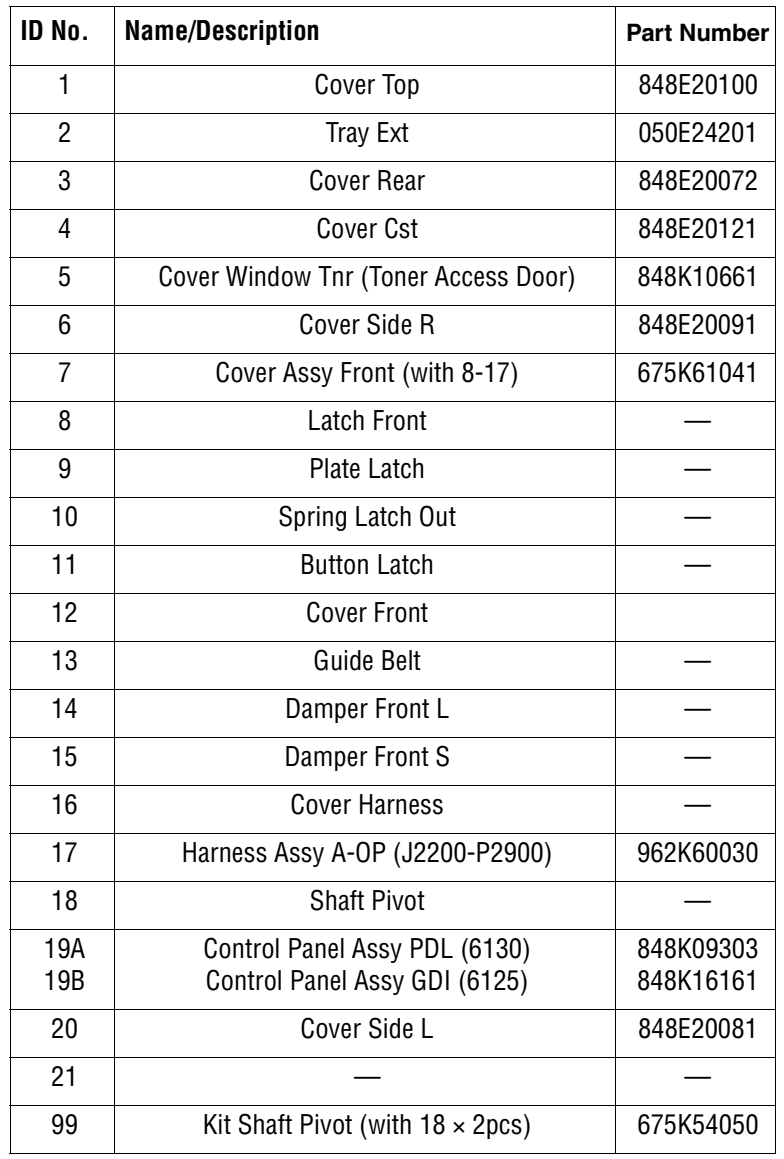

# **Parts List 2.1 Paper Tray**

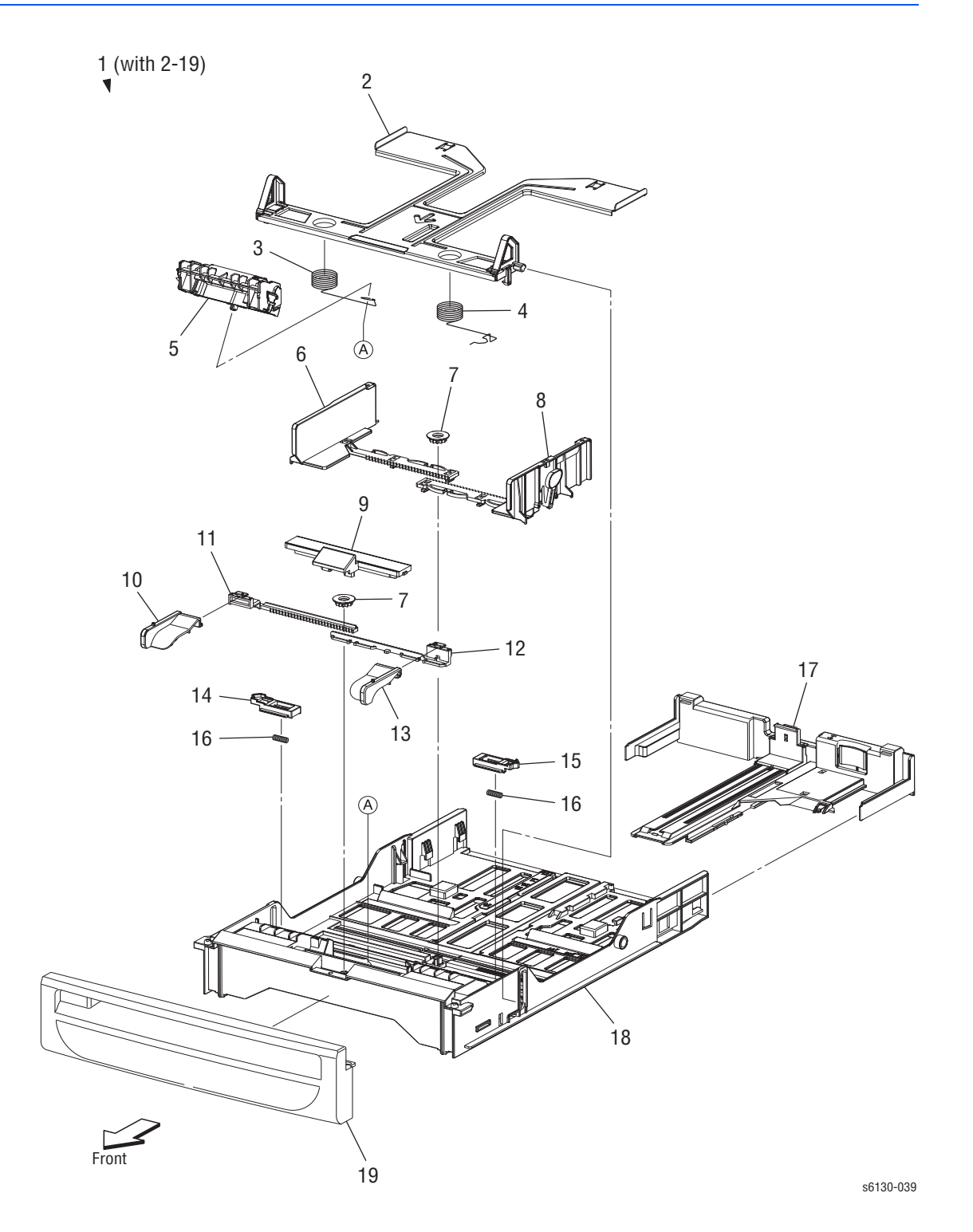

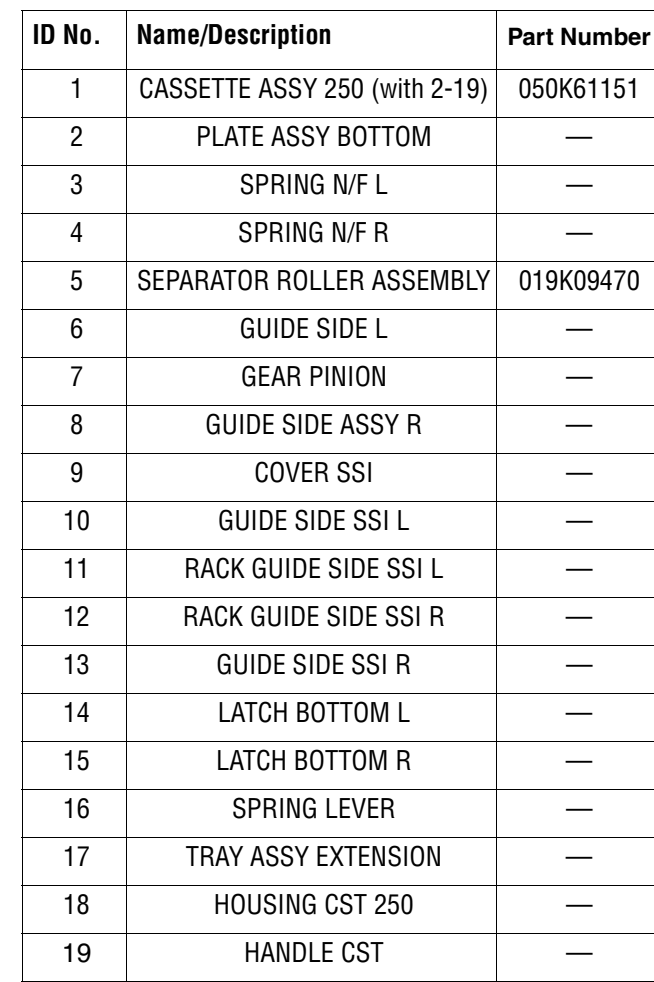

#### **Parts List 2.1 Paper Tray**

# **Parts List 3.1 Paper Feeder (1 of 2)**

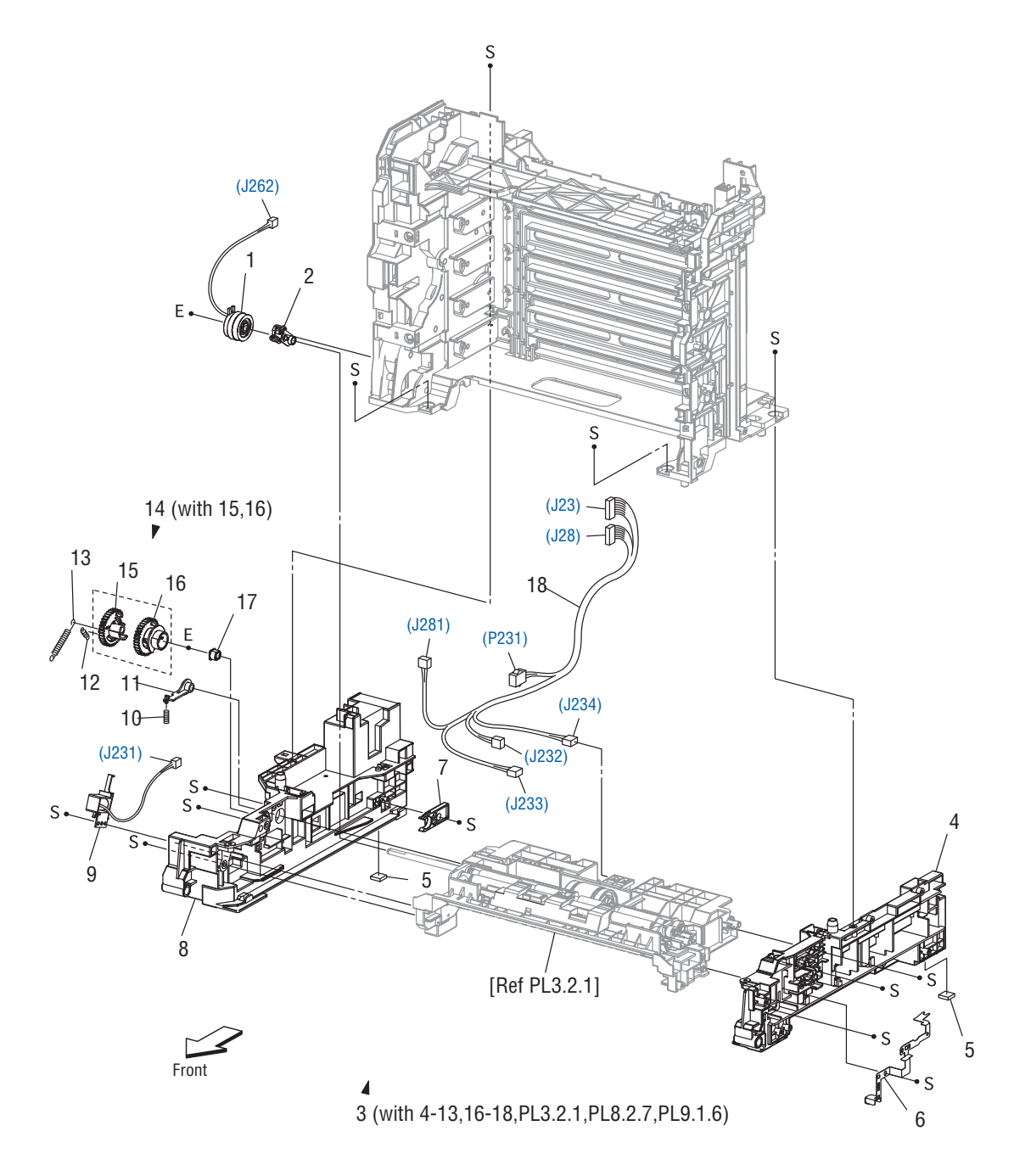

s6130-040

#### **Parts List 3.1 Paper Feeder (1 of 2)**

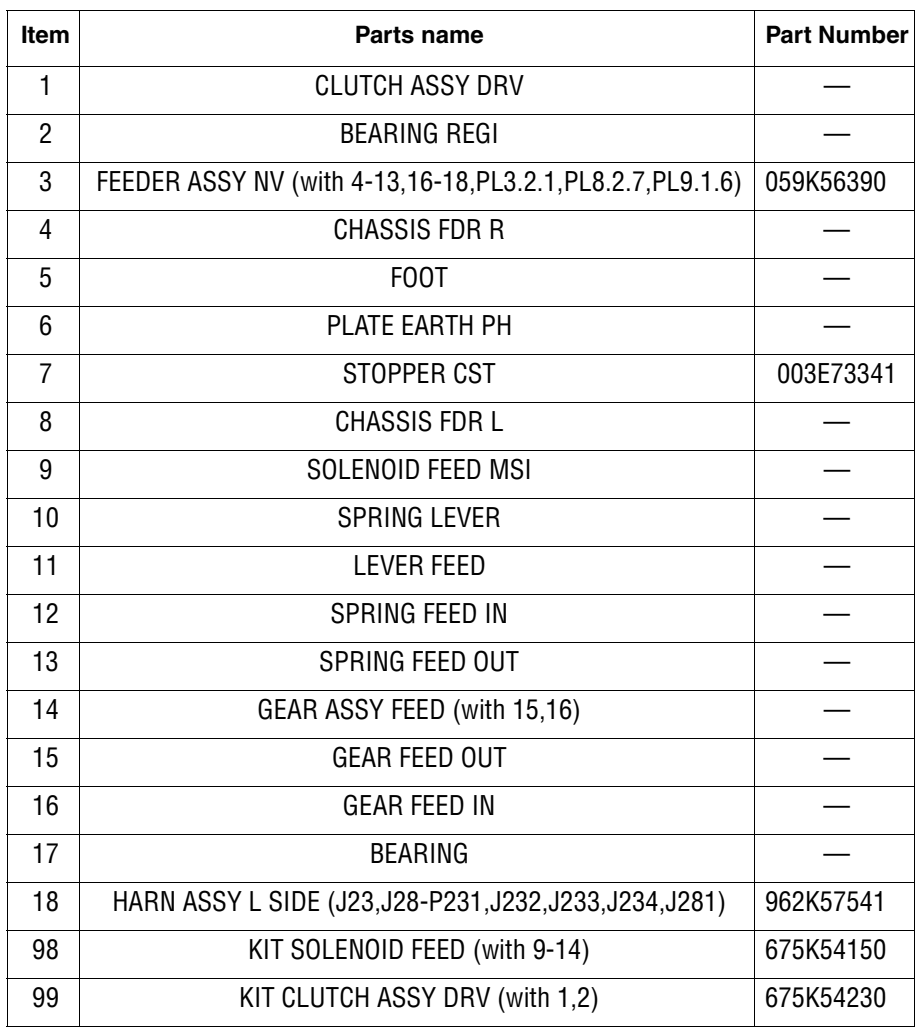

# **Parts List 3.2 Paper Feeder (2 of 2)**

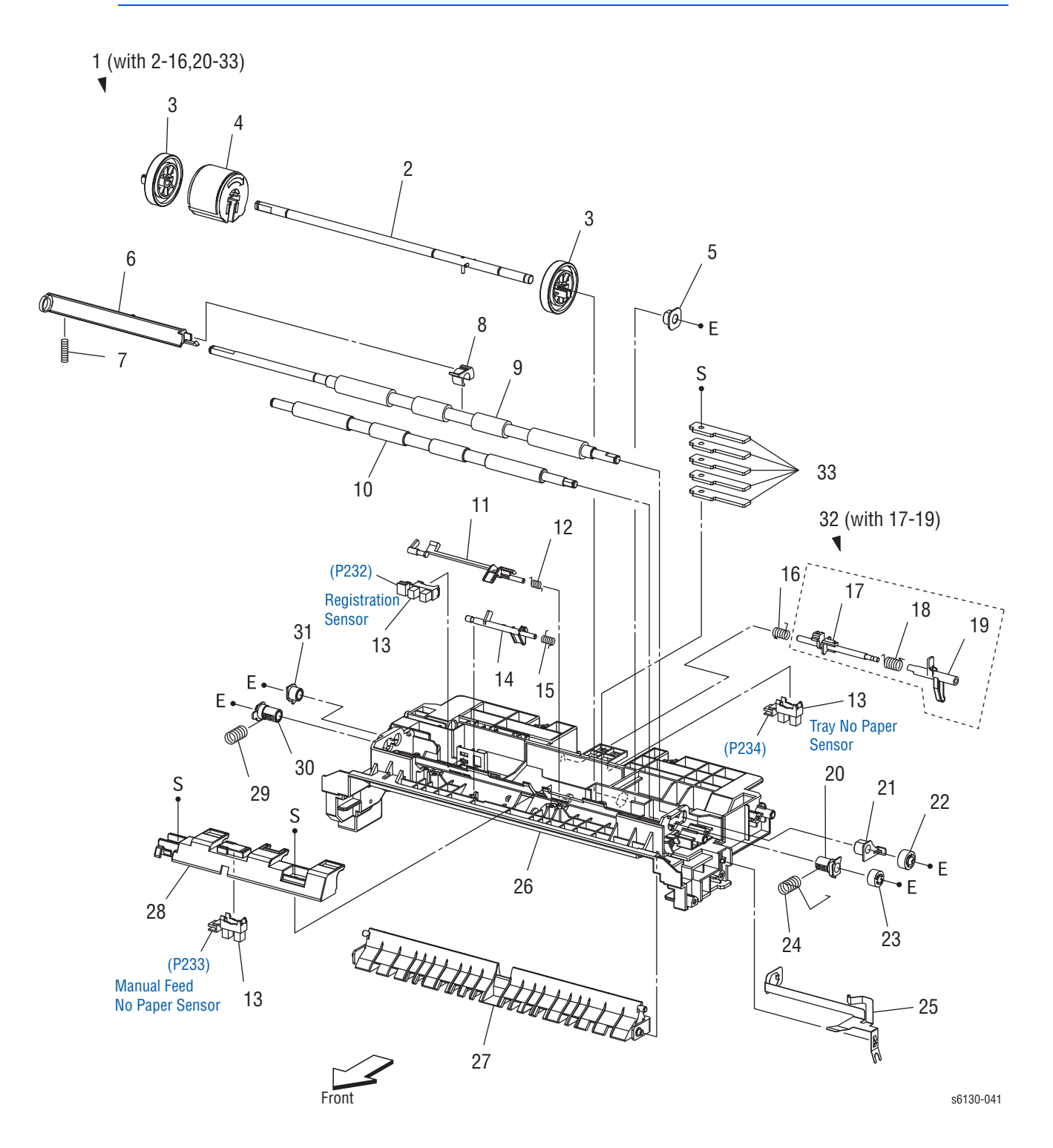

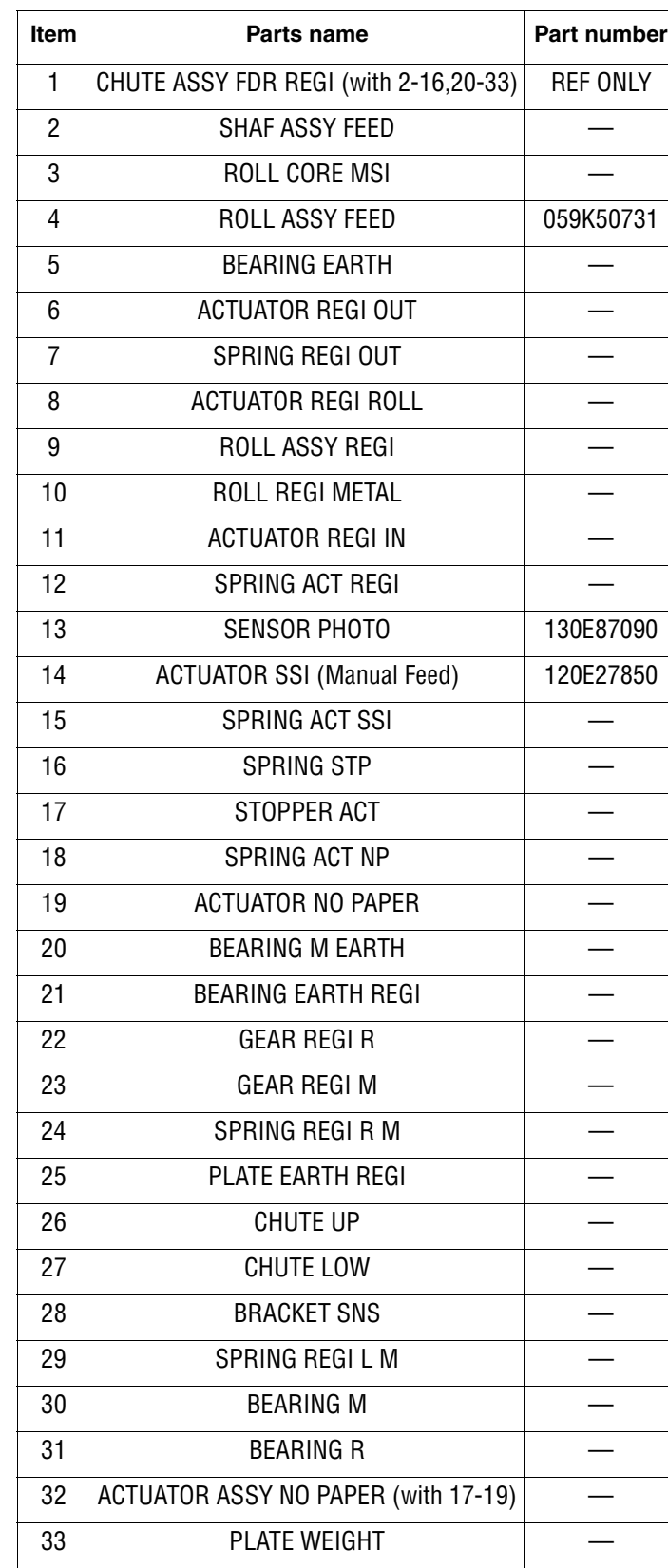

#### **Parts List 3.2 Paper Feeder (2 of 2)**

# **Parts List 4.1 Xerographics**

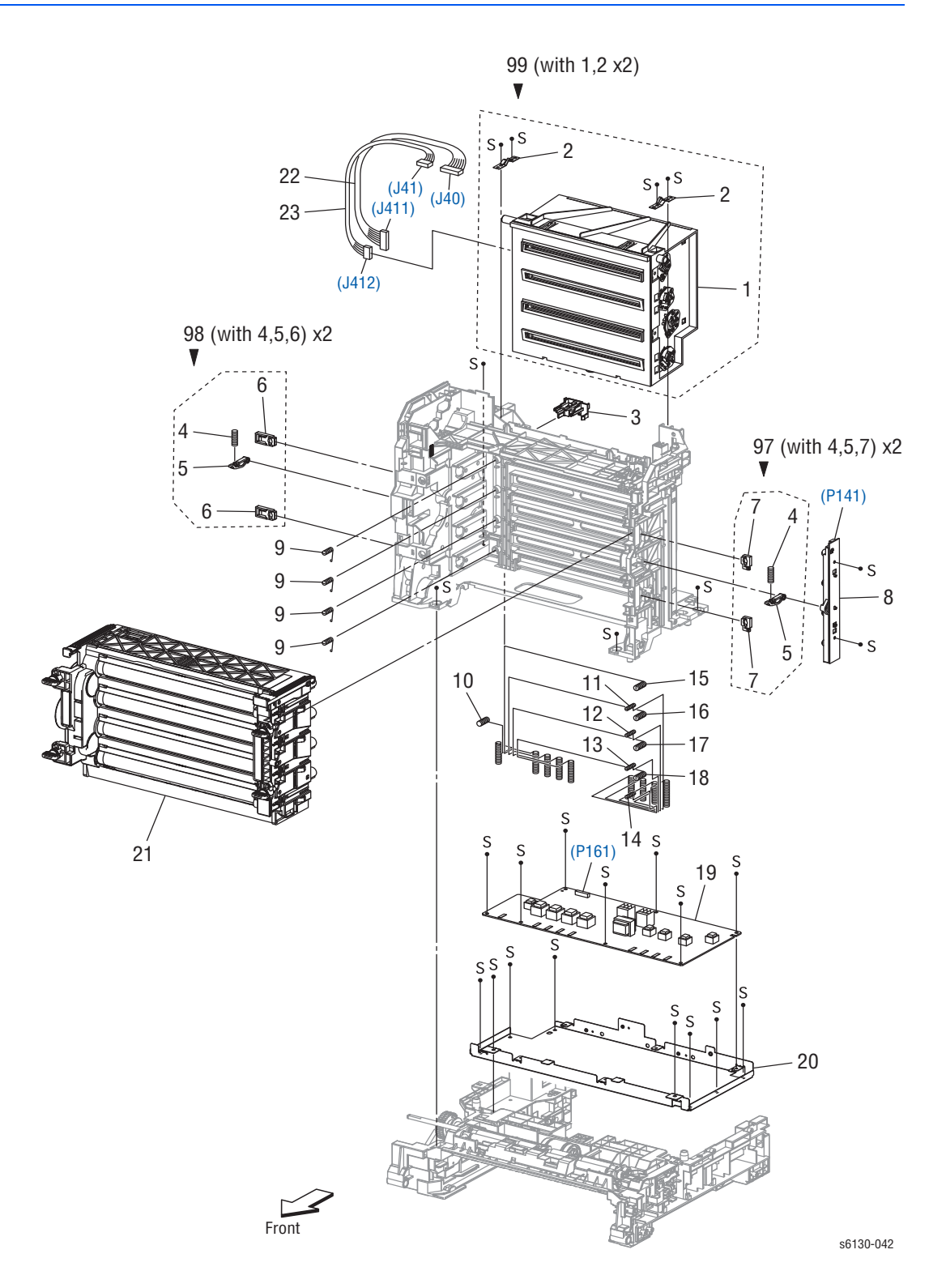

#### **Parts List 4.1 Xerographics**

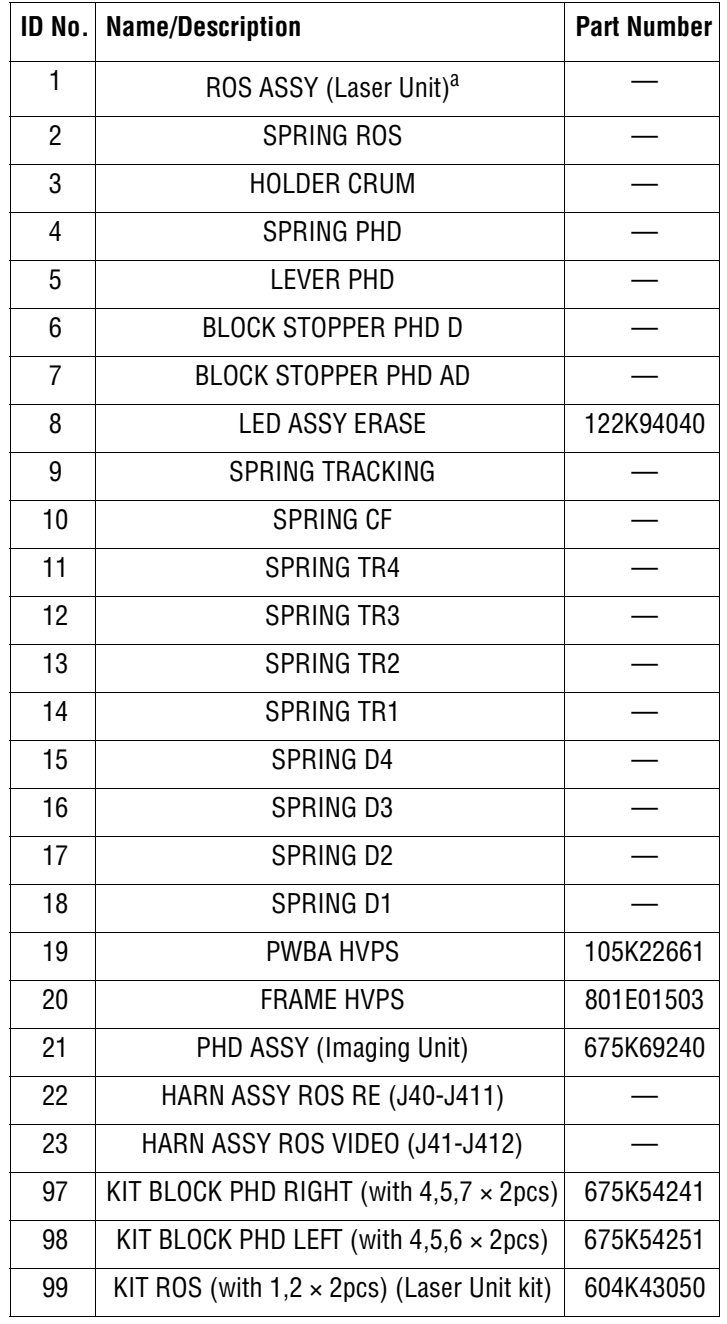

a. Use PL4.1.99, Laser Unit kit, when ordering the Laser Unit.

# **Parts List 5.1 Dispenser**

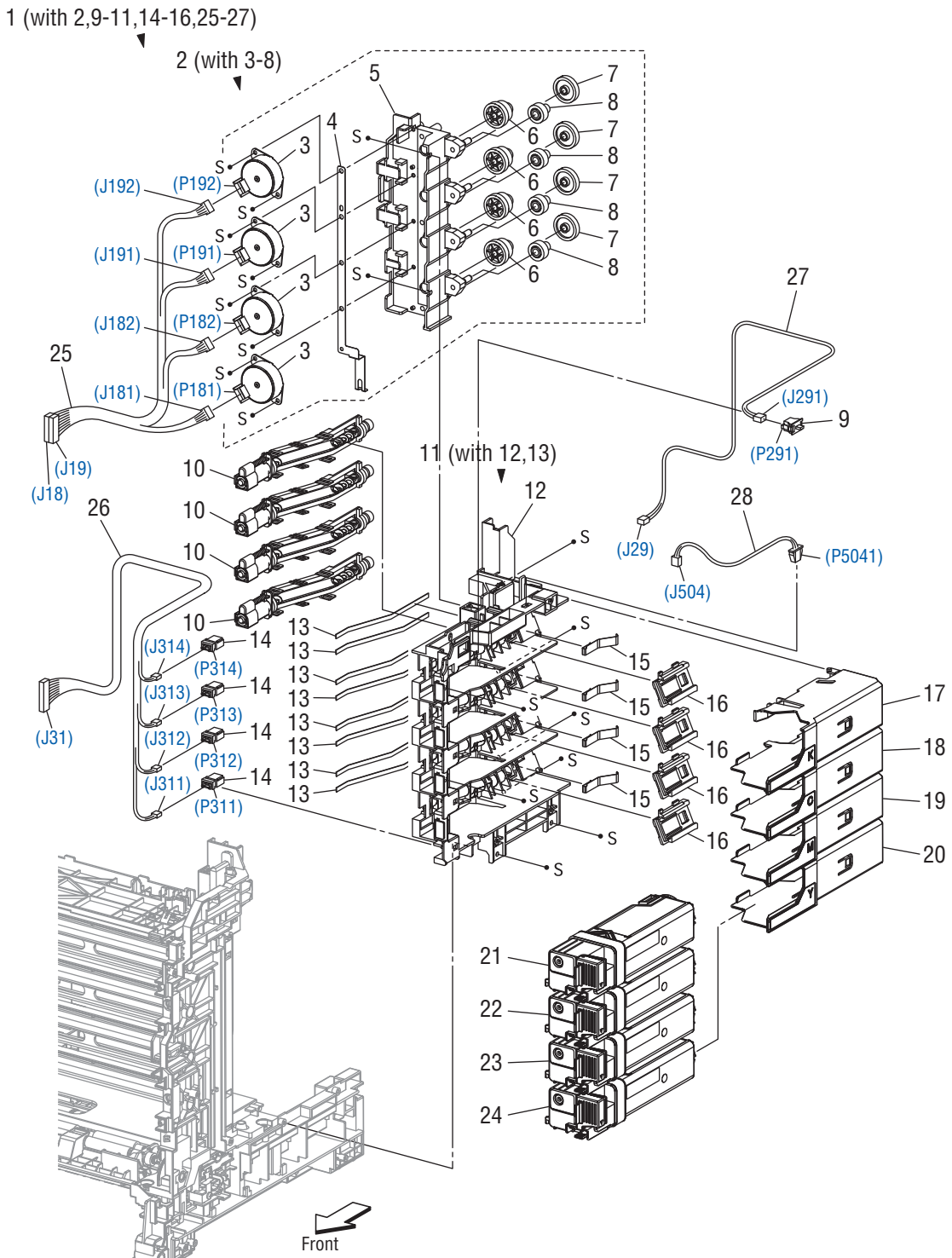

s6130-043

#### **Parts List 5.1 Dispenser**

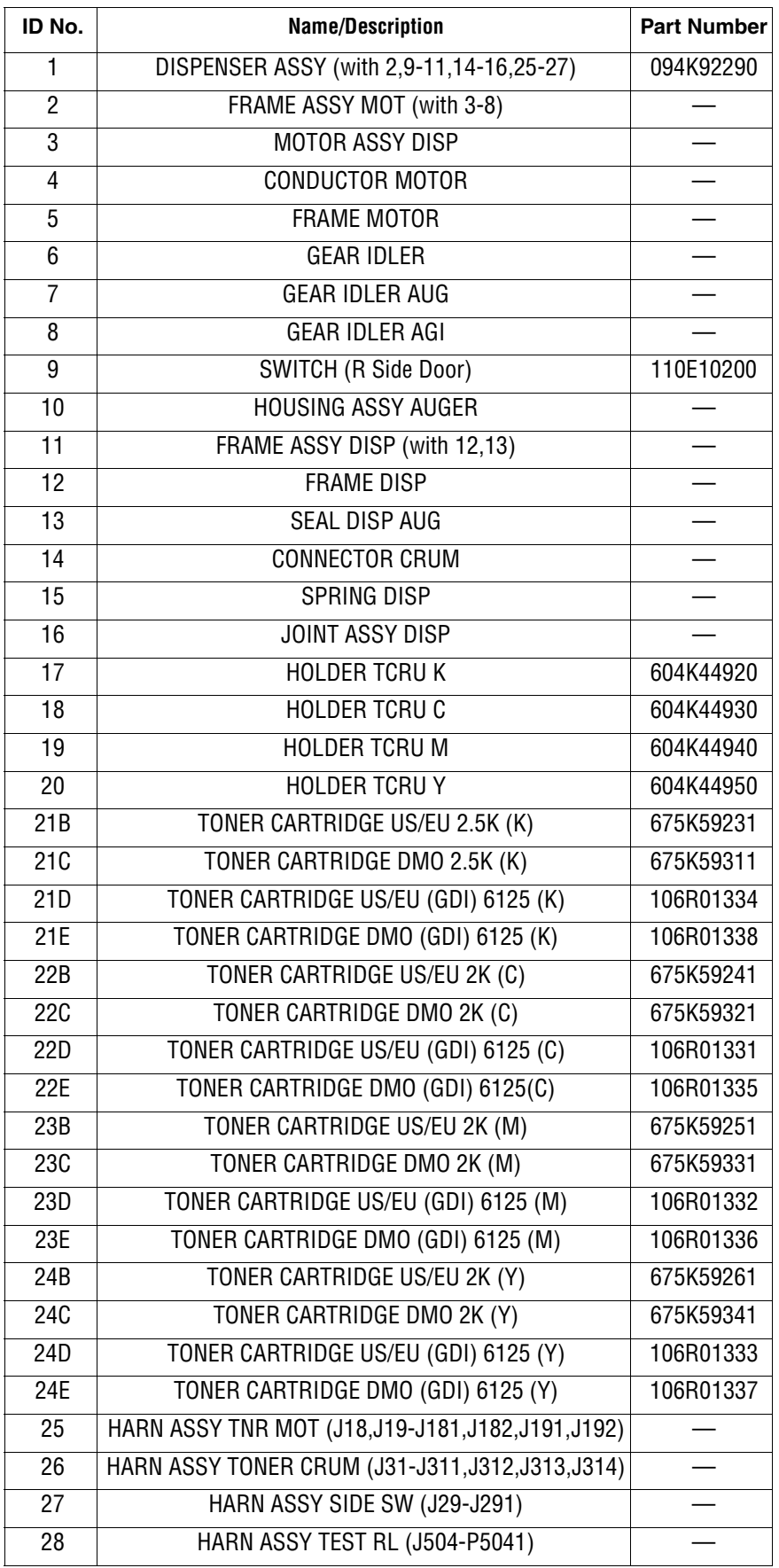

# **Parts List 6.1 Transfer & Fuser**

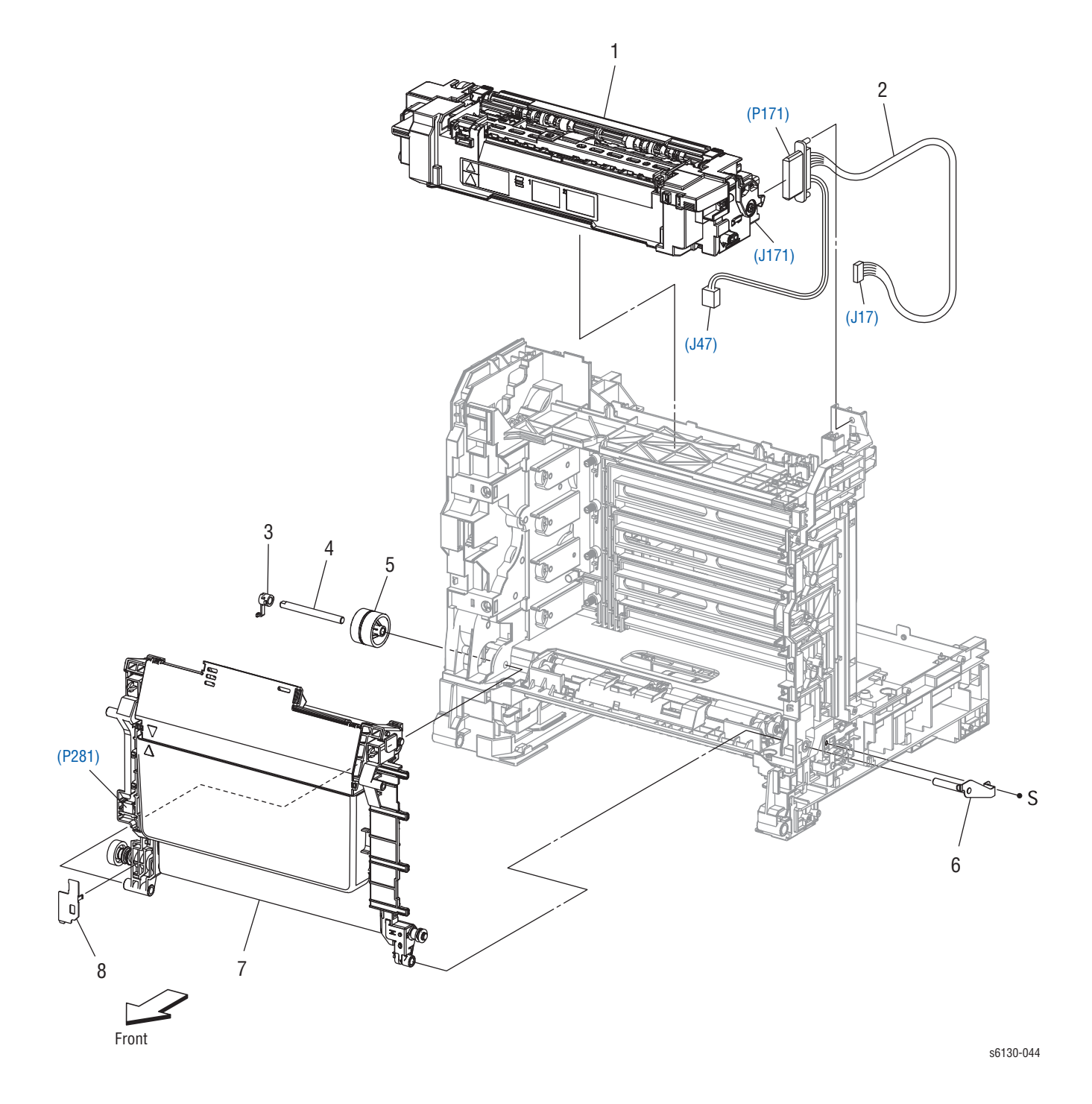

#### **Parts List 6.1 Transfer & Fuser**

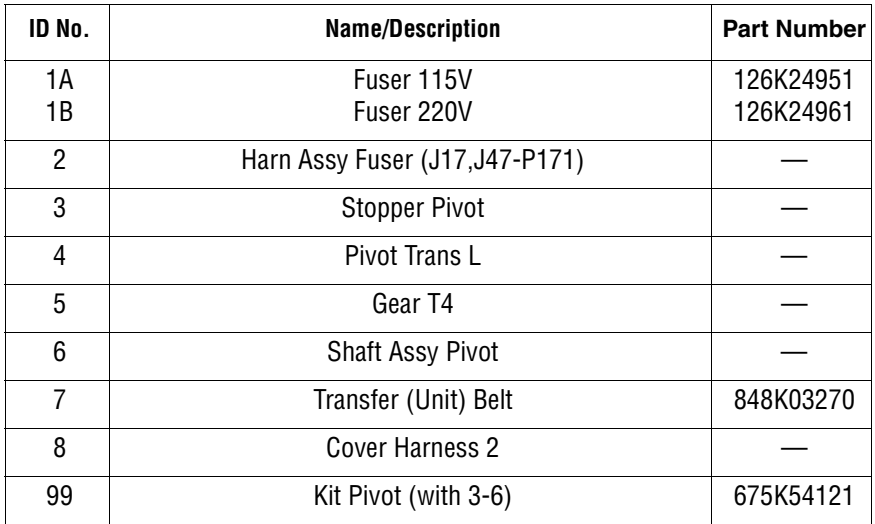

# **Parts List 7.1 Drive**

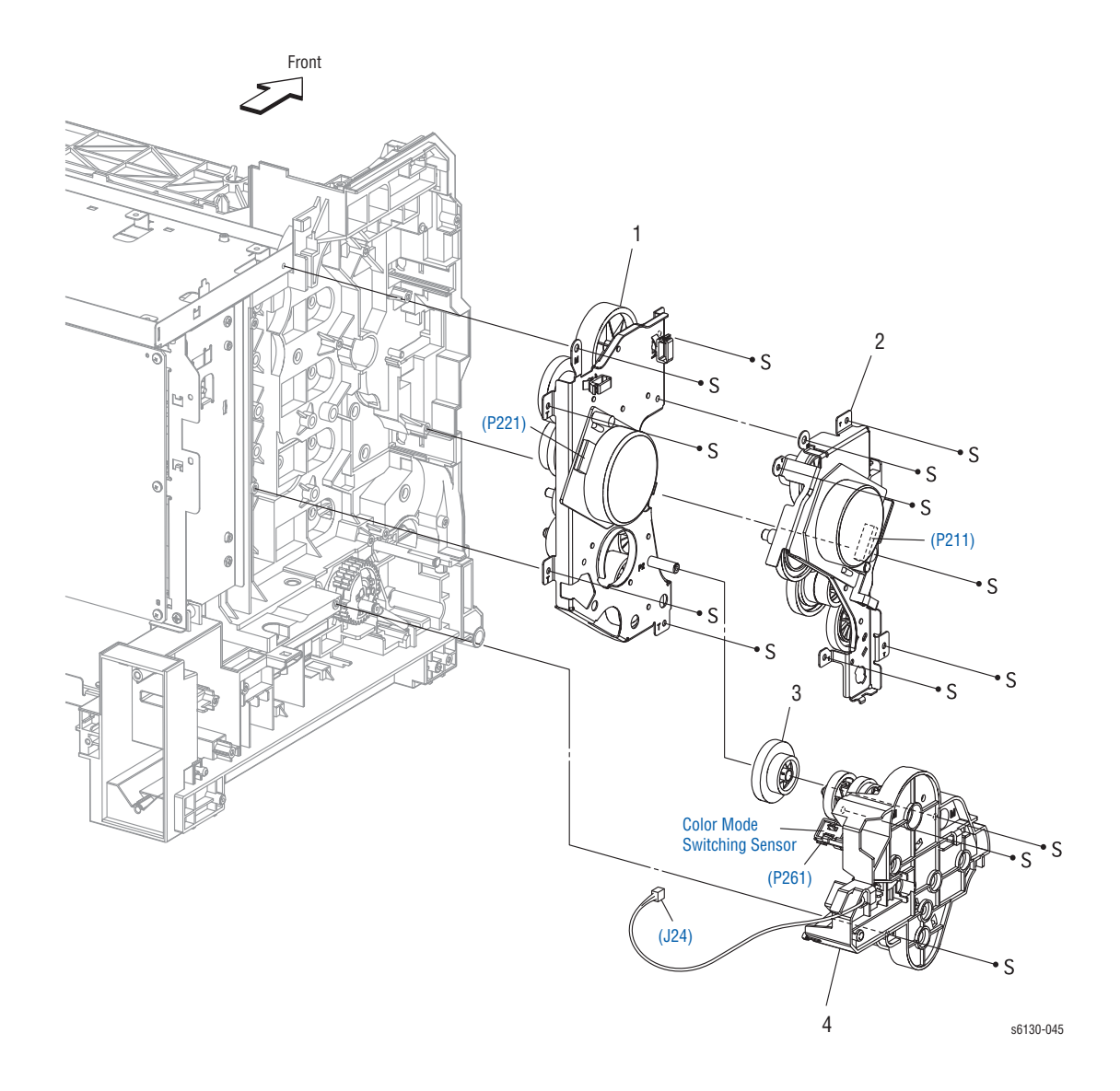

#### **Parts List 7.1 Drive**

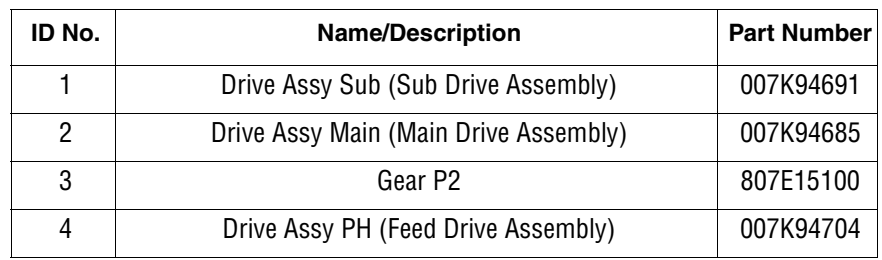

# **Parts List 8.1 Electrical (1/2)**

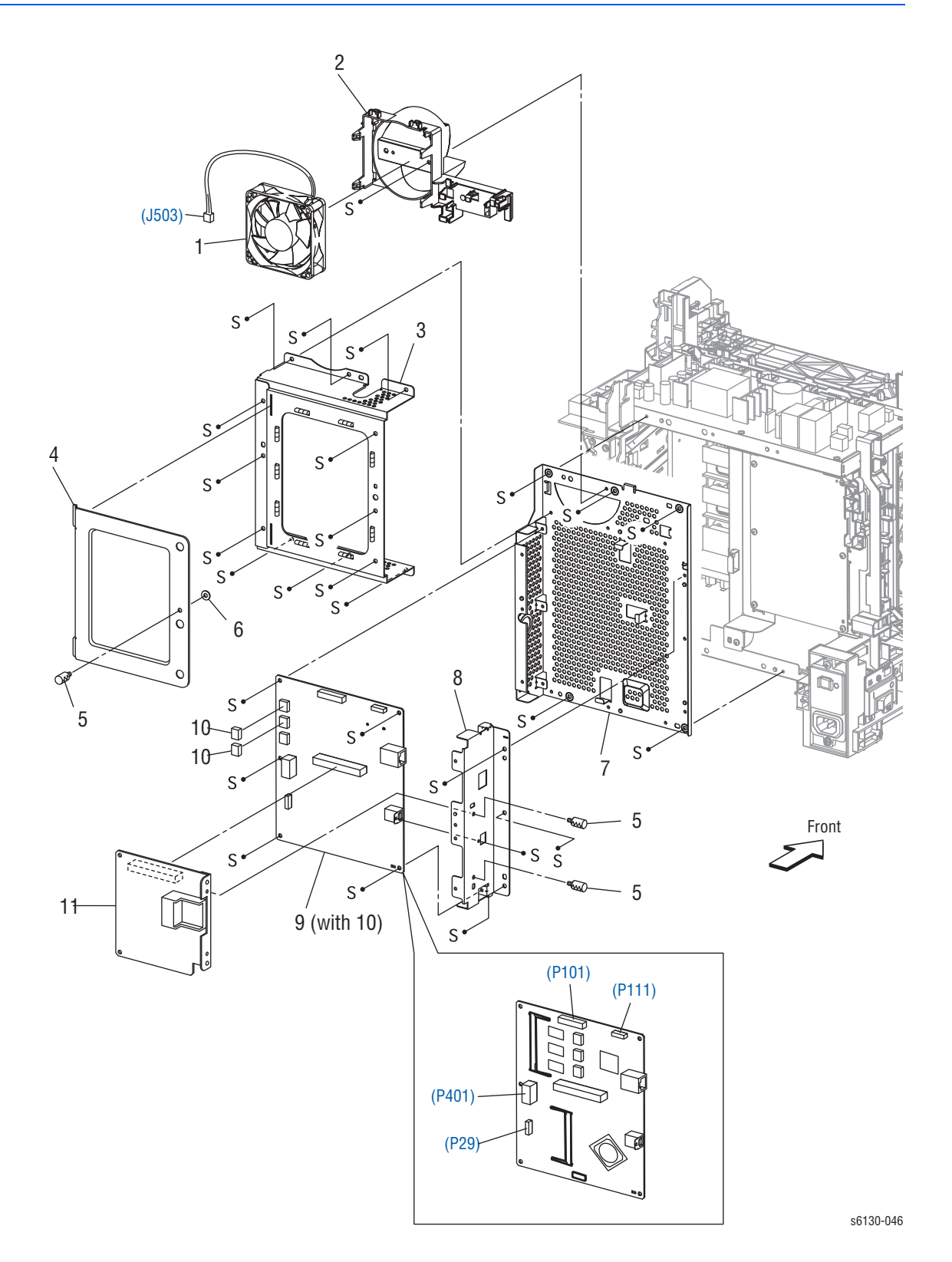

#### **Parts List 8.1 Electrical (1/2)**

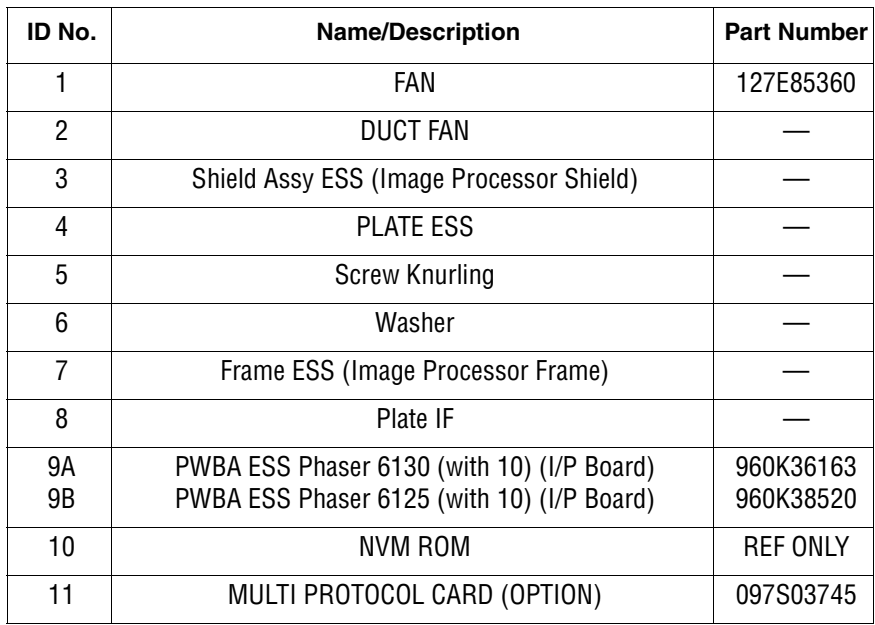

# **Parts List 8.2 Electrical (2/2)**

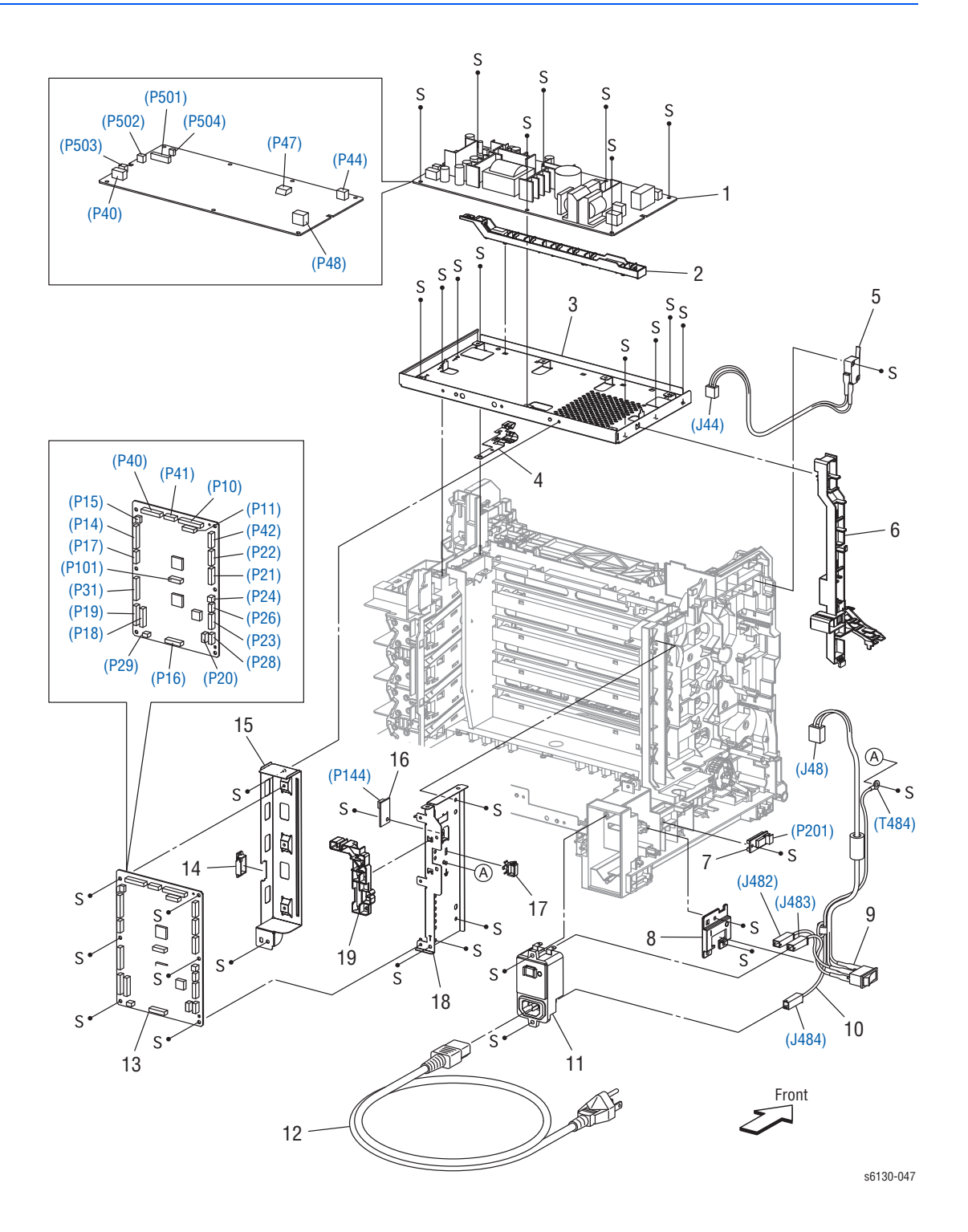
#### **Parts List 8.2 Electrical (2/2)**

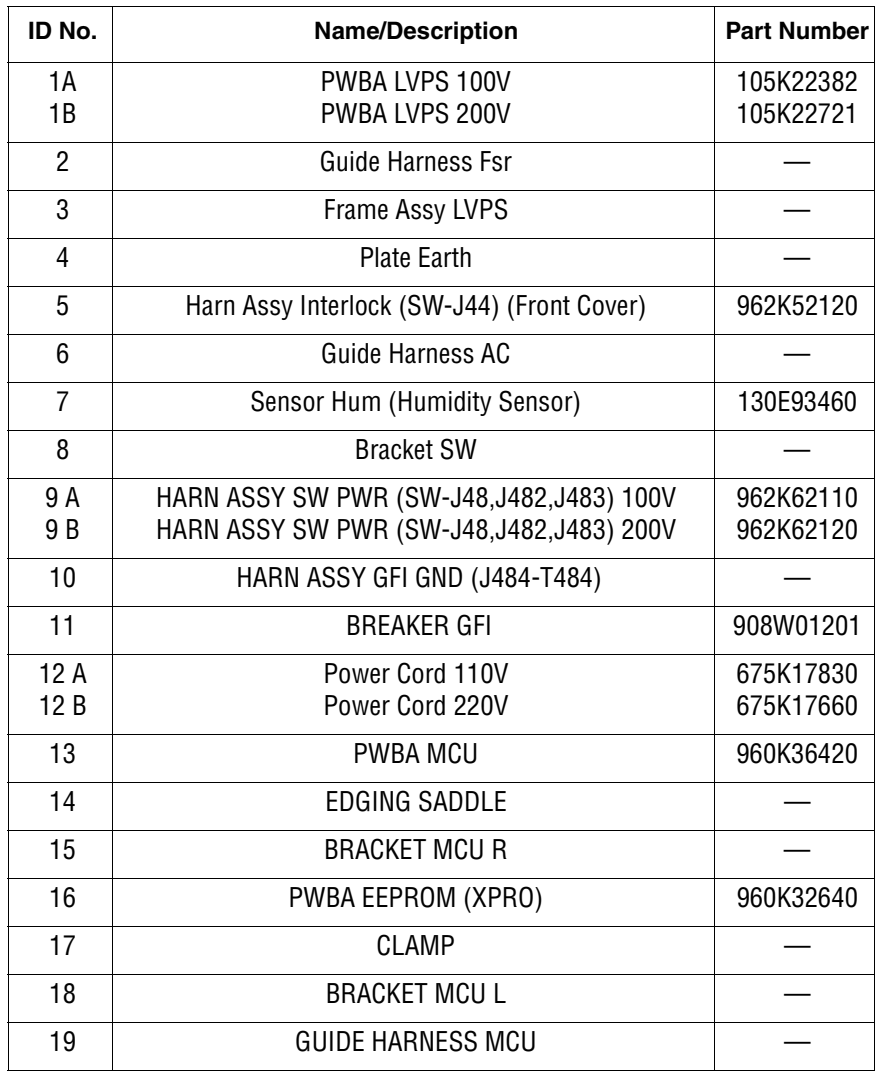

# **Parts List 9.1 Wiring Harness**

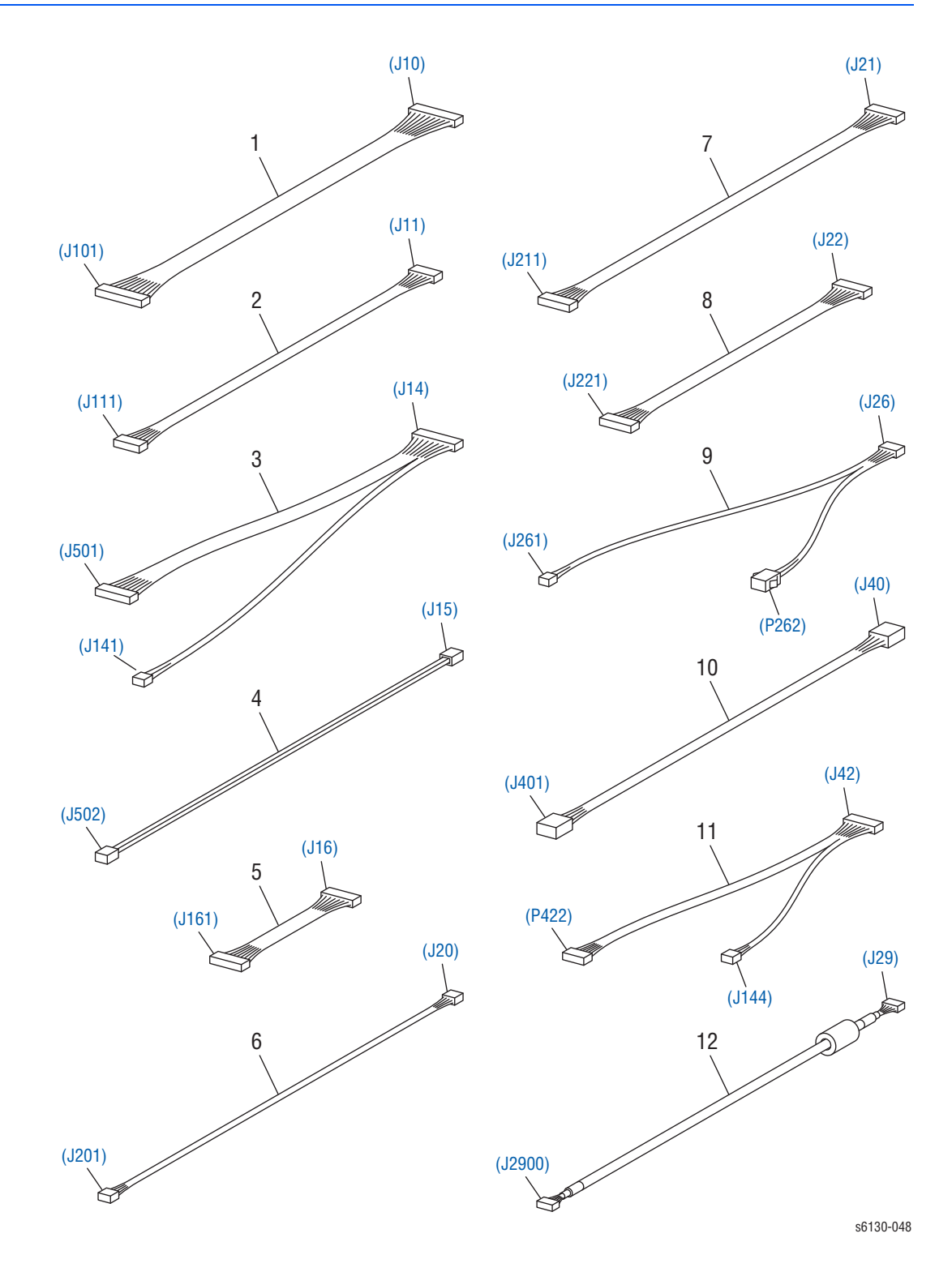

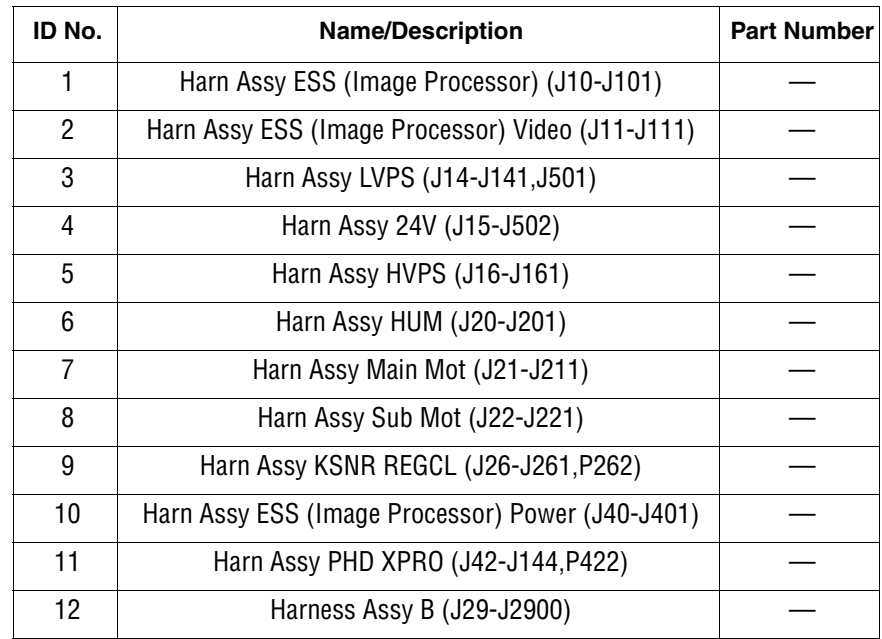

#### **Parts List 9.1 Wiring Harness**

# **Xerox Supplies and Accessories**

#### **World Kit/Documentation**

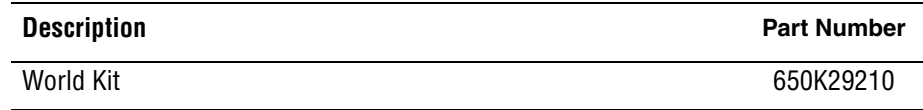

#### **Consumable and Maintenance Items**

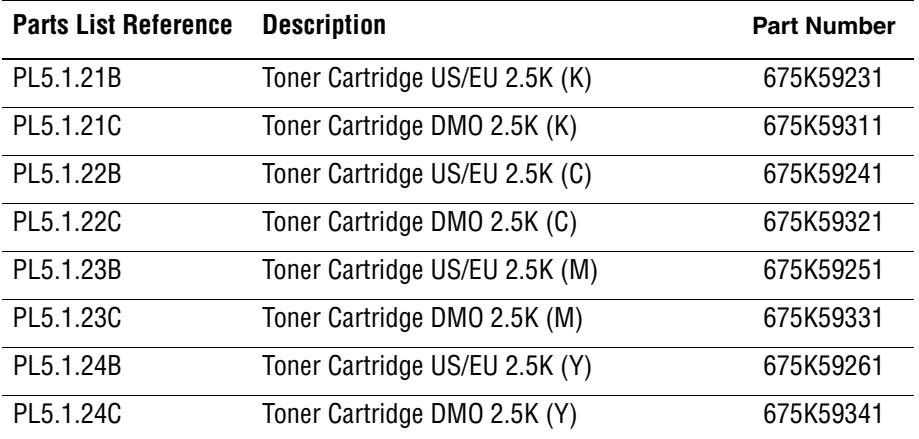

#### **Customer-replaceable Service Items**

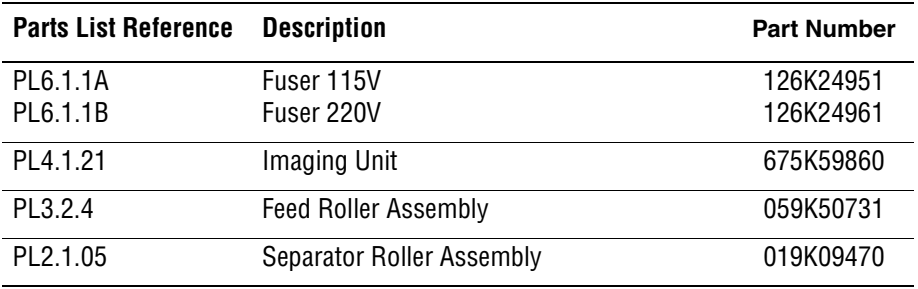

#### **Options**

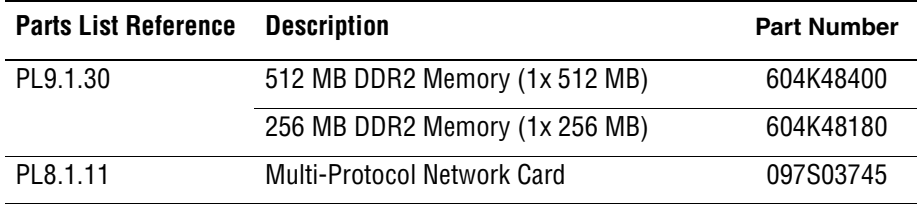

#### **Power Cords**

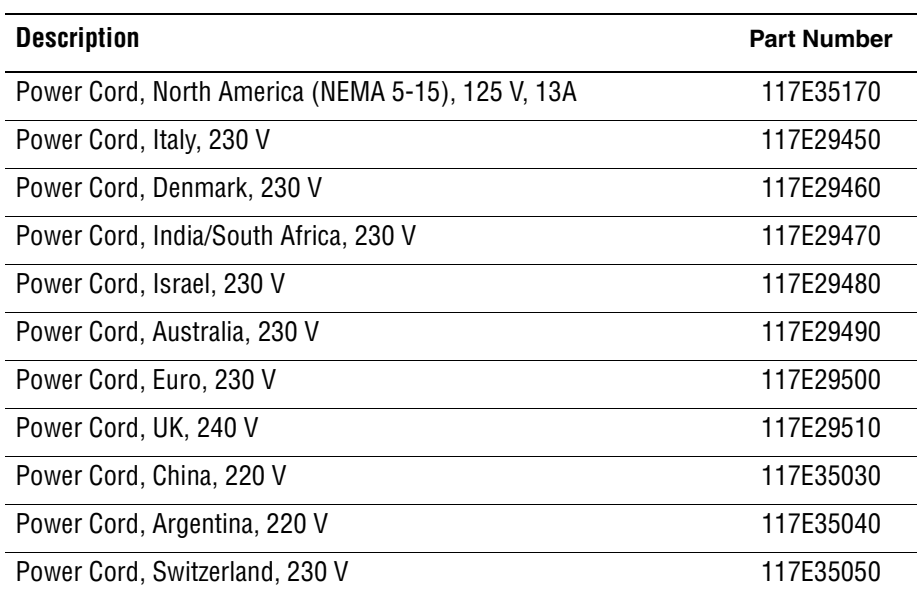

### **Service Kits**

Service Kits are developed to provide an easy means to obtain spare parts normally associated with larger assemblies. The following tables list the contents for each kit.

#### **Kits**

#### **Hardware Kit**

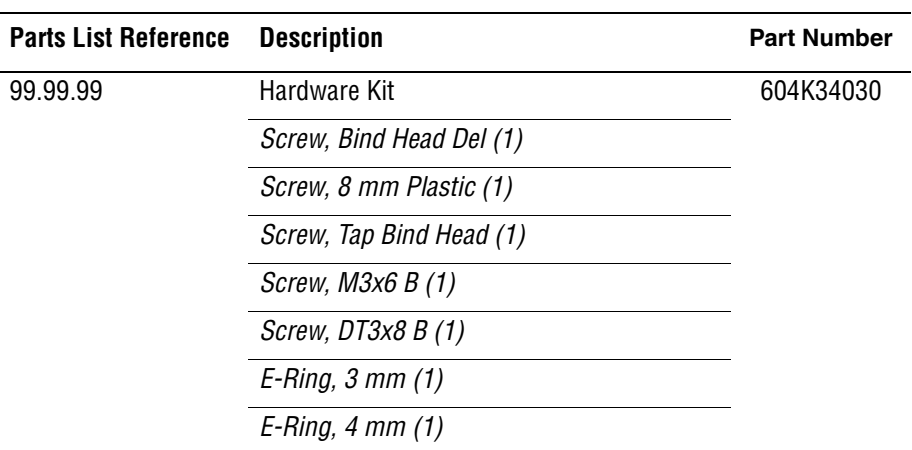

#### **Packaging Kit**

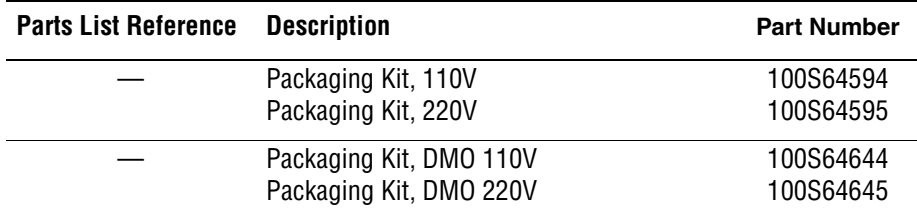

# Plug/Jack and Wiring Diagrams

# **In this chapter...**

- [Plug/Jack Diagrams and Designators](#page-403-0)
- [Plug/Jack Locators](#page-407-0)
- [Notations Used in the Wiring Diagrams](#page-413-0)
- [Print Engine Wiring Diagrams](#page-416-0)

# Chapter  $10$

# <span id="page-403-0"></span>**Plug/Jack Diagrams and Designators**

This chapter contains the Plug/Jack Designators, Locators, and wiring diagrams for the print engine and all options.

The Plug/Jack Locator diagrams show the P/J locations within the printer. Use these illustrations to locate connections called out in the Troubleshooting procedures presented in Sections 3, 4, and 5.

The Plug/Jack locators consist of the P/J Designator Tables and the P/J Locator Diagrams.

- The P/J column lists the Plug/Jack numbers in numerical order.
- The Map column provides the map number of the specific areas (i.e., Electrical, Laser Unit...etc.)
- The Coordinates column lists the diagram coordinates for the location of the connector.
- The Remarks column provides a brief description of each connection.
- **1.** Locate the P/J connector designator in the first column of the table.
- **2.** With this information, go to the map listed in the second column.
- **3.** Use the coordinates to locate the connection indicated on the map with its P/J designation number.

#### **Print Engine Plug/Jack Designators**

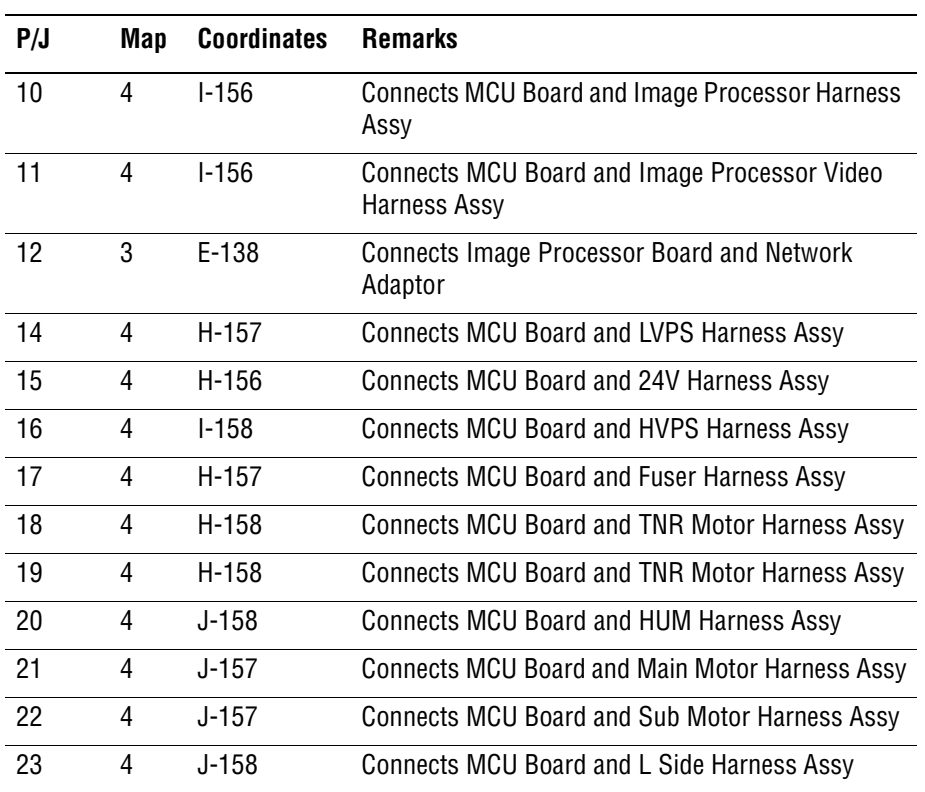

#### **Print Engine Plug/Jack Designators**

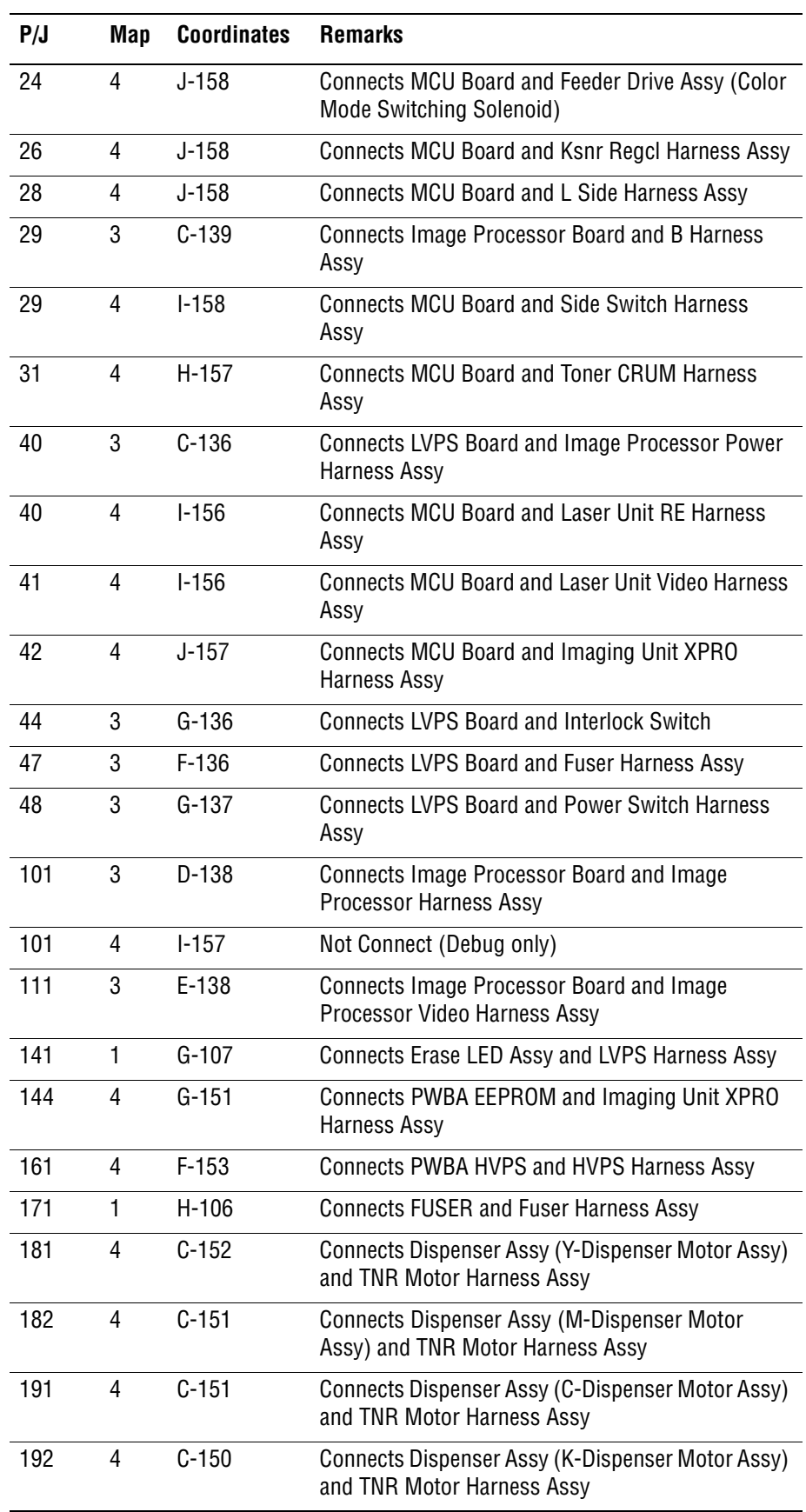

#### **Print Engine Plug/Jack Designators (continued)**

#### **Print Engine Plug/Jack Designators (continued)**

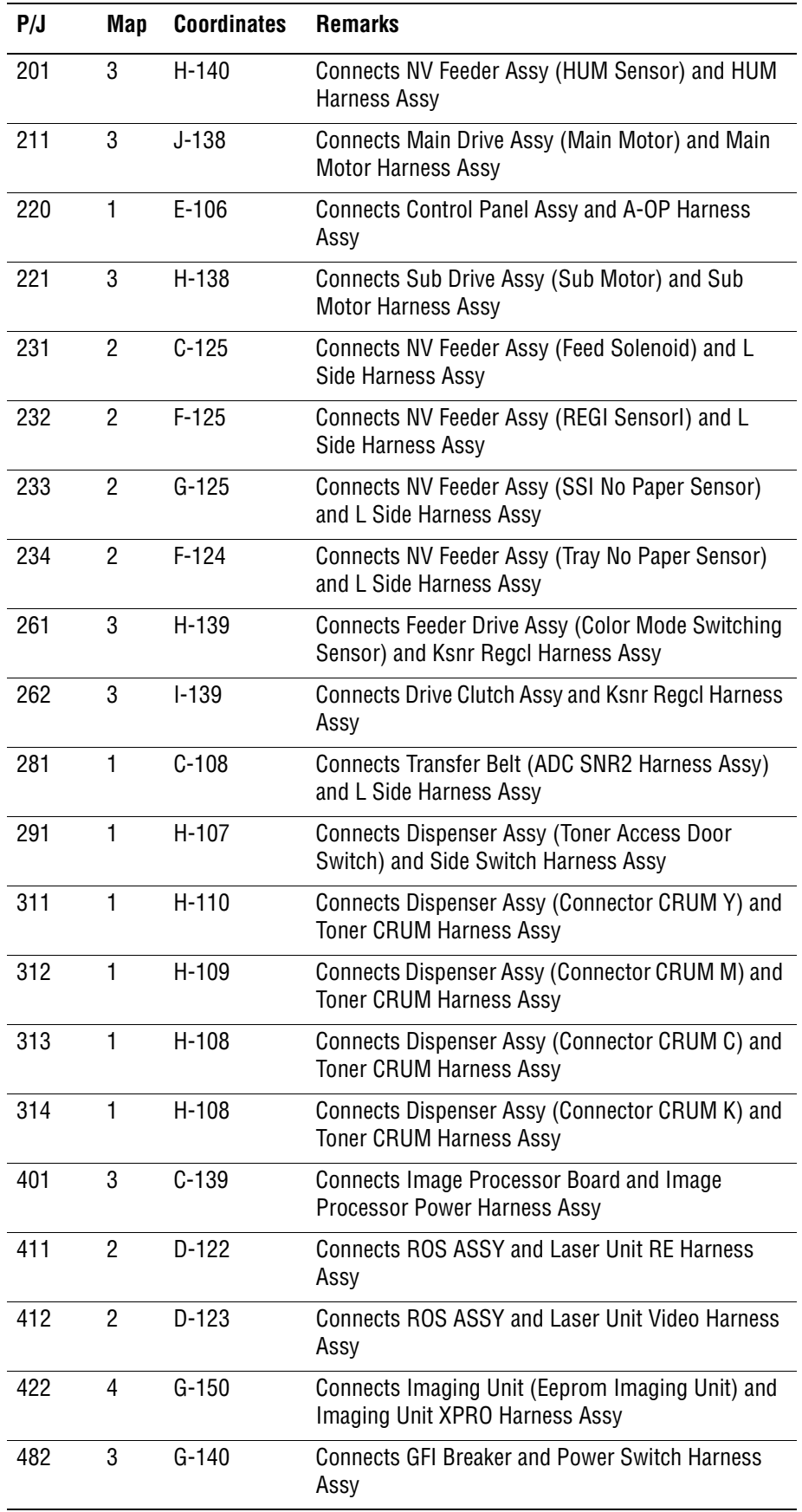

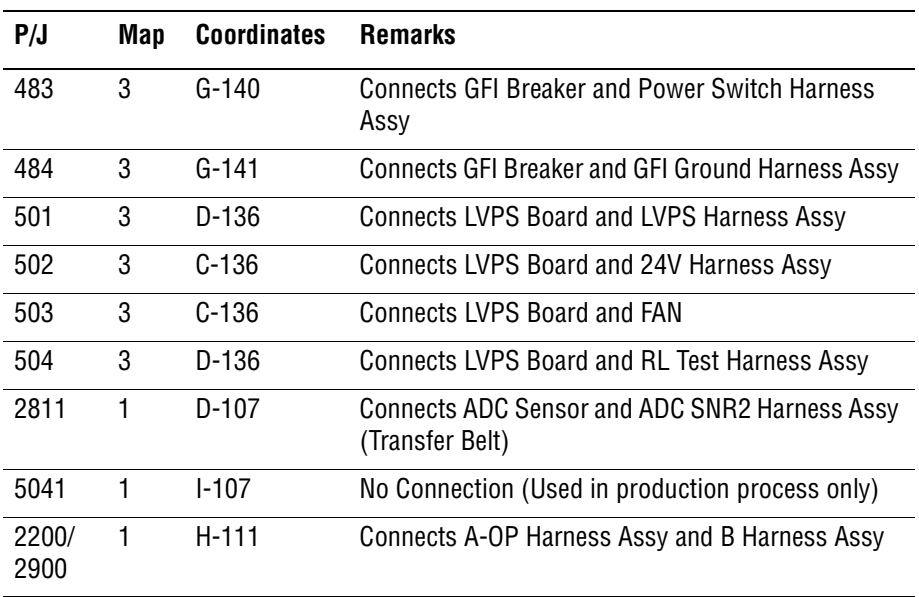

#### **Print Engine Plug/Jack Designators (continued)**

# <span id="page-407-0"></span>**Plug/Jack Locators**

Maps 1 through 4 indicate the location of key connections within the printer. Connections are referenced by their P/J designation.

- **1.** [General Diagram Plug/Jack Locations](#page-407-1)
- **2.** [Map 1 Transfer Unit, Control Panel, Imaging Unit, Dispenser, Fuser](#page-409-0)
- **3.** [Map 2 Laser Unit, Feeder Assembly](#page-410-0)
- **4.** [Map 3 LVPS, Drive Motors, I/P Board, AC Power](#page-411-0)
- **5.** [Map 4 Toner Dispenser Motors, HVPS, MCU](#page-412-0)

#### <span id="page-407-1"></span>**General Diagram - Plug/Jack Locations**

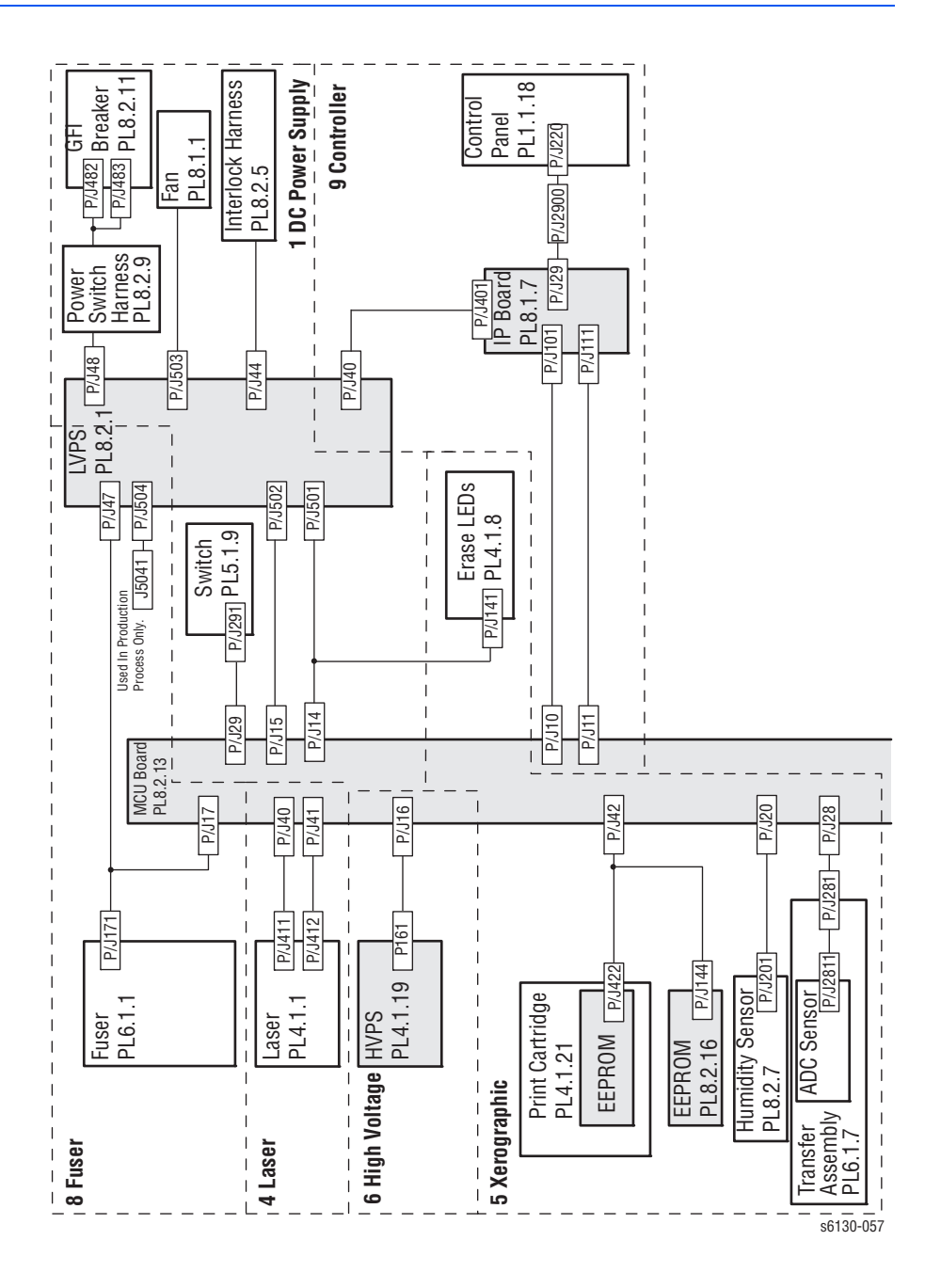

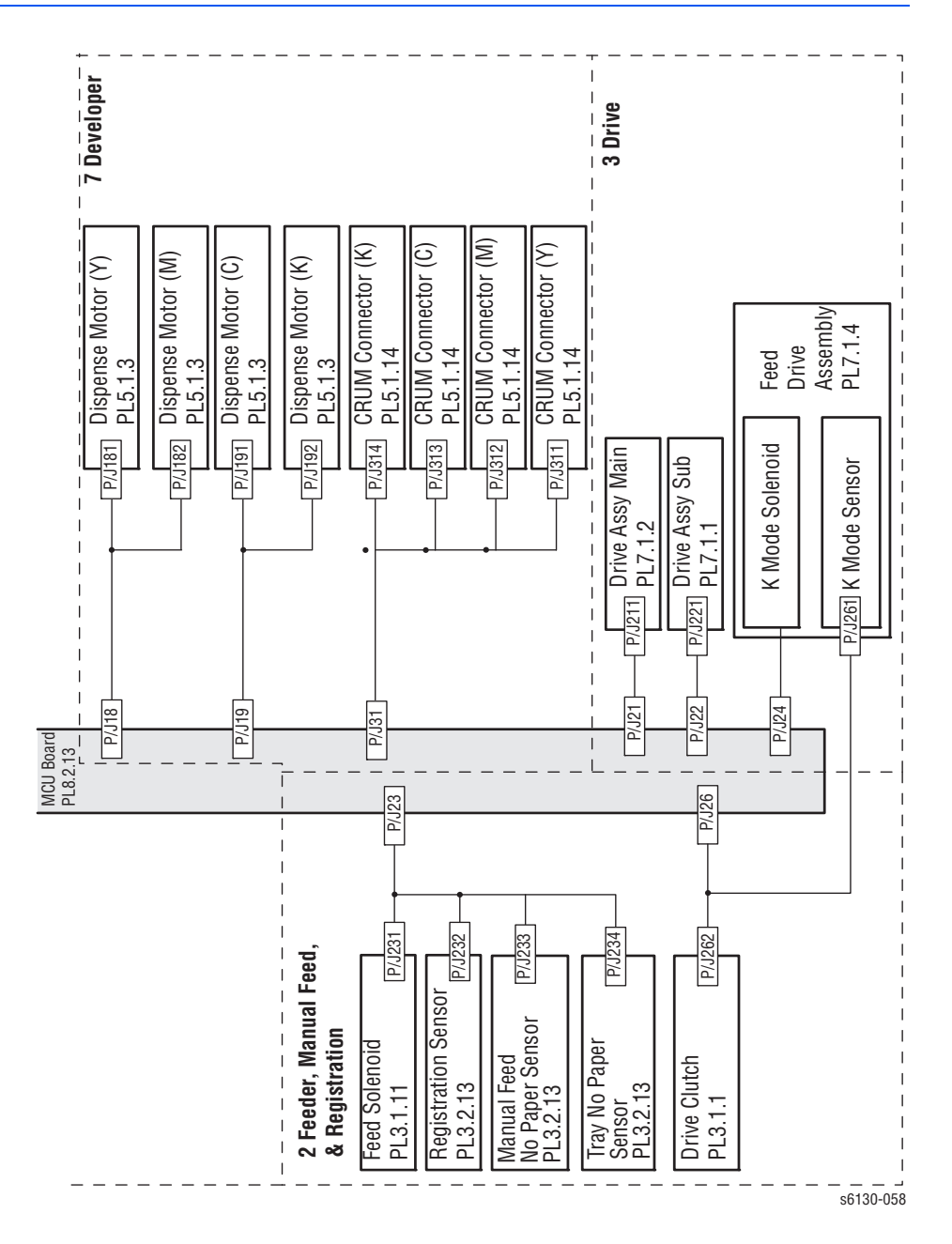

<span id="page-409-0"></span>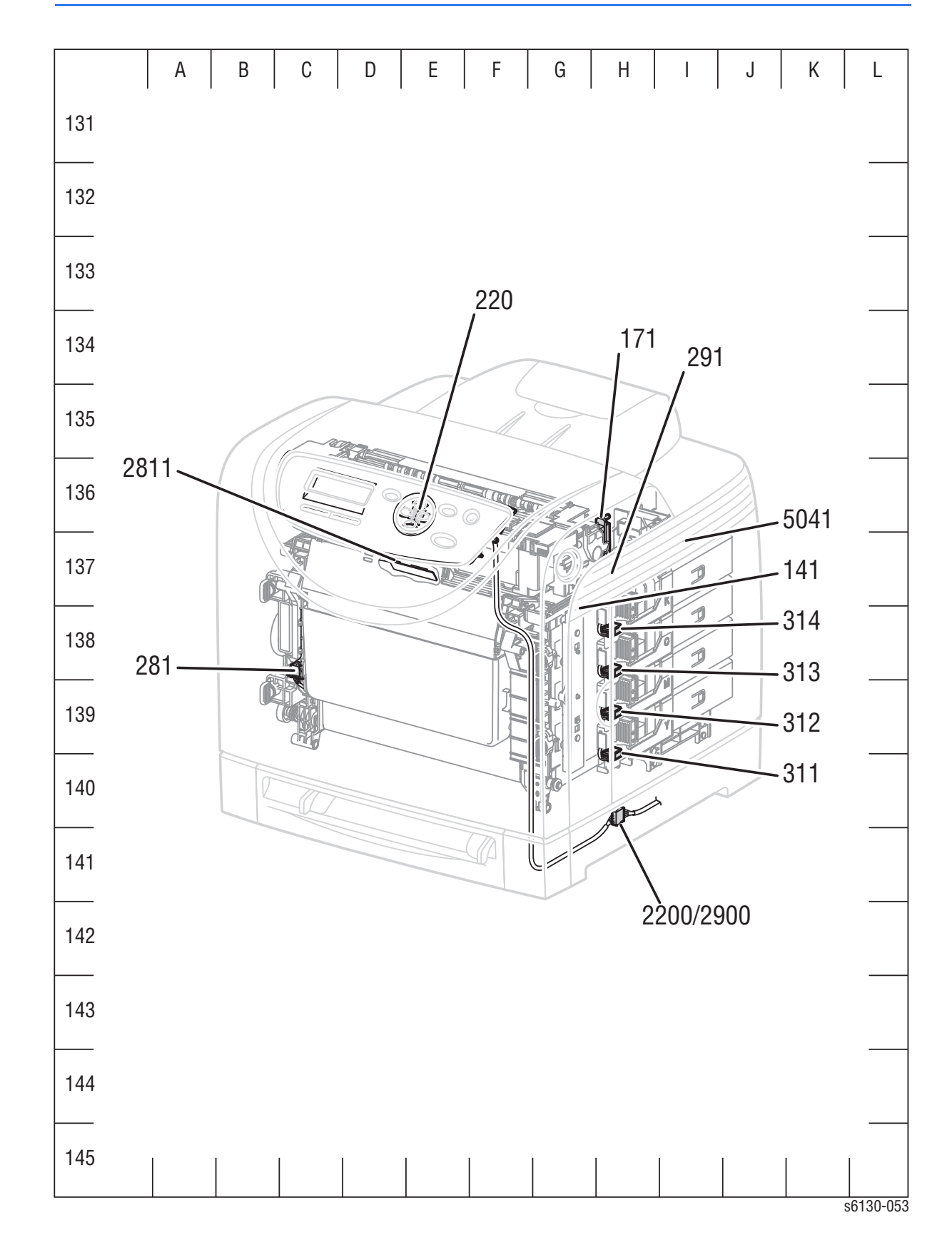

**Map 1 - Transfer Unit, Control Panel, Imaging Unit, Dispenser, Fuser**

# **Map 2 - Laser Unit, Feeder Assembly**

<span id="page-410-0"></span>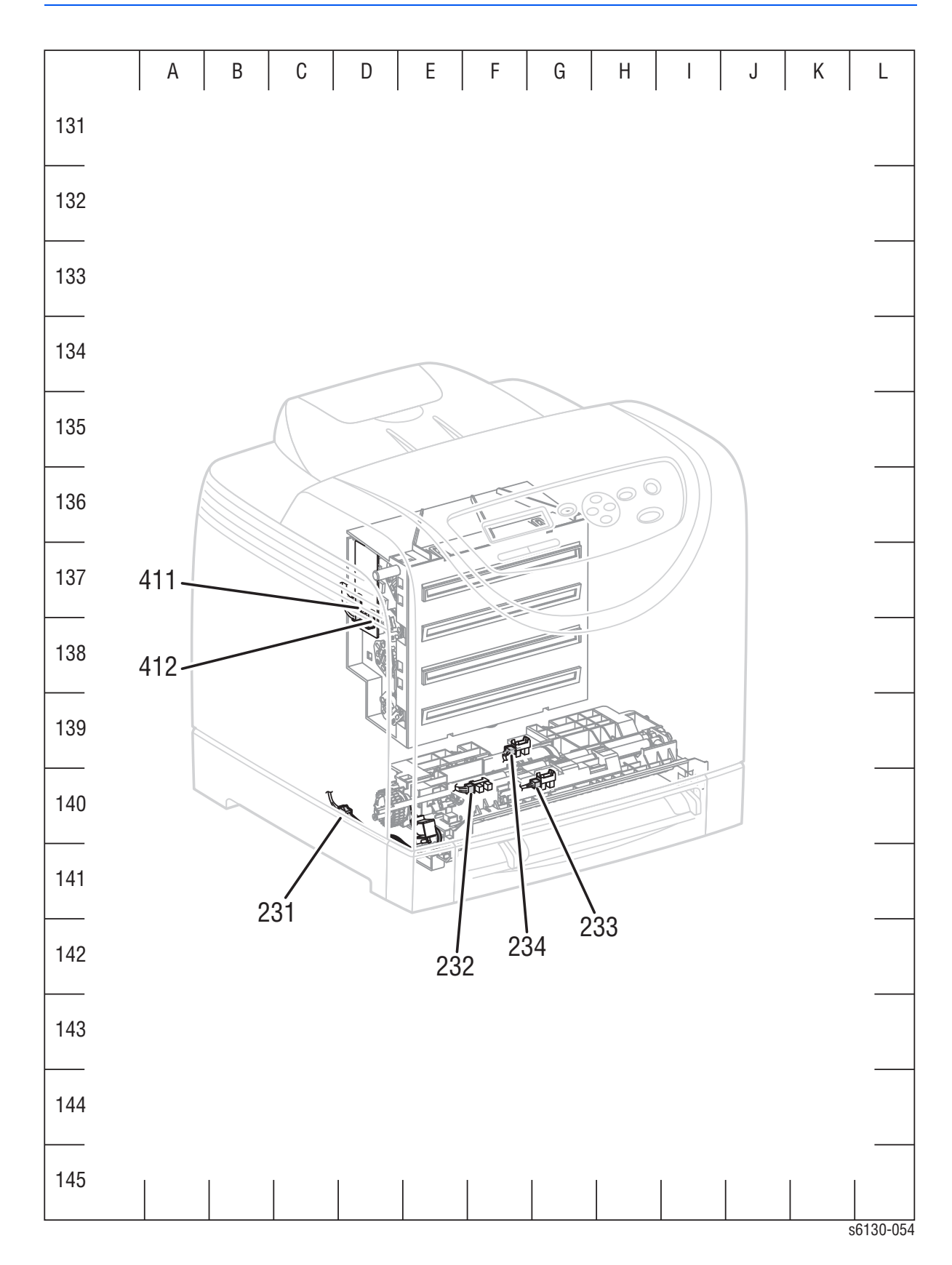

# **Map 3 - LVPS, Drive Motors, I/P Board, AC Power**

<span id="page-411-0"></span>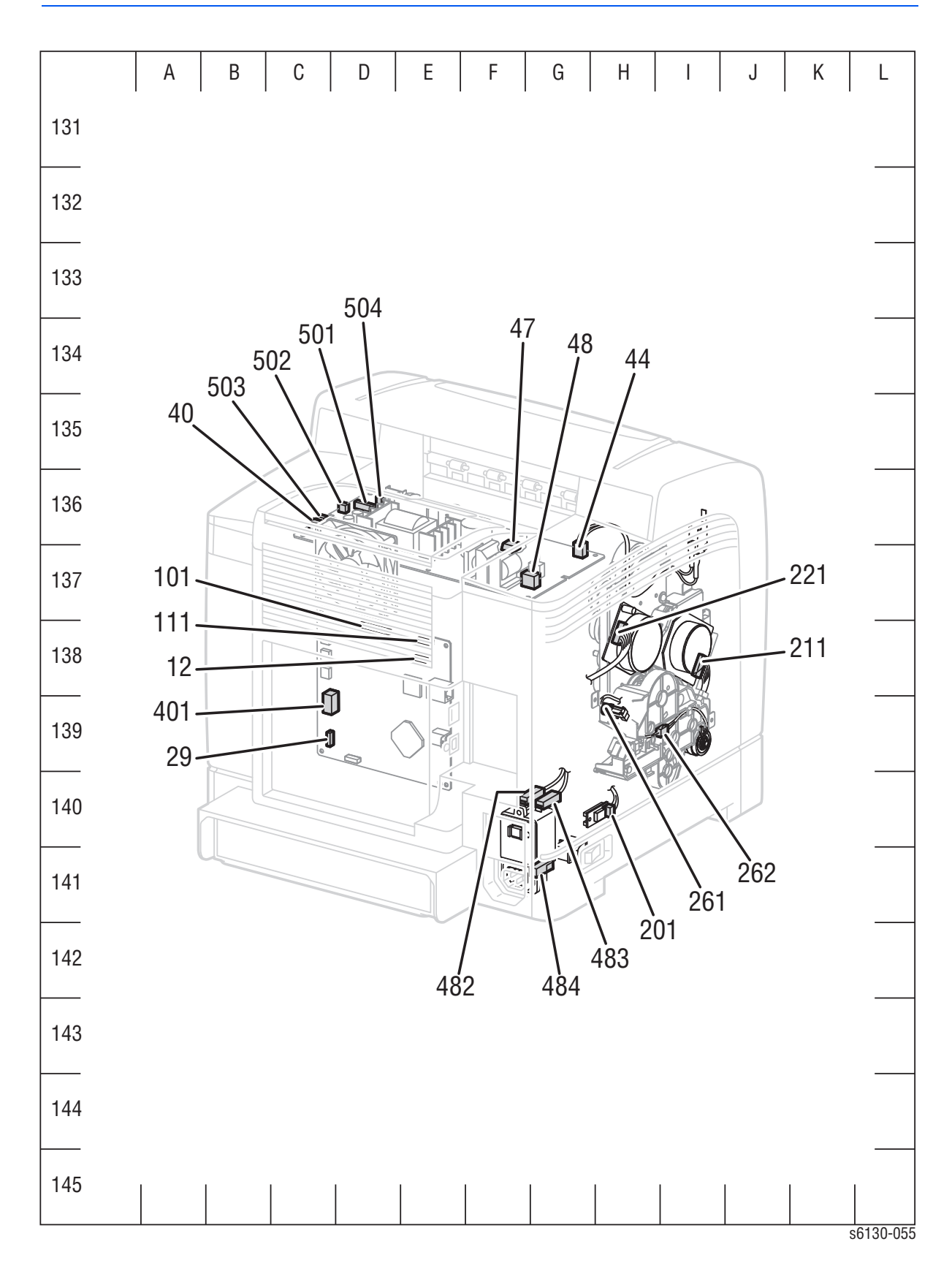

# **Map 4 - Toner Dispenser Motors, HVPS, MCU**

<span id="page-412-0"></span>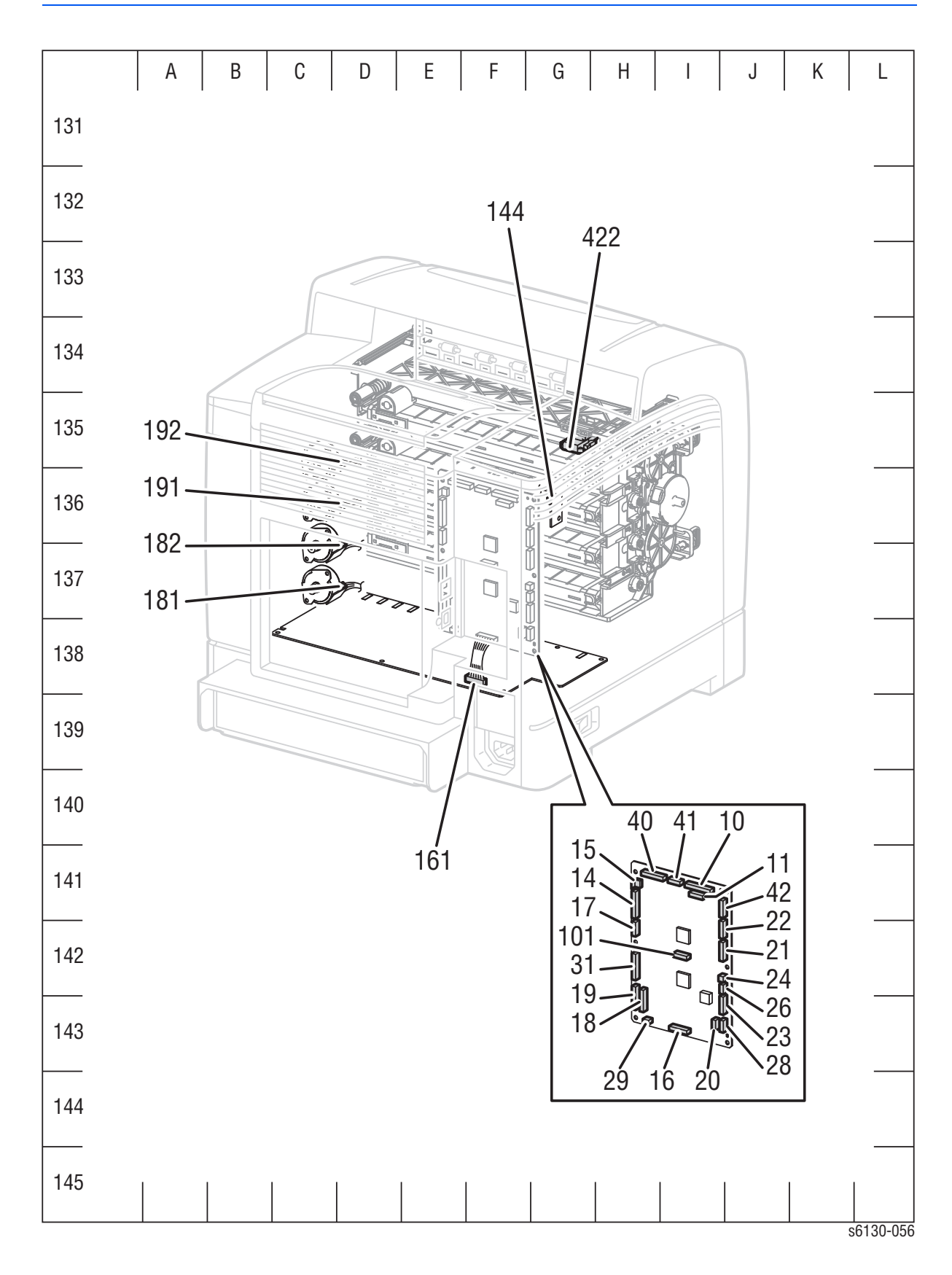

# <span id="page-413-0"></span>**Notations Used in the Wiring Diagrams**

**Symbol Description** Denotes a Plug. s6180-467 Denotes a Jack. s6180-468 Denotes Pin yy and Jack yy of the connector Pxx and Jxx. P/Jxx YY s6180-469 Denotes a Jumper Point (JPxxx/xxx). Each end of the Jumper connection has a numeric **JPxxx** designation. ∣∙ s6180-470 Denotes the parts. PL X.Y.Z implies the item "Z" of plate (PL) "X.Y" Fuser in Parts List. PL X.Y.Z s6180-471 Denotes functional parts attached with functional parts name. Heater s6180-472

The following table lists the symbols used in the wiring diagrams.

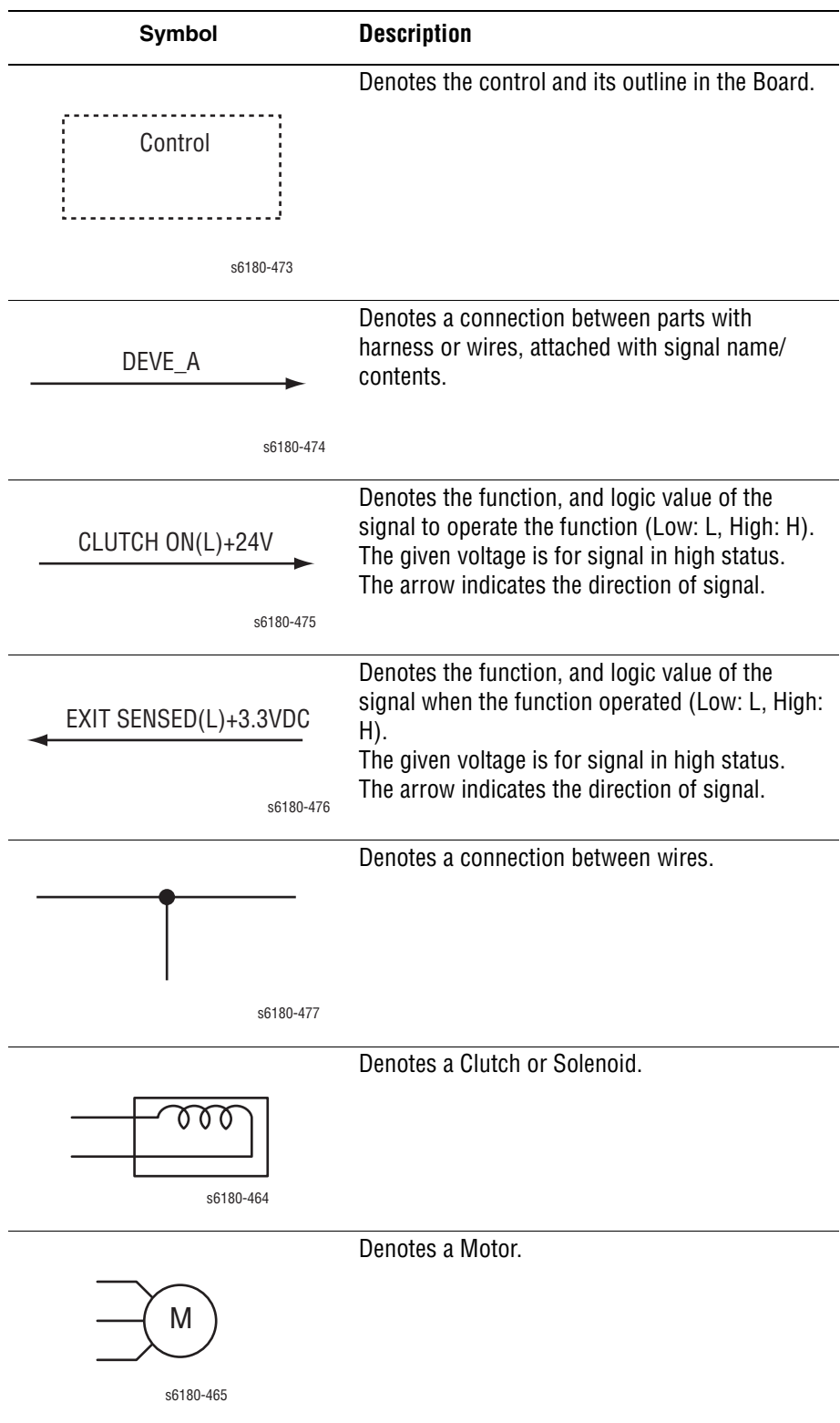

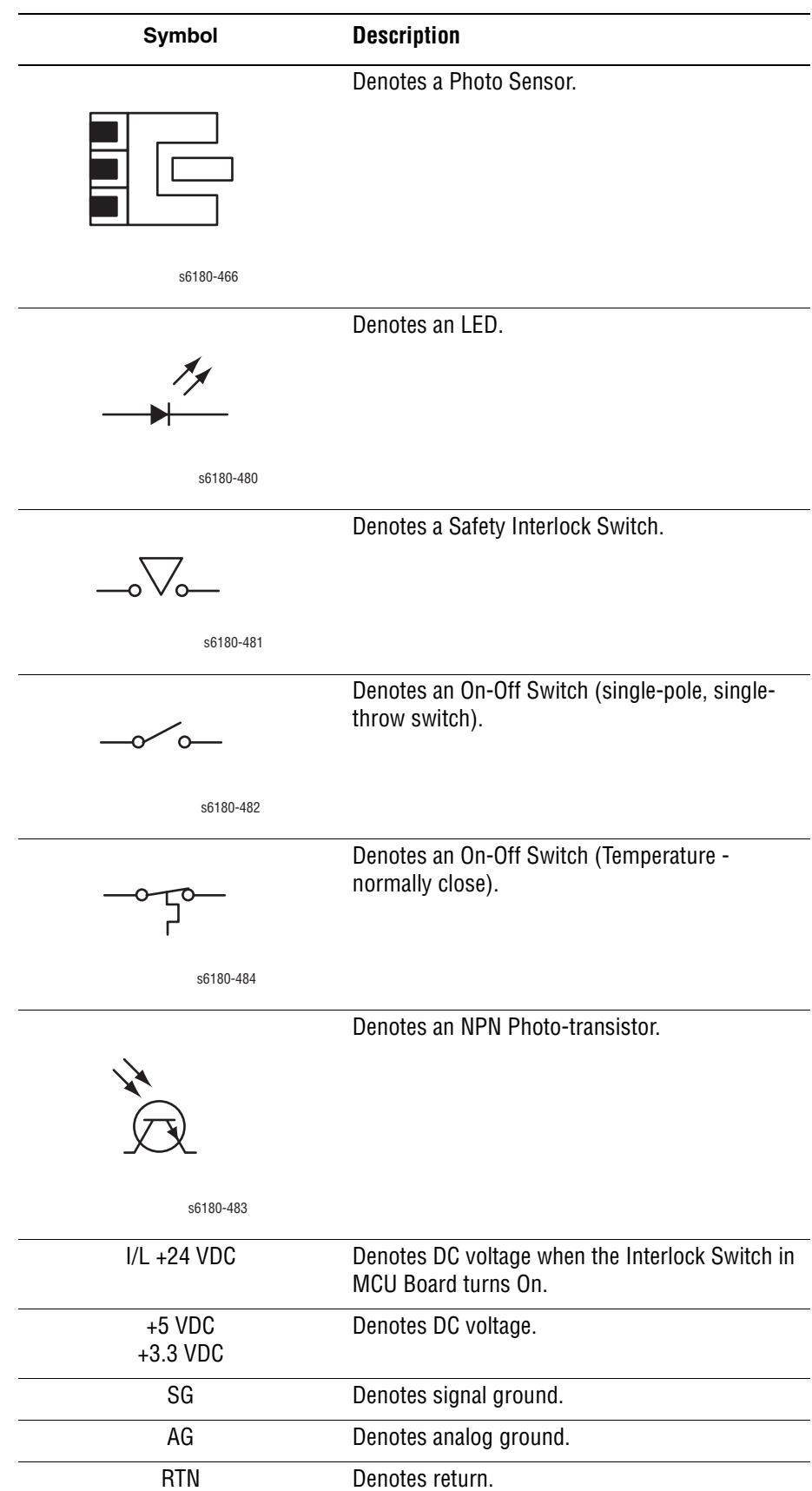

# <span id="page-416-0"></span>**Print Engine Wiring Diagrams**

# **Wiring Diagrams Configurations**

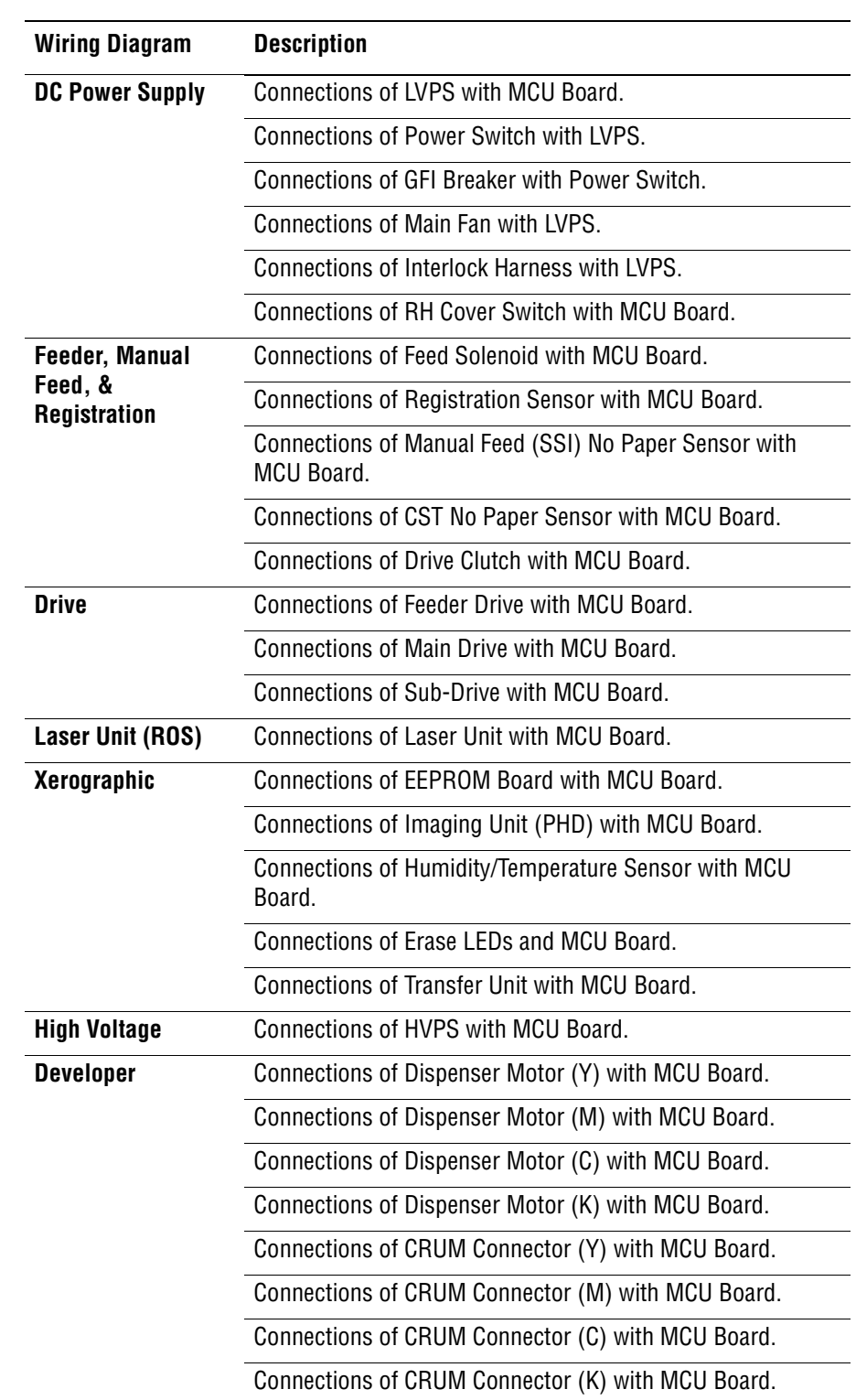

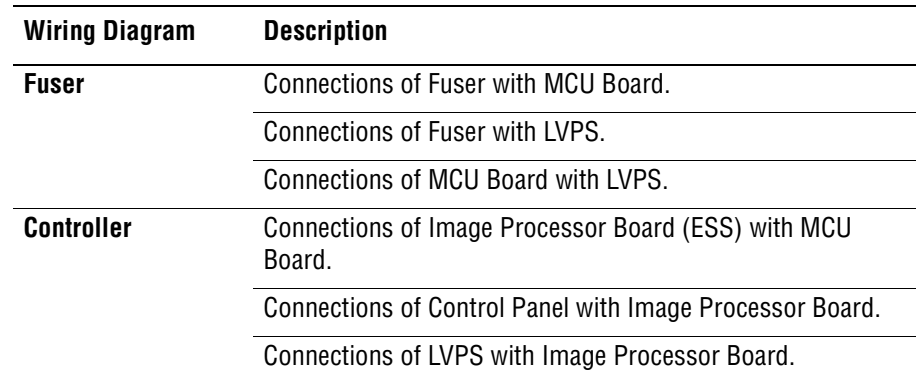

#### **DC Power Supply**

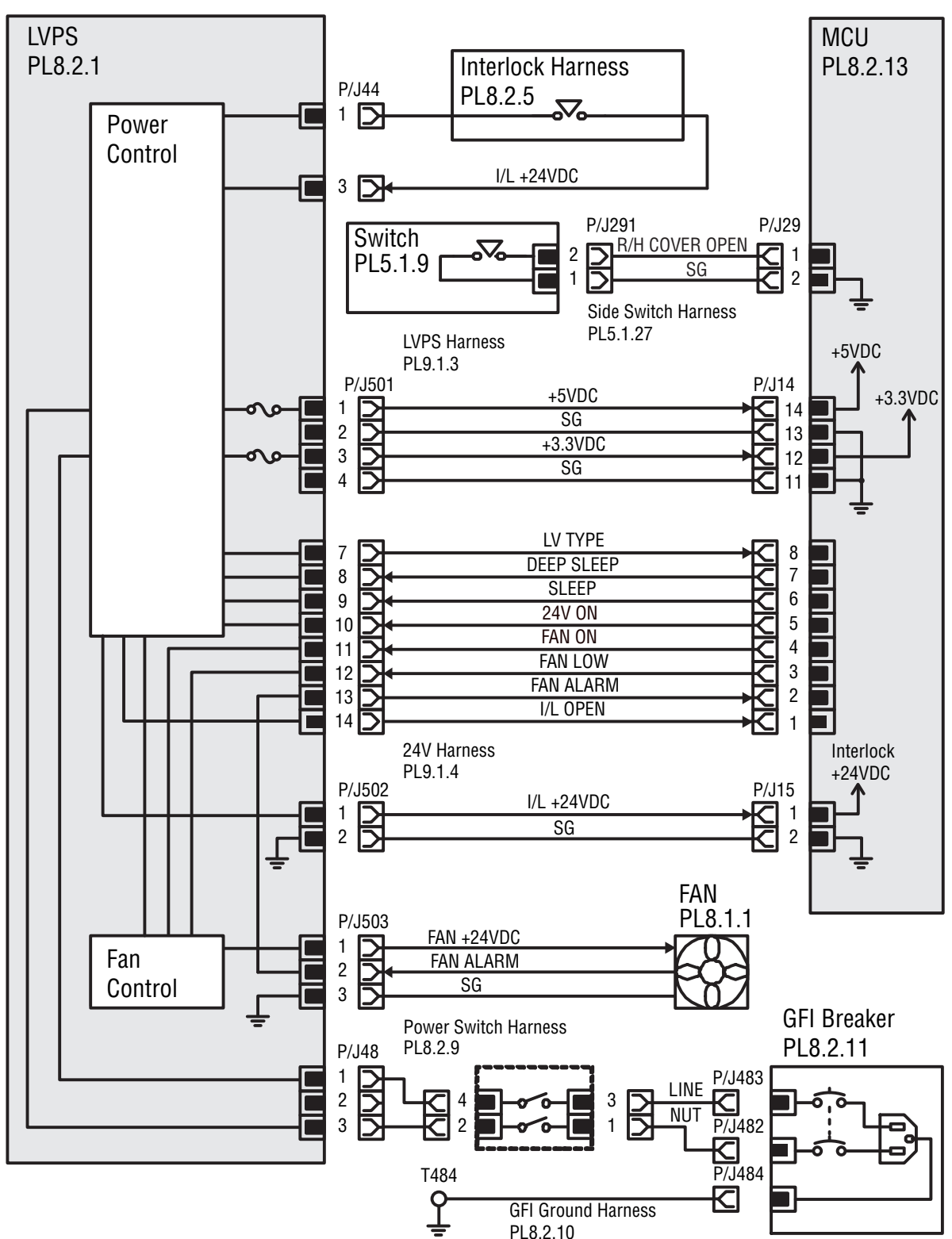

s6130-059

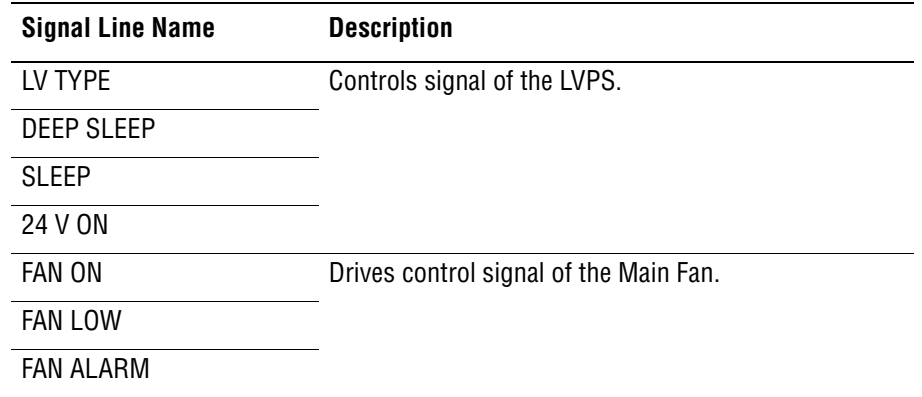

#### **LVPS Over-Current Protection Circuit**

This circuit stops all outputs if 3.3 VDC, 5 VDC, or 24 VDC is shorted.

#### **LVPS Over-Voltage Protection Circuit**

This circuit stops all outputs, if 3.3 VDC, 5 VDC, or 24 VDC exceeds the specified voltage respectively.

At this time, the operating point is 36 VDC or less for 24 VDC, 7 VDC or less for 5 VDC and 3.3 VDC.

**Deep Sleep Mode (Power Saver)**

The output of the following power supply are stopped according to the signals.

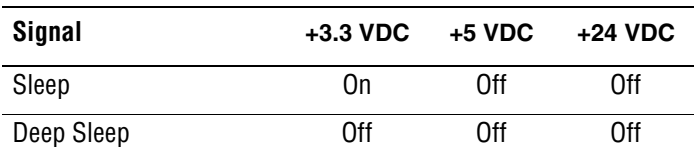

#### **Feeder, Manual Feed, & Registration**

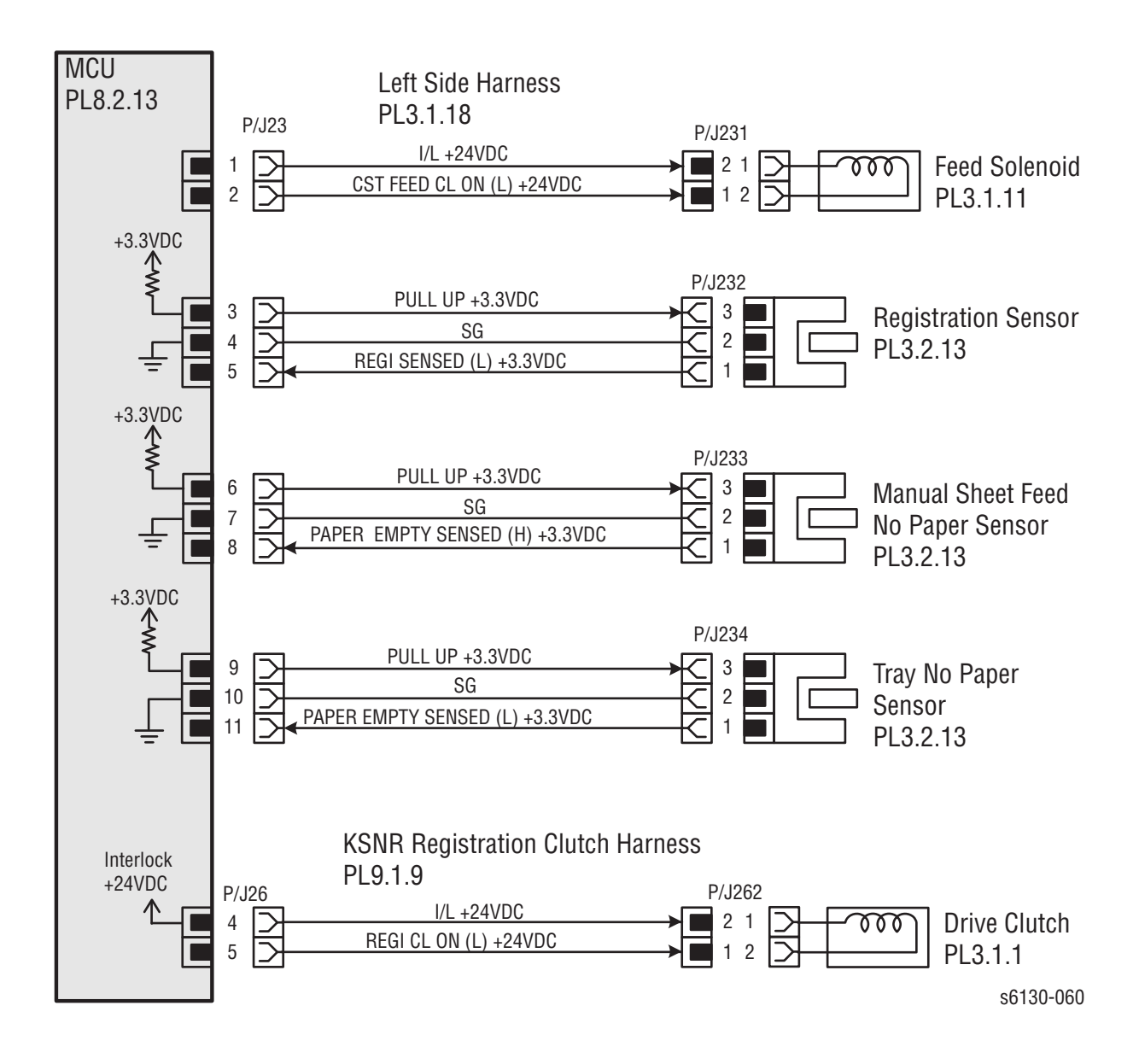

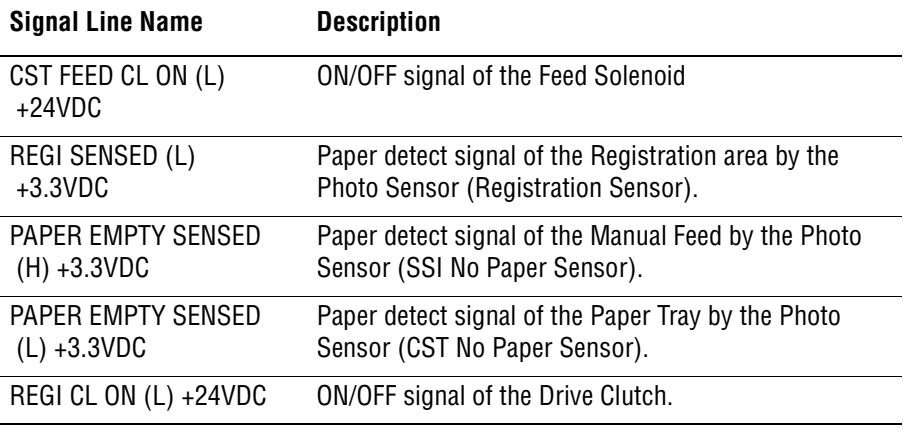

#### **Drive**

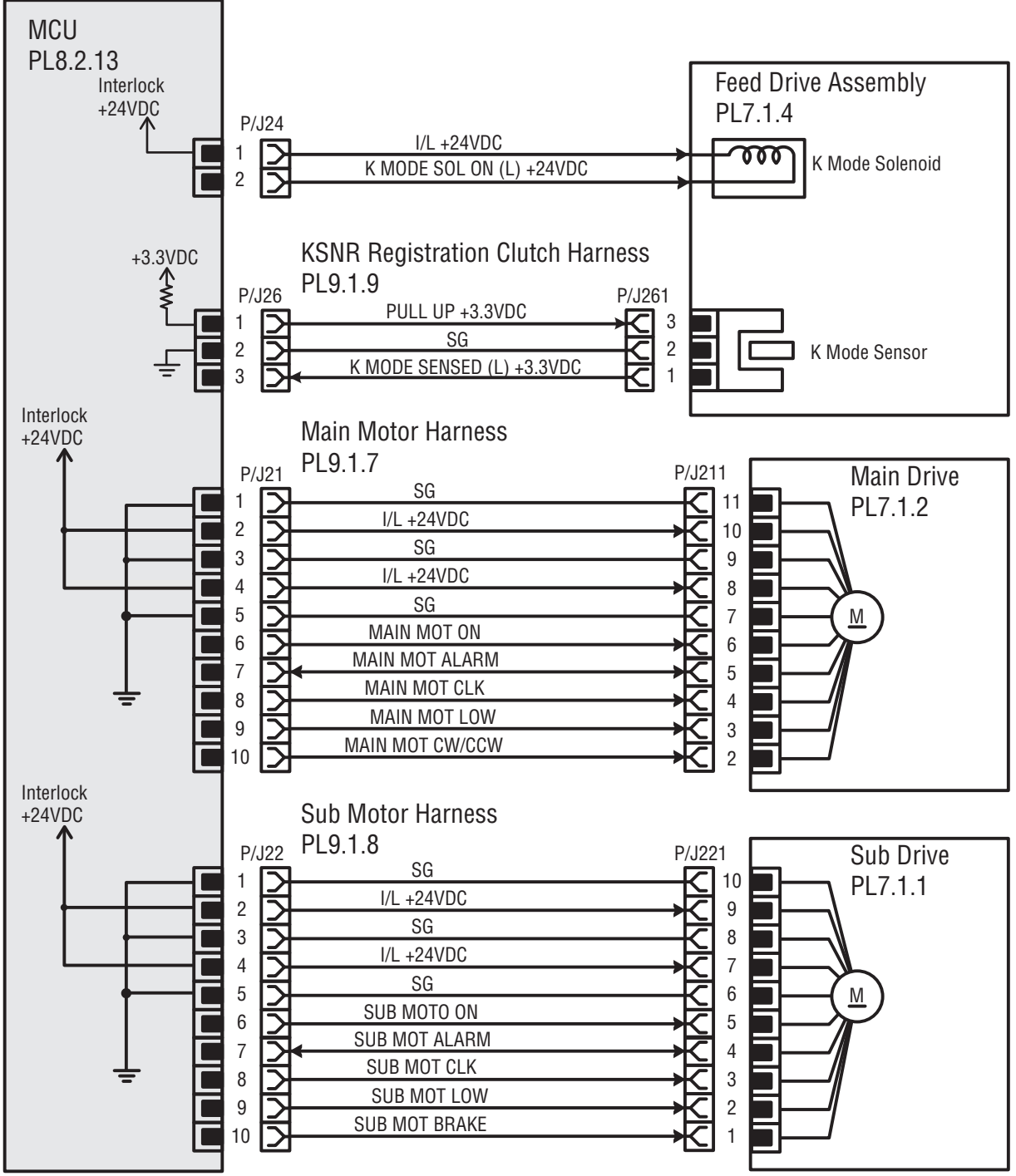

s6130-061

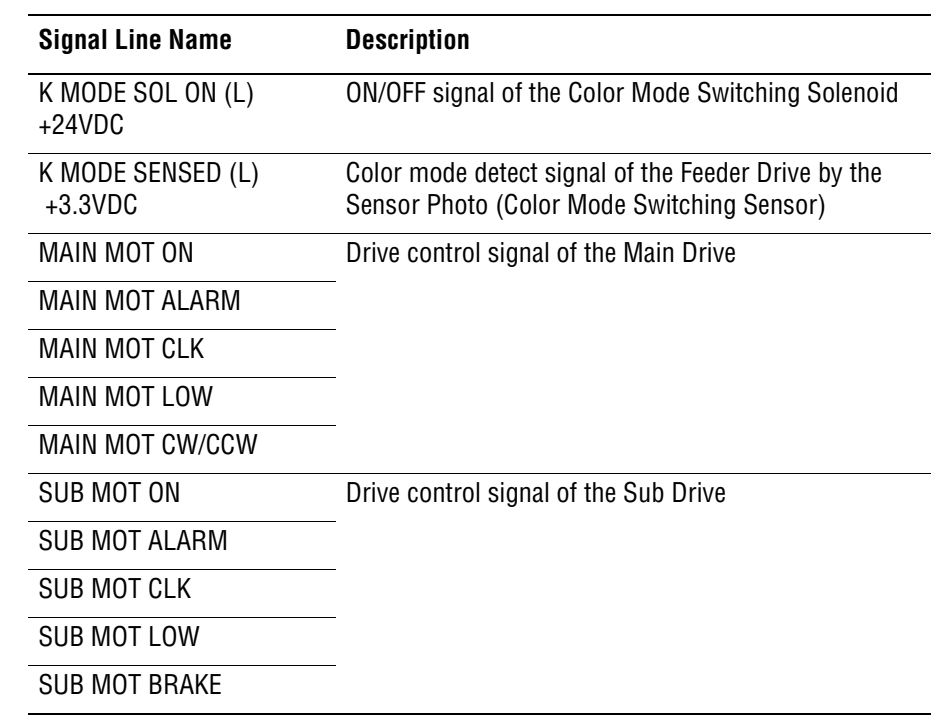

#### **Laser Unit**

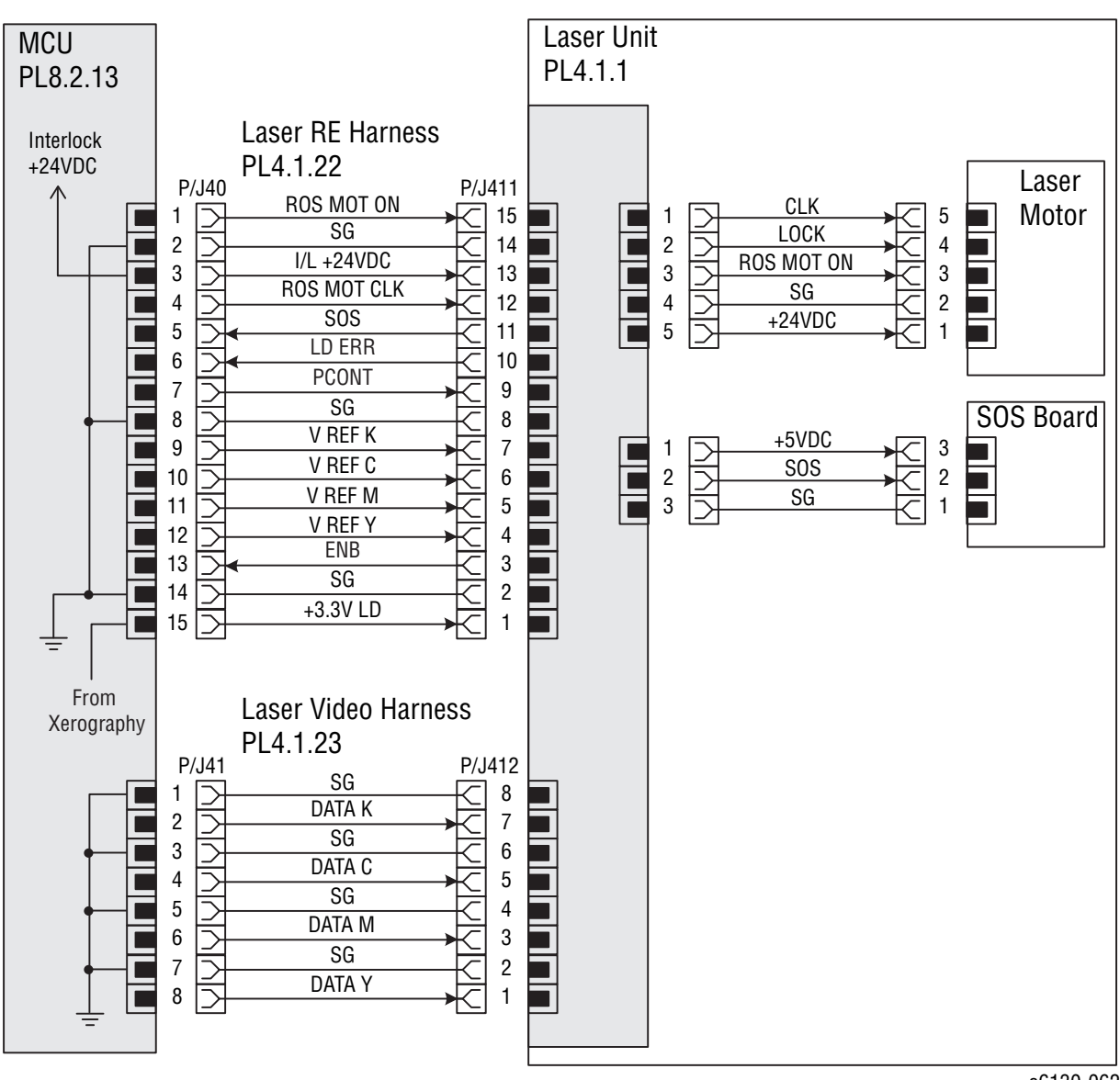

s6130-062

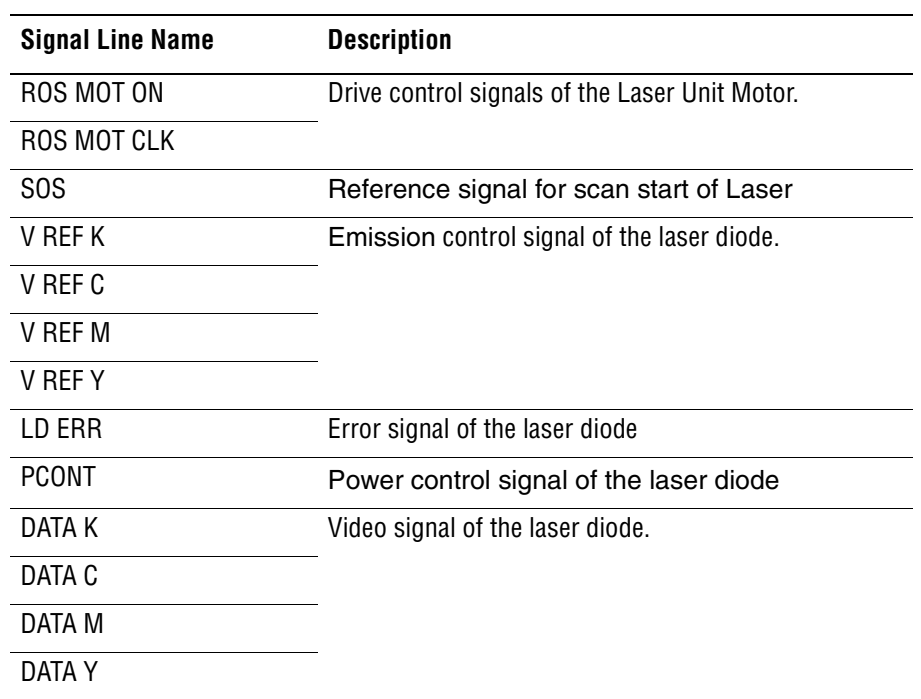

#### **Xerographic**

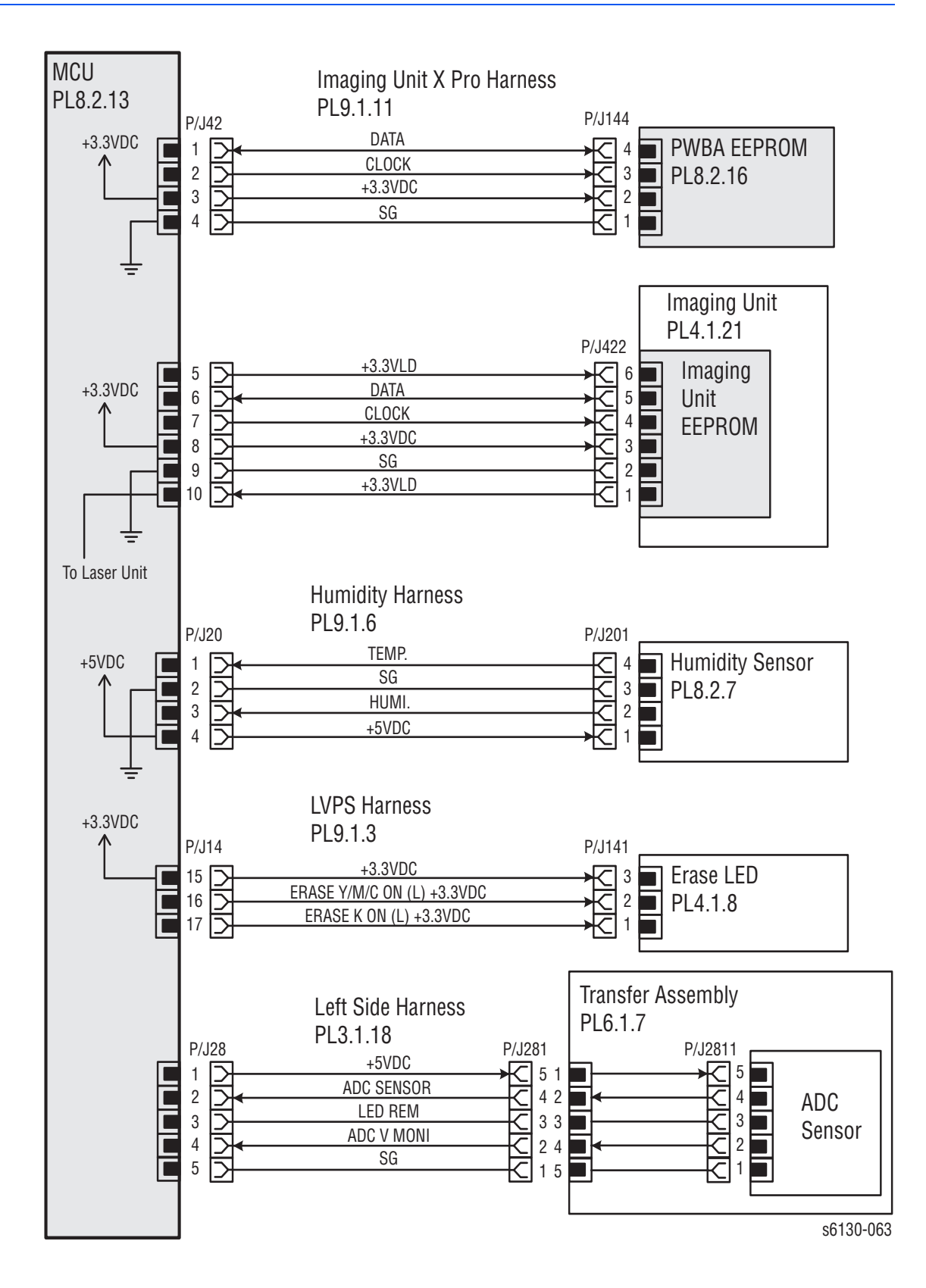

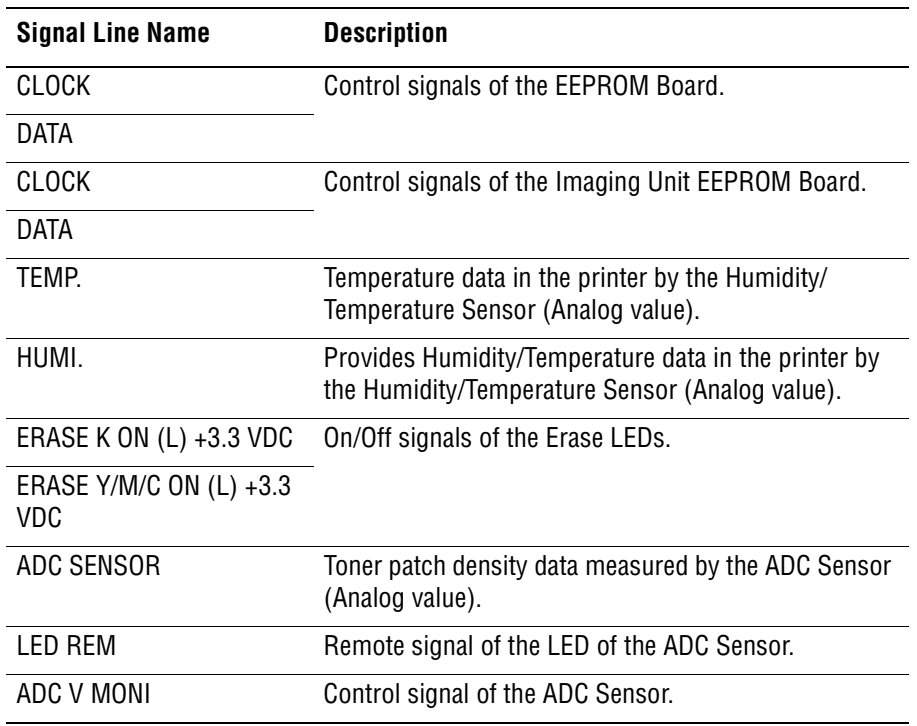

# **High Voltage Power Supply**

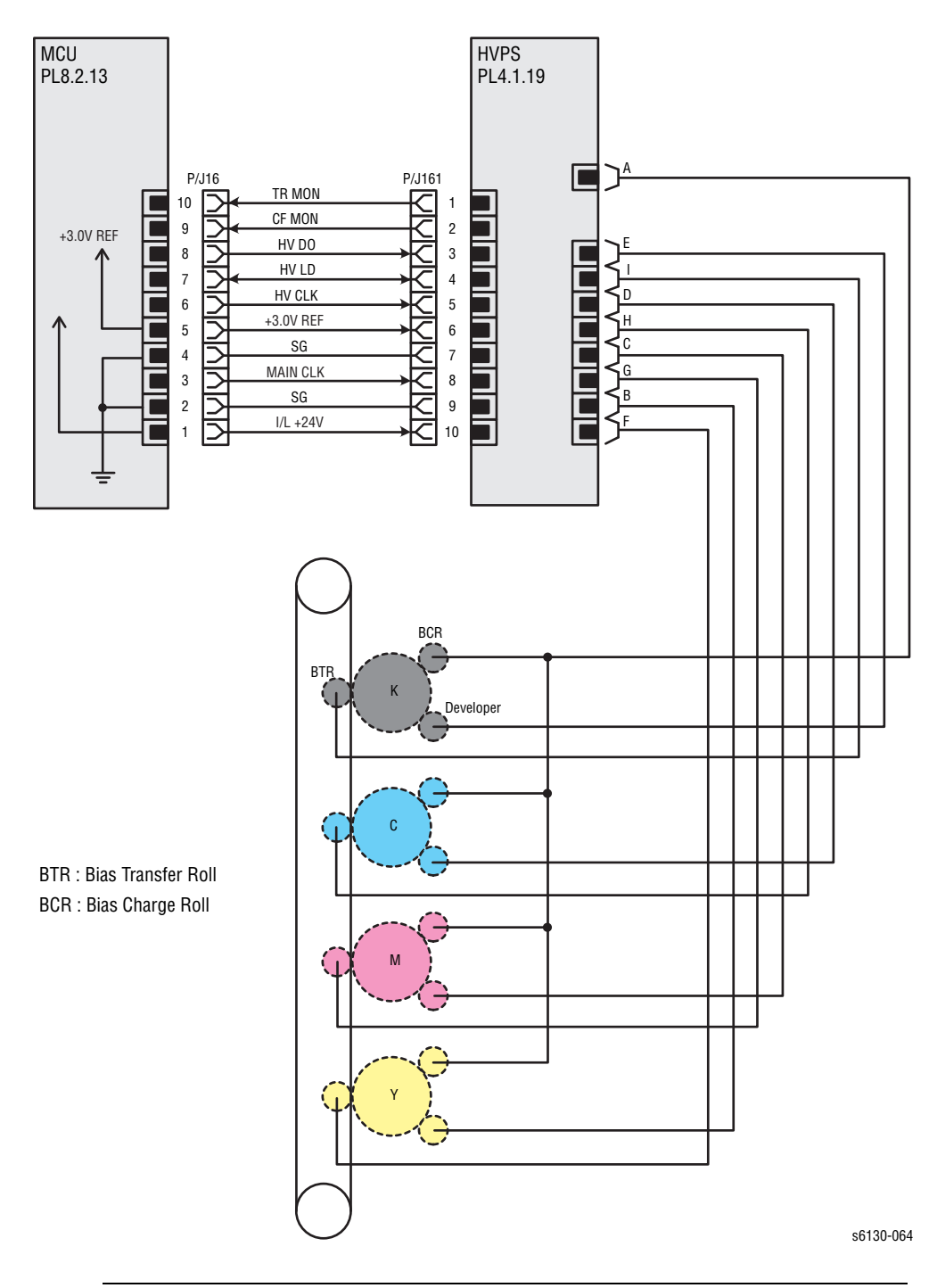

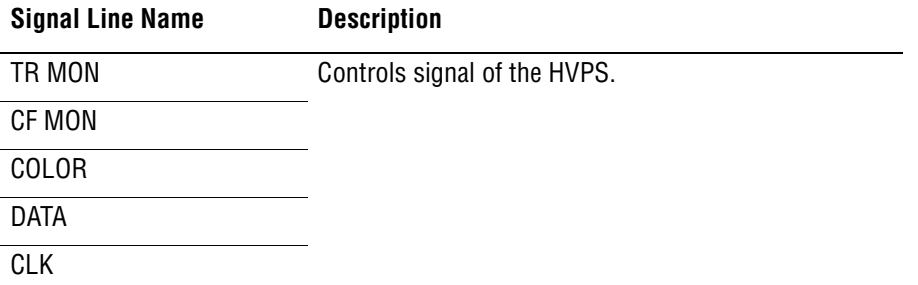

#### **Developer**

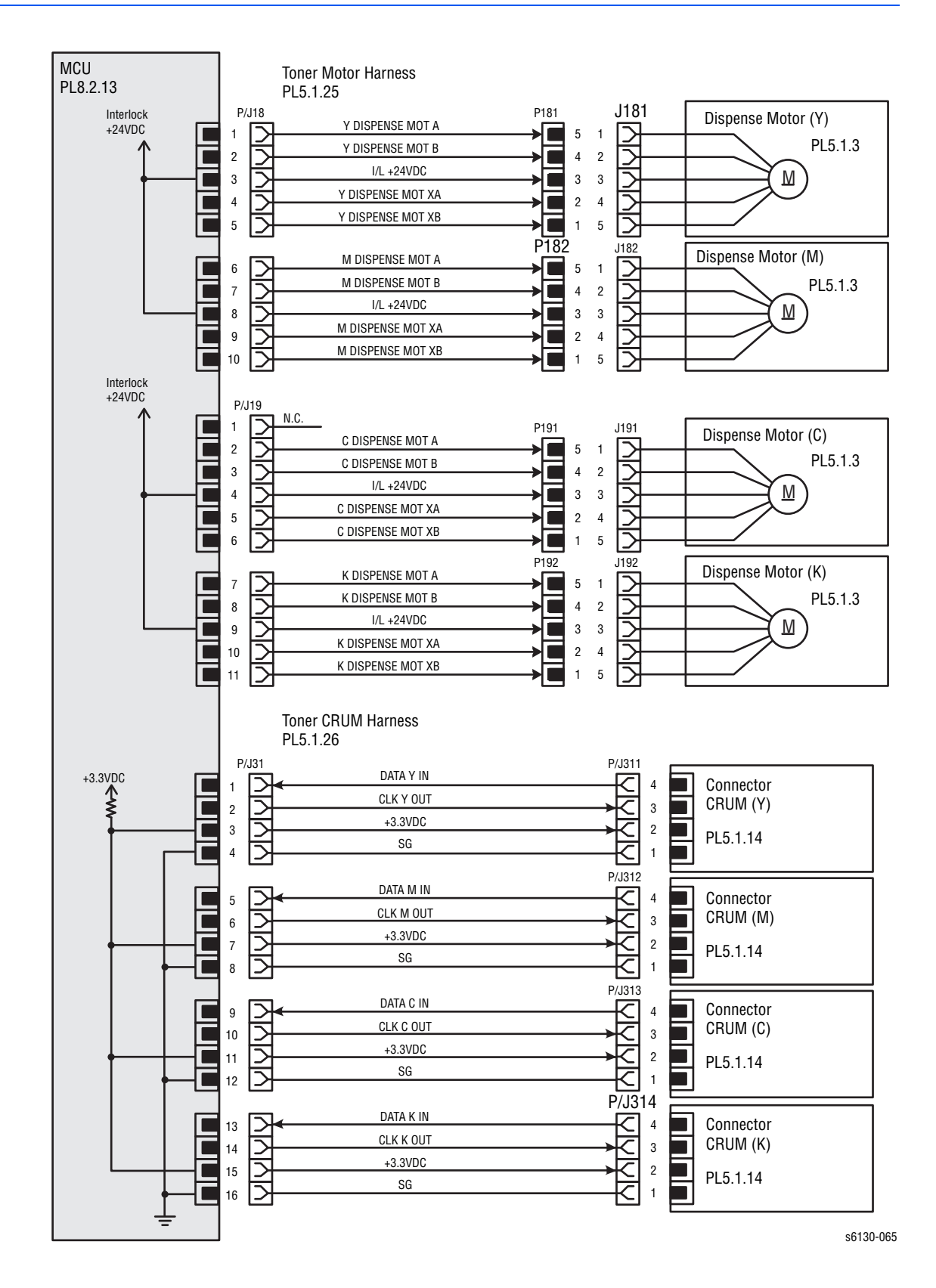

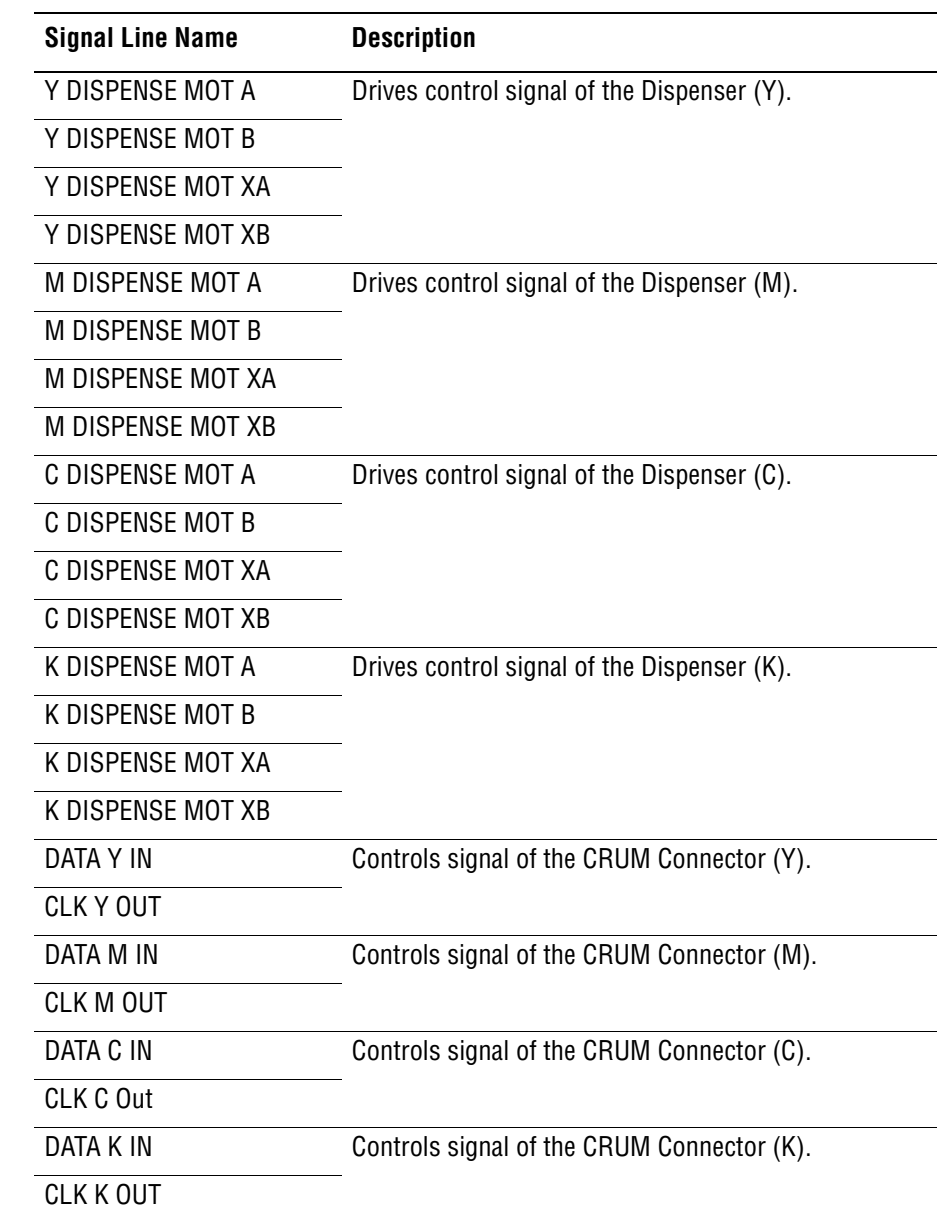

#### **Fuser**

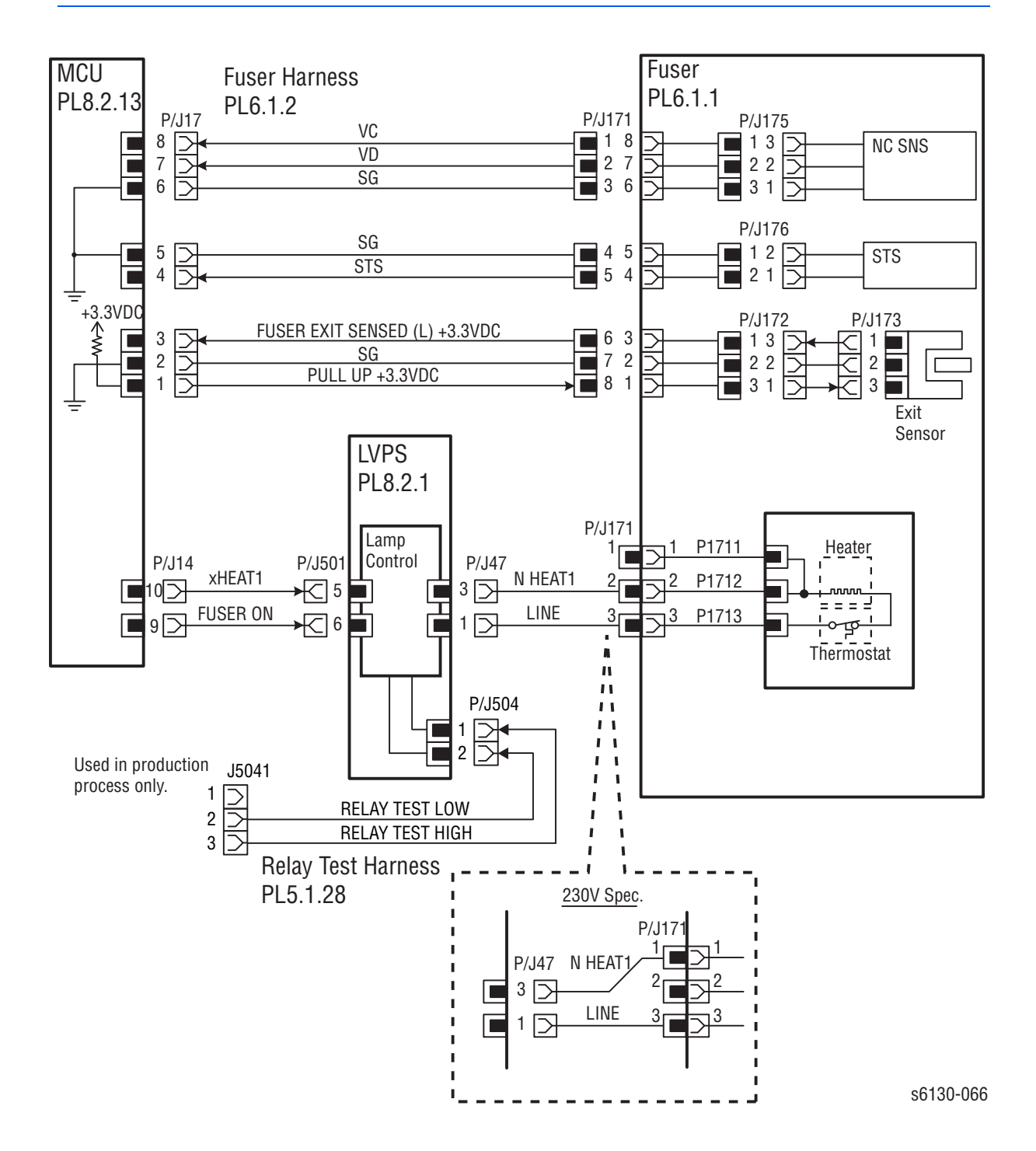

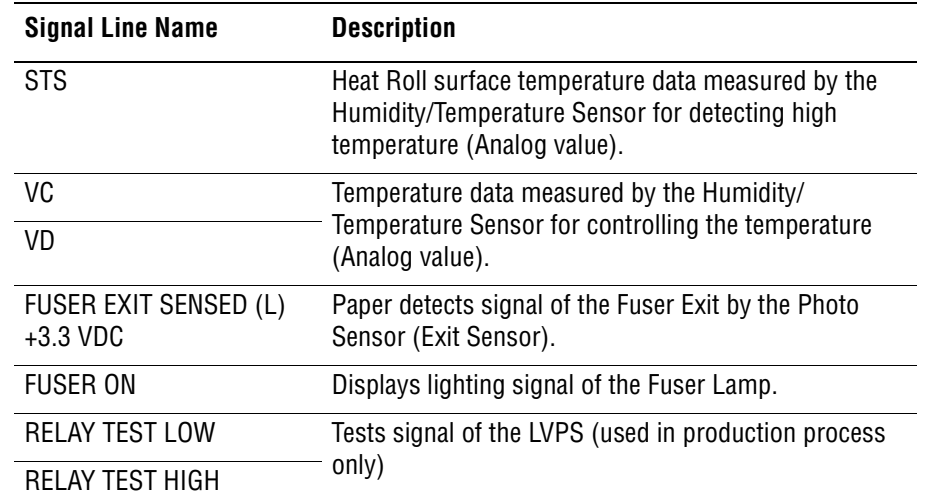
#### **Controller**

<span id="page-432-0"></span>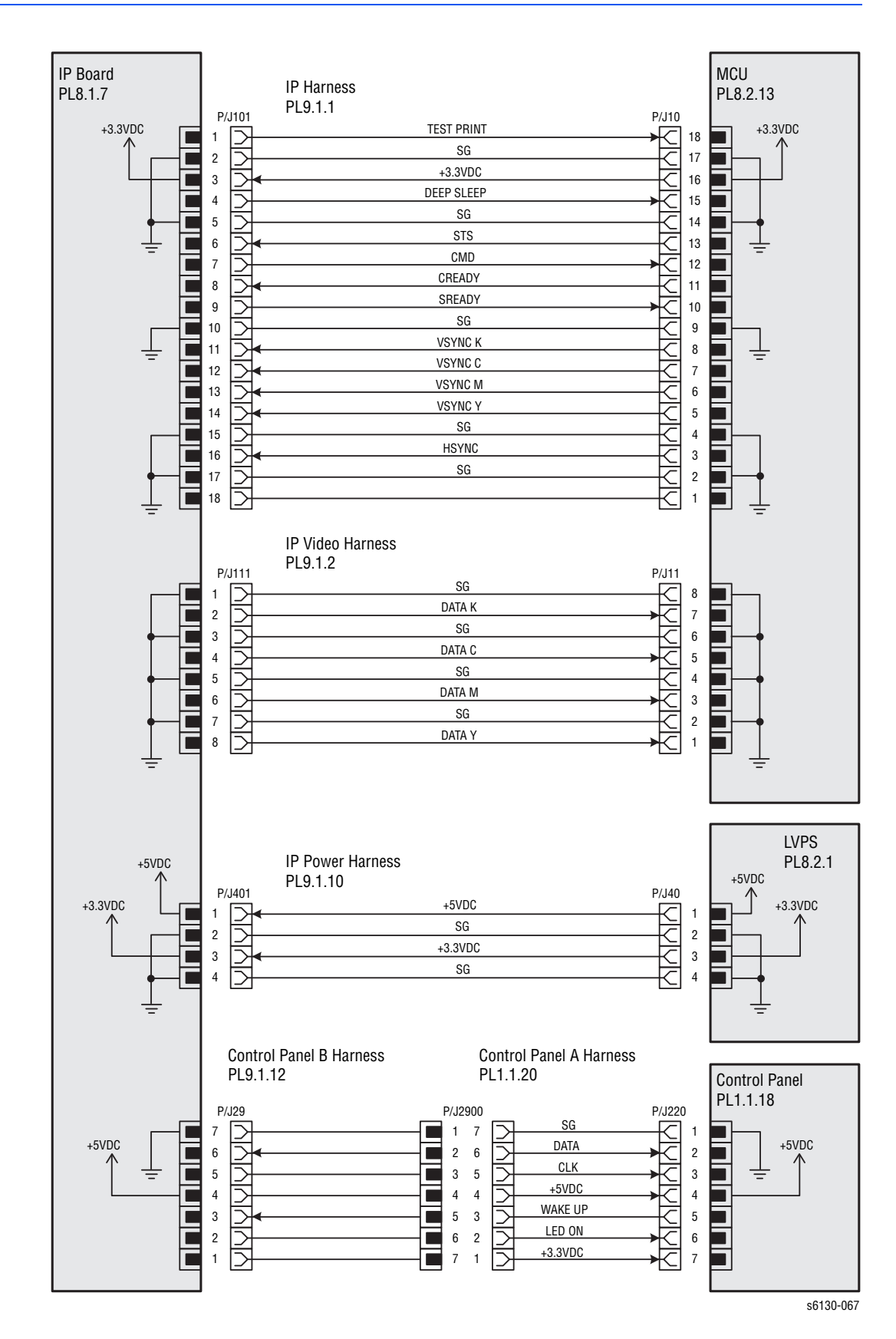

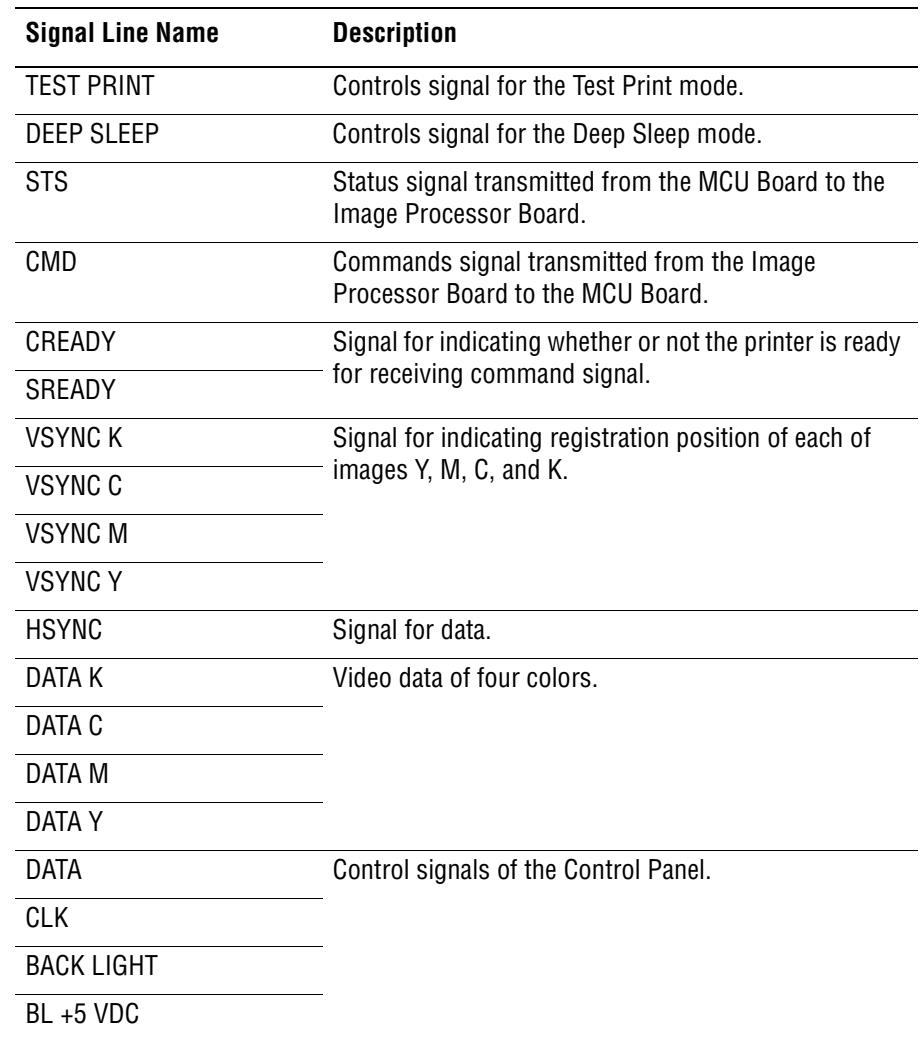

# Reference

# **Contents...**

- [Phaser 6130 Menu Map](#page--1-0)
- [Firmware Update](#page-436-0)
- [Acronyms and Abbreviations](#page-439-0)

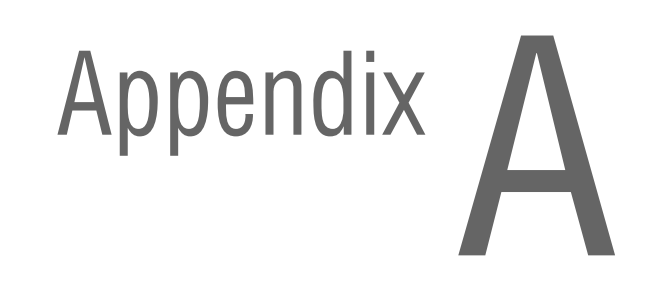

# **Phaser 6130 Menu Map**

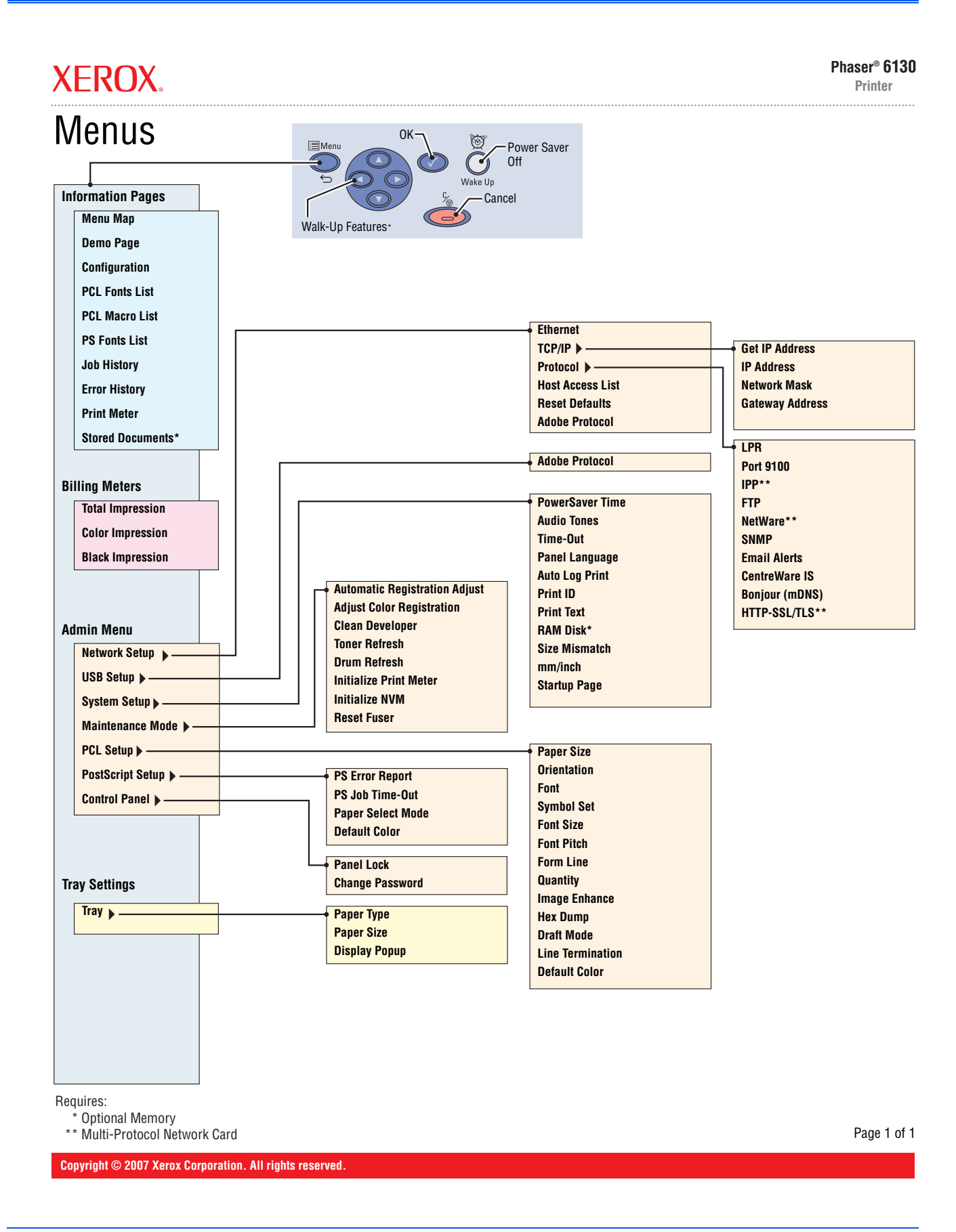

# <span id="page-436-0"></span>**Firmware Update**

#### <span id="page-436-1"></span>**Boot Controller Update**

#### **Note**

Boot Code can be updated via USB port only.

- **1.** Down load applicable files from the Xerox support web site.
- **2.** Turn off the printer.
- **3.** Ensure your USB cable is connected.
- **4.** Press the **Up Arrow**, **Down Arrow**, and **Menu** buttons simultaneously and turn on the printer.
- **5.** The **FW Update Password** is displayed.
- **6.** Press the **Down Arrow** button 2 times.
- **7.** Press the **OK** button.
- **8.** The **F/W Download** is displayed.
- **9.** Select **DL Mode USB**. Press the **OK** button.
- **10.** The serial number of the printer is displayed. Then the **DownLoad Mode Send F/W Data** is displayed.
- **11.** On your computer, locate the downloaded file. Open the **Boot** directory. Double-click the **Xeroxfwup.exe** file.
- **12.** Select **USB**. Click the **Next** button.
- **13.** The **xeroxfwup** window with the module number is displayed. Click the **Next** button.
- **14.** On the printer Control Panel, the **Erasing Flash...** --> **Diagnosing** message is displayed. The the printer starts updating the firmware.

#### **Caution**

- Do Not reboot or turn off the printer. The printer will automatically reboot.
- **12.** When the process is completed, the following messages are displayed on the printer Control Panel.
	- **Xerox (TM) Print Cartridge**
	- **Processing... Ready**
- **13.** Print the printer Configuration page (**Menu** > **Information Pgs** > **Configuration**) and verify the Boot Version information.

#### <span id="page-437-0"></span>**Firmware Controller Update**

- **1.** Down load the applicable files from the Xerox support web site.
- **2.** Ensure your appropriate downloading cable option (Ethernet or USB) is connected.
- **3.** Reboot the printer.
- **4.** On your computer, locate the downloaded file. Open the **Main** directory. Double-click the **Xeroxfwup.exe** file.
- **5.** The **xeroxfwup** window with connection options is displayed. Select the appropriate downloading option (Network or USB). Click the **Next** button.
- **6.** The **xeroxfwup** window is displayed.
	- **a.** For Network connection:
		- ■If your printer IP address is available, select the appropriate box. Click the **Next** button.
		- ■If your printer IP address in not listed, click the **Add** button. Enter your printer IP address. Click the **OK** button. Select the box with your printer IP address. Click the **Next** button.
		- ■On the printer Control Panel, messages are displayed from **Receiving data Port 9100 --> Writing... Port 9100** as the printer starts updating the firmware.
	- **b.** For USB connection:
		- ■The **xeroxfwup** window with the module number is displayed. Click the **Next** button.
		- ■On the printer Control Panel, messages are displayed from **Receiving data USB --> Writing... USB as the printer starts** updating the firmware.
		- ■A **Completed** message is displayed on the Control Panel.

#### **Caution**

- Do Not reboot or turn off the printer. The printer will automatically reboot.
- **7.** When the process is completed, the following messages are displayed on the printer Control Panel.
	- **Diagnosing... Xerox (TM) Print Cartridge**
	- **Processing... Please wait... Calibrating... Ready**
- **8.** On your computer, verify that the firmware update has been sent. Click the **Next** button. Click the **OK** button.
- **9.** Print the printer Configuration page (**Menu** > **Information Pgs** > **Configuration**) and verify the Firmware Version information.

#### <span id="page-438-0"></span>**Firmware MPC Update**

- **1.** Down load the applicable files from the Xerox support web site.
- **2.** Ensure your appropriate downloading cable option (Ethernet or USB) is connected.
- **3.** Reboot the printer.
- **4.** On your computer, locate the downloaded file. Double-click the **Xeroxfwup.exe** file.
- **5.** The **xeroxfwup** window with connection options is displayed. Select the appropriate downloading option (Network or USB). Click the **Next** button.
- **6.** The **xeroxfwup** window is displayed.
	- **a.** For Network connection:
		- ■If your printer IP address is available, select the appropriate box. Click the **Next** button.
		- ■If your printer IP address in not listed, click the **Add** button. Enter your printer IP address. Click the **OK** button. Select the box with your printer IP address. Click the **Next** button.
		- ■On the printer Control Panel, messages are displayed from **Receiving data Port 9100 --> Checking... Port 9100 --> Writing... Port 9100** as the printer starts updating the firmware.
	- **b.** For USB connection:
		- ■The **xeroxfwup** window with the module number is displayed. Click the **Next** button.
		- ■On the printer Control Panel, messages are displayed from **Receiving data USB** --> **Checking... USB** --> **Writing... USB** as the printer starts updating the firmware.
		- ■A **Diagnosing...** message is displayed on the Control Panel.

#### **Caution**

- Do Not reboot or turn off the printer. The printer will automatically reboot.
- **7.** When the process is completed, the following messages are displayed on the printer Control Panel.
	- **Diagnosing... Xerox (TM) Toner Cartridge**
	- **Processing... Please wait... Calibrating... Ready**
- **8.** On your computer, verify that the firmware update has been sent. Click the **Next** button. Click the **OK** button.
- **9.** Print the printer Configuration page (**Menu** > **Information Pgs** > **Configuration**) and verify the Firmware Version information.

# <span id="page-439-0"></span>**Acronyms and Abbreviations**

<span id="page-439-1"></span>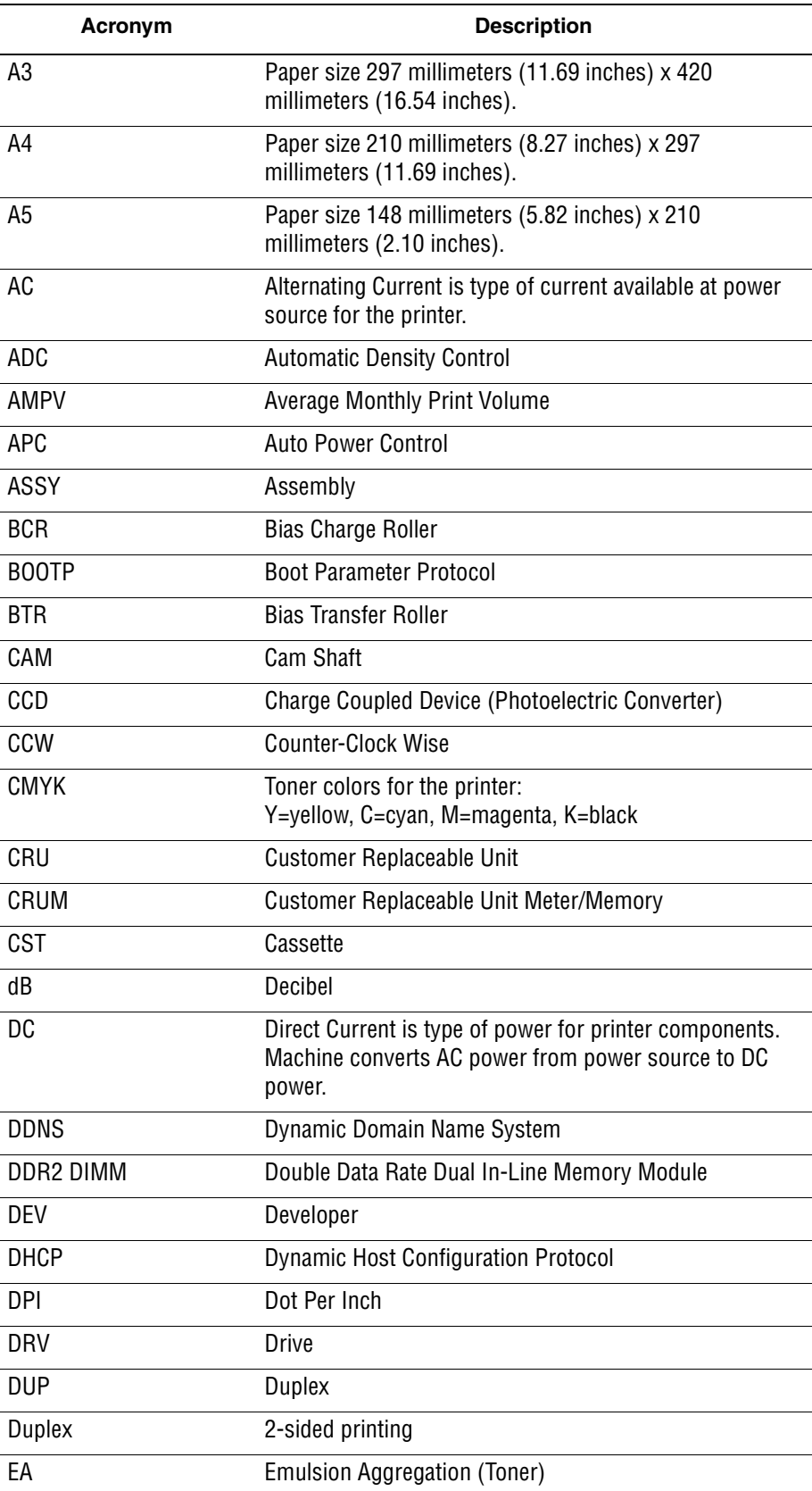

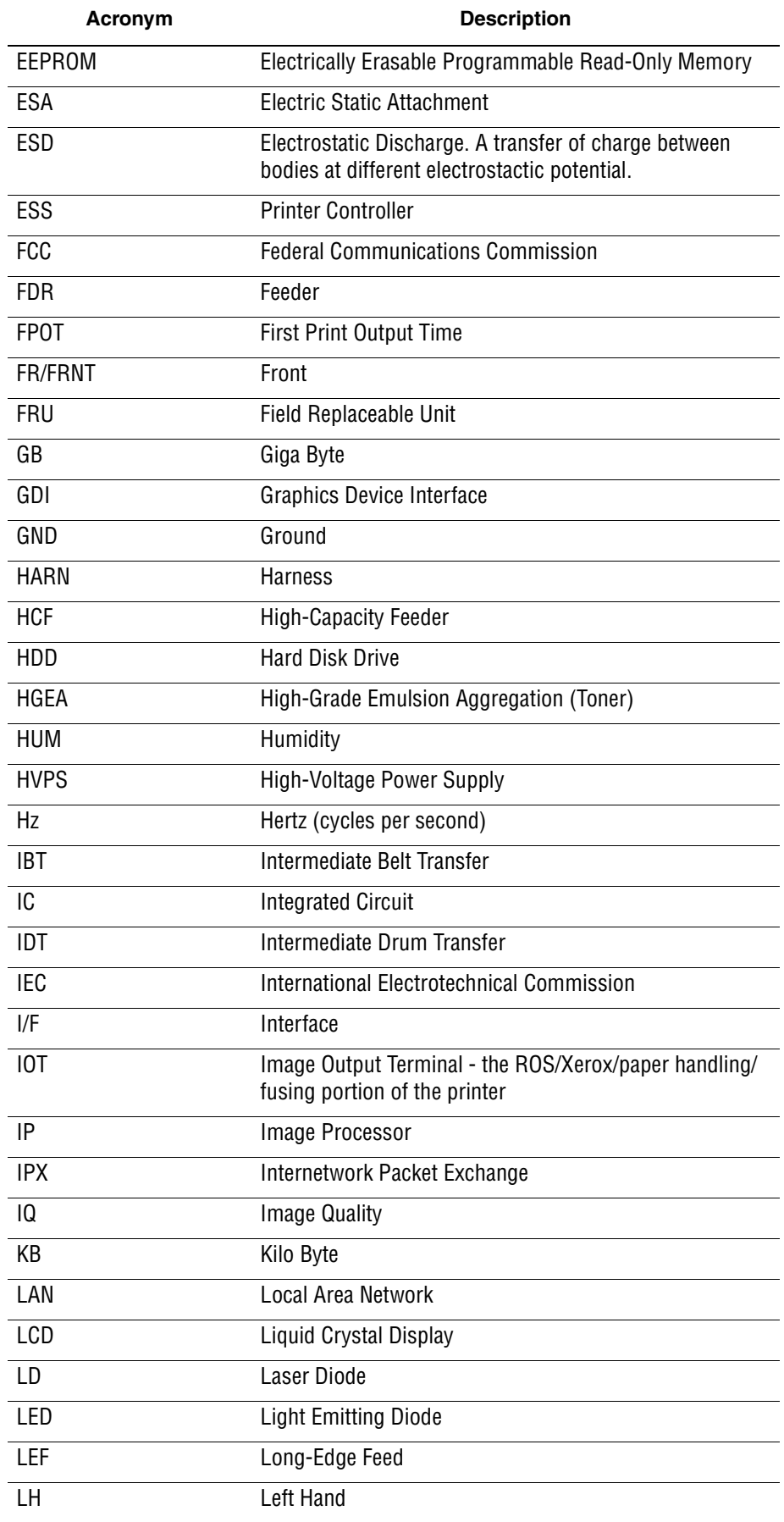

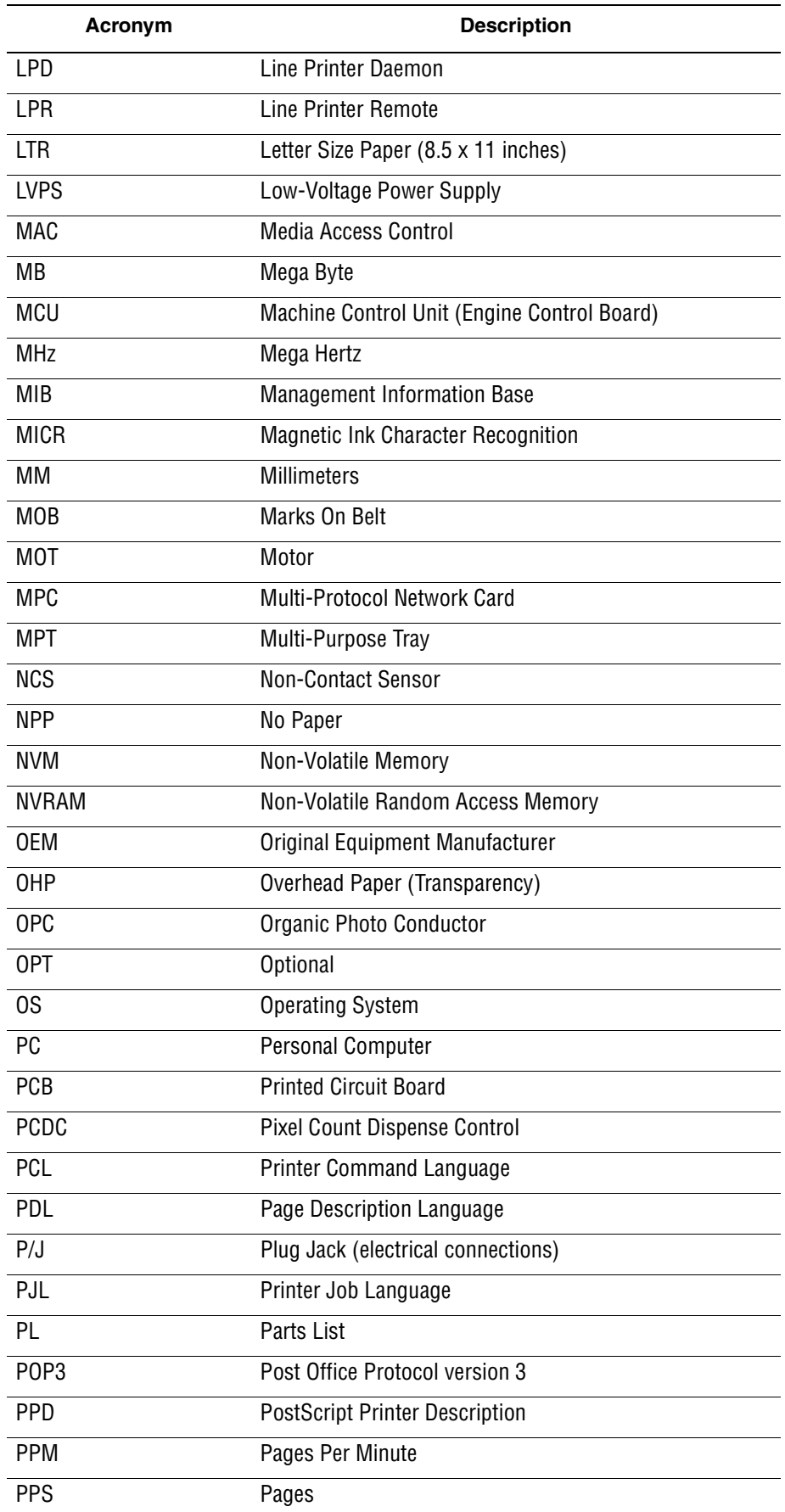

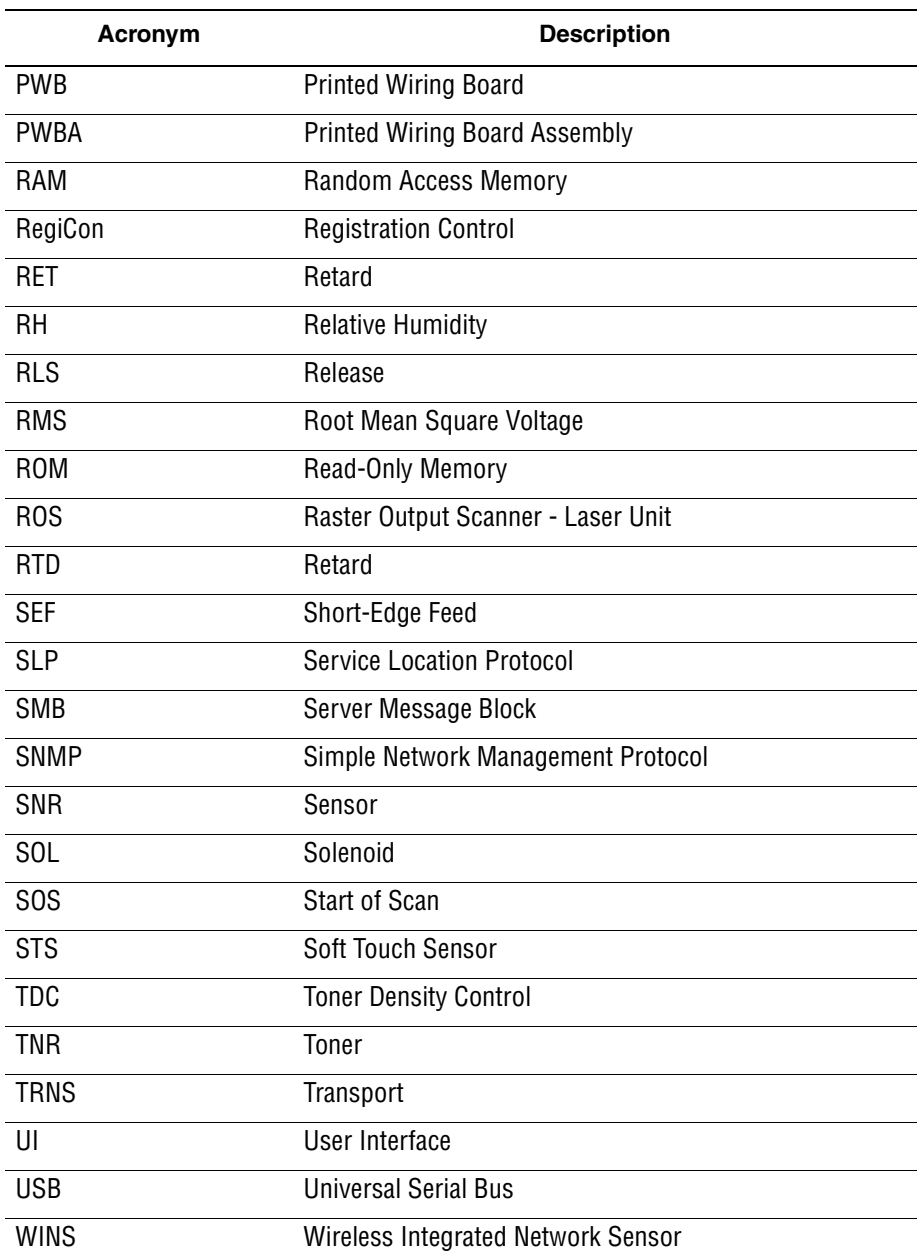

# **Index**

## **[A](#page-184-0)**

abbreviations error messages, [3-5](#page-102-0) Phaser 6130, [A-6](#page-439-1) AC power plug/jack locator, [10-10](#page-411-0) troubleshooting, [4-40](#page-219-0) ADC (CTD) error, [3-51](#page-148-0) ADC Sensor control function, [2-36](#page-85-0) description, [2-23](#page-72-0) [adjustments](#page-297-0) [color registration](#page-297-0), [6-2](#page-297-1) resetting Fuser life counter, [6-5](#page-300-0) setting parameter, [6-7](#page-302-0) AMPV, [1-11](#page-32-0) ASIC error, [3-24](#page-121-0)

## **B**

Bias Charge Roller (BCR), [2-4](#page-53-0) Bias Transfer Roller (BTR), [2-9](#page-58-0) black and white mode, [2-40](#page-89-0) boot controller, firmware update, [A-3](#page-436-1) button functions, control panel, [1-6](#page-27-0)

# **C**

calibrations initializing NVM, [6-6](#page-301-0) initializing print meter, [6-6](#page-301-1) chain link code description, [3-2](#page-99-0) message summary, [3-6](#page-103-0) check sum error, [3-21](#page-118-0) cleaning tools, [7-2](#page-307-0) clearances, [1-17](#page-38-0) Clutch Registration, [2-20](#page-69-0) collation, [1-21](#page-42-0) color mode switching, [2-29](#page-78-0) color registration, [2-36](#page-85-1) adjustment, [6-2](#page-297-1)

adiustments auto adjustment, [6-3](#page-298-0) disabling, [6-3](#page-298-1) enabling, [6-3](#page-298-1) manual adjustment, [6-4](#page-299-0) configuration page, [1-24](#page-45-0) consumables Toner Cartridge description, [1-10](#page-31-0) part number, [9-25](#page-399-0) Control Panel buttons, [1-6](#page-27-1) LED states, [1-7](#page-28-0) operation, [2-31](#page-80-0) plug/jack locator, [10-8](#page-409-0) shortcuts, [1-7](#page-28-1) troubleshooting, [4-37](#page-216-0) Control Panel Harness removal, [8-54](#page-363-0) controller error, [3-24](#page-121-1) controller functions, [1-20](#page-41-0) information pages, [1-24](#page-45-1) job control, [1-20](#page-41-1) maintenance function, [1-23](#page-44-0) non-genuine mode, [1-22](#page-43-0) toner remaining, [1-23](#page-44-1) counters billing print, [1-22](#page-43-1) Cover front, removal, [8-19](#page-328-0) left side, removal, [8-17](#page-326-0) output tray extension, removal, [8-15](#page-324-0) rear, removal, [8-18](#page-327-0) right side, removal, [8-16](#page-325-0) toner access door, removal, [8-11](#page-320-0) top, removal, [8-14](#page-323-0) covers removal, [8-11](#page-320-1) CRUM Connector location, [2-26](#page-75-0) operation, [2-26](#page-75-0)

#### **D**

DC power troubleshooting, [4-41](#page-220-0) Deep Sleep Mode, [10-18](#page-419-0)

demo page, [1-24](#page-45-2) Developer wiring diagrams, [10-27](#page-428-0) [Diagnostic Tests](#page-188-0) Engine Diag, [4-10](#page-189-0) [ESS Diag](#page-188-0) Exit Mode, [4-19](#page-198-0) Installation, [4-13](#page-192-0) Parameter, [4-17](#page-196-0) Print Info, [4-13](#page-192-1) Test Print, [4-16](#page-195-0) dimensions, [1-17](#page-38-0) disassembly covers, [8-11](#page-320-1) drive, [8-52](#page-361-0) electrical, [8-54](#page-363-1) frame, [8-44](#page-353-0) paper feeder, [8-21](#page-330-0) separate upper and lower assemblies, [8-47](#page-356-0) Xerographics, [8-31](#page-340-0) Dispenser location, [2-26](#page-75-1) operation, [2-26](#page-75-1) plug/jack locator, [10-8](#page-409-0) Dispenser Assembly removal, [8-34](#page-343-0) Door side door open error, [3-73](#page-170-0) toner access open, [3-73](#page-170-0) Download Mode error, [3-79](#page-176-0) Drive black and white mode, [2-40](#page-89-0) color mode switching, [2-29](#page-78-0) components, [2-28](#page-77-0) development, [2-44](#page-93-0) excess toner collection, [2-44](#page-93-0) Feed Drive location, [2-28](#page-77-0) Feed Drive operation, [2-28](#page-77-0) K mode, [2-40](#page-89-0) Main Drive location, [2-28](#page-77-0) Main Drive operation, [2-28](#page-77-0), [2-38](#page-87-0) Sub Drive, [2-40](#page-89-1) Sub Drive location, [2-28](#page-77-0) Sub Drive operation, [2-28](#page-77-0) wiring diagrams, [10-20](#page-421-0) Drive Clutch Kit removal, [8-21](#page-330-1) Drive Motors plug/jack locator, [10-10](#page-411-0)

#### **E**

EEPROM Board location, [2-30](#page-79-0) operation, [2-31](#page-80-1) electrical data flow diagram, [2-33](#page-82-0) specifications, [1-12](#page-33-0) electrostatic discharge (ESD), [1-vi](#page-7-0) End Guide, Paper Tray

location, [2-15](#page-64-0) operation, [2-16](#page-65-0) engine test print, [4-38](#page-217-0) Env Sensor error, [3-82](#page-179-0) envelopes supported sizes, [1-19](#page-40-0) environmental specifications, [1-13](#page-34-0) erase flash error, [3-21](#page-118-1) Erase Lamp operation, [2-28](#page-77-1) removal, LED assembly, [8-37](#page-346-0) troubleshooting, black, [4-35](#page-214-0) troubleshooting, YMC, [4-36](#page-215-0) error ADC (CTD), [3-51](#page-148-0) ASIC, [3-24](#page-121-0) check sum, [3-21](#page-118-0) controller, [3-24](#page-121-1) cover open, [3-72](#page-169-0) download mode, [3-79](#page-176-0) erase flash, [3-21](#page-118-1) fan motor, [3-66](#page-163-0) fontROM, [3-24](#page-121-2) format, [3-21](#page-118-2) front cover open, [3-72](#page-169-1) Fuser, [3-62](#page-159-0) fuser, [3-64](#page-161-0) header, [3-21](#page-118-0) humidity sensor, [3-82](#page-179-0) imaging unit, [3-71](#page-168-0) imaging unit CRUM, [3-71](#page-168-1) insert fuser, [3-62](#page-159-1) insert imaging unit, [3-53](#page-150-0) insert output, [3-56](#page-153-0) invalid ID, [3-21](#page-118-2) invalid job, [3-78](#page-175-0) jam at exit, [3-44](#page-141-0) jam at front cover, [3-34](#page-131-0), [3-42](#page-139-0) jam at manual feed, [3-37](#page-134-0) iam at registration roll, [3-46](#page-143-0) K mode solenoid, [3-80](#page-177-0) laser unit, [3-76](#page-173-0) load manual feed, [3-56](#page-153-1), [3-57](#page-154-0) load tray, [3-59](#page-156-0), [3-60](#page-157-0) low density YMCK, [3-54](#page-151-0) MACaddress, [3-24](#page-121-3) main motor, [3-67](#page-164-0) MCU communication, [3-77](#page-174-0) MCU firmware, [3-74](#page-171-0) MCU NVRAM, [3-75](#page-172-0) motor, [3-66](#page-163-1) MPC, [3-50](#page-147-0) network, [3-24](#page-121-4) NVRAM, [3-24](#page-121-5) out of memory, [3-22](#page-119-0) PAGEC time, [3-25](#page-122-0) paper settings, [3-56](#page-153-2) RAM, [3-24](#page-121-6), [3-26](#page-123-0) range check, [3-21](#page-118-2) side door open, [3-73](#page-170-0) sub motor error, [3-69](#page-166-0) toner access door open, [3-73](#page-170-0)

toner cartridge, [3-27](#page-124-0) transfer unit life, [3-52](#page-149-0) tray empty, [3-60](#page-157-0) verify flash, [3-21](#page-118-1) waste full, [3-28](#page-125-0) write flash, [3-21](#page-118-1) error history report accessing, [3-2](#page-99-1) chain link code, [3-2](#page-99-0) paper jam history, [3-2](#page-99-0), [3-3](#page-100-0) system fail history, [3-3](#page-100-1) error messages abbreviation used, [3-5](#page-102-0) list of errors, [3-6](#page-103-1) POST, [4-3](#page-182-0) Ethernet Port, [1-5](#page-26-0) European Union, [1-x](#page-11-0) excess toner, [2-44](#page-93-0) Exit Roller location, [2-23](#page-72-1) Exit Sensor location, [2-23](#page-72-1) operation, [2-24](#page-73-0) troubleshooting, [4-20](#page-199-0)

#### **F**

Fan location, [2-30](#page-79-0) motor error, [3-66](#page-163-0) operation, [2-30](#page-79-1) removal, [8-56](#page-365-0) troubleshooting, [4-31](#page-210-0) fasteners precautions, [8-6](#page-315-0) screws, [8-6](#page-315-1) Feed Drive Assembly removal, [8-22](#page-331-0) Feed Roller operation, [2-18](#page-67-0) removal, [8-30](#page-339-0) Feed Solenoid operation, [2-17](#page-66-0) removal, [8-24](#page-333-0) Feeder Assembly plug/jack locator, [10-9](#page-410-0) removal, [8-25](#page-334-0) firmware update, [1-23](#page-44-2) boot controller, [A-3](#page-436-1) controller, [A-4](#page-437-0) MPC, [A-5](#page-438-0) first print output time (FPOT), [1-15](#page-36-0) flash error check sum, [3-21](#page-118-0) erase, [3-21](#page-118-1) format, [3-21](#page-118-2) header, [3-21](#page-118-0) invalid ID, [3-21](#page-118-2) range check, [3-21](#page-118-2) verify, [3-21](#page-118-1)

write, [3-21](#page-118-1) fontROM error, [3-24](#page-121-2) format error, [3-21](#page-118-2) FPOT, [1-15](#page-36-0) free belt nip fusing (FBNF), [2-12](#page-61-0) Front Cover error, open, [3-72](#page-169-1) removal, [8-19](#page-328-0) troubleshooting, [3-72](#page-169-2) Fuser components, [2-24](#page-73-1) cooling down, [2-37](#page-86-0) end of life error, [3-63](#page-160-0) error, [3-64](#page-161-0) errors, [3-62](#page-159-0) Exit Sensor, [2-24](#page-73-0) insert error, [3-62](#page-159-1) operation, [2-12](#page-61-0), [2-24](#page-73-1) plug/jack locator, [10-8](#page-409-0) removal, [8-9](#page-318-0) resetting life counter, [6-5](#page-300-0) temperature control, [2-37](#page-86-1) warming-up, [2-37](#page-86-2) wiring diagrams, [10-29](#page-430-0)

#### **G**

GFI Breaker, [2-33](#page-82-1) removal, [8-57](#page-366-0)

## **H**

header error, [3-21](#page-118-0) Humidity Sensor location, [2-30](#page-79-0) operation, [2-32](#page-81-0) removal, [8-58](#page-367-0) HVPS location, [2-30](#page-79-0) operation, [2-31](#page-80-2) plug/jack locator, [10-11](#page-412-0) removal, [8-43](#page-352-0) wiring diagrams, [10-26](#page-427-0)

#### **I**

Image Processor Board location, [2-30](#page-79-0), [2-32](#page-81-1) operation, [2-32](#page-81-1) plug/jack locator, [10-10](#page-411-0) removal, [8-60](#page-369-0) wiring diagrams, [10-31](#page-432-0) Image Processor Board Cage removal, [8-44](#page-353-1) Imaging Unit CRUM error, [3-71](#page-168-1) errors, [3-71](#page-168-0)

insert error, [3-53](#page-150-0) plug/jack locator, [10-8](#page-409-0) removal, [8-8](#page-317-0) replace error, [3-71](#page-168-1) Information pages configuration, [1-24](#page-45-0) demo, [1-24](#page-45-2) error history, [1-27](#page-48-0) job history, [1-26](#page-47-0) PCL fonts, [1-25](#page-46-0) PCL macros, [1-25](#page-46-1) PostScript fonts, [1-26](#page-47-1) Print Meter, [1-27](#page-48-1) insert fuser error, [3-62](#page-159-1) insert output to tray/MF, [3-56](#page-153-0) Interlock Harness removal, [8-54](#page-363-2) Interlock Switch location, [2-30](#page-79-0) operation, [2-32](#page-81-2) troubleshooting, [4-43](#page-222-0) invalid ID, [3-21](#page-118-2) Invalid Job error, [3-78](#page-175-0) [IP Board - See Image Processor Board](#page-369-0)

## **J**

jam at tray error, [3-29](#page-126-0) jam error at exit, [3-44](#page-141-0) at front cover, [3-34](#page-131-0), [3-42](#page-139-0) at manual feed, [3-37](#page-134-0) at registration roll, [3-46](#page-143-0) jam at tray, [3-29](#page-126-0) job control functions billing meters, [1-22](#page-43-2) cancel print, [1-20](#page-41-2) forced output, [1-20](#page-41-3) ID print, [1-22](#page-43-3) IP filter, [1-20](#page-41-4) job recovery, [1-20](#page-41-5) job timeout, [1-20](#page-41-6) print volume management, [1-20](#page-41-7) RAM disk, [1-20](#page-41-8)

# **K**

K mode (see black and white mode), [2-40](#page-89-0) K Mode Solenoid error, [3-80](#page-177-0)

#### **L**

Laser Diode location, [2-24](#page-73-2) operation, [2-25](#page-74-0) Laser Unit components, [2-24](#page-73-2)

light quantity control, [2-34](#page-83-0) location, [2-24](#page-73-2) operation, [2-5](#page-54-0), [2-24](#page-73-2) plug/jack locator, [10-9](#page-410-0) removal, [8-31](#page-340-1) troubleshooting, [3-76](#page-173-0) wiring diagrams, [10-22](#page-423-0) LED indicators, [1-7](#page-28-2) Left Harness Assembly removal, [8-26](#page-335-0) Left Imaging Unit Restraint Block removal, [8-39](#page-348-0) Left Side Cover removal, [8-17](#page-326-0) load manual feed error, [3-56](#page-153-1), [3-57](#page-154-0) load tray error, [3-59](#page-156-0), [3-60](#page-157-0) low density YMCK error, [3-54](#page-151-0) LVPS location, [2-30](#page-79-0) operation, [2-30](#page-79-2) overcurrent protection, [4-41](#page-220-1) overvoltage protection, [4-41](#page-220-2) plug/jack locator, [10-10](#page-411-0) removal, [8-55](#page-364-0) troubleshooting, [4-41](#page-220-3)

#### **M**

MACaddress error, [3-24](#page-121-3) Macintosh operating system, [1-11](#page-32-1) troubleshooting, [4-53](#page-232-0) Main Drive Assembly removal, [8-52](#page-361-1) maintenance preventive, [7-2](#page-307-1) RIP, [7-3](#page-308-0) tools, [7-2](#page-307-0) maintenance items Fuser, [1-9](#page-30-0) Fuser removal, [8-9](#page-318-0) Imaging Unit, [1-9](#page-30-1) imaging unit removal, [8-8](#page-317-0) removal, [8-7](#page-316-0) Separator Roller, [1-9](#page-30-2) separator roller removal, [8-7](#page-316-1) toner cartridge removal, [8-10](#page-319-0) Manual Feed No Paper Sensor operation, [2-19](#page-68-0) No Paper Sensor removal, [8-28](#page-337-0) Registration Sensor operation, [2-19](#page-68-1) MCU Board communication error, [3-77](#page-174-0) errors, [3-74](#page-171-1) firmware error, [3-74](#page-171-0) location, [2-30](#page-79-0) NVRAM error, [3-75](#page-172-0) operation, [2-31](#page-80-3) plug/jack locator, [10-11](#page-412-0) removal, [8-59](#page-368-0) Memory location, [2-32](#page-81-1) maximum, [1-12](#page-33-1) minimum, [1-12](#page-33-2)

out of memory error, [3-22](#page-119-0) part number, [9-25](#page-399-1) specifications, [1-12](#page-33-3) supported types, [1-8](#page-29-0), [1-12](#page-33-4) menu map Phaser 6130, [A-2](#page--1-1) Service Mode, [4-6](#page-185-0) Motor main motor error, [3-67](#page-164-0) sub motor error, [3-69](#page-166-0) troubleshooting Sub Motor, [4-28](#page-207-0) motor errors, [3-66](#page-163-1) troubleshooting Main Motor, [4-27](#page-206-0) MPC Card, [2-33](#page-82-2) MPC card, [1-8](#page-29-1) MPC error, [3-50](#page-147-0) MPC part number, [9-25](#page-399-2) multiple sheet feed prevention, [2-16](#page-65-1) Multi-Protocol Network Card, [2-33](#page-82-2) part number, [9-25](#page-399-2)

## **N**

network error, [3-24](#page-121-4) Ethernet Port, [1-5](#page-26-0) Macintosh troubleshooting, [4-53](#page-232-0) UNIX troubleshooting, [4-54](#page-233-0) Windows troubleshooting, [4-52](#page-231-0) Network Card description, [1-8](#page-29-2) MPC error, [3-50](#page-147-1) No Paper Sensor, Tray troubleshooting, [4-26](#page-205-0) NVRAM error, [3-24](#page-121-5) initializing, [6-6](#page-301-0) location, [2-32](#page-81-1) troubleshooting, [3-75](#page-172-0)

#### **O**

operating environment, [1-13](#page-34-1) operating systems specifications, [1-11](#page-32-1) troubleshooting, [4-52](#page-231-1) output tray, [1-2](#page-23-0) Output Tray Extension removal, [8-15](#page-324-0) over-current protection, [10-18](#page-419-1) over-voltage protection, [10-18](#page-419-2)

#### **P**

PAGEC time error, [3-25](#page-122-0) paper envelopes, [1-19](#page-40-0)

supported sizes, [1-19](#page-40-1) supported types and weights, [1-19](#page-40-2) paper detection, [2-22](#page-71-0) paper path components, [2-14](#page-63-0) flow diagram, [2-13](#page-62-0) paper setting errors, [3-56](#page-153-2) paper size detection, [2-34](#page-83-1) Paper Tray components, [2-15](#page-64-0) Feed Roller operation, [2-18](#page-67-0) Feed Solenoid operation, [2-17](#page-66-0) operation, [2-16](#page-65-2) parameter setting, [6-7](#page-302-0) Plug/Jack designators list, [10-2](#page-403-0) locator diagrams, [10-6](#page-407-0) Power Cord connector location, [1-5](#page-26-1) Power On Self Test (POST) chain link, [4-3](#page-182-1) description, [4-3](#page-182-0) error display, [4-3](#page-182-0) process, [4-3](#page-182-2) type of tests, [4-3](#page-182-3) power requirements, [1-12](#page-33-5) power saver mode, [1-12](#page-33-6) Power Switch location, [1-5](#page-26-2) operation, [2-30](#page-79-3) print meter initializing, [6-6](#page-301-1) print volume, [1-11](#page-32-0) printer configurations, [1-3](#page-24-0) data flow, [2-33](#page-82-0) dimensions, [1-17](#page-38-0) job control functions, [1-20](#page-41-1) operating modes, [1-14](#page-35-0) options, [1-8](#page-29-3) print process, [2-3](#page-52-0) print process diagram, [2-2](#page-51-0) print speed, [1-13](#page-34-2) printing life, [1-11](#page-32-2) resolution, [1-11](#page-32-3) serial number, [9-2](#page-375-0) specifications, [1-11](#page-32-4) technology, [1-11](#page-32-5) printer options memory, [1-8](#page-29-4) MPC card, [1-8](#page-29-5) print-quality defect definitions, [5-20](#page-255-0) mode, [1-11](#page-32-6) repeating defect, [5-21](#page-256-0) specifications, [5-15](#page-250-0) guarante[ed and maximum print areas](#page-252-0), [5-19](#page-254-0) linearity, 5-17

magnification error, [5-18](#page-253-0)

parallelism, [5-17](#page-252-1) perpendicularity, [5-18](#page-253-1) registration, [5-19](#page-254-1) skew, [5-16](#page-251-0) troubleshooting, [5-20](#page-255-1) troubleshooting checklist, [5-5](#page-240-0) process control parameters, [2-35](#page-84-0) admix mode, [2-36](#page-85-2) high area coverage mode, [2-36](#page-85-3) potential, [2-35](#page-84-1) toner density, [2-35](#page-84-2) proof print, [1-21](#page-42-1)

# **R**

RAM error, [3-24](#page-121-6), [3-26](#page-123-0) range check error, [3-21](#page-118-2) Rear Cover removal, [8-18](#page-327-0) registration components, [2-22](#page-71-0) operation, [2-21](#page-70-0), [2-22](#page-71-0) Registration Clutch operation, [2-20](#page-69-0) troubleshooting, [4-33](#page-212-0) Registration Sensor Manual Feed operation, [2-19](#page-68-1) troubleshooting, [4-21](#page-200-0) repeating defects measurements, [5-21](#page-256-0) Pitch Chart, [5-14](#page-249-0), [5-21](#page-256-0) replace fuser/fuser life error, [3-63](#page-160-0) report error history, [1-27](#page-48-0) job history, [1-26](#page-47-0) PCL fonts list, [1-25](#page-46-0) PCL macro list, [1-25](#page-46-1) postscript fonts list, [1-26](#page-47-1) print meter, [1-27](#page-48-1) resolution, [1-11](#page-32-3) resources, [4-55](#page-234-0) Right Imaging Unit Restraint Block removal, [8-38](#page-347-0) Right Side Cover removal, [8-16](#page-325-0)

# **S**

safety symbols, [1-iv](#page-5-0) Scanner, laser, [2-25](#page-74-1) screw types, [8-6](#page-315-1) secure print, [1-21](#page-42-2) Sensor ADC, [2-23](#page-72-0) color mode switching, [2-29](#page-78-1) error, humidity, [3-82](#page-179-0) Exit, [2-24](#page-73-0) Humidity, [2-32](#page-81-0) Manual Feed No Paper, [2-19](#page-68-0) Registration, [2-19](#page-68-1) Start of Scan (SOS), [2-25](#page-74-2)

Temperature, [2-32](#page-81-0) Tray No Paper, [2-17](#page-66-1) Separator Roller operation, [2-16](#page-65-1) operation and location, [2-15](#page-64-1) removal, [8-7](#page-316-1) serial number format, [9-2](#page-375-1) location, [9-2](#page-375-1) [Service Diagnostics](#page-184-0) menu map, [4-6](#page-185-0) [Service Kits](#page-400-0) Hardware Kit contents, [9-26](#page-400-1) part number, [9-26](#page-400-1) Packaging Kit part number, [9-26](#page-400-2) [Service Mode](#page-184-1) [accessing](#page-184-1) button functions, [4-5](#page-184-2) control panel display, [4-9](#page-188-1) diagnostic tests, [4-9](#page-188-2) menu map, [4-6](#page-185-0) servicing instructions, [3-4](#page-101-0) Side Guide, Paper Tray operation and location, [2-15](#page-64-2) [Side Switch - see Toner Access Door Switch](#page-372-0) skew measurement, 5-16 specifications, [1-11](#page-32-4) electrical, [1-12](#page-33-0) environmental, [1-13](#page-34-0) functional, [1-11](#page-32-7) image, [1-16](#page-37-0) media and tray, [1-19](#page-40-3) memory, [1-12](#page-33-3) mounting surface, [1-18](#page-39-0) print-quality, [5-15](#page-250-0) regulatory - Canada, [1-ix](#page-10-0) regulatory - United States, [1-ix](#page-10-1) Start of Scan (SOS), [2-25](#page-74-3) startup sequence, [4-2](#page-181-0) Sub Motor error, [3-69](#page-166-0) Sub-Drive removal, [8-53](#page-362-0)

#### **T**

technical support, [1-2](#page-23-1) Temperature Sensor location, [2-30](#page-79-0) operation, [2-32](#page-81-0) test print Black 20% ESS, [5-11](#page-246-0) CMY 20% ESS, [5-12](#page-247-0) Contamination Check, [5-14](#page-249-1) Cyan 20% ESS, [5-10](#page-245-0) Gradation ESS, [5-12](#page-247-1) Grid 2 ESS, [5-9](#page-244-0) Magenta 20% ESS, [5-10](#page-245-1) no image IOT, [5-8](#page-243-0) Pattern IOT, [5-9](#page-244-1) Toner Pallet Check, [5-13](#page-248-0) Yellow 20% ESS, [5-11](#page-246-1)

test print, engine, [4-38](#page-217-0) Toner Access Door removal, [8-11](#page-320-0) Toner Access Door Switch, [2-33](#page-82-3) removal, [8-63](#page-372-0) Toner Cartridge components, [2-26](#page-75-2) consumables, [1-10](#page-31-0) errors, [3-27](#page-124-0) location, [2-26](#page-75-2) non-Xerox type, [1-22](#page-43-0) operation, [2-7](#page-56-0) part number, [9-25](#page-399-0) print life, [1-10](#page-31-1) Toner Cartridge Holder removal, [8-40](#page-349-0) Toner Dispenser Motors plug/jack locator, [10-11](#page-412-0) Top Cover removal, [8-14](#page-323-0) Transfer Unit ADC Sensor, [2-23](#page-72-0) belt, [2-23](#page-72-2) end of life error, [3-52](#page-149-0) errors, [3-51](#page-148-1) operation, [2-9](#page-58-1), [2-23](#page-72-3) pivot kit removal, [8-45](#page-354-0) plug/jack locator, [10-8](#page-409-0) removal, [8-41](#page-350-0) Transfer Unit Pivot Kit removal, [8-45](#page-354-0) tray empty error, [3-60](#page-157-0) Tray No Paper Sensor, [2-17](#page-66-1) troubleshooting, [4-26](#page-205-0) troubleshooting electrical noise, [4-49](#page-228-0) Macintosh, [4-53](#page-232-0) print-quality, [5-2](#page-237-0), [5-20](#page-255-1) UNIX, [4-54](#page-233-0)

## **U**

UNIX operating system, [1-11](#page-32-1) troubleshooting, [4-54](#page-233-0) USB Port, [1-5](#page-26-3)

#### **V**

verify flash error, [3-21](#page-118-1) voltage in-rush current, [1-12](#page-33-7) leakage current, [1-12](#page-33-8) power consumption, [1-12](#page-33-6) power supply, [1-12](#page-33-5)

#### **W**

warm-up time, [1-11](#page-32-8) waste full error, [3-28](#page-125-0) waste toner (see excess toner), [2-44](#page-93-0) Windows operating system, [1-11](#page-32-1) troubleshooting, [4-52](#page-231-0) [Wiring Diagrams](#page-416-0) configurations, [10-15](#page-416-1) controller, [10-31](#page-432-0) DC power supply, [10-17](#page-418-0) developer, [10-27](#page-428-0) drive, [10-20](#page-421-0) feeder, [10-19](#page-420-0) fuser, [10-29](#page-430-0) HVPS, [10-26](#page-427-0) laser unit, [10-22](#page-423-0) manual feed, [10-19](#page-420-0) registration, [10-19](#page-420-0) xerograhic, [10-24](#page-425-0) write flash error, [3-21](#page-118-1)

# **X**

Xerographic wiring diagrams, [10-24](#page-425-0)

*Index*

#### 701P47834